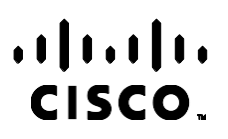

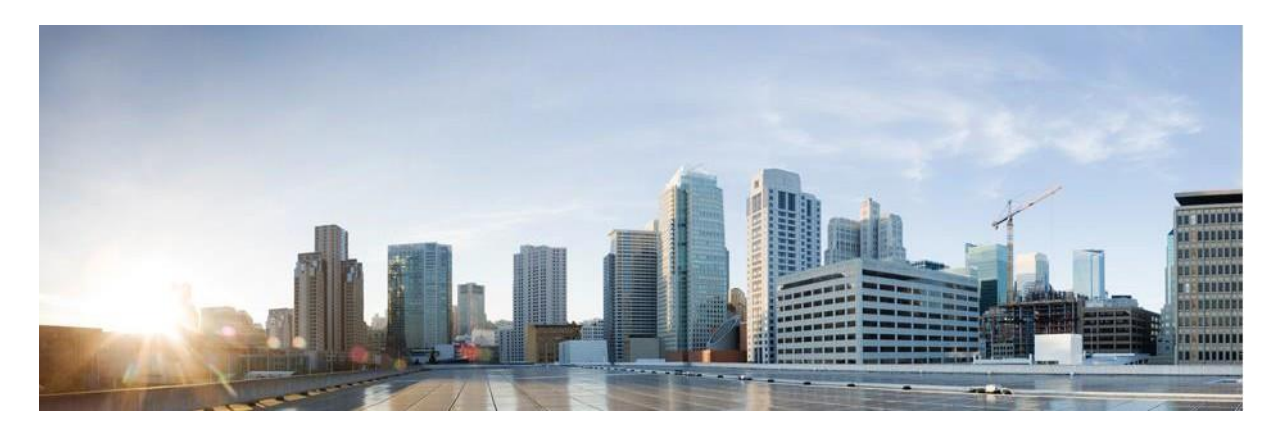

# Webex Contact Center Campaign Manager – Handbuch zu Berichten

Version 4.2.1.2401

**Hauptgeschäftsstelle Nord- und Südamerika** Cisco Systems, Inc. 170 West Tasman Drive San Jose, CA 95134-1706 USA [http://www.cisco.com](http://www.cisco.com/) Tel: 408 526-4000 800 553-NETS (6387) Fax: 408 527-0883

DIE SPEZIFIKATIONEN UND INFORMATIONEN ZU DEN PRODUKTEN IN DIESEM HANDBUCH KÖNNEN OHNE VORHERIGE ANKÜNDIGUNG GEÄNDERT WERDEN. ALLE ANGABEN, INFORMATIONEN UND EMPFEHLUNGEN IN DIESEM HANDBUCH WURDEN IN DER ANNAHME ZUR VERFÜGUNG GESTELLT, DASS SIE KORREKT SIND. JEDE AUSDRÜCKLICHE ODER STILLSCHWEIGENDE GEWÄHRLEISTUNG IST JEDOCH AUSGESCHLOSSEN. DIE ALLEINIGE VERANTWORTUNG FÜR DIE ANWENDUNG DER PRODUKTE LIEGT BEI DEN BENUTZERN.

DIE SOFTWARELIZENZ UND BESCHRÄNKTE GEWÄHRLEISTUNG FÜR DAS BEILIEGENDE PRODUKT SIND IM INFORMATIONSPAKET FÜR DAS PRODUKT ENTHALTEN UND WERDEN DURCH DIESE BEZUGNAHME IN DIE VORLIEGENDEN BESTIMMUNGEN EINGESCHLOSSEN. WENN SIE DIE SOFTWARELIZENZ ODER BESCHRÄNKTE GARANTIE NICHT FINDEN KÖNNEN, WENDEN SIE SICH AN EINEN VERTRETER VON CISCO, UM EINE KOPIE ZU ERHALTEN.

Die Cisco Implementierung der TCP-Headerkomprimierung ist eine Adaption eines Programms, das an der University of California, Berkeley (UCB) als Teil der Public-Domain-Version der UCB für das UNIX-Betriebssystem entwickelt wurde. Alle Rechte vorbehalten. Copyright © 1981, Regents of the University of California, USA.

UNGEACHTET ALLER HIERIN ENTHALTENEN GEWÄHRLEISTUNGEN WERDEN ALLE DOKUMENTDATEIEN UND ALLE SOFTWARE DIESER LIEFERANTEN IM VORLIEGENDEN ZUSTAND MIT ALLEN FEHLERN GELIEFERT. CISCO UND ALLE ZUVOR GENANNTEN LIEFERANTEN ÜBERNEHMEN KEINERLEI, AUSDRÜCKLICHE ODER STILLSCHWEIGENDE, GARANTIEN, EINSCHLIEßLICH UND OHNE EINSCHRÄNKUNG, DIEJENIGEN DER MARKTGÄNGIGKEIT, DER EIGNUNG FÜR EINEN BESTIMMTEN ZWECK UND DER NICHTVERLETZUNG ODER DIEJENIGEN, DIE AUS DEM VERLAUF DES HANDELNS, DER VERWENDUNG ODER DES HANDELSBRAUCHS ENTSTEHEN.

UNTER KEINEN UMSTÄNDEN HAFTEN CISCO ODER SEINE ZULIEFERER FÜR JEGLICHE INDIREKTEN, KONKRETEN, ZUFÄLLIGEN ODER FOLGESCHÄDEN, DARUNTER BEISPIELSWEISE ENTGANGENE GEWINNE ODER DATENVERLUSTE, DIE AUS DER VERWENDUNG ODER NICHTVERWENDBARKEIT DIESES HANDBUCHS ERWACHSEN, SELBST FÜR DEN FALL, DASS CISCO ODER SEINE ZULIEFERER AUF DIE MÖGLICHKEIT DERARTIGER SCHÄDEN HINGEWIESEN WURDEN.

Alle in diesem Dokument verwendeten IP-Adressen (Internet Protocol) und Telefonnummern sind als Beispiele zu verstehen und beziehen sich nicht auf tatsächlich existierende Adressen und Telefonnummern. Die in diesem Dokument enthaltenen Beispiele, Befehlsausgaben, Netzwerktopologie-Diagramme und andere Abbildungen dienen lediglich zur Veranschaulichung. Die Verwendung tatsächlicher IP-Adressen oder Telefonnummern in diesem Zusammenhang ist zufällig und nicht beabsichtigt.

Alle gedruckten Kopien und Duplikate gelten als nicht kontrollierte Kopien, und für die neueste Version sollte auf die ursprüngliche Online-Version verwiesen werden.

Cisco verfügt über mehr als 200 Niederlassungen weltweit. Adressen, Telefonnummern und Faxnummern finden Sie auf der Cisco-Website unter [www.cisco.com/go/offices.](http://www.cisco.com/go/offices)

Cisco und das Cisco-Logo sind Handelsmarken oder eingetragene Marken von Cisco und/oder Tochtergesellschaften in den Vereinigten Staaten und anderen Ländern. Eine Liste der Cisco-Marken finden Sie unter[: www.cisco.com/go/trademarks.](http://www.cisco.com/go/trademarks) Die genannten Handelsmarken von Drittanbietern sind Eigentum der jeweiligen Inhaber. Die Verwendung des Begriffs "Partner" impliziert keine gesellschaftsrechtliche Beziehung zwischen Cisco und anderen Unternehmen. (1110R)

© 2024 Cisco Systems, Inc. Alle Rechte vorbehalten.

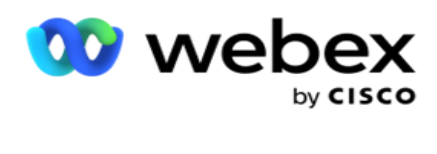

# **TOC**

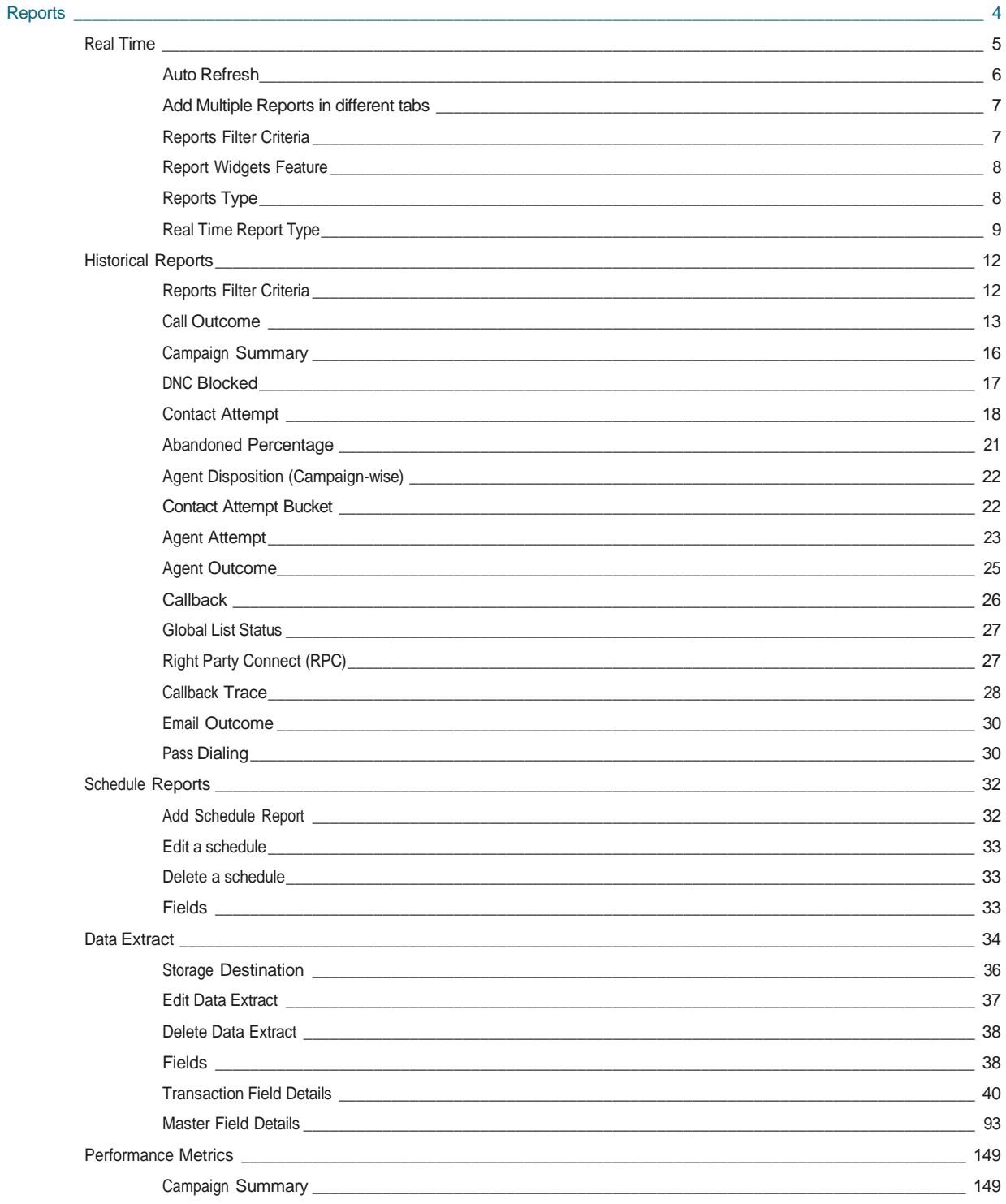

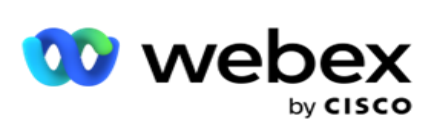

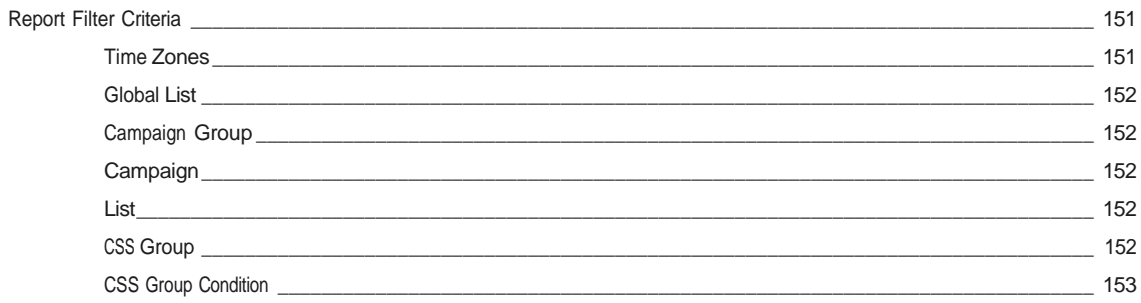

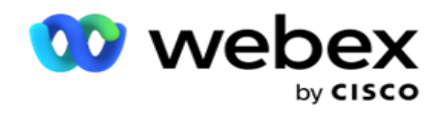

## <span id="page-5-0"></span>**Berichte**

Berichte enthalten sowohl zusammenfassende als auch detaillierte Informationen zu abgehenden Anrufen im Contact Center. Sie decken Kampagnen, Gruppen und die Agentenleistung ab. Diese Berichte können detaillierte Daten zu einzelnen Versuchen oder zusammengefasste Trends wie RPC, Verbindungsrate usw. für eine Kampagne enthalten.

Benutzer haben die Möglichkeit, Berichte als Vorlagen zu entwerfen und zu speichern. Filterkriterien ermöglichen eine Mikroansicht, indem Filter auf einen bestimmten Kontakt, Anruf oder ein bestimmtes Ergebnis reduziert werden. Berichte bieten einen umfassenden 360-Grad-Überblick über die Aktivitäten innerhalb des Kontaktzentrums.

Darüber hinaus können Berichte in vorkonfigurierten Intervallen geplant oder Datenextrakte für feste und transaktionale Daten konfiguriert werden.

Der Kampagnenmanager stellt die folgenden Arten von Berichten bereit:

- **Echtzeitberichte**: Echtzeitberichte präsentieren grafische Daten zu aktuell laufenden Kampagnen, insbesondere für den aktuellen Tag. Diese Berichte werden mit Intervalldaten gefüllt, die standardmäßig alle 5 Minuten aktualisiert werden. Die umfassenden Filterkriterien ermöglichen es den Nutzern, Daten von oben nach unten anzuzeigen und detaillierte Einblicke in Echtzeit zu erhalten.
- **Verlaufsberichte: Diese Berichte verwenden Verlaufsdaten** ausgehend vom Vortag, um Einblicke in die Leistung des Kontakt-Centers zu geben. Sie umfassen nahezu alle Facetten des Contact Centers, einschließlich Kontakte, Anrufe, Ergebnisse, Agenten und mehr. Die Berichte werden auf der Grundlage der vom Benutzer ausgewählten Filterkriterien ausgefüllt.
- **Performance-Dashboard: Die Echtzeit-Konsole** bietet kontinuierlich aktualisierte Daten mit einer Aktualisierungsrate von 15 Sekunden für laufende Kampagnen. Es enthält wichtige Metriken wie Versuchsraten, RPC % (Right Party Connect Percentage) und umfassende Kampagnenkontaktstatistiken.
- **Skript-Designer-Berichte**: Alle Berichte, die sich auf die mit dem Script Designer konfigurierten 2-Wege-SMS- und Anrufführungs-Anwendungsmodi beziehen, werden ausführlich besprochen. Weitere Informationen finden Sie unter [Skript-Designer](..%20/..%20/..%20/..%20/..%20/Content/Reports/AE%20OR%20Script%20Designer-Reports.htm) .
- **Datenextrakte**: Konfigurieren Sie den Export von transaktionalen und fixen Rohdaten aus der Berichtsdatenbank. Benutzer können Daten aus Standardquellen extrahieren, z. B. Anrufversuche zu bestimmten Zeiten und für ausgewählte Kampagnengruppen oder Kampagnen.

**Hinweis**: Verwenden Sie keine Sonderzeichen wie /,, :, \*, ?, <, < und | als Teil von Dateinamen. Folgende Vorgänge werden von der Webex Contact Center-Anwendung nicht unterstützt:

- E-Mail-, SMS- und IVR Kampagnen
- Rückruf
- AEM-Anrufe (Agent-Executive Mapped).

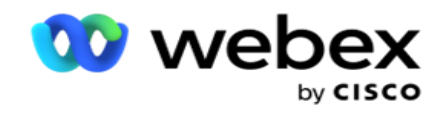

## <span id="page-6-0"></span>**Echtzeit**

Echtzeitberichte präsentieren grafische Daten zu aktuell laufenden Kampagnen, speziell für den aktuellen Tag. Diese Berichte werden mit Intervalldaten gefüllt, die standardmäßig alle 5 Minuten aktualisiert werden. Die umfassenden Filterkriterien ermöglichen es den Nutzern, Daten von oben nach unten zu betrachten und detaillierte Einblicke in Echtzeit zu erhalten. Sie können die Echtzeitberichte konfigurieren.

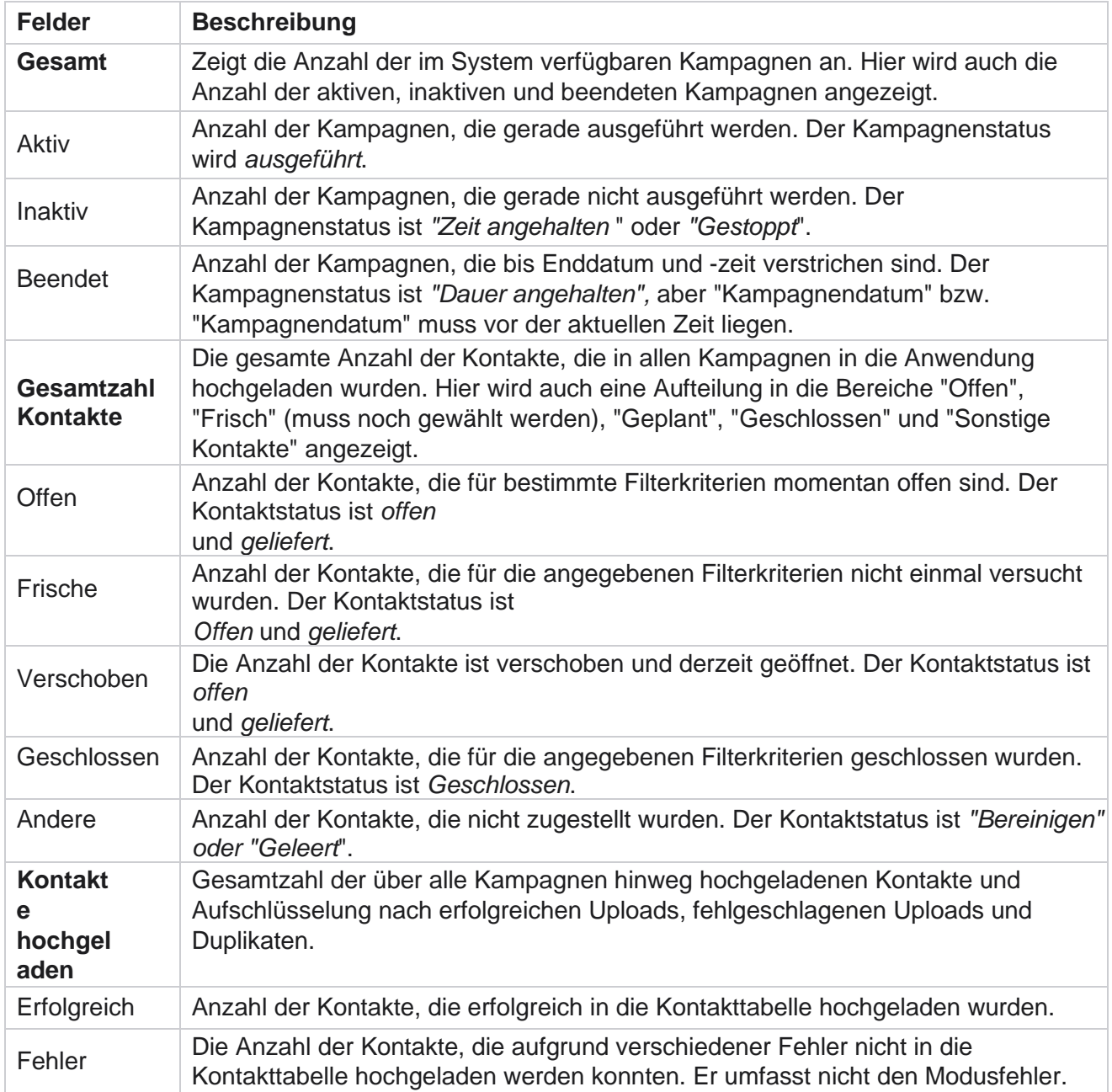

Navigieren Sie zu **Berichte** > **Echtzeit**. Der Standardbericht enthält die folgenden Daten:

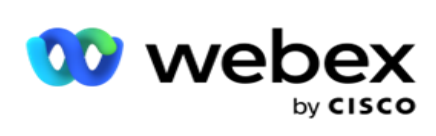

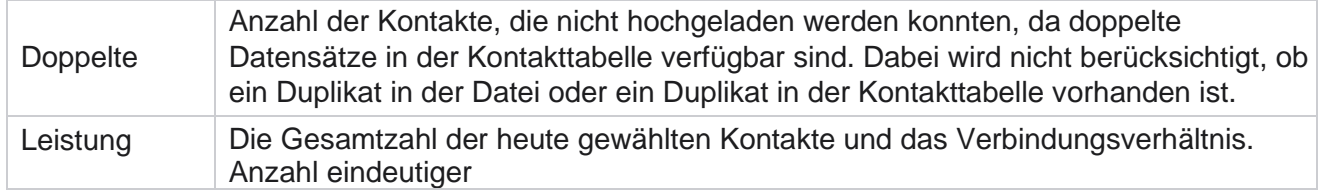

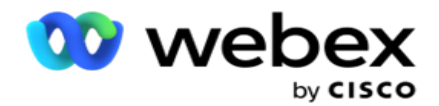

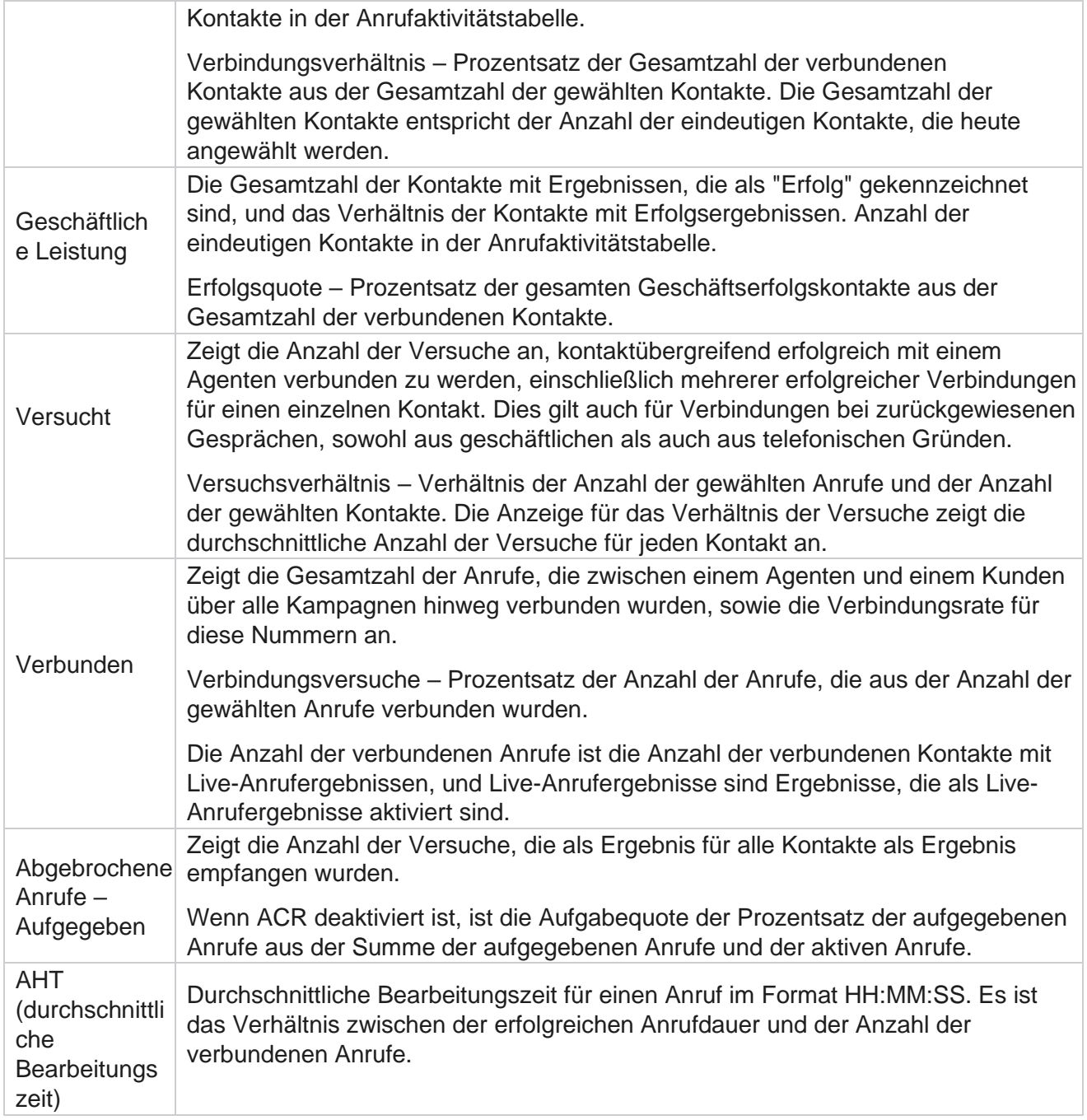

Mit dem Echtzeitbericht können Sie Folgendes ausführen:

### <span id="page-8-0"></span>**Automatische Aktualisierung**

Die Echtzeitdaten können in festgelegten Intervallen automatisch aktualisiert werden. Das Standardintervall ist auf fünf Minuten festgelegt. Wenn Sie dieses Intervall ändern möchten, wenden Sie sich an den Support von Cisco.

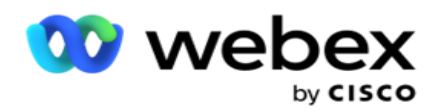

Die automatische Aktualisierung funktioniert nur für die konfigurierte Registerkarte und nicht für alle Registerkarten. Wenn ein Administrator zu einer anderen Registerkarte oder Seite in der Anwendung navigiert und zur ursprünglichen Registerkarte zurückkehrt (auf der das Intervall für die automatische Aktualisierung konfiguriert ist), wird die Berichtsregisterkarte aktualisiert und der Timer neu gestartet.

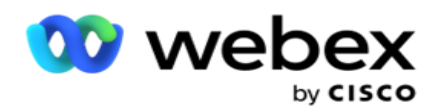

## <span id="page-10-0"></span>**Mehrere Berichte auf verschiedenen Registerkarten hinzufügen**

Sie können mehrere Berichte hinzufügen und sie gleichzeitig auf verschiedenen Registerkarten öffnen. Dies erleichtert es dem Benutzer, nicht nur die Gesamtleistung des Contact Centers in Echtzeit im Auge zu behalten, sondern auch bestimmte Bereiche von Contact Centern, die durch die ausgewählten Filterkriterien definiert sind. Wenn Sie einen Echtzeitbericht zum ersten Mal öffnen, wird die Standardregisterkarte angezeigt. Es können maximal 10 Registerkarten (Standard plus neun zusätzliche) in der Anwendung geladen werden. Die Standardregisterkarte enthält die Echtzeitdaten für das gesamte Contact Center, sofern der Benutzer die Filterkriterien nicht ändert.

- 1. Klicken Sie auf **Symbol zu mehreren Berichten hinzufügen** . Die Registerkarte "Bericht" wird neben der Registerkarte "Standard" geöffnet.
- 2. Wählen Sie die gewünschten Filterkriterien aus.
- 3. Klicken Sie auf " **Widget hinzufügen", und wählen Sie das Widget** aus, das Sie dem Bericht hinzufügen möchten.

### <span id="page-10-1"></span>**Filterkriterien für Berichte**

Der Berichtsfilter ermöglicht es einem Benutzer, eine Makroansicht des Kontakt-Centers anzuzeigen und einen Drilldown bis zur Mikroebene eines Kontakts, Anrufs oder Agenten durchzuführen.

#### **Zeitzonenfilter für Berichte**

Sie können Echtzeitberichte für bestimmte Zeitzonen erstellen. Wählen Sie die Zeitzone aus der Dropdown-Liste "Zeitzone" aus, bevor Sie andere Filterkriterien auswählen. Der Bericht für den aktuellen Tag der ausgewählten Zeitzone wird angezeigt.

Dies ist eine optionale Konfiguration. Wenden Sie sich an den Cisco-Support, um diese Konfiguration zu aktivieren und Berichte nach Zeitzone zu erhalten.

#### **Berichte Andere Filterkriterien**

Mit den Filterkriterien können Sie folgende Aufgaben durchführen:

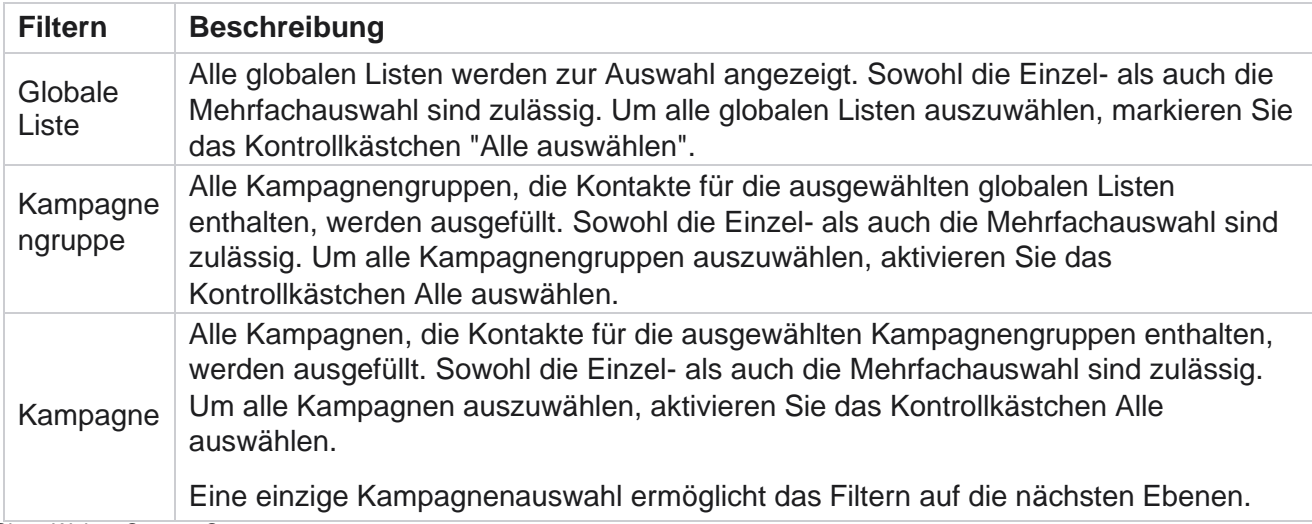

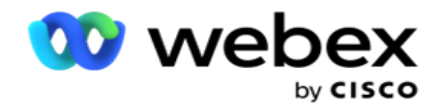

Wenn Sie mehrere Kampagnen auswählen, wird das Filtern zur nächsten Ebene deaktiviert. Anzeigen der Berichte auf dieser Ebene.

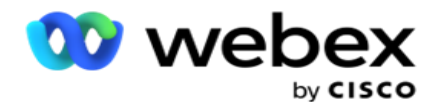

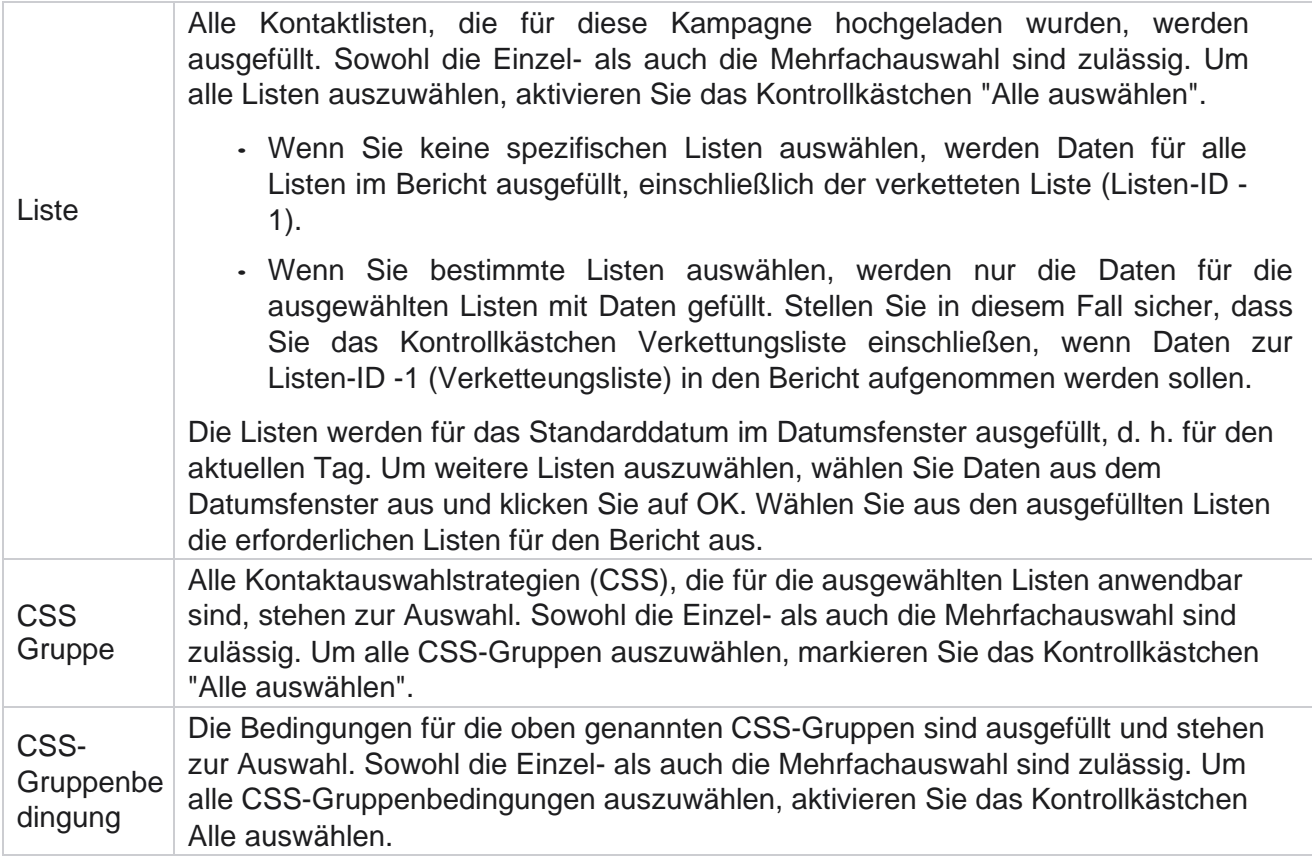

Wählen Sie die entsprechenden Filter aus und klicken Sie auf Datensätze **anzeigen** , um den Bericht mit Datensätzen bis zu dieser Auswahlebene zu füllen.

### <span id="page-12-0"></span>**Berichts-Widgets-Funktion**

Gemeinsam haben die Berichts-Widgets folgende Optionen:

- 1. Klicken Sie auf **"Anheften aufheben** ", um das Berichts-Widget von seiner verankerten Position in die Mitte des Bildschirms zu verschieben und die Widget-Größe zu maximieren. Hierbei handelt es sich um eine Umschaltfläche. Wenn Sie erneut klicken, wird das Widget wieder an seinem rechtmäßigen Platz verankert. Außerdem wird das entfernte Widget wieder auf der Seite angezeigt.
- 2. Klicken Sie auf **"Maximieren** ", um den Bericht im Vollbildmodus anzuzeigen.
- 3. Klicken Sie auf **"Minimieren** ", um das Berichts-Widget aus der Vollbildansicht zurück an die verankerte Position zu verschieben.
- 4. Klicken Sie auf **das Diagramm-Kontextmenü** , um den Bericht im PNG-, JPEG- oder SVG-, Vektoroder PDF-Format herunterzuladen.

Die Ansichten für einzelne Berichte variieren. Sie werden zusammen mit den Berichten erläutert. In allen Berichten werden die grafischen Daten in Textform angezeigt, wenn Sie den Mauszeiger über eine beliebige grafische Darstellung der Daten bewegen.

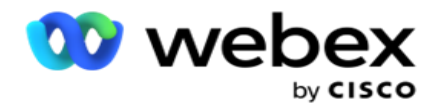

## <span id="page-13-0"></span>**Berichtstyp**

Campaign Manager stellt verschiedene Arten von Berichten in Echtzeit bereit. Weitere Informationen finden Sie unter ["Echtzeitberichtstyp](#page-14-0) [" auf der nächsten Seite.](#page-14-0)

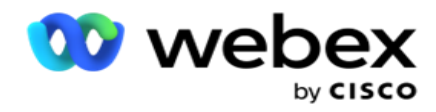

## <span id="page-14-0"></span>**Echtzeit-Berichtstyp**

Es folgen die Echtzeitberichte:

#### **Telefonieergebnis**

Das Widget "Telefonieergebnis" zeigt die Anzahl der gewählten Kontakte für jedes Telefonieergebnis an. Wenn Sie den Mauszeiger über das Diagramm bewegen, wird die Anzahl der Anrufe für bestimmte Telefonieergebnisse angezeigt. Verwenden Sie das Kontextmenü, um das Diagramm in einer der Optionen herunterzuladen. In der minimierten Ansicht können Ergebnisse mit minimalem Prozentsatz ausgeblendet werden. Um alle Ergebnisse anzuzeigen, zoomen Sie auf den Vollbildmodus.

#### **Geschäftsergebnis**

Das Widget "Geschäftsergebnis" zeigt die Anzahl der gewählten Kontakte für jedes Geschäftsergebnis an. Wenn Sie den Mauszeiger über das Diagramm bewegen, wird die Anzahl der Anrufe für bestimmte Geschäftsergebnisse angezeigt. Verwenden Sie das Kontextmenü, um das Diagramm in einem der Optionen herunterzuladen.

#### **Kampagnenweise Kontakt vs. Agent verfügbar**

Kampagnenweise "Kontakte im Vergleich zu verfügbaren Agenten" zeigt die Anzahl der Kontakte und Agenten für alle Kampagnen in der Anwendung. Die linke Achse zeigt die Anzahl der Kontakte, die rechte Achse die Anzahl der Agenten und die horizontale Achse die Kampagnen. Wenn Sie mit der Maus auf das Diagramm zeigen, wird die Anzahl der Kontakte und Agenten für bestimmte Kampagnen angezeigt. Verwenden Sie das Kontextmenü, um das Diagramm in einer der Optionen herunterzuladen.

#### **Kontaktstatus**

Das Kontaktstatus-Widget zeigt den Status von Kontakten für ausgewählte Filterkriterien in Echtzeit an. Dieses Widget zeigt die Anzahl der Kontakte in jedem Status in Echtzeit an. Die Kampagnen werden auf der X-Achse und die Anzahl der Kontakte auf der Y-Achse angezeigt. Zeigen Sie mit der Maus auf das Diagramm, um die Anzahl für den jeweiligen Kontaktstatus anzuzeigen. Klicken Sie auf einen beliebigen Status unten rechts im Widget, um die mit diesem Status verknüpften Kontakte aus der Liste zu entfernen. Aktivieren Sie diese Schaltfläche, um die Daten wiederherzustellen. Verwenden Sie das Kontextmenü, um das Diagramm in einer der Optionen herunterzuladen.

#### **Kontakterfolgsquote Kampagnenweise**

Cisco Webex Contact Center Kampagnenmanager - 13 Die Kontakterfolgsquote zeigt das Verhältnis der Erfolgsergebnisse gegenüber den Kontakten, die für

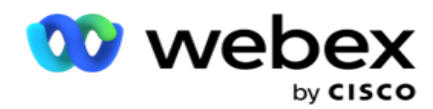

die Kampagne gewählt wurden. Das Widget zeigt die Anzahl der Kontakte auf der X-Achse und die Erfolgsquote auf der Y-Achse an. Zeigen Sie mit der Maus auf das Diagramm, um die Erfolgsquote für eine bestimmte Kampagne anzuzeigen. Klicken Sie auf eine beliebige Kampagne unten rechts im Fenster, um die mit diesem Status verknüpften Kontakte aus dem Widget zu entfernen. Aktivieren Sie diese Schaltfläche, um die Daten wiederherzustellen. Verwenden Sie das Kontextmenü, um das Diagramm in einer der Optionen herunterzuladen.

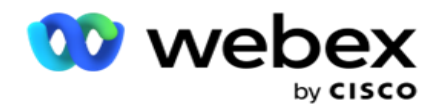

#### **Kampagnenziel erreicht**

"Kampagnenziel" zeigt die Ziele, die von den Agenten für jede Kampagne erreicht wurden. Zeigen Sie mit der Maus auf das Diagramm, um zu sehen, welches Ziel für eine Kampagne erreicht wurde. Verwenden Sie das Kontextmenü, um das Diagramm in einer der Optionen herunterzuladen.

#### **Kontakt Strategie**

Die Kontaktstrategie zeigt die Details der Geschäfts- und Telefonergebnisse für die verwendeten Kontaktstrategien entsprechend den Filterkriterien an.

Dieses Widget zeigt die Anzahl der Kontakte sowohl für Telefonie als auch für Geschäftsergebnisse an. Die im Diagramm angezeigten Daten können weiter aufgeschlüsselt werden.

**Beispiel**: Klicken Sie auf " **Telefonieergebnis** ", um die Anzahl der Kontakte für jedes

Telefonieergebnis anzuzeigen. Um den ursprünglichen Bericht wiederherzustellen, klicken

#### Sie auf **Zurück zum Ergebnis**.

Klicken Sie im Ergebnisdiagramm auf ein beliebiges Ergebnis, um die Anzahl der Kontakte für jede Kontaktstrategie abzurufen, die dieses Ergebnis ausgibt.

Um zum vorherigen Bildschirm zurückzukehren, klicken Sie auf **Zurück zum Telefonieergebnis**. Klicken Sie im Diagramm Kontaktstrategie auf eine Kontaktstrategie, um einen Drilldown zu den Modi innerhalb der Kontaktstrategie auszuführen, die zu diesem Ergebnis beitragen.

#### **Kontaktauswahlstrategie**

"Kontaktauswahlstrategie" zeigt die Details des Ergebnisses sowohl für das Unternehmen als auch für die Telefonie für die Kontaktauswahlstrategien an, die gemäß den Filterkriterien verwendet werden.

Dieses Widget zeigt die Anzahl der Kontakte sowohl für Telefonie als auch für Geschäftsergebnisse an. Die im Diagramm angezeigten Daten können weiter aufgeschlüsselt werden, um detailliertere Details anzuzeigen.

Klicken Sie im Ergebnisdiagramm auf ein beliebiges Ergebnis, um die Anzahl der Kontakte für jede Kontaktauswahlstrategie abzurufen, die dieses Ergebnis ausgibt.

Um zum vorherigen Bildschirm zurückzukehren, klicken Sie auf **Zurück zum Telefonieergebnis**.

Klicken Sie im **Diagramm Kontaktauswahlstrategie** auf eine Kontaktauswahlstrategie , um einen Drilldown zu den Kontaktauswahlstrategien **auszuführen, die** zu diesem Ergebnis beitragen.

#### **Für bestimmte Modi gewählte Anrufe**

"Für bestimmte Modi gewählte Anrufe" zeigt die Anzahl der Anrufe an, die für jeden Modus für den ausgewählten Zeitraum gewählt wurden. Das Widget zeigt die Daten in einem Spinnendiagramm an. Zeigen Sie mit der Maus auf das Diagramm, um die Anzahl der Anrufe anzuzeigen, die in einem

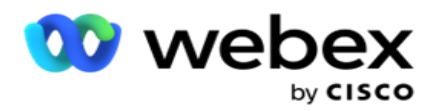

bestimmten Modus gewählt wurden. Verwenden Sie das Kontextmenü, um das Diagramm in einer der Optionen herunterzuladen.

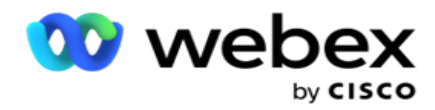

#### **Kampagnenweise zugestellte Kontakte**

Kampagnenweise Ausgelieferte Kontakte zeigt die Anzahl der an jede Kampagne gelieferten Kontakte. Dieses Widget zeigt für jede Kampagne die Anzahl der Kontakte an, die dem Wähler zugestellt wurden. Zeigen Sie mit der Maus auf das Diagramm, um die Anzahl der Kontakte anzuzeigen, die für eine bestimmte Kampagne ausgeliefert wurden. Die X-Achse zeigt die Anzahl der Kontakte und die Y-Achse die Kampagnen. Verwenden Sie das Kontextmenü, um das Diagramm in einer der Optionen herunterzuladen. Die in der Anwendung sichtbaren Daten werden exportiert. Wenn die Daten innerhalb der Anwendung maskiert sind, werden sie auch im exportierten Blatt maskiert.

#### **Agentenstatus**

Dieses Widget zeigt die Details zum Aktivitätsstatus der Agenten an.

#### **Echtzeitstatistiken**

Dieses Widget enthält die Momentaufnahmen, die eine allgemeine 360-Grad-Ansicht der Anwendung bieten.

Es zeigt die anwendungsweite Anzahl aktiver Kampagnen an. Hier wird auch die Anzahl der Kampagnen in den Kategorien "Gesamt", "Inaktiv" und "Verstrichen" angezeigt.

Die Gesamtzahl der Kontakte, die über alle Kampagnen hinweg in die Anwendung hochgeladen wurden. Hier wird auch eine Aufteilung der Kontakte "Offen", "Frisch (muss noch gewählt werden"), "Geplant", "Geschlossen" und "Sonstige Kontakte" angezeigt.

Die Gesamtzahl der hochgeladenen Kontakte, einschließlich der Anzahl der erfolgreichen, fehlgeschlagenen und doppelten Kontakte.

Die Gesamtzahl der Agenten und Agenten mit unterschiedlichen Status, z. B. "Anruf", "Leerlauf", "Nicht bereit", "ACW" und "Vorschau".

Angezeigt werden die Verbindungsrate, die Erfolgsquote, die Versuchsrate, die Verbindungsversuchsrate, die Aufgaberate und die durchschnittliche Erledigungszeit.

#### **Gelieferter Kontakt**

Dieses Widget zeigt die Anzahl der Kontakte an, die dem Wähler zugestellt wurden.

#### **Felder**

Der Bericht zeigt die folgenden Felder an:

**Felder Beschreibung**

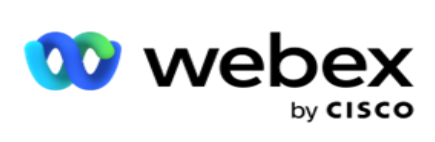

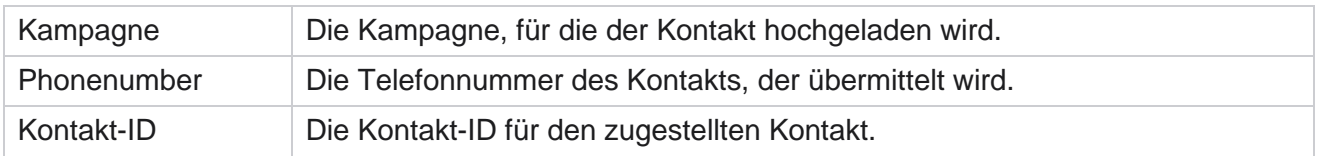

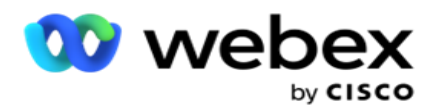

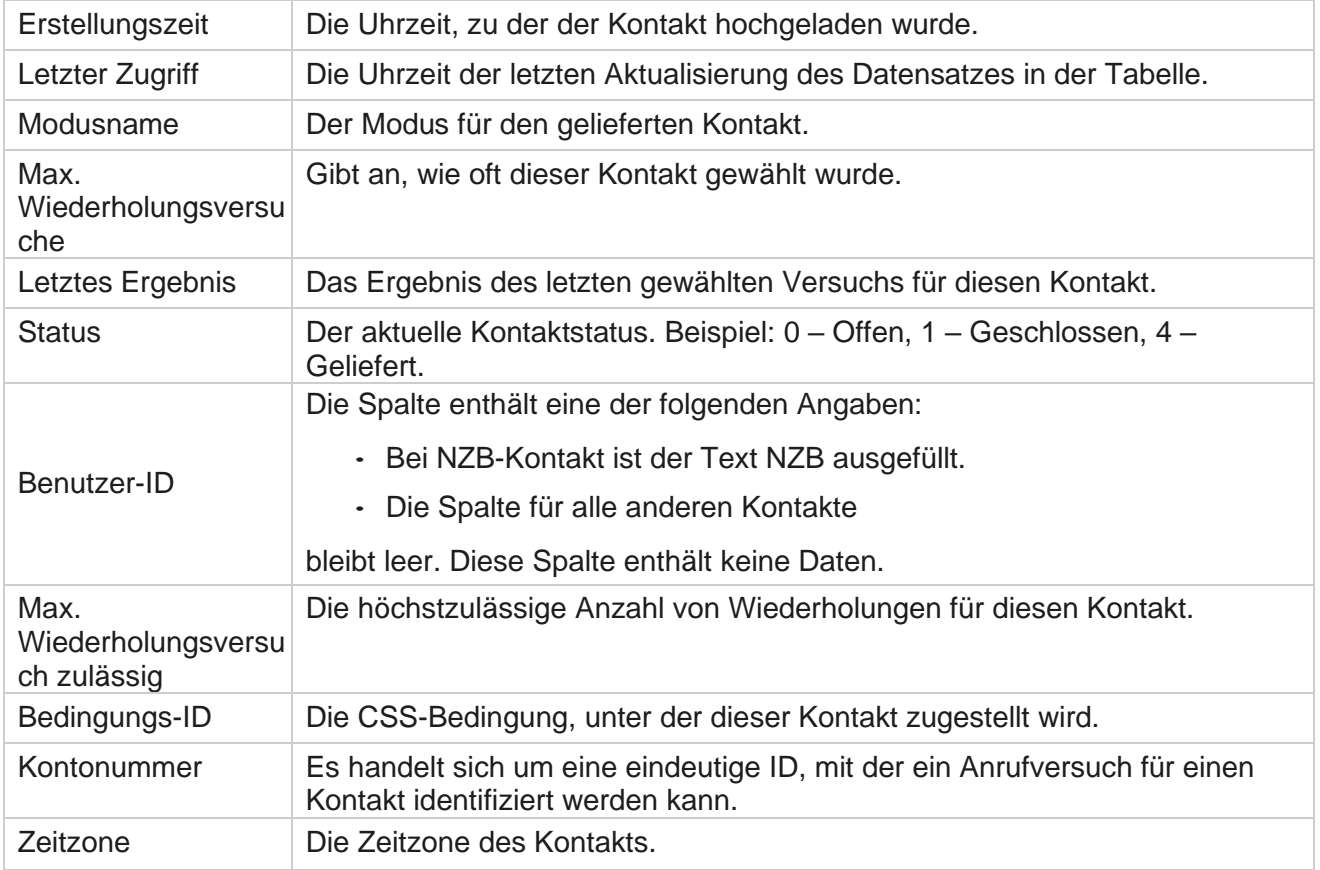

## <span id="page-20-0"></span>Verlaufsberichte

Diese Berichte verwenden Verlaufsdaten ausgehend vom Vortag, um Einblicke in die Leistung des Kontakt-Centers zu geben. Sie bilden einen nahezu vollständigen Satz, der alle Facetten des Contact Centers abdeckt, einschließlich Kontakte, Anrufe, Ergebnisse, Agenten und mehr. Die Berichte werden auf der Grundlage der vom Benutzer ausgewählten Filterkriterien ausgefüllt. Diese Berichte können entweder angezeigt oder in einem CSV-Format (Comma-Separated Value) gespeichert werden.

Navigieren Sie zu **Berichte** > **Historische Berichte**.

## <span id="page-20-1"></span>**Filterkriterien für Berichte**

Der Berichtsfilter ermöglicht es einem Benutzer, eine Makroansicht des Kontakt-Centers anzuzeigen und einen Drilldown bis zur Mikroebene eines Kontakts, Anrufs oder Agenten durchzuführen.

#### **Zeitzonenfilter für Berichte**

Cisco Webex Contact Center Kampagnenmanager  $-19$ Sie können Echtzeitberichte für bestimmte Zeitzonen erstellen. Wählen Sie die Zeitzone aus der Dropdown-Liste "Zeitzone" aus, bevor Sie andere Filterkriterien auswählen. Der Bericht für den

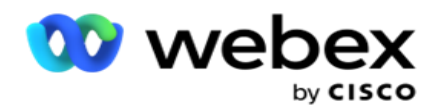

aktuellen Tag der ausgewählten Zeitzone wird angezeigt.

Wenden Sie sich an den Cisco-Support, um diese Konfiguration zu aktivieren und Berichte nach Zeitzone zu erhalten.

#### **Berichte Andere Filterkriterien**

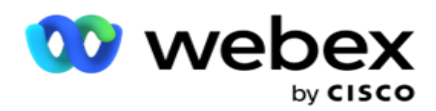

**Hinweis**: Derzeit ist nur der Sprachkanal verfügbar. SMS und Email sind für eine zukünftige Version geplant. Benutzer können alle Verweise auf SMS oder E-Mail-Kanäle im Dokument ignorieren.

Mit den Filterkriterien können Sie folgende Aufgaben durchführen:

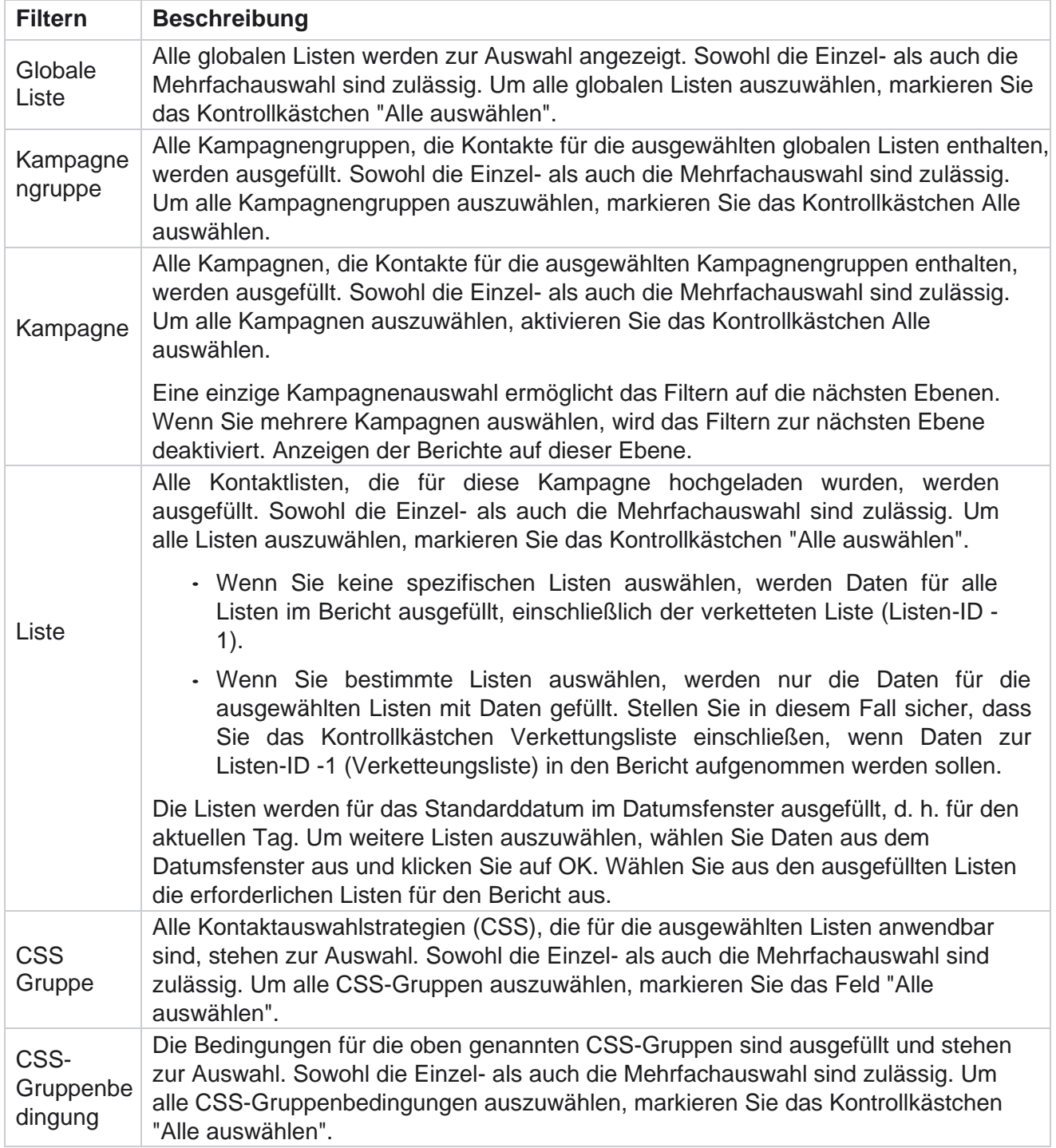

Wählen Sie den entsprechenden Filter aus, und klicken Sie auf **Datensätze** anzeigen, um den Bericht

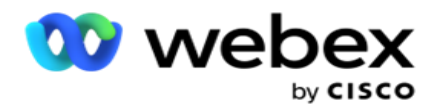

mit Datensätzen bis zu dieser Auswahlebene zu füllen.

## <span id="page-23-0"></span>**Anrufergebnis**

Der Bericht "Anrufergebnis" zeigt die Anzahl der Kontakte für jedes ausgewählte Telefonieergebnis der gewählten Kontakte.

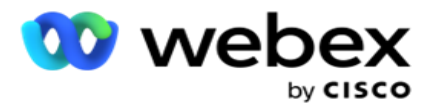

- 1. Wählen Sie den **Zeitraum "** Heute ", **"Gestern**", **"Diese Woche**", **"Diesen Monat"** und **"Benutzerdefiniert**" aus. Wenn Sie **Benutzerdefiniert**, wählen Sie das Startdatum **und** das **Enddatum** aus.
- 2. Wählen Sie den **Kanaltyp** aus **Sprache**, **SMS** oder **E-Mail** aus.
- 3. Wählen Sie die **Ergebnistypen** und **Ergebnisse** aus der Dropdown-Liste aus.
- 4. Wählen Sie die **Filterkriterien aus**. Weitere Informationen finden Sie unter [Filterkriterien](#page-295-0) für Berichte.
- 5. Klicken Sie auf **Datensätze** anzeigen, um den Bericht zu füllen.
	- 1. Klicken Sie auf "Exportieren ", um den Inhalt des Berichts in eine Excel- (xlsx) oder CSV-Datei zu exportieren. Standardmäßig wird der Bericht im XLSX-Format exportiert. Wenn die **Option "Maske** exportieren" innerhalb der [PII-Schutzfunktion](AE%20PII-Daten%20Protection.htm) aktiviert ist und Benutzer Daten im exportierten Blatt anzeigen können, wenden Sie sich an das Support-Team, um die Daten zu maskieren. Dies erfordert Back-End-Konfigurationen.

#### **Felder**

Der Bericht "Anrufausgang" enthält folgende Parameter:

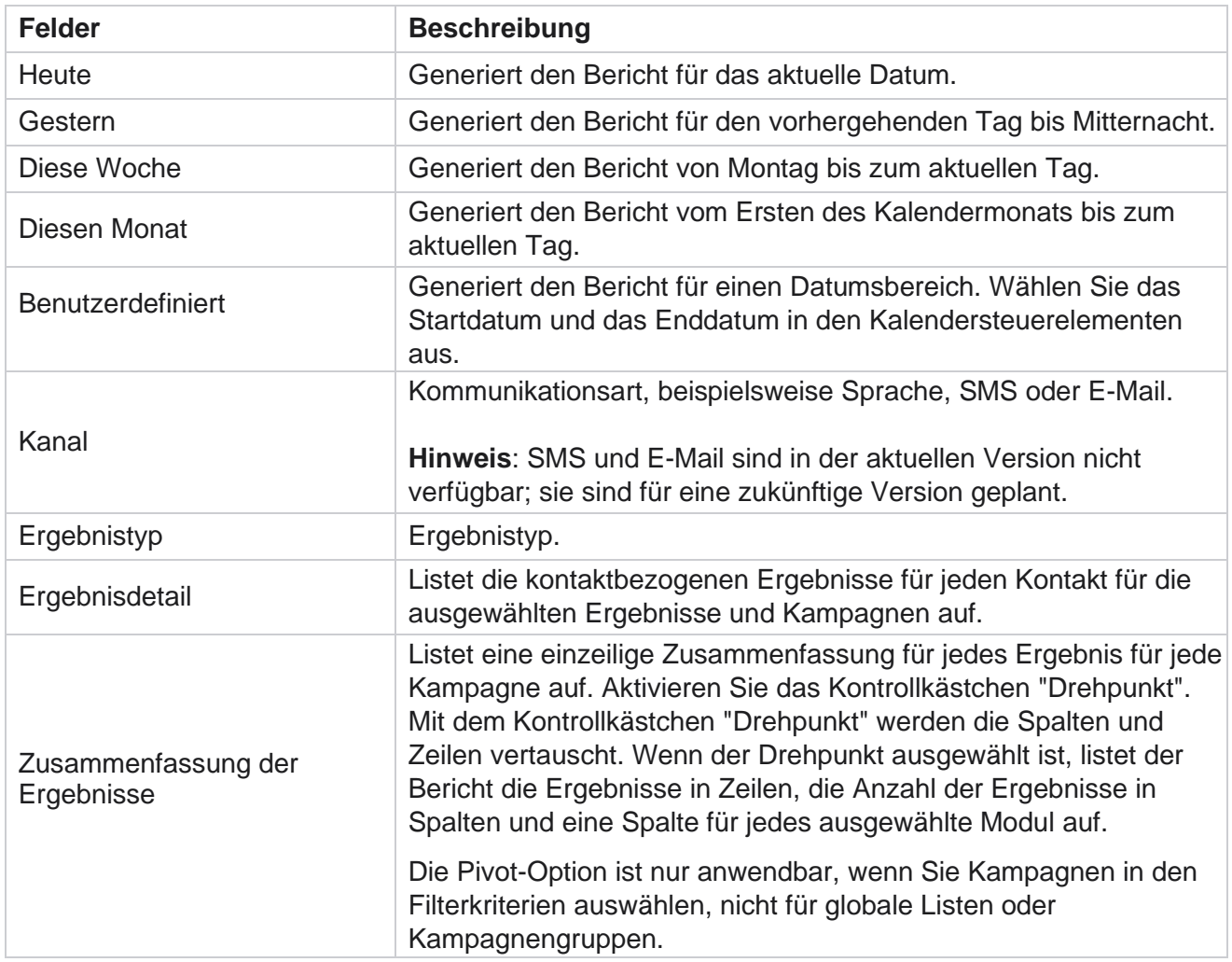

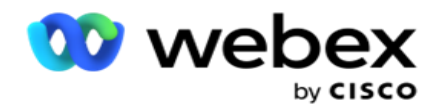

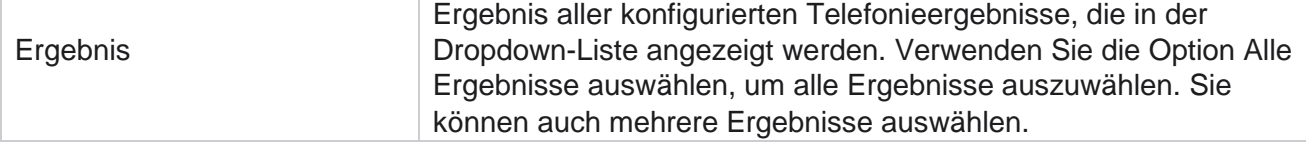

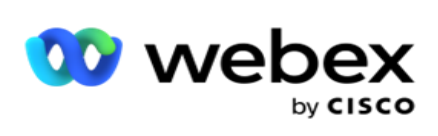

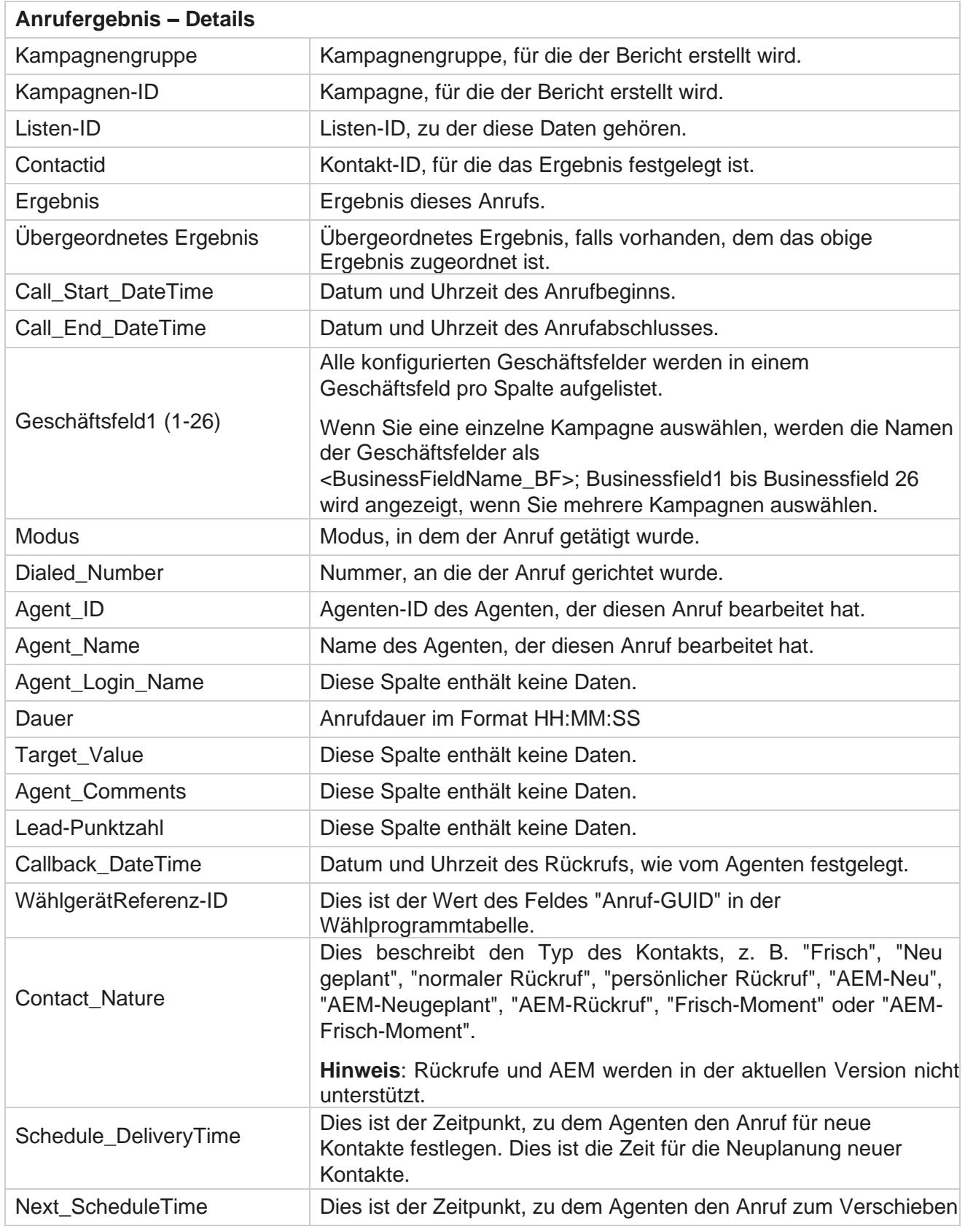

Cisco Webex Contact Center

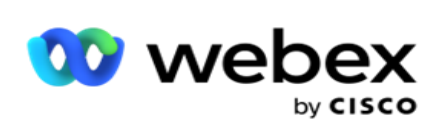

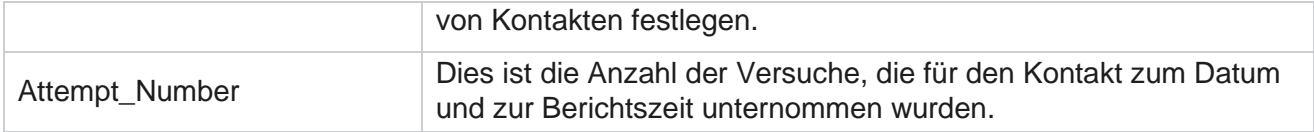

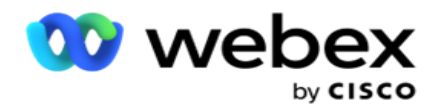

## <span id="page-28-0"></span>**Kampagnen-Zusammenfassung**

Der Kampagnenzusammenfassungsbericht stellt eine Momentaufnahme einer Kampagne für die ausgewählten Filterbedingungen bereit. Navigieren Sie zur Berichtsliste **>**  Kampagnenzusammenfassung , um die Parameter für die Kampagnenzusammenfassung anzuzeigen.

Sie können zwischen drei Ansichtstypen wählen:

**Kontakte und Versuche: Die Ansicht "Kontakte und Versuche" bietet eine Zusammenfassung der Kontakte und Versuche für den ausgewählten Datumsbereich** und die ausgewählten Kampagnen.

**Kontakte**: Für die Kontaktansicht ist kein Datumsbereich erforderlich. Dieser Ansichtstyp stellt die kontaktbezogene Summe für die ausgewählten Kampagnen bereit.

**Versuche: Für die Ansicht "Versuche" ist ein Datumsbereich** erforderlich. Dieser Ansichtstyp stellt eine versuchsbezogene Zusammenfassung für die ausgewählten Kampagnen bereit.

So zeigen Sie Berichte an:

- 1. Wählen Sie den **Ansichtstyp** aus **"Kontakte** " und **"**Versuche" aus. Wenn Sie "Versuche" auswählen **, wählen Sie den**Zeitraum **"** Heute **",** "Gestern **",** "Diese Woche **",** "Diesen Monat" **oder** "Benutzerdefiniert **"** aus. Wenn Sie Benutzerdefiniert auswählen **, wählen Sie das Startdatum**und **das** Enddatum aus.
- 2. Wählen Sie die **Filterkriterien** aus. Weitere Informationen finden Sie unter [Filterkriterien](#page-295-0) für Berichte.
- 3. Klicken Sie auf **Datensätze** anzeigen, um den Bericht zu füllen.
- 4. Klicken Sie auf "Exportieren ", um den Inhalt des Berichts in eine Excel- (xlsx) oder CSV-Datei zu exportieren.

#### **Berichtsfelder**

Der Bericht zeigt die folgenden Parameter an:

**Anmerkung**: Die Parameter werden basierend auf dem ausgewählten Ansichtstyp aufgelistet.

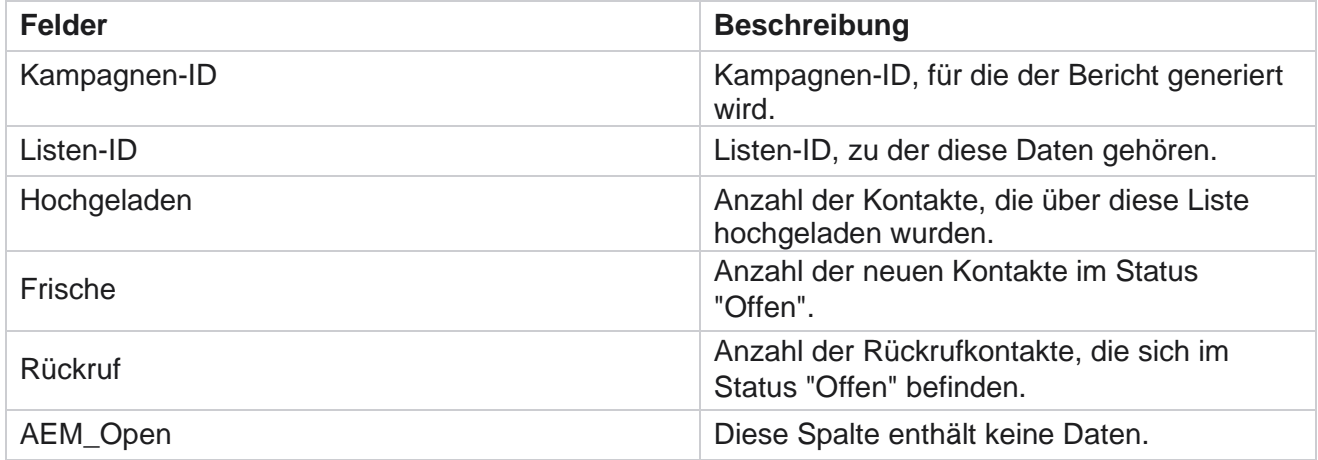

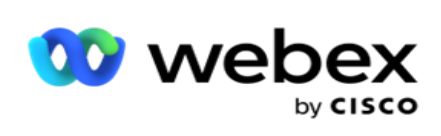

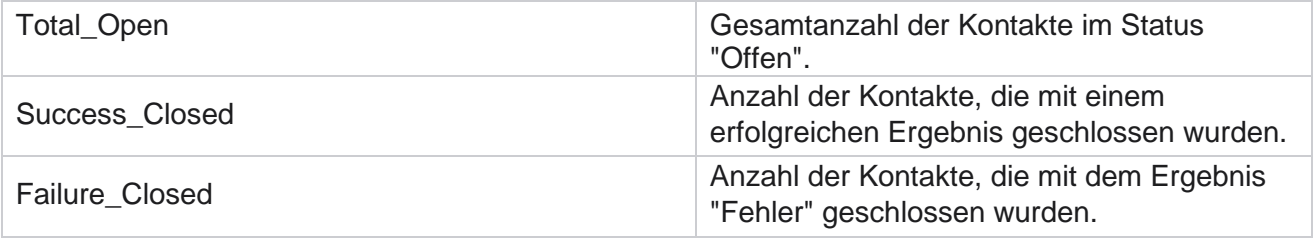

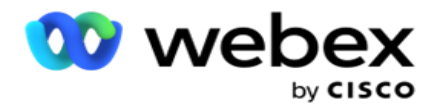

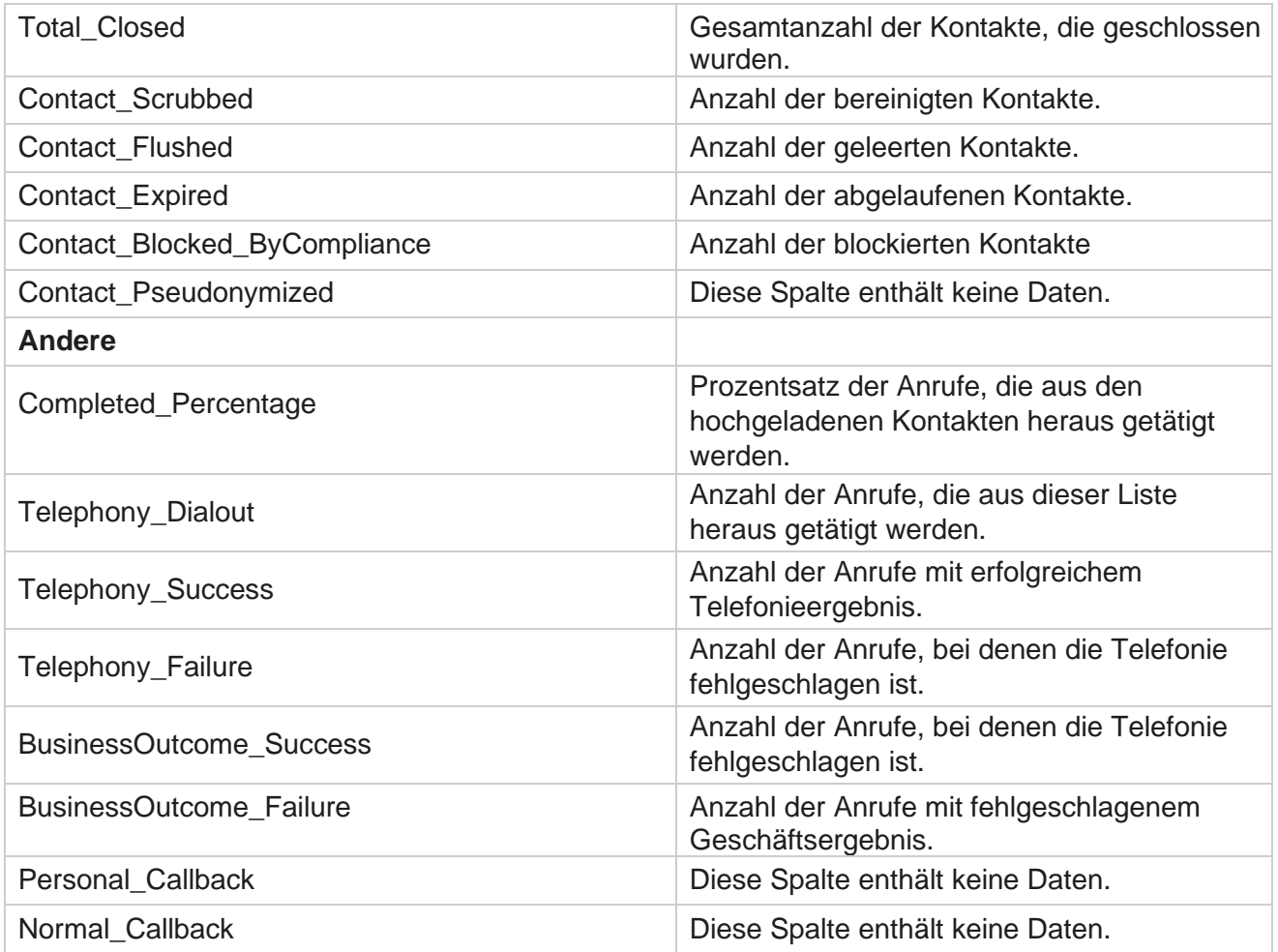

## <span id="page-30-0"></span>**Rufton blockiert**

Der Bericht "Blockierter Ruf E/A" listet die Kontaktnummern und den Modus der Kontakte auf, die aufgrund der Beschränkung des Ruftons nicht gewählt werden können. Navigieren Sie zur Berichtsparameter> zur Anzeige der Berichtsparameter in der **Berichtliste** .

So zeigen Sie Berichte an:

- 1. Wählen Sie den **Zeitraum "** Heute ", **"Gestern**", **"Diese Woche**", **"Diesen Monat"** und **"Benutzerdefiniert**" aus. Wenn Sie **Benutzerdefiniert**, wählen Sie das Startdatum **und** das **Enddatum** aus.
- 2. Aktivieren Sie das **Kontrollkästchen "Nur Agenten-Set-DNC** anzeigen", um nur die Kontakte anzuzeigen, die von den Agenten als DNC festgelegt wurden.
- 3. Wenn Sie eine bestimmte DNC-fähige Nummer oder ein beliebiges Geschäftsfeld filtern möchten, geben Sie dieses in das Textfeld DNC-Nummer / **Geschäftsfeld** ein.

**Hinweis**: Wenn das Textfeld DNC-Nummer/Geschäftsfeld verwendet wird, wird der entsprechende Bericht nur gerendert, wenn die Eingabe exakt mit einem Datensatz

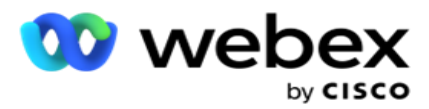

übereinstimmt.

4. Wählen Sie einen **Kanal** aus Sprache **, SMS** oder **E-Mail** aus.

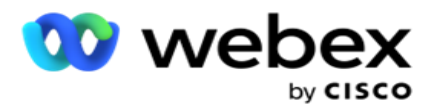

- 5. Wählen Sie die **Filterkriterien** aus. Weitere Informationen finden Sie unter [Filterkriterien](#page-295-0) für Berichte.
- 6. Klicken Sie auf **Datensätze** anzeigen, um den Bericht zu füllen.
- 7. Klicken Sie auf "Exportieren ", um den Inhalt des Berichts in eine Excel- (xlsx) oder CSV-Datei zu exportieren.

#### **Berichtsfelder**

Der Bericht zeigt die folgenden Parameter an:

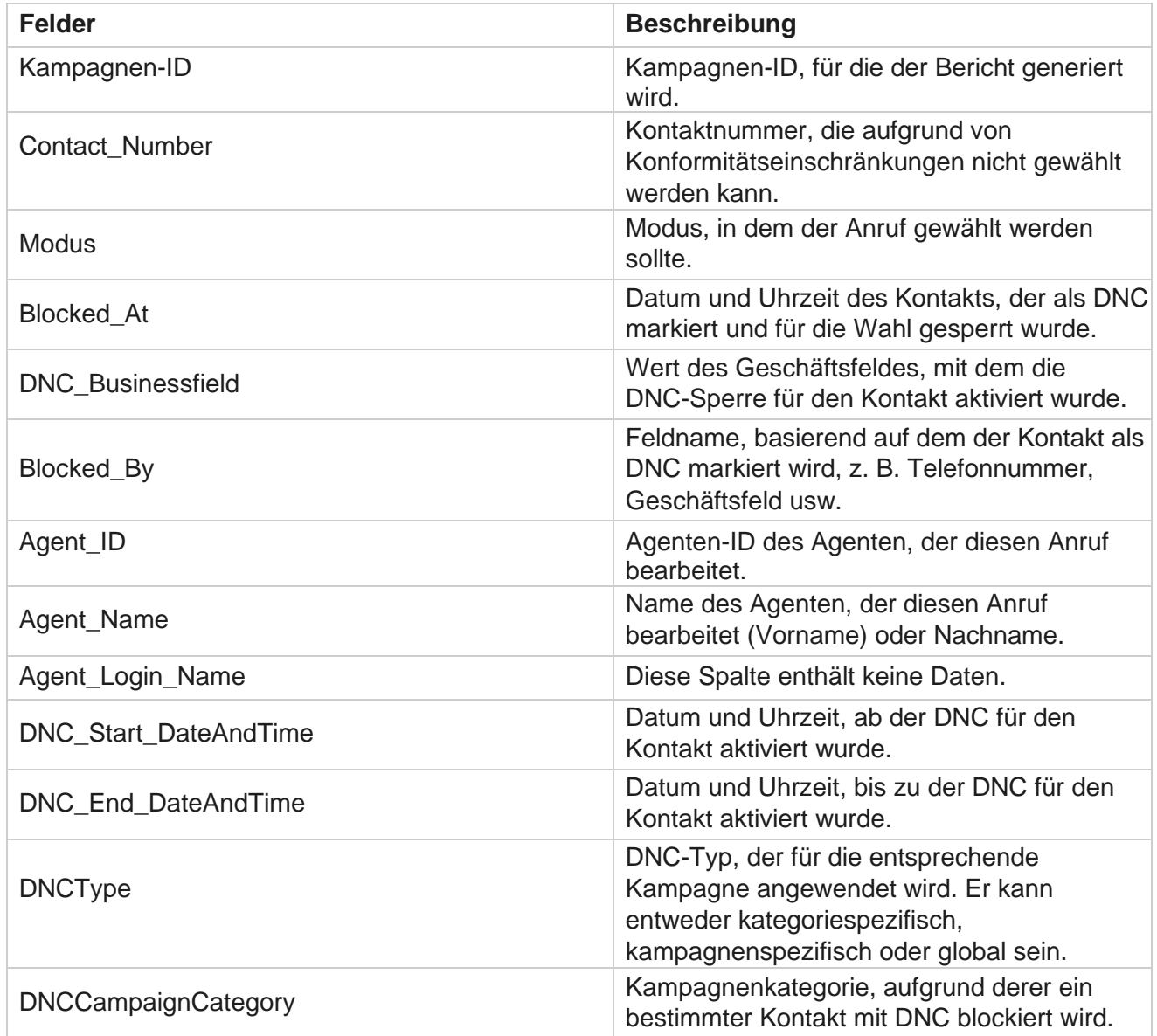

## <span id="page-32-0"></span>**Kontaktversuch**

Cisco Webex Contact Center

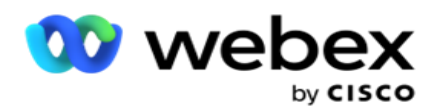

Kontaktversuch zeigt eine Liste aller Wählversuche für Kontakte mit ausgewählten Filterkriterien. Sie können den Bericht für einen bestimmten Wert eines Geschäftsfelds generieren oder den Bericht für alle Werte eines Geschäftsfelds mithilfe der **Dropdown-Liste** Gruppieren nach generieren.

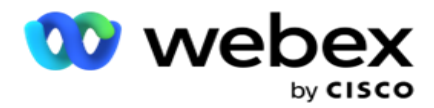

Navigieren Sie zur Berichtsliste **>** Kontaktversuche , um die

Berichtsparameter anzuzeigen. So zeigen Sie Berichte an:

- 1. Wählen Sie den **Zeitraum "** Heute ", **"Gestern**", **"Diese Woche**", **"Diesen Monat"** und **"Benutzerdefiniert**" aus. Wenn Sie **Benutzerdefiniert**, wählen Sie das Startdatum **und** das **Enddatum** aus.
- 2. Wählen Sie einen **Berichtstyp** aus "Hochladen" und "Gewählt" aus.
	- a. **Hochgeladen: für Kontaktversuchsdetails** für alle hochgeladenen Kontakte für die ausgewählten Filterkriterien.
	- b. **Gewählt**: Für Details zu Kontaktversuchen für alle gewählten Kontakte nach den ausgewählten Filterkriterien.
- 3. Wählen Sie einen **Kanal** aus Sprache **, SMS** oder **E-Mail** aus.
- 4. Wählen Sie die **Filterkriterien** aus. **Weitere Informationen finden Sie unter Filterkriterien für Berichte.** Anwendbare Filterkriterien sind "Kampagne", "Liste", "CSS-Gruppe", "CSS-Gruppenbedingung" und "Weitere Optionen".

#### **Hinweis**:

Sie können nur eine Kampagne für den Bericht auswählen. Bericht wird nicht für mehrere Kampagnen gerendert. Die Liste ist nach der Auswahl einer Kampagne erforderlich. Mehrere Listen sind zulässig.

Wählen Sie nur eine CSS-Gruppe und eine CSS-Gruppenbedingung aus. Dieser Bericht wird nicht für mehrere CSS-Gruppen und CSS-Gruppenbedingungen gerendert.

- 5. Geben Sie unter " **Weitere Optionen**" Folgendes ein:
	- a. Wählen Sie das **Geschäftsfeld** aus der Dropdown-Liste mit allen konfigurierten Geschäftsfeldern aus. Wählen Sie ein Feld aus, wenn der Bericht für einen bestimmten Wert des ausgewählten Geschäftsfelds erstellt werden soll.
	- b. Geben Sie einen **Geschäftswert für das ausgewählte Geschäftsfeld** ein. Der Bericht ruft Datensätze ab, die diesem Wert für das ausgewählte Geschäftsfeld entsprechen. Dies ist obligatorisch, wenn Sie oben ein Geschäftsfeld ausgewählt haben.
	- c. Wählen Sie " **Gruppieren nach** ", um die Berichtsdaten zu gruppieren. Dies ist verpflichtend.
	- d. Wählen Sie das **letzte Ergebnis** aus, für das der Bericht erforderlich ist.
- 6. Klicken Sie auf **Datensätze** anzeigen, um den Bericht zu füllen.
- 7. Klicken Sie auf "Exportieren ", um den Inhalt des Berichts in eine Excel- (xlsx) oder CSV-Datei zu exportieren. Wenn die **Option "Maske** exportieren" innerhalb der [PII-Schutzfunktion](AE%20PII-Daten%20Protection.htm) aktiviert ist und Benutzer Daten im exportierten Blatt anzeigen können, wenden Sie sich an das Support-Team, um die Daten zu maskieren. Dies erfordert Back-End-Konfigurationen.

#### **Berichtsfelder**

Der Bericht zeigt die folgenden Parameter an:

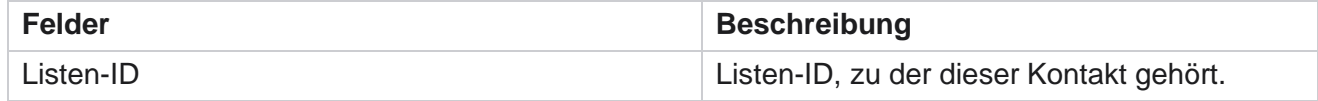

Cisco Webex Contact Center Kampagnenmanager

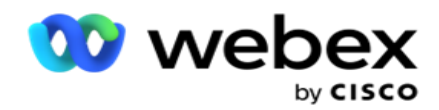

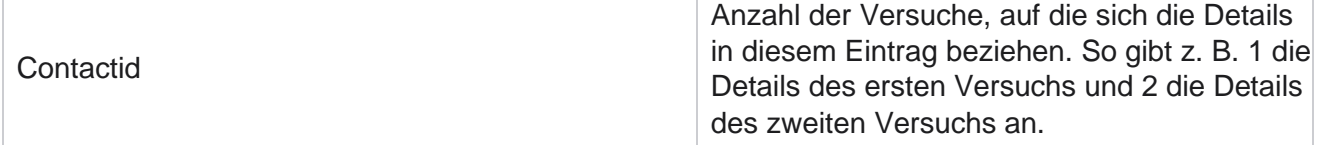
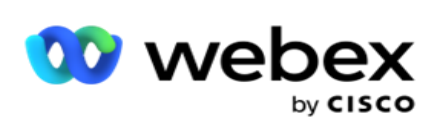

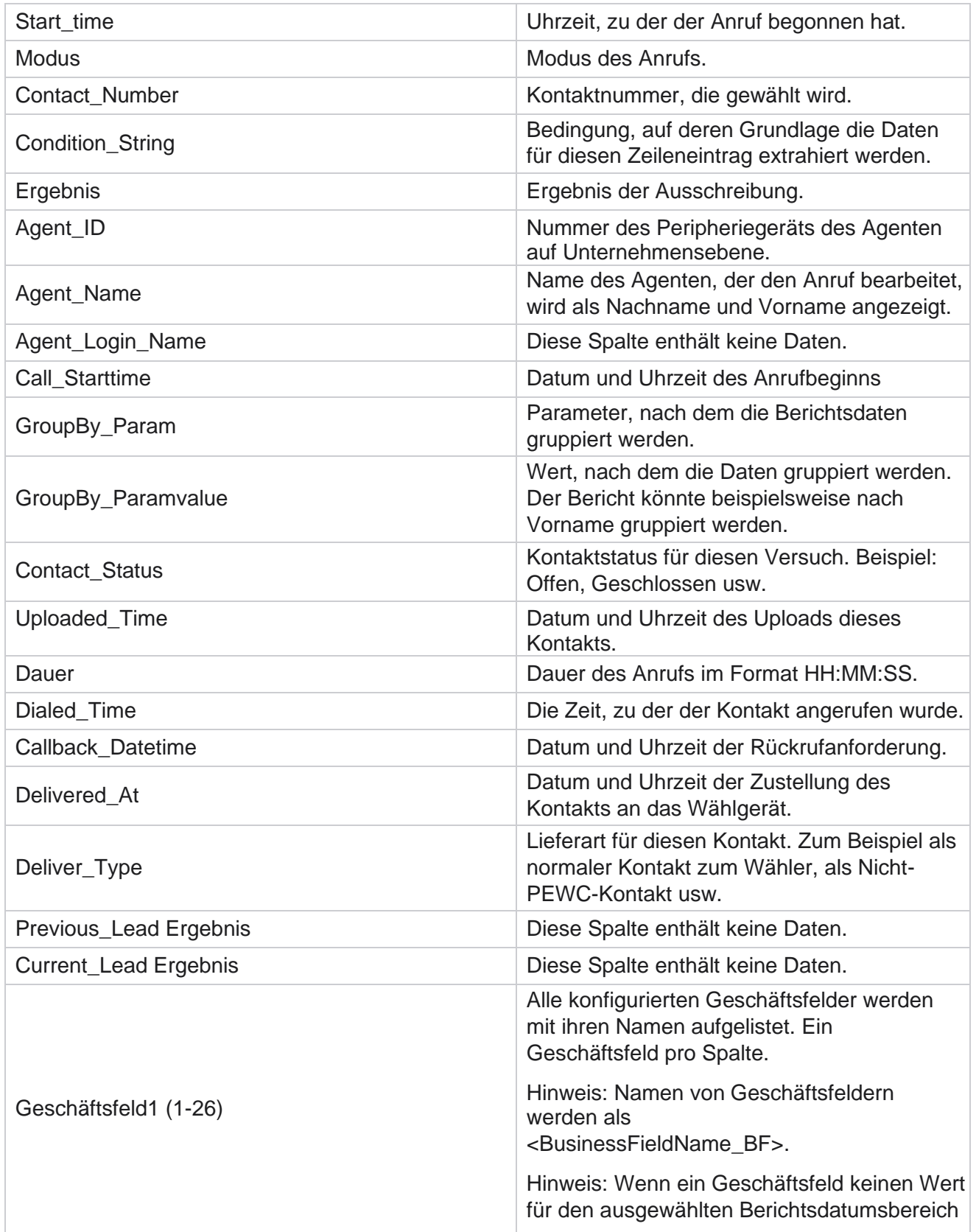

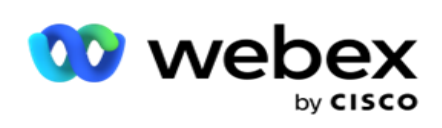

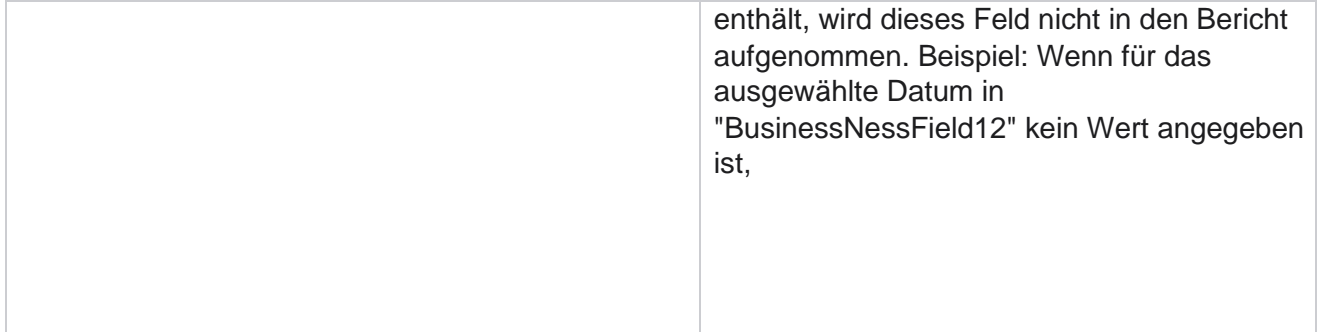

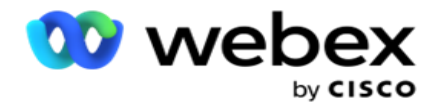

Bereich, z. B. "Diesen Monat", zeigt die Spaltenüberschrift "BusinessField 11" und dann "BusinessField 13 oder höher" an.

# **Prozentsatz der abgebrochenen Anrufe**

"Abgebrochener Prozentsatz" zeigt den Prozentsatz der abgebrochenen Anrufe für die ausgewählten Filterkriterien. Navigieren Sie zur **Berichtsliste** > **Abbruchprozentsatz** , um die Berichtsparameter anzuzeigen.

So zeigen Sie Berichte an:

- 1. Wählen Sie den **Zeitraum "** Heute ", **"Gestern**", **"Diese Woche**", **"Diesen Monat"** und **"Benutzerdefiniert**" aus. Wenn Sie **Benutzerdefiniert**, wählen Sie das Startdatum **und** das **Enddatum** aus.
- 2. Wählen Sie den **Kanaltyp** aus **Sprache**, **SMS** oder **E-Mail** aus.
- 3. Wählen Sie die **Ergebnistypen** und **Ergebnisse** aus der Dropdown-Liste aus.
- 4. Wählen Sie die **Filterkriterien** aus. Weitere Informationen finden Sie unter [Filterkriterien](#page-295-0) für Berichte.
- 5. Klicken Sie auf **Datensätze** anzeigen, um den Bericht zu füllen.
- 6. Klicken Sie auf "Exportieren ", um den Inhalt des Berichts in eine Excel- (xlsx) oder CSV-Datei zu exportieren. Standardmäßig wird der Bericht im XLSX-Format exportiert.

### **Felder**

Der Bericht zeigt die folgenden Parameter an:

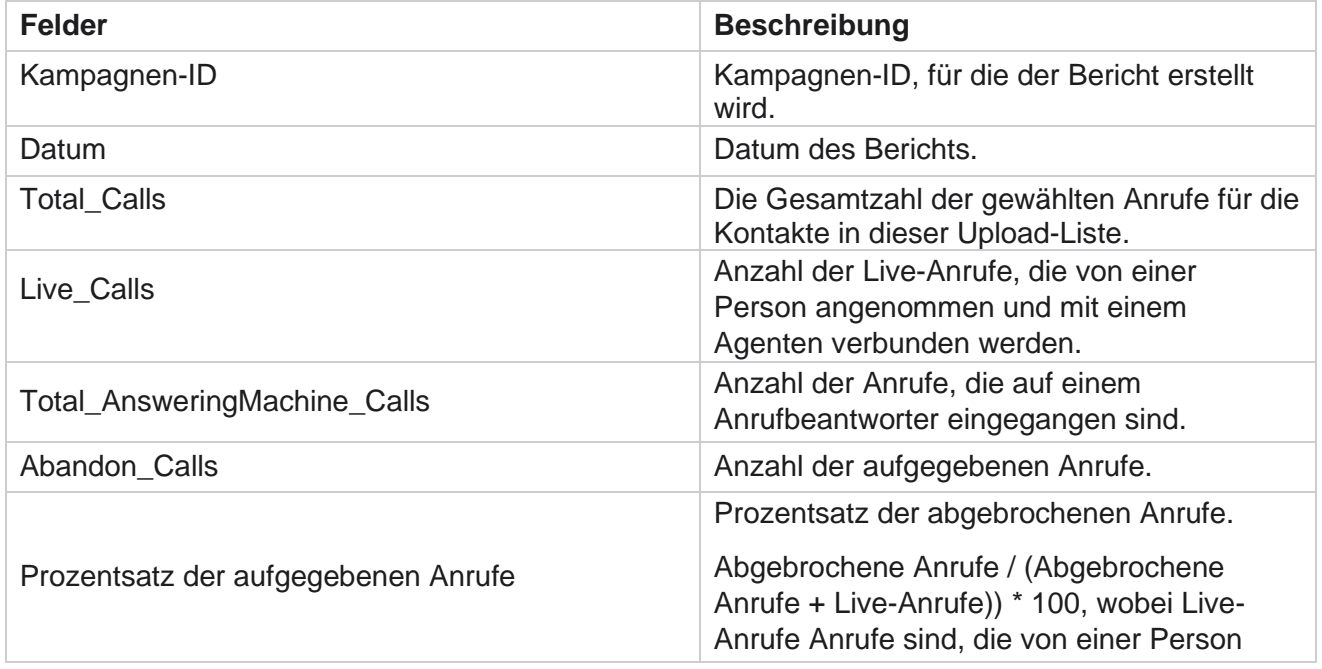

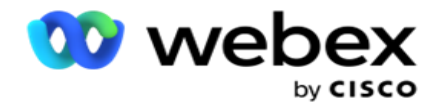

angenommen und mit einem Agenten verbunden werden.

Klicken Sie auf **Info** , um die Formel für den Prozentsatz der aufgegebenen Anrufe anzuzeigen. Die folgenden Informationen werden angegeben:

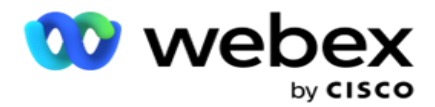

- $\cdot$  X = (Anrufe mit Anrufbeantworter / (Anrufbeantworter + Live-Anrufe)) \* 100
- $\cdot$  Y = Aufgegebene Anrufe  $*$  X
- $\cdot$  Z = Anrufe aufgeben Y-Formel: (Z / (Z + Live-Anrufe))  $*$  100

# **Agentendisposition (kampagnenbezogen)**

Der Bericht "Agentendisposition (kampagnenbezogen)" zeigt alle Ergebnisse, die von Agenten für die gewählten Anrufe nach den ausgewählten Filterkriterien festgelegt wurden.

### Navigieren Sie zur **Berichtsliste** > **Agentendisposition (kampagnenweise),** um die

Berichtsparameter anzuzeigen. So zeigen Sie Berichte an:

- 1. Wählen Sie den **Zeitraum "** Heute ", **"Gestern**", **"Diese Woche**", **"Diesen Monat"** und **"Benutzerdefiniert**" aus. Wenn Sie **Benutzerdefiniert**, wählen Sie das Startdatum **und** das **Enddatum** aus.
- 2. Wählen Sie die **Filterkriterien** aus. Weitere Informationen finden Sie unter [Filterkriterien](#page-295-0) für Berichte.
- 3. Klicken Sie auf **Datensätze** anzeigen, um den Bericht zu füllen.
- 4. Klicken Sie auf "Exportieren ", um den Inhalt des Berichts in eine Excel- (xlsx) oder CSV-Datei zu exportieren. Standardmäßig wird der Bericht im XLSX-Format exportiert.

### **Felder**

Der Bericht zeigt die folgenden Parameter an:

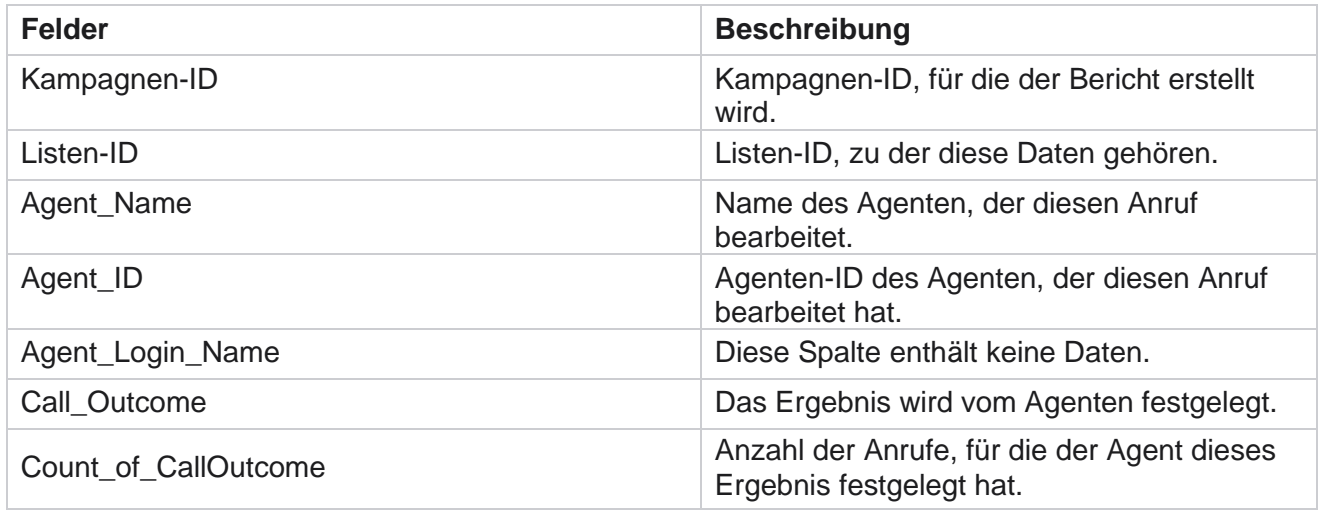

# **Kontaktversuchs-Bucket**

Der Bericht "Kontaktversuche-Bucket" listet die Anzahl der Wählversuche auf, die bei hochgeladenen Kontakten unternommen wurden, bevor diese geschlossen wurden.

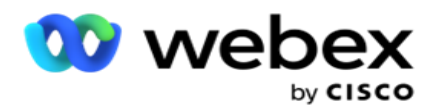

**Hinweis**: Daten für den aktuellen Tag sind in diesem Bericht nicht enthalten. Für diesen Bericht werden nur Daten bis 23:59 Uhr des Vortages berücksichtigt.

Navigieren Sie zum **Bucket Berichtsliste** > **Kontaktversuch** , um die

Berichtsparameter anzuzeigen. So zeigen Sie Berichte an:

1. Wählen Sie den **Zeitraum "** Heute ", **"Gestern**", **"Diese Woche**", **"Diesen Monat"** und **"Benutzerdefiniert**" aus. Wenn Sie **Benutzerdefiniert**, wählen Sie das Startdatum **und** das **Enddatum** aus.

**Hinweis**: Die Datenbank wird stündlich in 15-Minuten-Intervallen mit -00-15, -30, -45 aktualisiert. Wenn Sie für den Zusammenfassungsbericht eine Zeit dazwischen (z. B. 15:35 Uhr) als Bis-Datum auswählen, enthält der ausgefüllte Bericht keine Daten für die Zeit von 3:30:01 bis 3:44:59 (im Format HH:MM:SS).

- 2. Wählen Sie den **Kanaltyp** aus **Sprache**, **SMS** oder **E-Mail** aus.
- 3. Wählen Sie die **Filterkriterien** aus. Weitere Informationen finden Sie unter [Filterkriterien für](#page-295-0)  [Berichte.](#page-295-0) Anwendbare Filterkriterien sind "globale Liste", "Kampagnengruppe", "Kampagne", "Liste", "CSS-Gruppe" und "CSS-Gruppenbedingung". Wählen Sie nur eine Kampagne für diesen Bericht aus. Dieser Bericht wird nicht für mehrere Kampagnen gerendert.
- 4. Klicken Sie auf **Datensätze** anzeigen, um den Bericht zu füllen.
- 5. Klicken Sie auf "Exportieren ", um den Inhalt des Berichts in eine Excel- (xlsx) oder CSV-Datei zu exportieren. Standardmäßig wird der Bericht im XLSX-Format exportiert.

### **Felder**

Der Bericht zeigt die folgenden Parameter an:

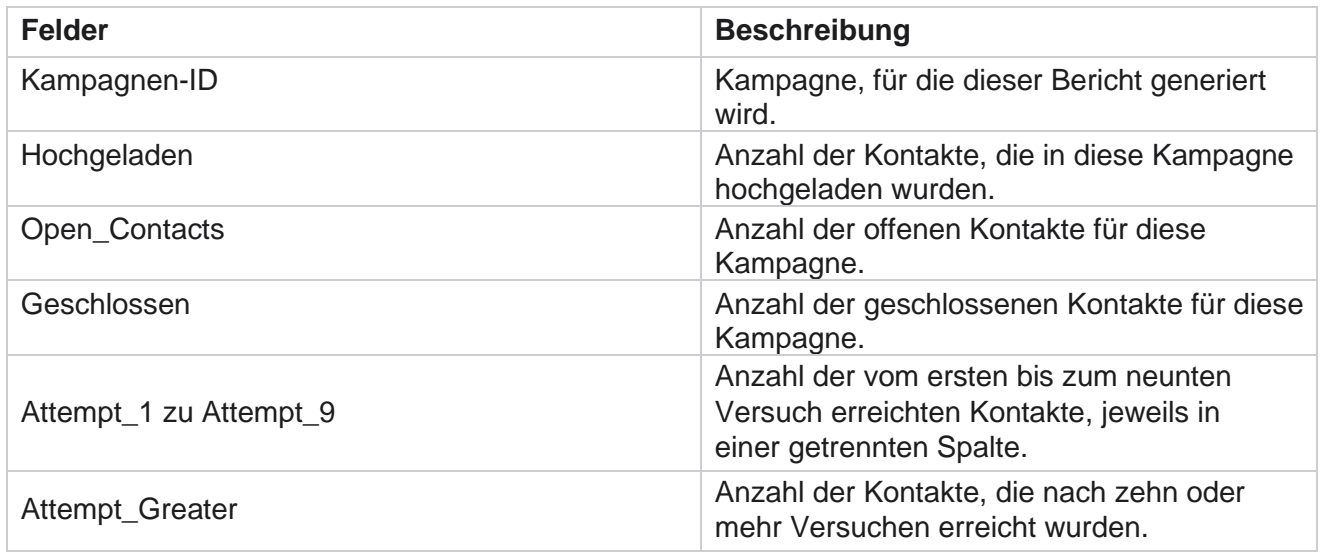

# **Agentenversuch**

Der Bericht "Agentenversuche" zeigt die Anzahl der verschiedenen Ergebnisse für alle Anrufe an, die von

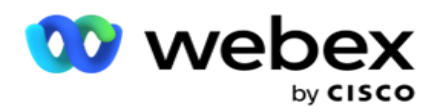

den ausgewählten Agenten nach den ausgewählten Filterkriterien erledigt wurden. Navigieren Sie zur Berichtsliste **>** Agentenversuch , um die Berichtsparameter anzuzeigen.

So zeigen Sie Berichte an:

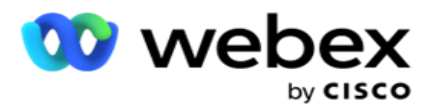

1. Wählen Sie den **Zeitraum "** Heute ", **"Gestern**", **"Diese Woche**", **"Diesen Monat"** und **"Benutzerdefiniert**" aus. Wenn Sie **Benutzerdefiniert**, wählen Sie das Startdatum **und** das **Enddatum** aus.

**Hinweis**: Die Datenbank wird stündlich in 15-Minuten-Intervallen mit -00-15, -30, -45 aktualisiert. Wenn Sie für den Zusammenfassungsbericht eine Zeit dazwischen (z. B. 15:35 Uhr) als Bis-Datum auswählen, enthält der ausgefüllte Bericht keine Daten für die Zeit von 3:30:01 bis 3:44:59 (im Format HH:MM:SS).

- 2. Wählen Sie die **Agentenliste** aus der Dropdown-Liste aus.
- 3. Wählen Sie den **Kanaltyp** aus **Sprache**, **SMS** oder **E-Mail** aus.
- 4. Wählen Sie die **Filterkriterien** aus. Weitere Informationen finden Sie unter [Filterkriterien](#page-295-0) für Berichte.
- 5. Klicken Sie auf **Datensätze** anzeigen, um den Bericht zu füllen.
- 6. Klicken Sie auf "Exportieren ", um den Inhalt des Berichts in eine Excel- (xlsx) oder CSV-Datei zu exportieren. Standardmäßig wird der Bericht im XLSX-Format exportiert.

### **Felder**

Der Bericht zeigt die folgenden Parameter an:

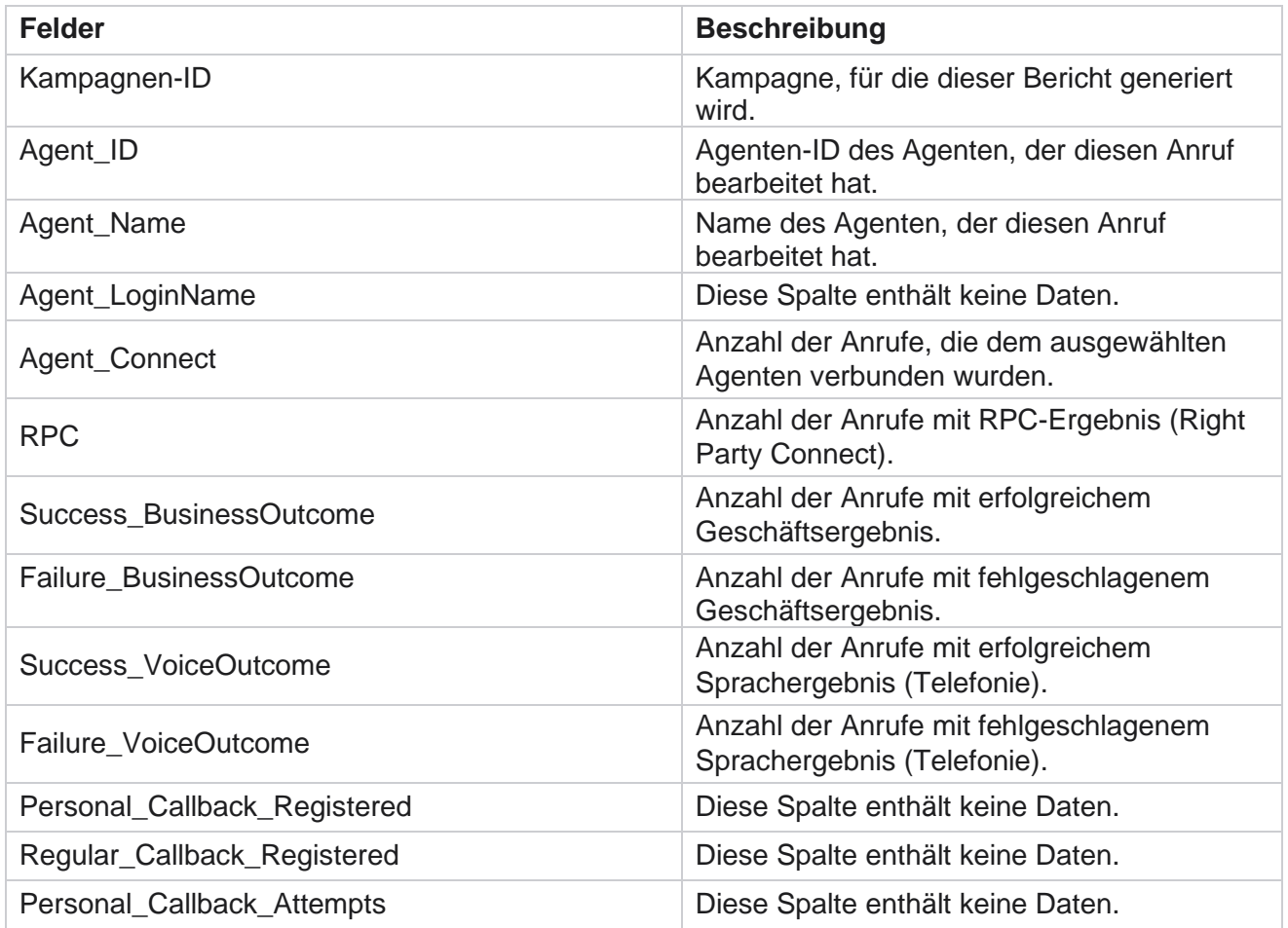

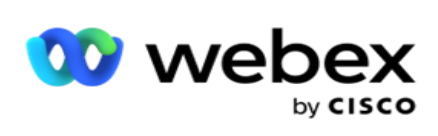

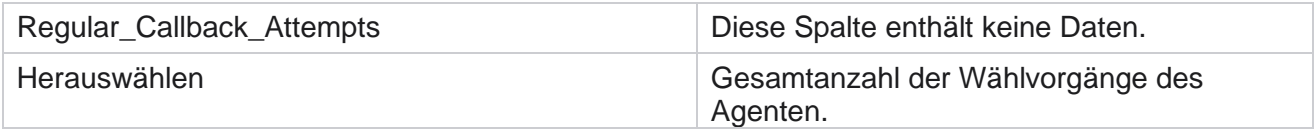

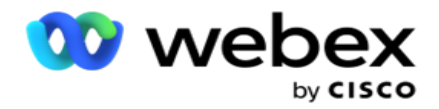

# **Agentenergebnis**

Der Bericht "Agentenergebnis" zeigt die Anzahl der Anrufe für alle Ergebnisse, die von den ausgewählten Agenten für die ausgewählten Filterkriterien festgelegt wurden. Navigieren Sie zur Berichtsliste **>** Agentenergebnis , um die Berichtsparameter anzuzeigen.

So zeigen Sie Berichte an:

1. Wählen Sie den **Zeitraum "** Heute ", **"Gestern**", **"Diese Woche**", **"Diesen Monat"** und **"Benutzerdefiniert**" aus. Wenn Sie

**Benutzerdefiniert**, wählen Sie das Startdatum **und** das **Enddatum** aus.

**Hinweis**: Die Datenbank wird stündlich in 15-Minuten-Intervallen mit -00-15, -30, -45 aktualisiert. Wenn Sie für den Zusammenfassungsbericht eine Zeit dazwischen (z. B. 15:35 Uhr) als Bis-Datum auswählen, enthält der ausgefüllte Bericht keine Daten für die Zeit von 3:30:01 bis 3:44:59 (im Format HH:MM:SS).

2. Wählen Sie die **Agentenliste** aus der Dropdown-Liste aus. Sie können mehrere Agenten auswählen. Aktivieren Sie das Kontrollkästchen Drehpunkt.

### **Hinweis**:

Aktivieren Sie das Kontrollkästchen "Drehpunkt", um die Spalten und Zeilen zu vertauschen. Wenn der Drehpunkt ausgewählt ist, führt der Bericht die Agenten in Zeilen, die Anzahl der Ergebnisse in Spalten und eine Spalte für jedes Ergebnis auf.

Die Option "Pivot" gilt nur, wenn Sie in den Filterkriterien "Kampagnen" auswählen, nicht für globale Listen oder Kampagnengruppen.

- 3. Wählen Sie den **Kanaltyp** aus **Sprache**, **SMS** oder **E-Mail** aus.
- 4. Wählen Sie die **Filterkriterien** aus. Weitere Informationen finden Sie unter [Filterkriterien](#page-295-0) für Berichte.
- 5. Klicken Sie auf **Datensätze** anzeigen, um den Bericht zu füllen.
- 6. Klicken Sie auf "Exportieren ", um den Inhalt des Berichts in eine Excel- (xlsx) oder CSV-Datei zu exportieren. Standardmäßig wird der Bericht im XLSX-Format exportiert.

### **Felder**

Der Bericht zeigt die folgenden Parameter an:

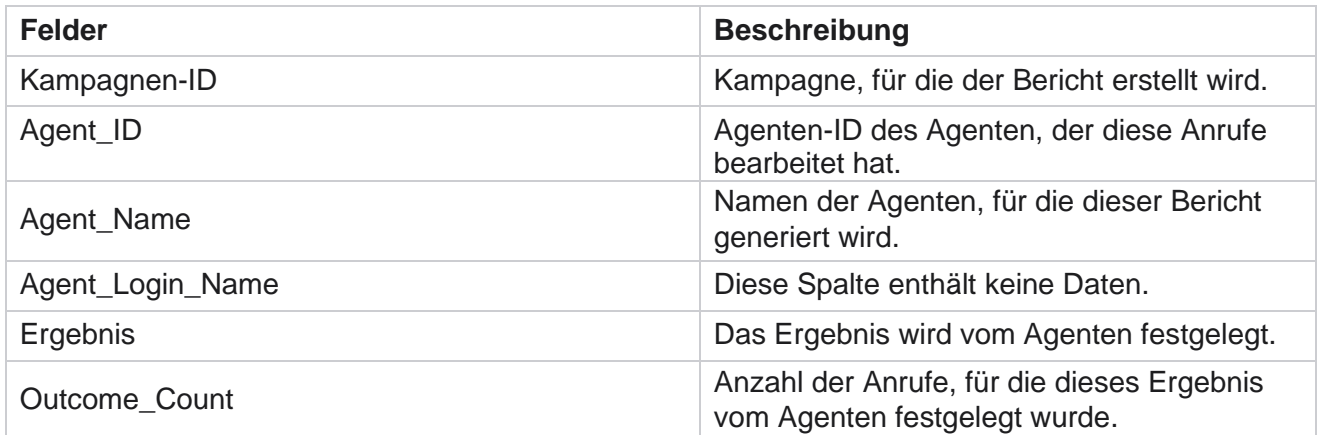

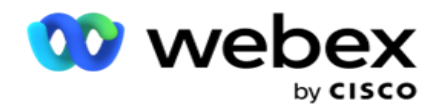

## **Rückruf**

**Hinweis**: Die Rückruffunktion wird in der aktuellen Version nicht unterstützt. Diese Funktion ist für eine zukünftige Version geplant.

Der Rückrufbericht zeigt die Details aller aktiven Anrufe für den persönlichen Rückruf (PCB) und den normalen Rückruf (NCB) für die ausgewählten Filterkriterien. Navigieren Sie zur Berichtsliste **> zum Anzeigen der** Berichtsparameter.

So zeigen Sie Berichte an:

1. Wählen Sie den **Zeitraum "** Heute ", **"Gestern**", **"Diese Woche**", **"Diesen Monat"** und **"Benutzerdefiniert**" aus. Wenn Sie

**Benutzerdefiniert**, wählen Sie das Startdatum **und** das **Enddatum** aus.

**Hinweis**: Die Datenbank wird stündlich in 15-Minuten-Intervallen mit -00-15, -30, -45 aktualisiert. Wenn Sie für den Zusammenfassungsbericht eine Zeit dazwischen (z. B. 15:35 Uhr) als Bis-Datum auswählen, enthält der ausgefüllte Bericht keine Daten für die Zeit von 3:30:01 bis 3:44:59 (im Format HH:MM:SS).

- 2. Wählen Sie den **Kanaltyp** aus **Sprache**, **SMS** oder **E-Mail** aus.
- 3. Wählen Sie die **Agentenliste** aus der Dropdown-Liste aus. Sie können mehrere Agenten auswählen.
- 4. Wählen Sie die **Filterkriterien** aus. Weitere Informationen finden Sie unter [Filterkriterien](#page-295-0) für Berichte.
- 5. Klicken Sie auf **Datensätze** anzeigen, um den Bericht zu füllen.
- 6. Klicken Sie auf "Exportieren ", um den Inhalt des Berichts in eine Excel- (xlsx) oder CSV-Datei zu exportieren. Standardmäßig wird der Bericht im XLSX-Format exportiert. Die in der Anwendung sichtbaren Daten werden exportiert. Wenn die Daten innerhalb der Anwendung maskiert sind, werden sie auch im exportierten Blatt maskiert.

### **Felder**

Der Bericht zeigt die folgenden Parameter an:

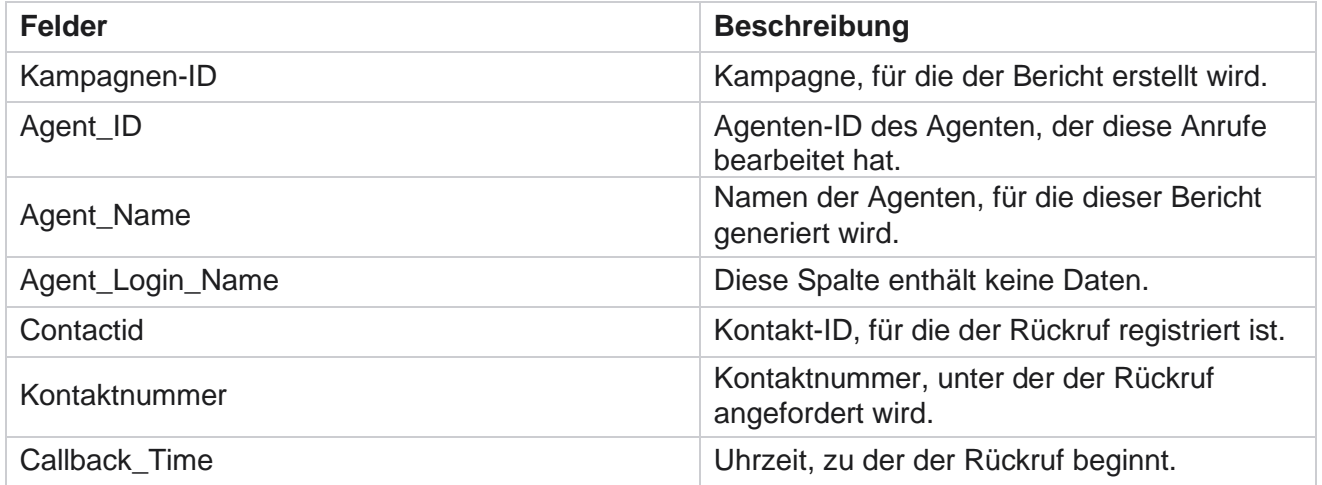

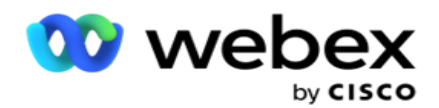

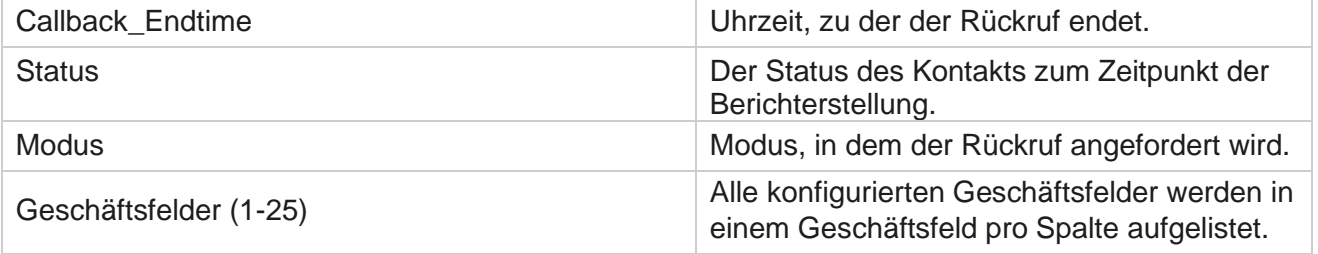

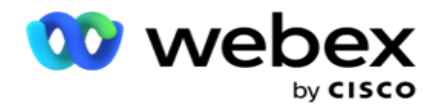

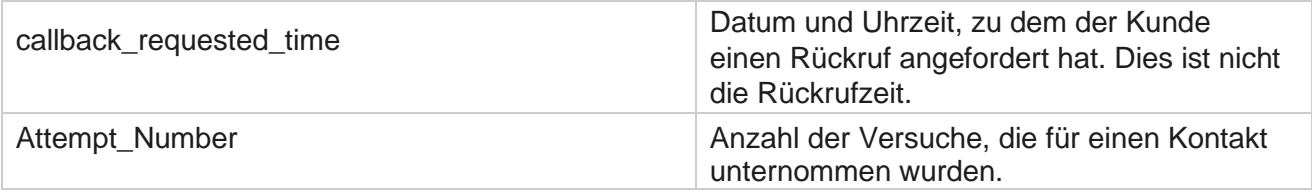

# **Globaler Listenstatus**

Der Bericht "globaler Listenstatus" zeigt die Upload-Details aller globalen Upload-Listen in einem Diagramm an. Wählen Sie beliebige Daten im Diagramm aus, um weitere Details anzuzeigen. Navigieren Sie zur Berichtsliste> zum Anzeigen **der** Berichtsparameter.

Alle Listen werden im Raster auf der linken Seite ausgefüllt. Das Raster enthält die Details für die globale Listen-ID, den Dateinamen und die Hochladezeit. Maximieren Sie das Diagramm, und klicken Sie auf einen beliebigen Parameter, um einen Drilldown auszuführen. Klicken Sie im Diagramm auf **Daten hochgeladen** . Sie können die Kampagnen anzeigen, in die diese Kontakte hochgeladen wurden.

Um die Aufteilung der Erfolgskontakte anzuzeigen, klicken Sie auf das Diagramm, in dem der Erfolg angezeigt wird. Die Daten werden nach "Offene und Geschlossene Kontakte" aufgeschlüsselt.

# **Verbindung mit richtigem Teilnehmer (RPC)**

Der RPC-Bericht zeigt die Details der RPC-Anrufe (Right Party Connect) an. Der RPC-Prozentsatz in diesem Bericht wird auf Basis der Summe für alle Ergebnisse berechnet, die im Zähler für Versuche der Campaign Manager Console als RPC konfiguriert sind.

So zeigen Sie Berichte an:

1. Wählen Sie den **Zeitraum "** Heute ", **"Gestern**", **"Diese Woche**", **"Diesen Monat"** und **"Benutzerdefiniert**" aus. Wenn Sie

**Benutzerdefiniert**, wählen Sie das Startdatum **und** das **Enddatum** aus.

**Hinweis**: Die Datenbank wird stündlich in 15-Minuten-Intervallen mit -00-15, -30, -45 aktualisiert. Wenn Sie für den Zusammenfassungsbericht eine Zeit dazwischen (z. B. 15:35 Uhr) als Bis-Datum auswählen, enthält der ausgefüllte Bericht keine Daten für die Zeit von 3:30:01 bis 3:44:59 (im Format HH:MM:SS).

- 2. Wählen Sie als **Kanaltyp** "Sprache **" aus**.
- 3. Wählen Sie die **Filterkriterien** aus. Weitere Informationen finden Sie unter Filterkriterien für Berichte. Sie können nur eine Kampagne auswählen.
	- a. Wählen Sie einen Datumsbereich für die Listen aus, für die Sie Daten benötigen. Mehrere Listen sind zulässig.
- 4. Klicken Sie auf **Datensätze** anzeigen, um den Bericht zu füllen.

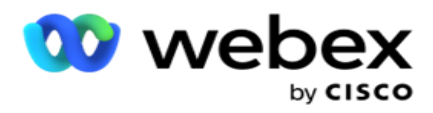

5. Klicken Sie auf "Exportieren ", um den Inhalt des Berichts in eine Excel- (xlsx) oder CSV-Datei zu exportieren. Standardmäßig wird der Bericht im XLSX-Format exportiert.

### **Felder**

Der Bericht zeigt die folgenden Parameter an:

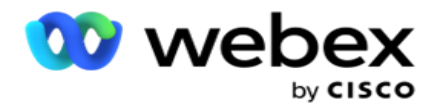

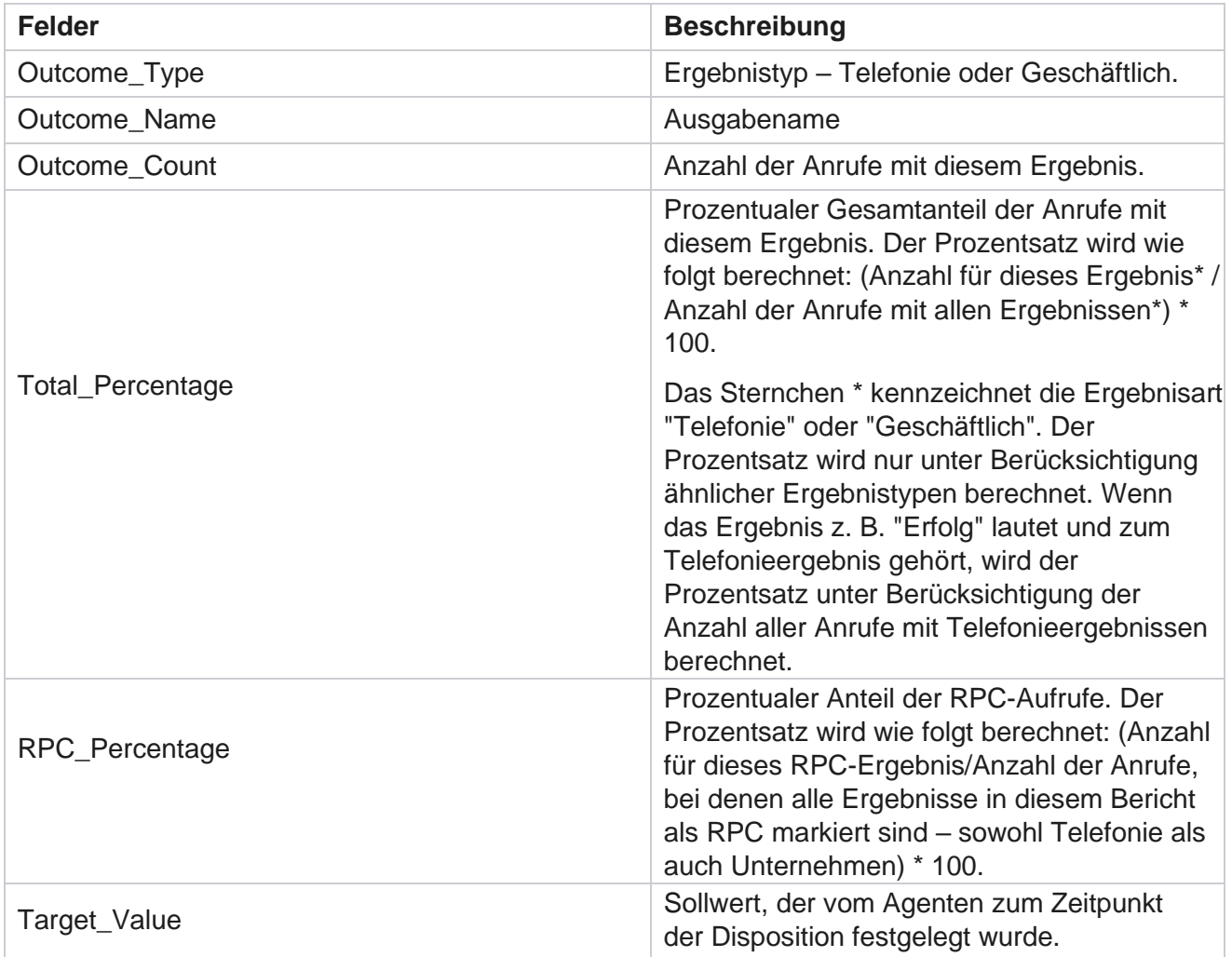

# **Rückruf-Nachverfolgung**

**Hinweis**: Die Rückruffunktion wird in der aktuellen Version nicht unterstützt. Diese Funktion ist für eine zukünftige Version geplant.

Der Bericht "Rückruf-Verfolgung" zeigt die Details aller geschlossenen Anrufe für persönliche Rückrufe (PCB) und normale Rückrufe (NCB) für die ausgewählten Filterkriterien. Navigieren Sie zur Berichtsliste **> zur Anzeige der** Berichtsparameter.

So zeigen Sie Berichte an:

1. Wählen Sie den **Zeitraum "** Heute ", **"Gestern**", **"Diese Woche**", **"Diesen Monat"** und **"Benutzerdefiniert**" aus. Wenn Sie **Benutzerdefiniert**, wählen Sie das Startdatum **und** das **Enddatum** aus.

Cisco Webex Contact Center Kampagnenmanager - 49<br>- 49 **Hinweis**: Die Datenbank wird stündlich in 15-Minuten-Intervallen mit -00-15, -30, -45 aktualisiert. Wenn Sie für den Zusammenfassungsbericht eine Zeit dazwischen (z. B. 15:35

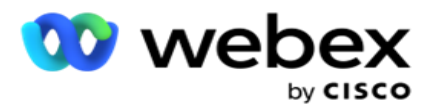

Uhr) als Bis-Datum auswählen, enthält der ausgefüllte Bericht keine Daten für die Zeit von 3:30:01 bis 3:44:59 (im Format HH:MM:SS).

- 2. Wählen Sie den Rückruftyp "PCB", "NCB" **oder**"Alle **" aus.**
- 3. Wählen Sie die **Agenten** aus der **Agentenliste** aus.

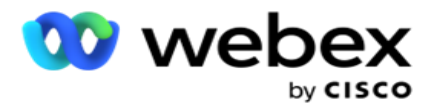

- 4. Wählen Sie die **Filterkriterien** aus. Weitere Informationen finden Sie unter [Filterkriterien](#page-295-0) für Berichte.
- 5. Klicken Sie auf **Datensätze** anzeigen, um den Bericht zu füllen. Erweitern Sie den Datensatz, um ihn detailliert anzuzeigen.
- 6. Klicken Sie auf "Exportieren ", um den Inhalt des Berichts in eine Excel- (xlsx) oder CSV-Datei zu exportieren. Standardmäßig wird der Bericht im XLSX-Format exportiert. Die in der Anwendung sichtbaren Daten werden exportiert. Wenn die Daten innerhalb der Anwendung maskiert sind, werden sie auch im exportierten Blatt maskiert.

### **Felder**

Der Bericht zeigt die folgenden Parameter an:

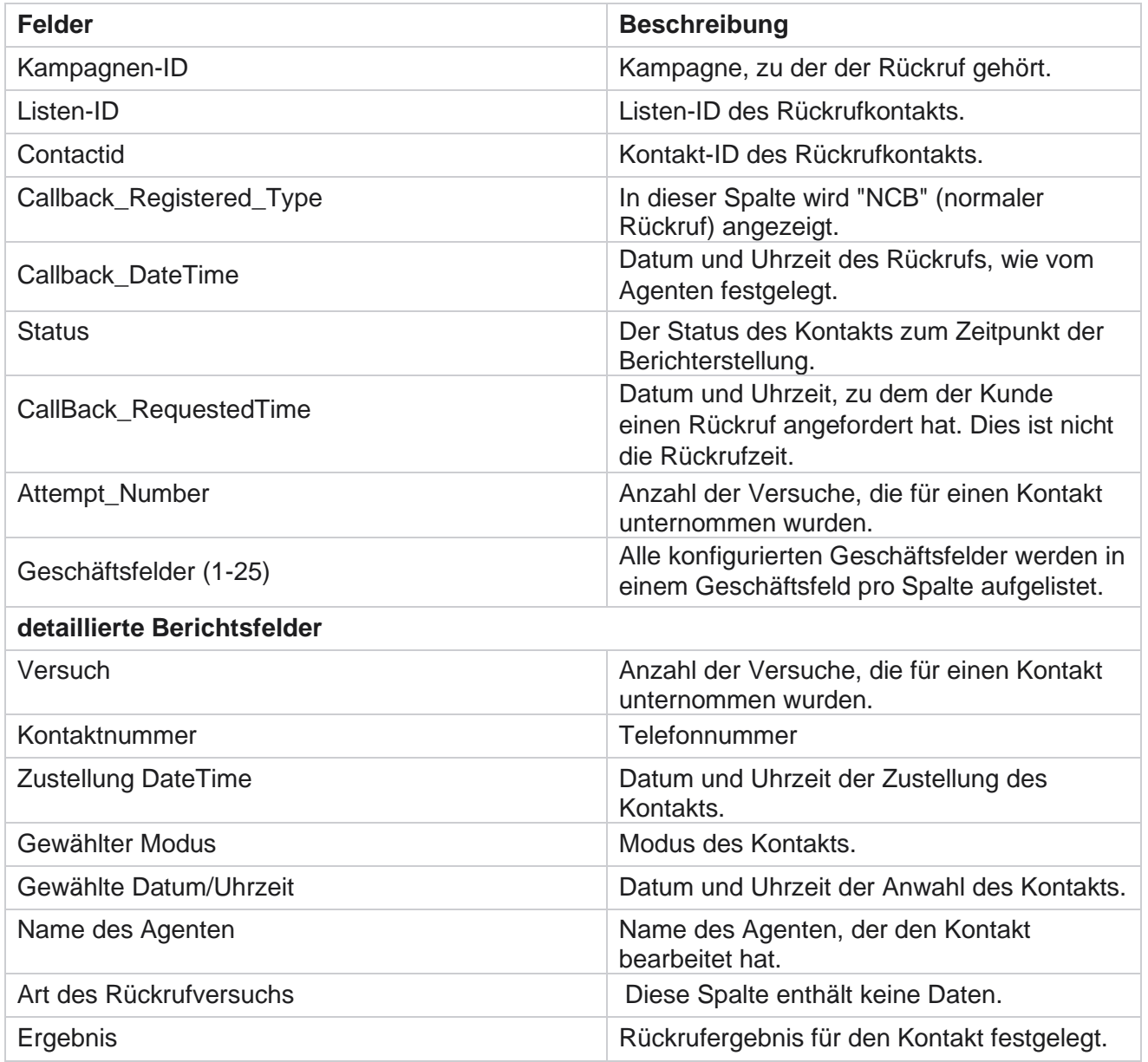

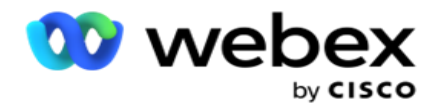

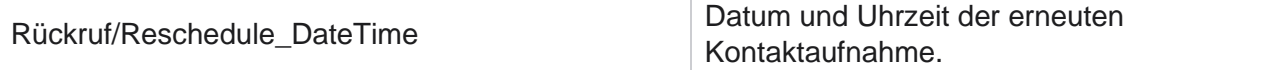

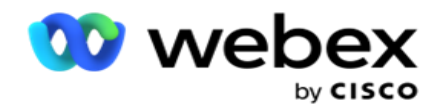

# **E-Mail-Ergebnis**

**Hinweis**: Webex Contact Center unterstützt derzeit keine E-Mail-Kampagnen. Dies ist für eine zukünftige Version geplant.

Der E-Mail-Ergebnisbericht zeigt Details zu den Ergebnissen, die von Agenten für E-Mail-Interaktionen mit Kunden festgelegt wurden. Navigieren Sie zur **Berichtsliste** > **E-Mail-Ergebnis** , um die Berichtsparameter anzuzeigen.

So zeigen Sie Berichte an:

- 1. Wählen Sie den **Zeitraum "** Heute ", **"Gestern**", **"Diese Woche**", **"Diesen Monat"** und **"Benutzerdefiniert**" aus. Wenn Sie **Benutzerdefiniert**, wählen Sie das Startdatum **und** das **Enddatum** aus.
- 2. Wählen Sie die **Filterkriterien** aus. Weitere Informationen finden Sie unter [Filterkriterien](#page-295-0) für Berichte.
- 3. Klicken Sie auf **Datensätze** anzeigen, um den Bericht zu füllen. Erweitern Sie den Datensatz, um ihn detailliert anzuzeigen.
- 4. Klicken Sie auf "Exportieren ", um den Inhalt des Berichts in eine Excel- (xlsx) oder CSV-Datei zu exportieren. Standardmäßig wird der Bericht im XLSX-Format exportiert.

### **Felder**

Der Bericht zeigt die folgenden Parameter an:

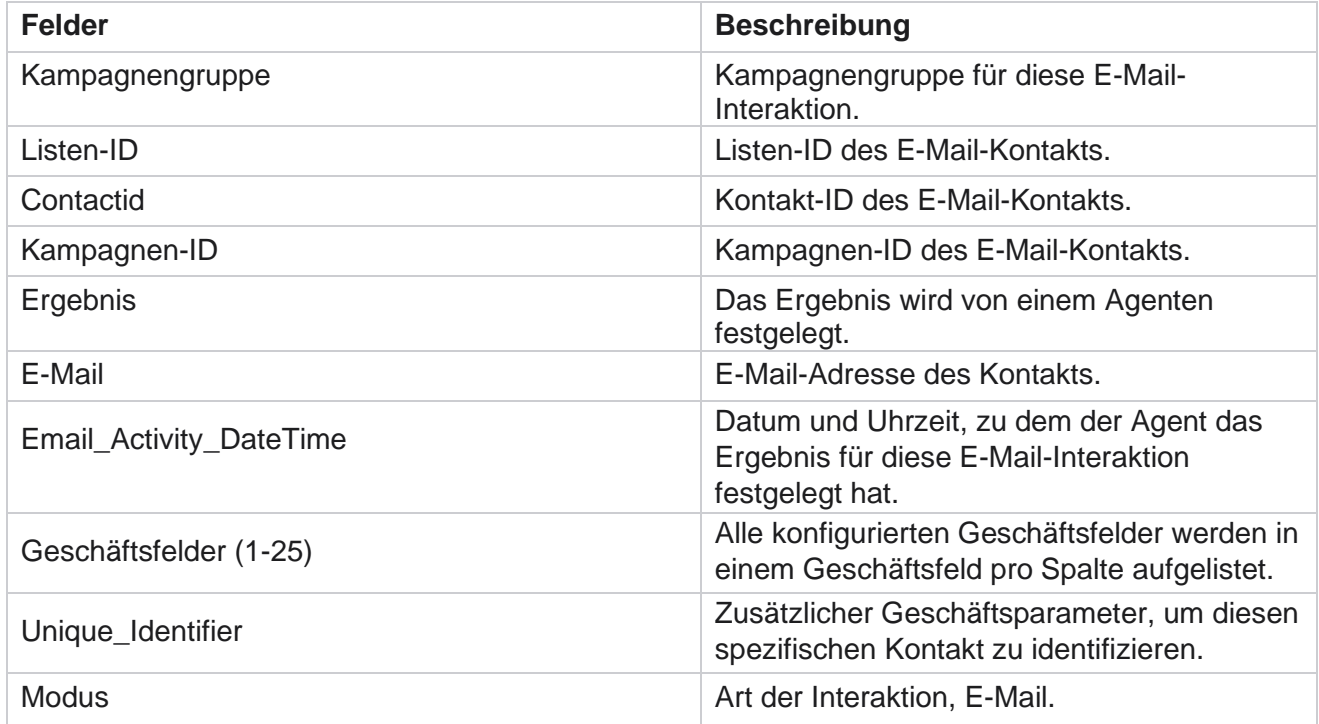

# **Passwahl**

Kampagnenmanager

Cisco Webex Contact Center

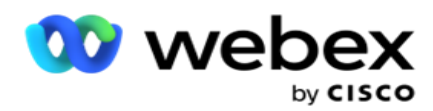

Der Bericht "Passwahl" zeigt, wie oft ein Kontakt aus der Gesamtzahl der Kontakte angerufen wird. Navigieren Sie zur Berichtsliste> **zum** Anzeigen **der** Berichtsparameter.

So zeigen Sie Berichte an:

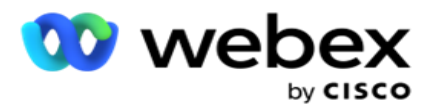

1. Wählen Sie den **Zeitraum "** Heute ", **"Gestern**", **"Diese Woche**", **"Diesen Monat"** und **"Benutzerdefiniert**" aus. Wenn Sie Kunden **auswählen**, wählen Sie das Startdatum **und**  das **Enddatum** aus.

**Hinweis**: Die Datenbank wird bis zum Ende des im System konfigurierten Tages aktualisiert. Wenn die konfigurierte Uhrzeit 00:30:00 (HH:MM:SS) ist, wird der Wählvorwahlbericht für den gestrigen Tag generiert. Wenn das konfigurierte Tagesende 23:30:00 ist, wird der Bericht nur für gestern generiert.

- 2. Wählen Sie die **Zeitzone** aus der Dropdown-Liste aus.
- 3. Wählen Sie die **Filterkriterien aus**. Weitere Informationen finden Sie unter [Filterkriterien für](#page-295-0)  [Berichte.](#page-295-0)
- 4. Klicken Sie auf **Datensätze** anzeigen, um den Bericht zu füllen.
- 5. Klicken Sie auf "Exportieren ", um den Inhalt des Berichts in eine Excel- (xlsx) oder CSV-Datei zu exportieren. Standardmäßig wird der Bericht im XLSX-Format exportiert.

### **Felder**

Der Bericht zeigt die folgenden Parameter an:

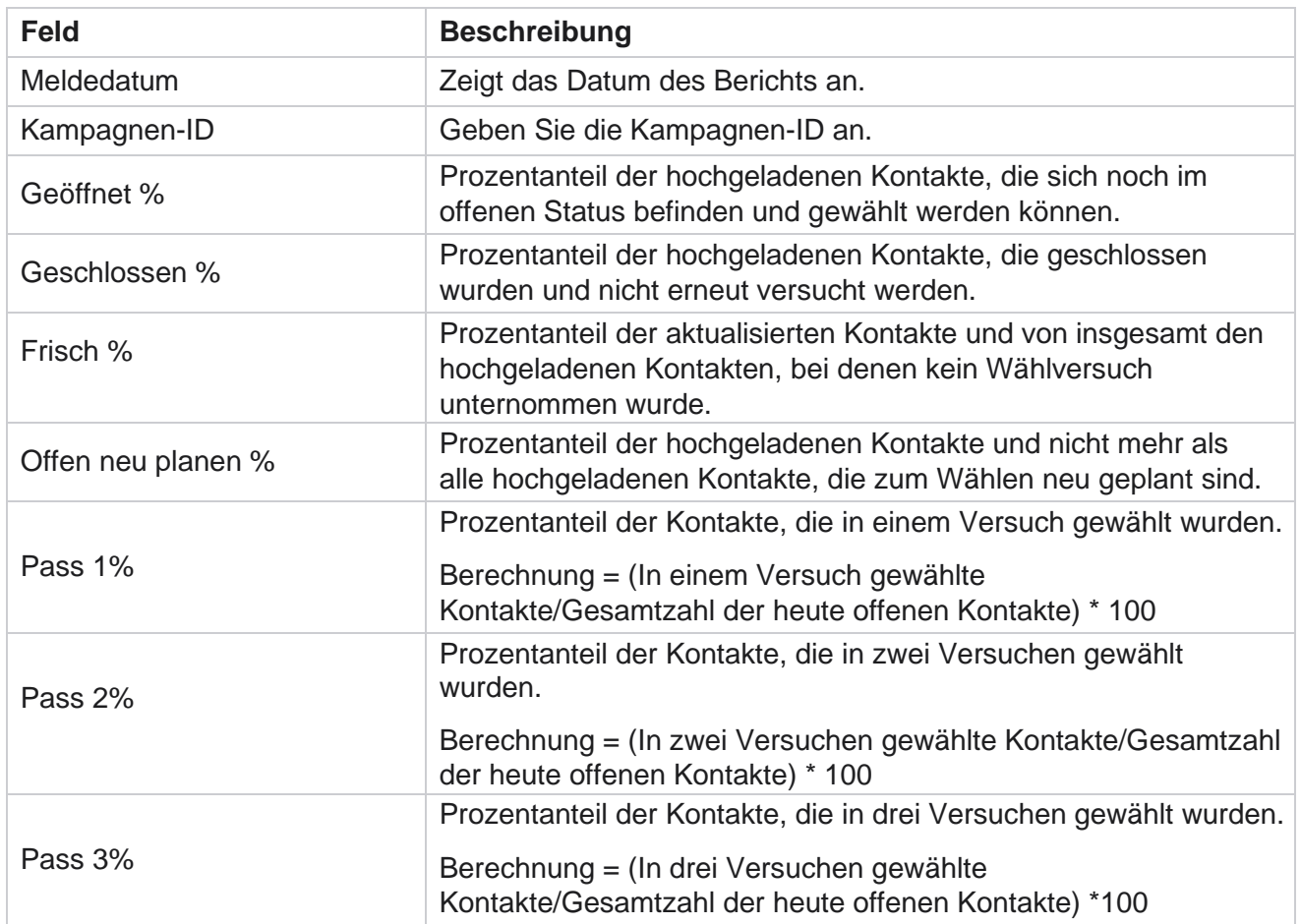

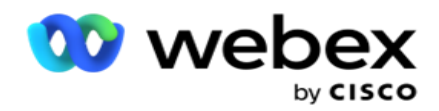

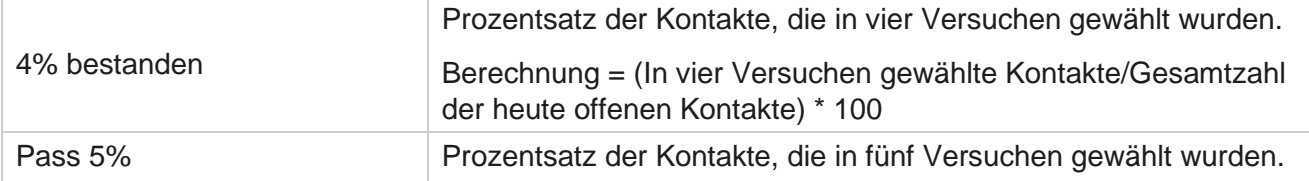

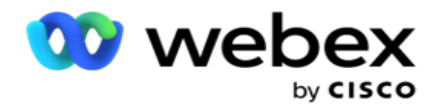

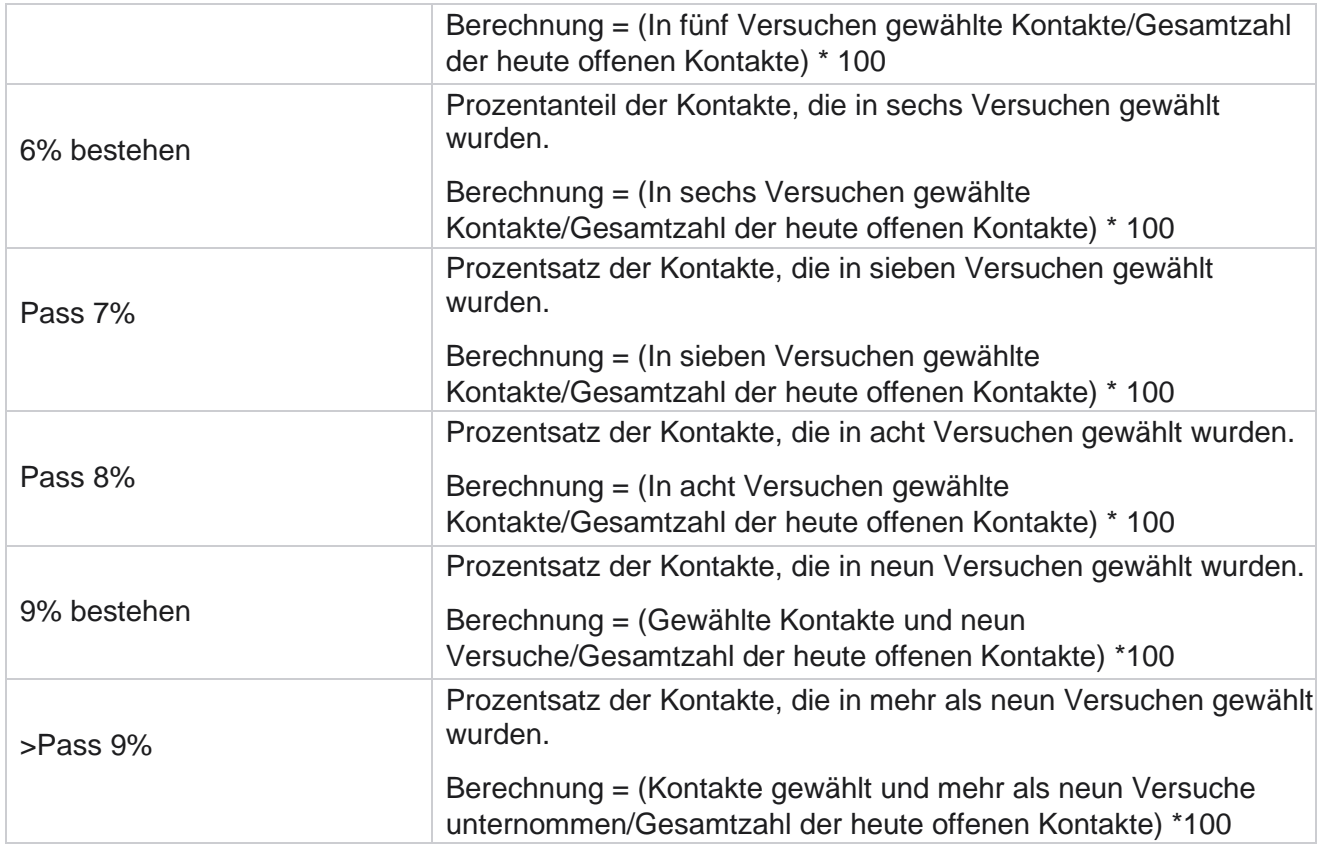

# **Zeitplanberichte**

Sie können Berichte automatisch an Ihre Kollegen und andere Benutzer senden, indem Sie die gewünschten Berichte täglich, wöchentlich, monatlich oder jährlich planen. Nachdem der Berichtplaner konfiguriert wurde, werden bestimmte Berichte als E-Mail-Anhang (XLS-Format) an die Empfänger übermittelt.

# **Einen Zeitplanbericht hinzufügen**

- 1. Navigieren Sie zu **Menü** > **Berichte** > **Zeitplanbericht**.
- 2. Klicken Sie auf **"Zeitplanbericht** hinzufügen".
- 3. Geben Sie einen **Namen** für den Zeitplan ein.

**Hinweis**: Sie dürfen beim Hinzufügen eines Namens nicht mehr als 60 Zeichen oder [Sonderzeichen](AE%20Spezial%20Character.htm) angeben.

4. Geben Sie eine **Beschreibung** für den Zeitplan ein.

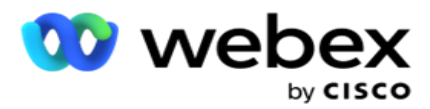

- 5. Wählen Sie aus der Dropdown-Liste den zu sendenden **Berichtstyp** aus. Klicken Sie auf **das +** Symbol, um dem ausgewählten Bericht weitere Parameter hinzuzufügen. Kontaktversuchs-Bucket schließt Daten des aktuellen Tages aus. Diese Informationen werden angezeigt, wenn der Benutzer diesen Bericht aus der Dropdown-Liste auswählt.
- 6. Wählen Sie eine **Häufigkeit** für den Bericht aus: **Täglich**, **Monatlich**, **Wöchentlich** und **Bestimmte Tage**.
- 7. Wenn die ausgewählte Häufigkeit wöchentlich **ist**, wählen Sie einen **Wochenstarttag** aus.
- 8. Wenn bei der ausgewählten Häufigkeit "Tage an bestimmten Tagen **" ausgewählt wurde** , wählen Sie " **Bestimmter Tag**" aus.
- 9. Wählen Sie eine Startzeit **für den**Bericht aus. Dies ist der Zeitpunkt, ab dem Daten für den Bericht abgerufen werden. Beispiel: Wenn Ihre Startzeit 11.00 Uhr ist, werden nur Daten ab 11.00 Uhr in den Bericht aufgenommen.
- 10. Wählen Sie die **Berichtzeit** aus. Dies ist der Zeitpunkt, bis zu dem die Berichtsdaten gefüllt werden. Wenn Ihre Endzeit beispielsweise 18.00 Uhr ist, werden Daten bis 18.00 Uhr in den Bericht eingefügt.
- 11. Geben Sie die E-Mail-Adresse(n **) ein**, um den Bericht gleichzeitig an eine andere E-Mail-Adresse zu senden. Stellen Sie sicher, dass Sie verschiedene E-Mail-Adressen durch Kommas getrennt hinzufügen.
- 12. Klicken Sie auf **SPEICHERN.** Der Zeitplanbericht wird dem Dashboard für den Zeitplanbericht hinzugefügt. Der Benutzer kann den Schalter **aktivieren** , um Berichte zu senden, und **AUS,** um das Versenden von Berichten zu beenden.

# **Bearbeiten eines Zeitplans**

- 1. Wählen Sie einen Bericht aus, und klicken Sie unter **"Aktion** " auf " **Bearbeiten**".
- 2. Die erforderlichen Parameter wurden aktualisiert und klicken Sie auf **SPEICHERN.**

## **Löschen eines Zeitplans**

- 1. Wählen Sie einen Bericht aus, und klicken Sie unter **"Aktion** " auf " **Löschen**".
- 2. Klicken Sie **im Bestätigungsfenster auf OK** .

# **Felder**

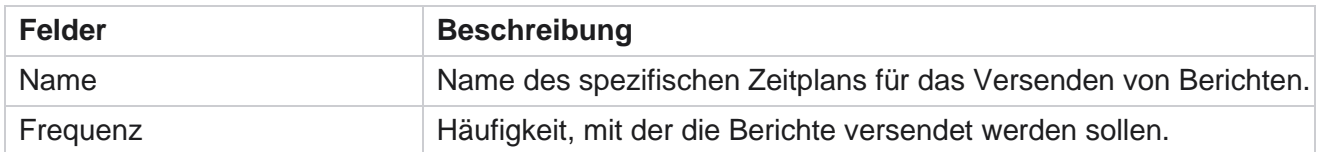

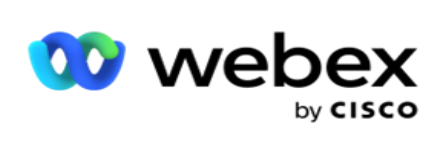

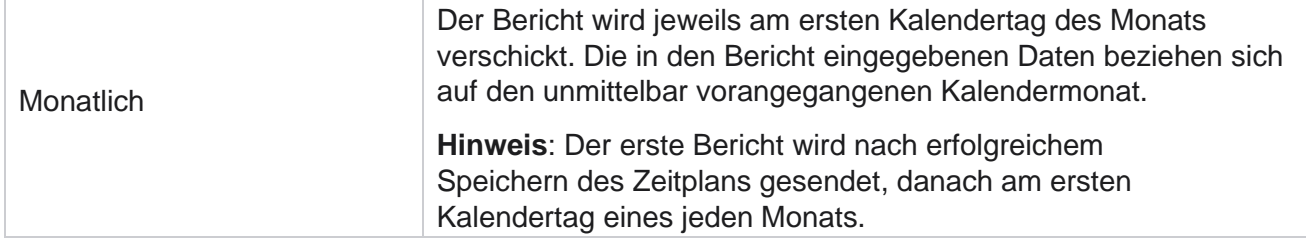

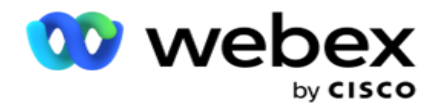

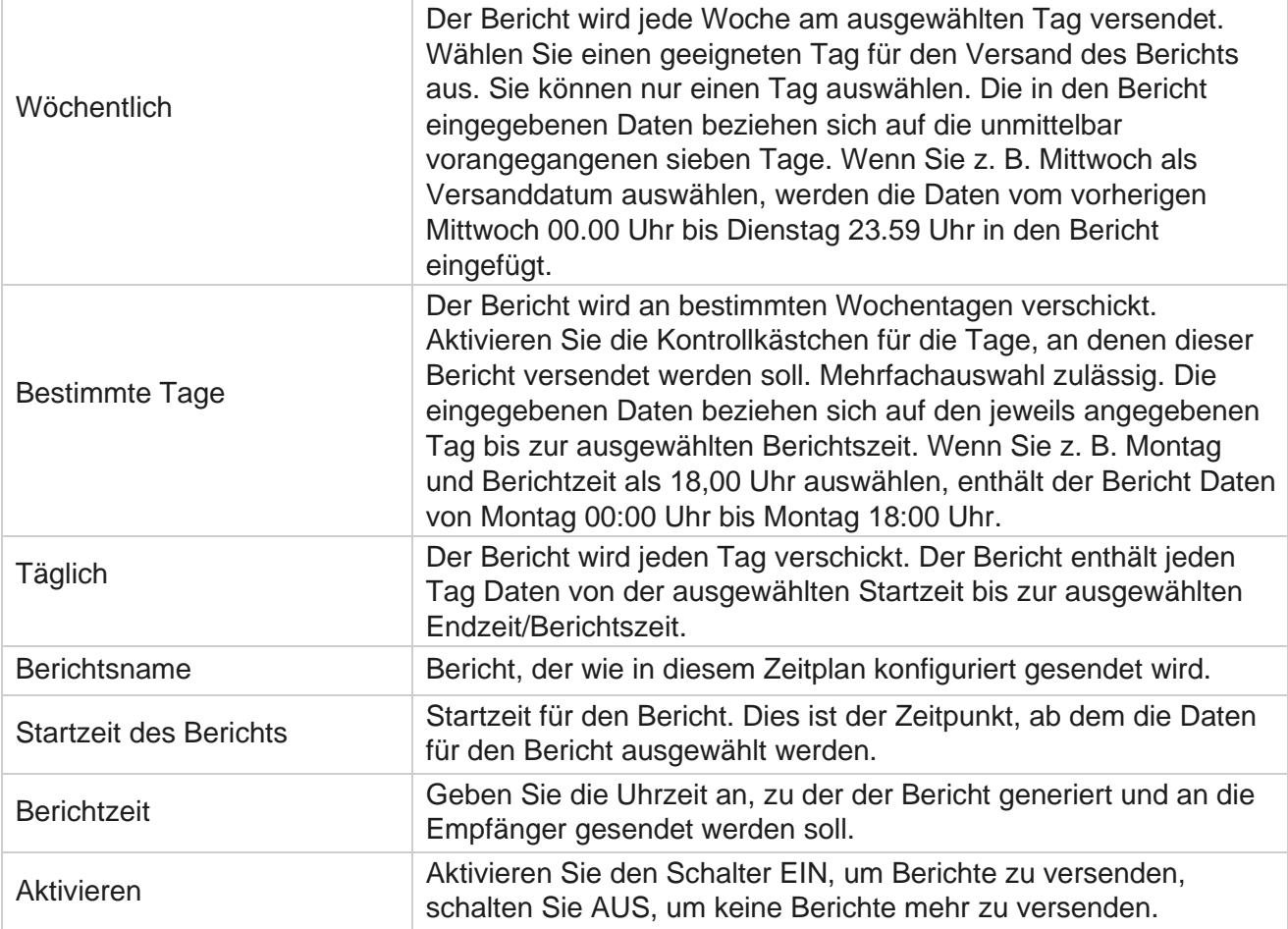

# **Datenextrakt**

Konfigurieren Sie den Export von unformatierten Transaktionsdaten und festen Daten aus der Berichtsdatenbank. Benutzer können Daten aus Standardquellen extrahieren, wie z. B. Anrufversuche zu bestimmten Zeitpunkten und für ausgewählte Kampagnengruppen oder Kampagnen.

**Hinweis**: Die folgenden Punkte werden von der Webex Contact Center-Anwendung nicht unterstützt, es können aber Verweise im Dokument enthalten sein:

- E-Mail- und SMS Kampagnen
- Rückruf
- AEM-Anrufe (Agent-Executive Mapped).

-Daten im Zusammenhang mit E-Mail- und SMS-Kampagnen.

Benutzer können alle Daten in den oben genannten Tabellen ignorieren, obwohl die extrahierten Spalten meist leer sind.

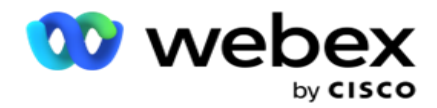

Navigieren Sie zu **Menü** > **Berichte** >

**Datenextraktion**. **Kampagne auswählen**

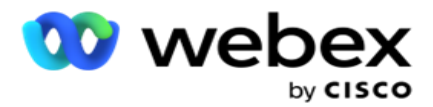

- 1. Klicken Sie auf **Datenextrakt** hinzufügen.
- 2. Fügen Sie einen **Namen** und eine **Beschreibung** des Datenextrakts hinzu.
- 3. Wählen Sie die Datei aus, um die Daten aus **Master** oder **Transactional** zu extrahieren.
- 4. Wählen Sie die **Datenquelle** aus der Dropdown-Liste aus. Diese Option ist nur für die Extraktion von Transaktionsdaten aktiv.
- 5. Wählen Sie die **Kampagnengruppe** aus. Die verfügbaren Kampagnengruppen werden basierend auf der ausgewählten Datenquelle aufgelistet.
- 6. Wählen Sie die **Kampagnen aus**. Die verfügbaren Kampagnen werden basierend auf der ausgewählten Datenquelle aufgelistet.
- 7. Klicken

Sie auf **Weiter**.

### **Datenquelle**

1. Datenquelle ist die Liste der Felder, die zur Auswahl stehen. Es werden Standarddatenquellen basierend auf dem ausgewählten Datentyp aufgelistet. Verschieben Sie **verfügbare Felder** in die **ausgewählten Felder**.

Beispiel: Die Anrufaktivität ist eine Datenquelle. Die Datenquelle stellt Details zu getätigten Anrufversuchen und deren Ergebnissen bereit.

2. Klicken Sie auf **Weiter**.

### **Zeitplankonfiguration bearbeiten**

- 1. Wählen Sie den erforderlichen **Ausführungstyp** aus " **Regelmäßige Intervalle**", **"Geplante Zeit**" und **"Bei Bedarf**" aus.
- 2. Wenn die ausgewählte Laufart "Auf Abruf" lautet, geben Sie das Startdatum und das Enddatum ein.
- 3. Wählen Sie die Ausführungstage aus. Sie können mehrere Tage auswählen.
- 4. Wählen Sie die **Zeit für EOD** aus.
- 5. Geben Sie den **Dateinamen** ein.
- 6. Wählen Sie die **Dateierweiterung** aus **csv** und **txt** aus. Wenn die ausgewählte Dateierweiterung txt ist, wählen Sie den **Spaltentrenner** aus der Dropdown-Liste aus.

**Hinweis**: Wenn Daten, die aus einer Tabelle extrahiert wurden, eine JSON-Zeichenfolge enthalten, verwenden Sie das txt-Format, um die Datei zu speichern. Beispielsweise enthält die Tabelle "Überwachungsprotokoll" Daten in einer JSON-Zeichenfolge.

- 7. Aktivieren Sie die **tabellenspezifische Dateierstellung**. Dadurch wird der Tabellenname an die Datenextraktdatei angehängt. Sie können diesen Schalter nicht deaktivieren. Aktivieren Sie bei Bedarf die andere Option. Andere Optionen sind abhängig von der ausgewählten Datenquelle sichtbar.
- 8. Aktivieren Sie den **Dateiheader Erforderlich** , wenn Sie einen Dateiheader benötigen.
- 9. Die **Option "Datei leeren erforderlich**" wird automatisch aktiviert, wenn der Schalter "Kampagnenspezifische Dateierstellung" aktiviert ist. Dadurch wird eine Datei ohne Datensätze geschrieben. Wenn Sie keine leere Datei benötigen, deaktivieren Sie diese

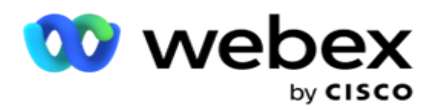

Option. Dieser wird nur angezeigt, wenn der ausgewählte Datentyp Master ist.

10. Aktivieren Sie " **Doppelte Anführungszeichen** hinzufügen", um doppelte Anführungszeichen einzuschließen. Daten für jedes Feld werden mit doppelten Anführungszeichen eingebettet.

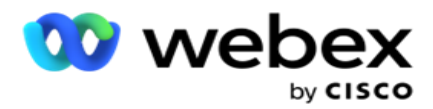

11. Aktivieren Sie " **Datum/Uhrzeit** anhängen", um die Serverzeit anzuhängen. Die Datei wird mit der Serverzeit gespeichert, an die der Dateiname angehängt wird.

**Hinweis**: Dies ist erforderlich, wenn Sie den Ausführungstyp als "Bei Bedarf" auswählen. Auch für andere Ausführungstypen empfehlen wir die Verwendung der Option Datum/Uhrzeit anhängen. Dadurch wird ein versehentliches Überschreiben der extrahierten Dateien vermieden.

12. Klicken Sie auf **Speichern**.

# **Speicherziel**

Der Speicherzielbildschirm ermöglicht es dem Benutzer, die Datenextraktionsdatei zu speichern. Navigieren Sie zu **Berichte** > **Speicherziel**. Standardmäßig ist die geteilte Ablage ausgewählt und die folgenden Felder werden ausgefüllt.

Wählen Sie den Speichertyp aus geteilter Ablage, S3 und Google Cloud Storage aus.

### **S3-Speicher**

- 1. Geben Sie den S3-Pfad **ein, in dem** Ihre Extraktionsdaten gespeichert sind. Dies ist der absolute Pfad auf dem Amazon S3-Bucket, in dem Sie die Extraktionsdaten speichern möchten. Beispiel,bucket *:\DE\*.
- 2. Aktivieren Sie bei Bedarf das **Kontrollkästchen Rollenbasierte Authentifizierung** .
- 3. Geben Sie den Endpunkt der **AWS-Region ein**. Dies ist die Region, in der sich Ihr AWS S3-Bucket befindet.
- 4. Geben Sie den **AWS-Zugriffsschlüssel** ein. Dies ist der Schlüssel für den Zugriff auf Ihren AWS S3-Bucket. Zugriffsschlüssel werden verwendet, um die Anforderungen zu signieren, die Sie an Amazon S3 senden. AWS validiert diesen Schlüssel und ermöglicht den Zugriff. Sie verwenden Zugriffsschlüssel, um API Anforderungen zu signieren, die Sie an AWS stellen.
- 5. Geben Sie die **KMS-Verschlüsselung** ein, wenn die Daten mit der KMS-Verschlüsselung von AWS verschlüsselt werden sollen.
- 6. Geben Sie den **geheimen AWS-Schlüssel** ein. Dies ist der geheime Schlüssel (wie das Passwort) für den oben eingegebenen AWS-Zugriffsschlüssel. Für die Authentifizierung ist die Kombination aus einer Zugriffsschlüssel-ID und einem geheimen Zugriffsschlüssel erforderlich.
- 7. Hier kommt die **serverseitige Verschlüsselung** ins Spiel. Dies ist der Verschlüsselungs- /Entschlüsselungsschlüssel, der definiert, dass die gelöschten Daten mit der KMS-Verschlüsselung (Key Management System) von AWS verschlüsselt werden.
- 8. Geben Sie den **KMS-Schlüssel** ein. Dies ist der Schlüssel zum Entschlüsseln der Daten im S3- Bucket.
- 9. Geben Sie den Archivpfad **ein, in dem** Ihre archivierten Daten gespeichert sind. Beispiel,bucket *:\DE\archive\*.

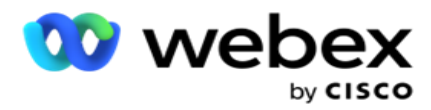

**Hinweis**: Wenn Sie den Pfad angeben, fügen Sie am Anfang keine Schrägstriche/Backslash ein. Zum Beispiel, wenn Sie möchten, dass Ihre Daten im Ordner LCMArchive des Computers mit IP Adresse 172.20.3.74 und dem Pfad als LCMArchive archiviert werden. Wenn Sie einen Unterordner unter LCMArchive verwenden, geben Sie den richtigen Pfad an: LCMArchive\PurgeData.

10. Klicken Sie auf **Speichern**.

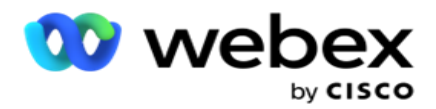

### **Speicher für geteilte Ablage**

- 1. Geben Sie den **IP-/Host-Namen** des Geräts ein, auf dem Ihre archivierten Daten gespeichert sind.
- 2. Geben Sie die **Benutzer-ID** und das **Kennwort des Benutzers ein, um auf das Laufwerk zuzugreifen und die Daten** zu speichern. Dabei sollte es sich um eine Kombination aus Domain und Benutzername handeln. Beispiel: <Domäne>\Benutzer-ID.
- 3. Geben Sie den Extraktionspfad **des freigegebenen Laufwerks ein, in das** Ihre Daten extrahiert werden sollen.
- 4. Geben Sie den Archivpfad **des geteilten Laufwerks ein, in dem** Ihre Daten archiviert werden sollen.

**Hinweis**: Wenn Sie einen Pfad hinzufügen, fügen Sie am Anfang keine Schrägstriche oder umgekehrten Schrägstriche ein.

Beispiel: Wenn Sie möchten, dass Ihre Daten im Ordner LCMArchive des Rechners mit IP Adresse 172.xx.x.xx und dem Pfad als LCMArchive archiviert werden. Wenn Sie einen Unterordner unter LCMArchive verwenden, geben Sie den richtigen Pfad an: LCMArchive\PurgeData.

5. Klicken Sie auf **Speichern**.

### **Google Cloud-Speicher**

Füllen Sie das Feld Datenextraktionspfad **von Google Cloud Storage aus, in dem** Ihre Extraktionsdaten gespeichert sind. Dies ist der Pfad auf der Google Cloud Platform, in dem Sie die Extraktionsdaten speichern möchten.

- 1. Geben Sie den **Kontotyp** ein. Dies ist der Kontotyp, der für den Zugriff auf Google Cloud Storage verwendet wird. Verwenden Sie ser-vice\_account als Standardkontotyp.
- 2. Geben Sie den **privaten Schlüssel** des Google-Kontos ein, um auf den Google Cloud Storage zuzugreifen und die archivierten Daten zu speichern.
- 3. Geben Sie die **Client-E-Mail-Adresse** des Google Cloud Platform-Kundenkontos ein, das für den Zugriff auf Google Cloud Storage verwendet wird.
- 4. Geben Sie den **Archivpfad** von Google Cloud Storage ein, in dem die Anwendung die archivierten Daten speichert.
- 5. Klicken Sie auf **Speichern**.

**Hinweis**: Verwenden Sie keine Sonderzeichen als Teil der Dateinamen wie /, \, :, \*, ?, <, < und |.

### **Datenextrakt bearbeiten**

- 1. Wählen Sie den Datenextrakt aus und klicken Sie unter **Aktion** auf **Bearbeiten**.
- 2. Aktualisieren Sie die Parameter, und klicken Sie auf Speichern .
- 3. Aktivieren Sie **den Schalter aktivieren** , um den Datenextraktionsprozess zu aktivieren.

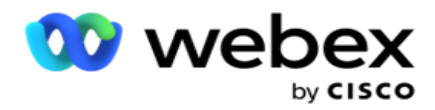

# **Datenextrakt löschen**

- 1. Wählen Sie den Datenextrakt aus und klicken Sie unter **Aktion** auf **Löschen**.
- 2. Klicken Sie **im Bestätigungsfenster auf OK** .

# **Felder**

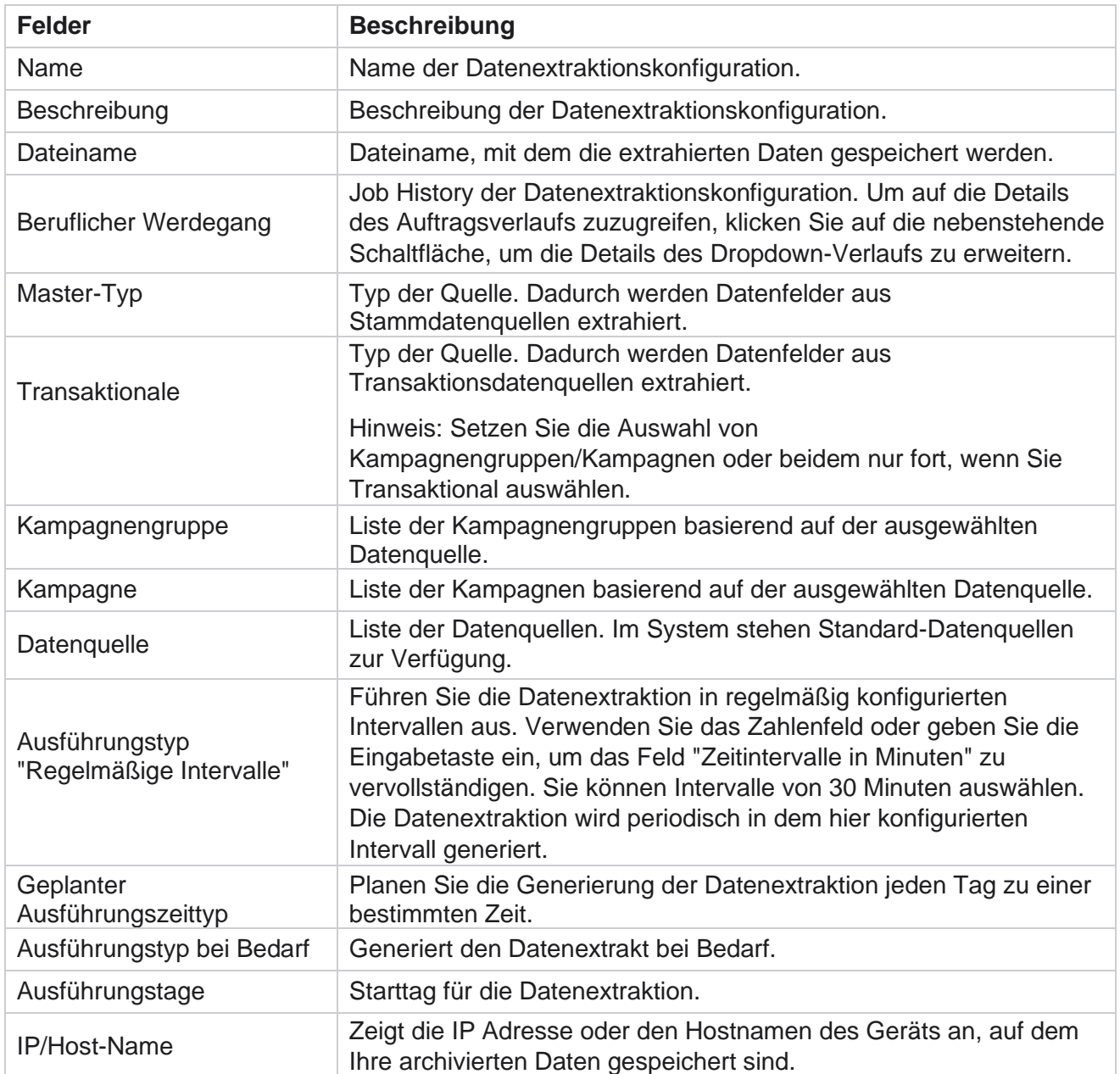

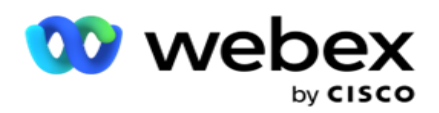

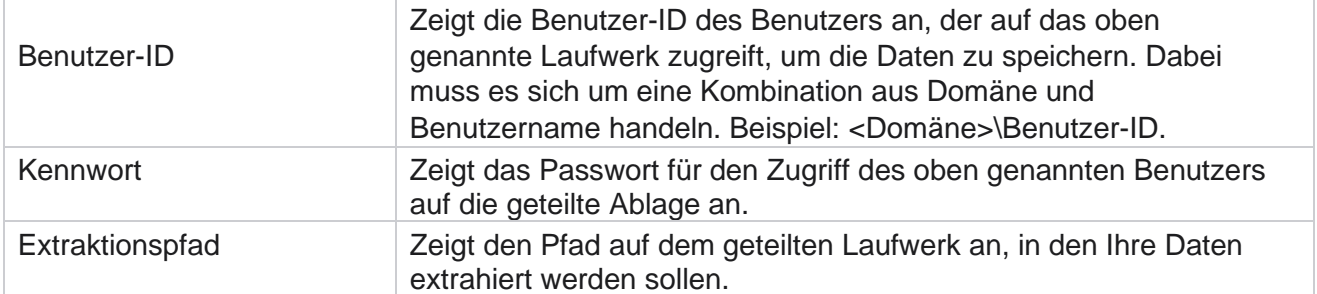

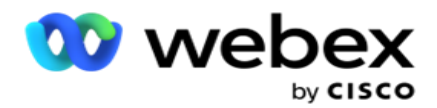

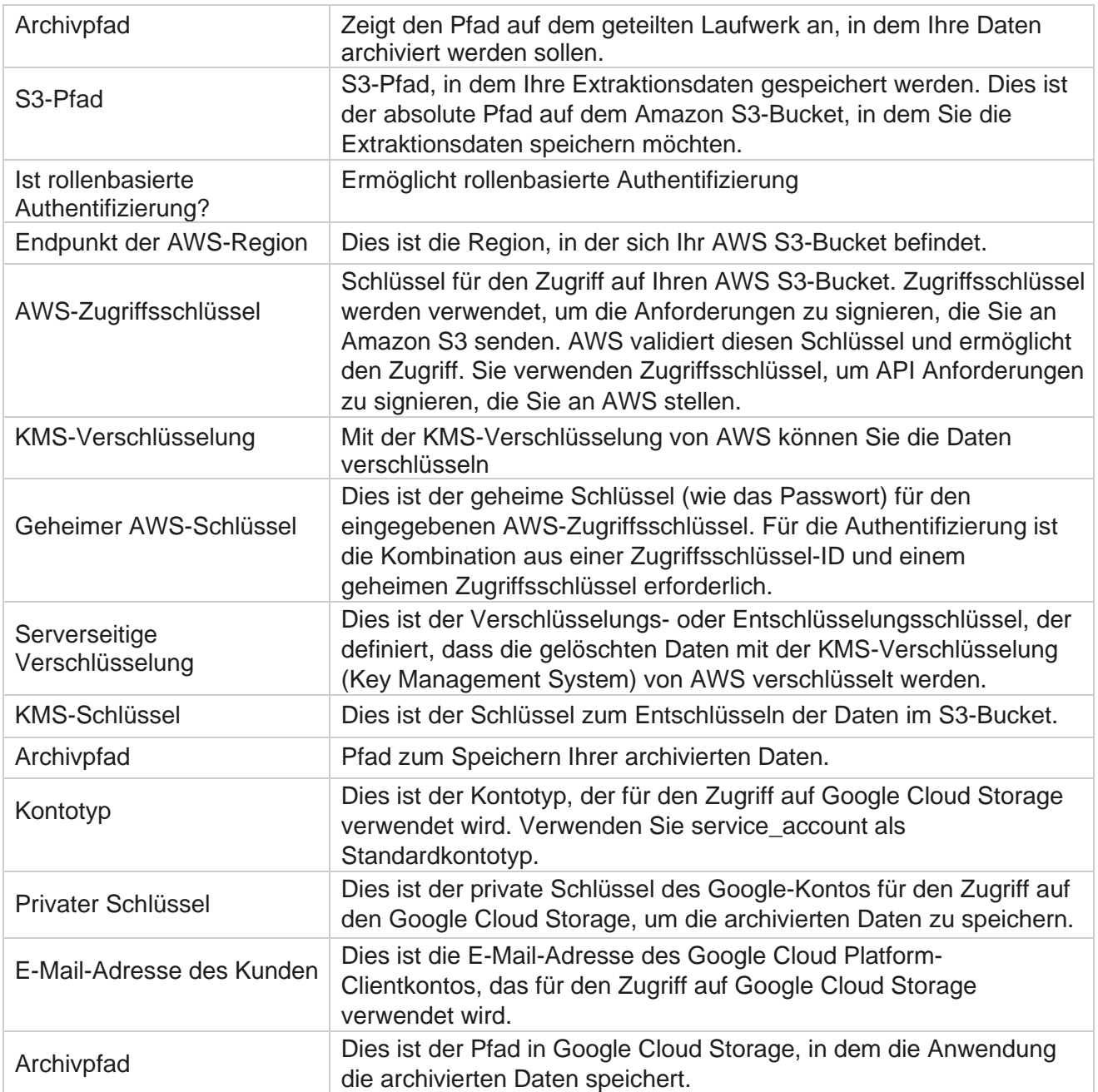

### **Anmerkungen**

- Der Bericht wird vom Tagesbeginn bis zur geplanten konfigurierten Uhrzeit extrahiert und die Datei am konfigurierten Speicherort abgelegt.
- Wenn Sie diesen Bericht ein zweites Mal extrahieren, wird die Datei mit der ersten Datenextraktion in den konfigurierten Archivpfad verschoben. Die letzte Extraktion wird am konfigurierten Speicherort abgelegt.
- Wenn Sie diesen Bericht ein drittes Mal extrahieren, wird die Datei mit der zweiten Iteration in den konfigurierten Archivpfad verschoben, und die erste Iterationsdatei wird gelöscht. Die

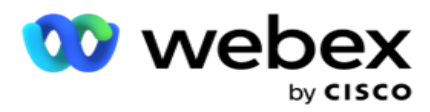

Daten der dritten Iteration werden am konfigurierten Speicherort abgelegt.

- Alle drei oben genannten Bedingungen gelten nur, wenn die Schalter "Kampagnenspezifische Dateierstellung" und "Datum/Uhrzeit anhängen" deaktiviert sind.
- Anrufnachverfolgung
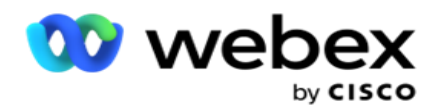

## **Details zum Transaktionsfeld**

In den folgenden Tabellen sind die extrahierten Felder und ihre Details aufgeführt:

- Anrufaktivität
- Agenten-Aktivität
- Globaler Upload
- Hochladen von Listen
- Scrubblisteninfo
- Prüfprotokoll
- Prüfpfad
- Anonyme eingehende SMS
- SMS eingehende Sitzung
- SMS ausgehende Sitzung
- SMS Lieferstatus
- Upload-Fehler
- Globaler Upload-Fehler
- API Upload-Fehler
- Aktivität "Kein Anruf"
- Geschäftsdaten kontaktieren
- Listeninfo
- Upload-Verlauf
- Anrufnachverfolgung

## **Anrufaktivität**

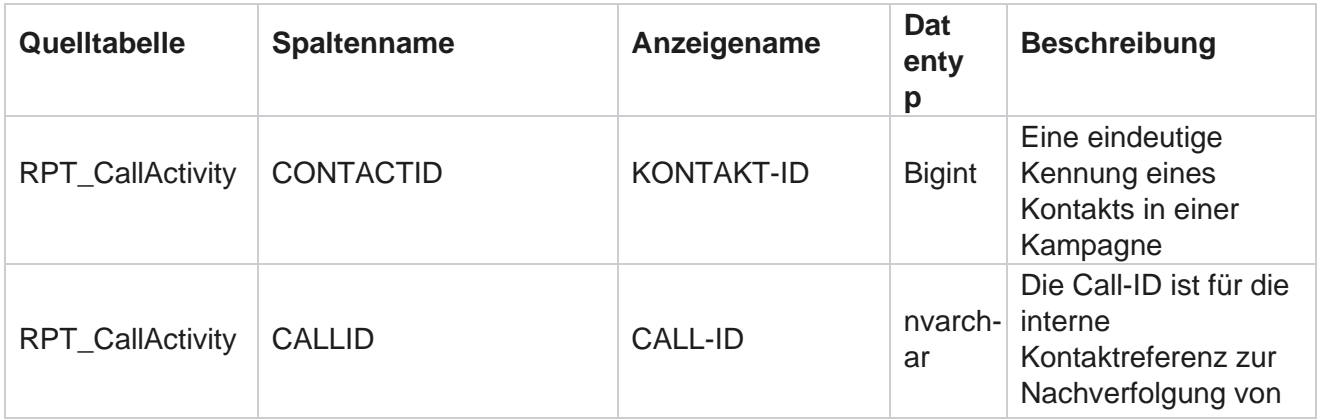

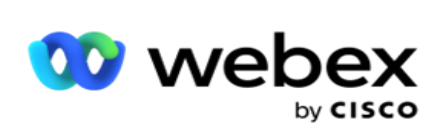

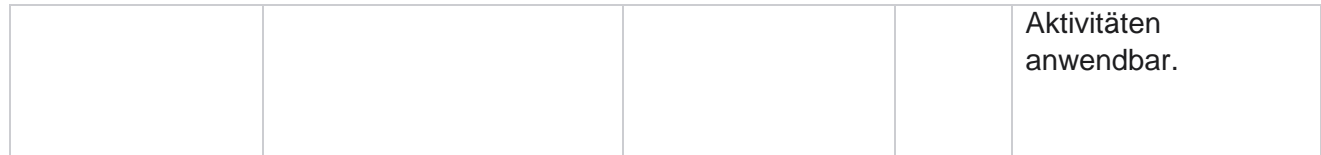

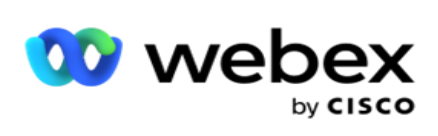

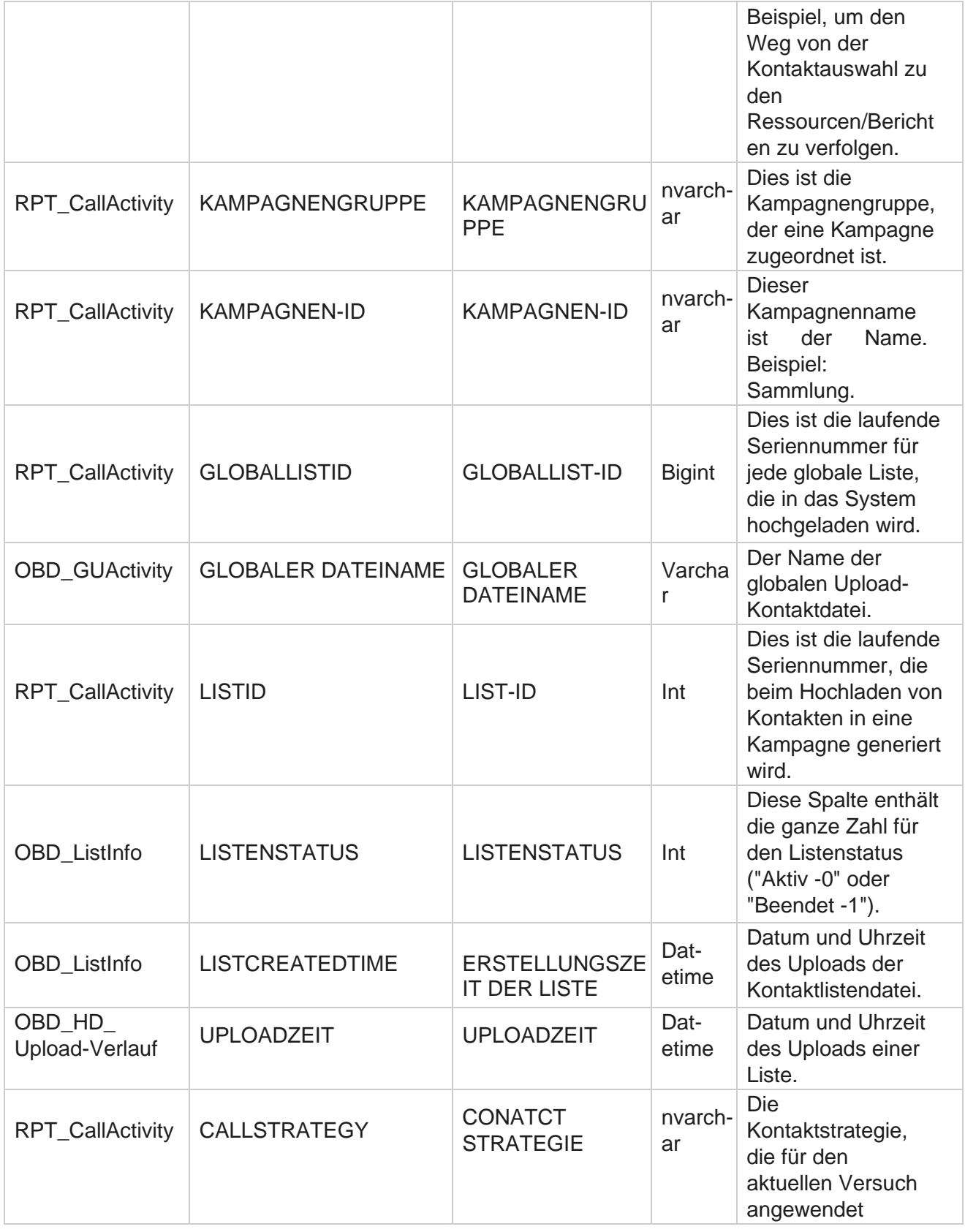

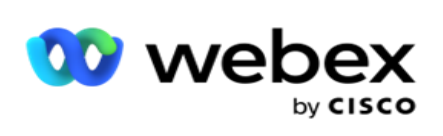

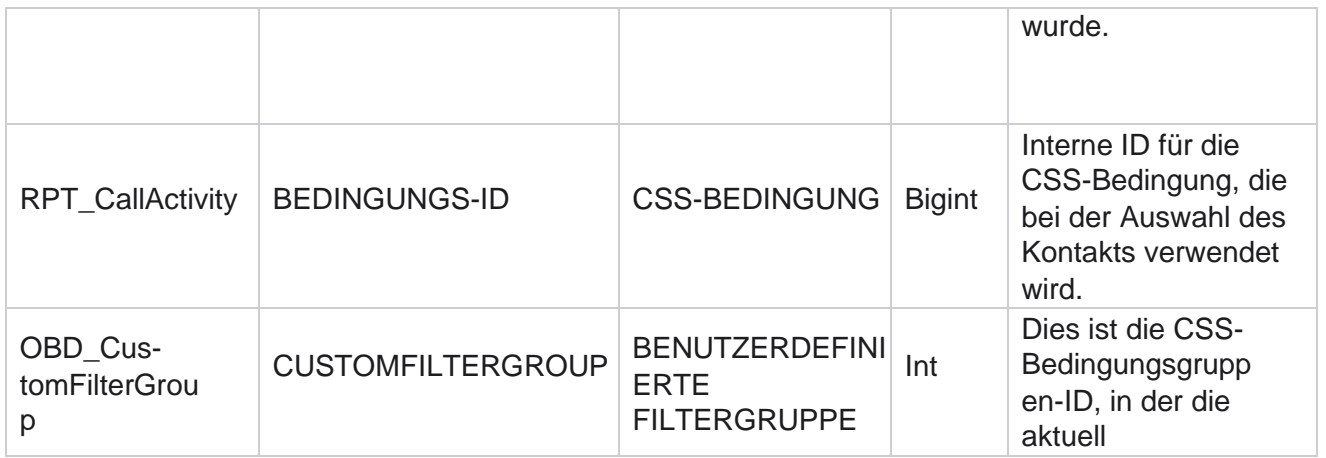

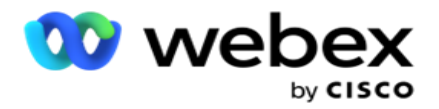

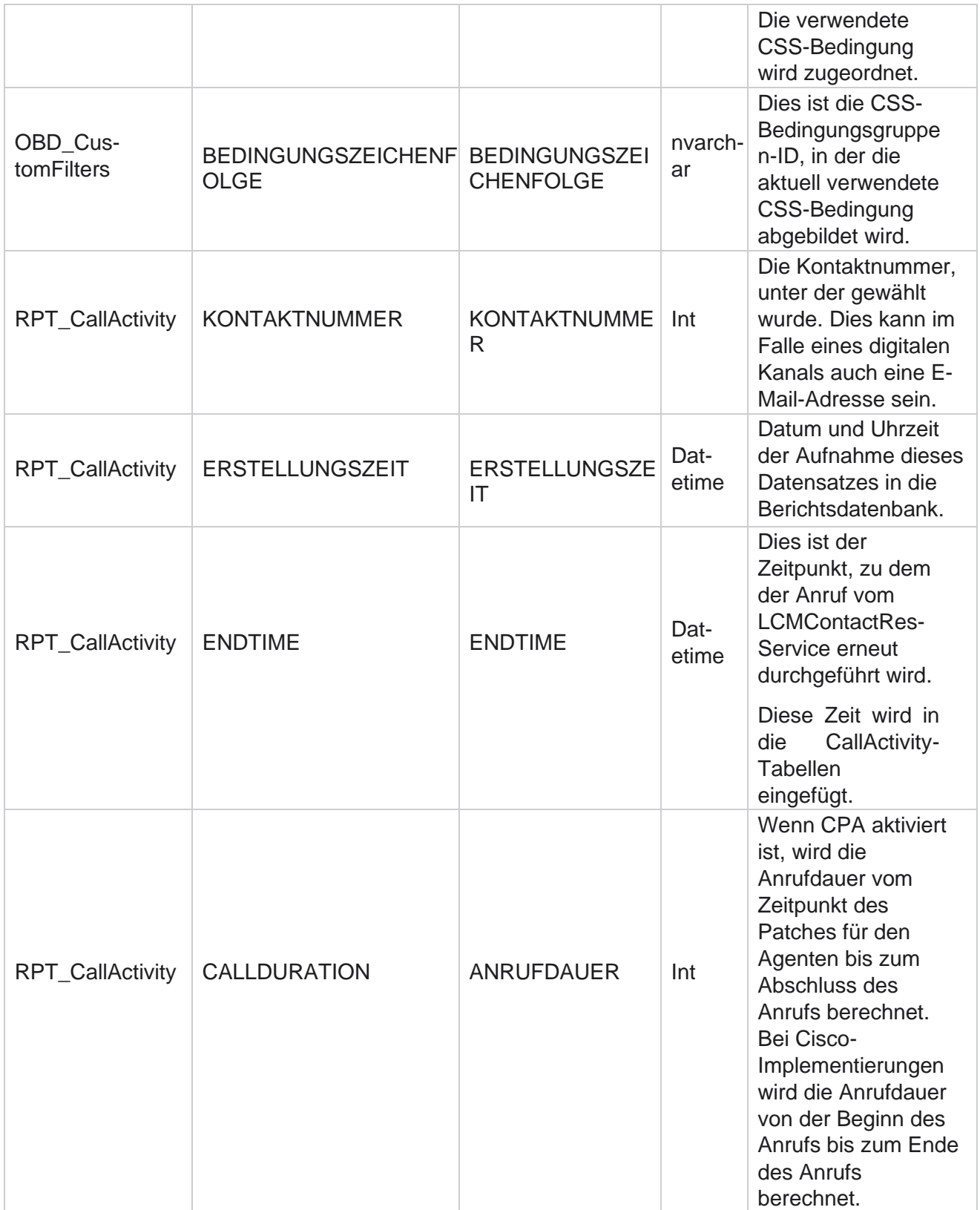

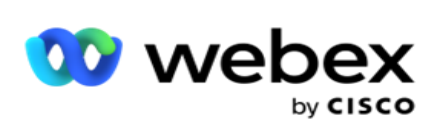

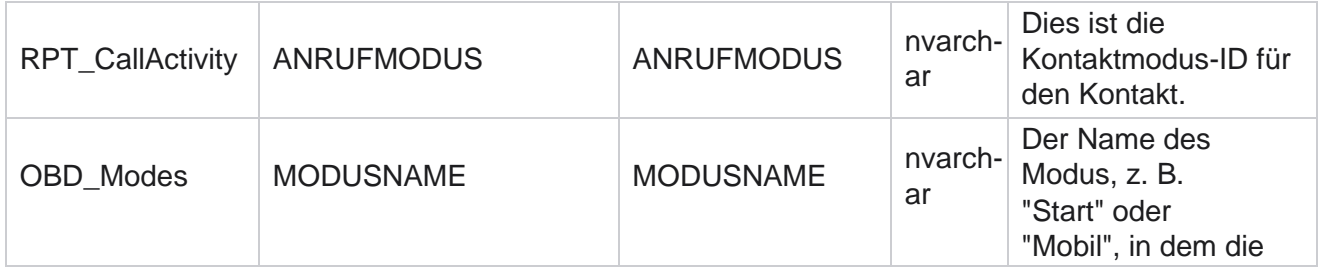

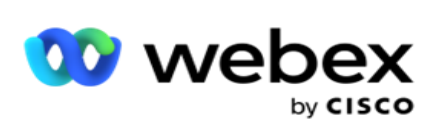

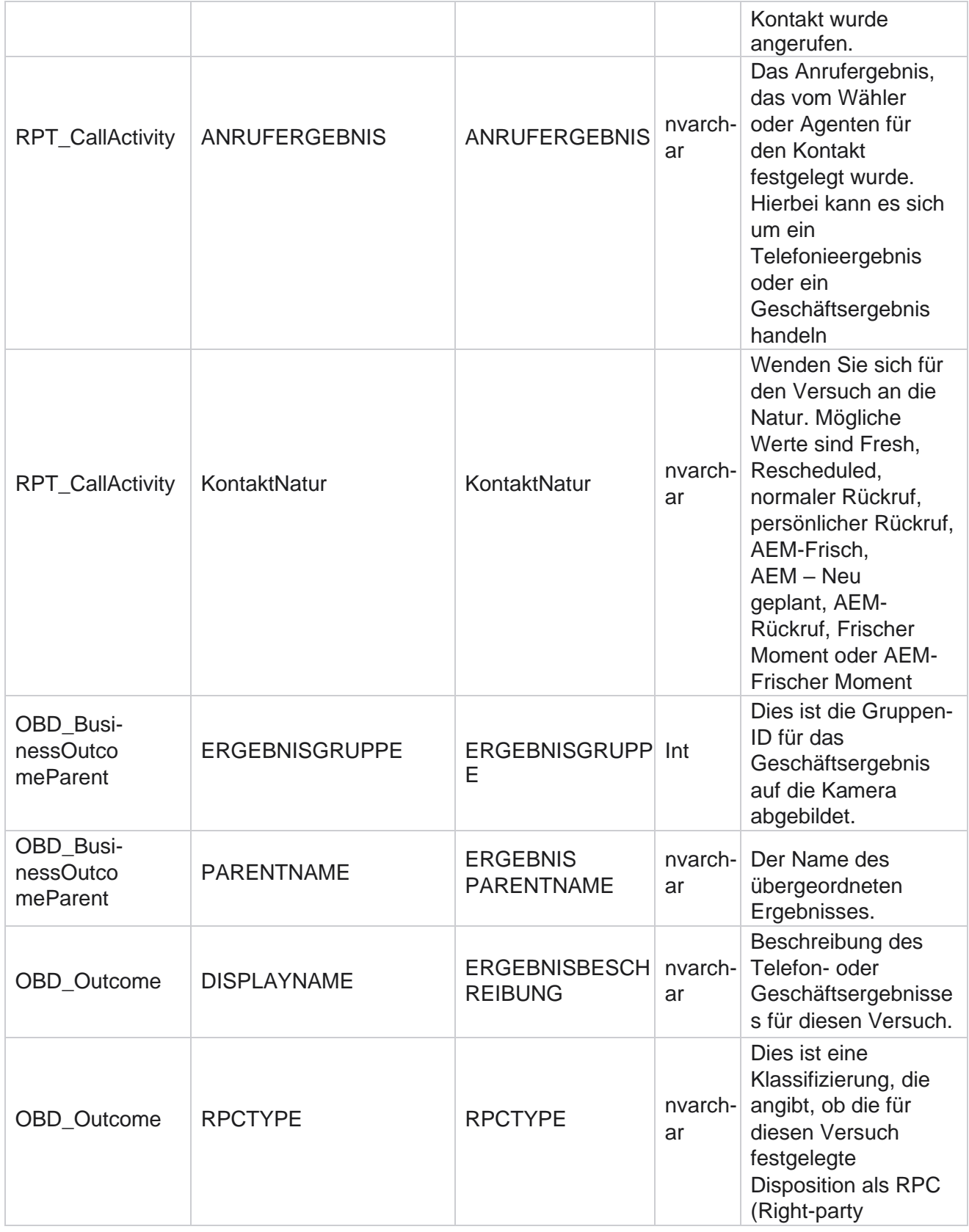

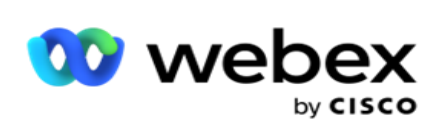

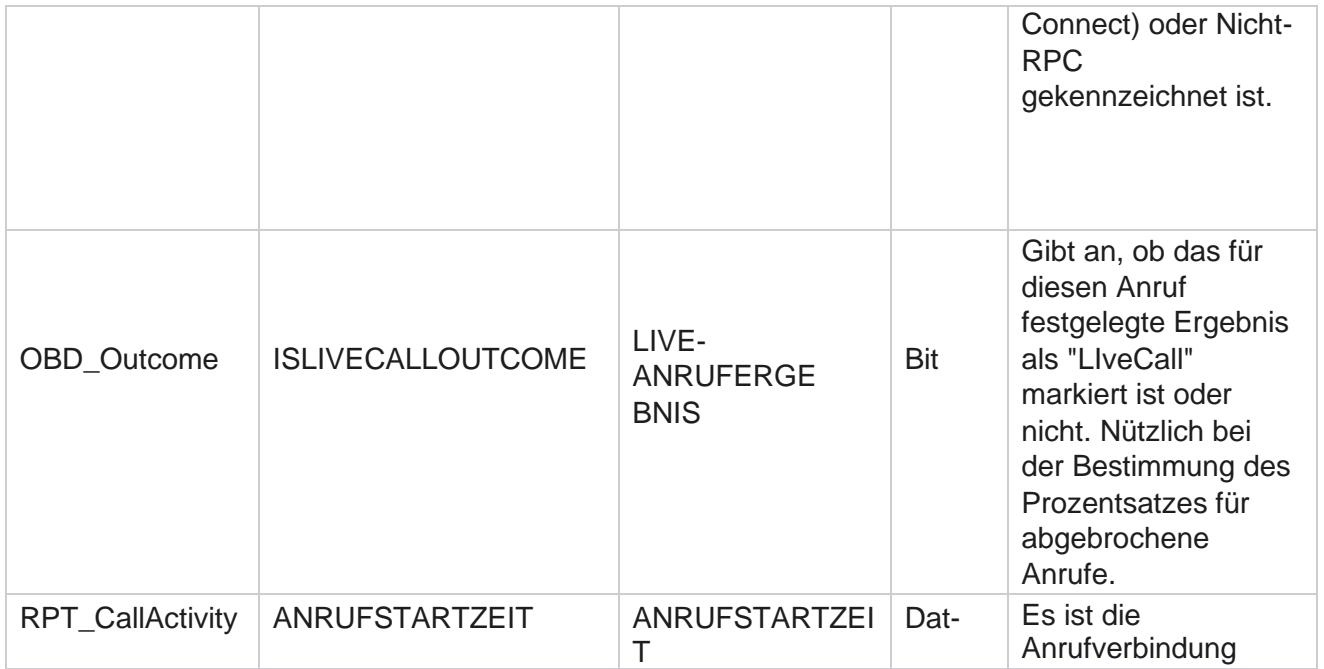

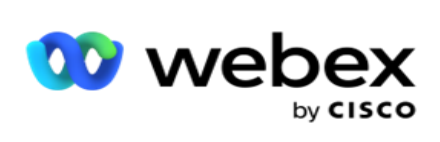

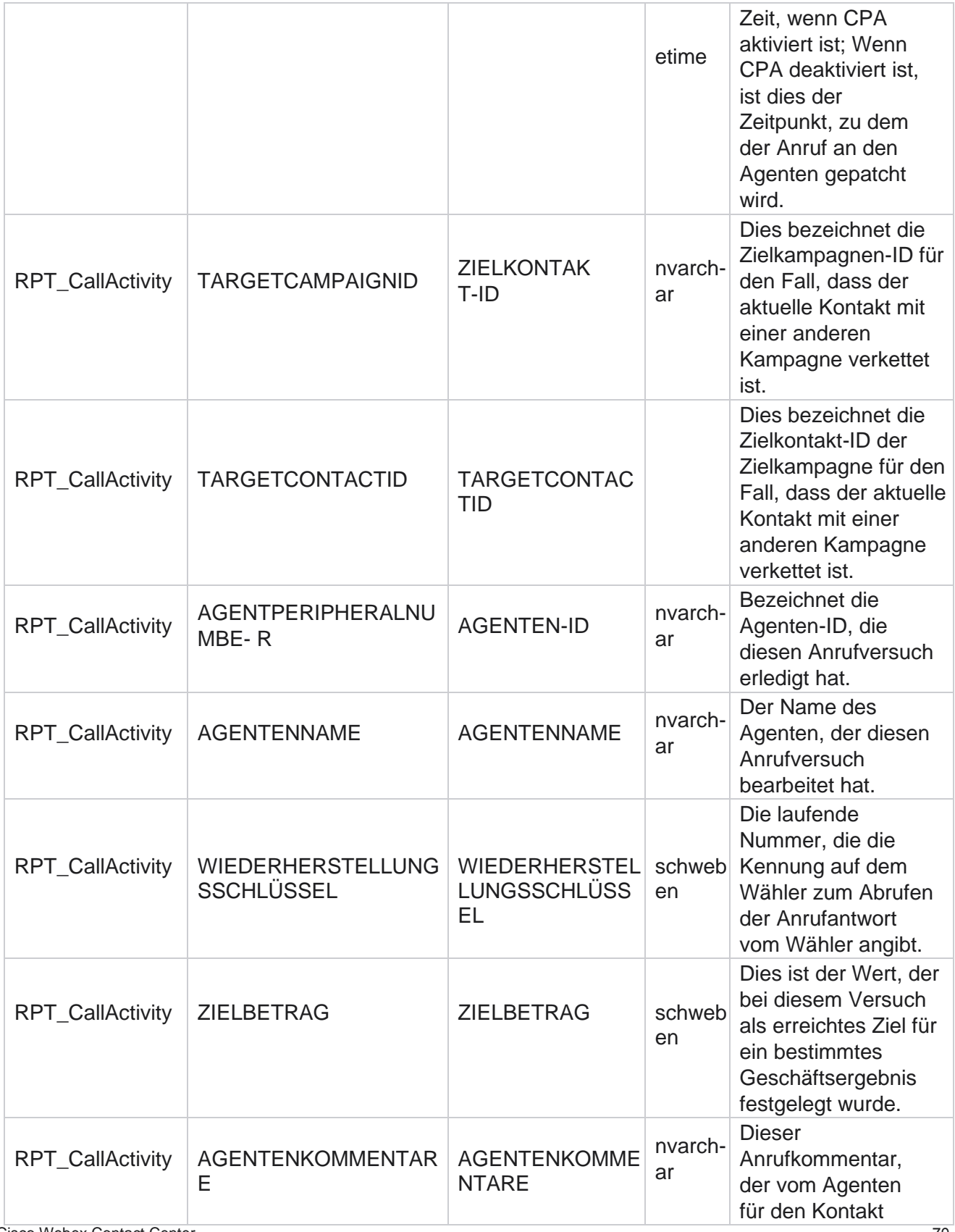

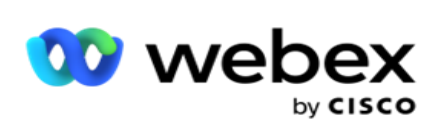

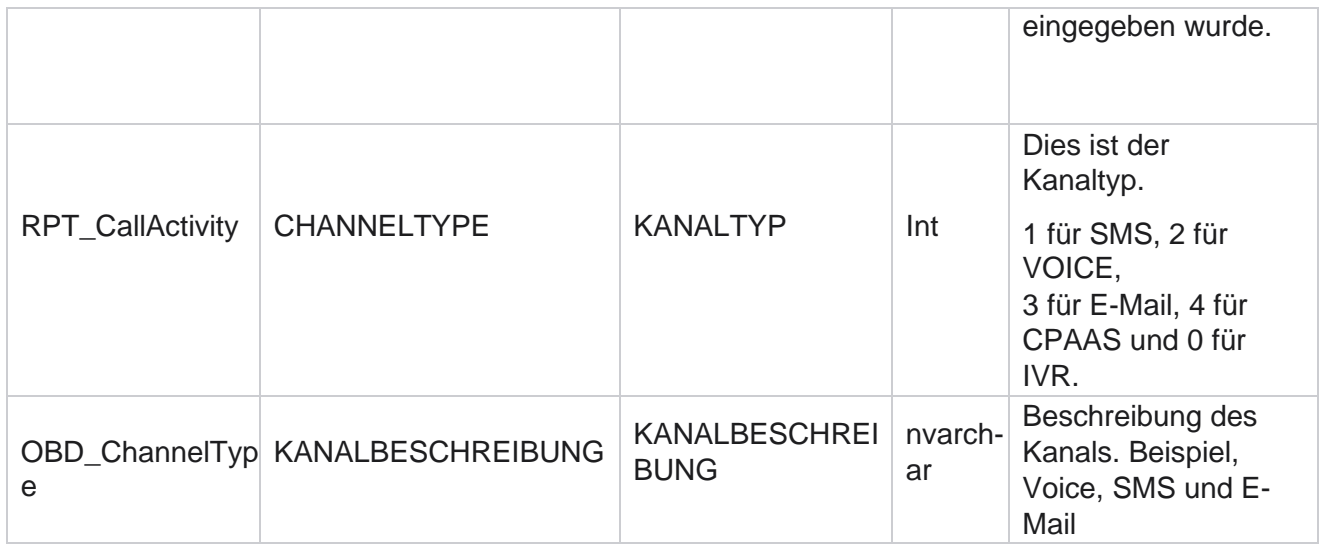

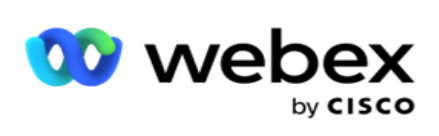

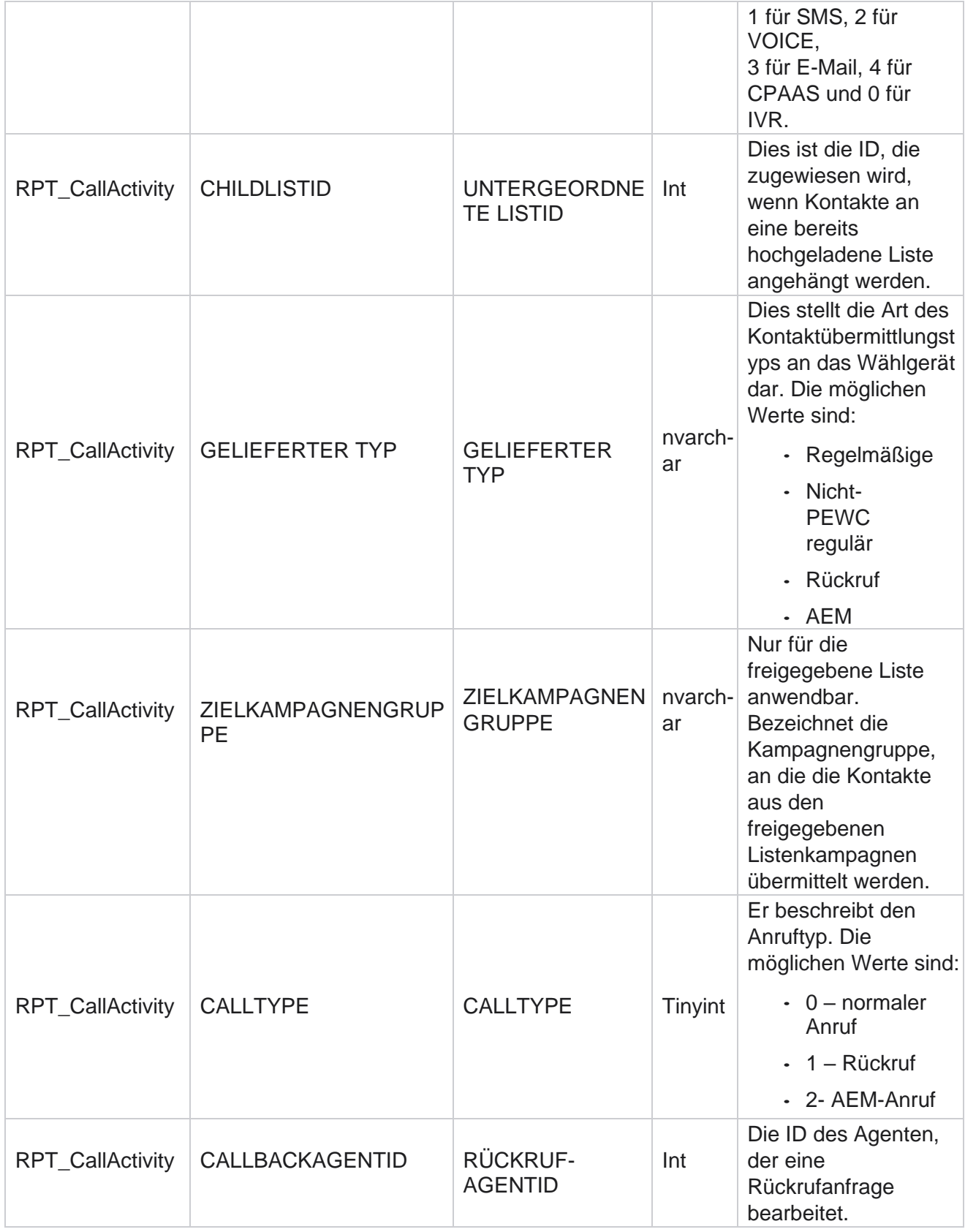

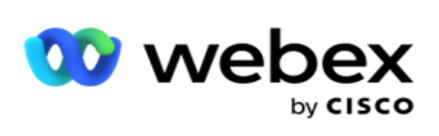

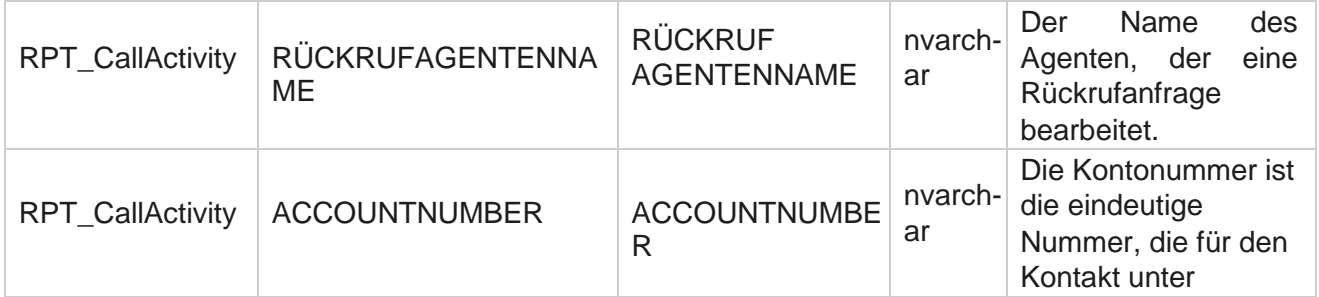

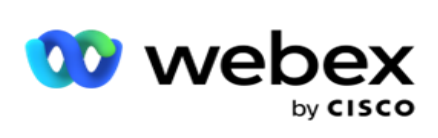

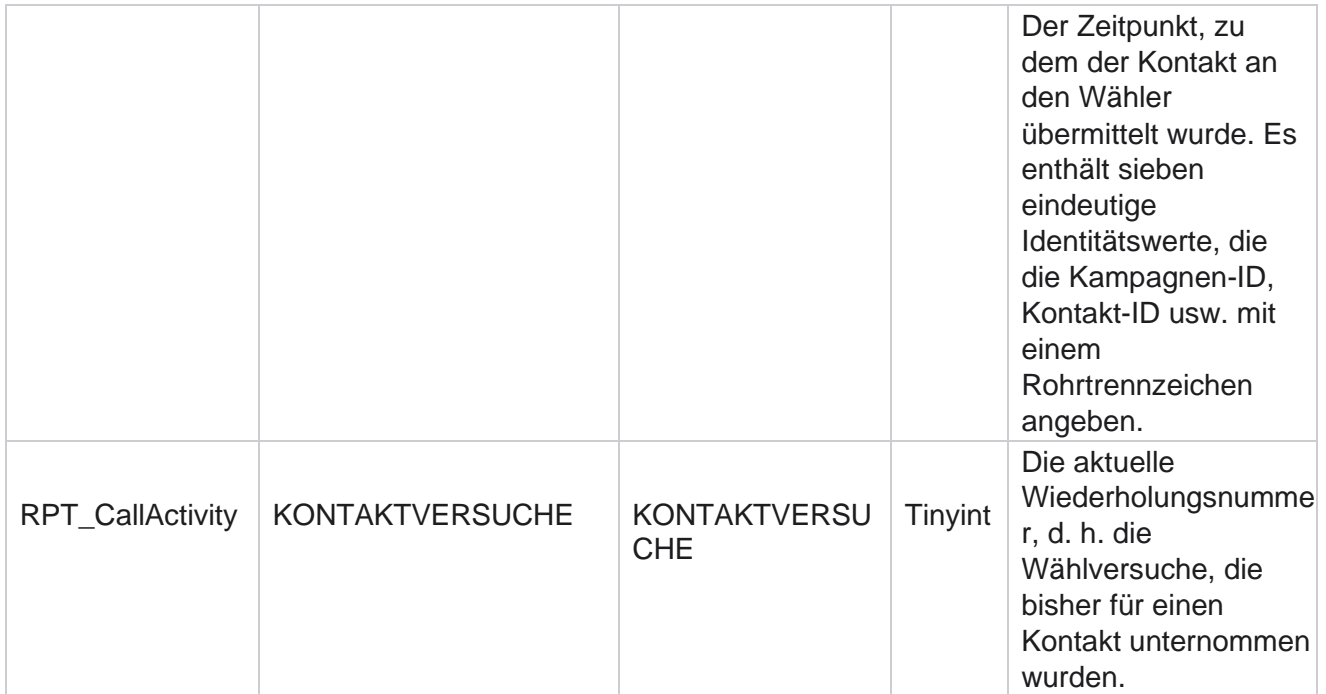

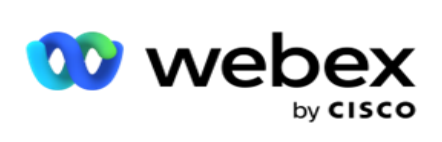

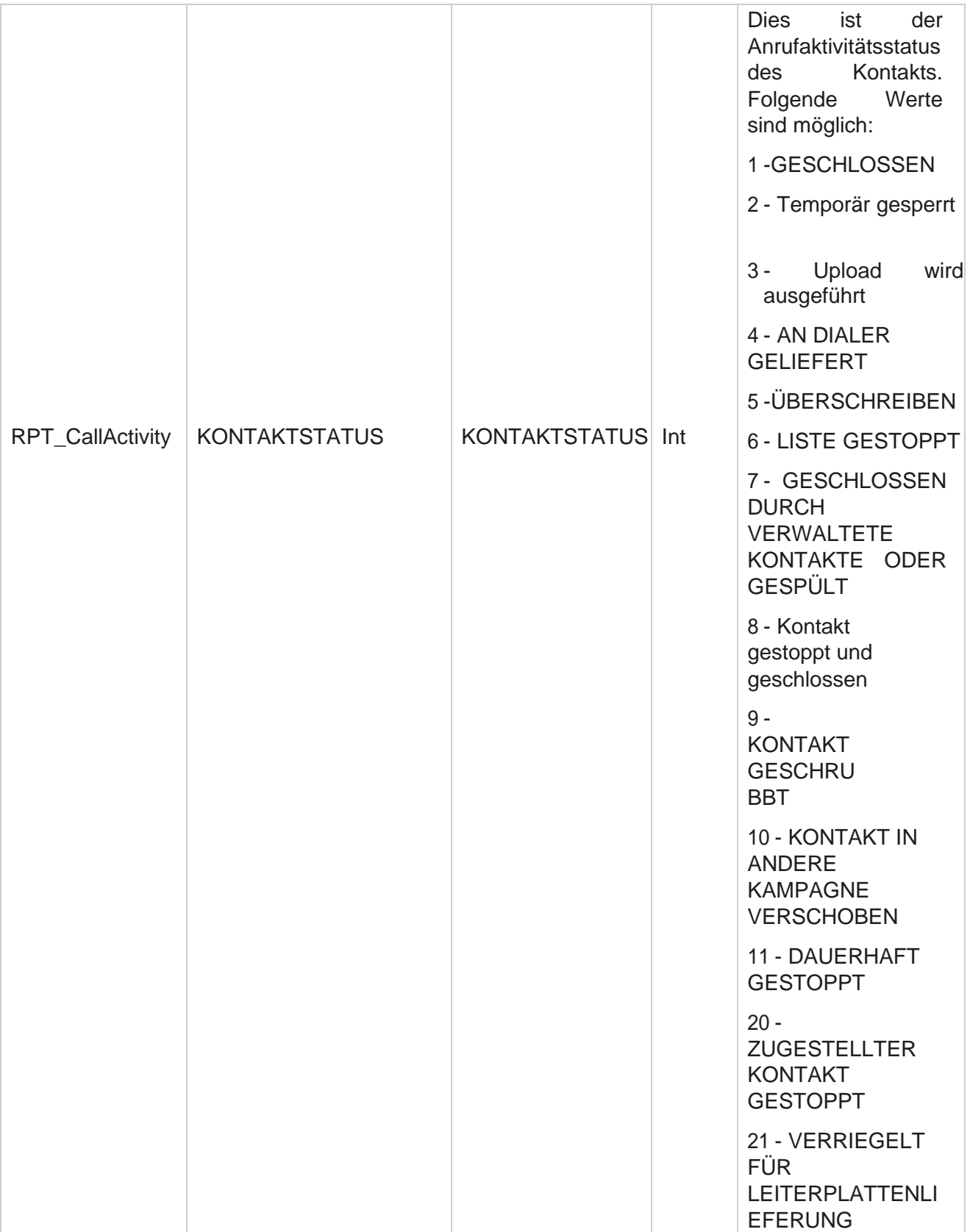

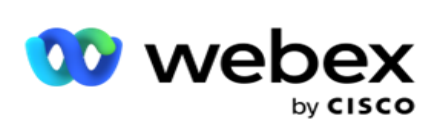

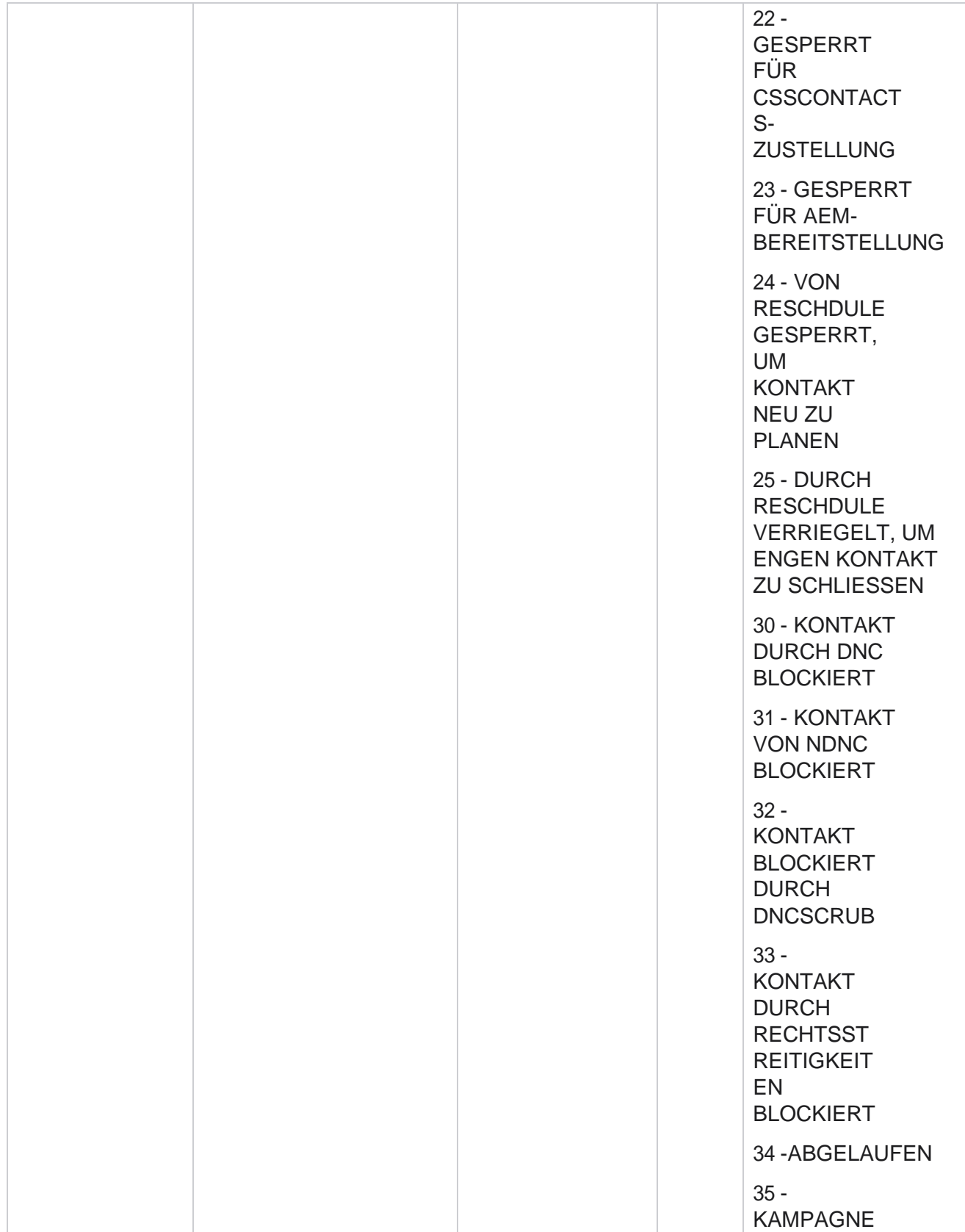

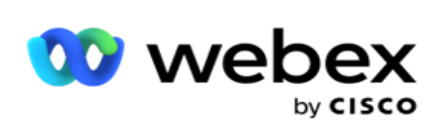

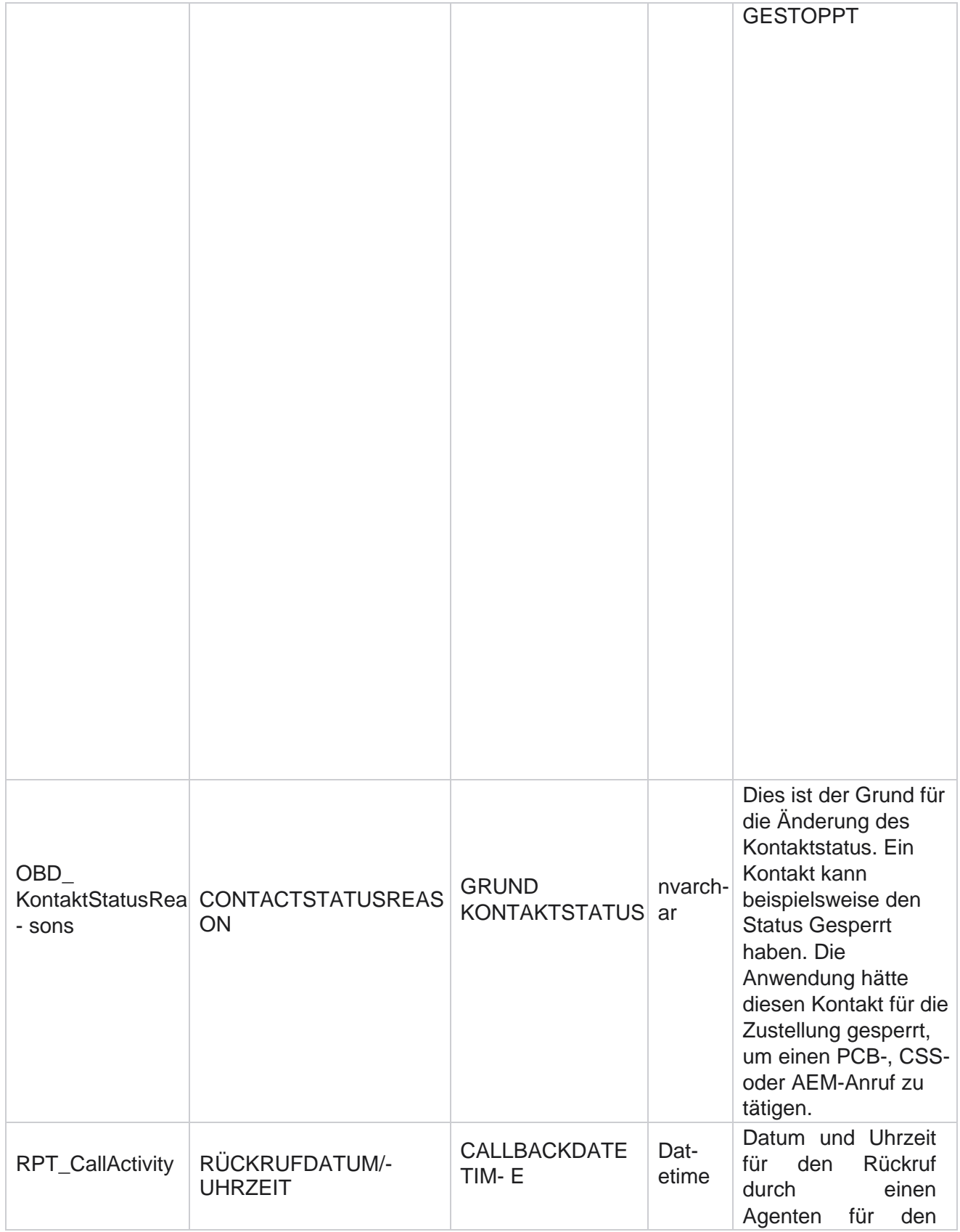

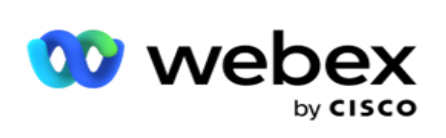

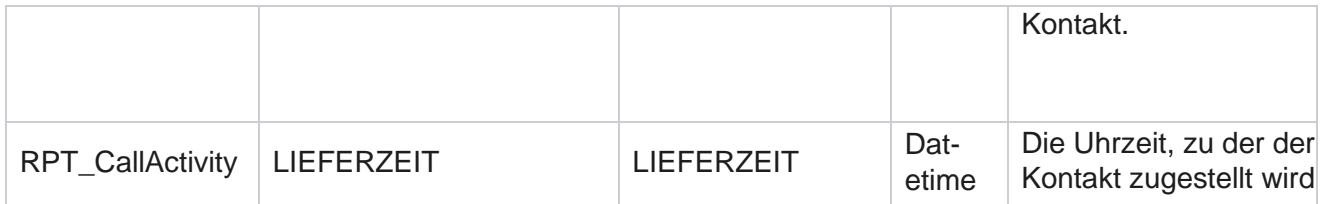

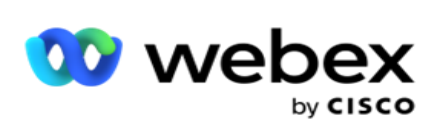

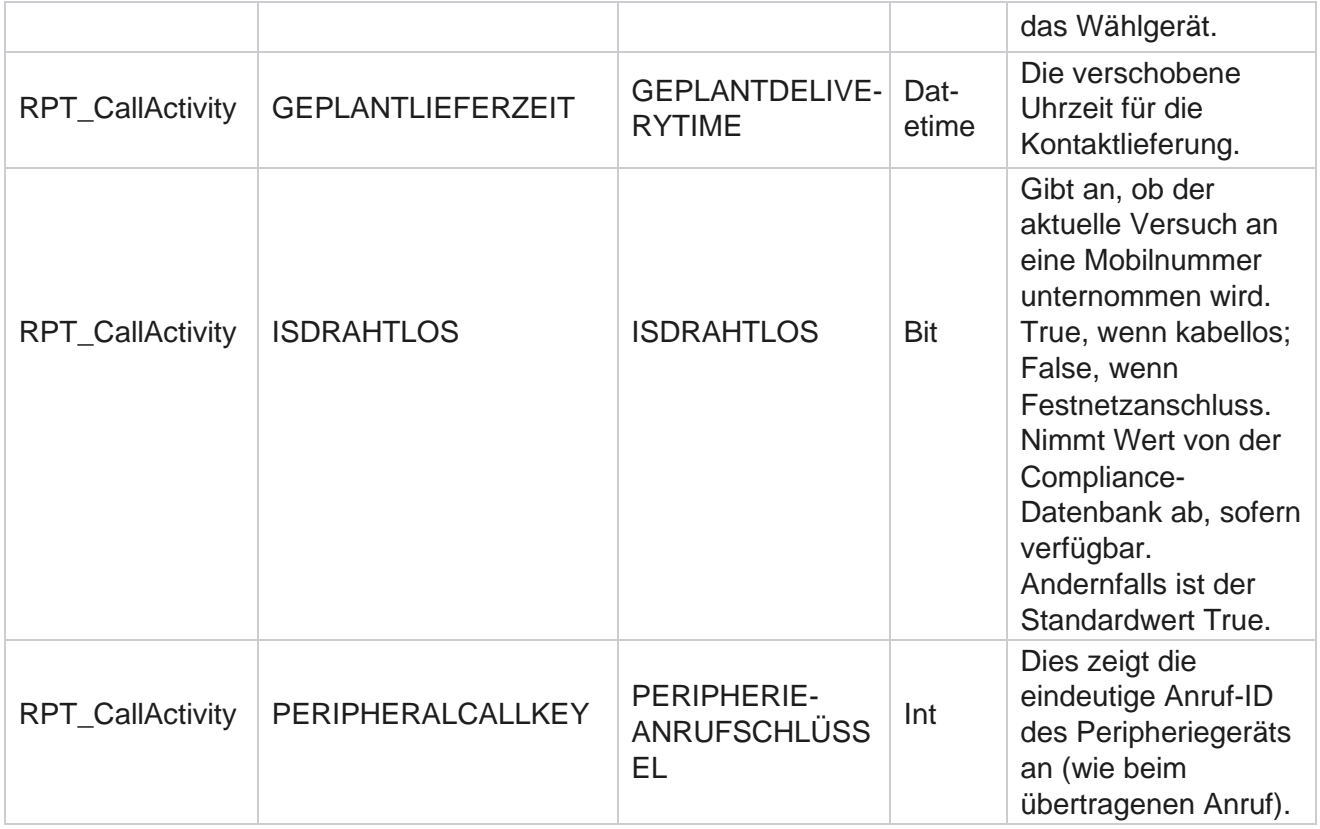

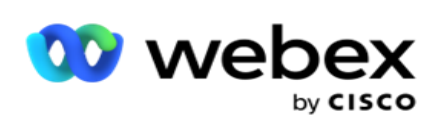

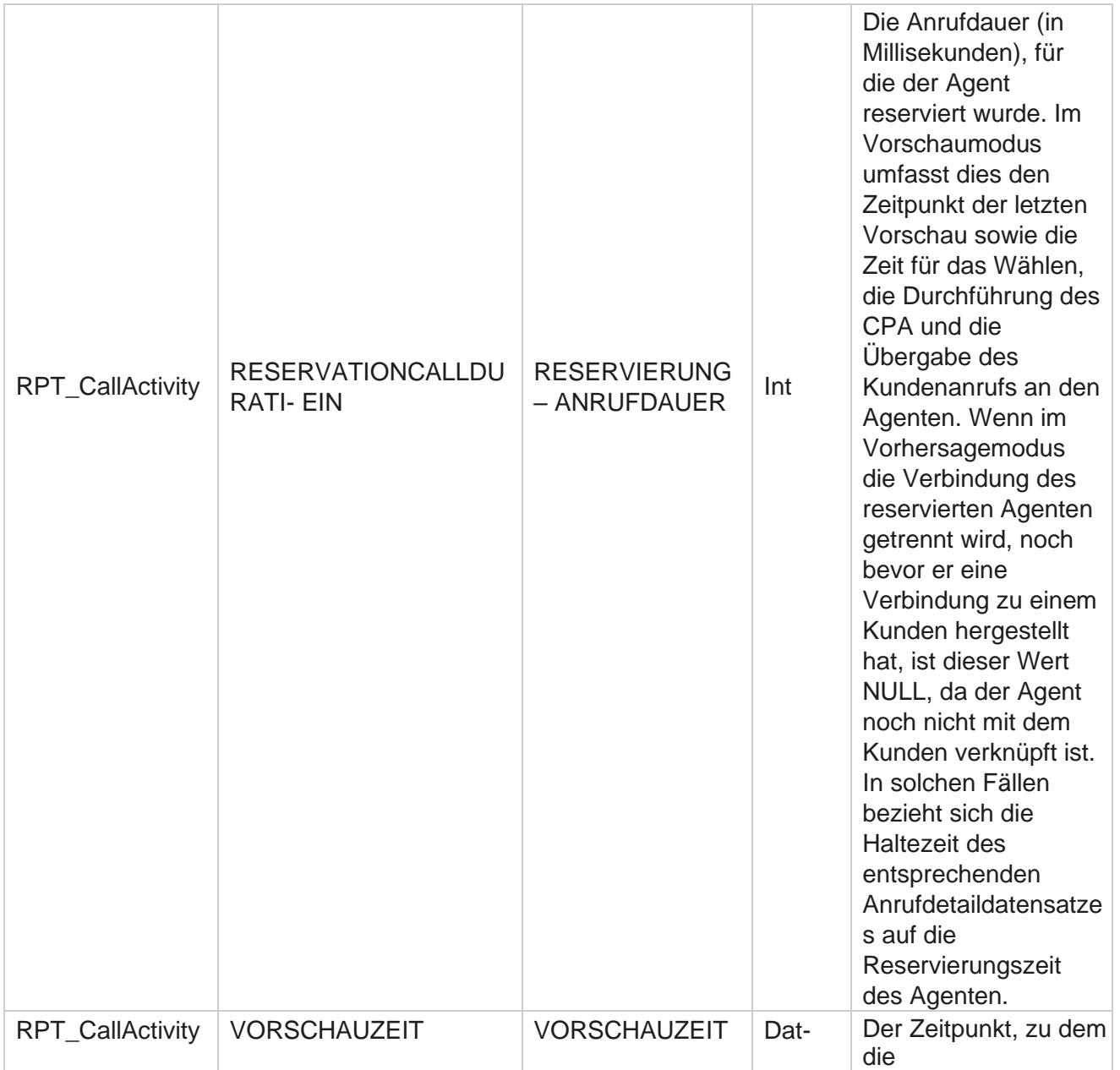

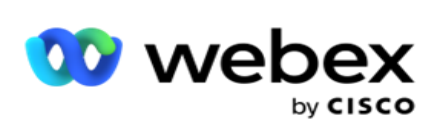

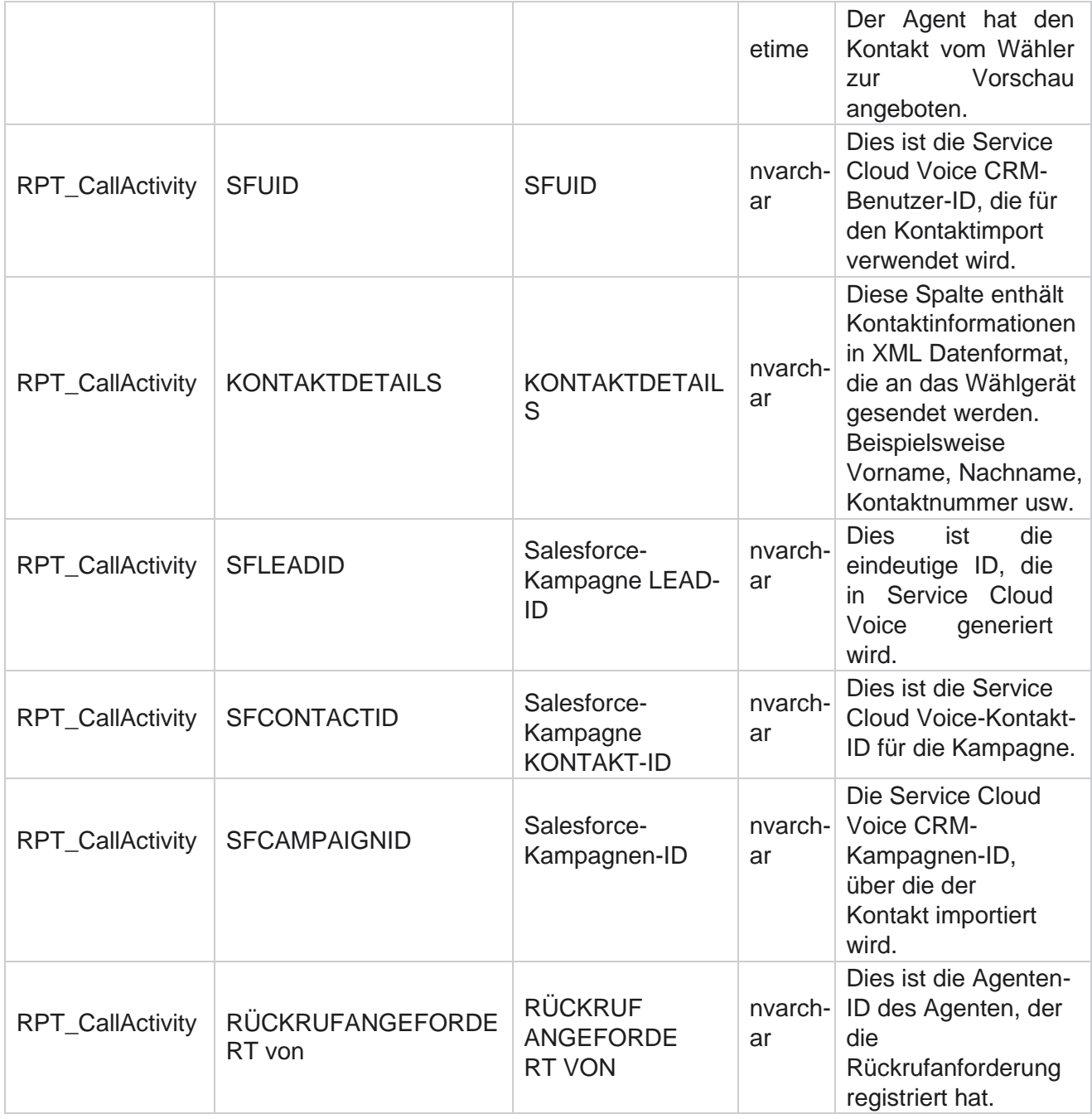

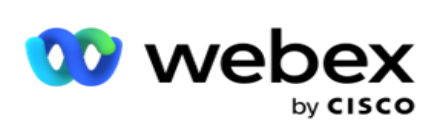

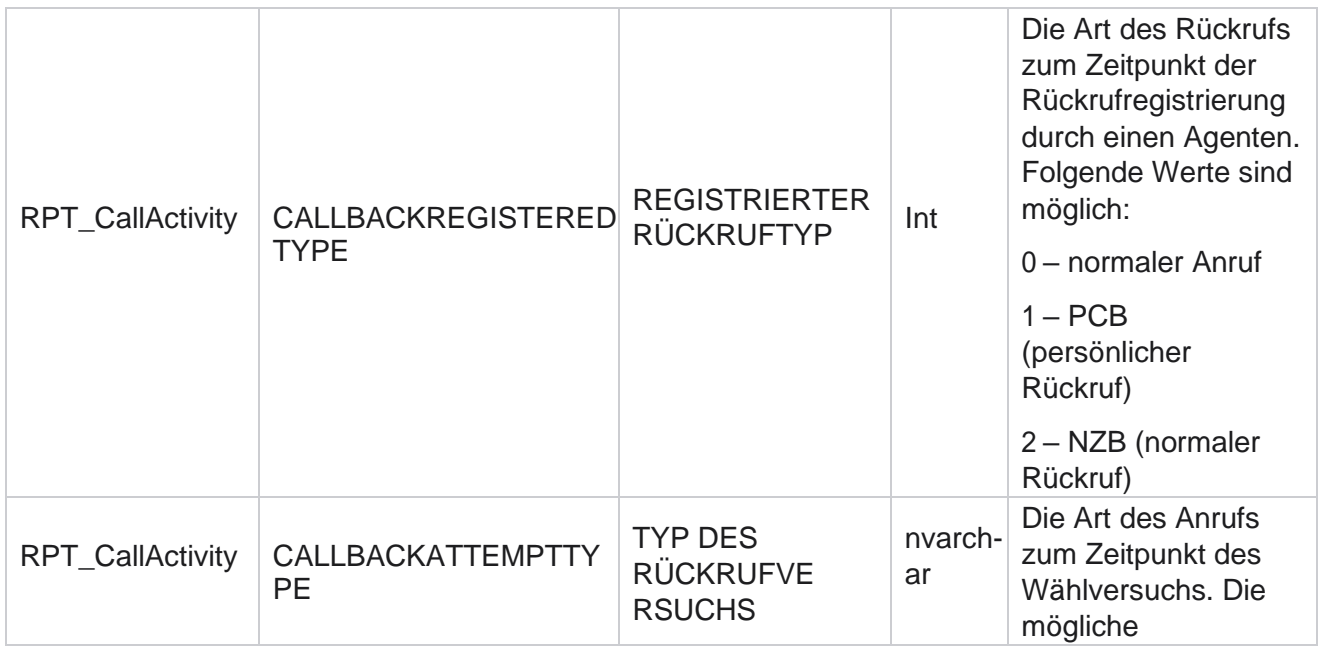

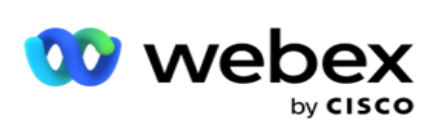

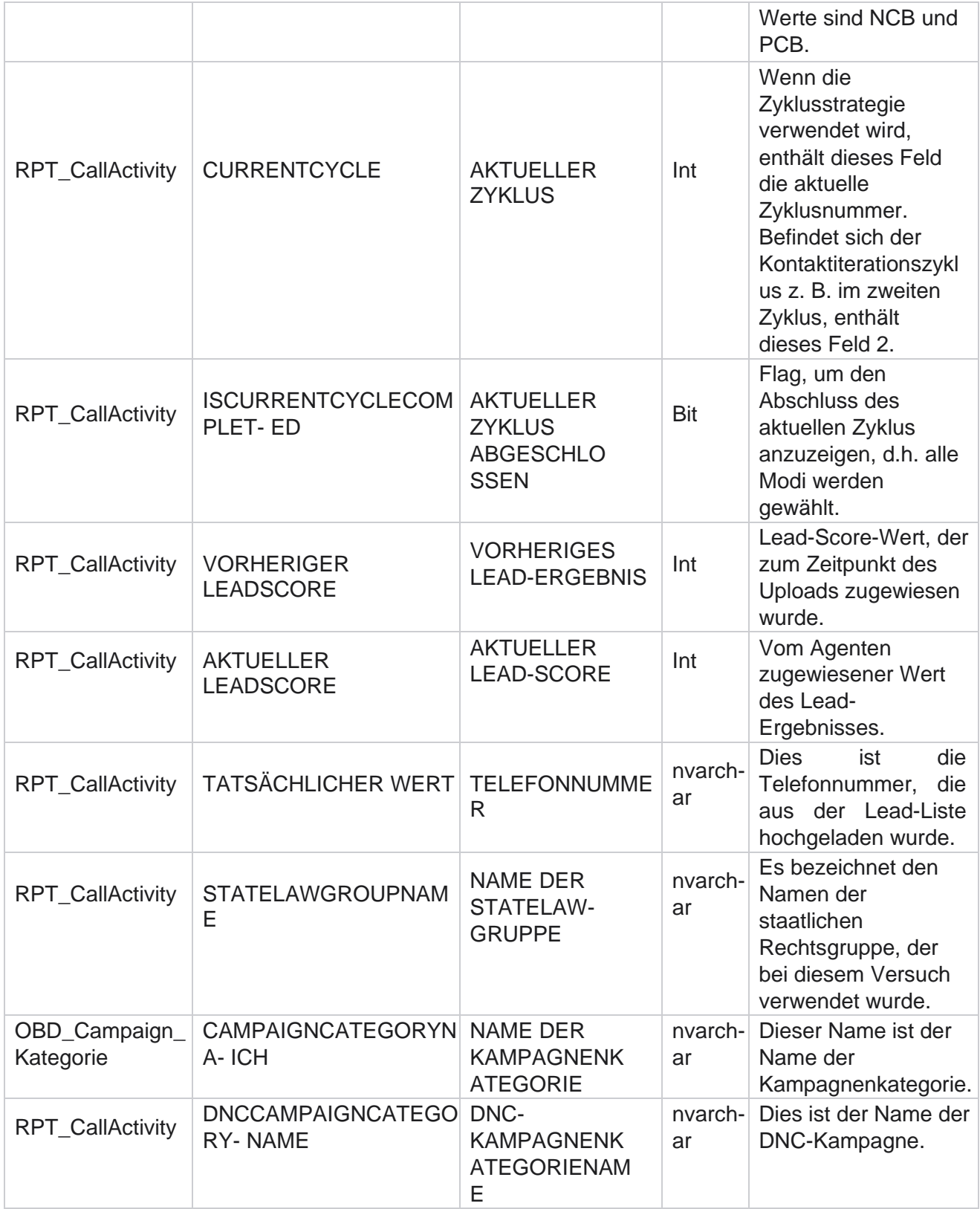

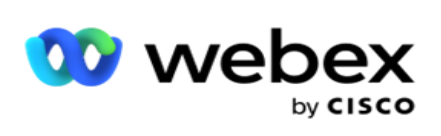

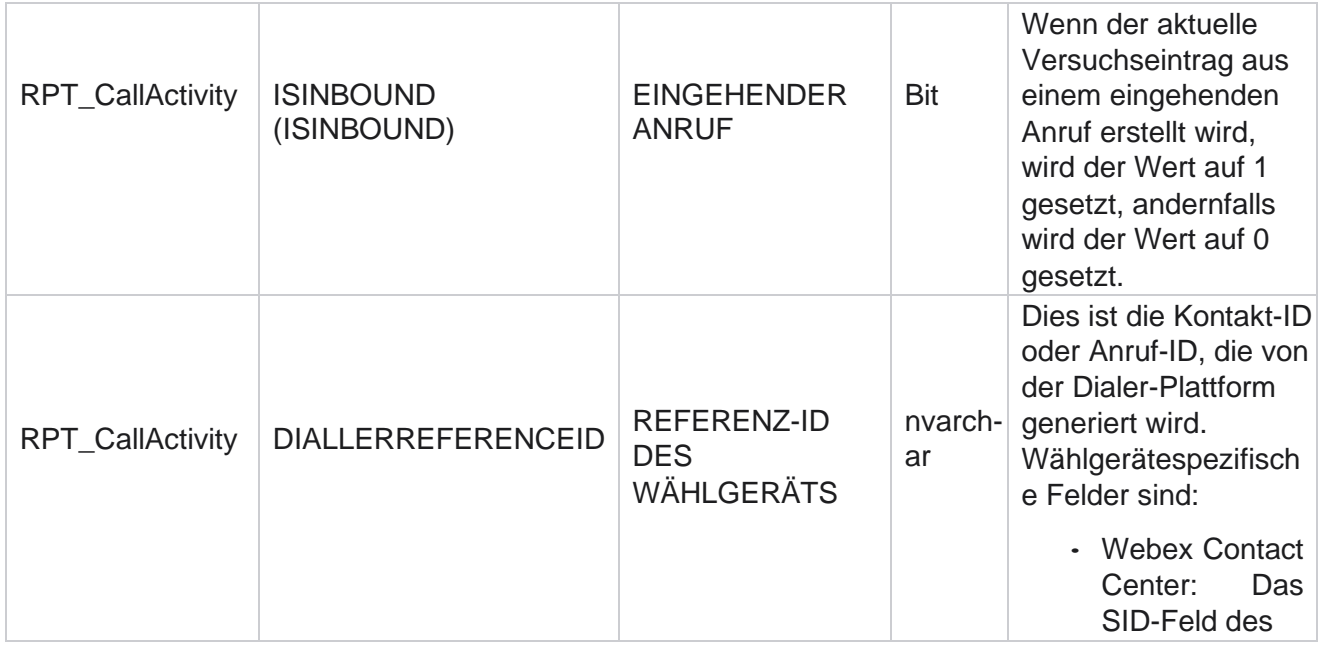

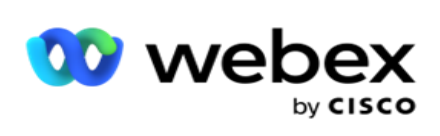

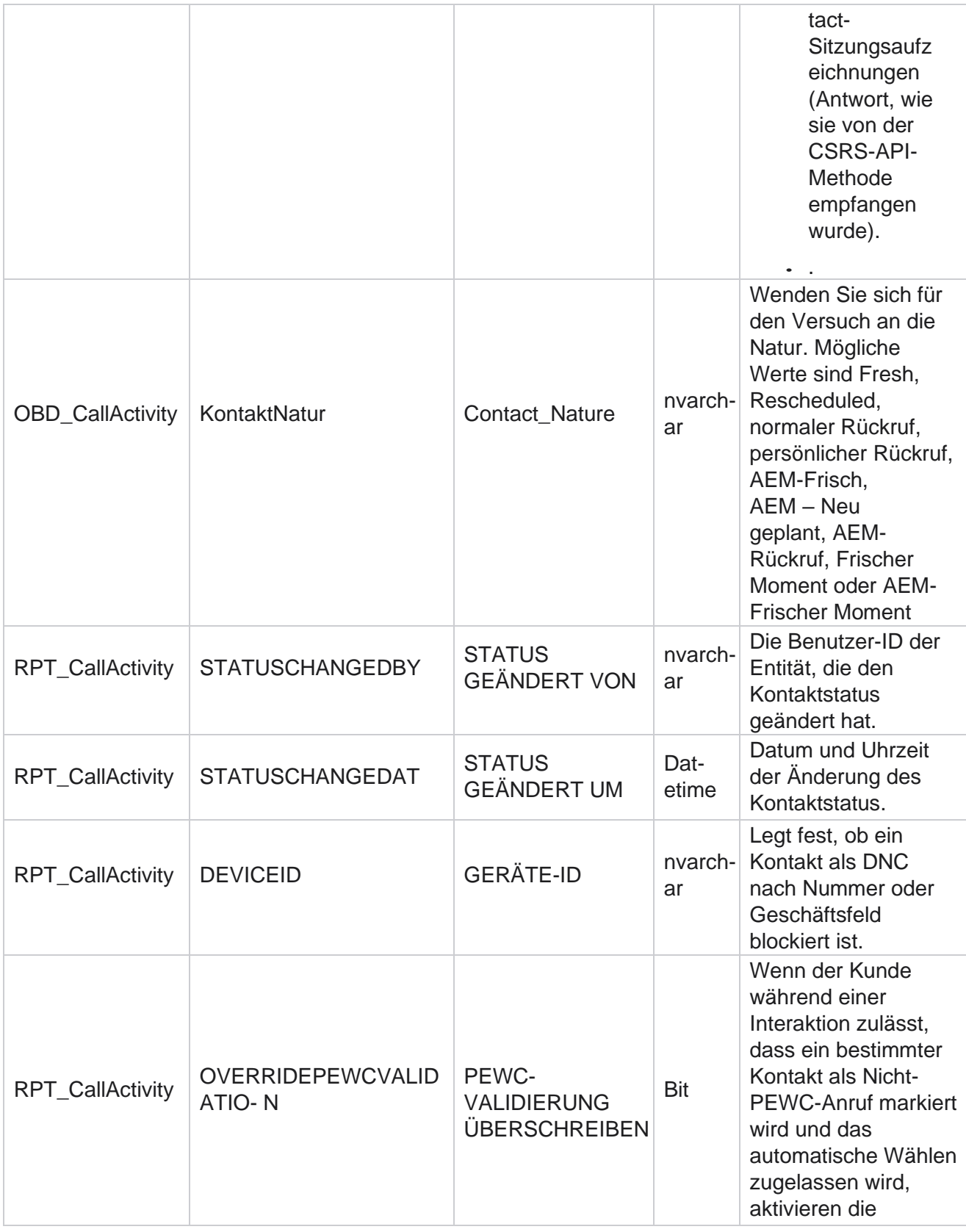

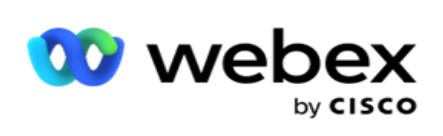

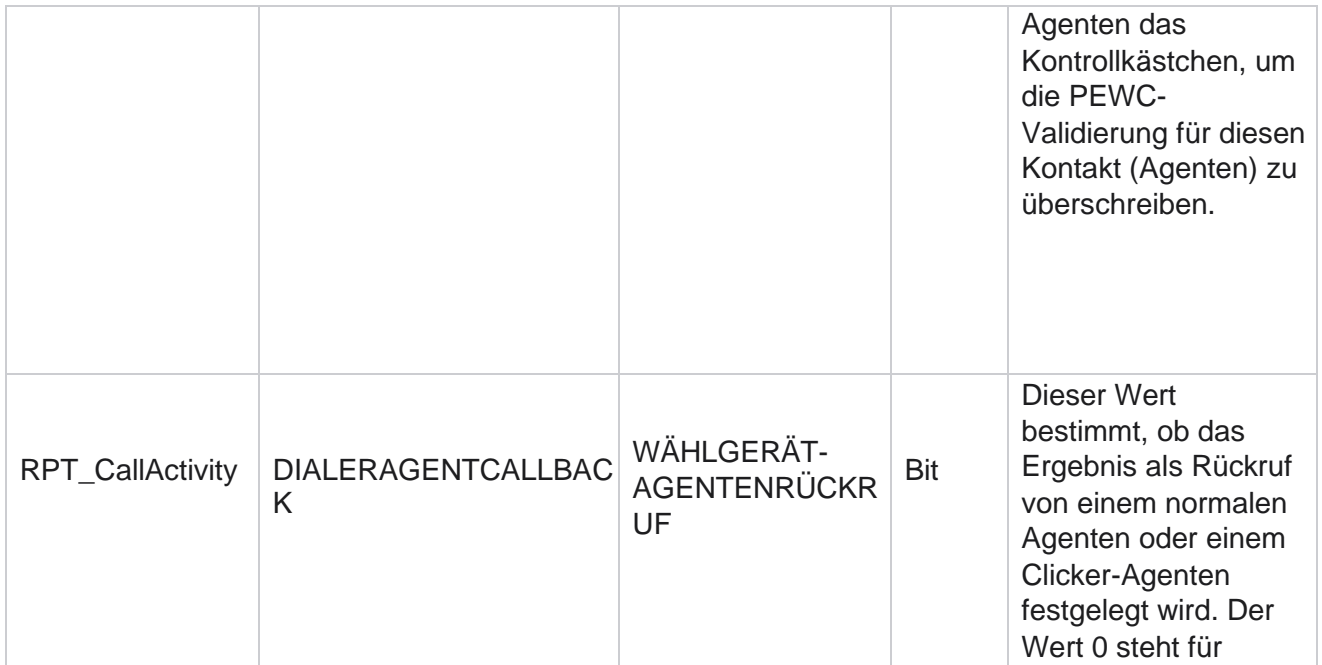

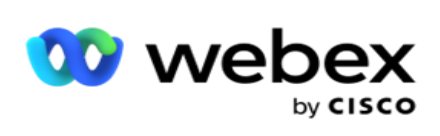

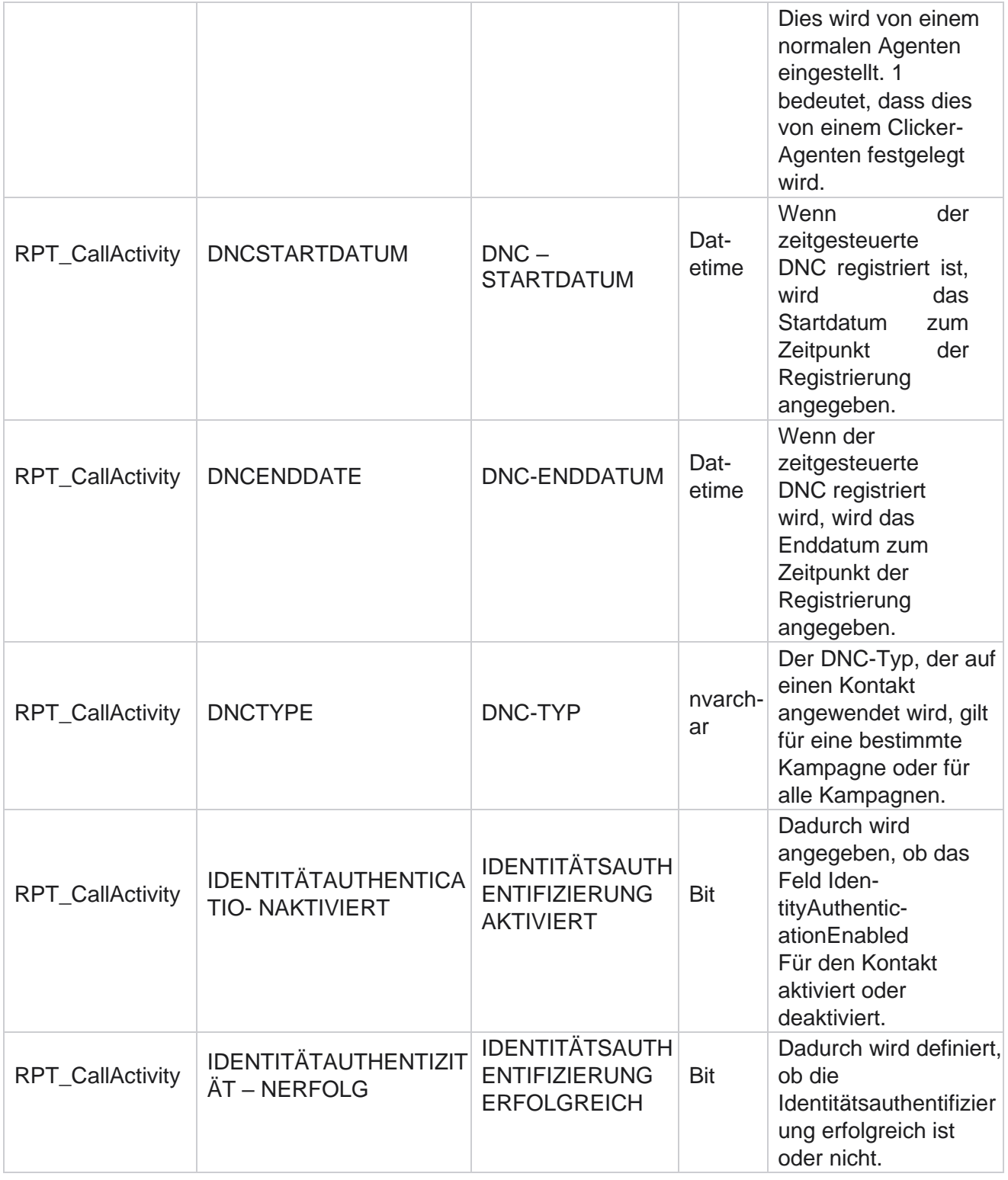

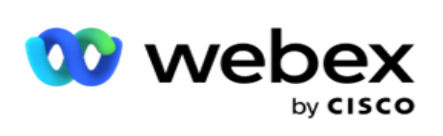

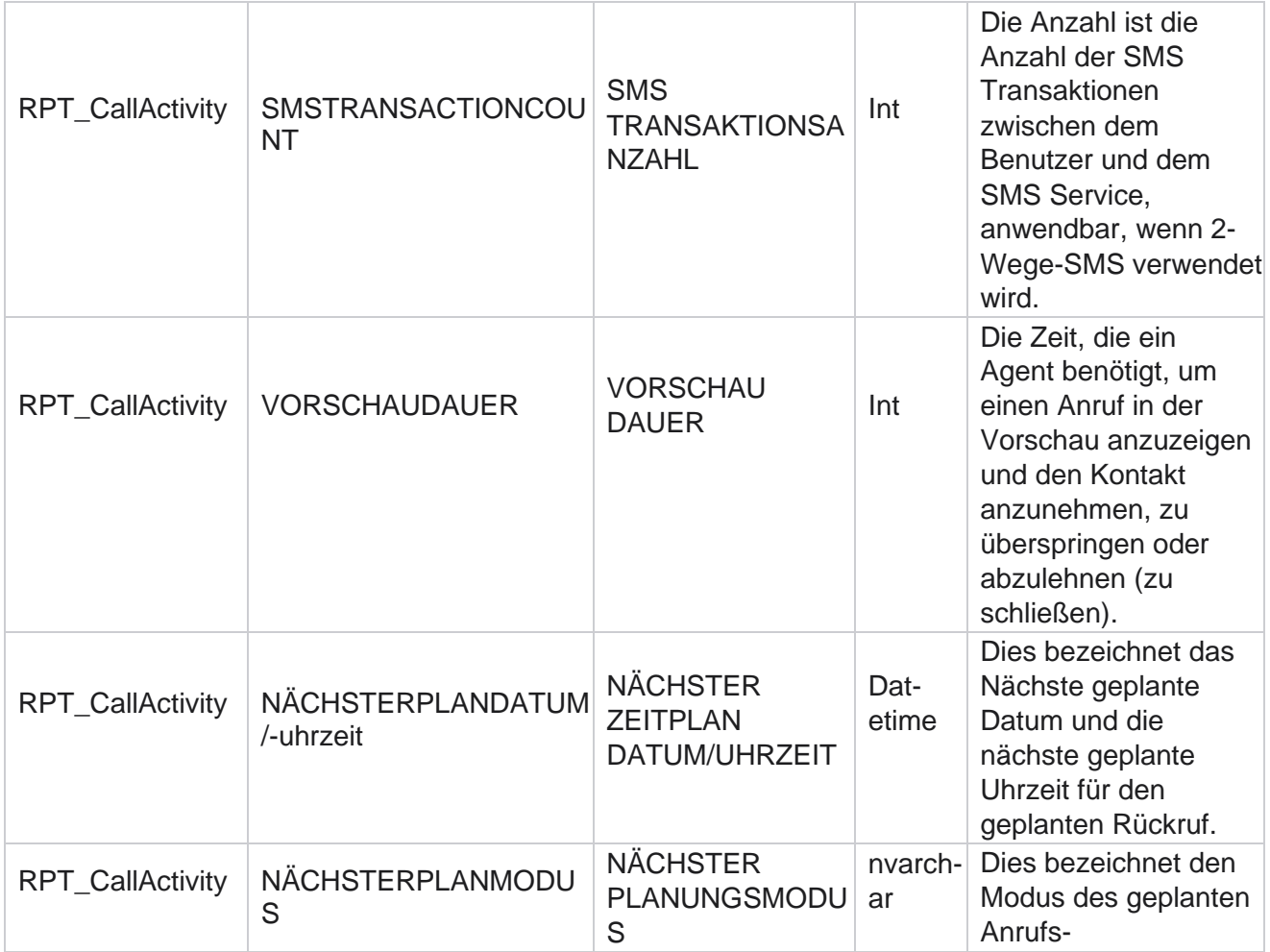

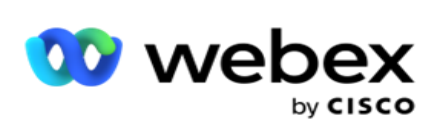

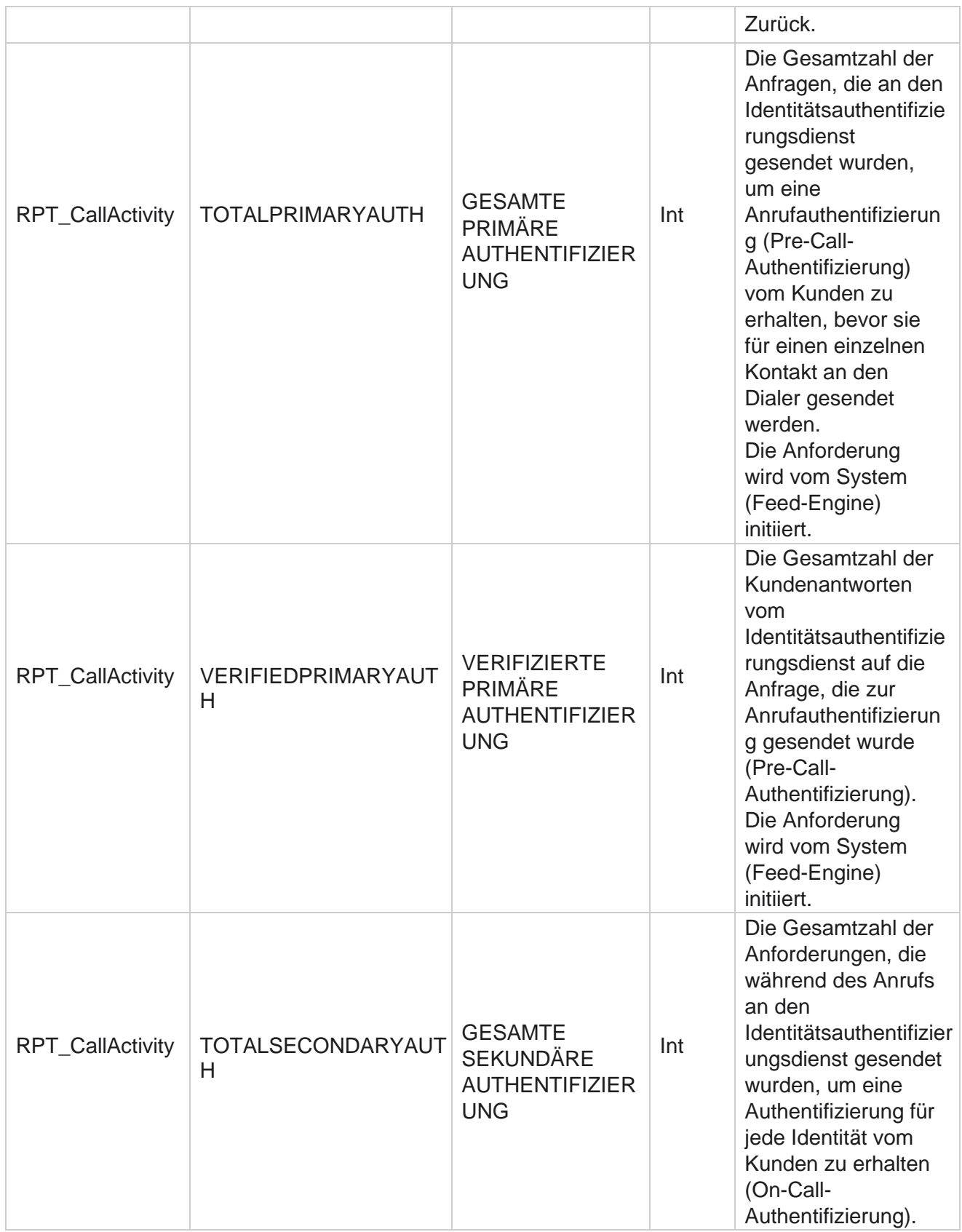

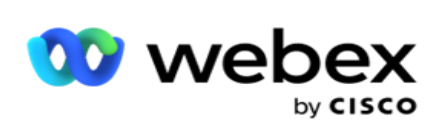

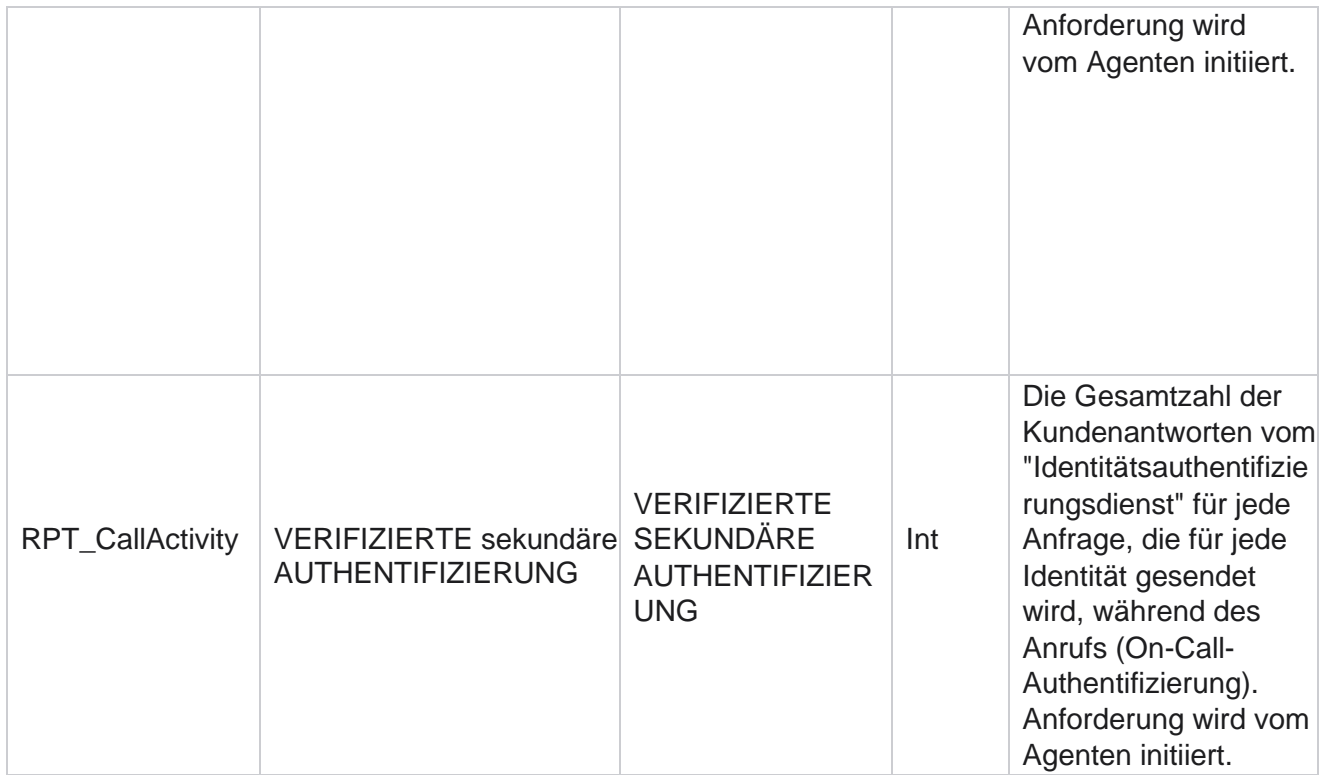

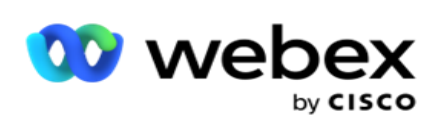

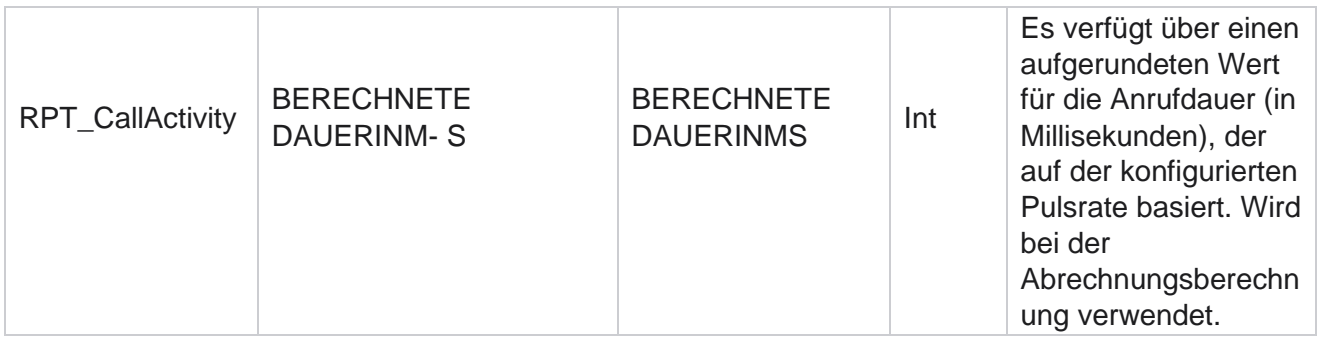

## **Anonyme eingehende SMS**

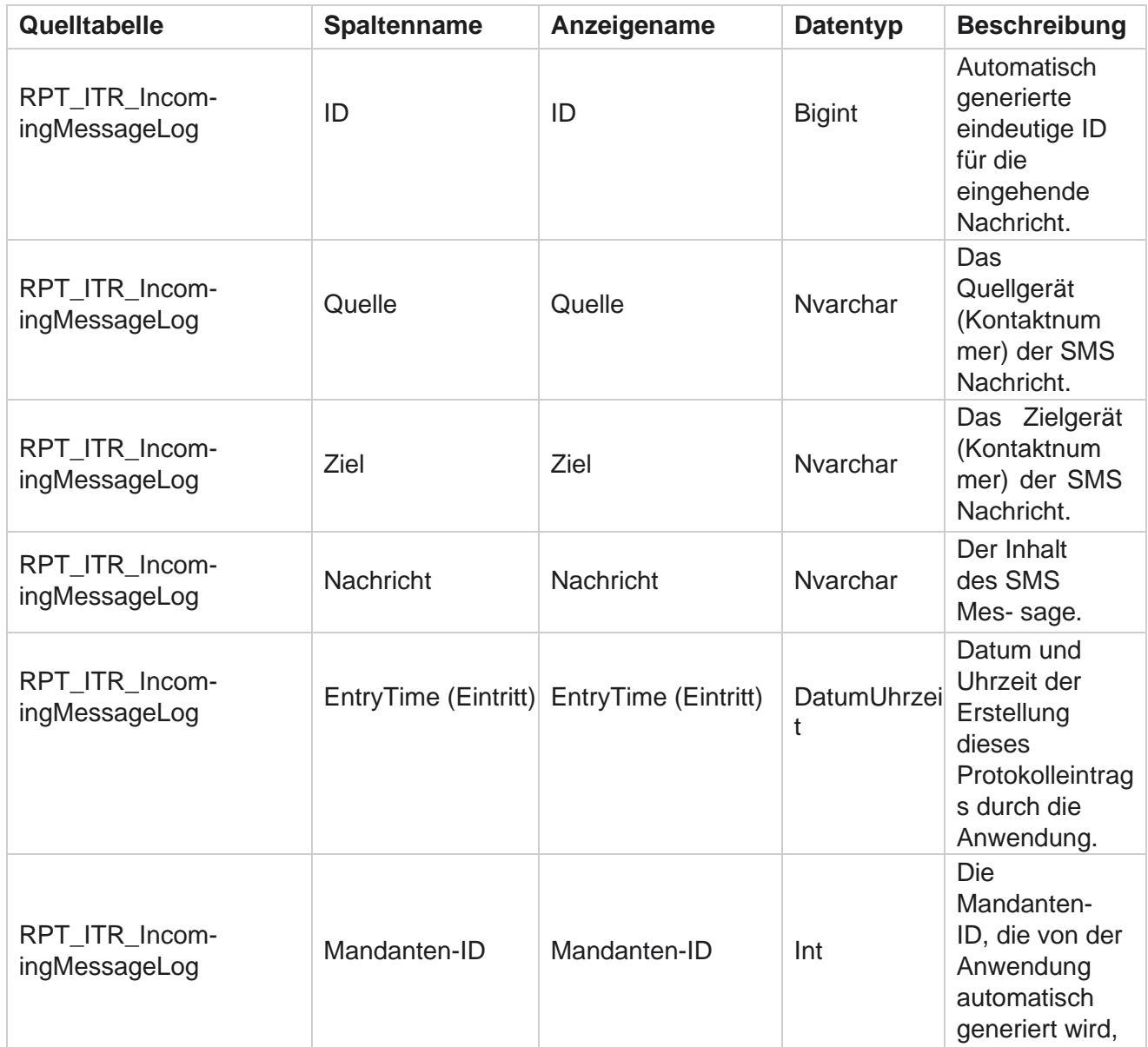

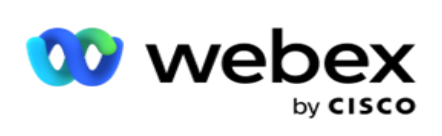

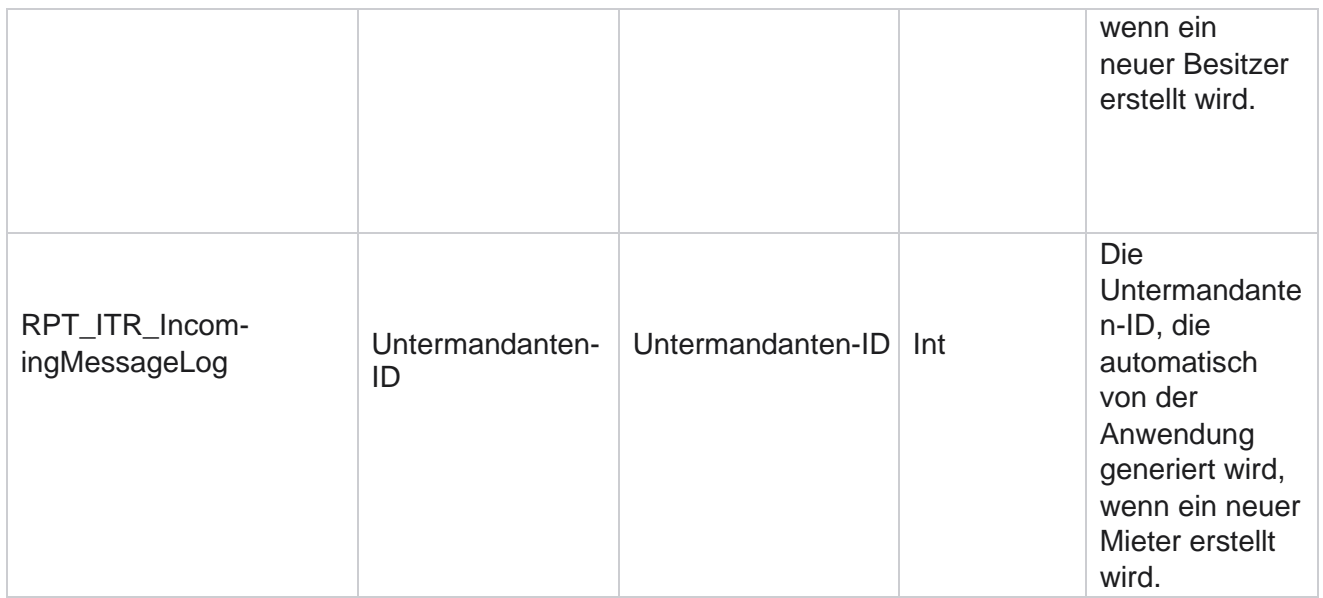

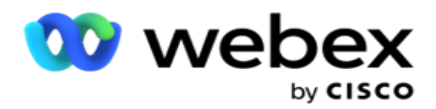

## **API Upload-Fehler**

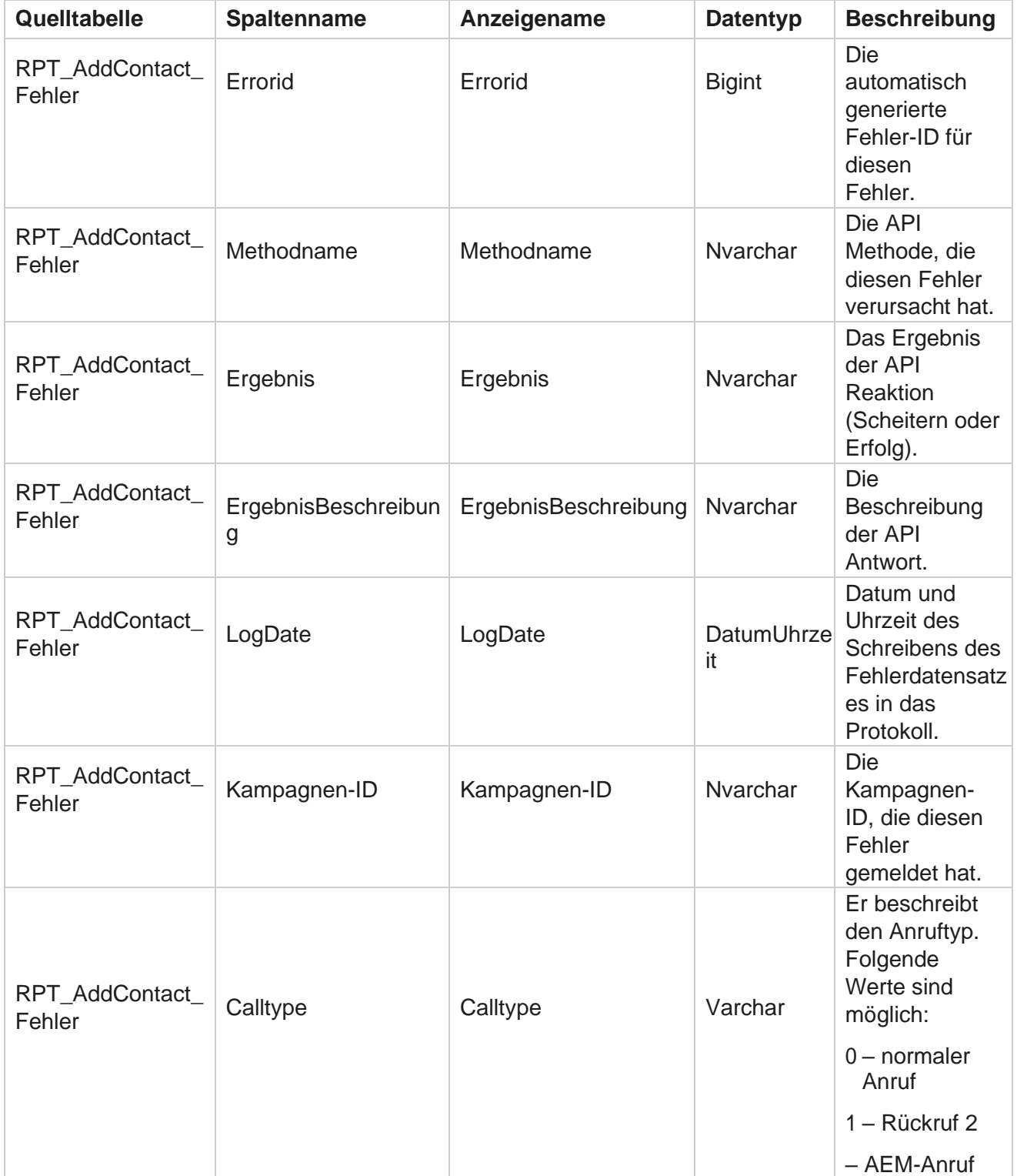

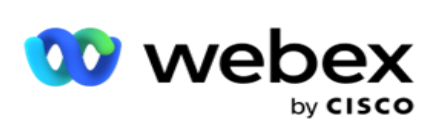

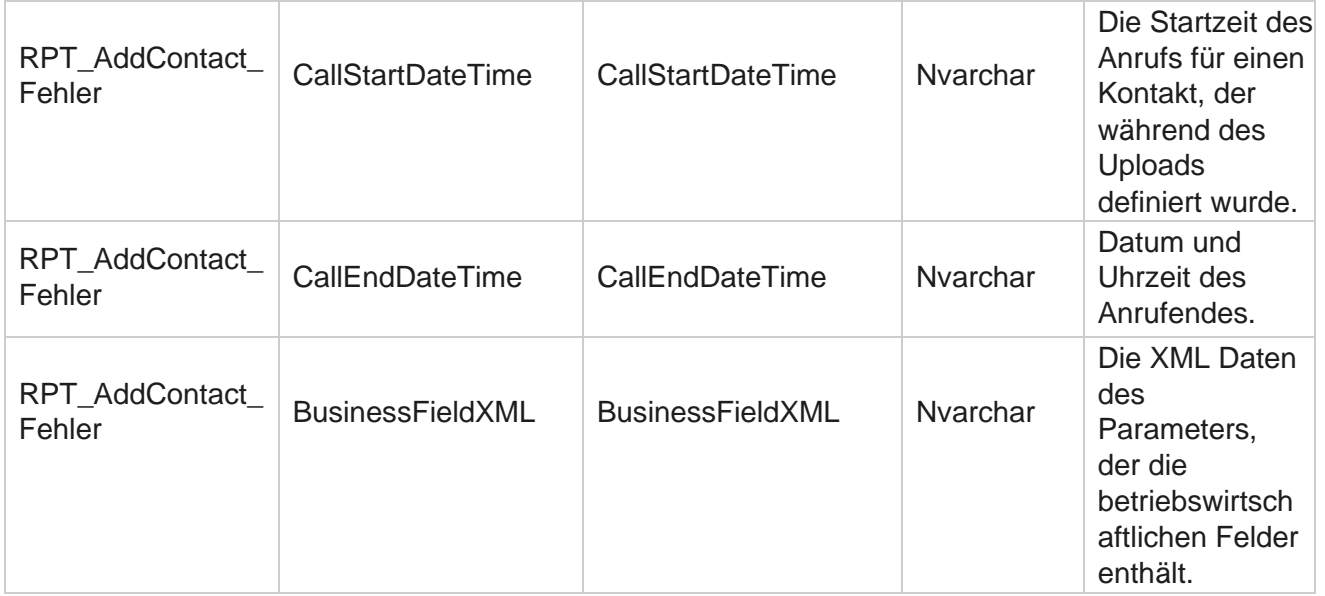

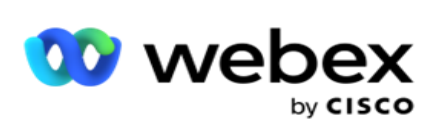

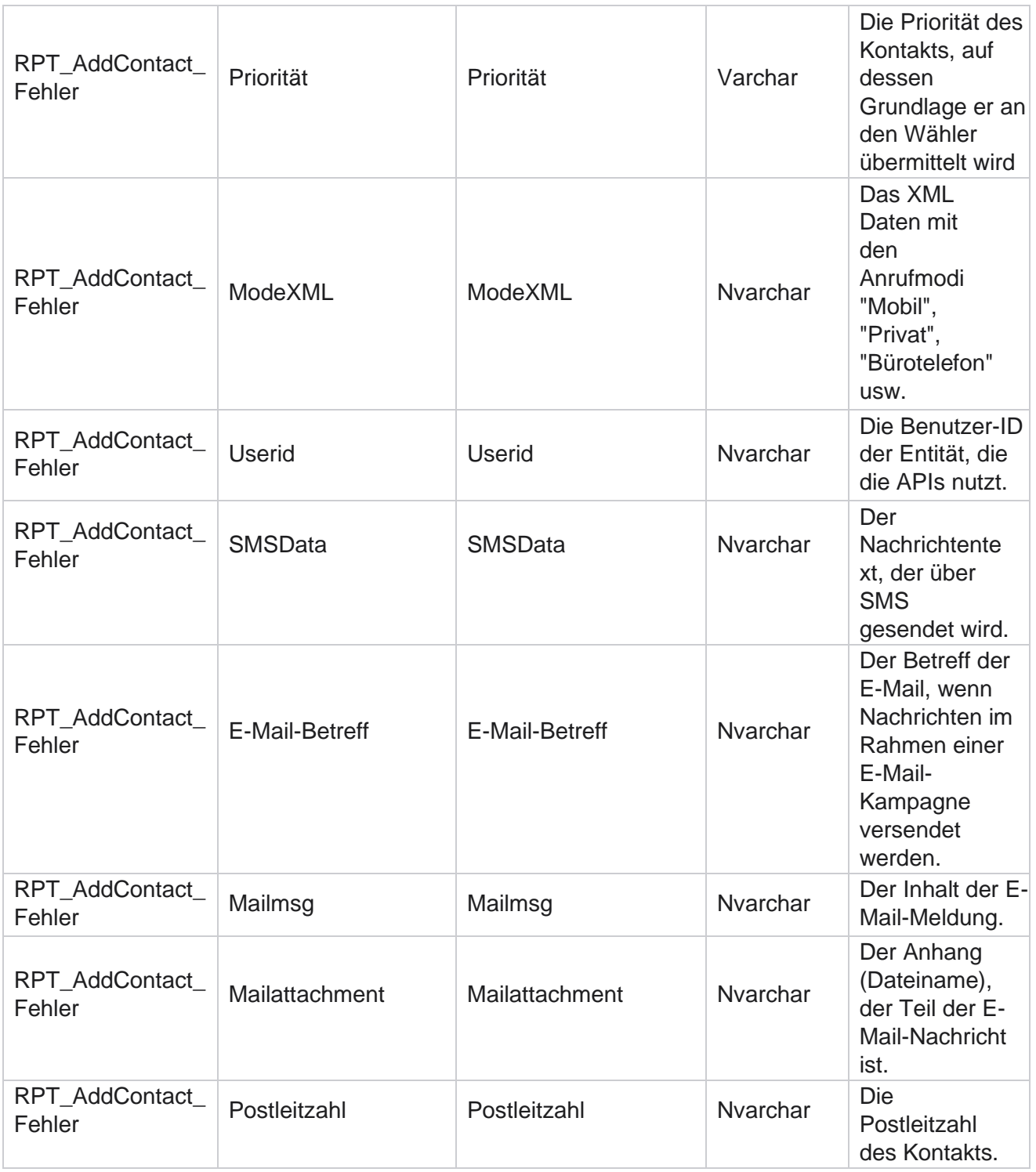

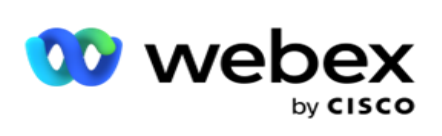

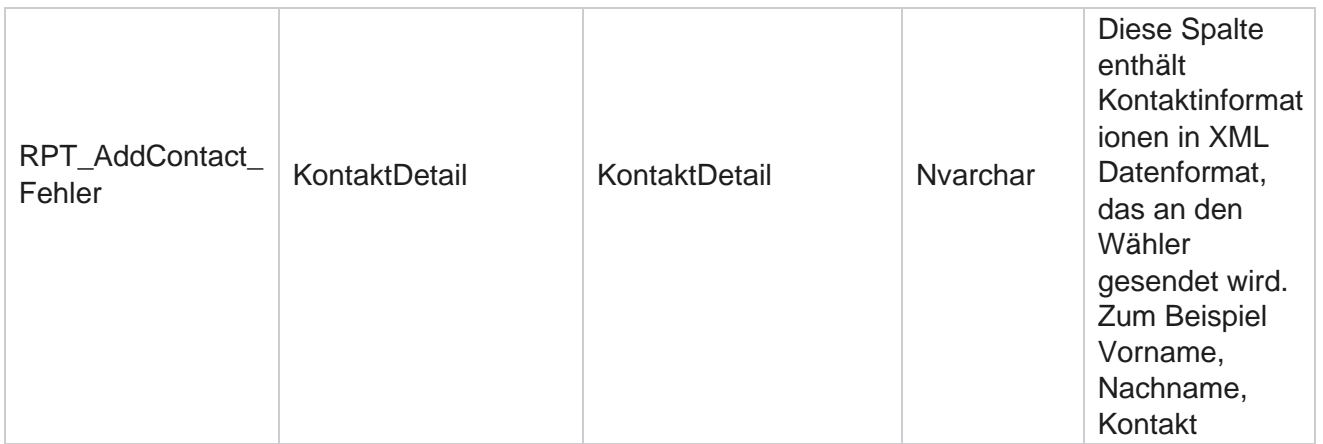

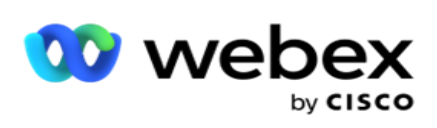

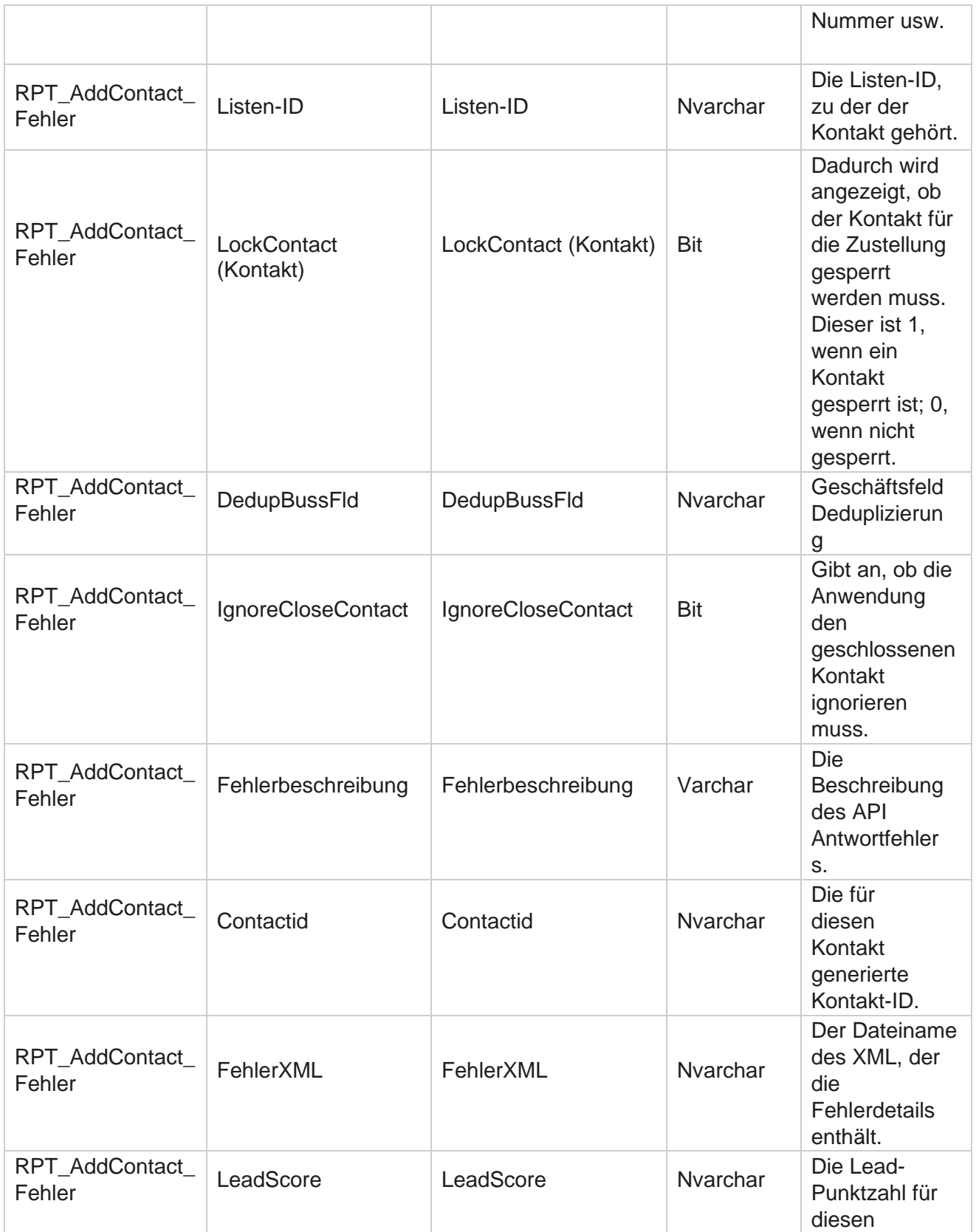
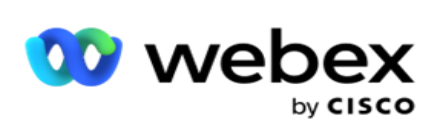

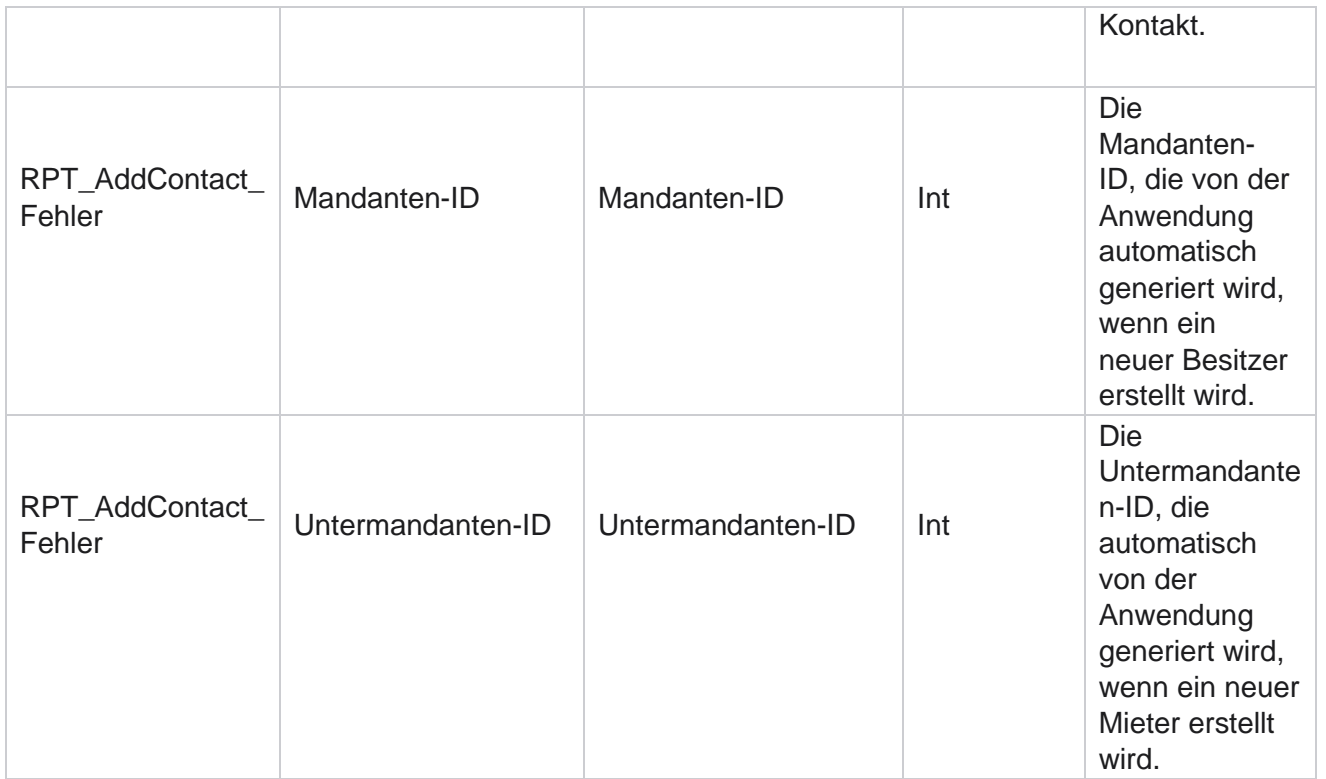

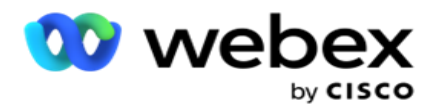

# **Prüfprotokoll**

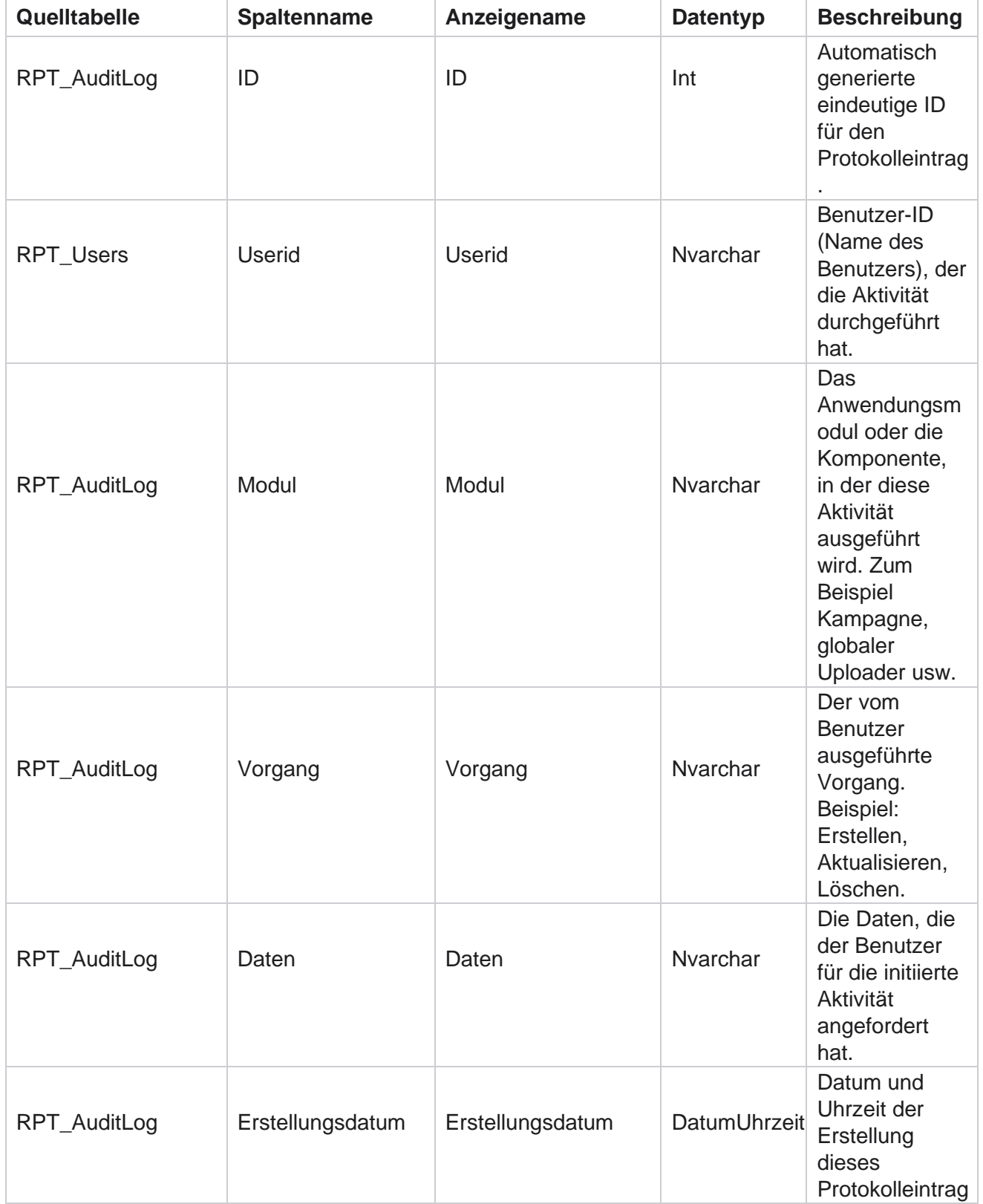

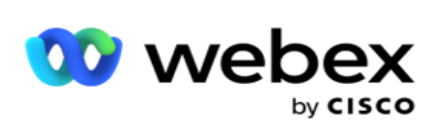

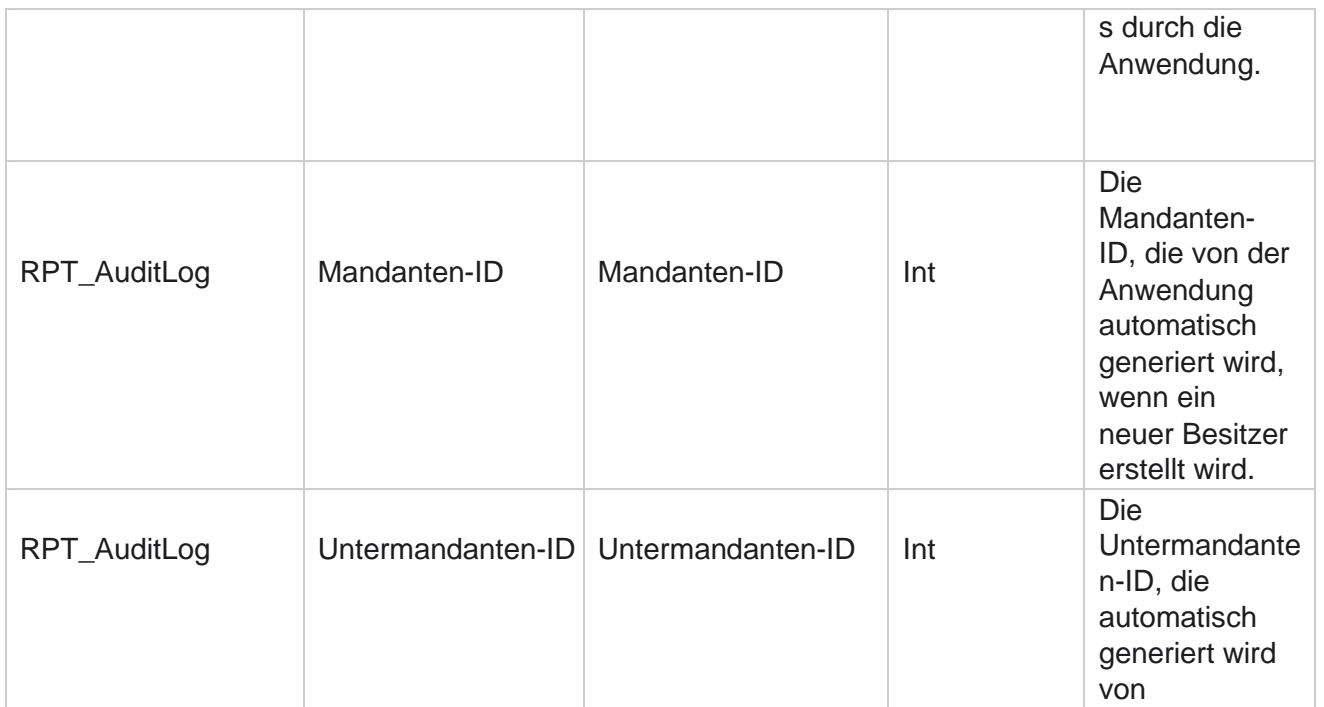

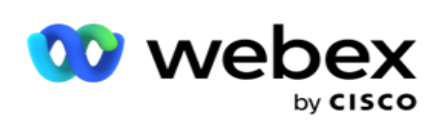

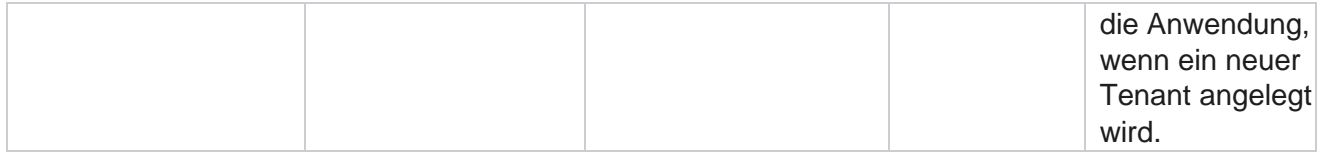

# **Prüfpfad**

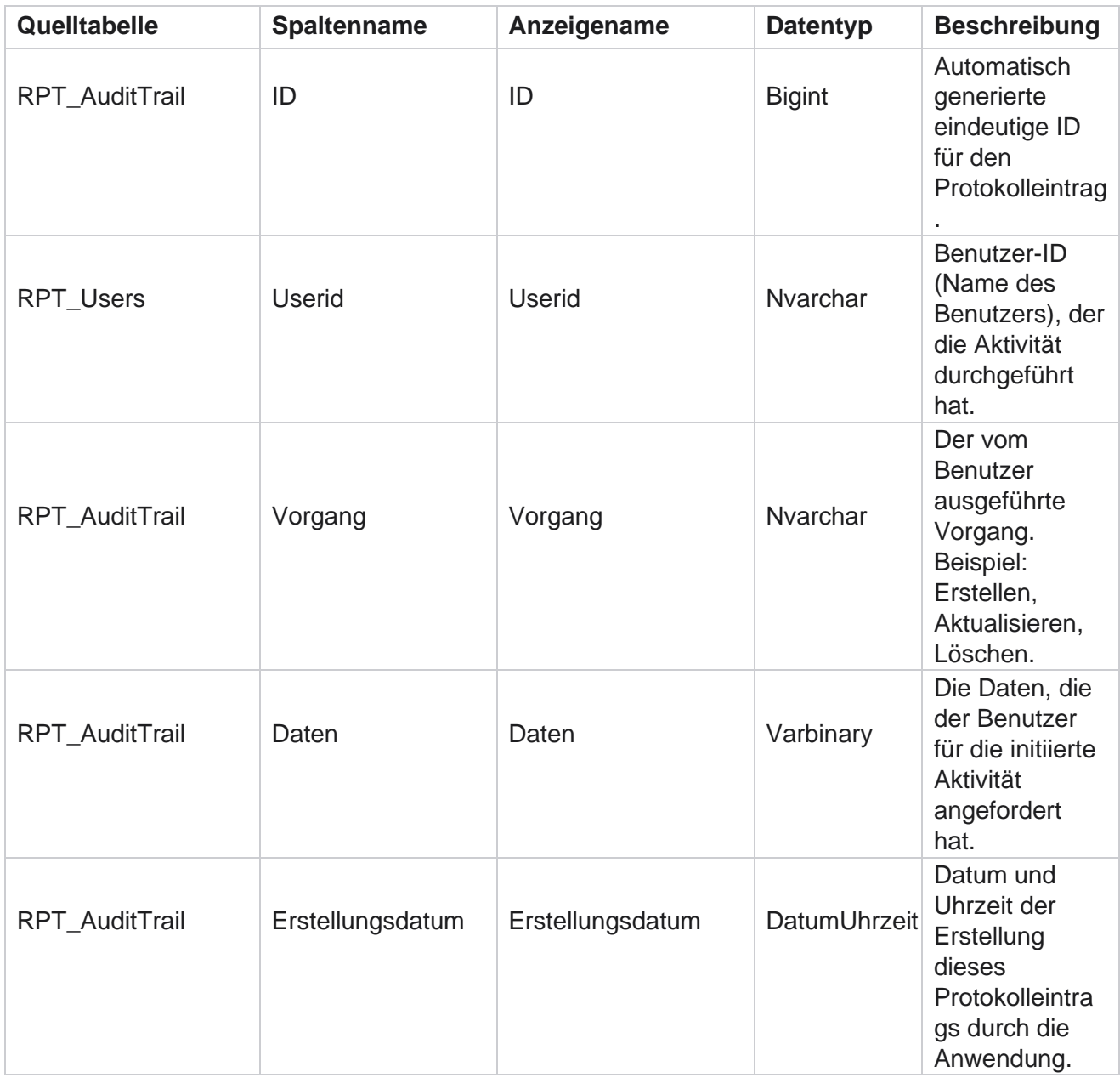

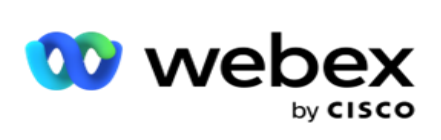

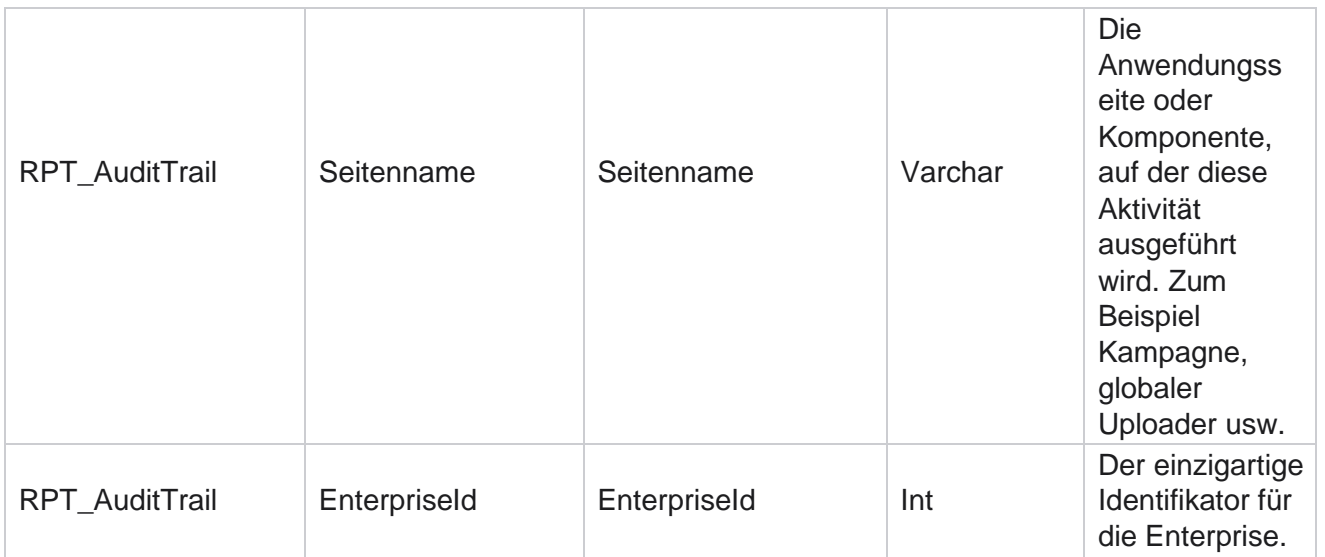

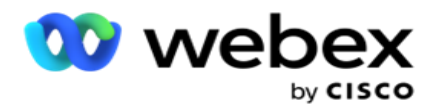

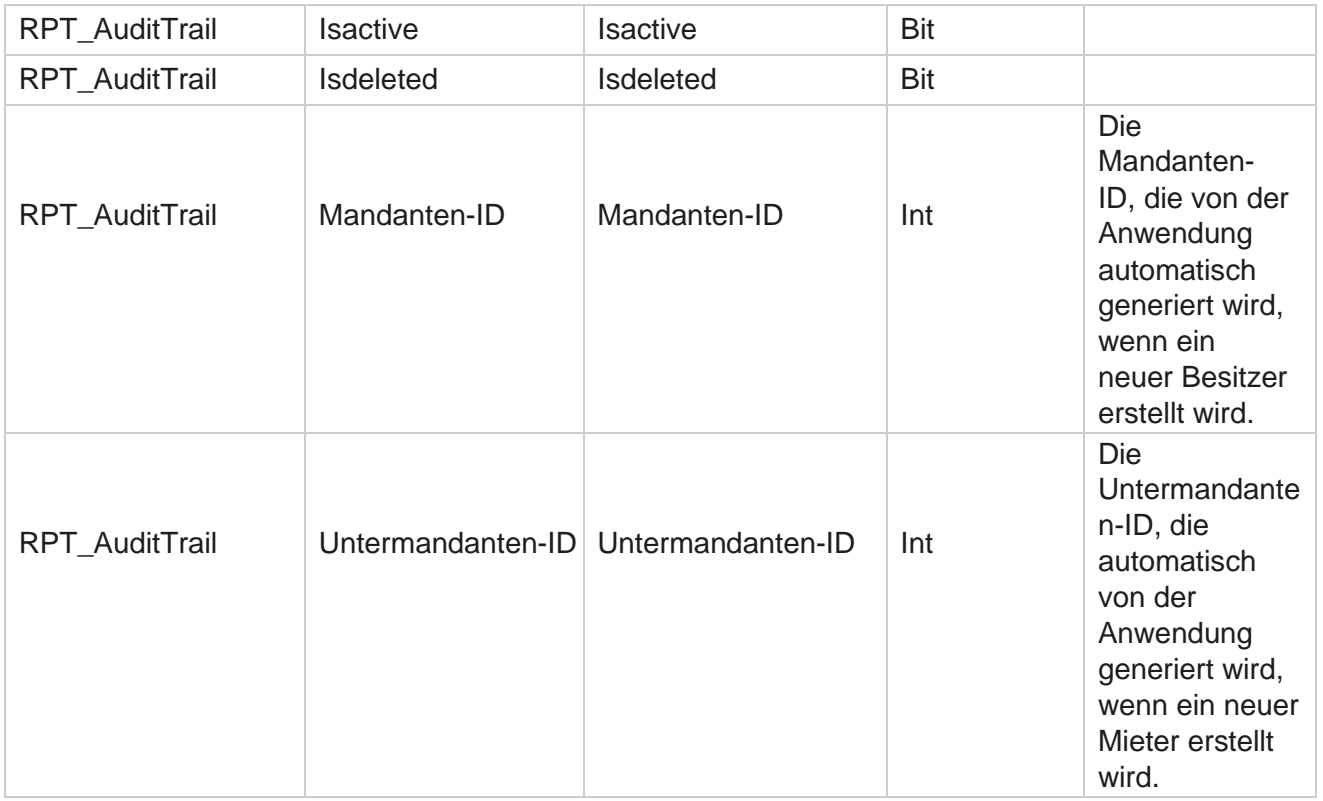

#### **SMS Lieferstatus**

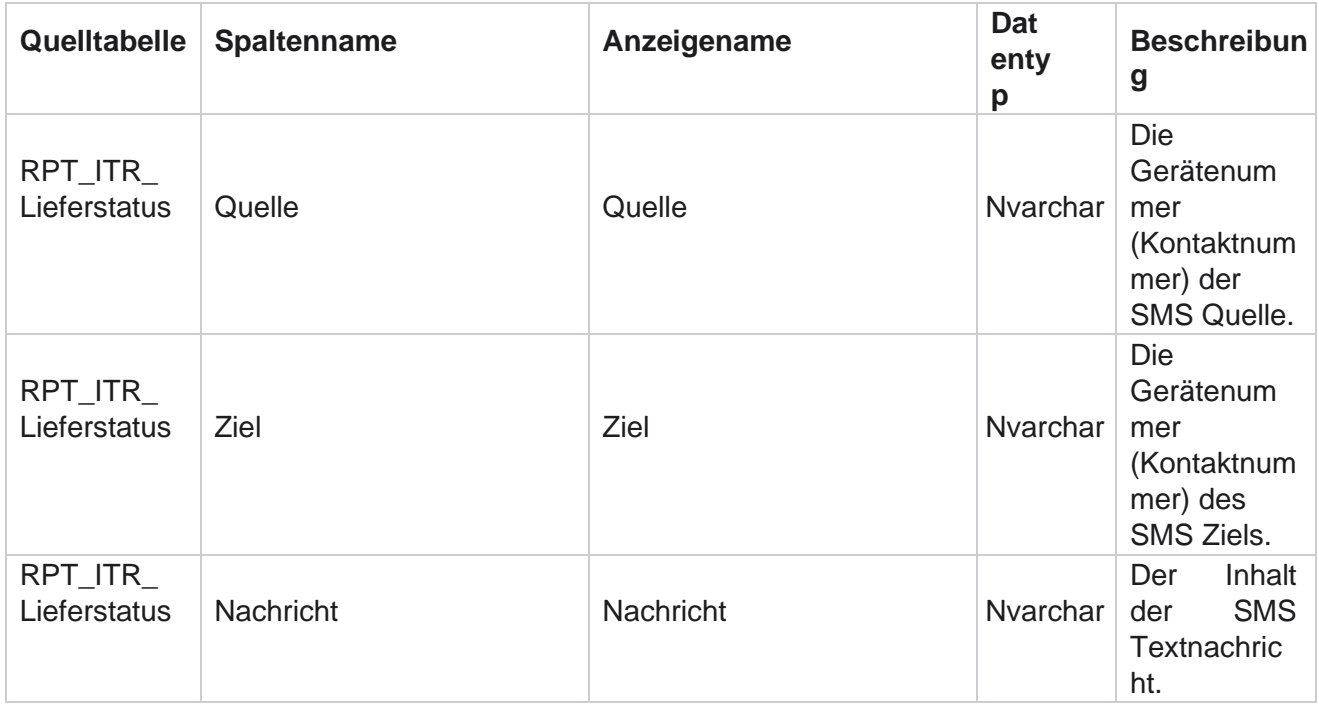

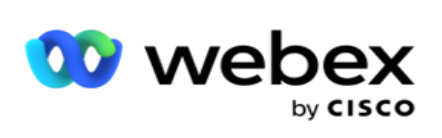

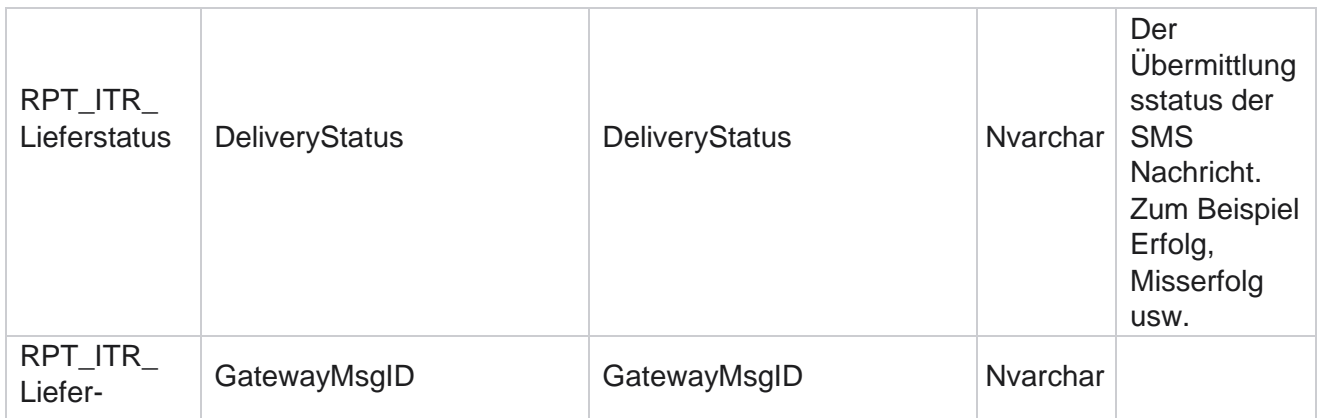

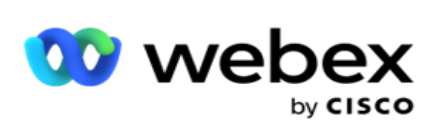

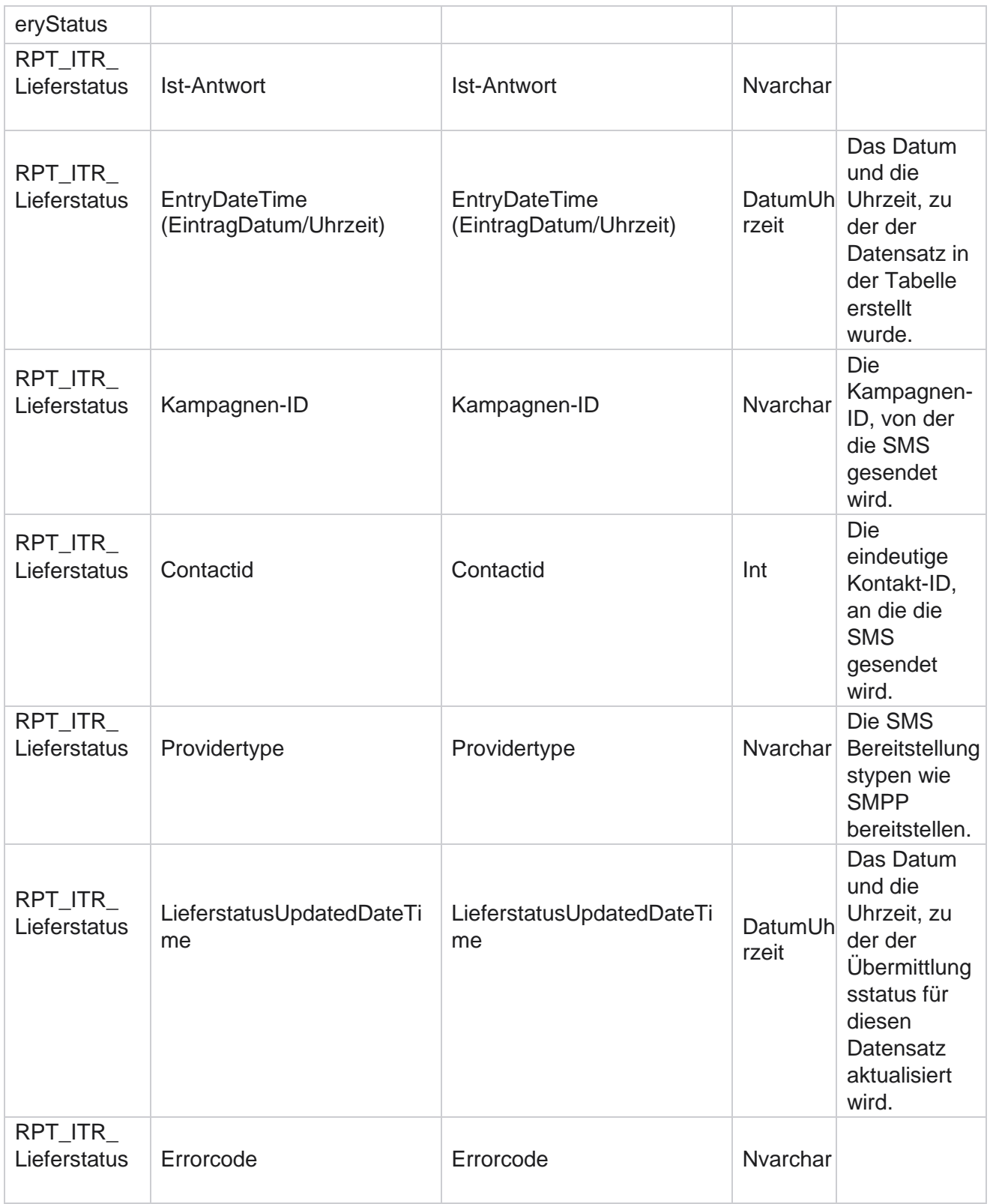

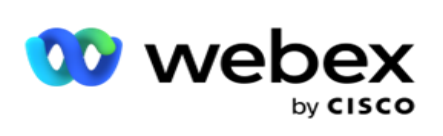

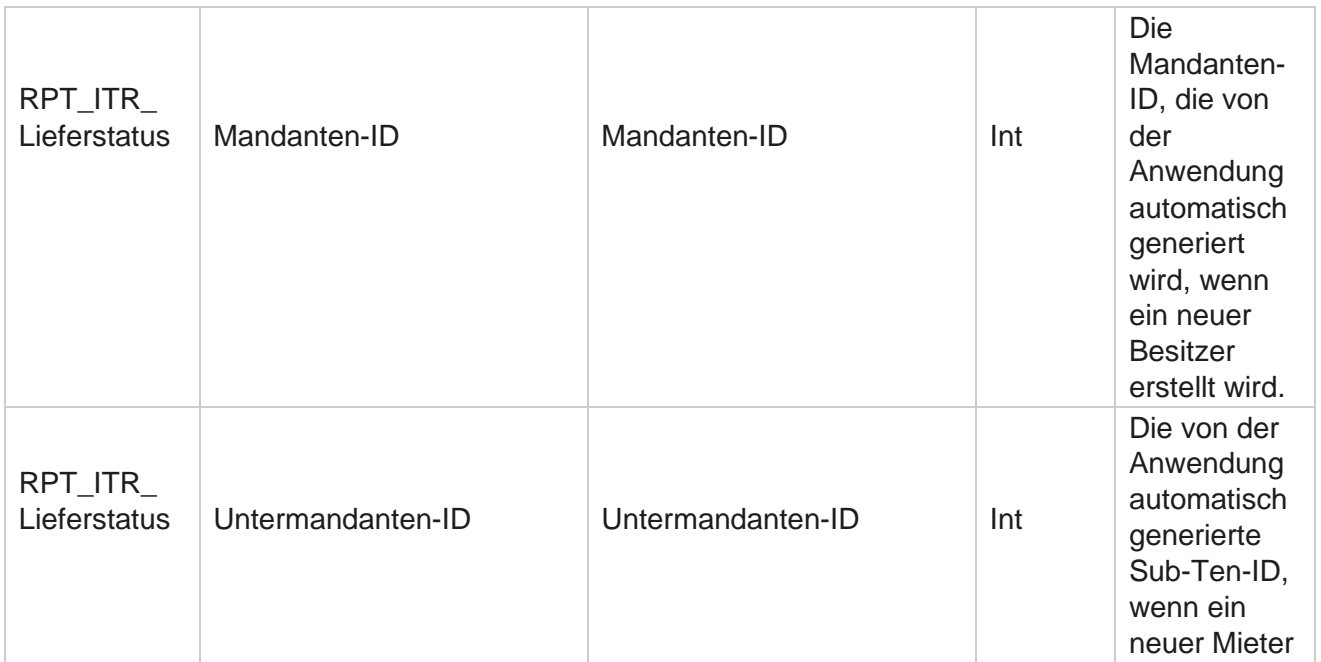

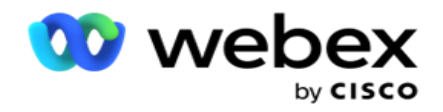

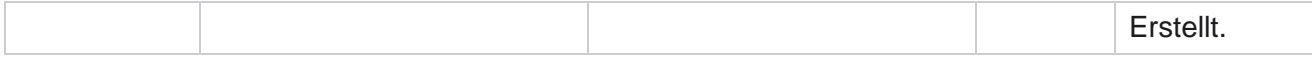

## **SMS eingehende Sitzung**

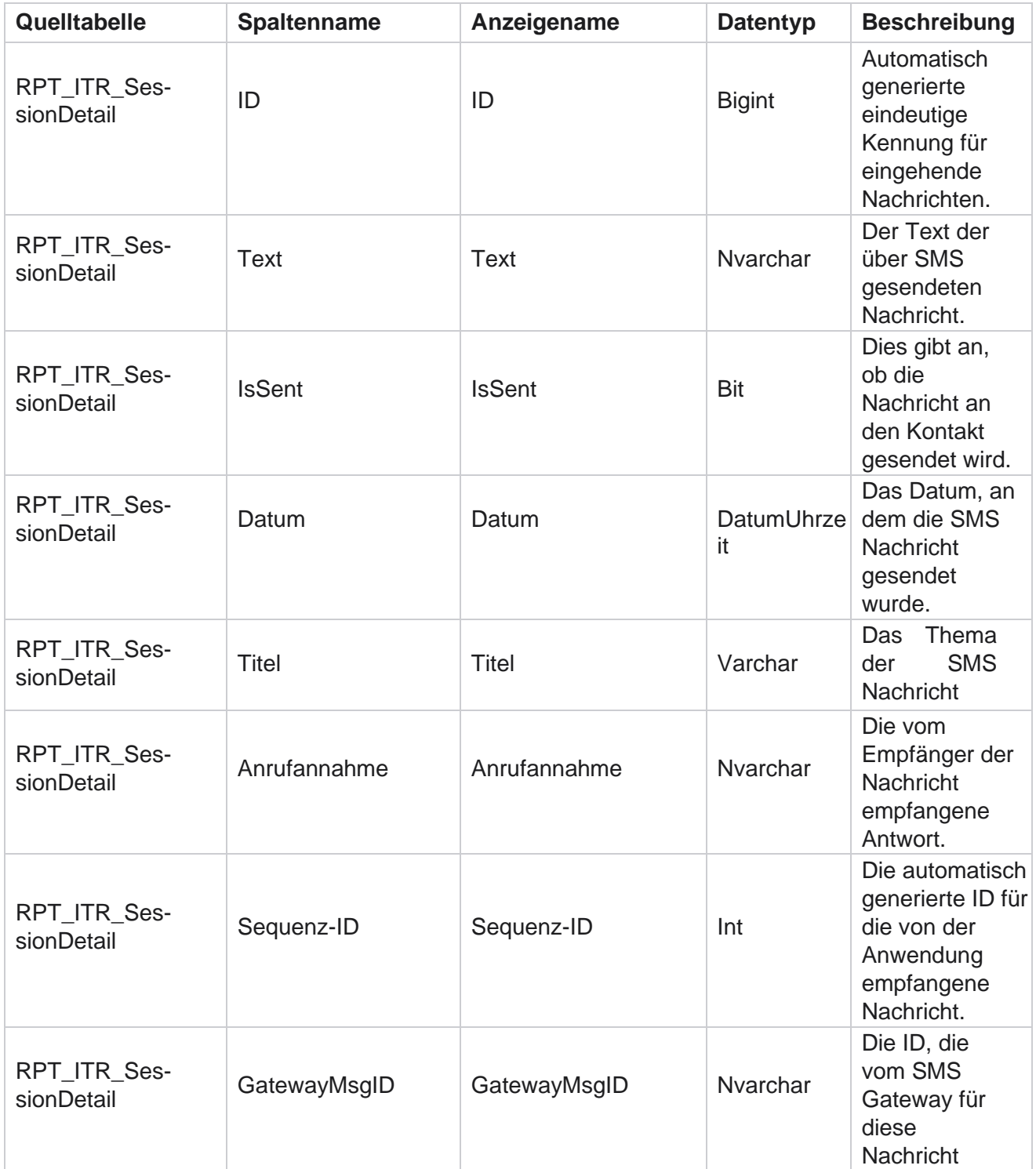

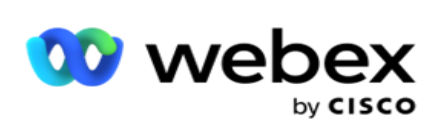

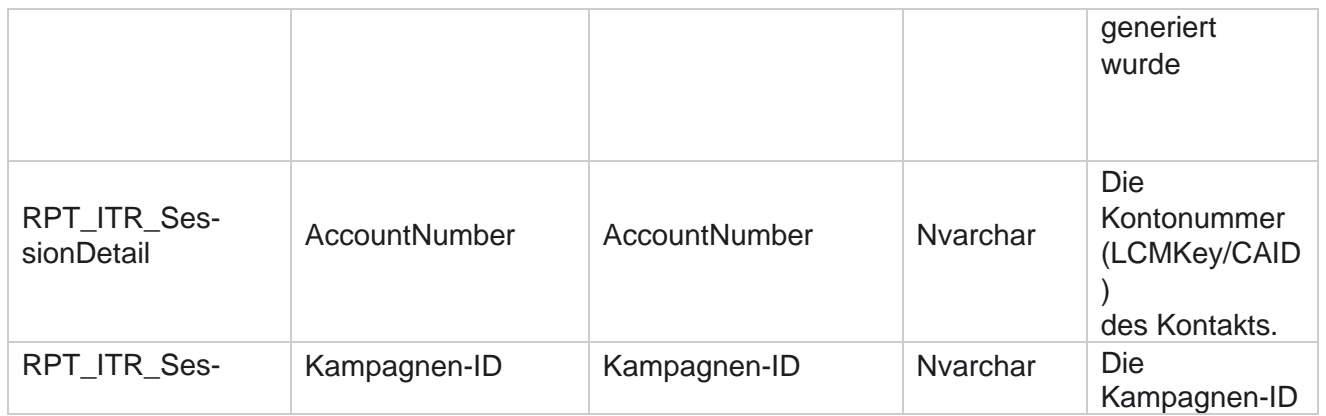

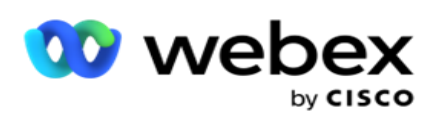

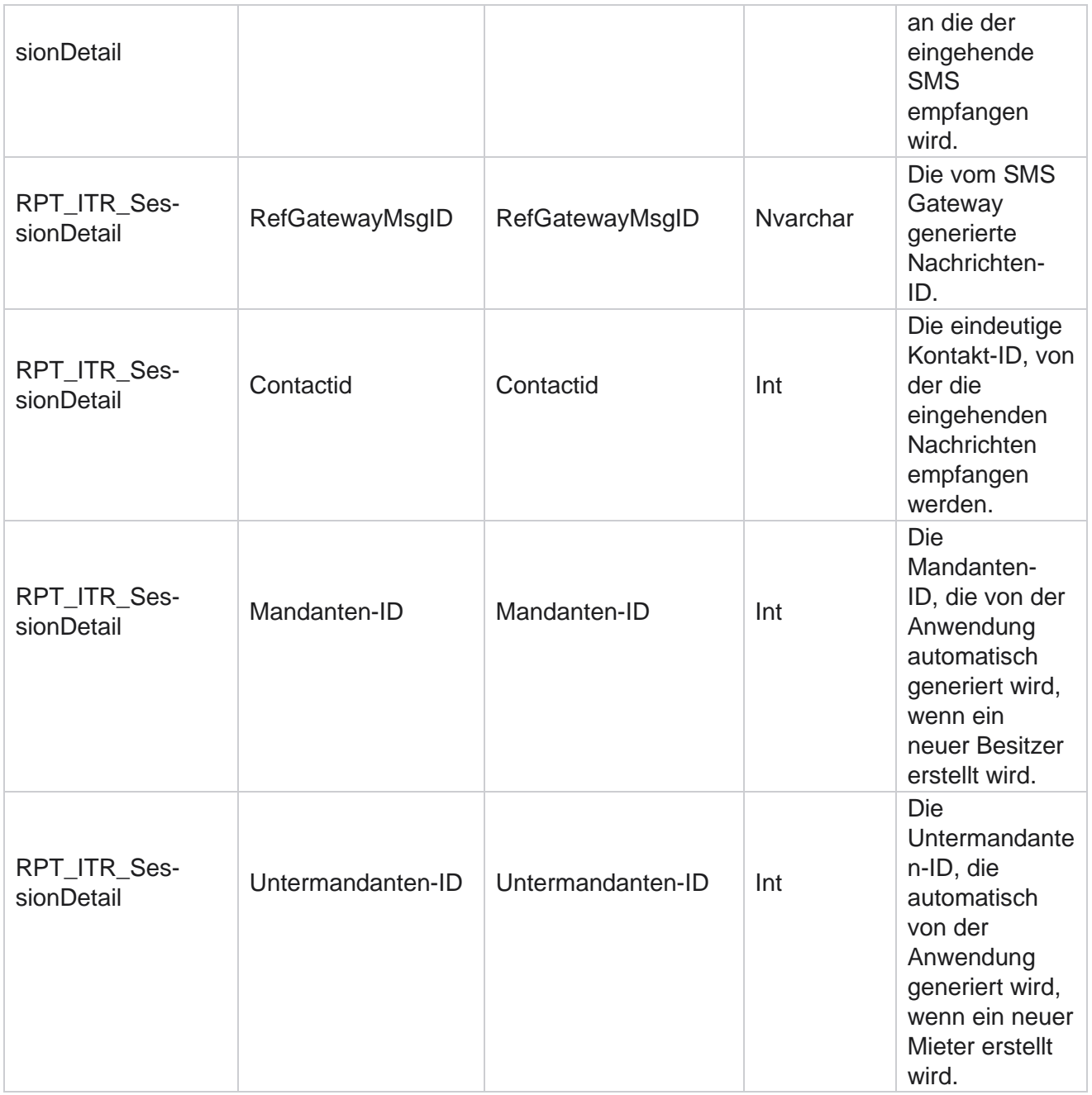

## **SMS ausgehende Sitzung**

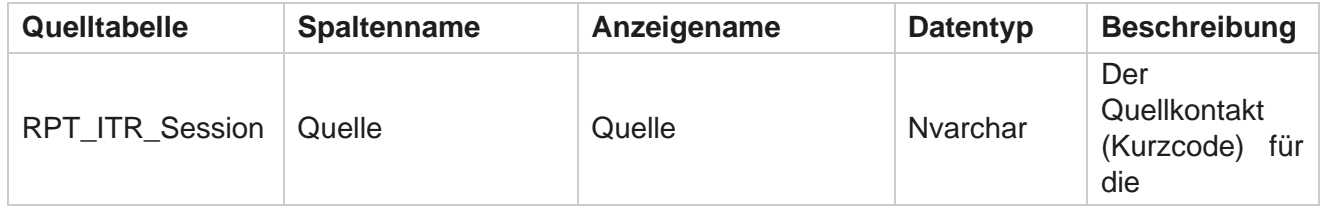

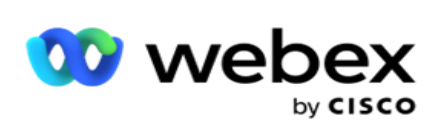

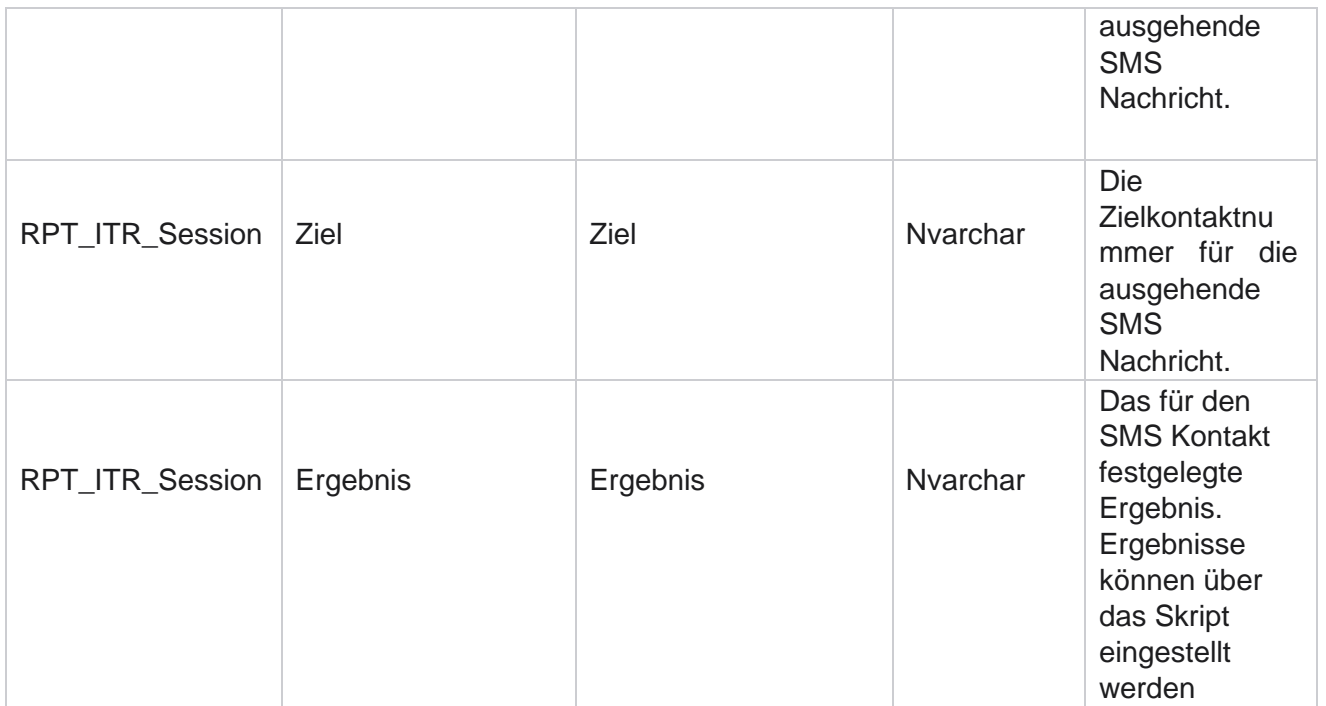

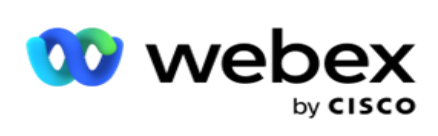

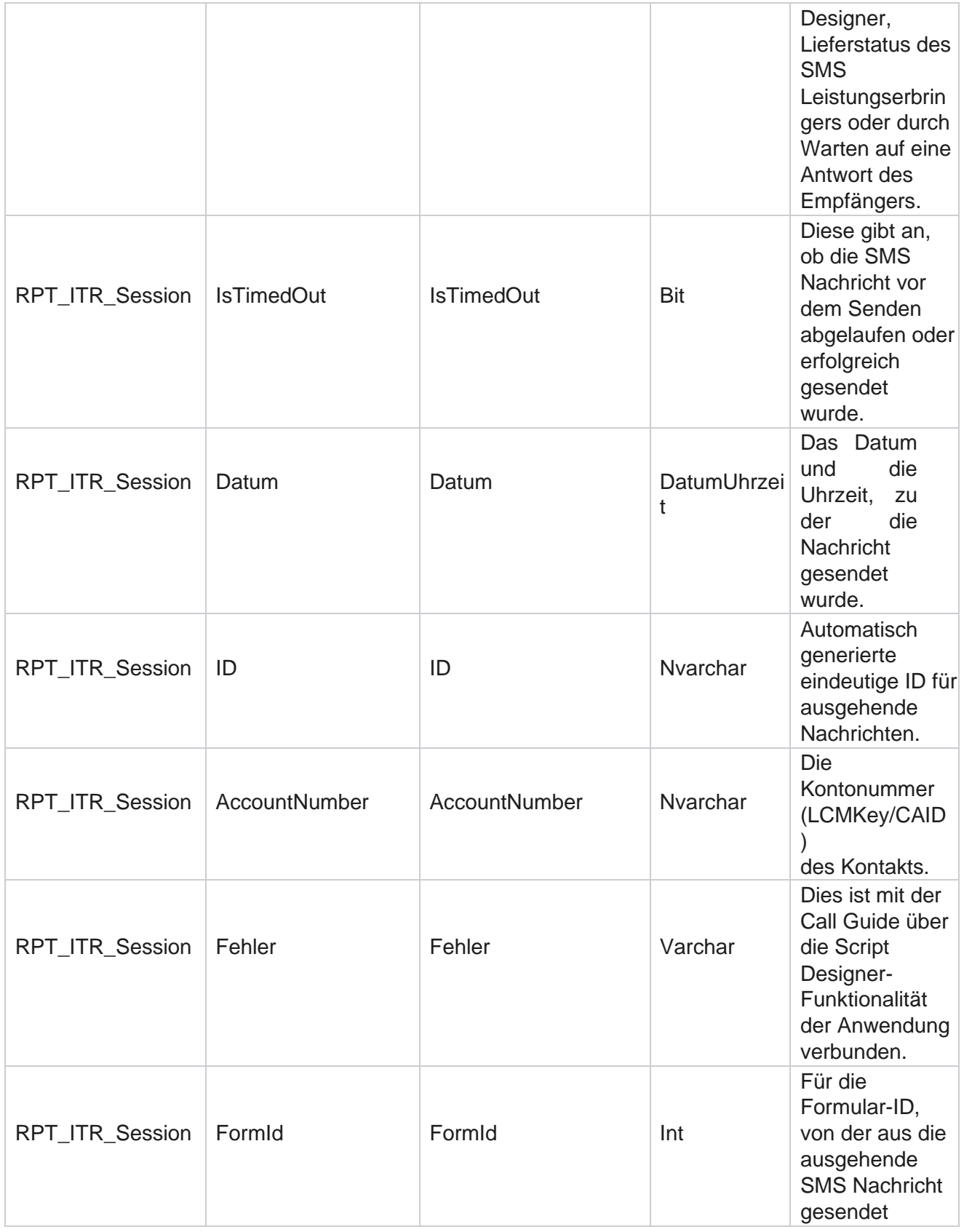

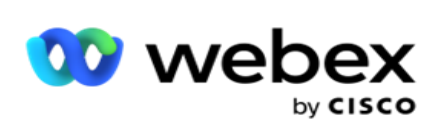

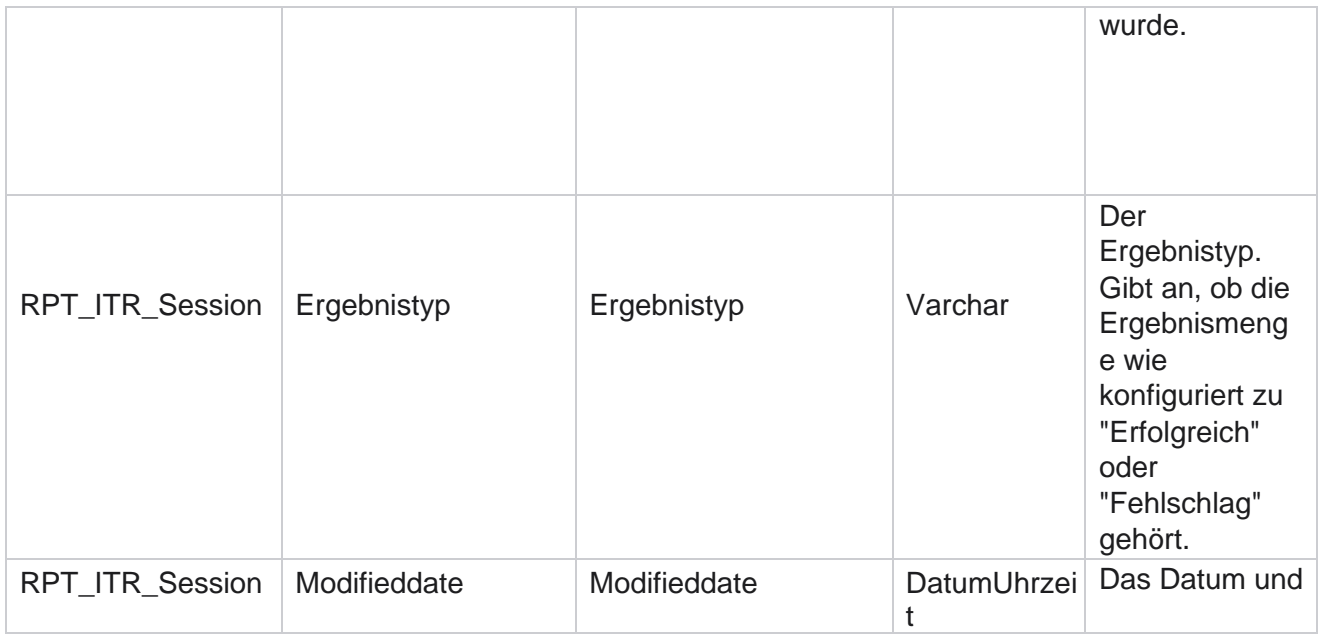

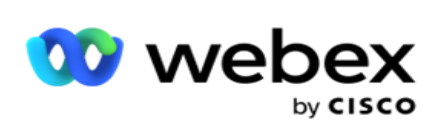

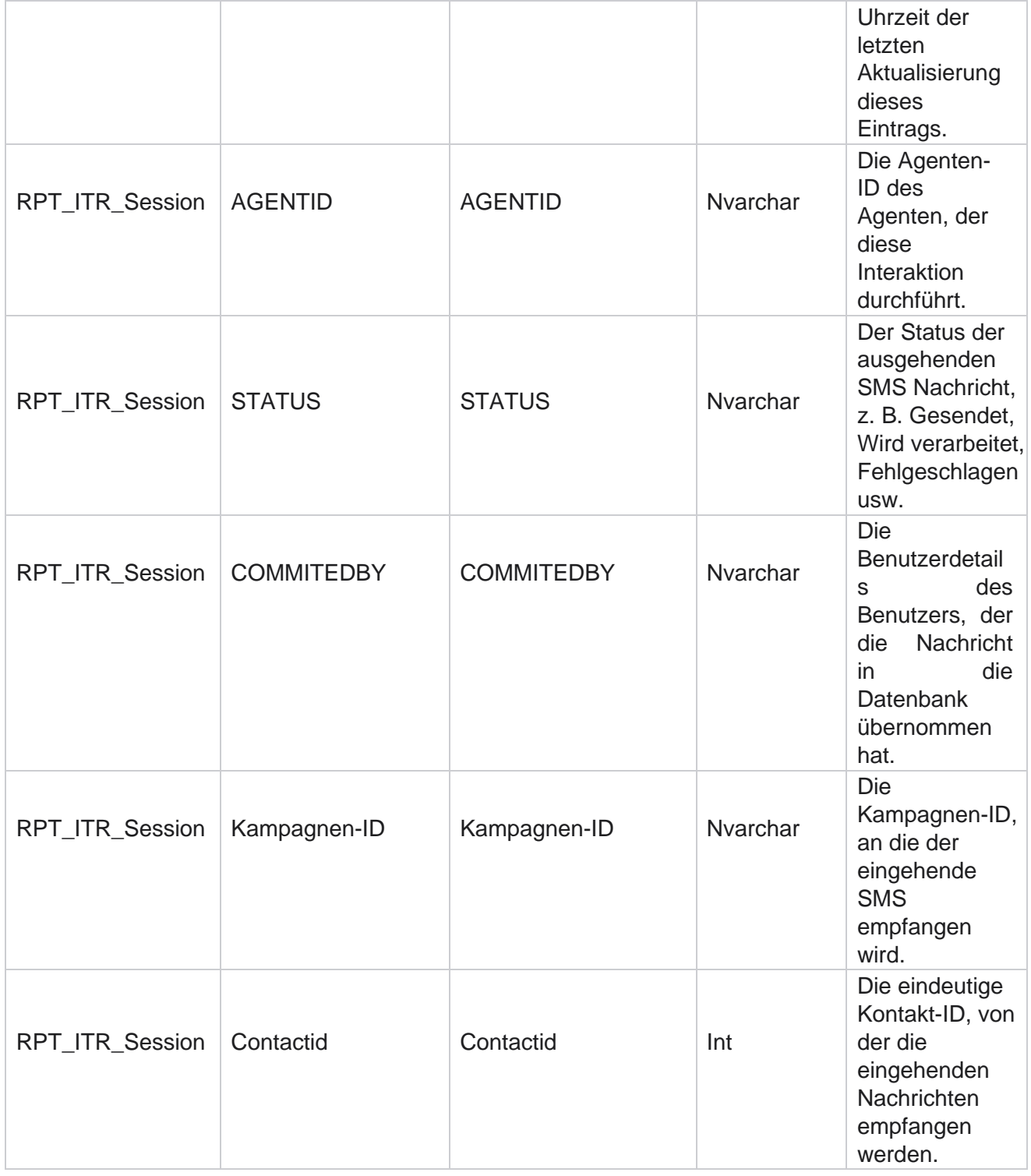

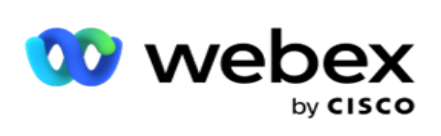

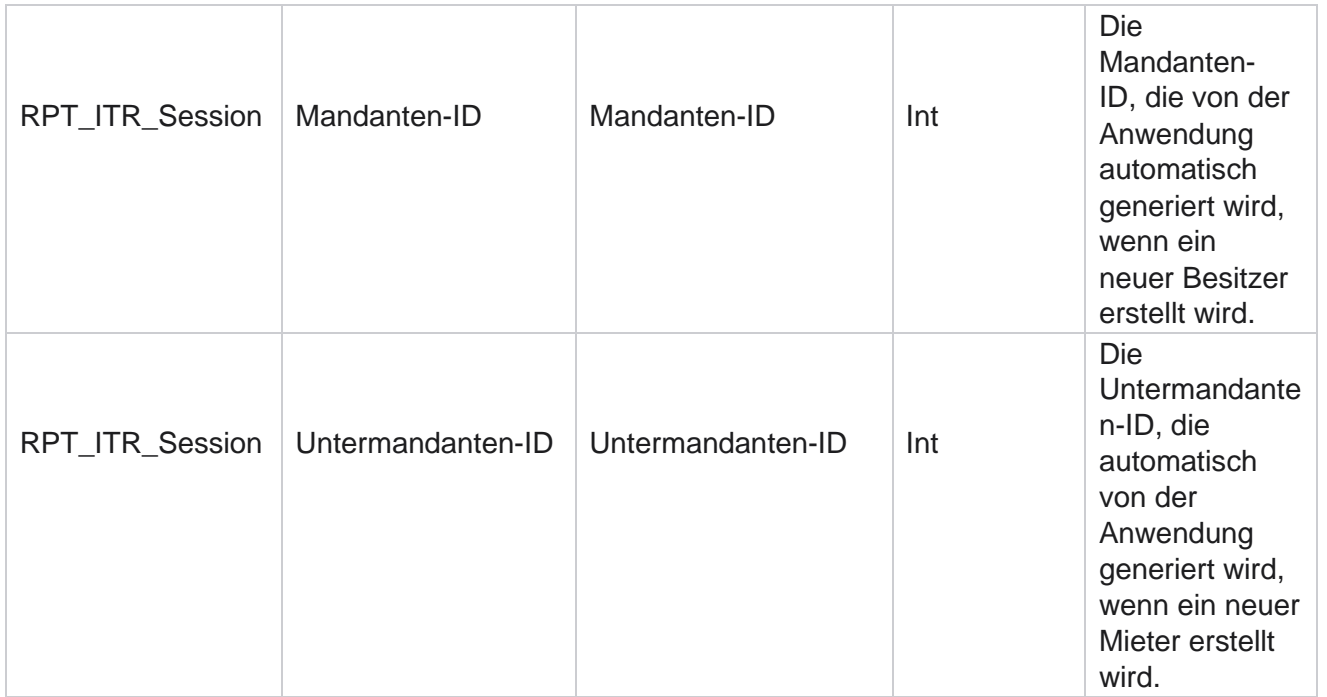

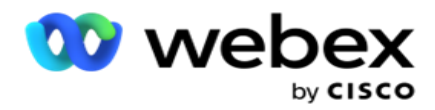

## **Upload-Fehler**

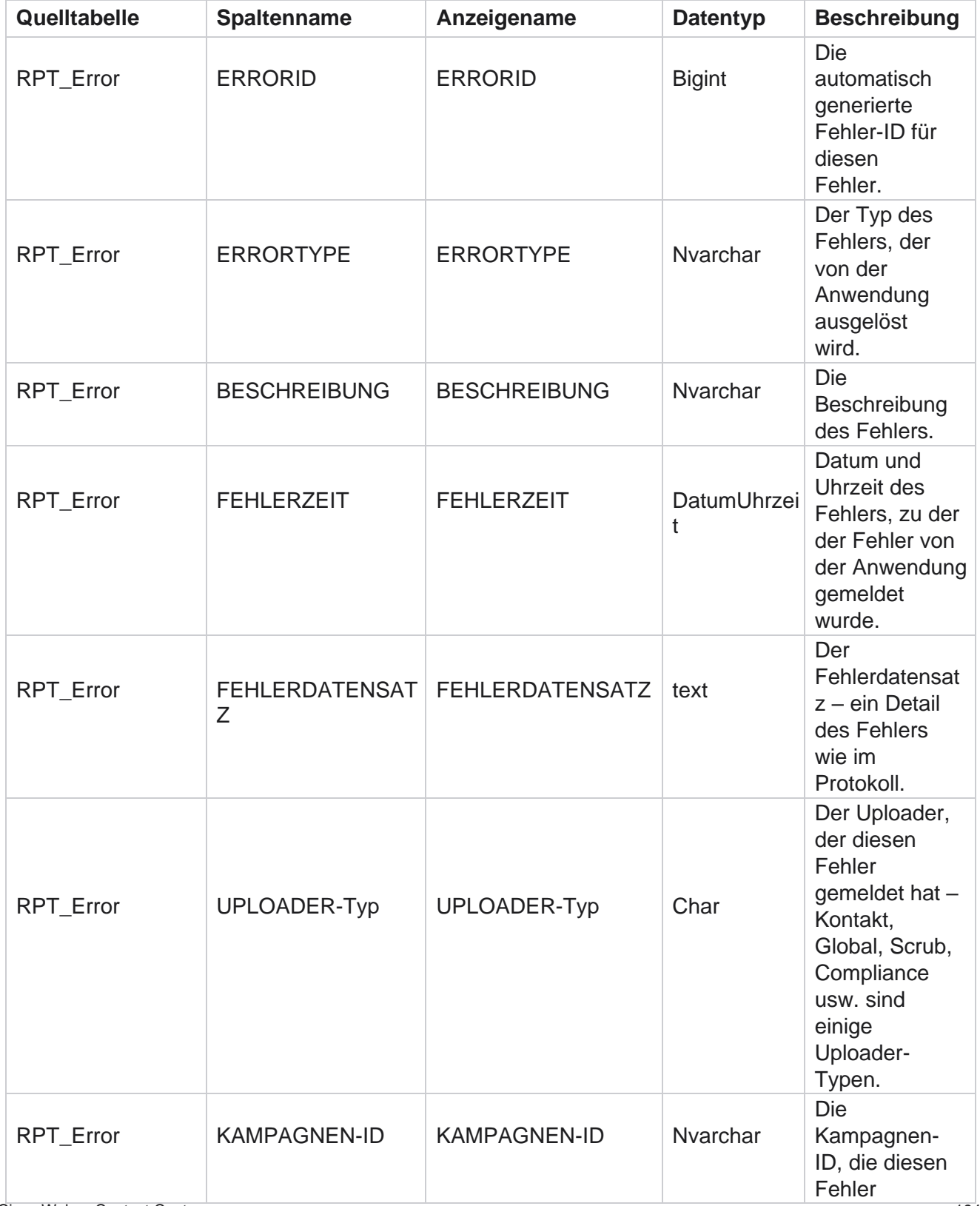

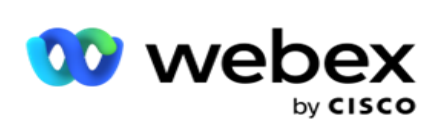

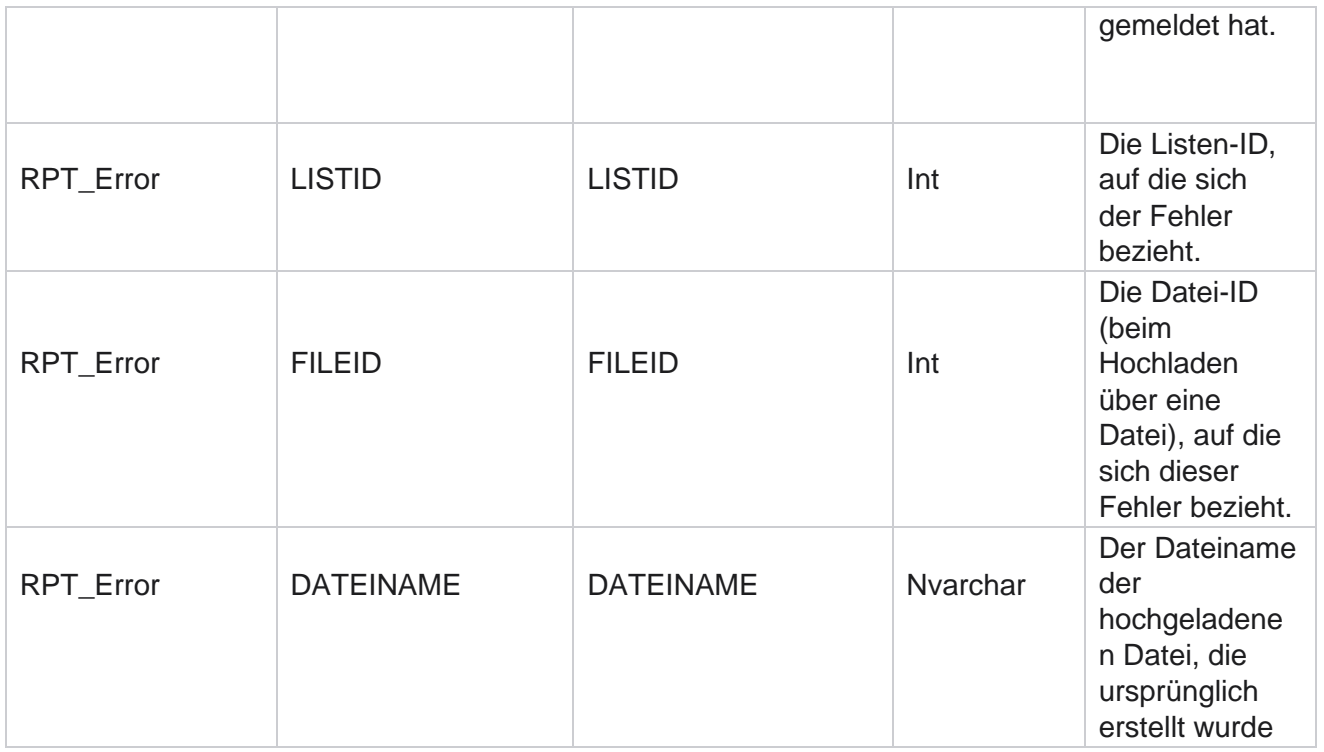

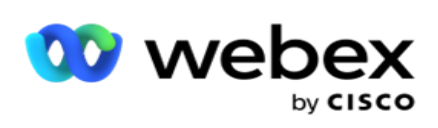

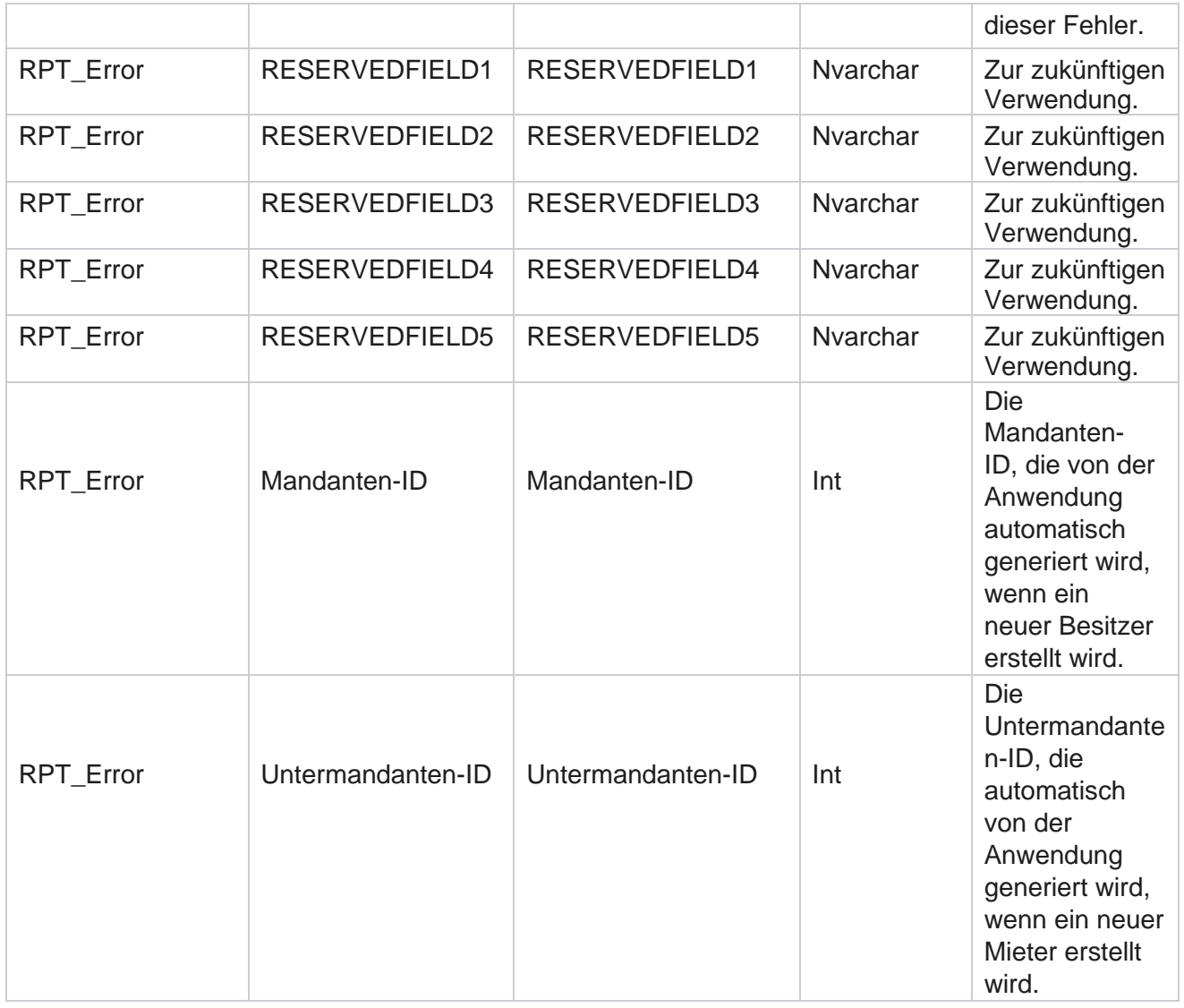

## **Upload-Verlauf**

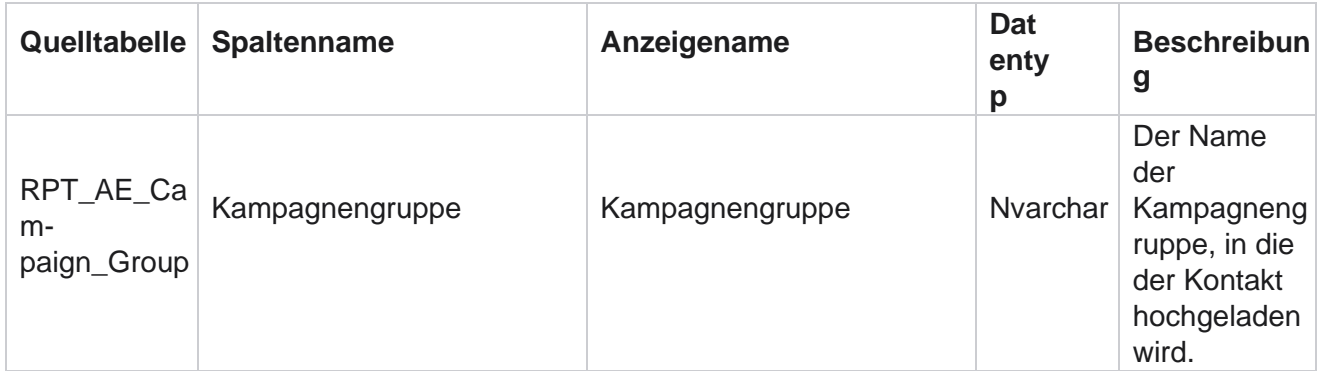

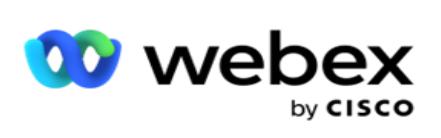

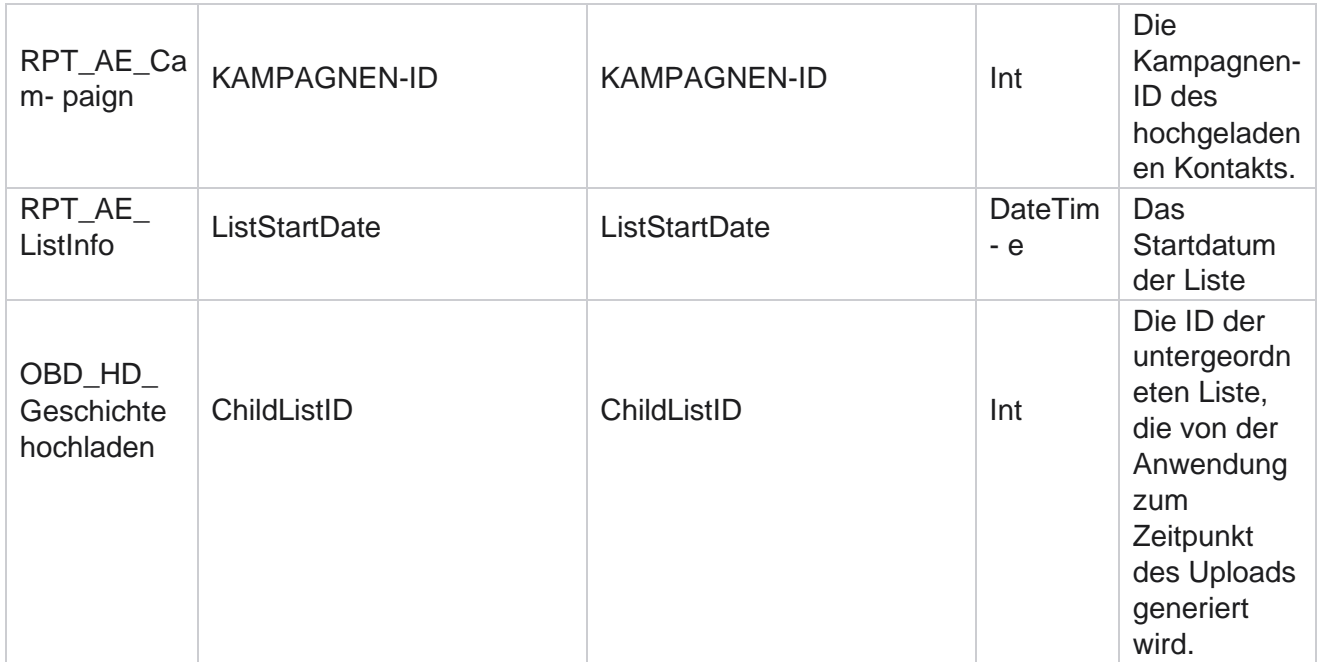

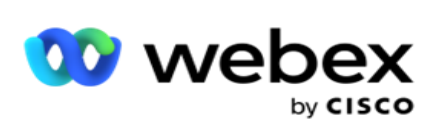

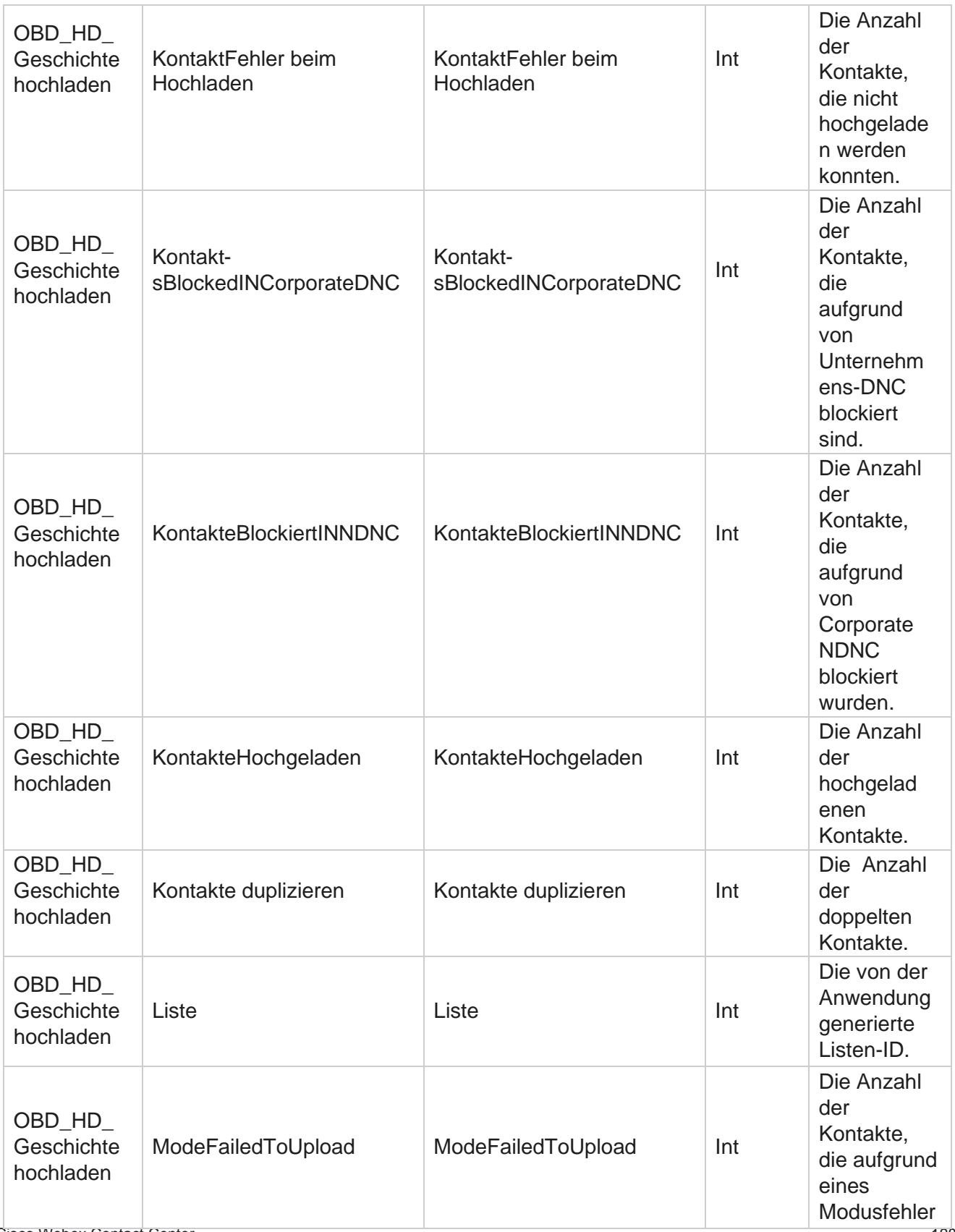

Cisco Webex Contact Center

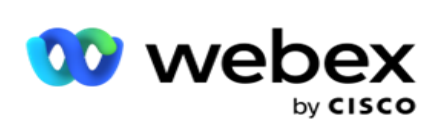

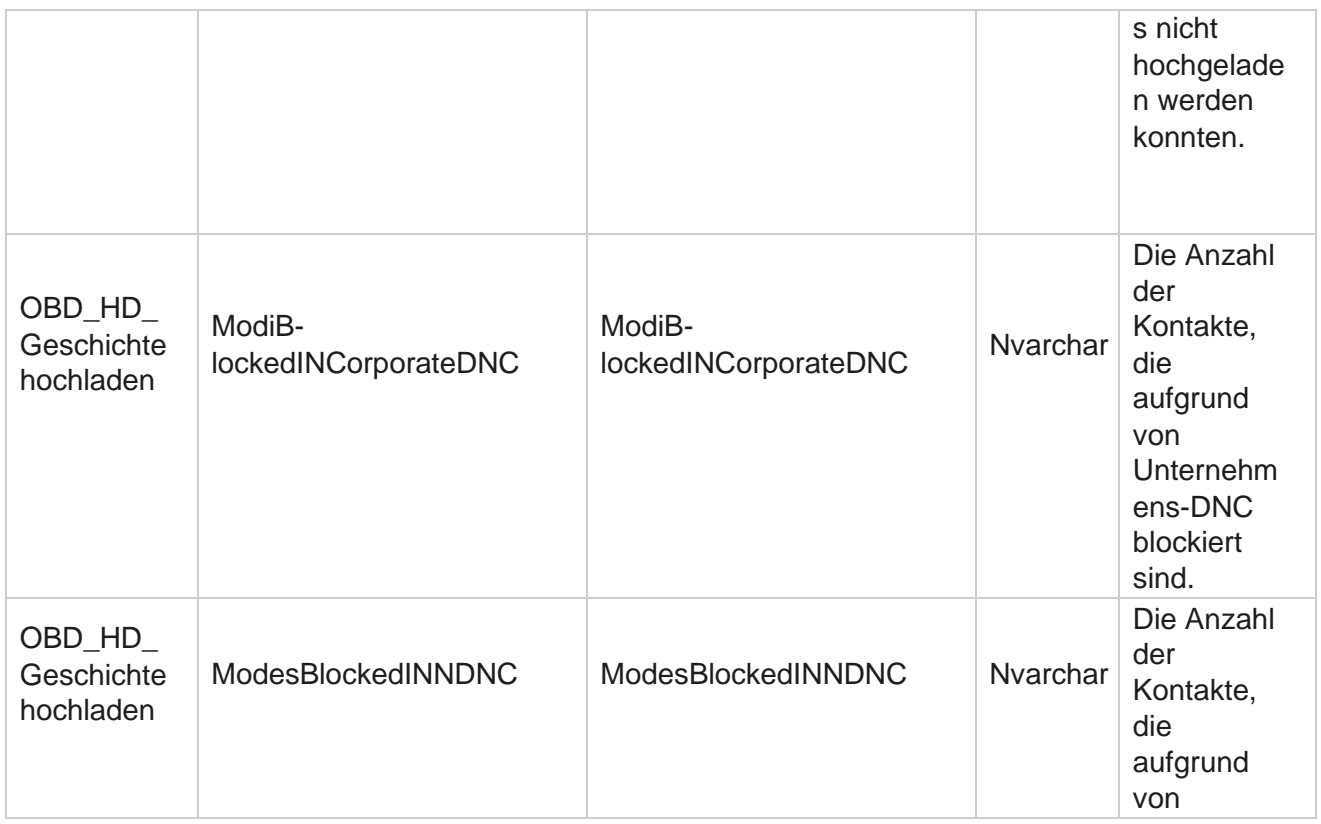

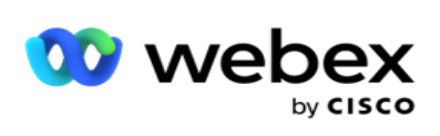

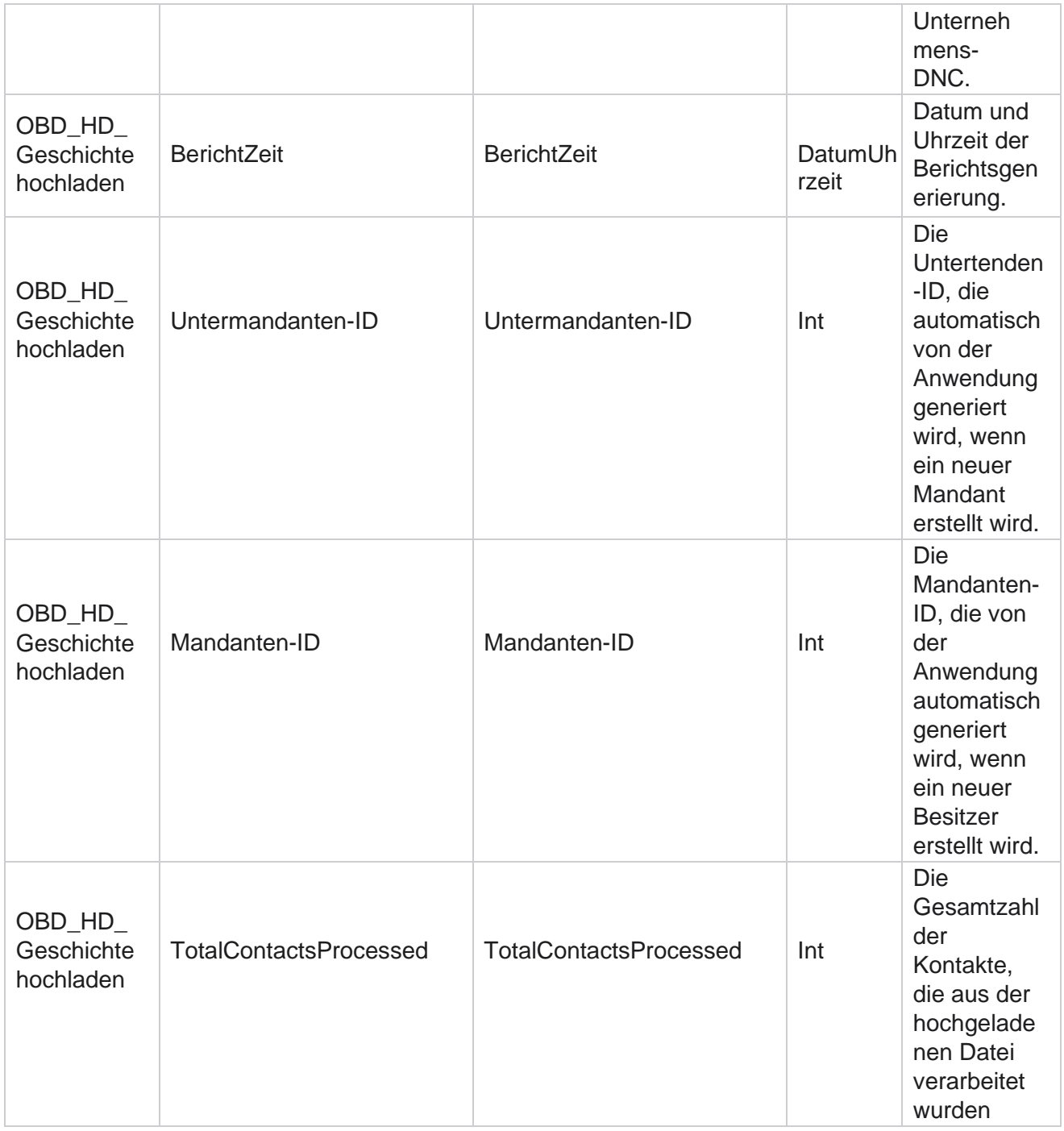

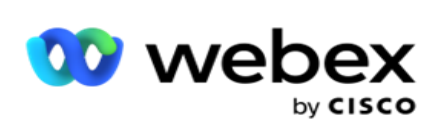

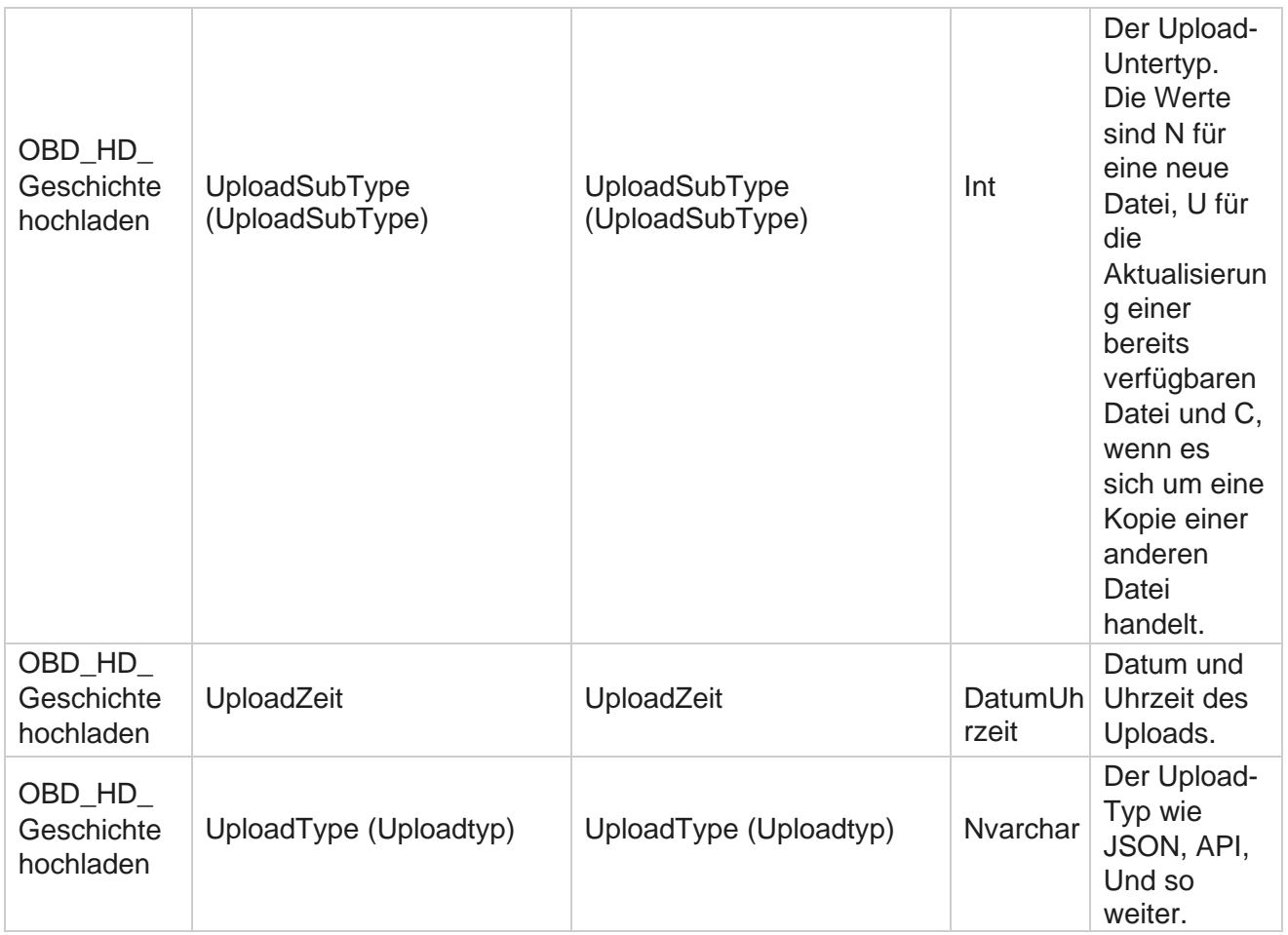

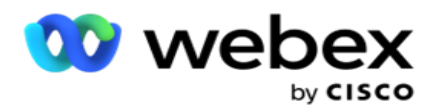

#### **Scrubblisteninfo**

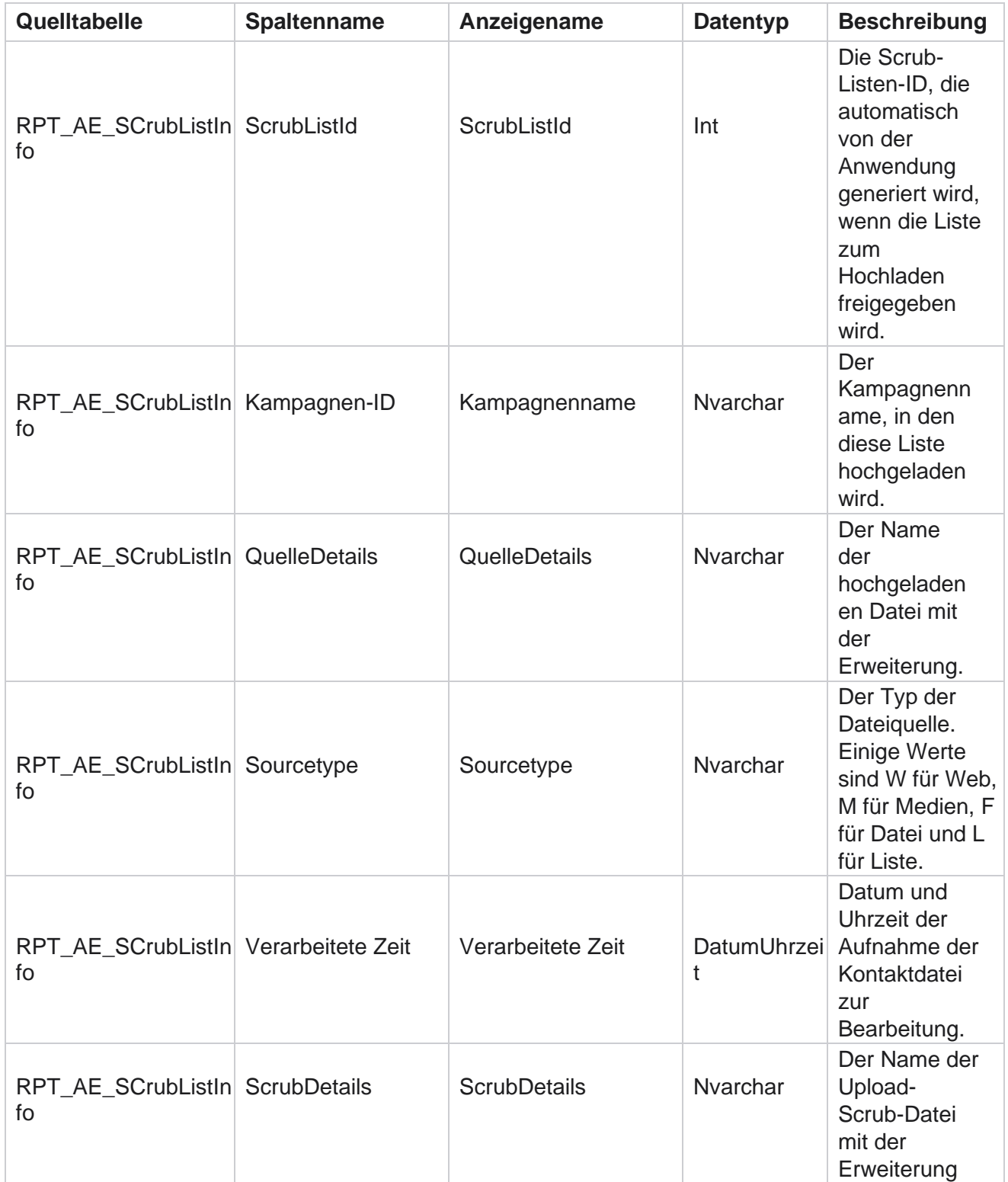

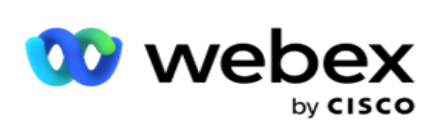

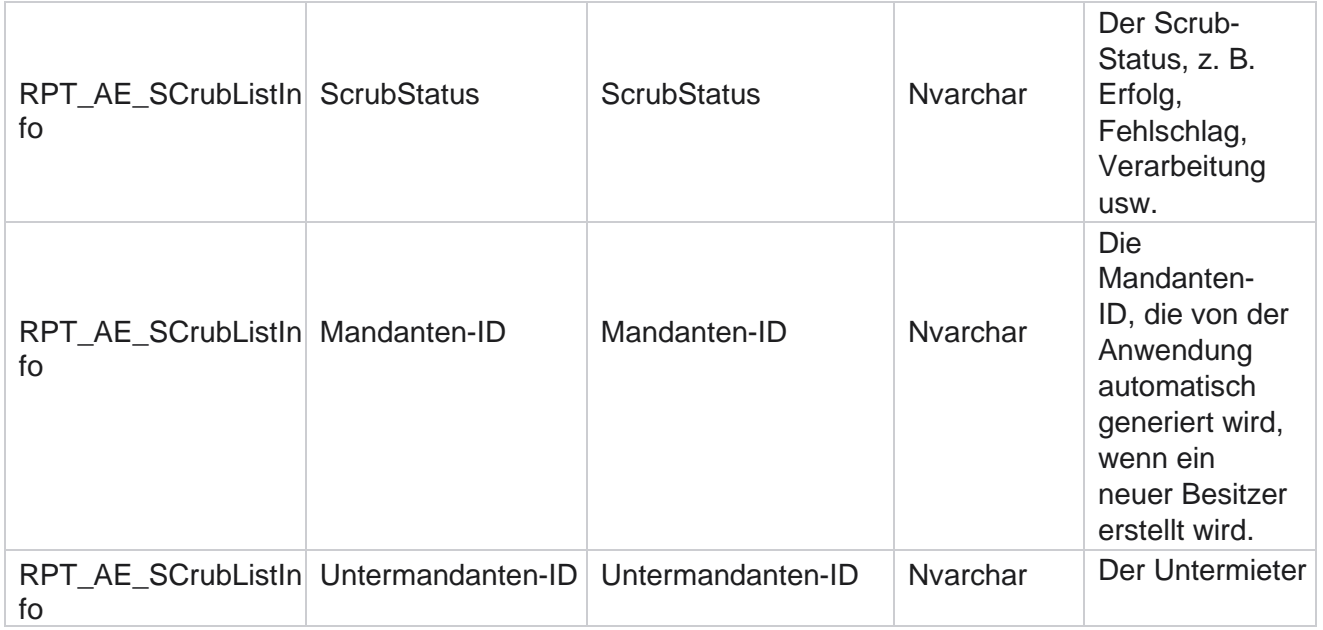

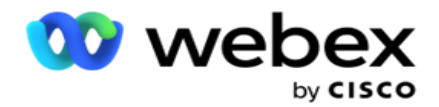

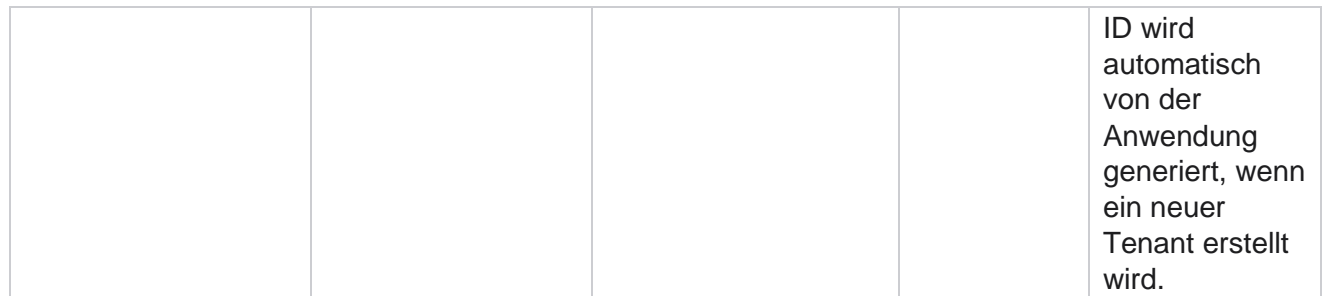

#### **Aktivität "Kein Anruf"**

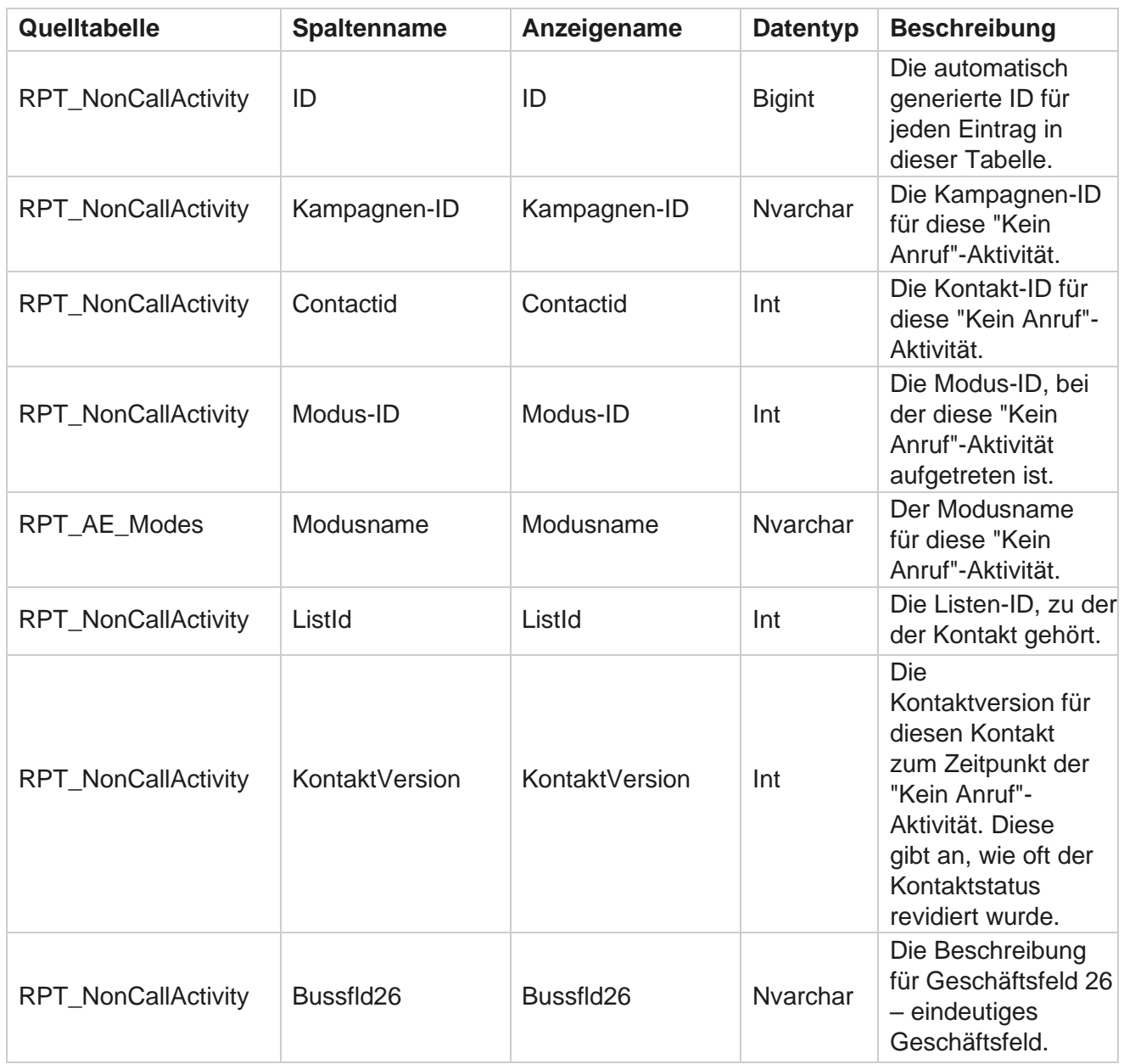

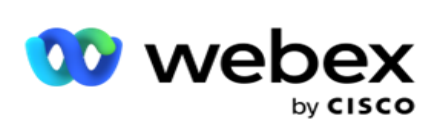

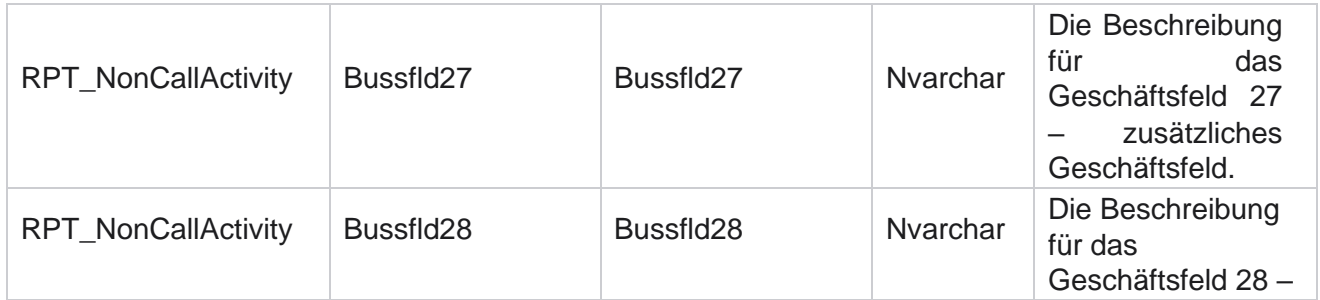

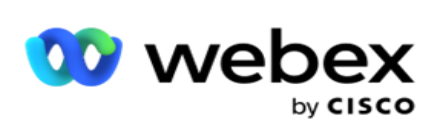

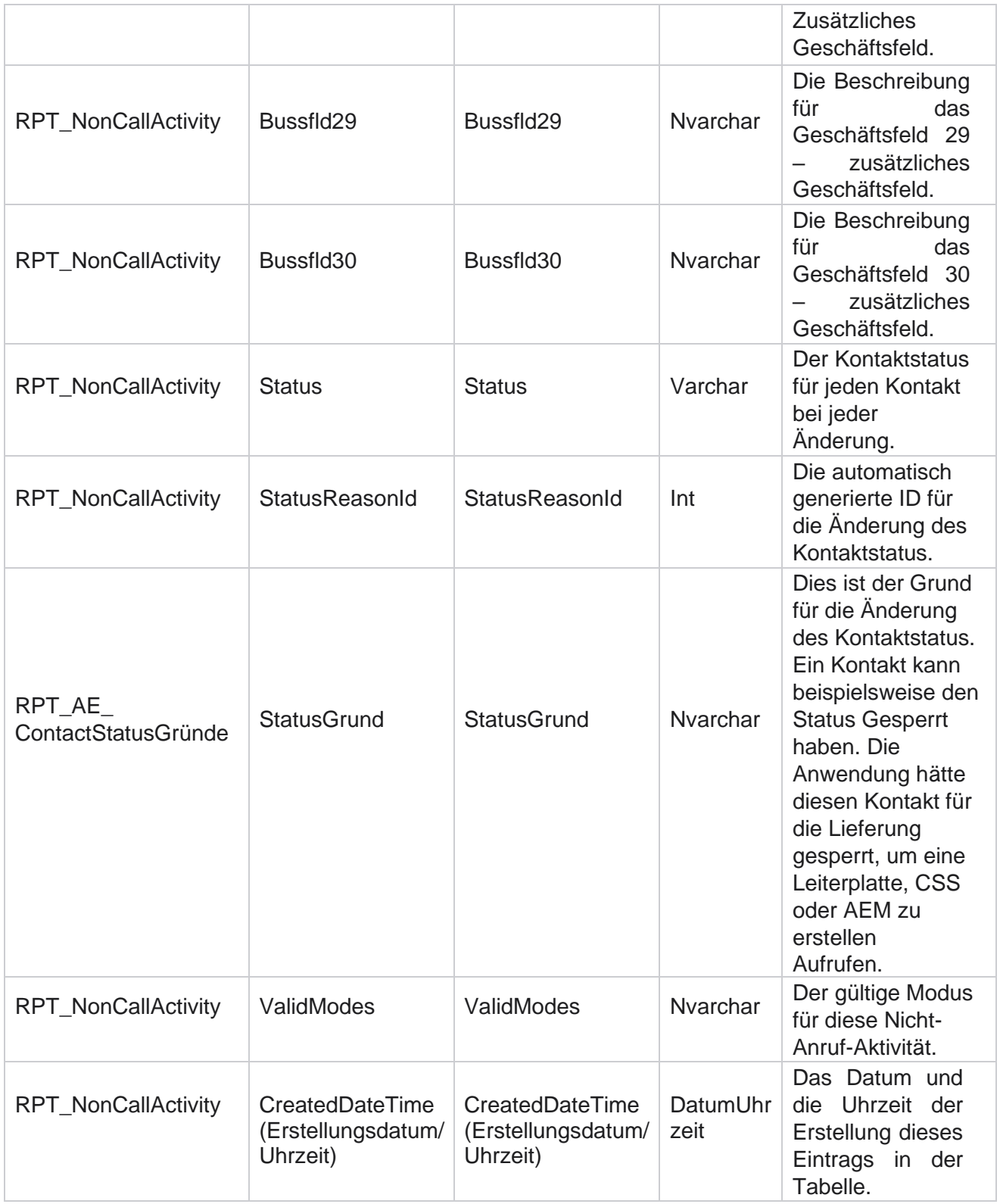

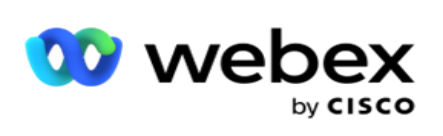

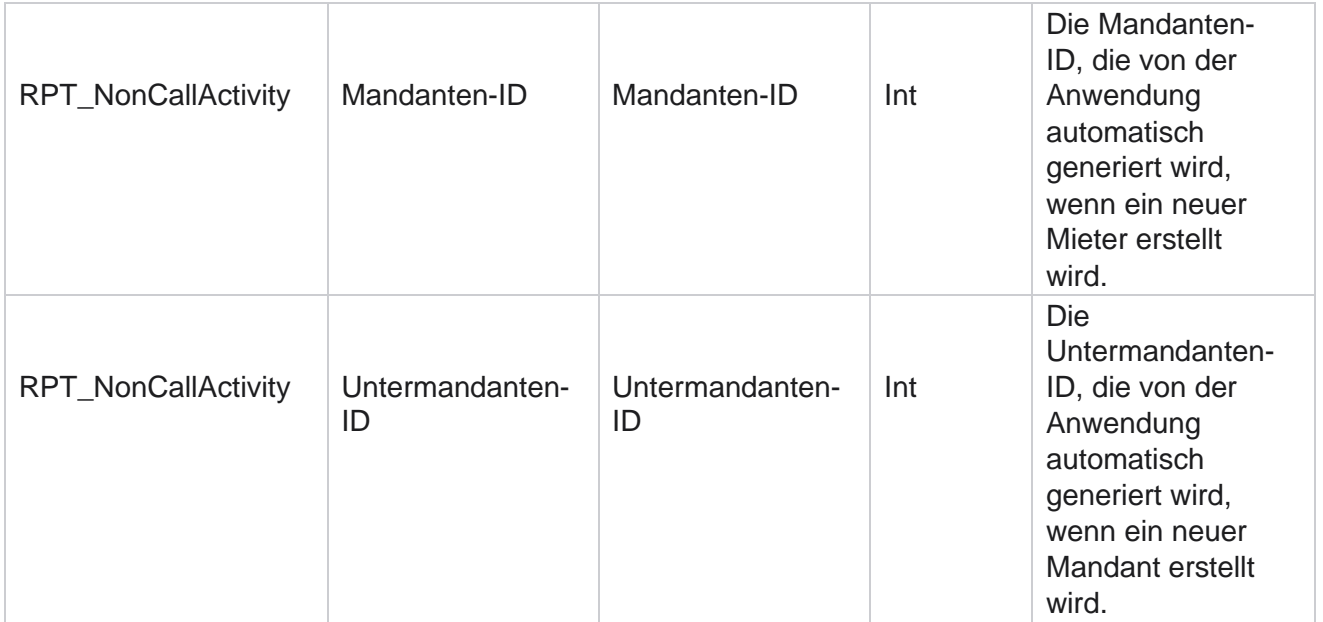

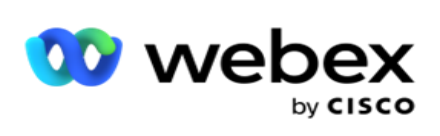

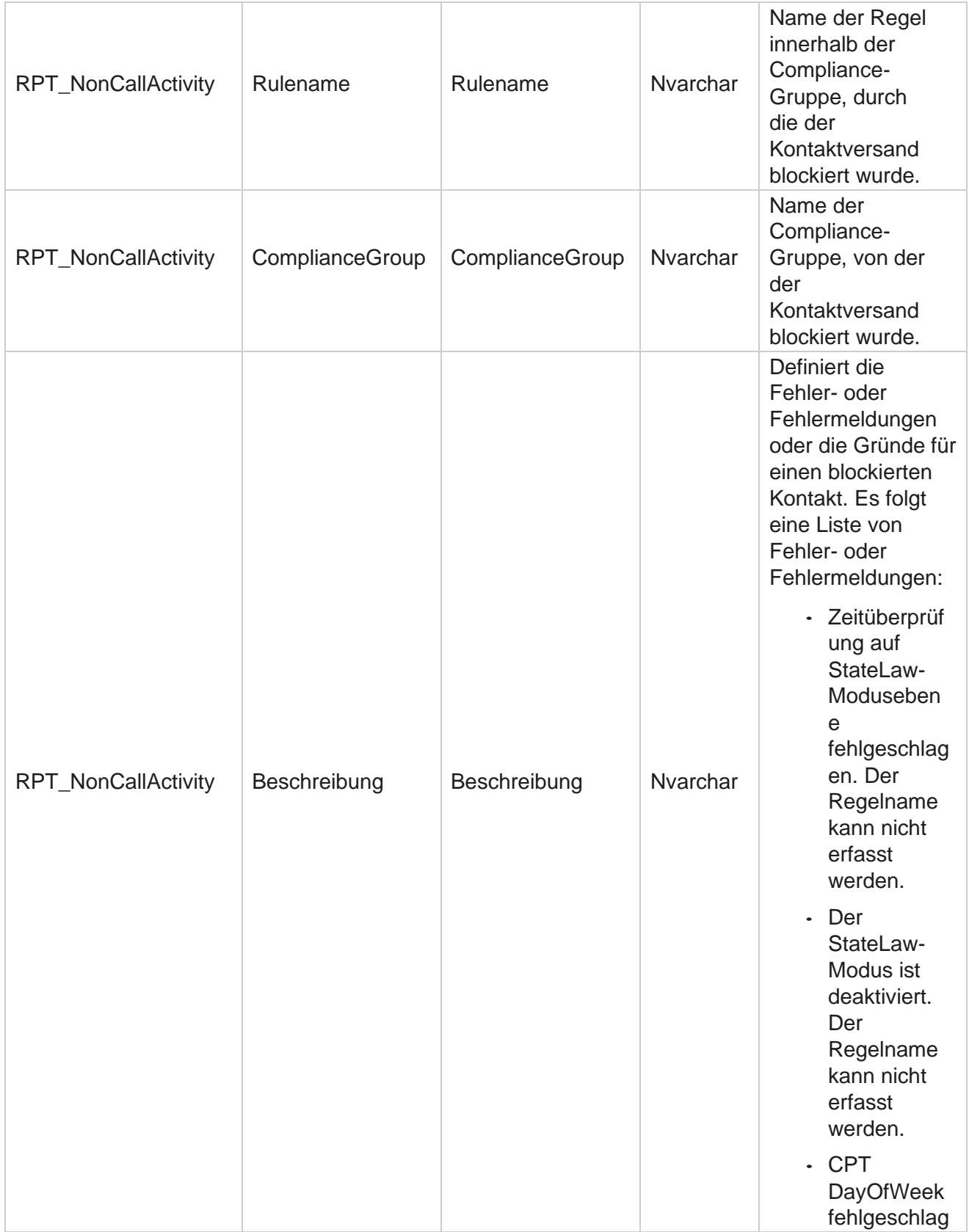

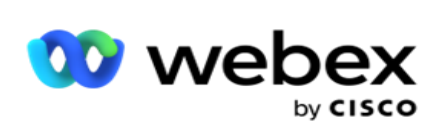

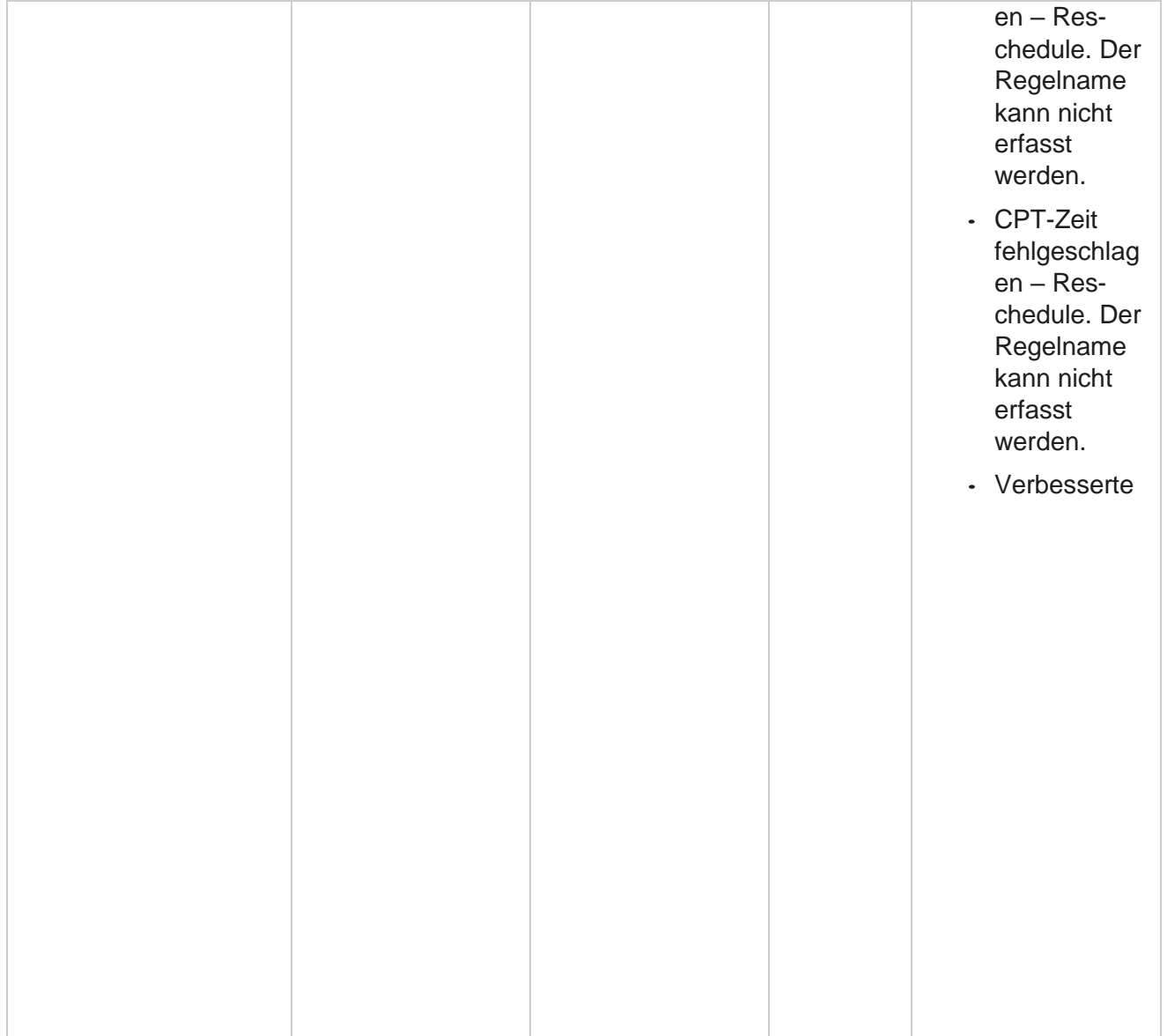

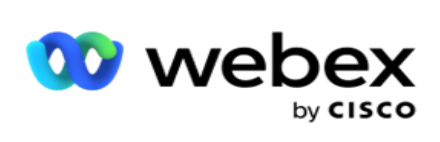

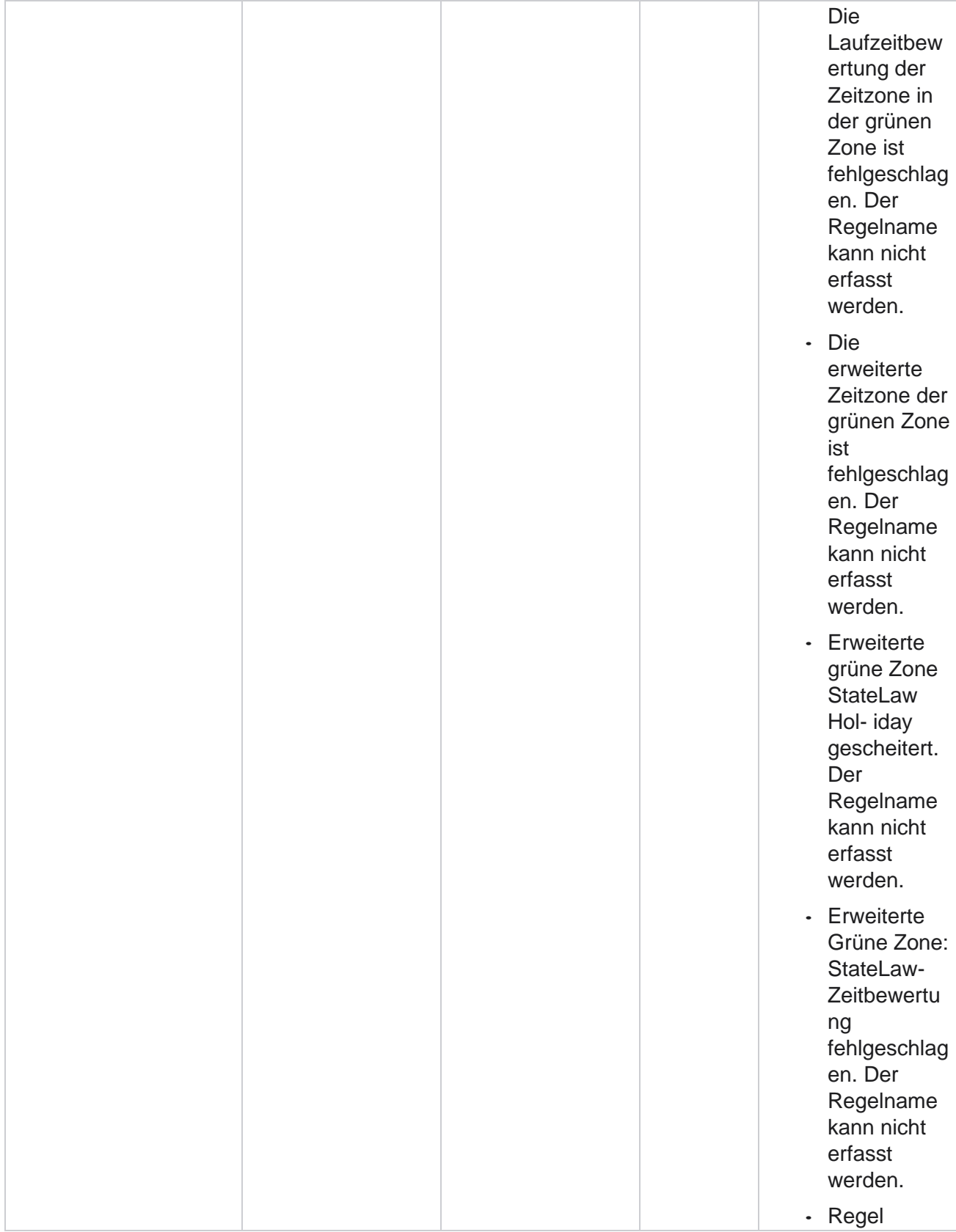

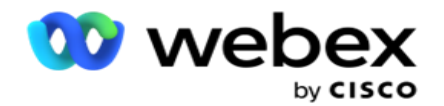

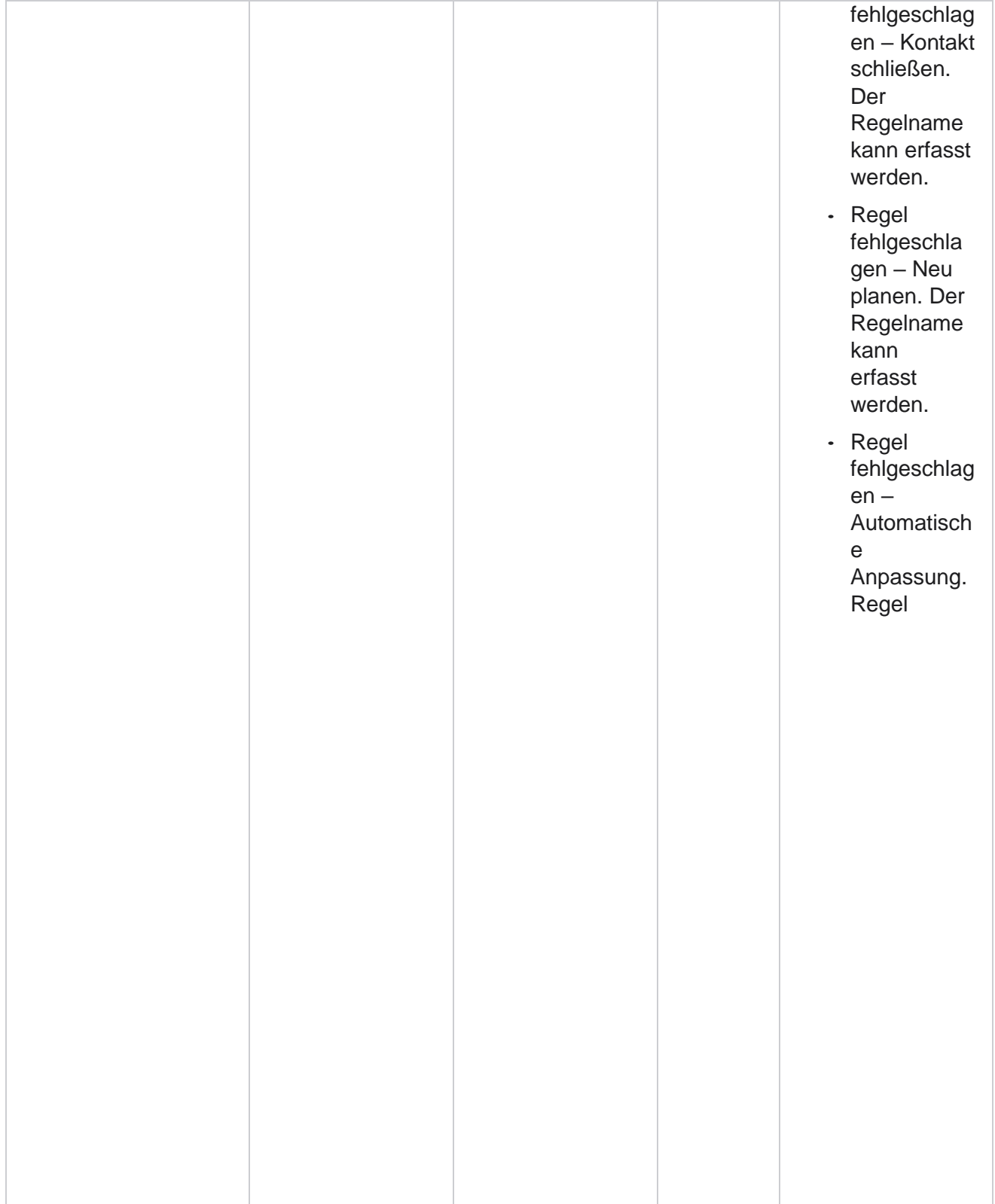

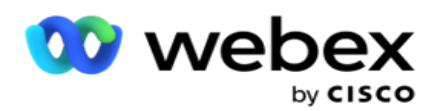

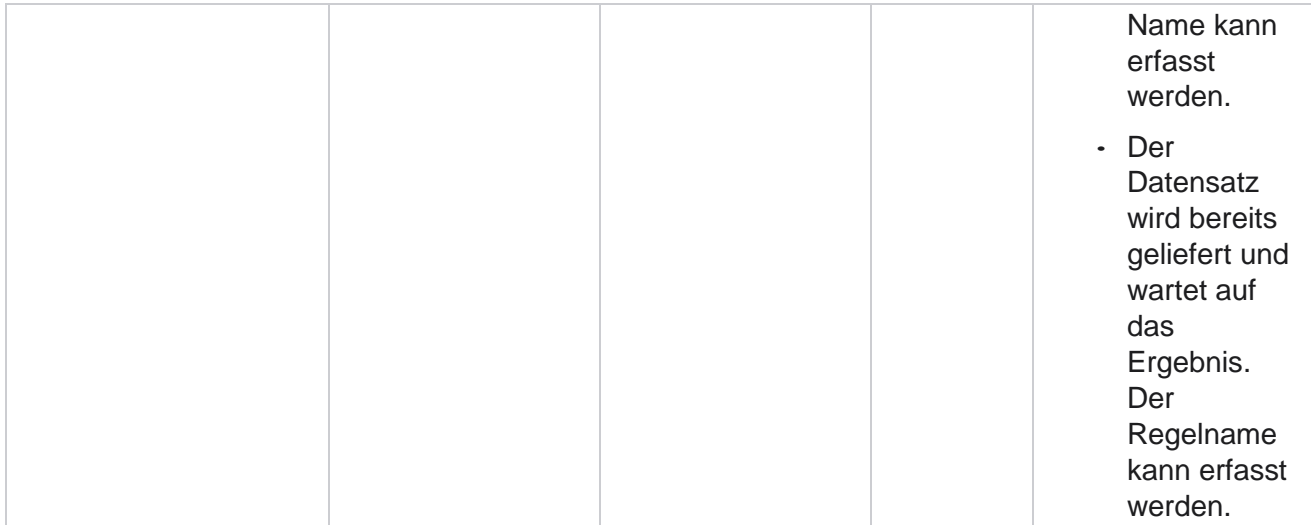

## **Geschäftsdaten kontaktieren**

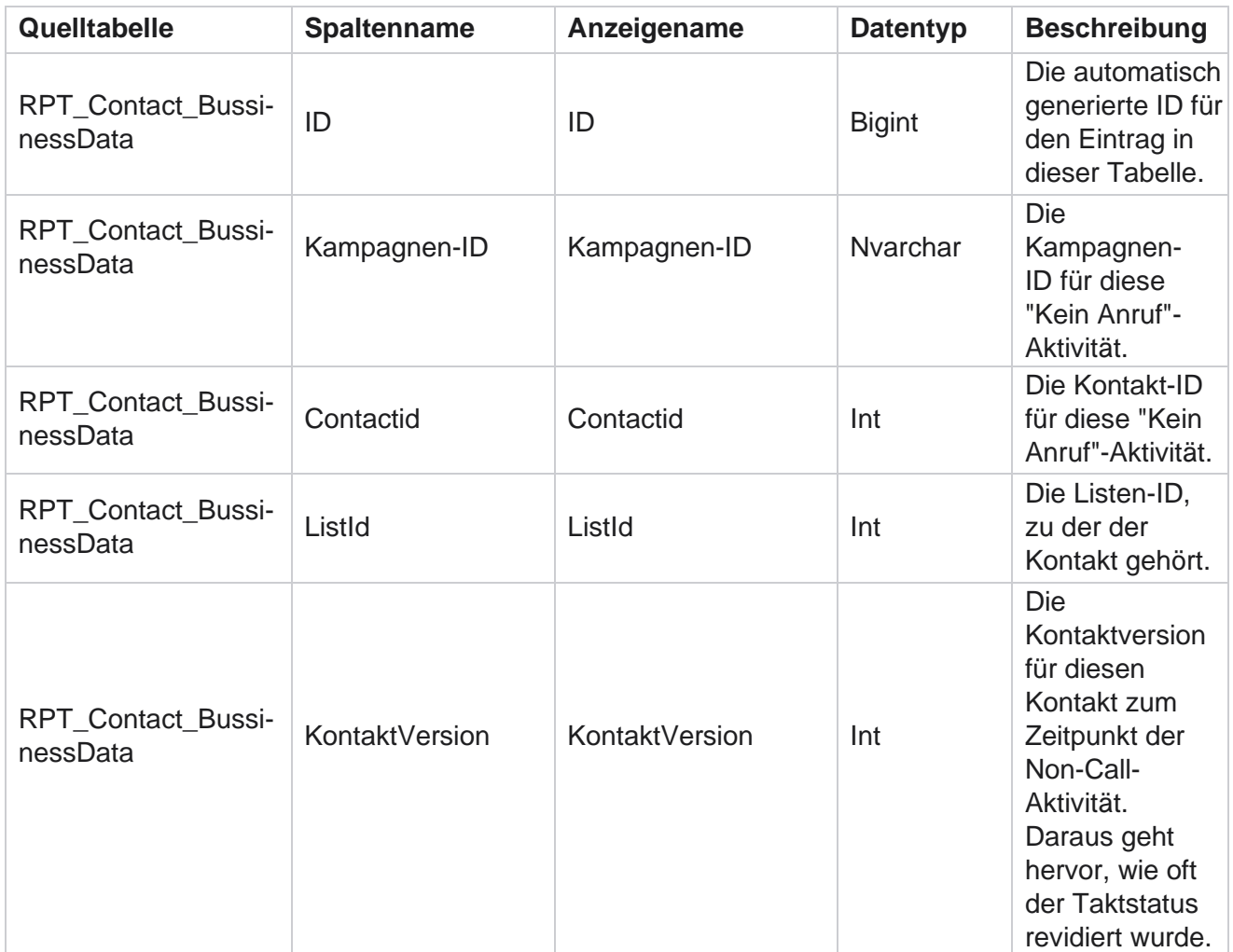
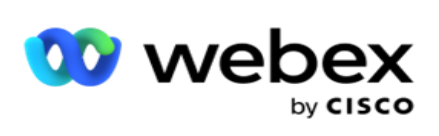

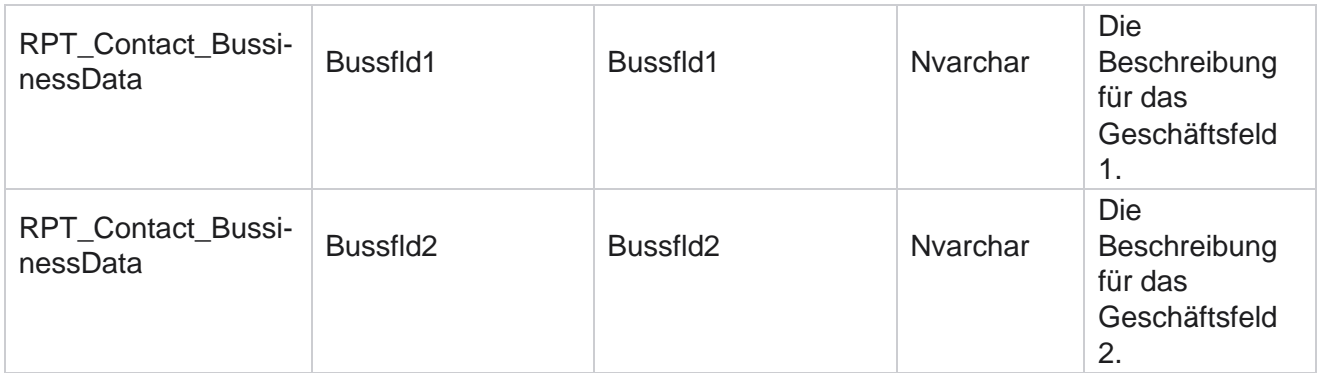

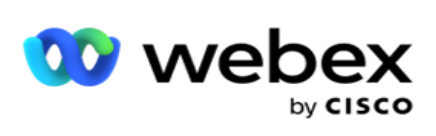

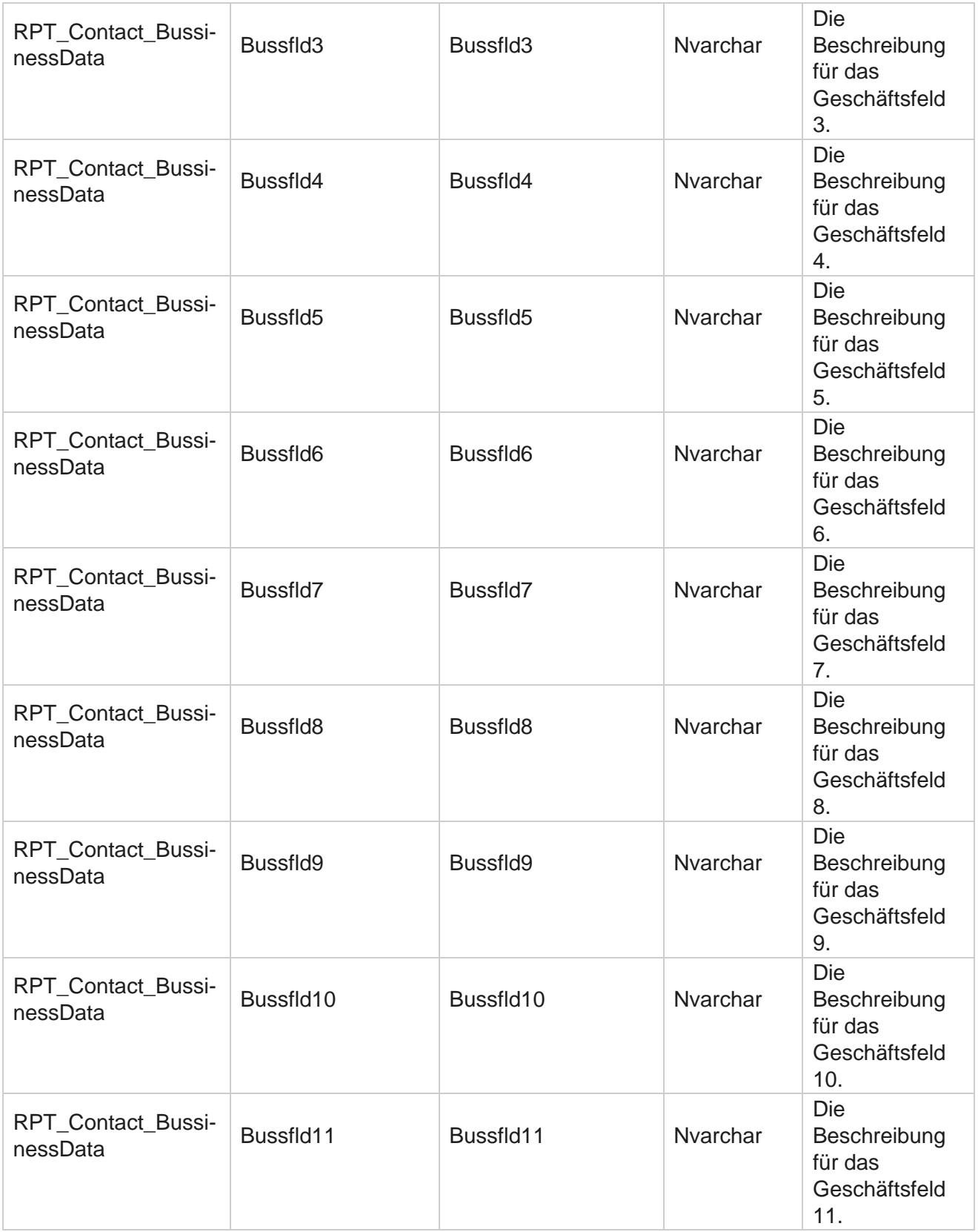

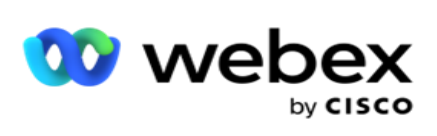

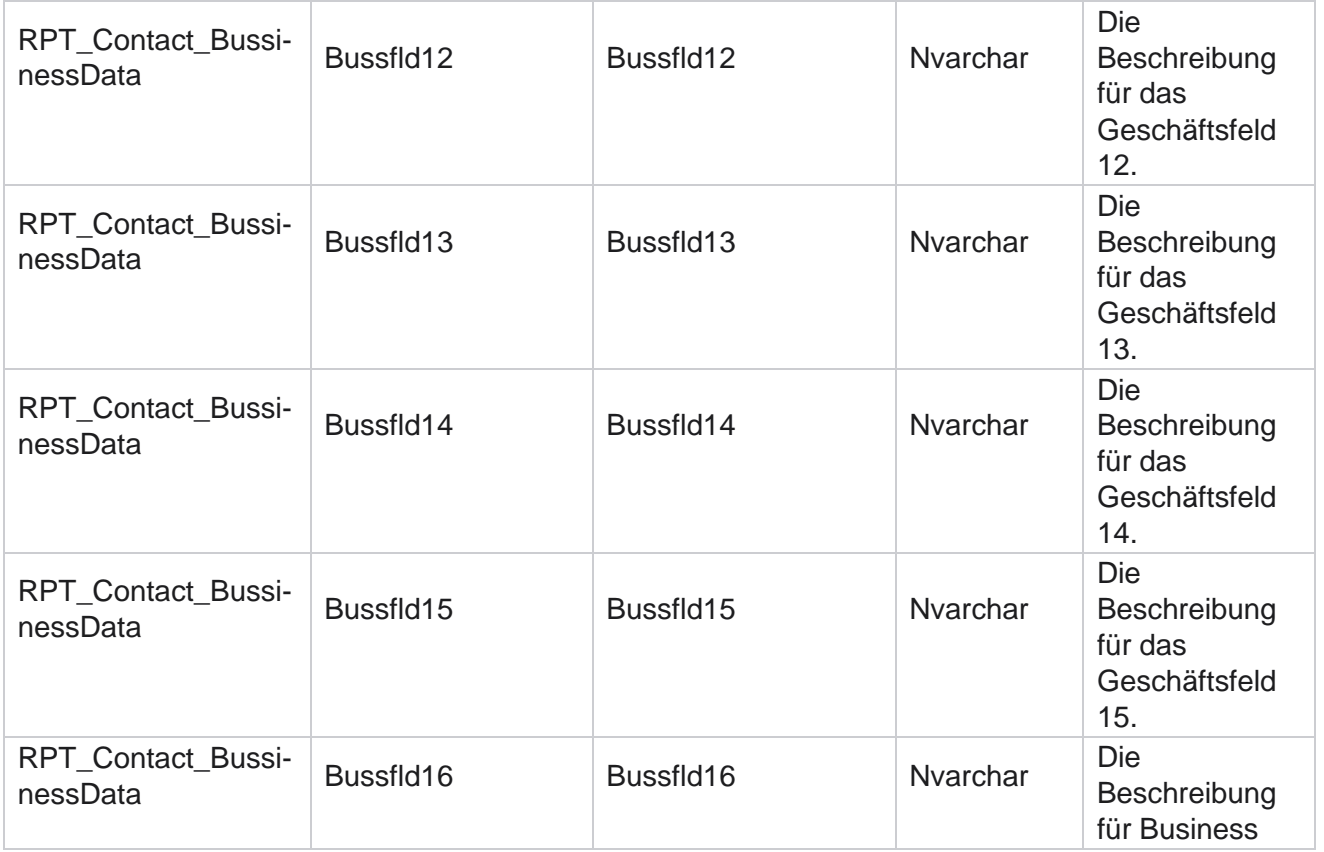

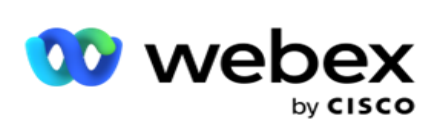

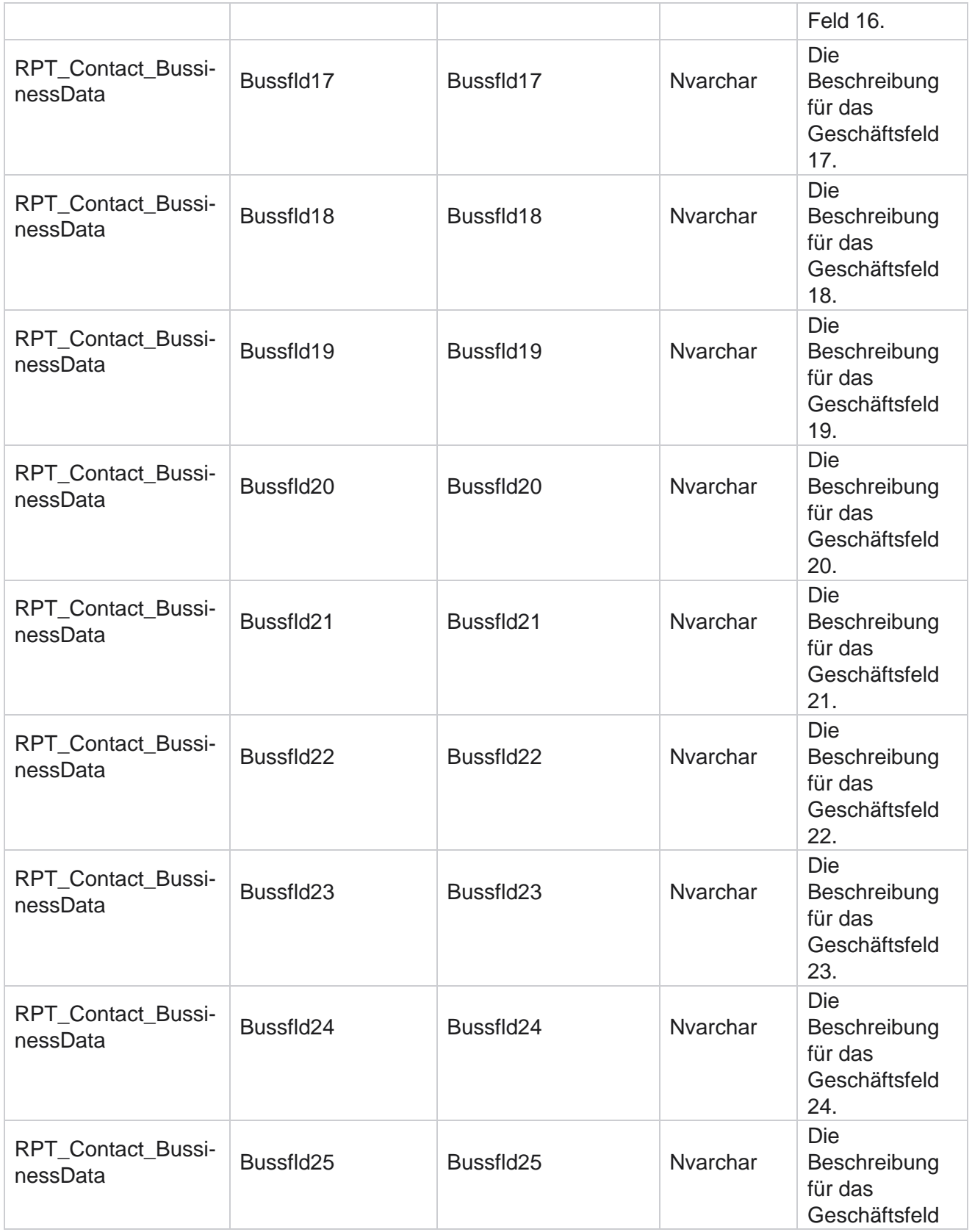

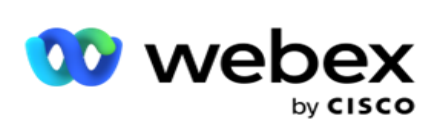

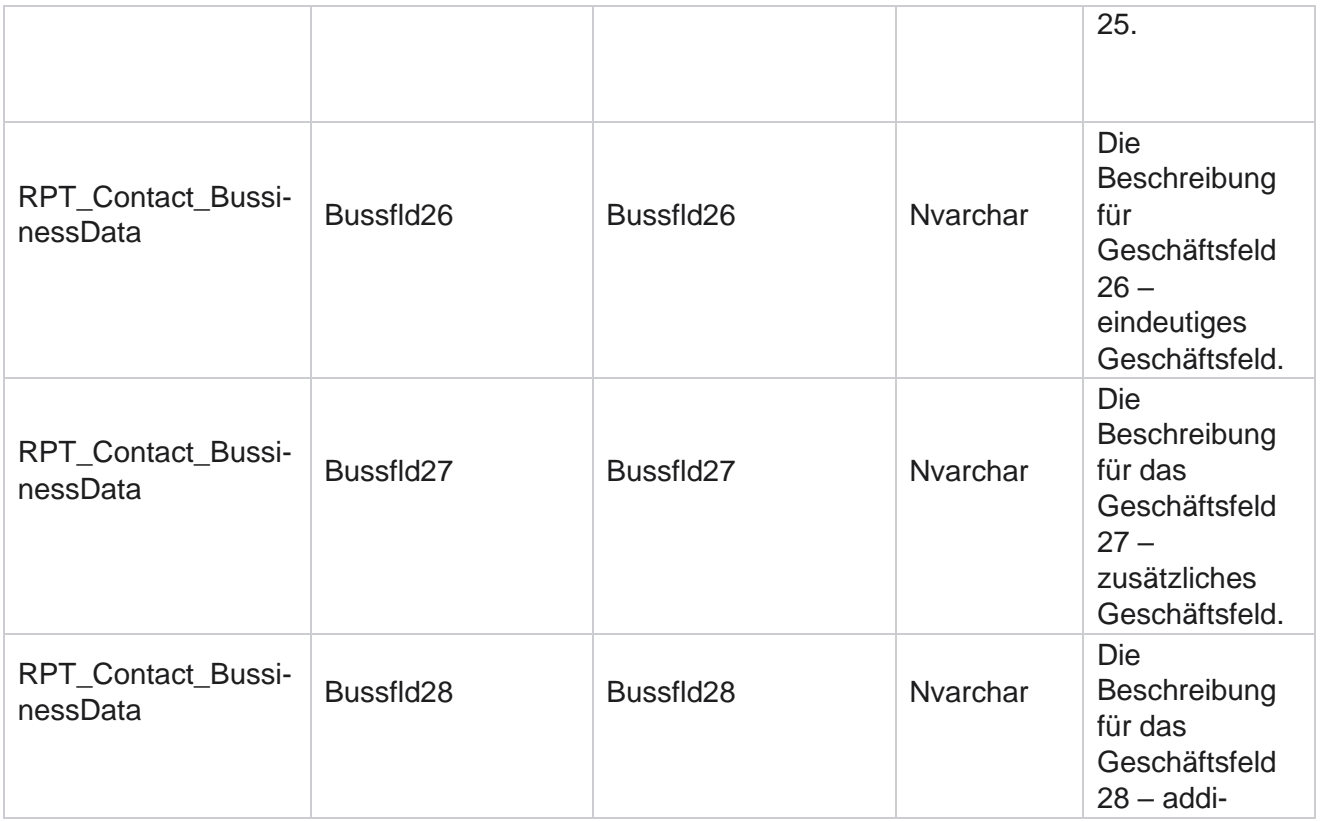

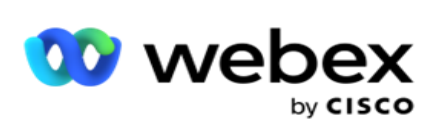

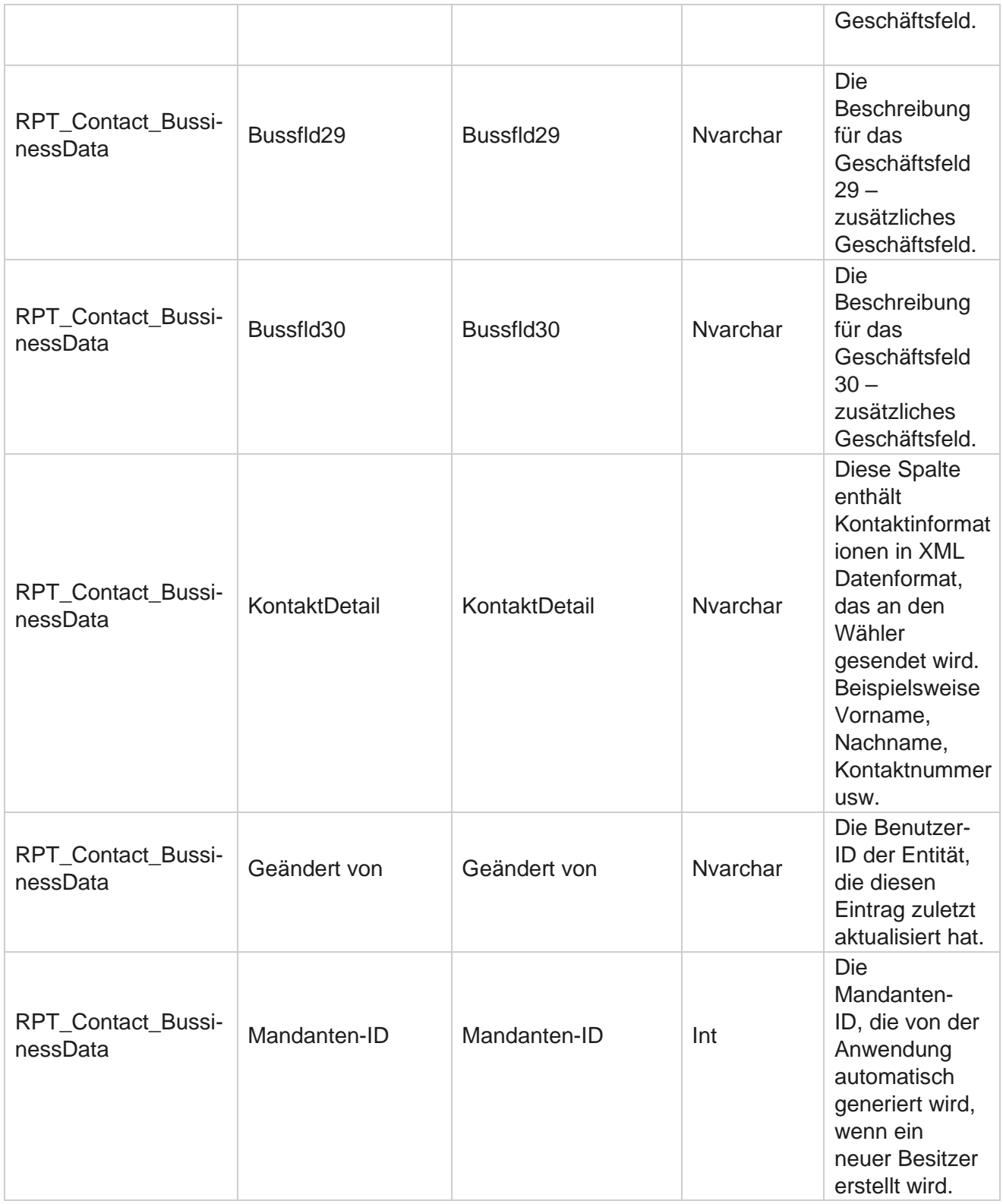

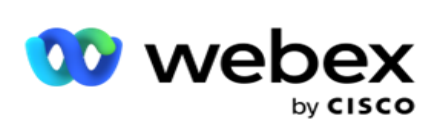

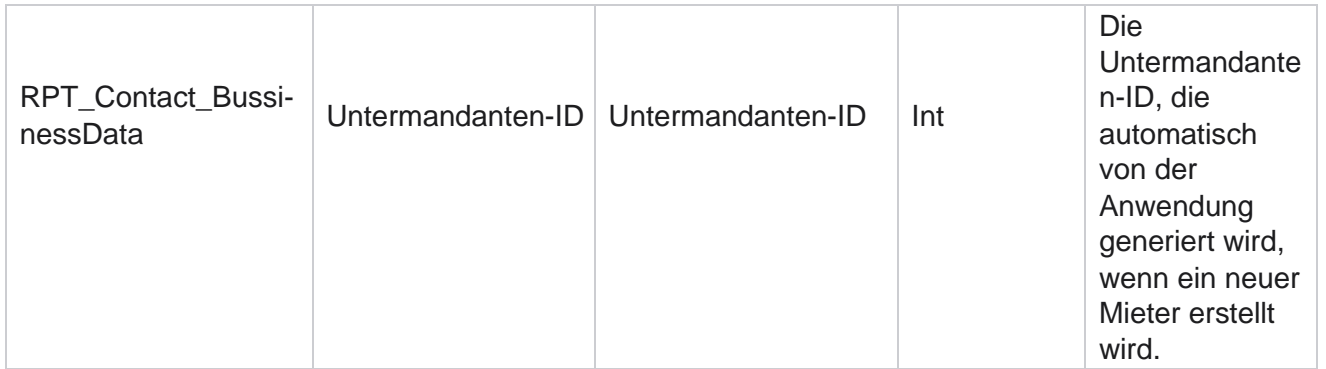

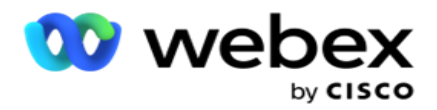

### **Hochladen von Listen**

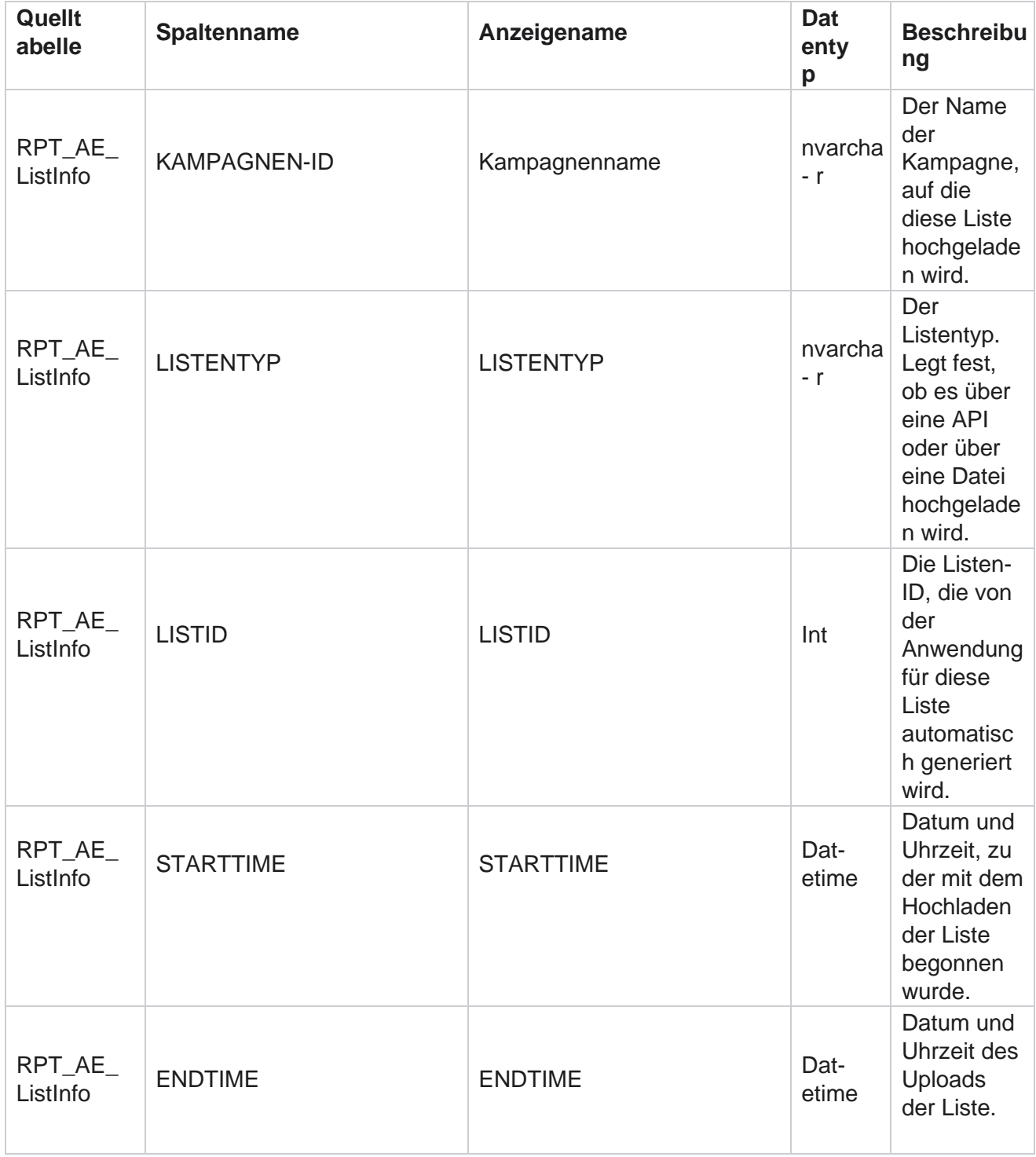

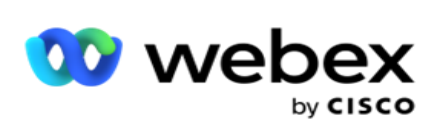

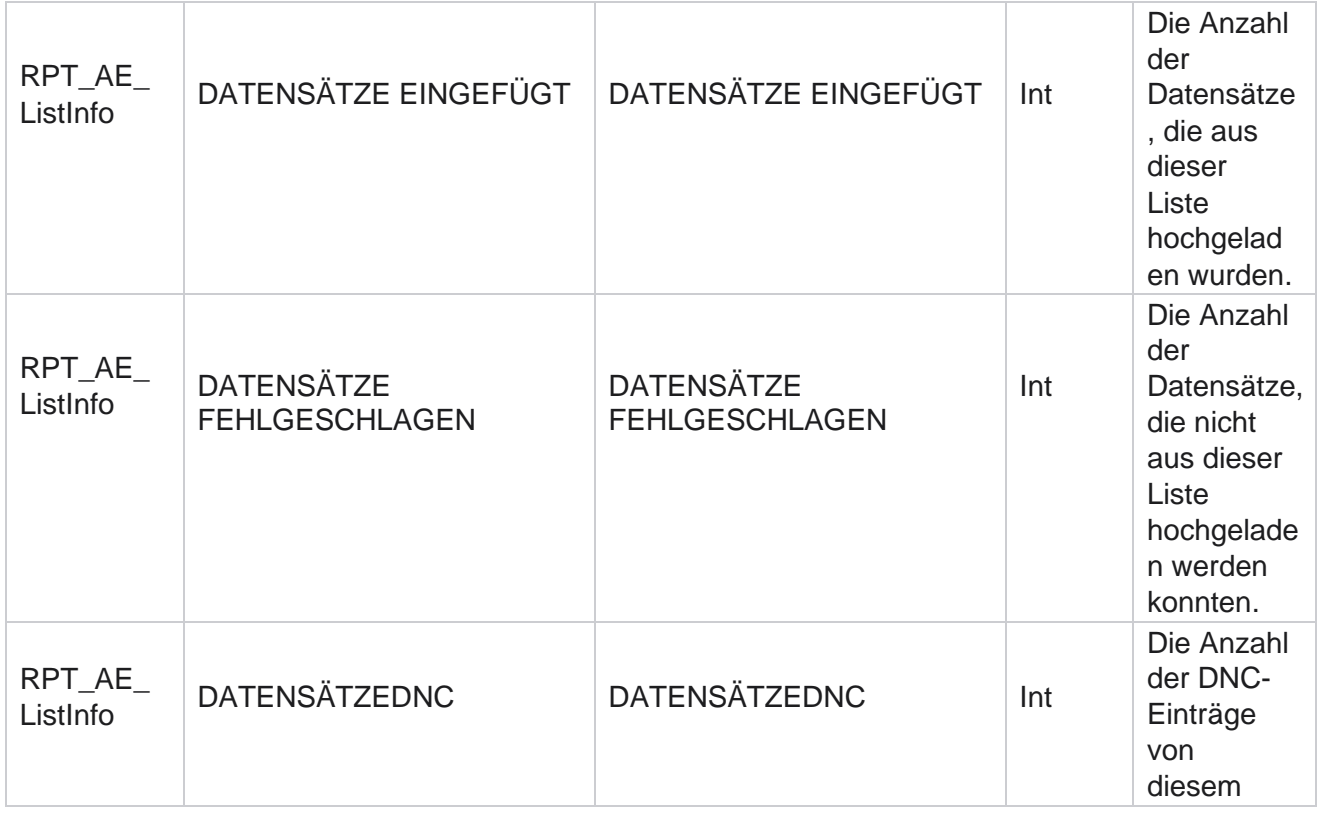

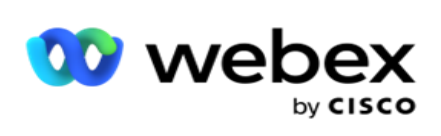

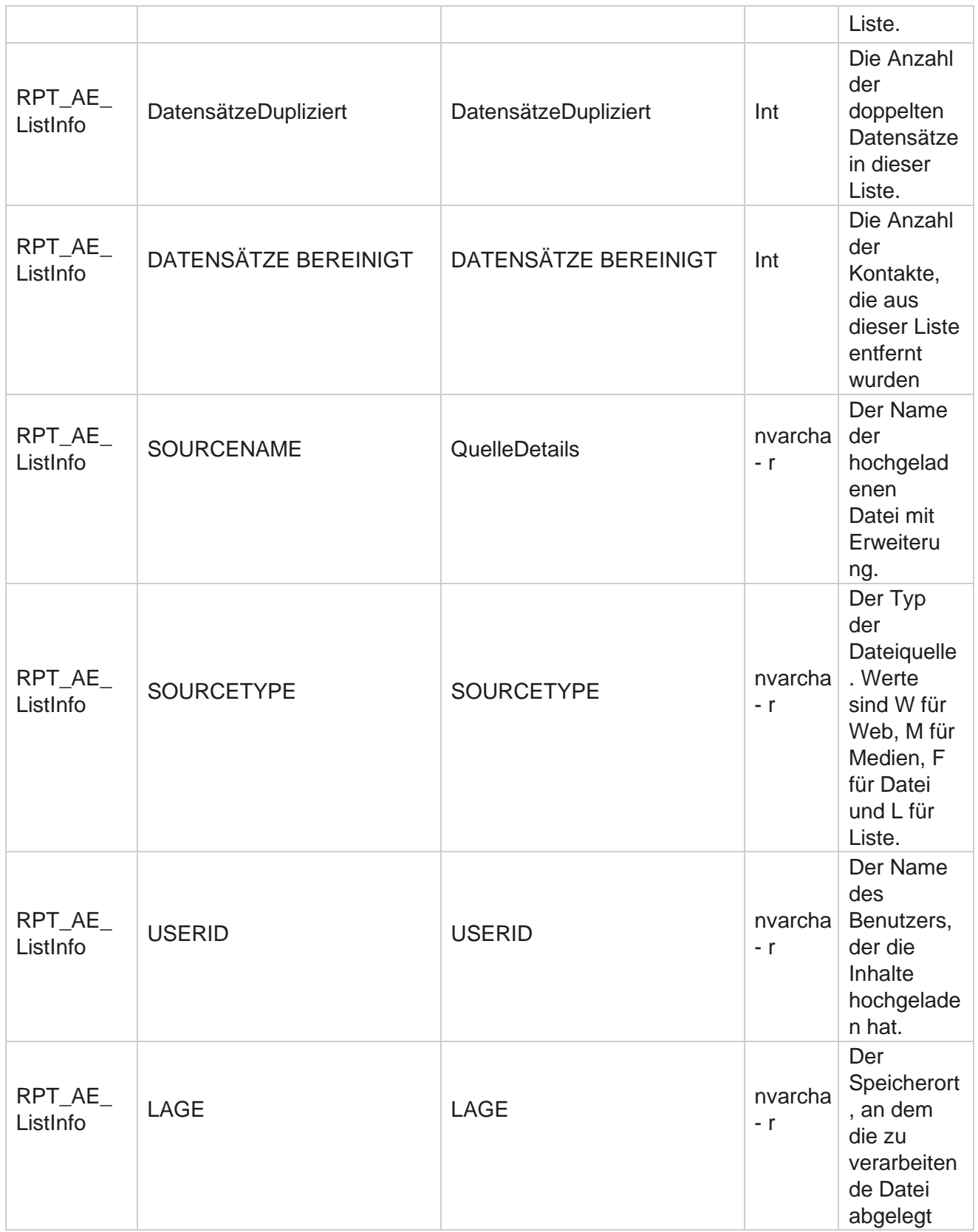

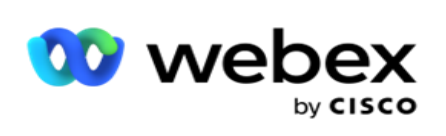

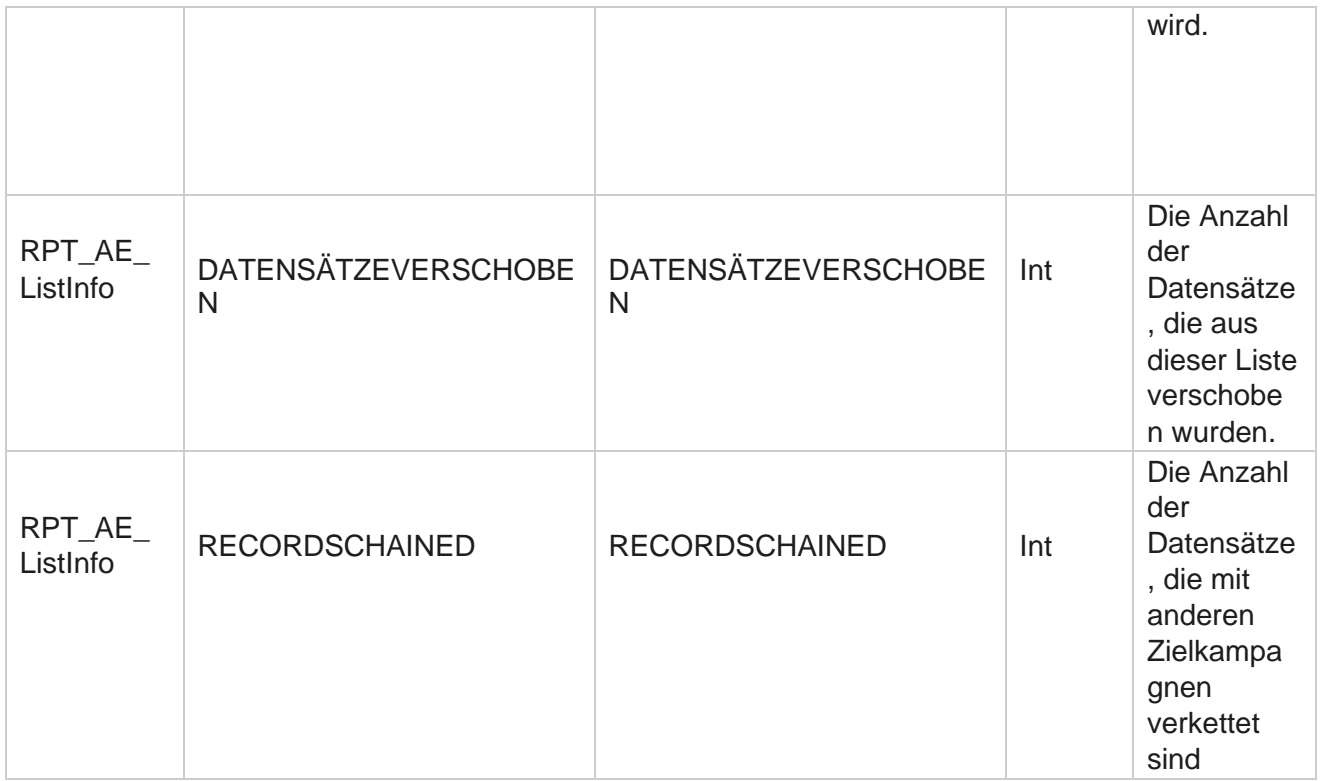

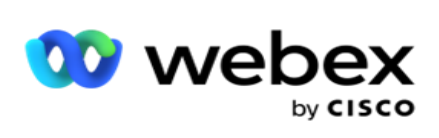

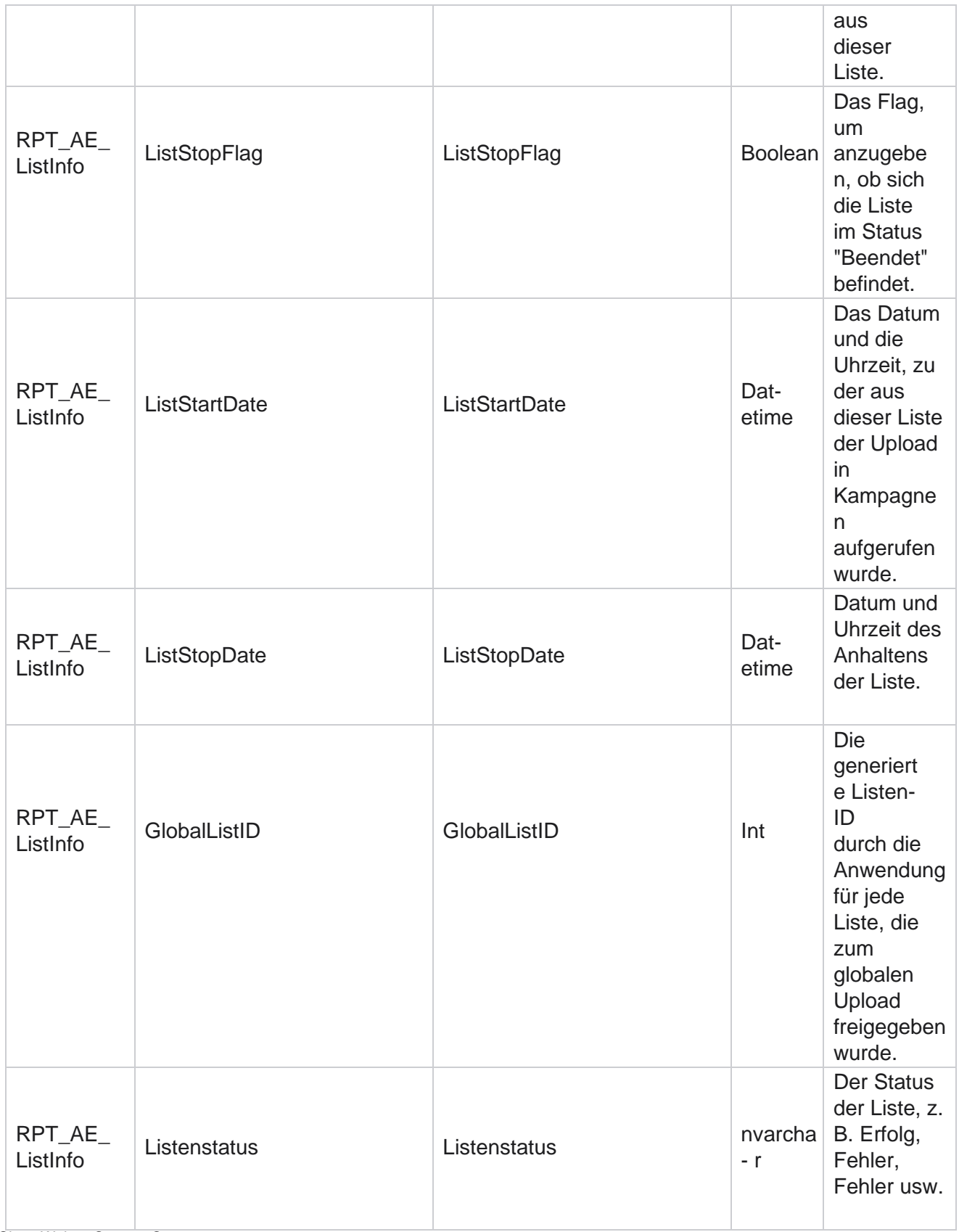

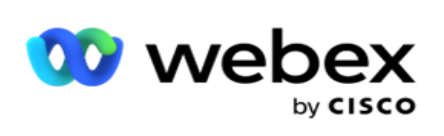

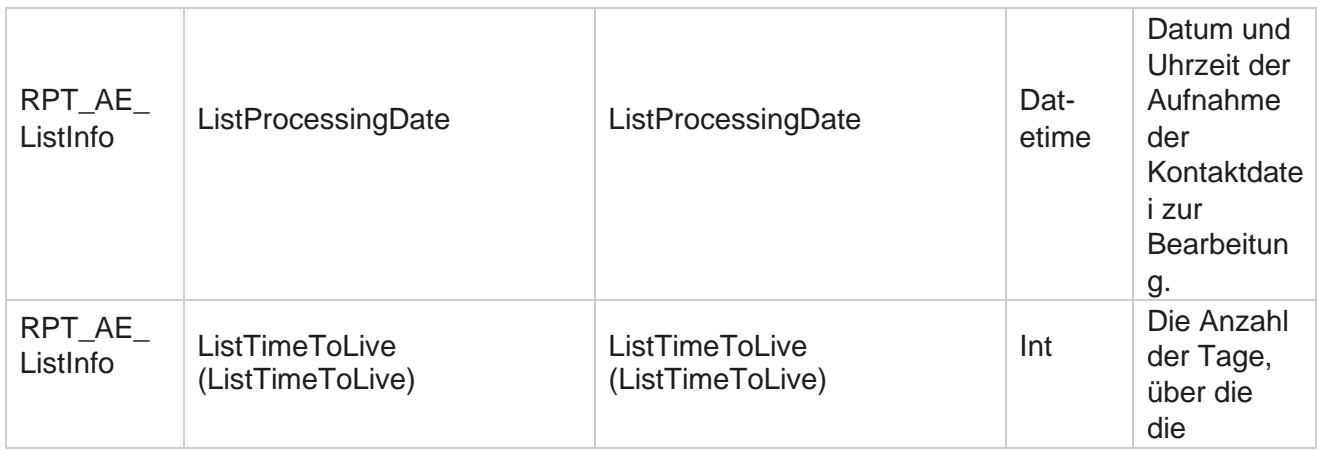

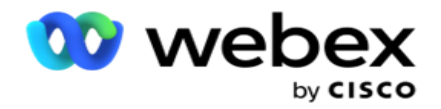

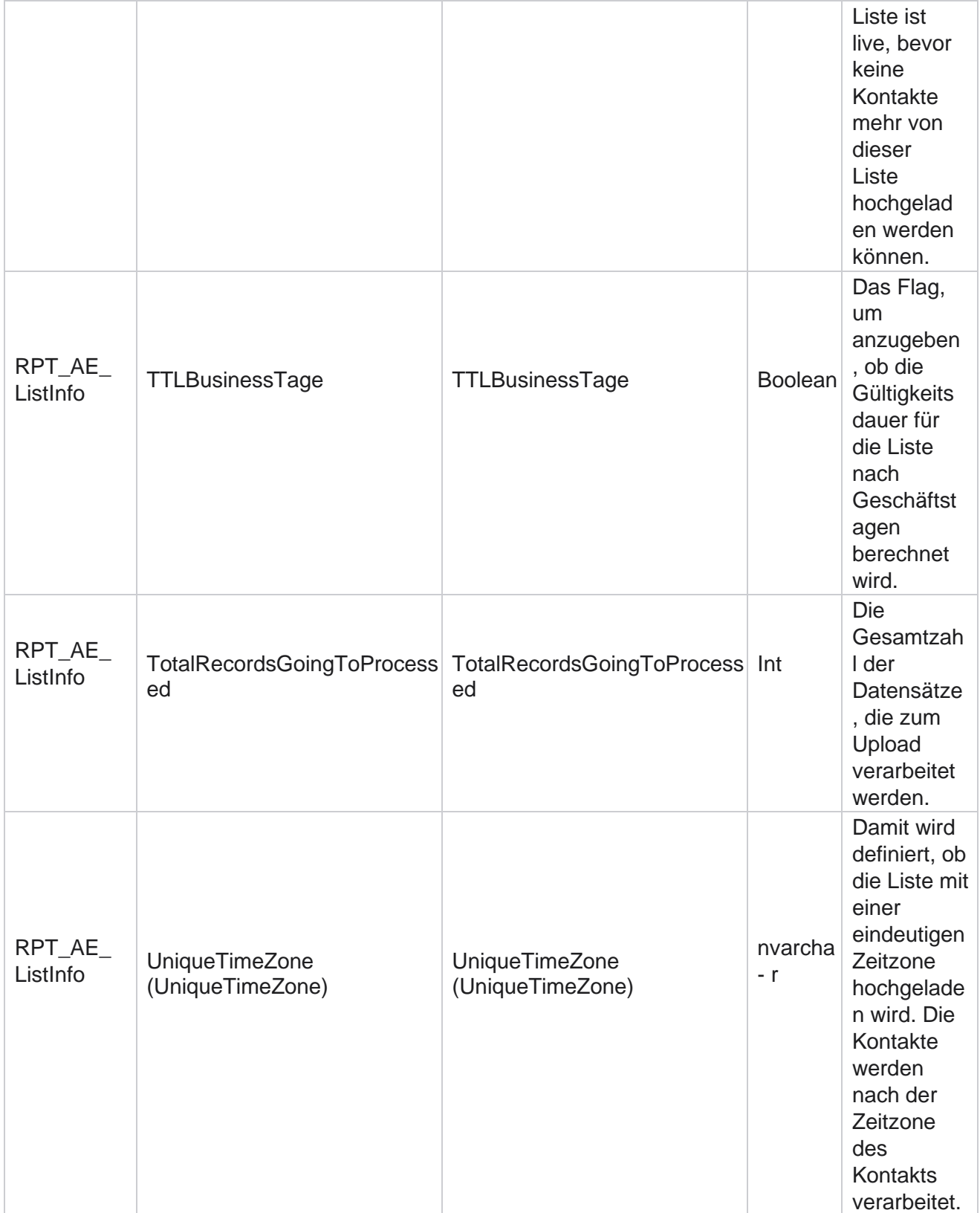

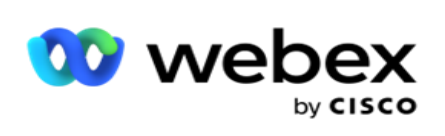

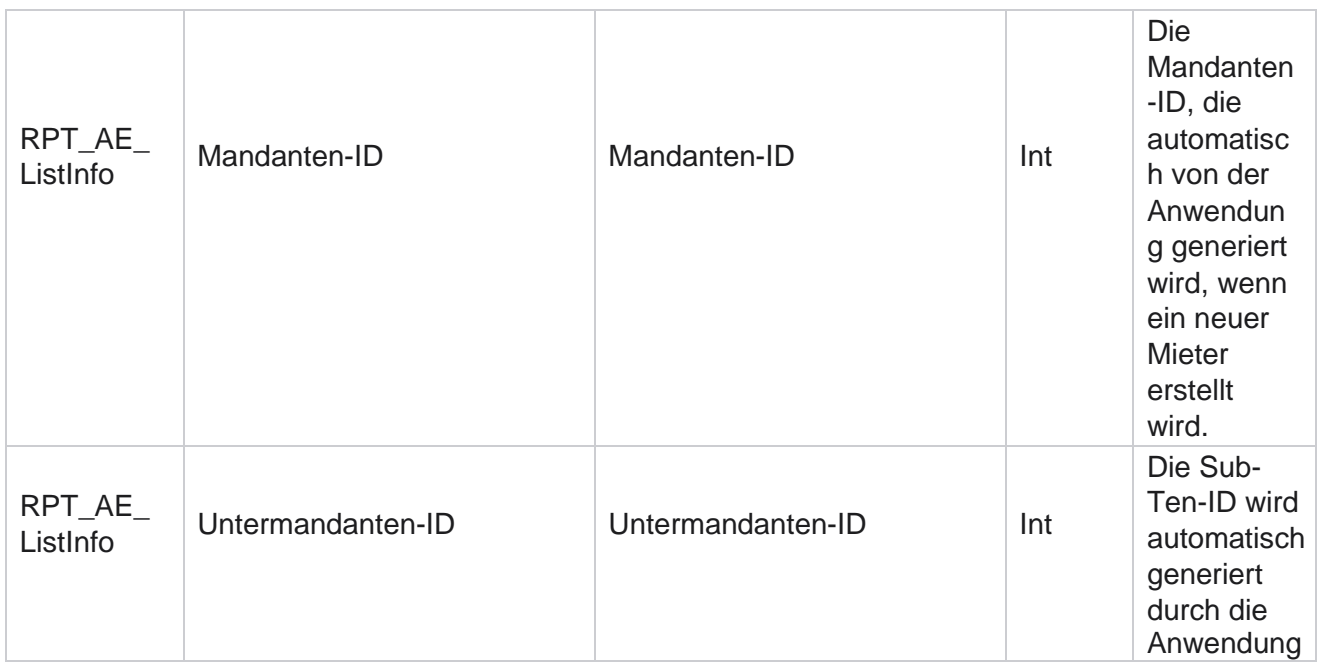

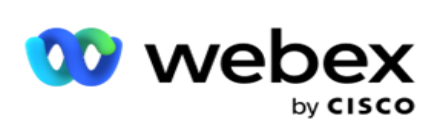

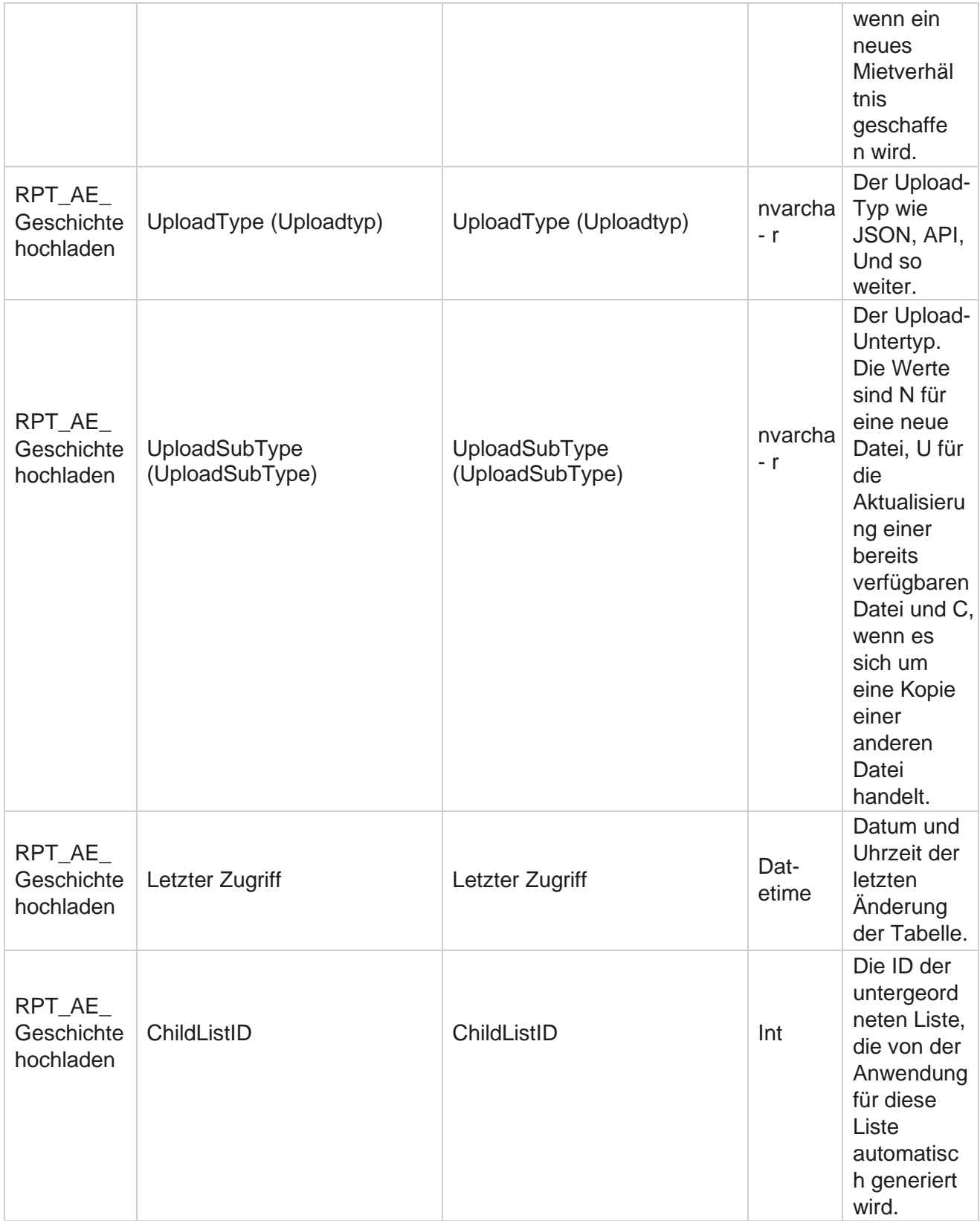

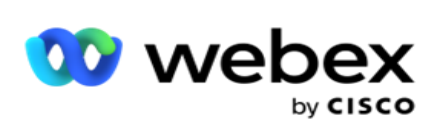

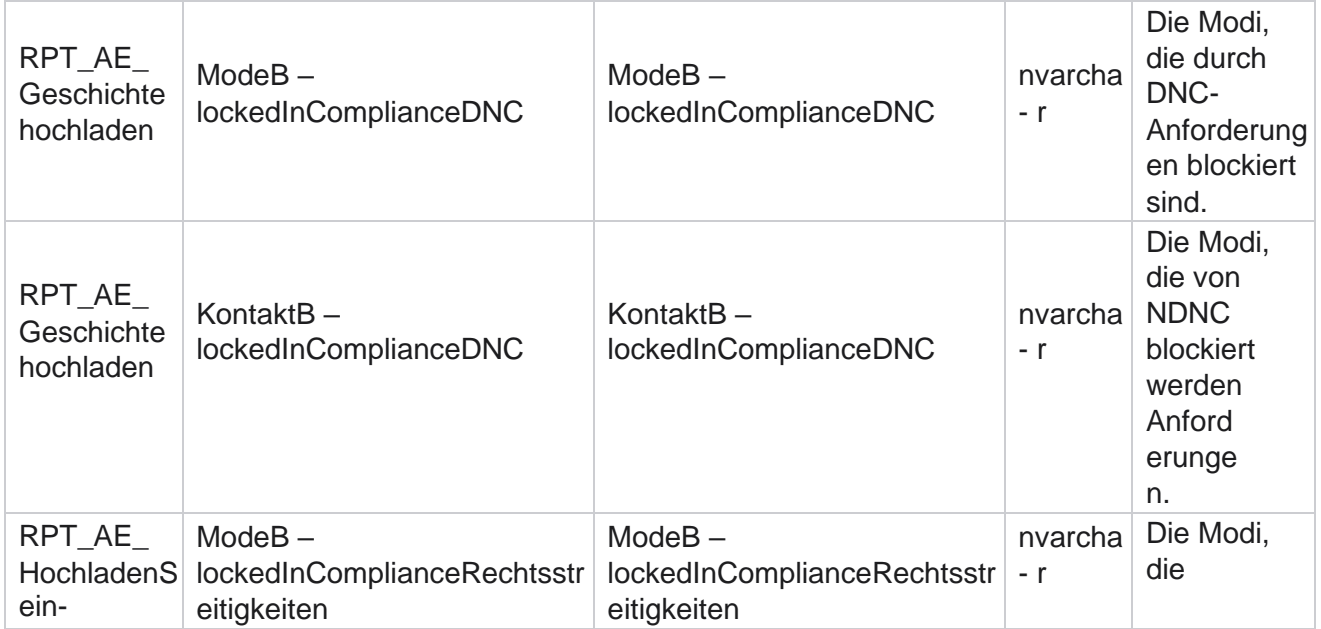

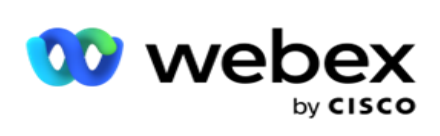

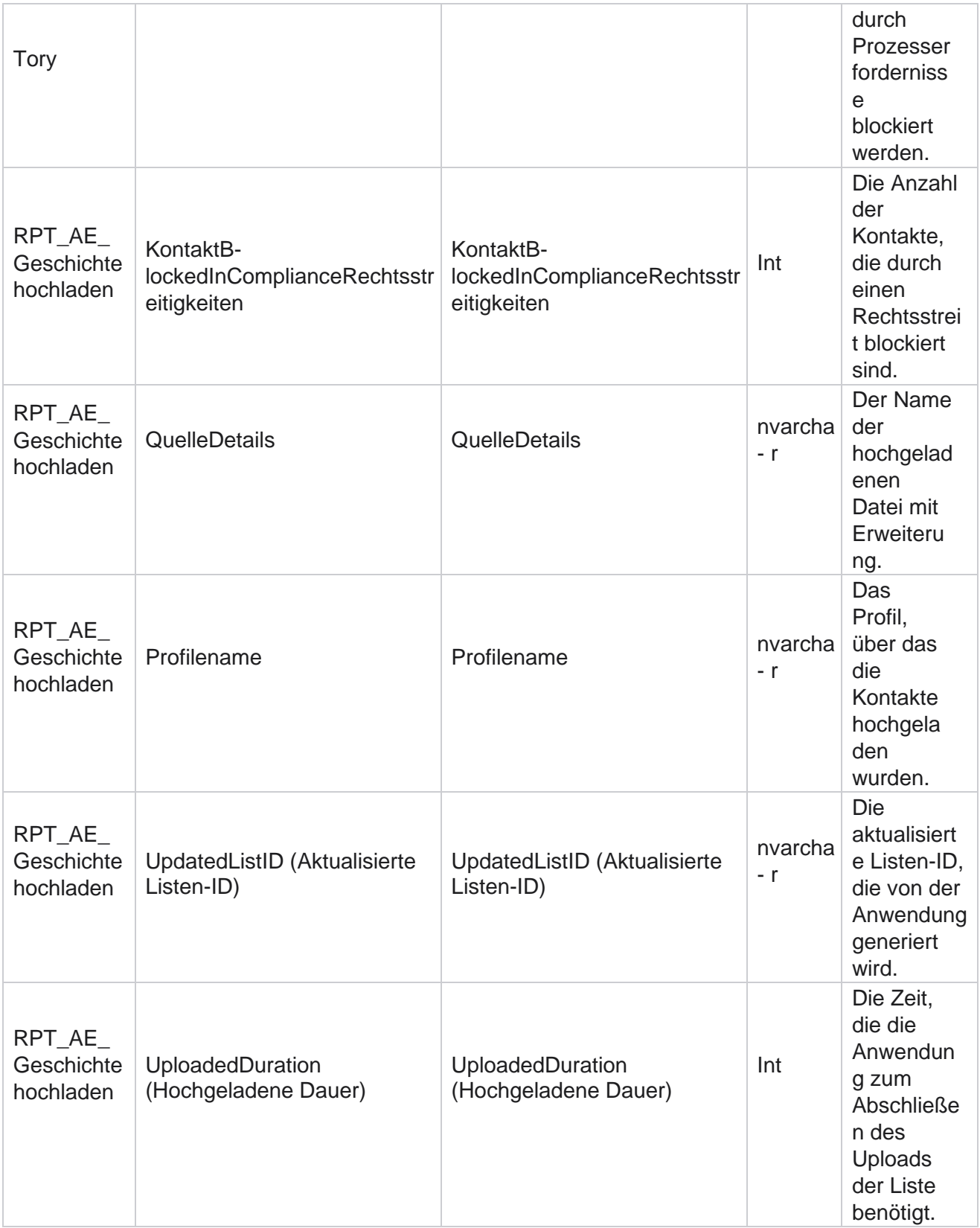

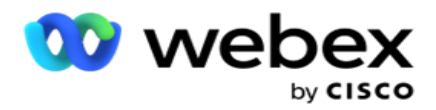

## **Listeninfo**

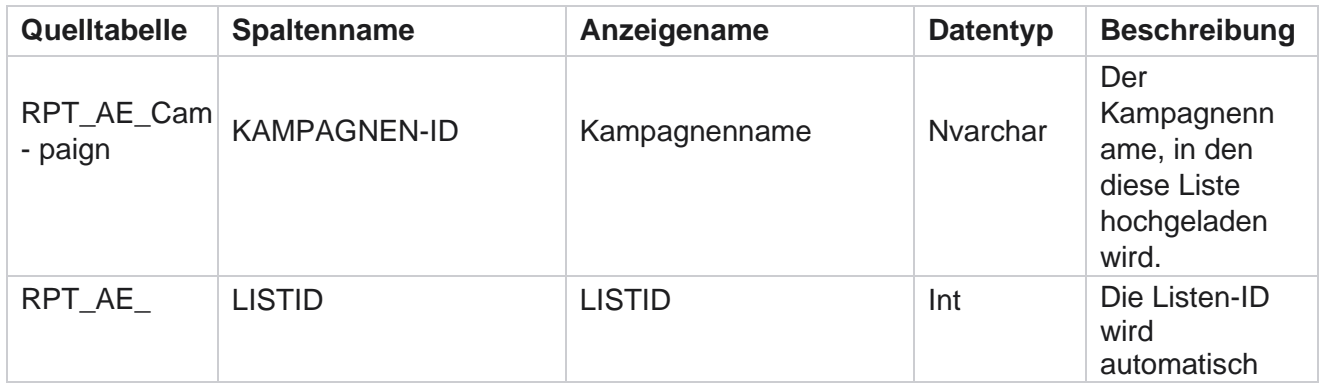

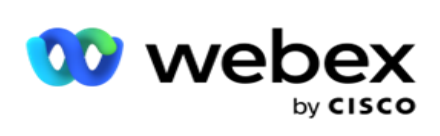

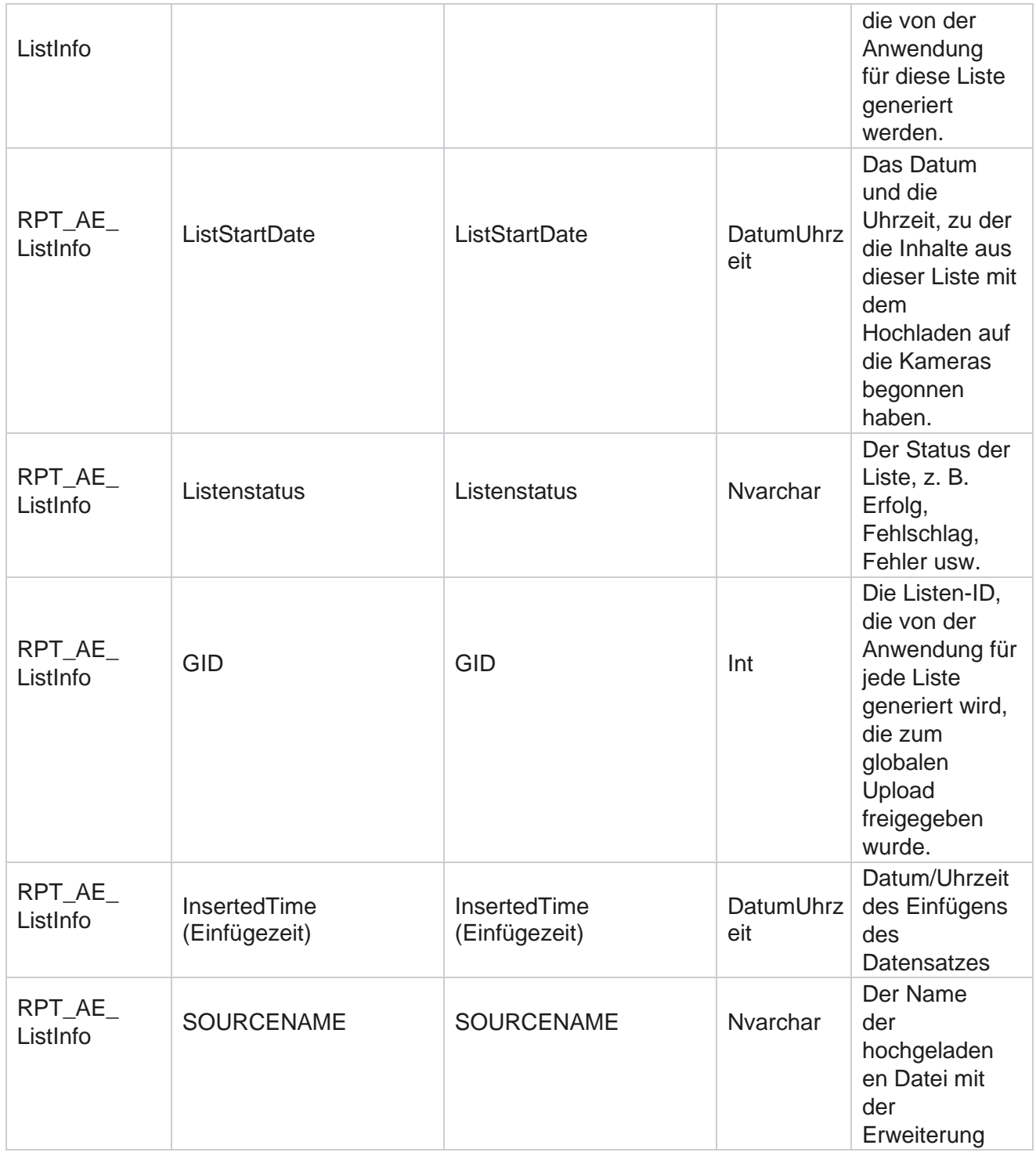

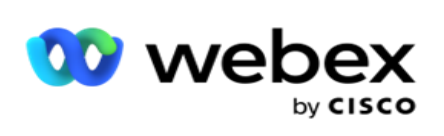

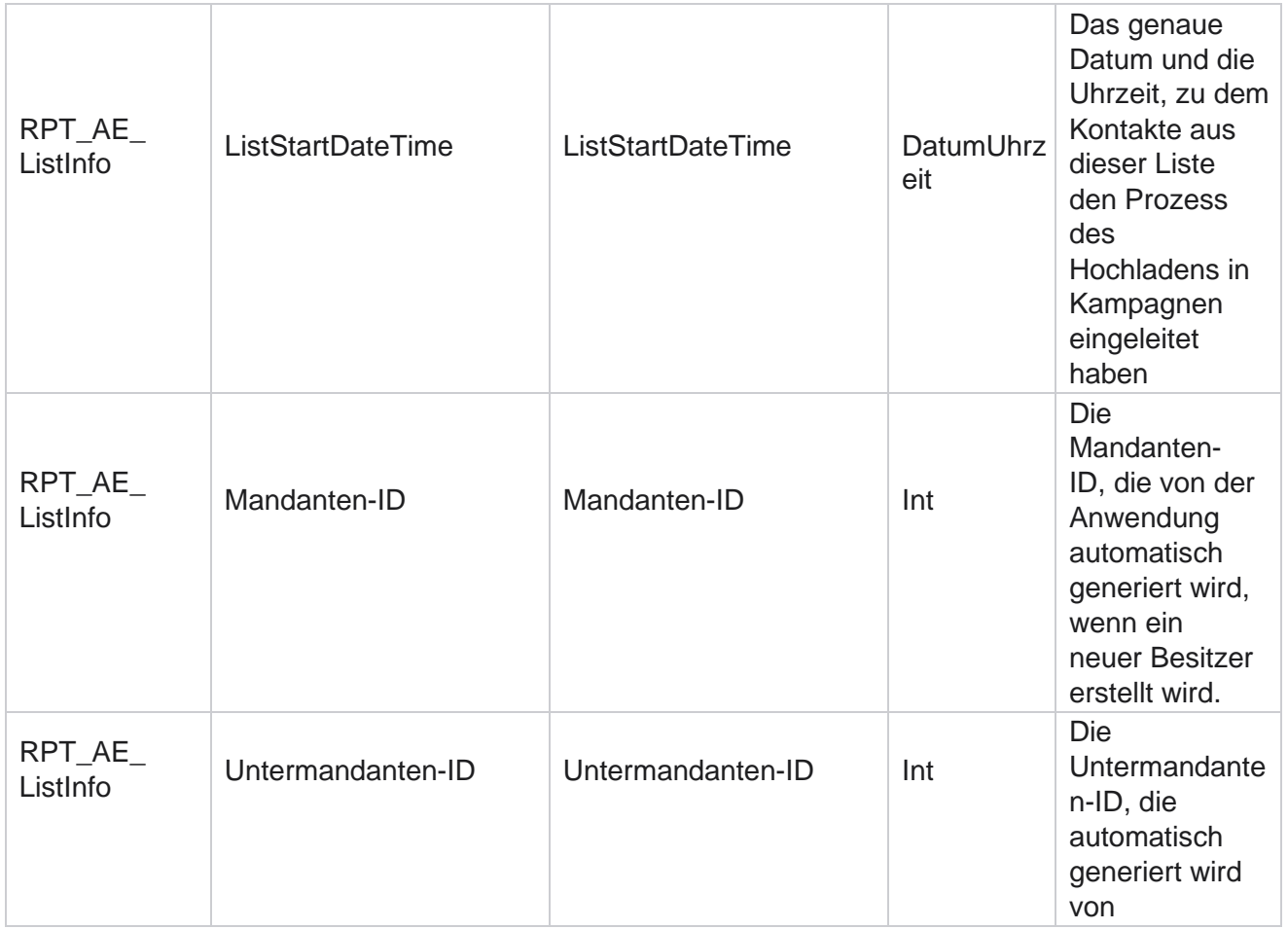

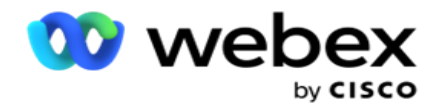

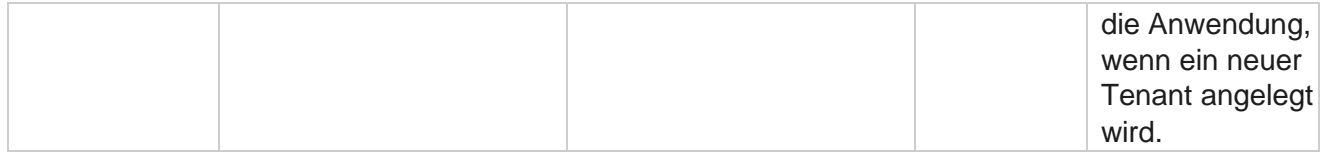

# **Globaler Upload**

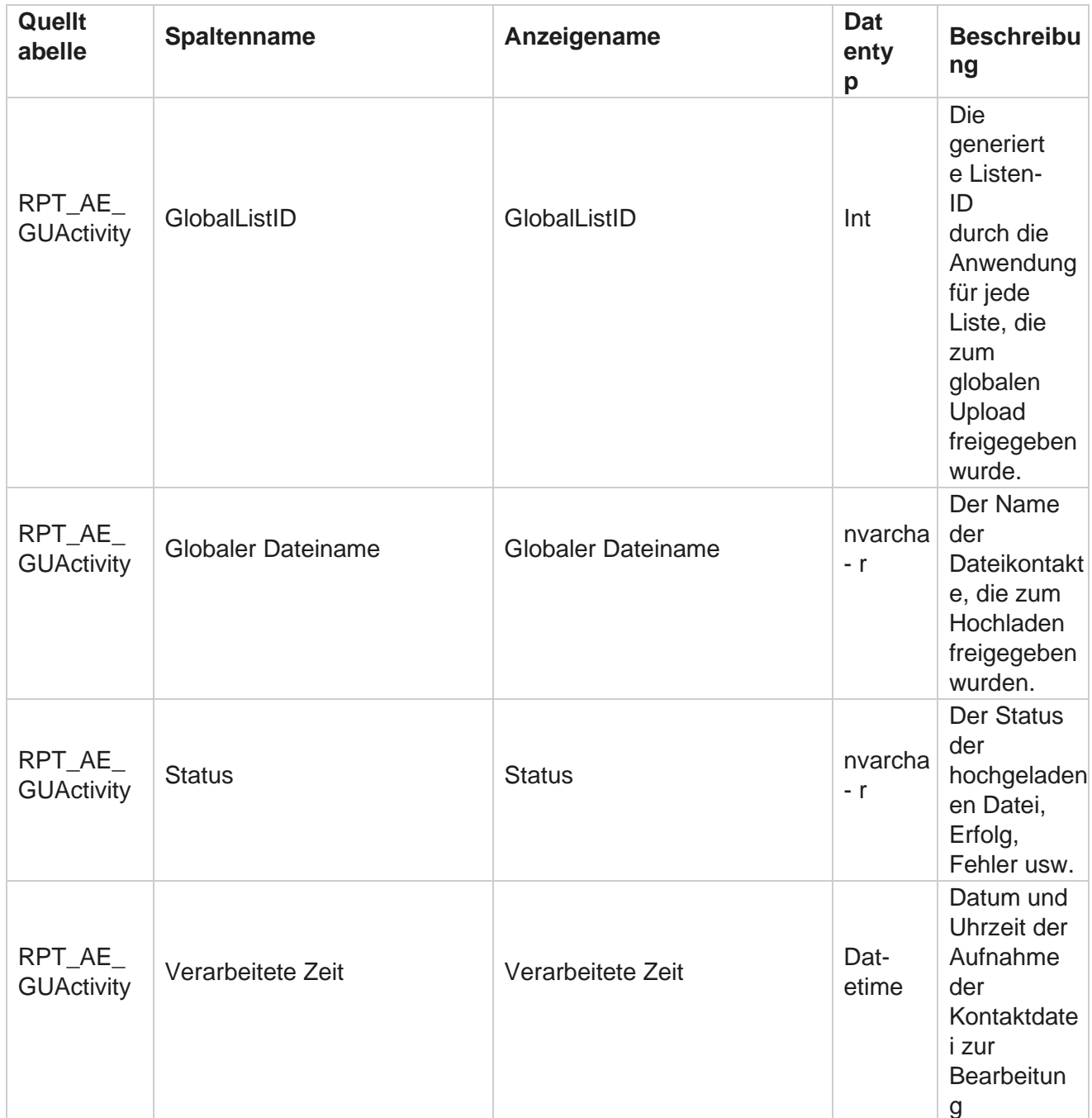

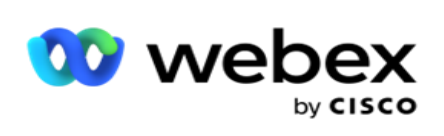

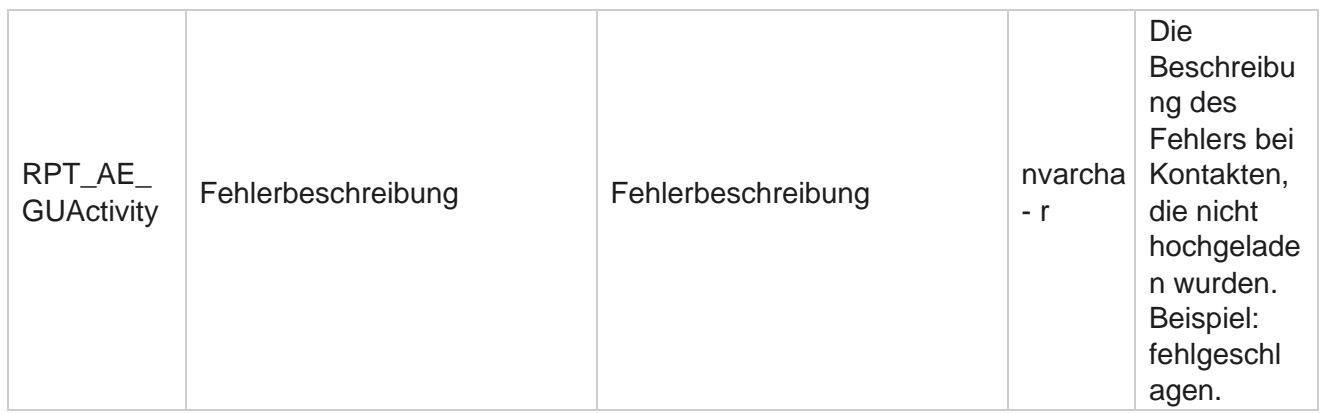

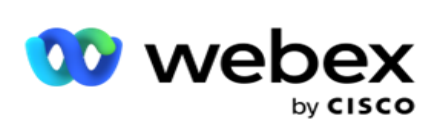

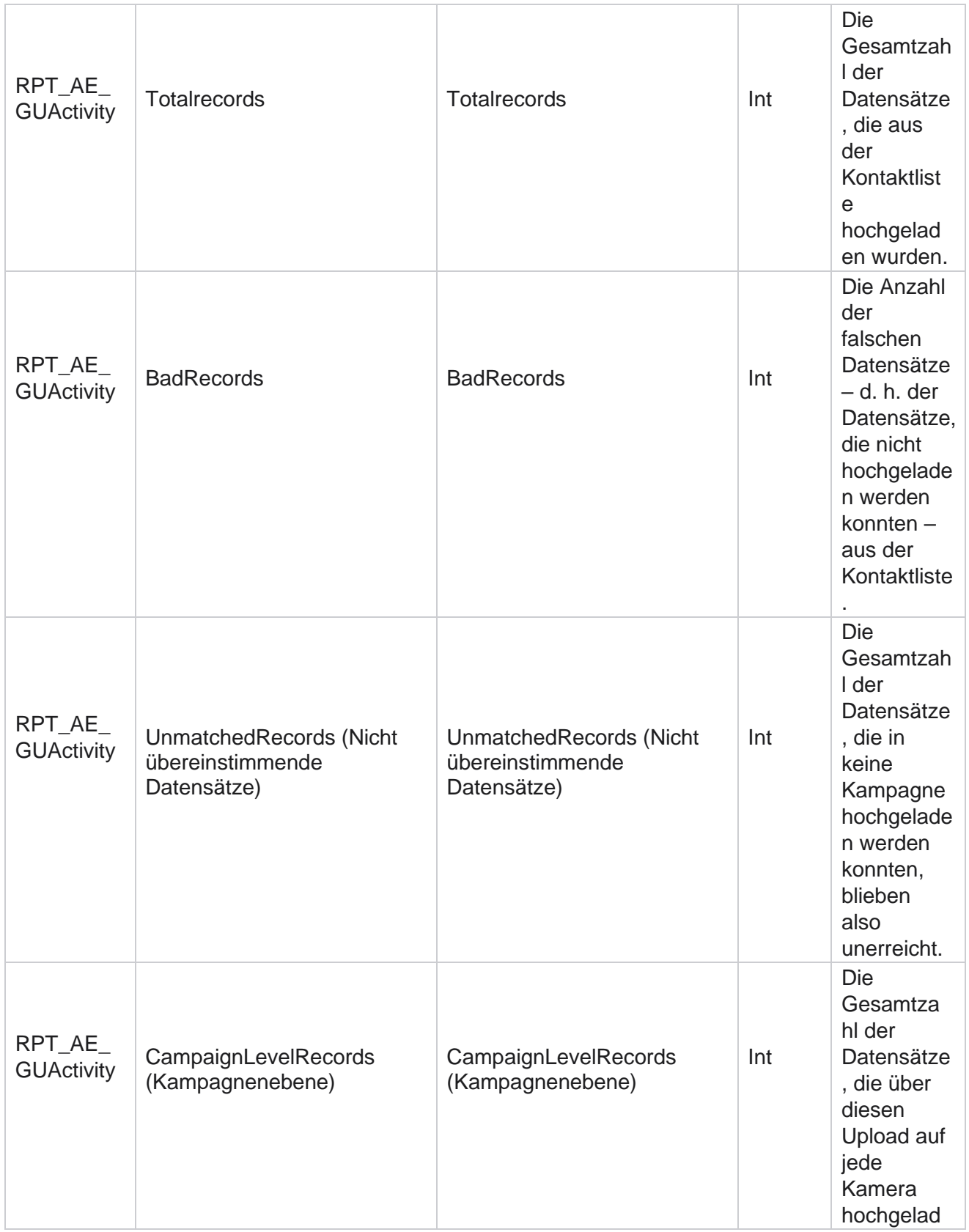

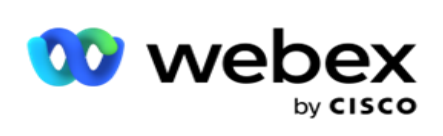

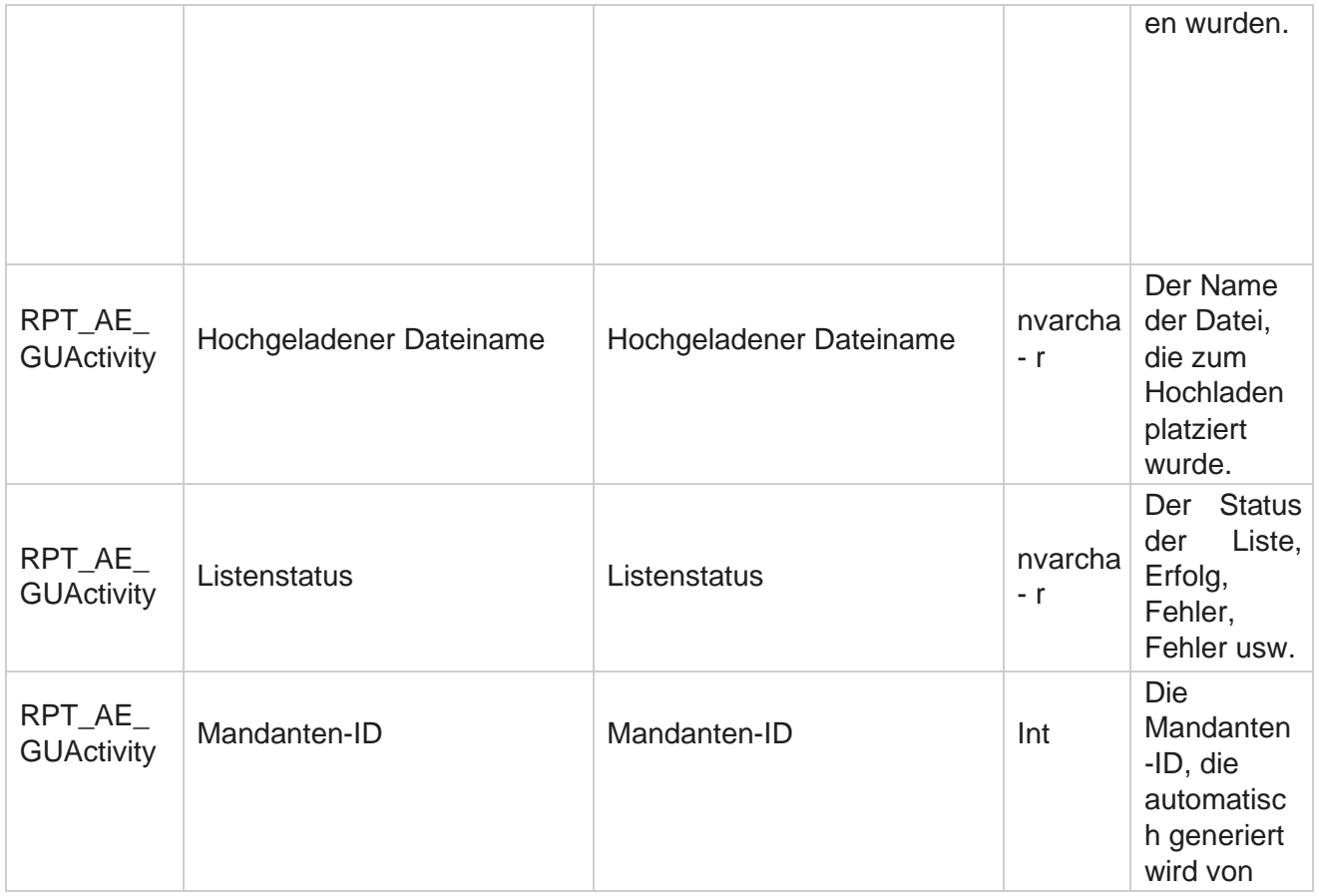

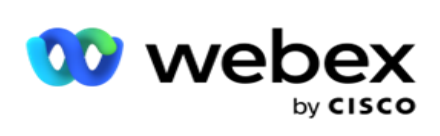

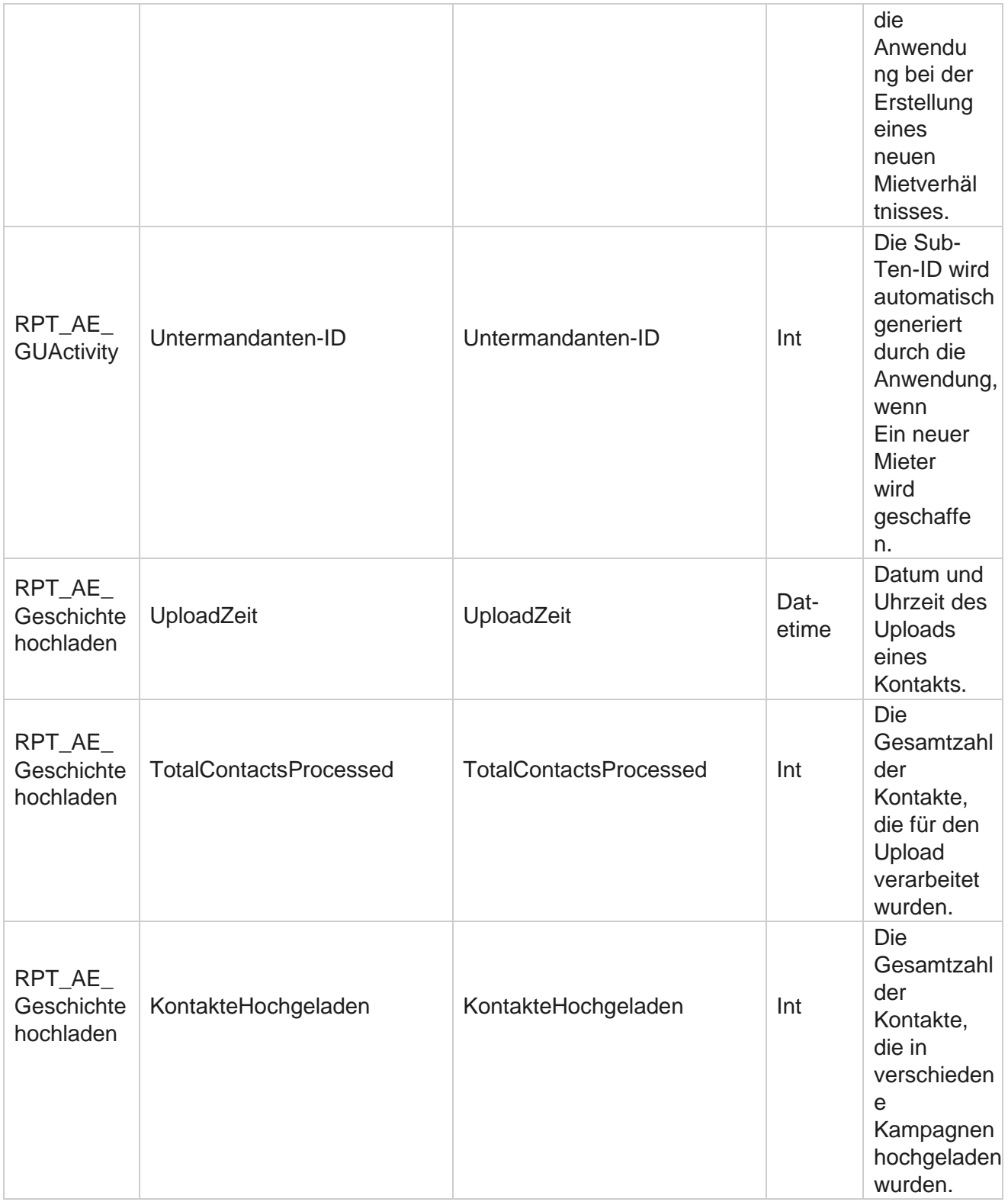

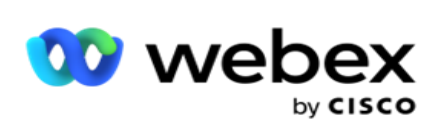

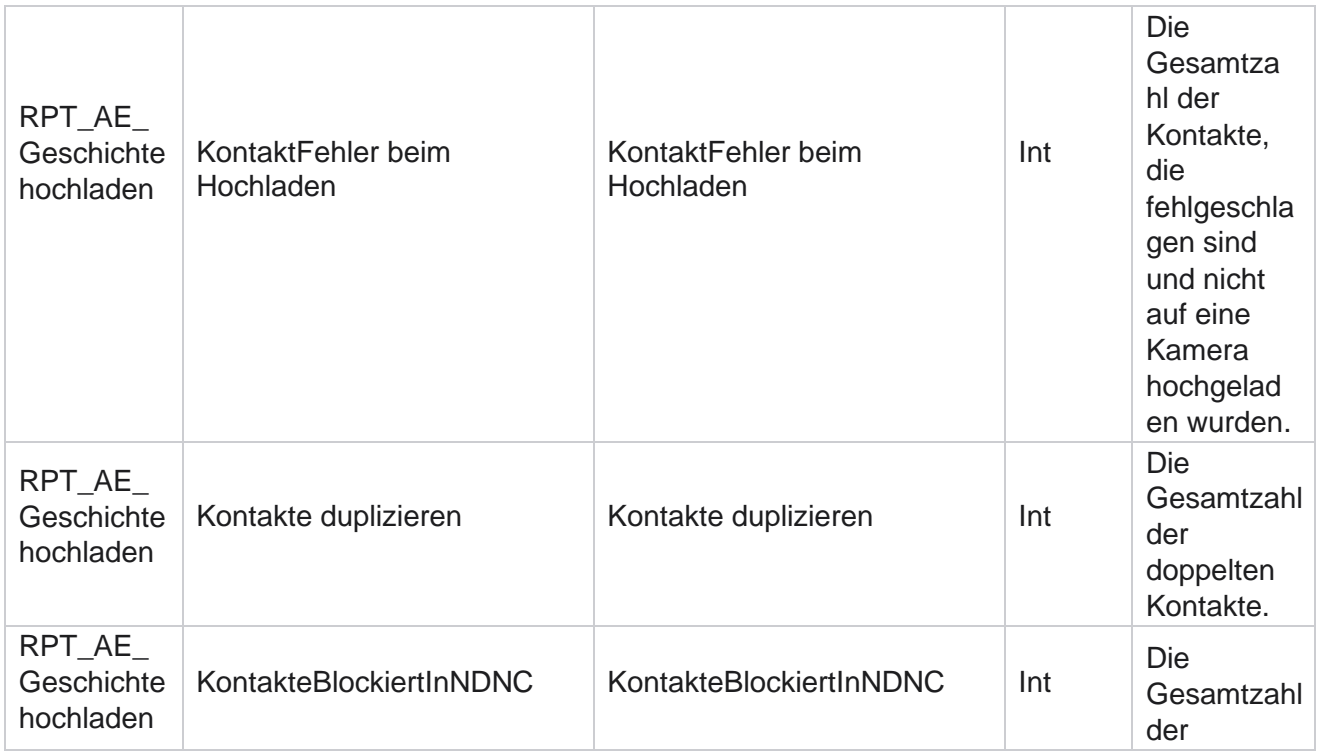

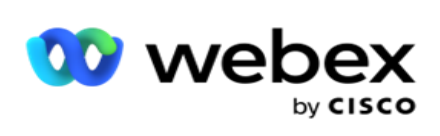

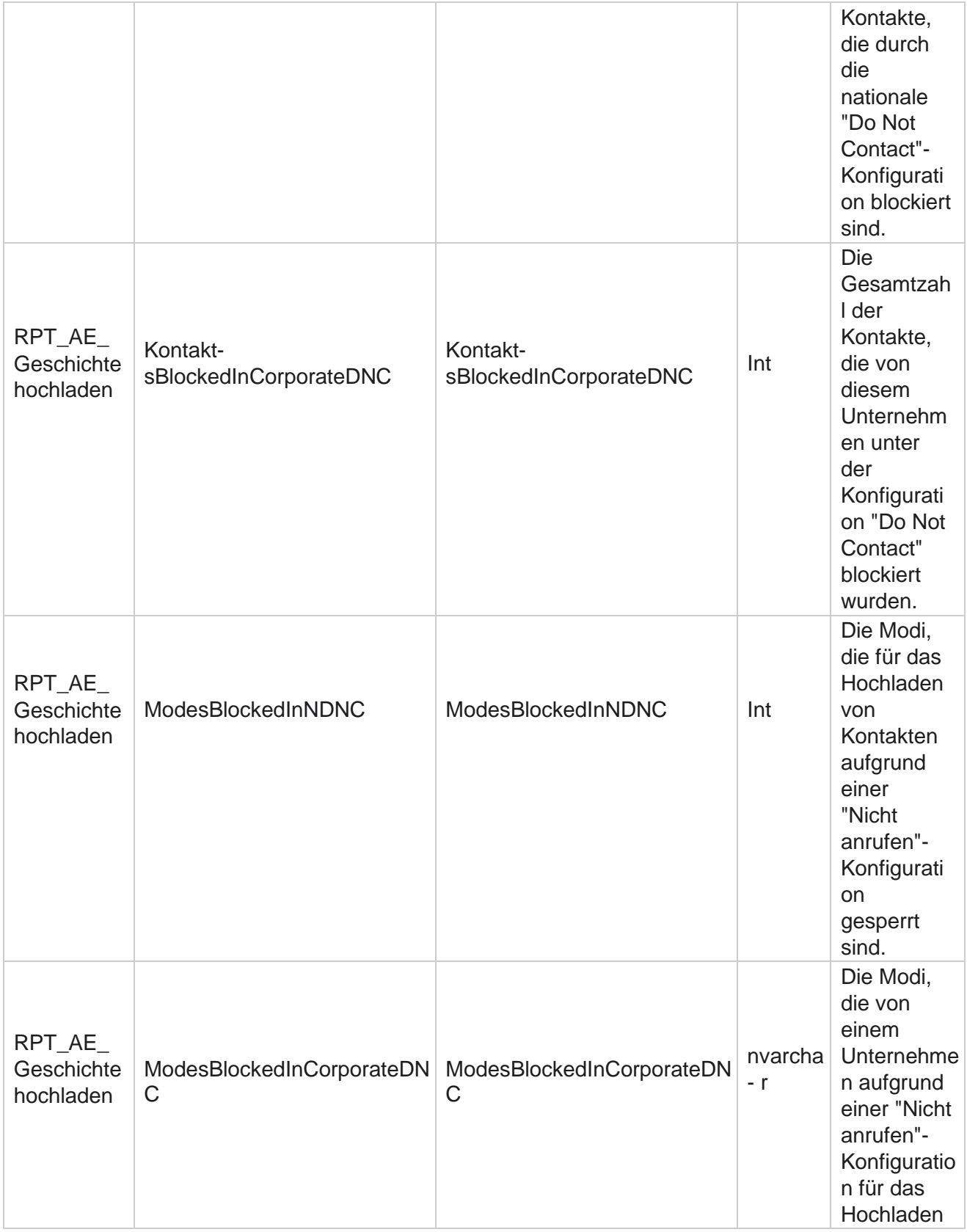

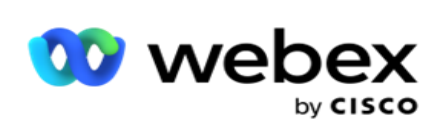

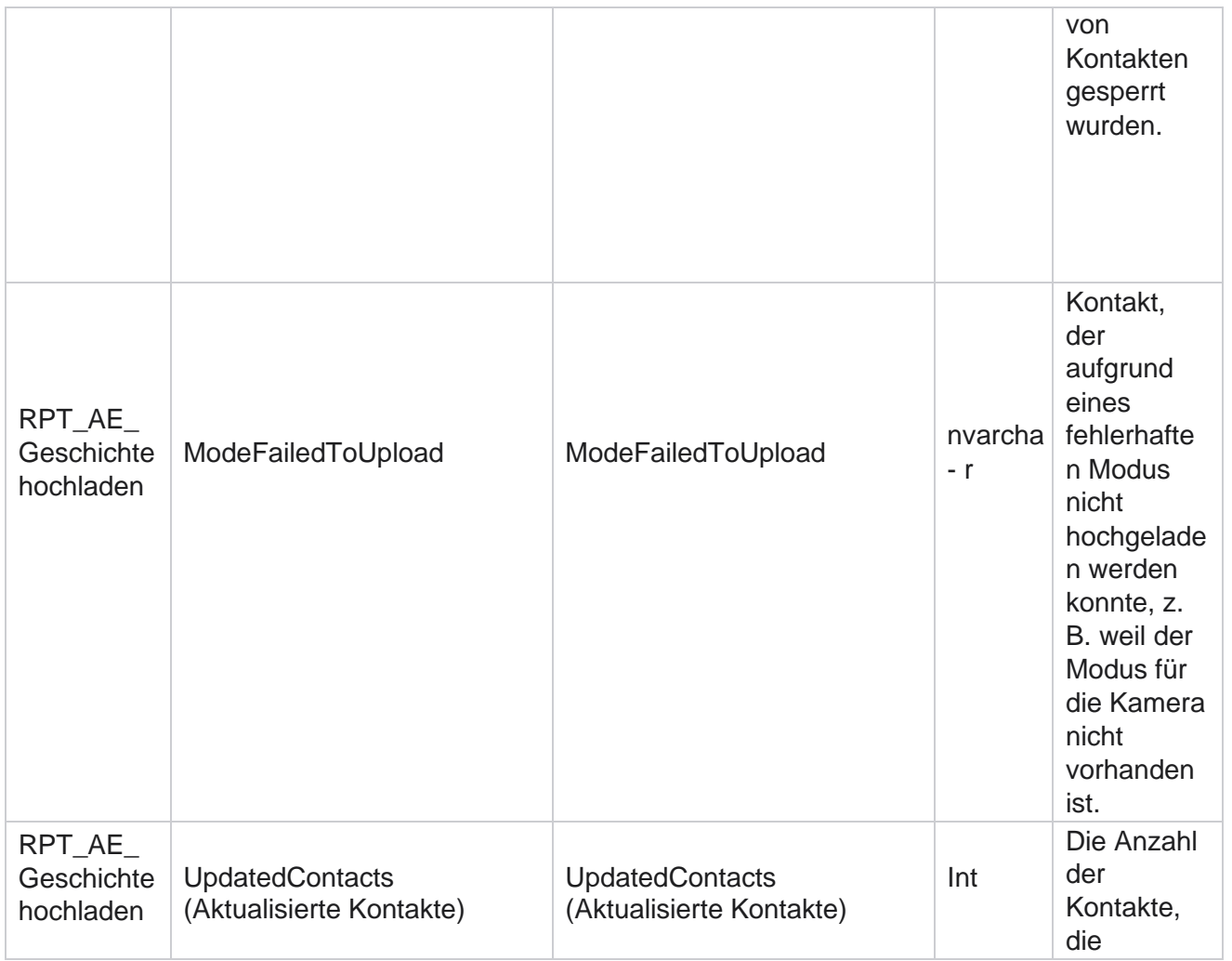

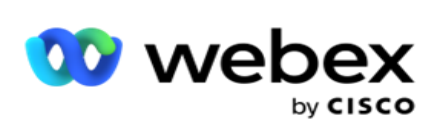

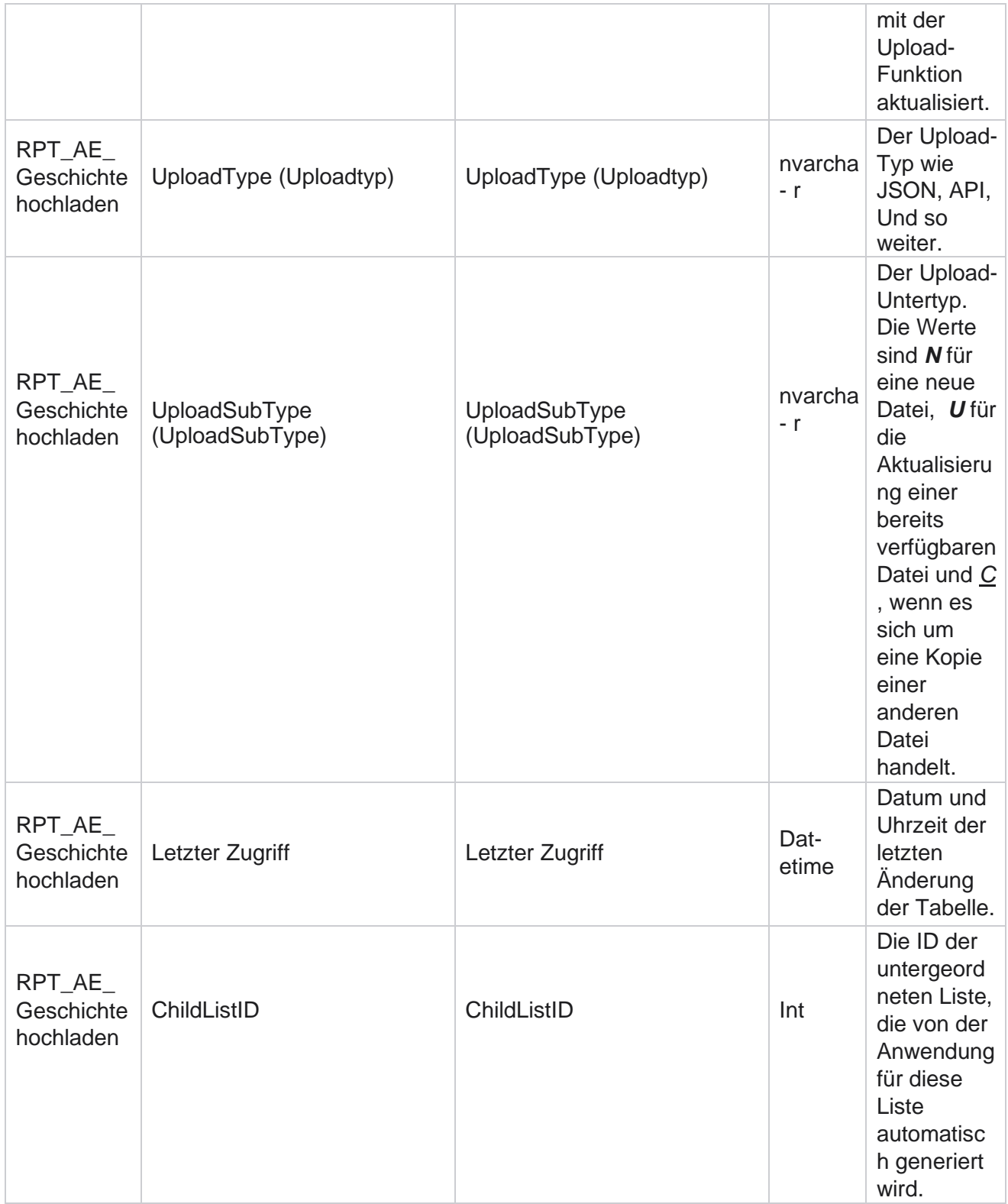

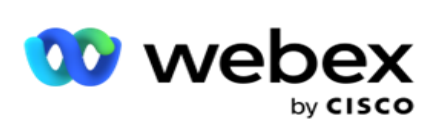

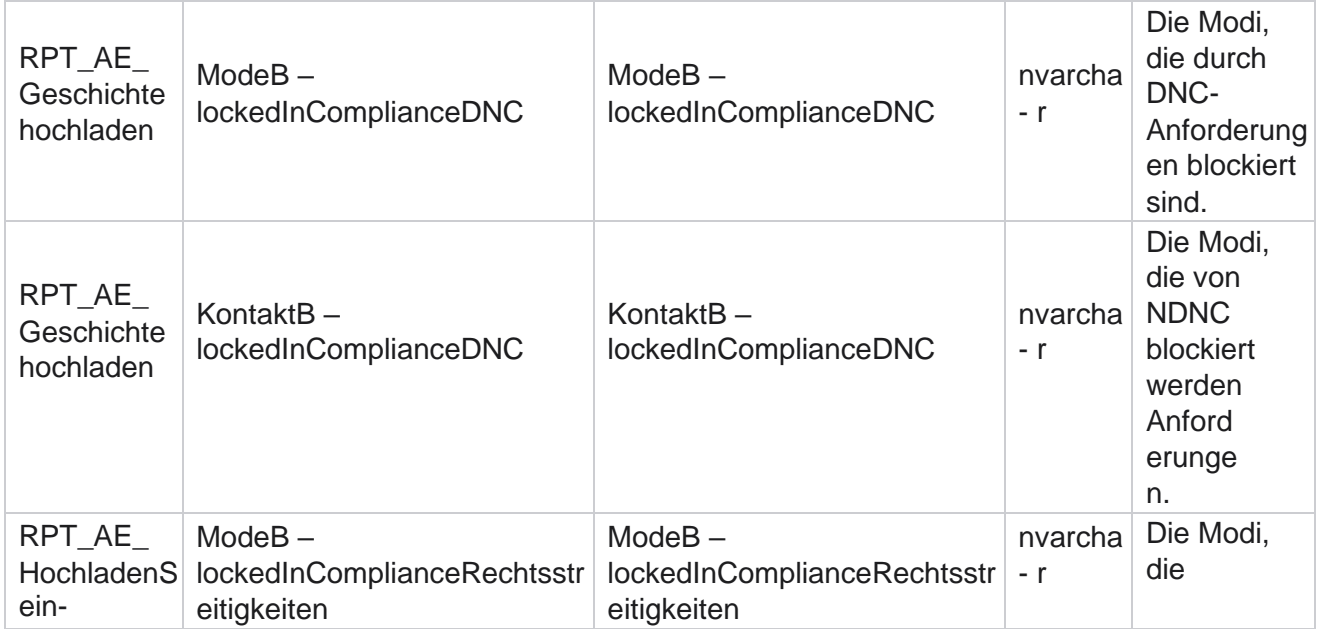

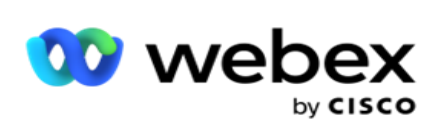

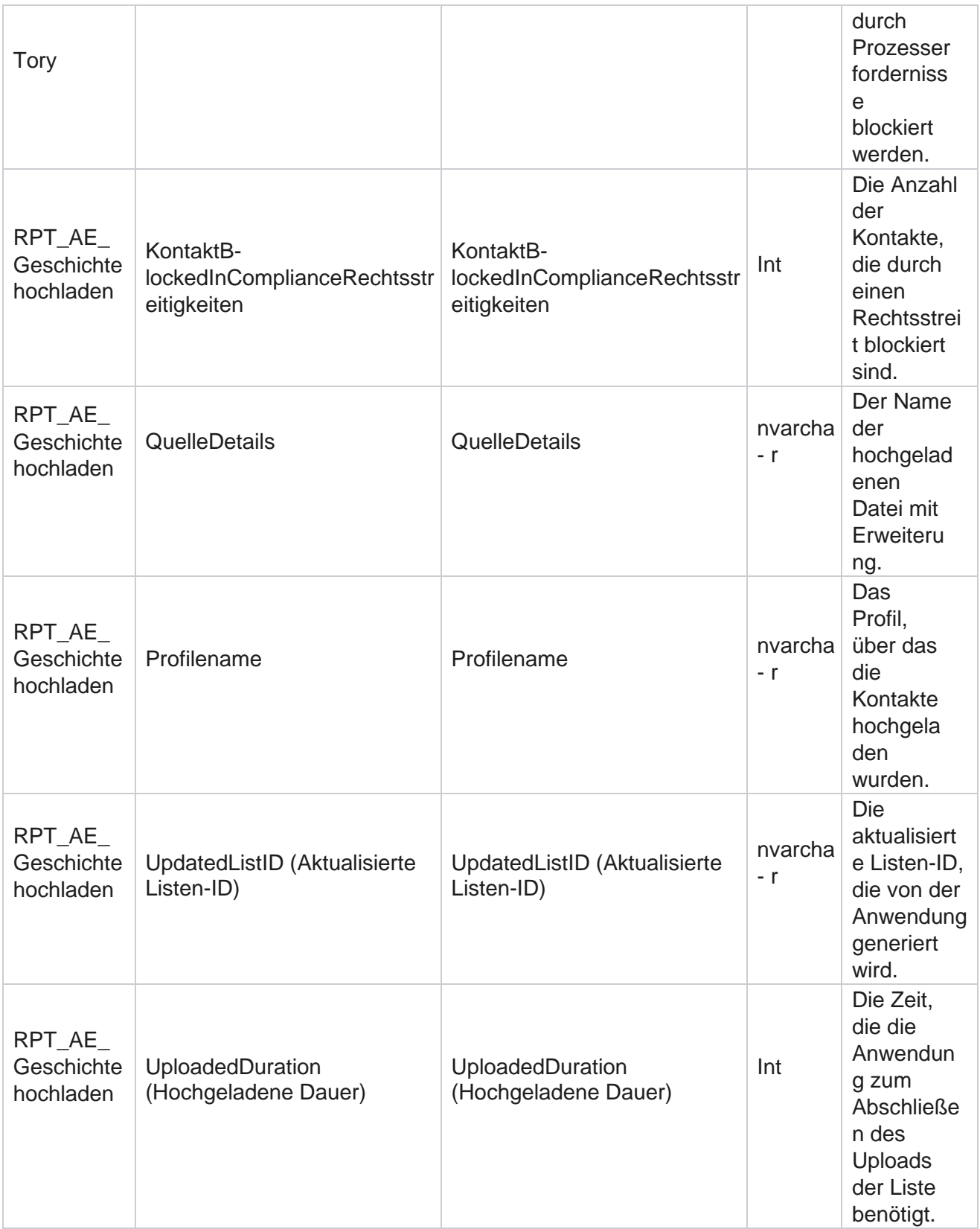

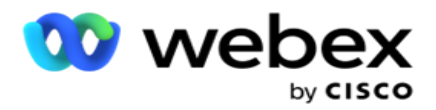

#### **Globaler Upload-Fehler**

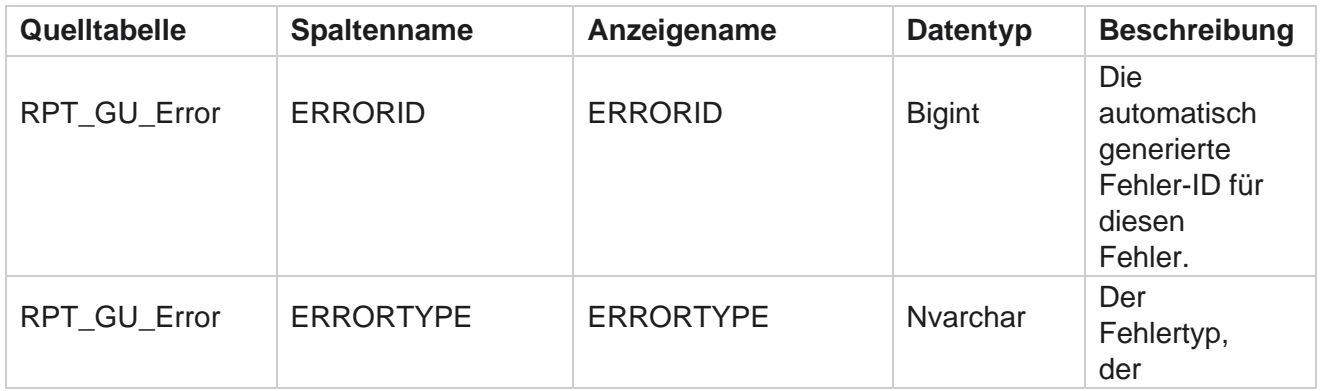

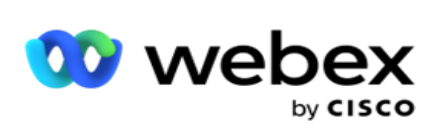

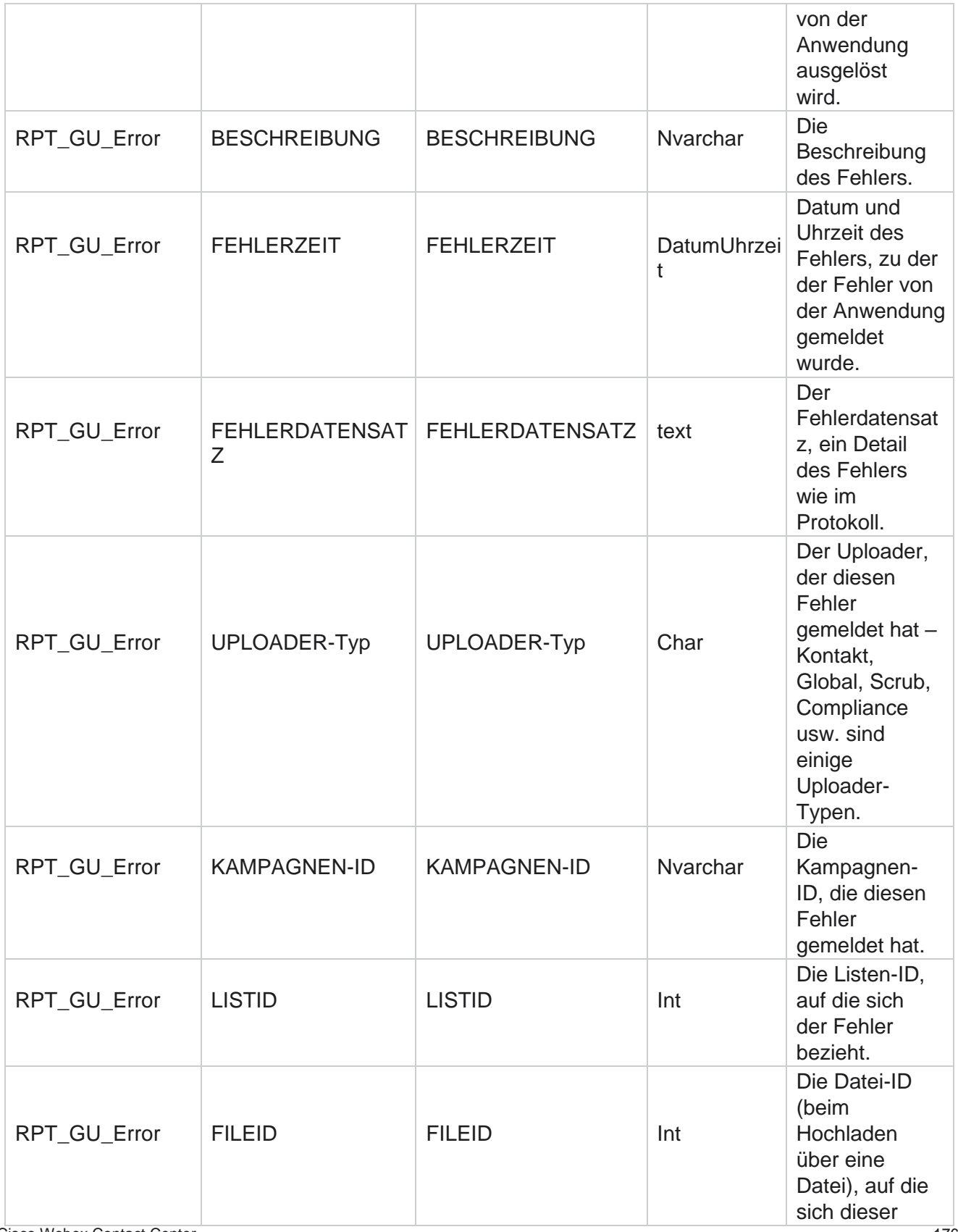

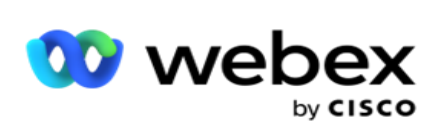

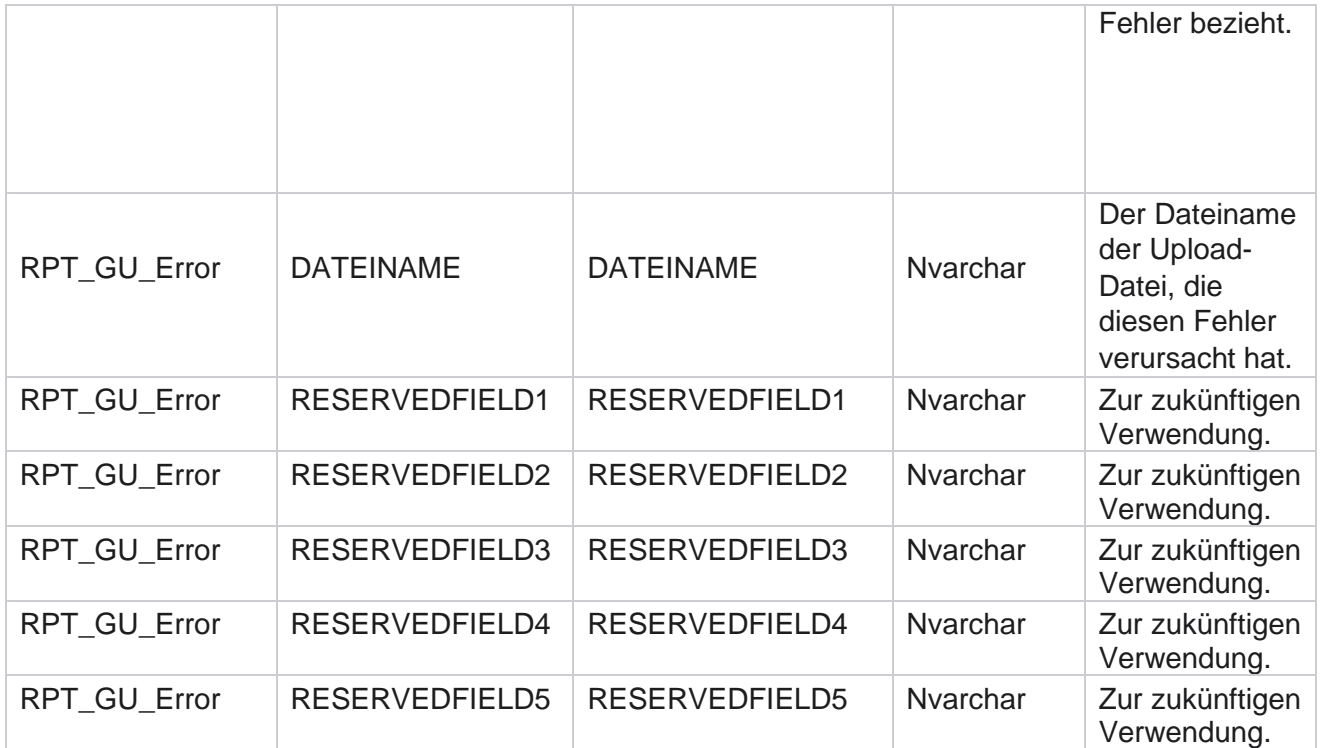

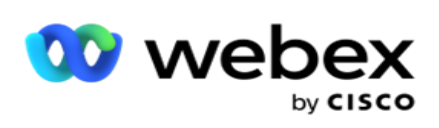

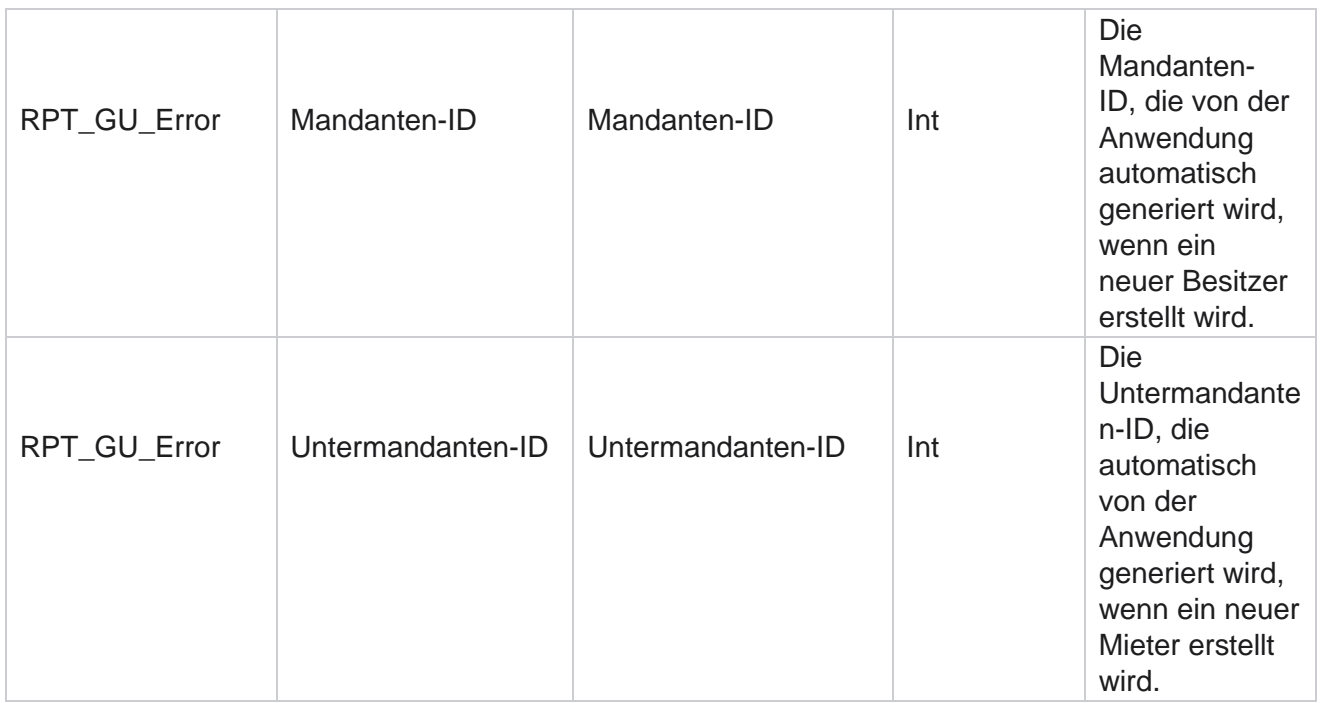

# **Masterfelddetails**

#### **Agenten**

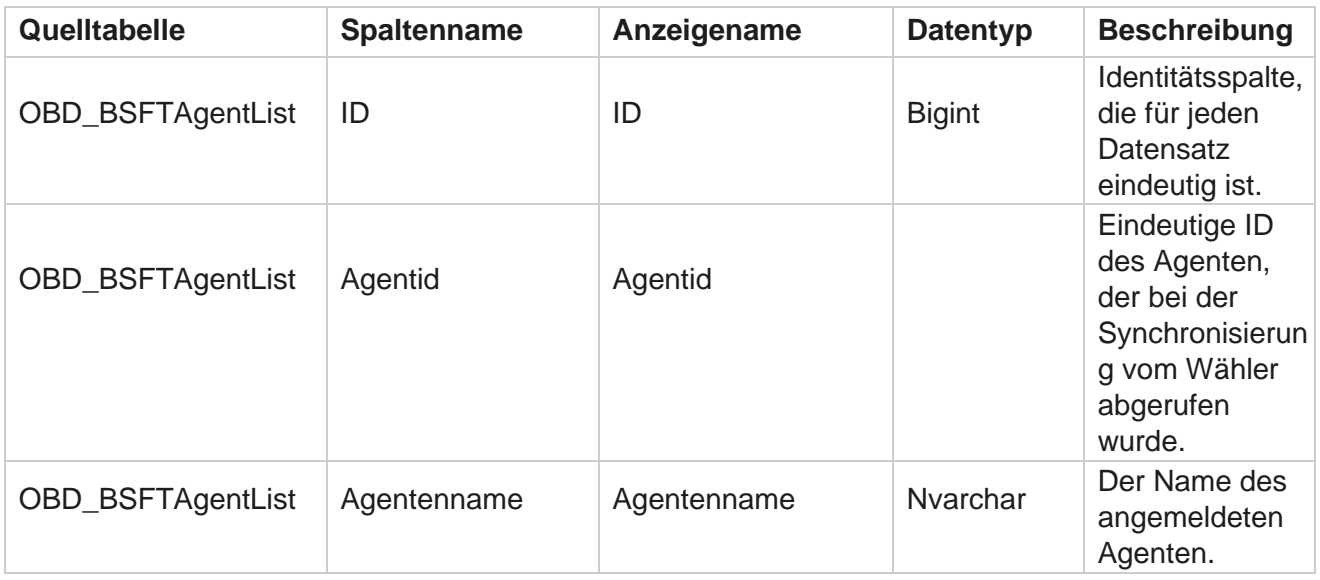
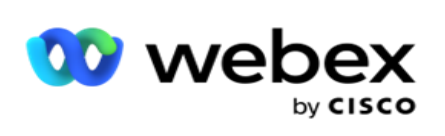

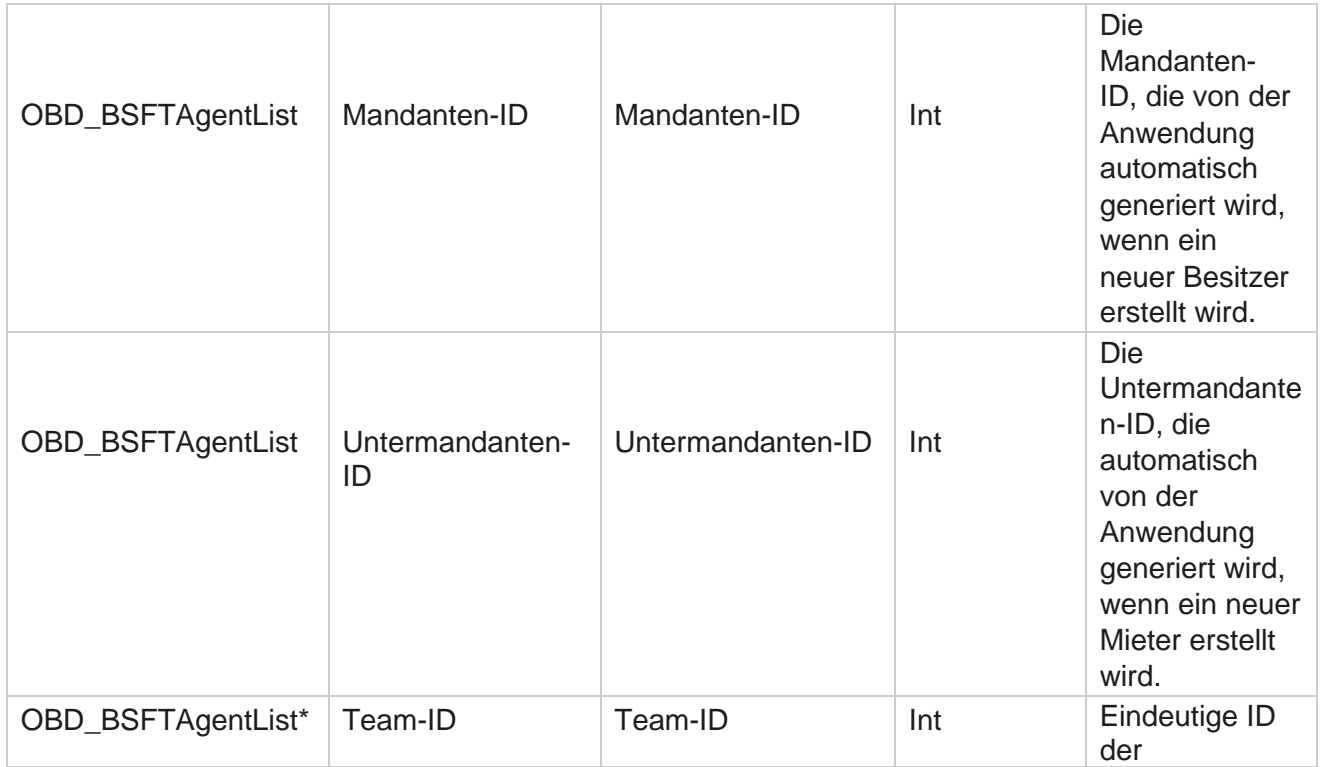

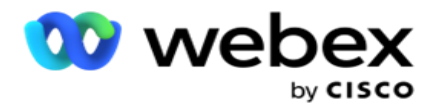

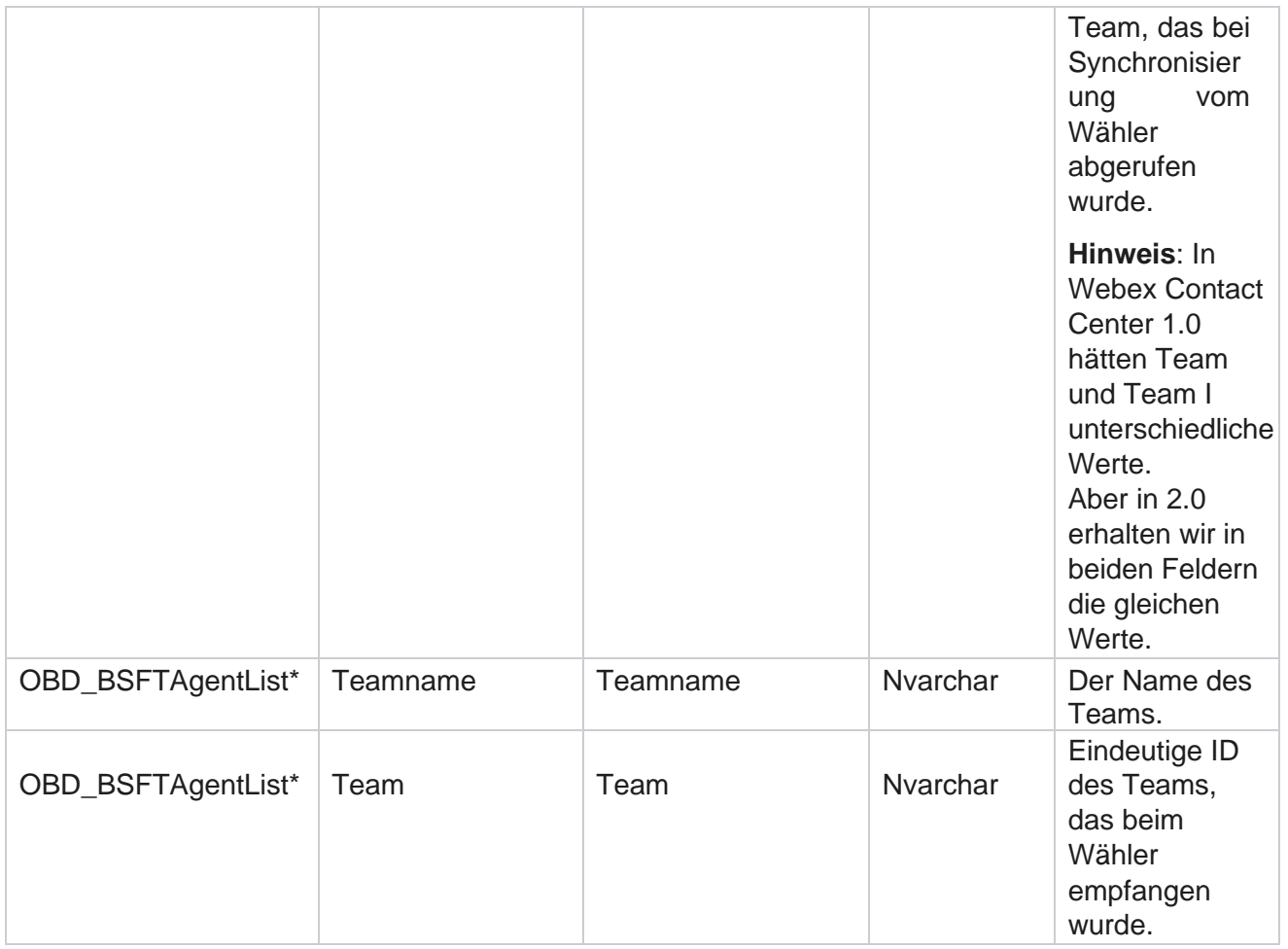

\* Alle Felder in der Tabelle OBD\_BSFTTeamList werden als XML Werte in einer Spalte von Teams aufgefüllt.

## **Kampagne**

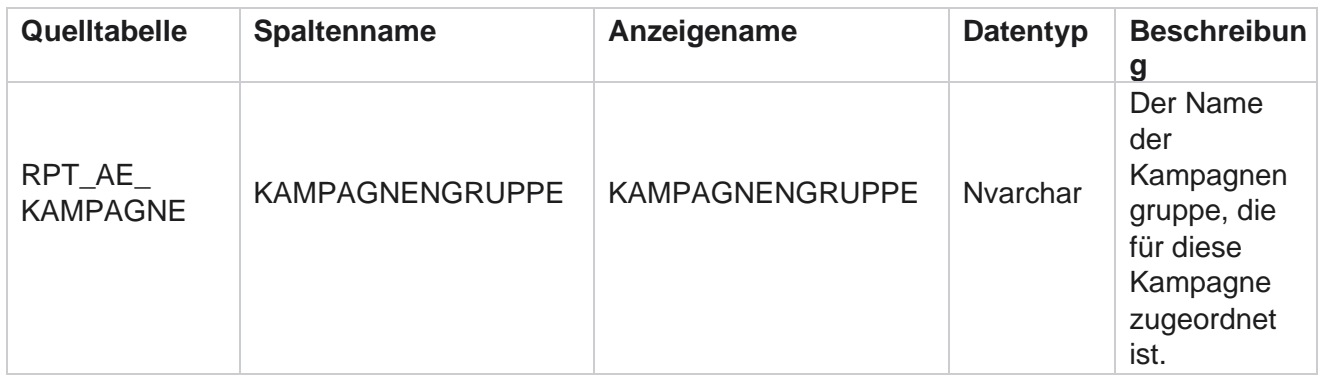

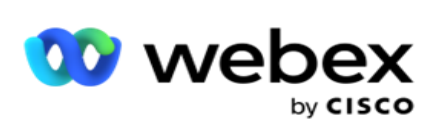

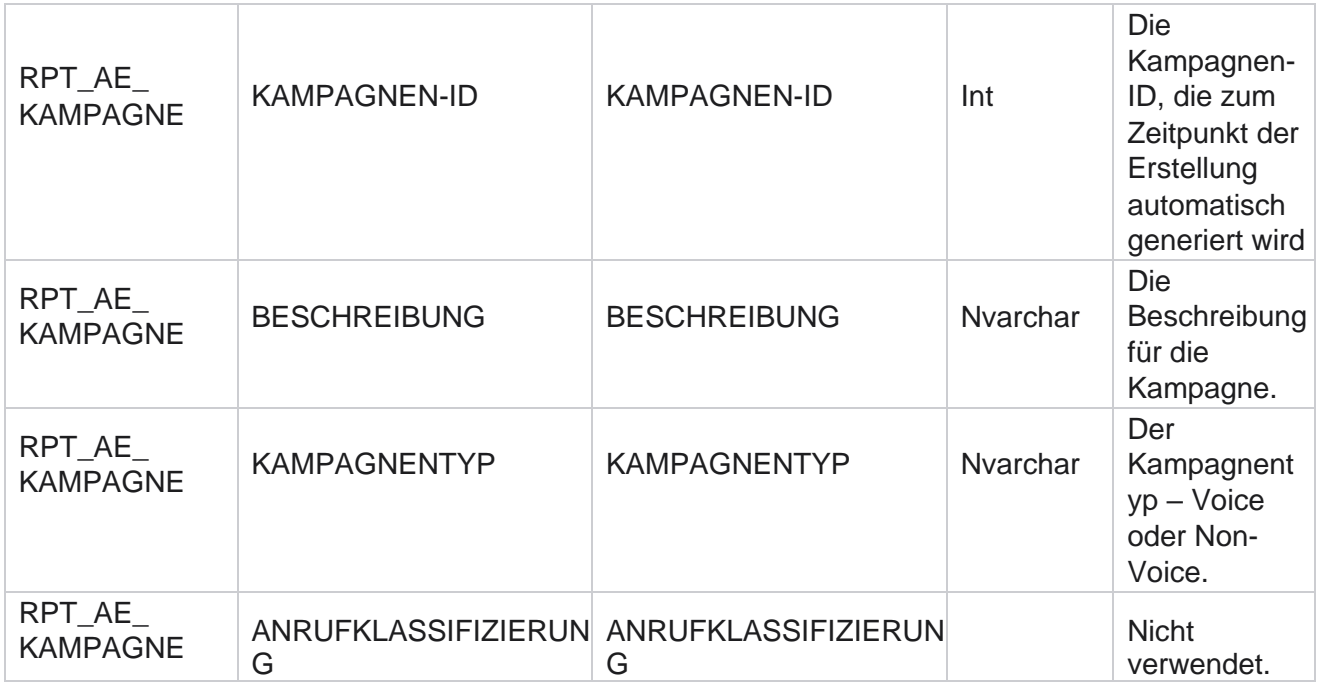

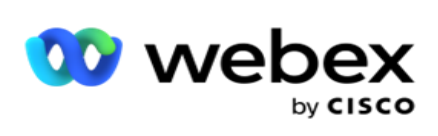

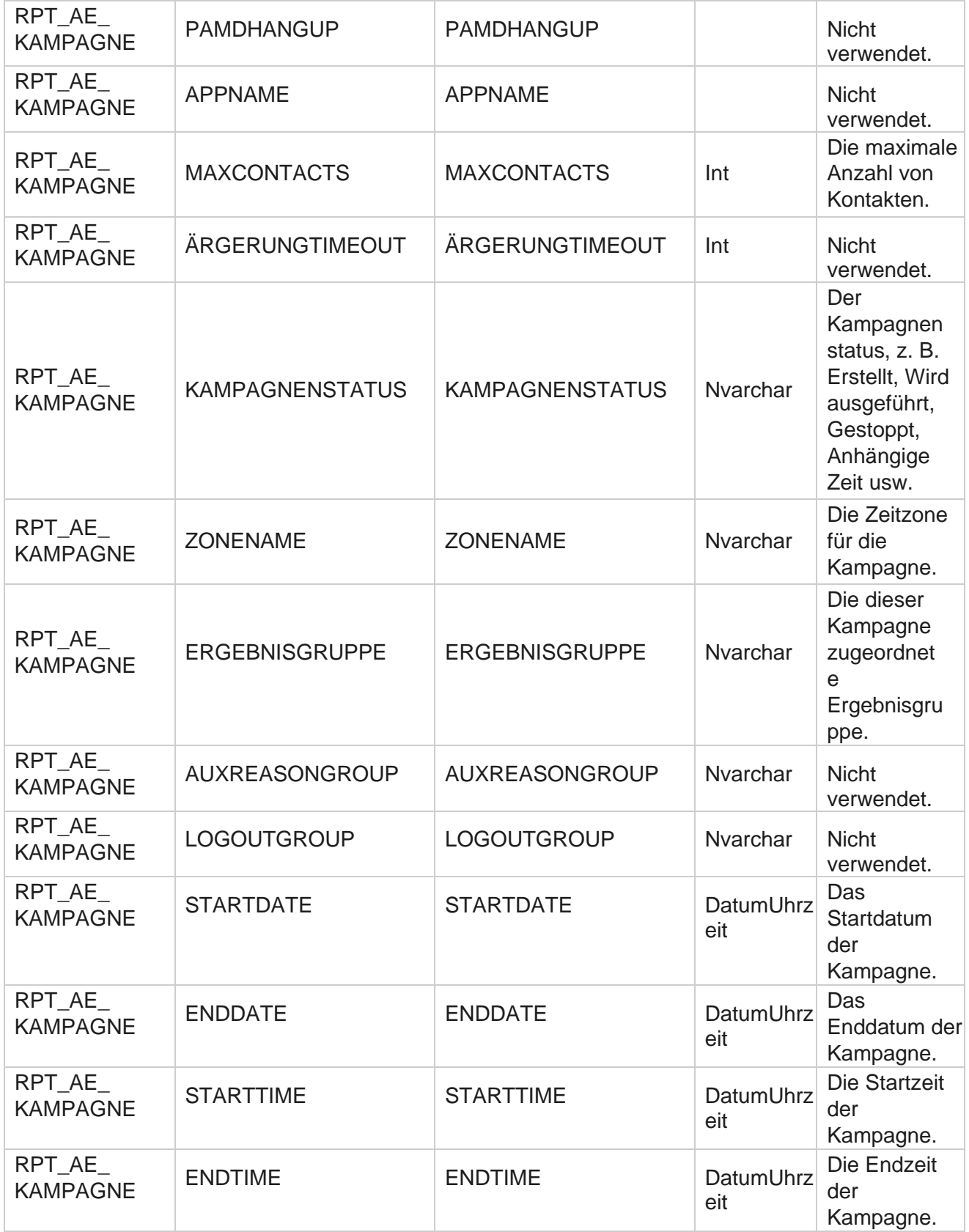

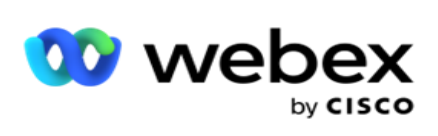

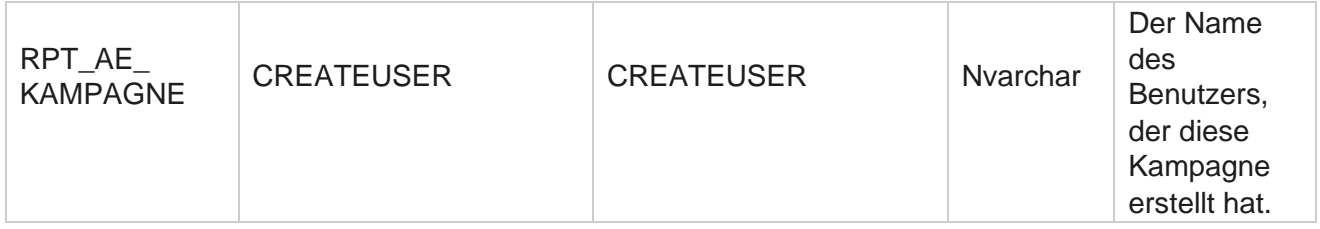

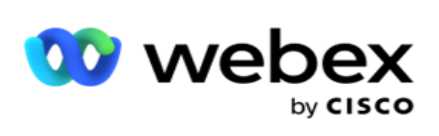

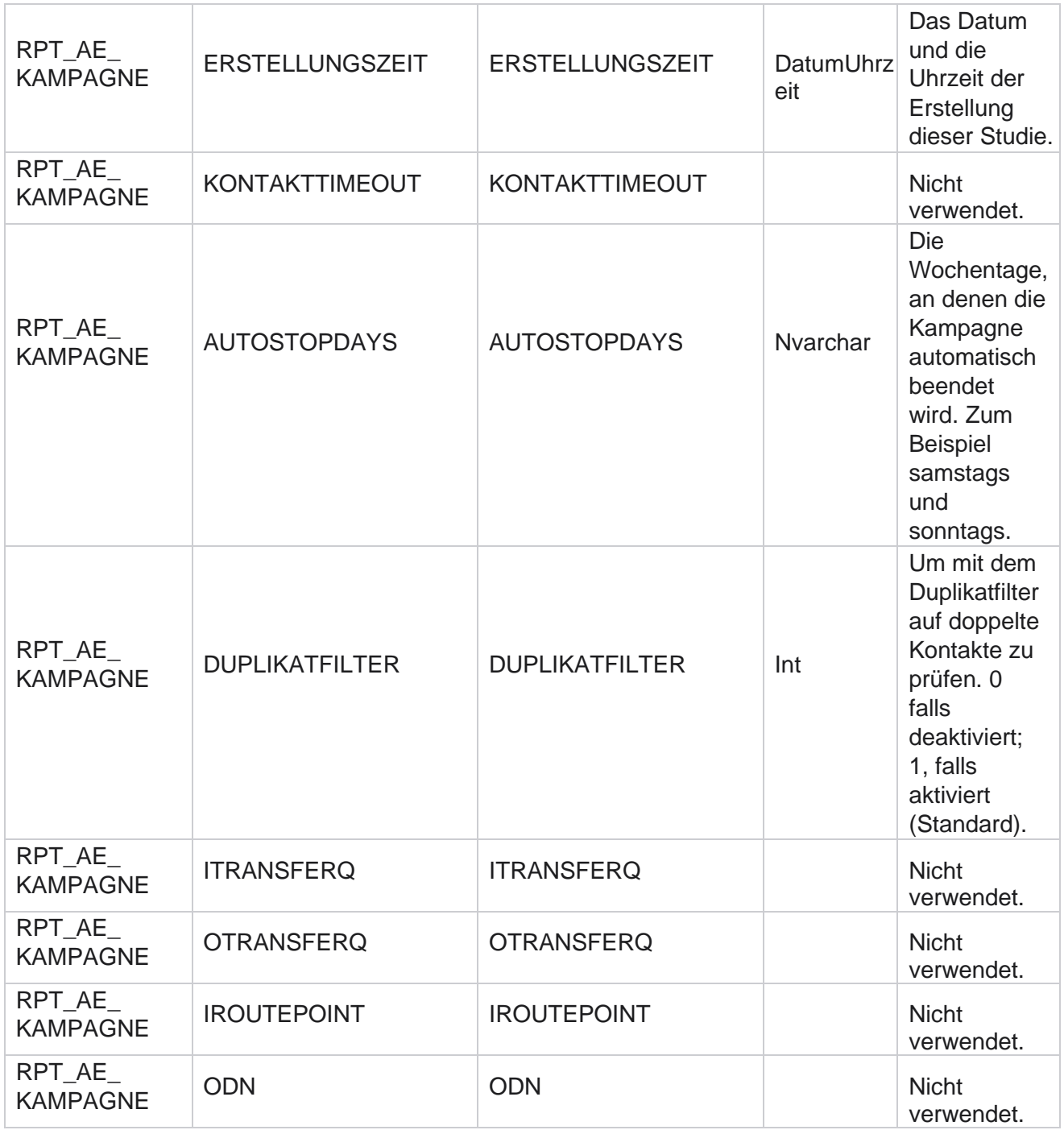

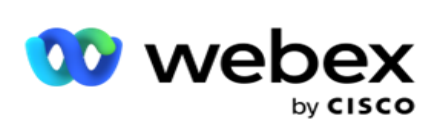

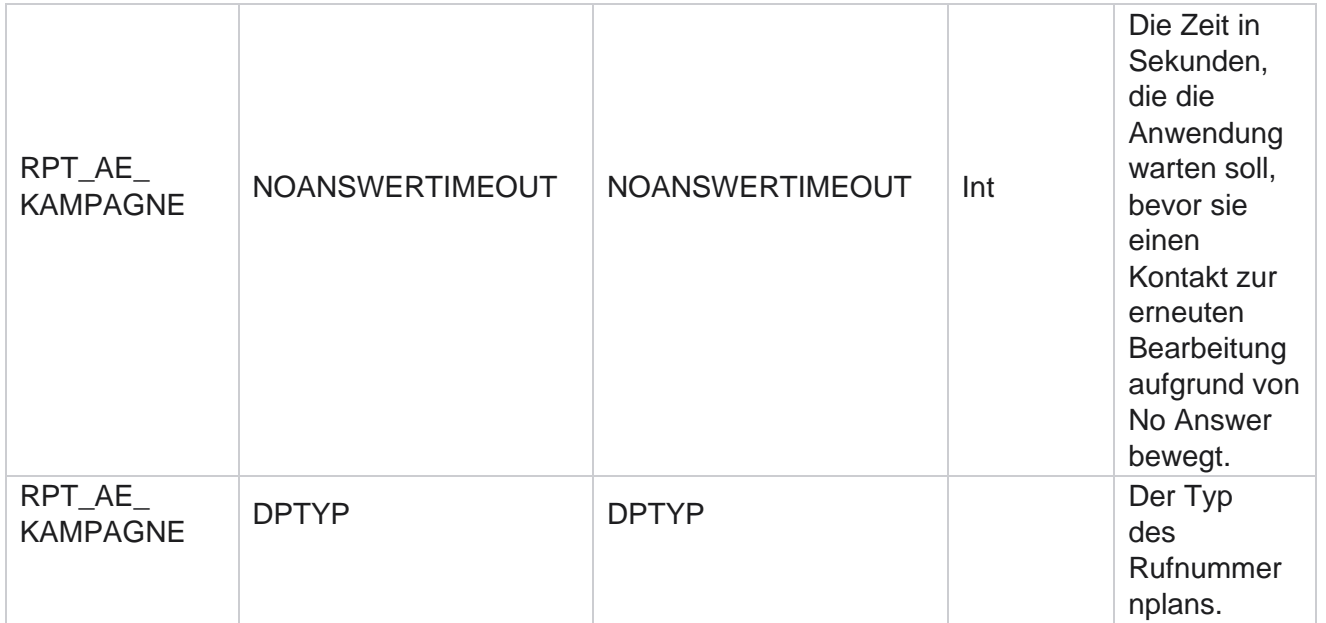

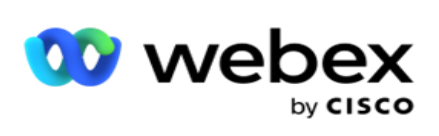

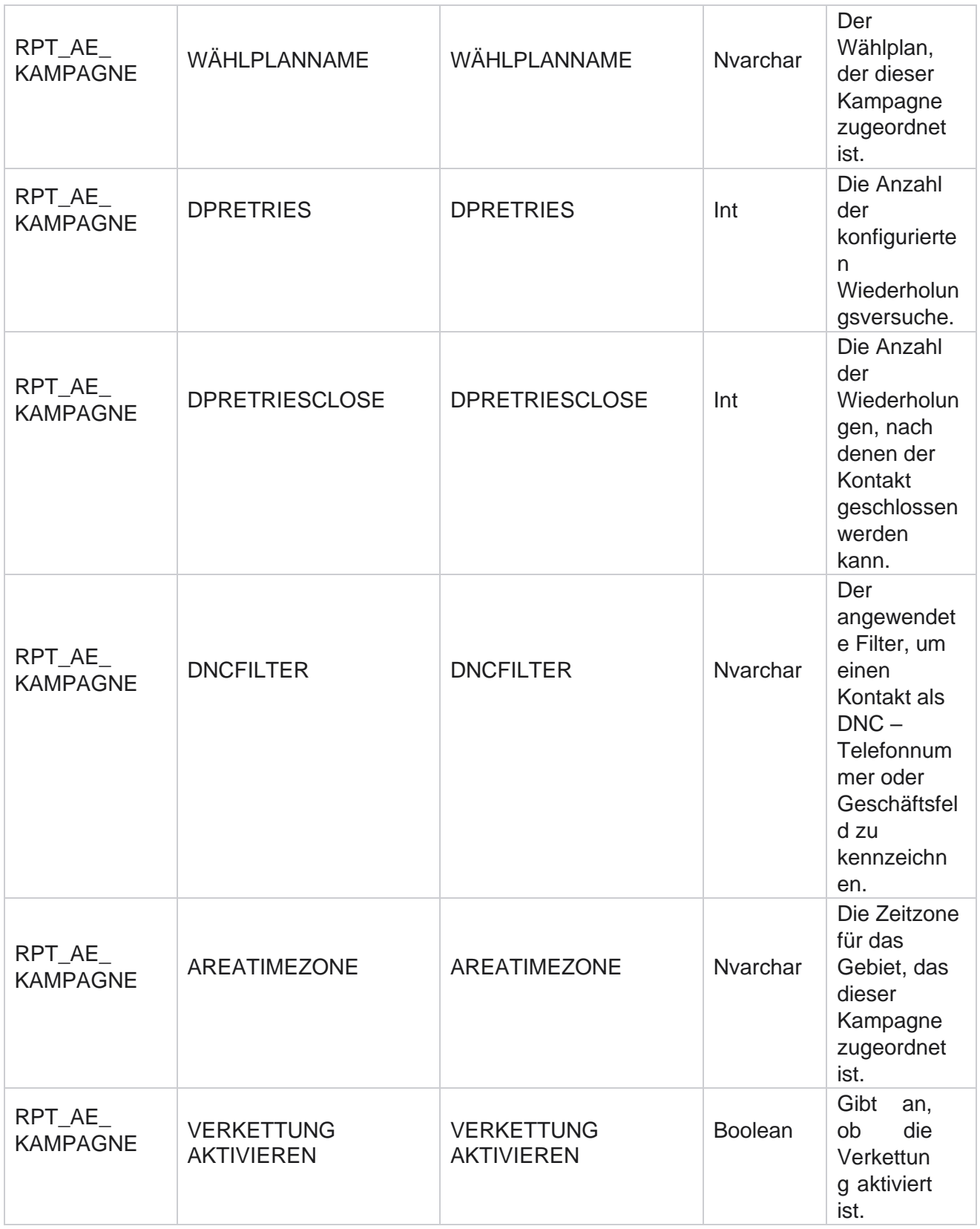

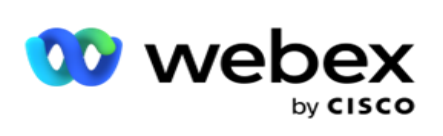

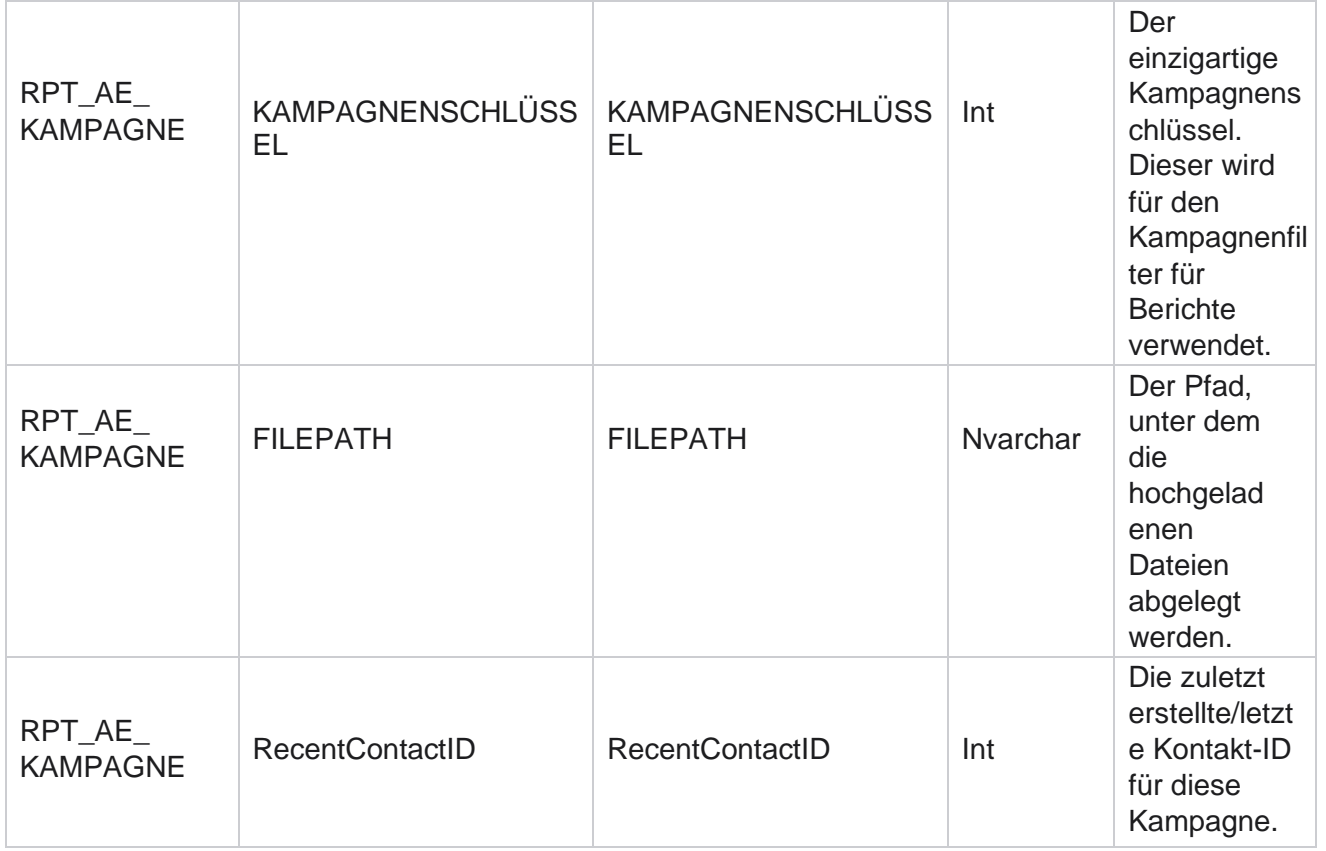

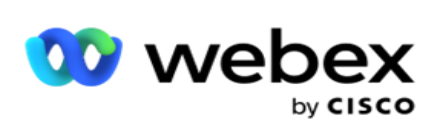

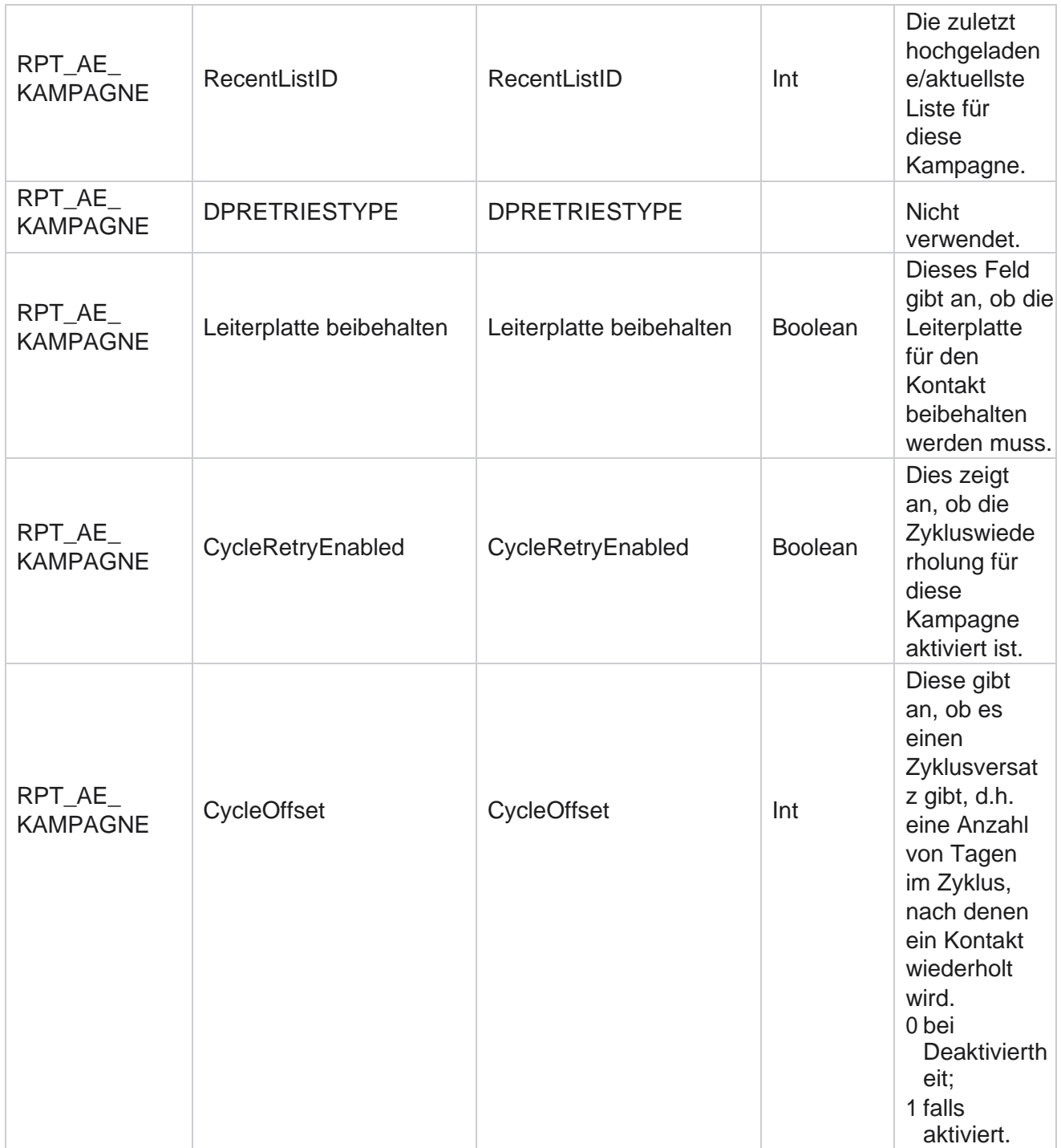

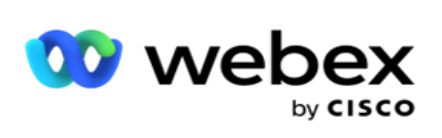

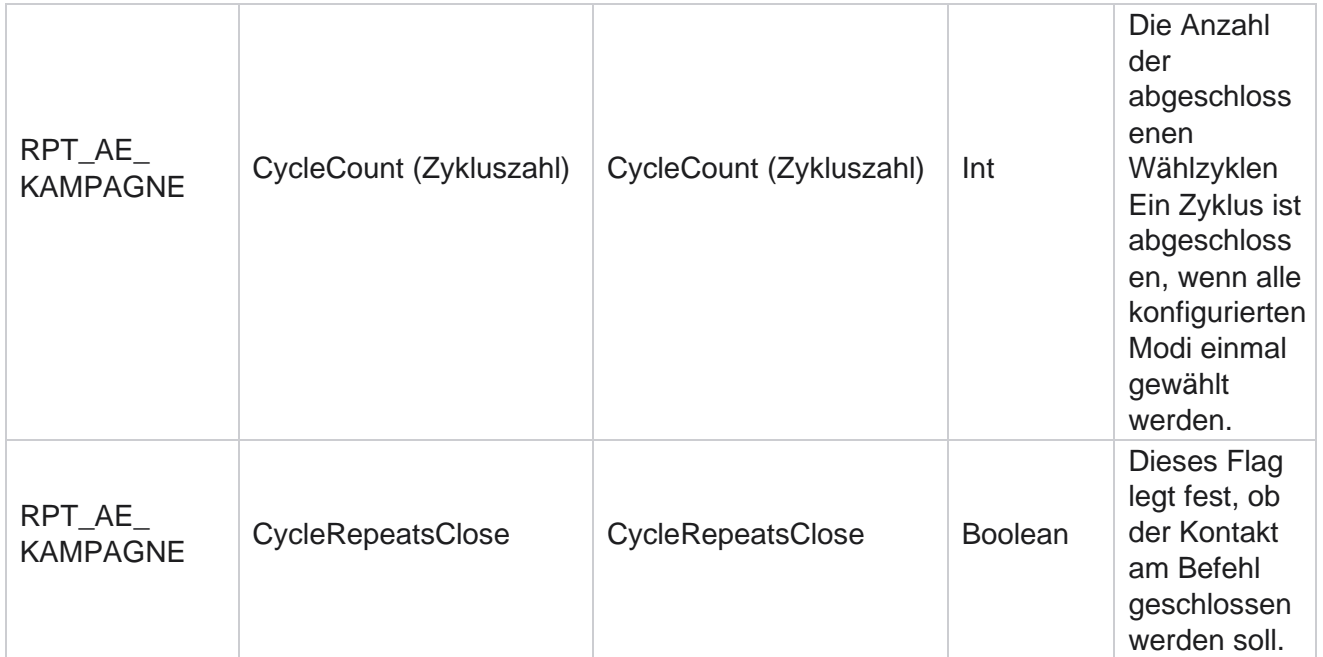

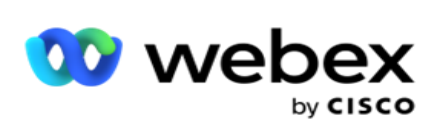

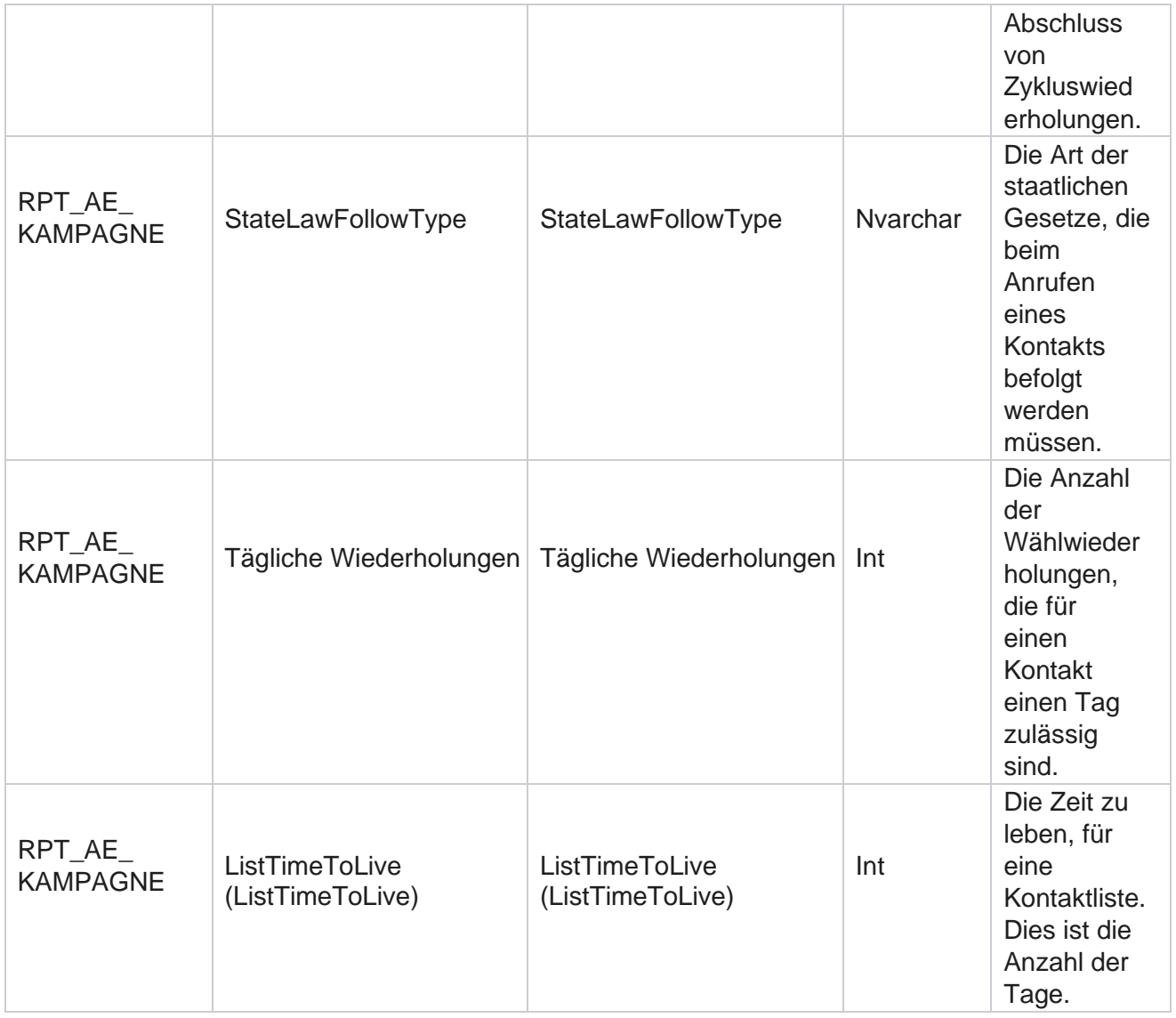

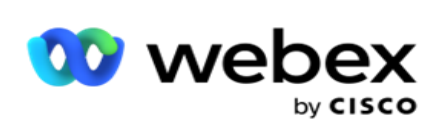

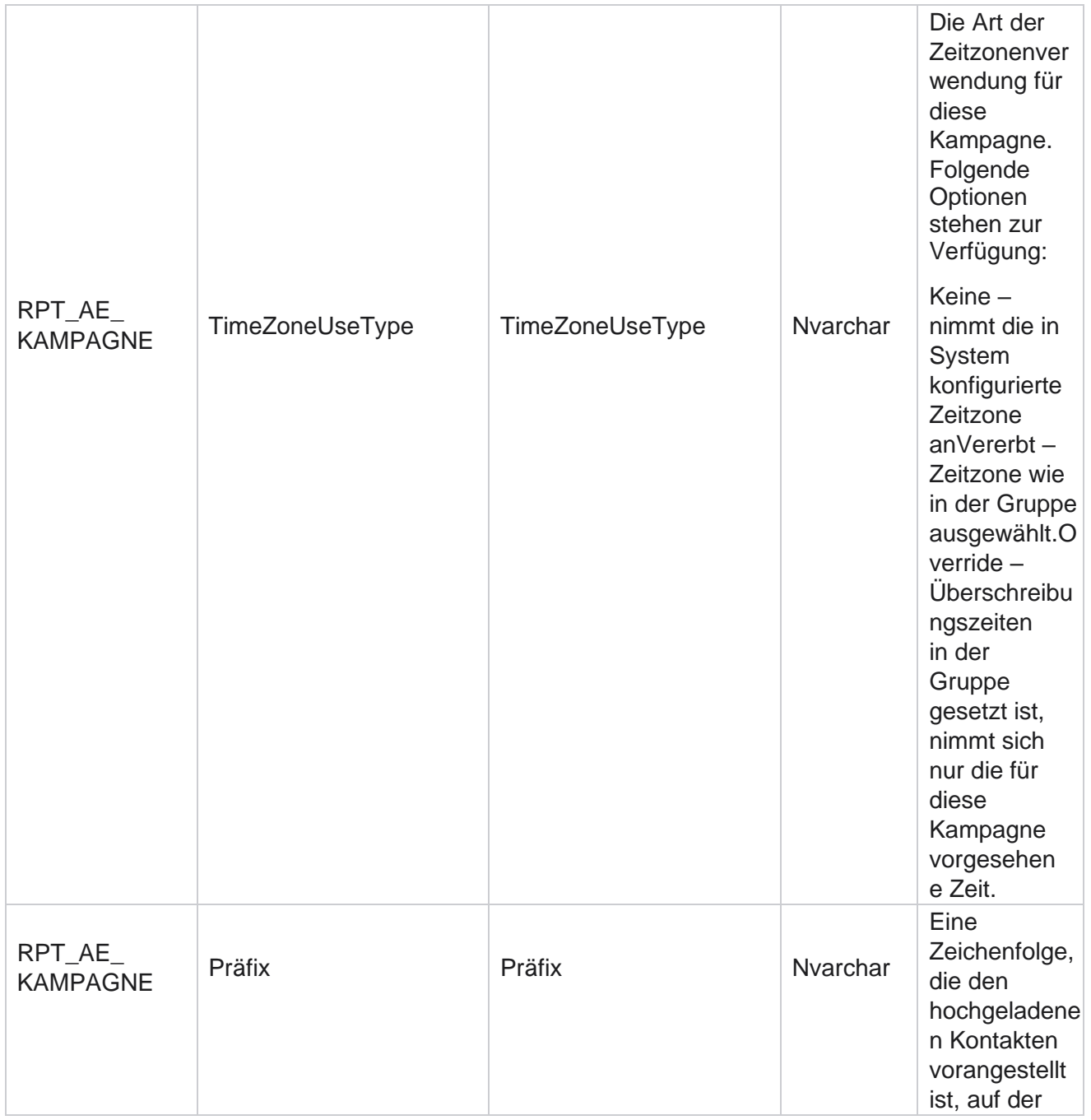

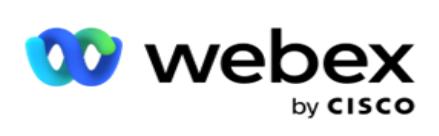

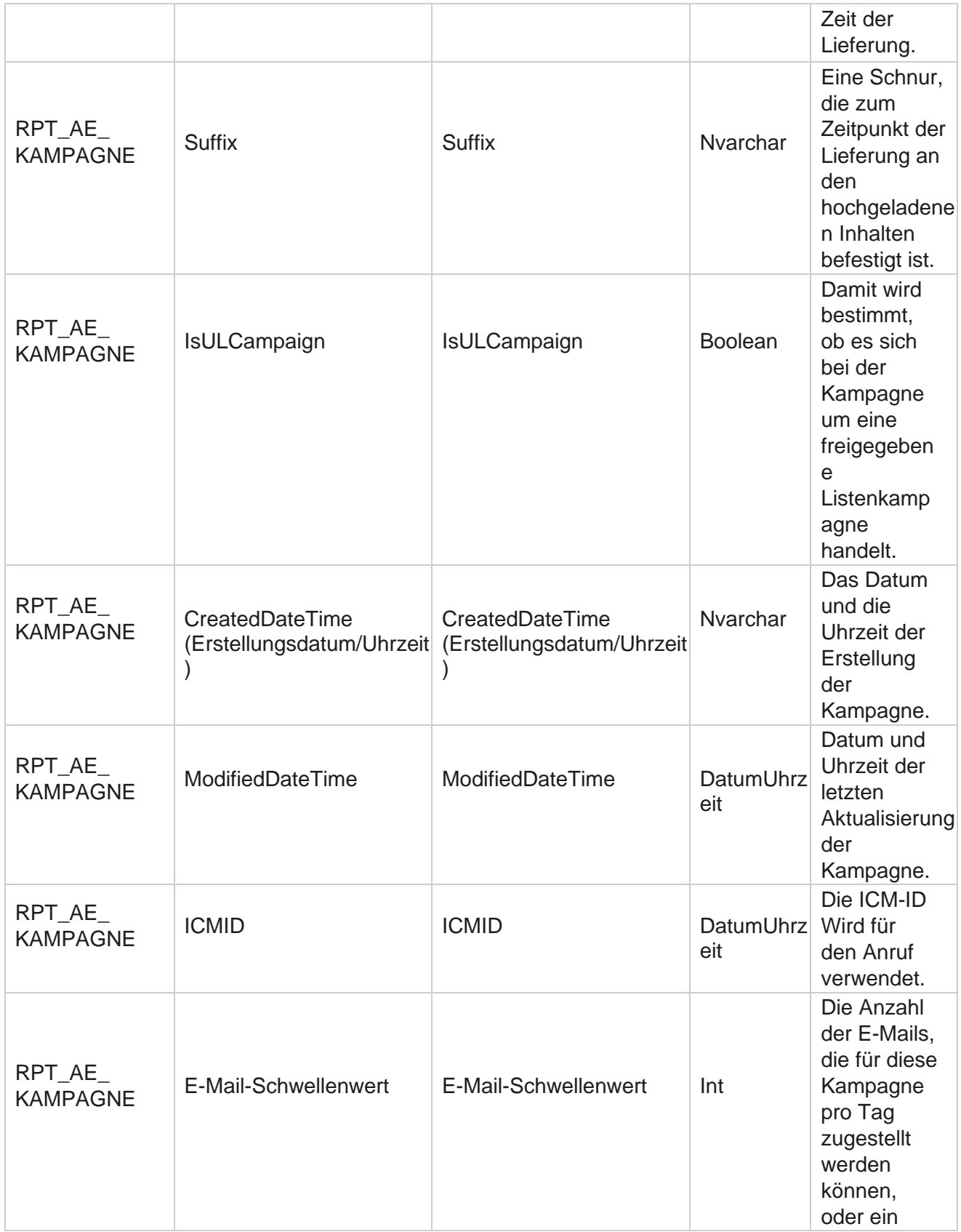

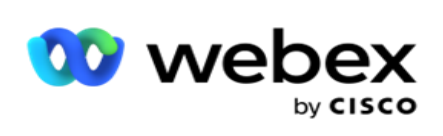

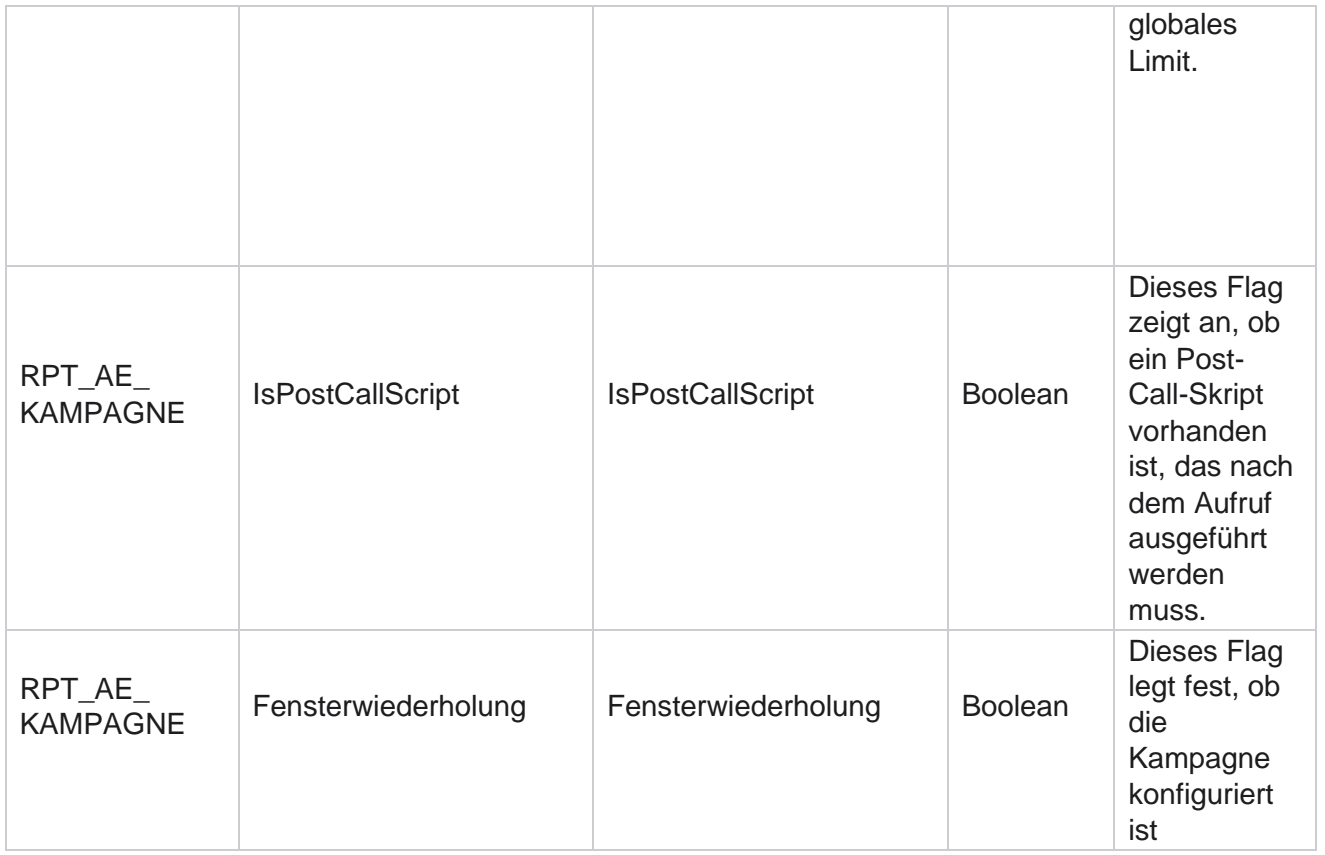

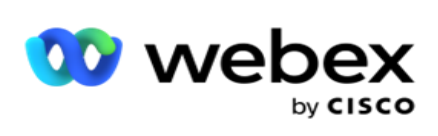

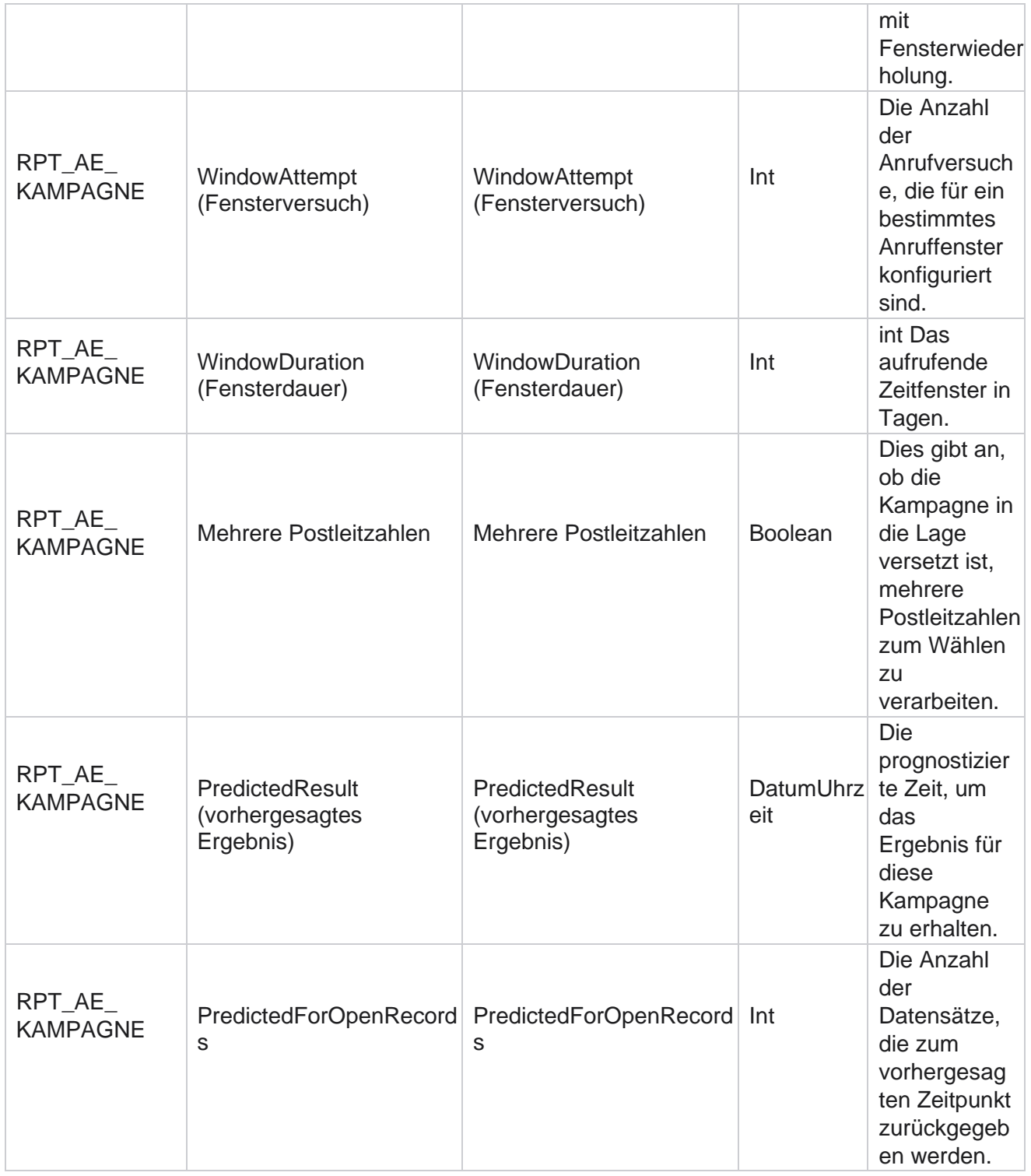

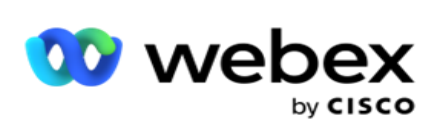

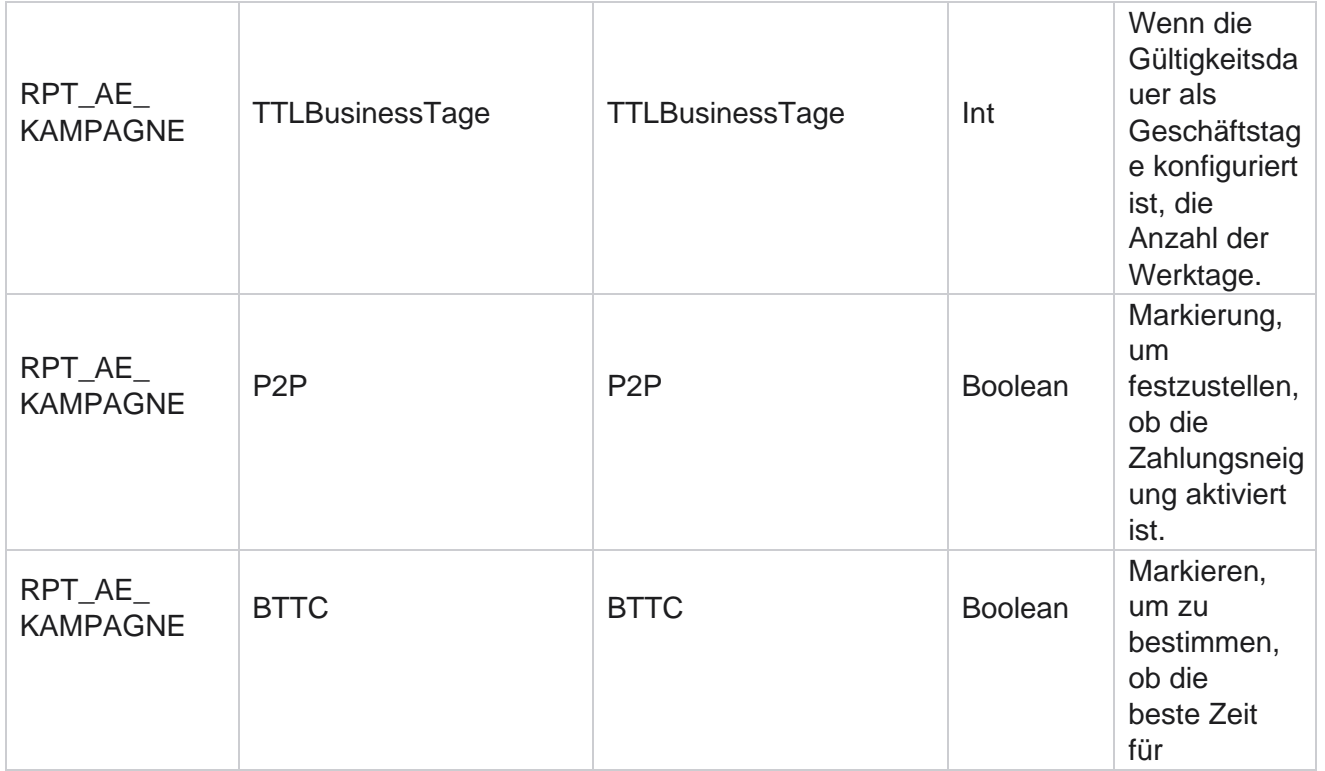

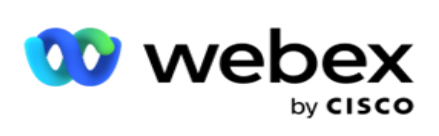

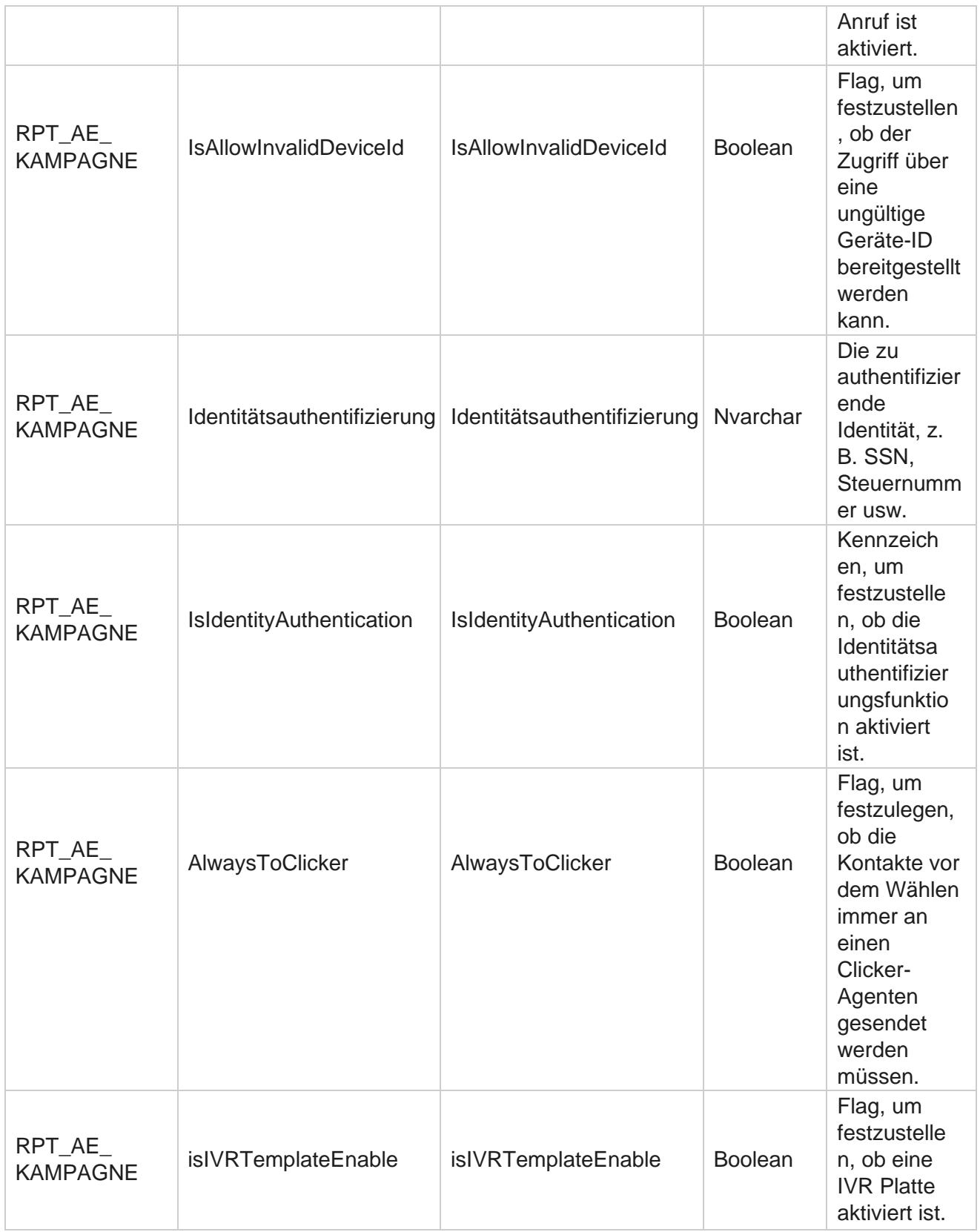

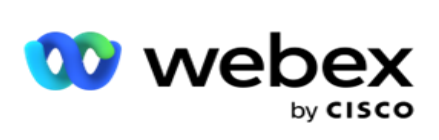

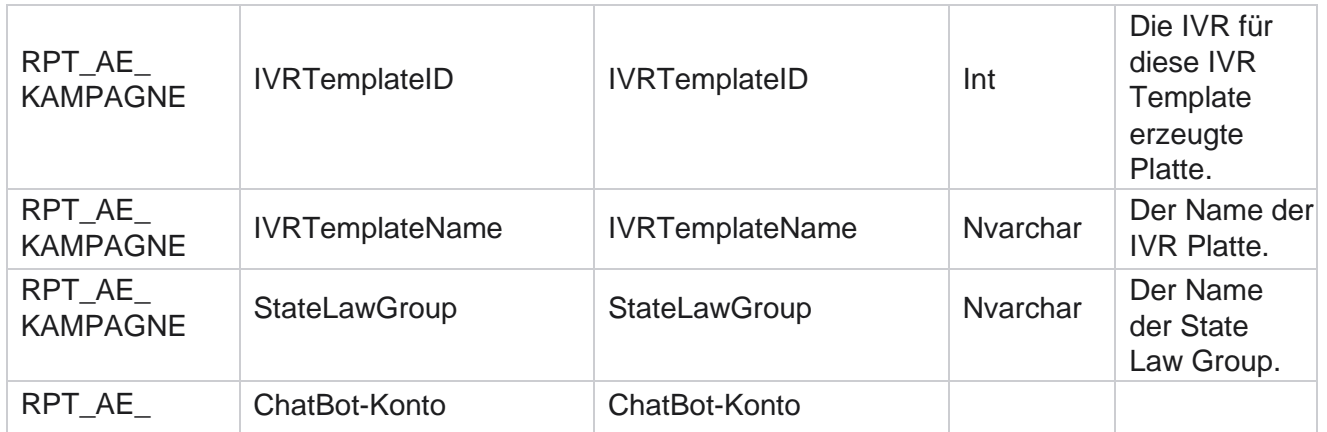

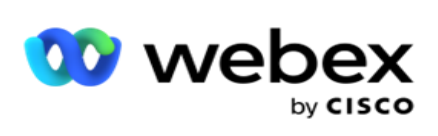

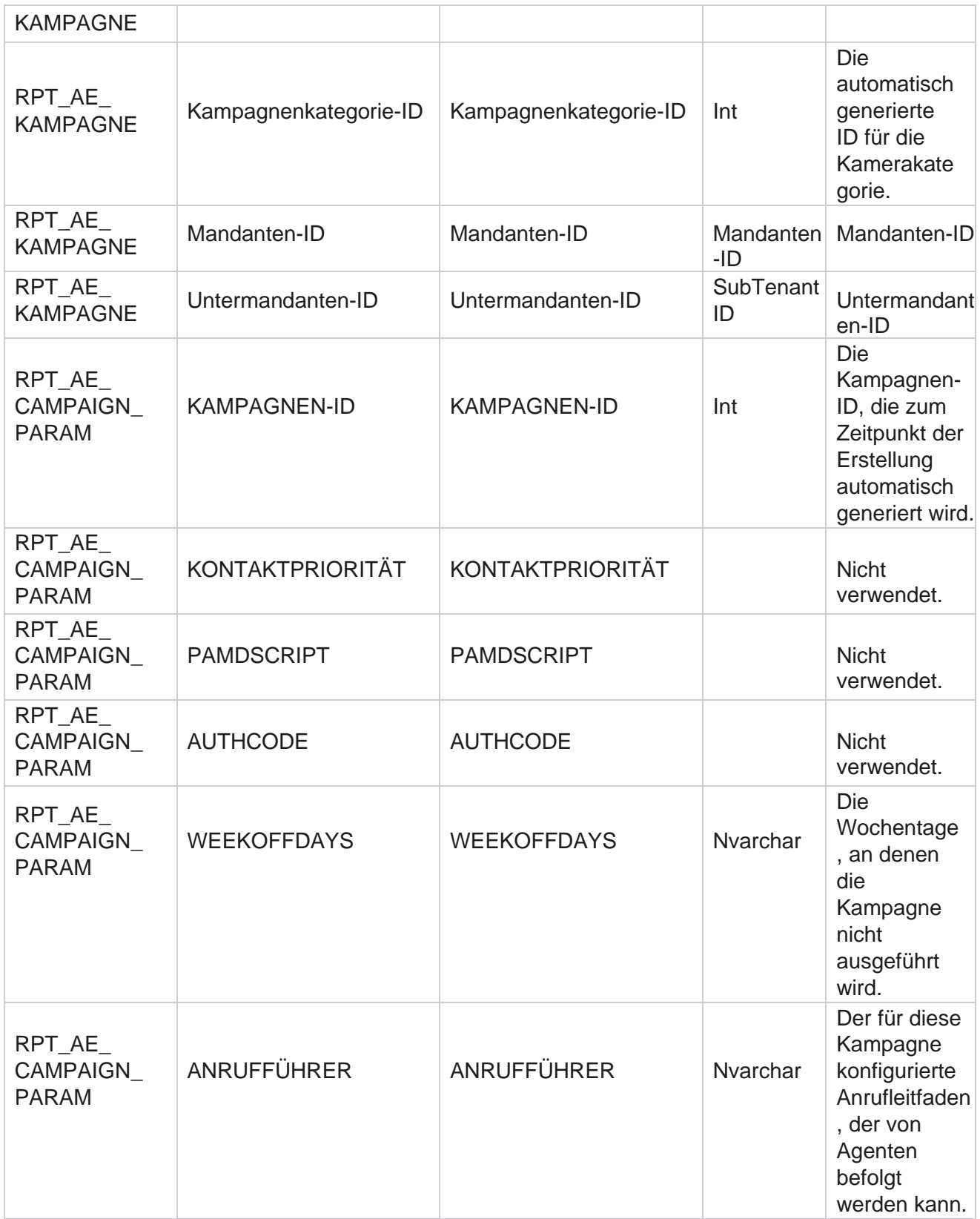

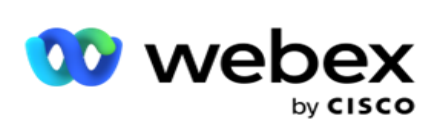

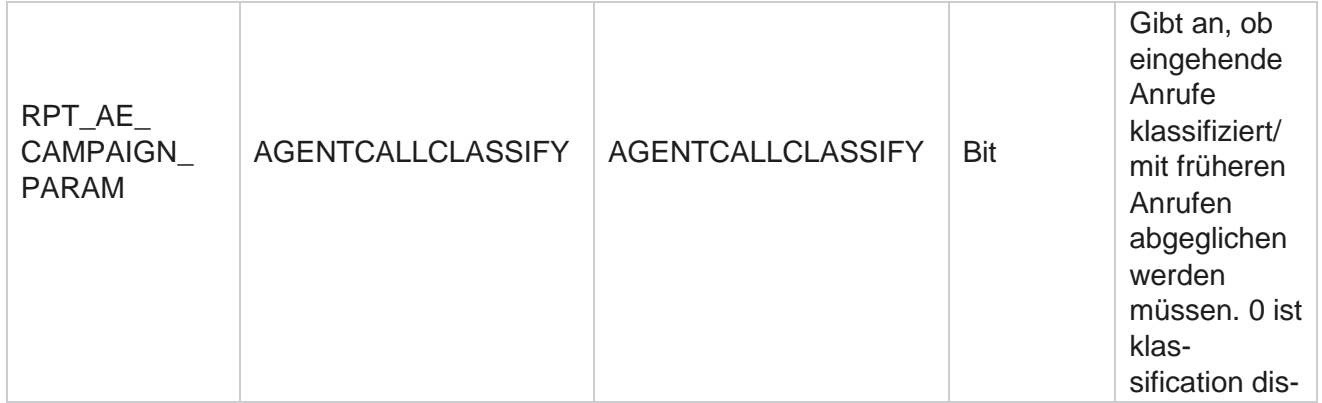

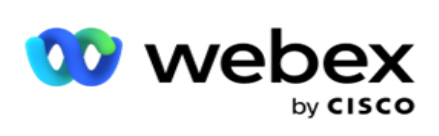

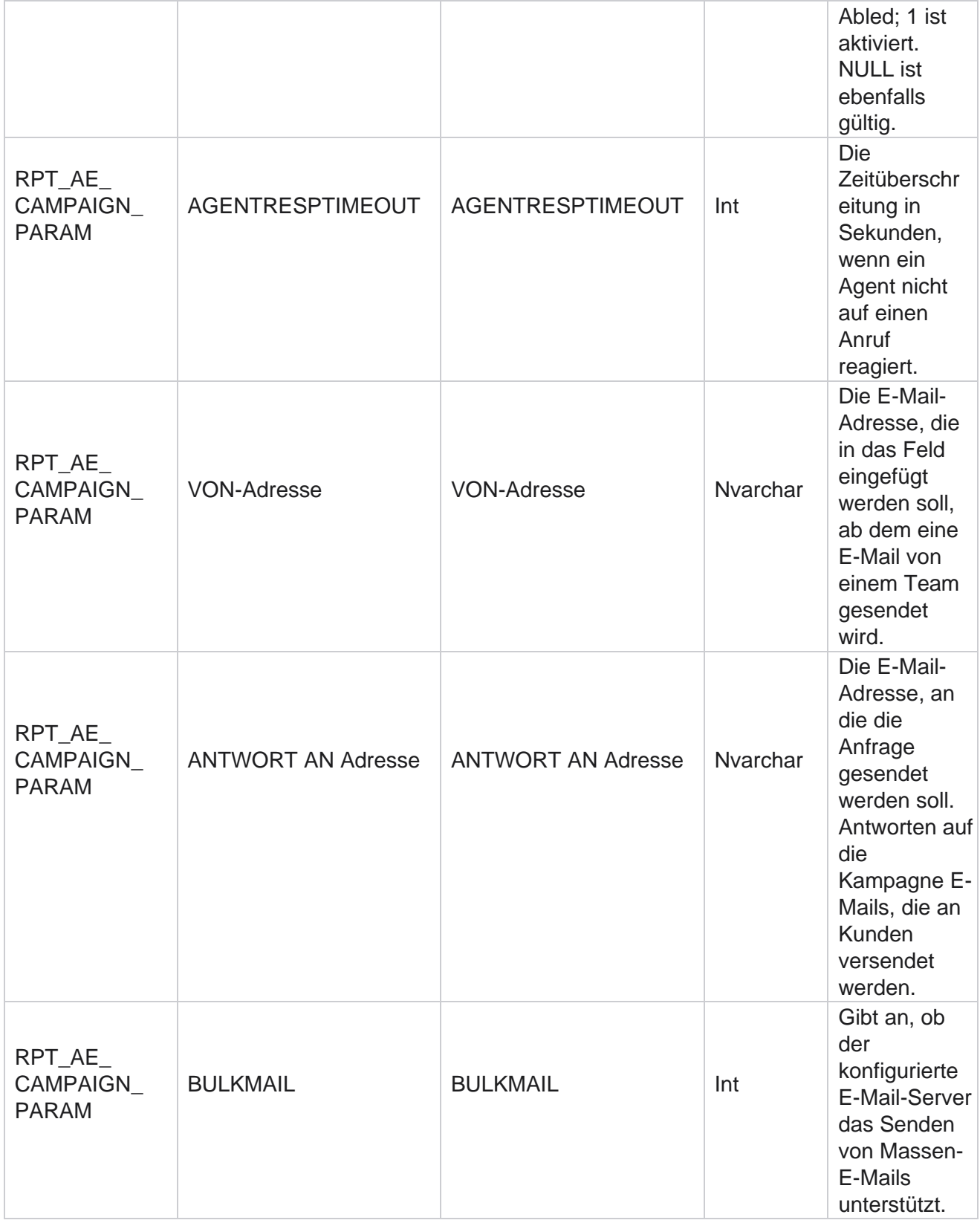

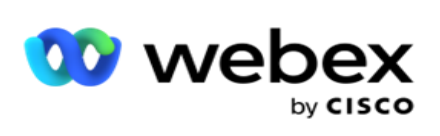

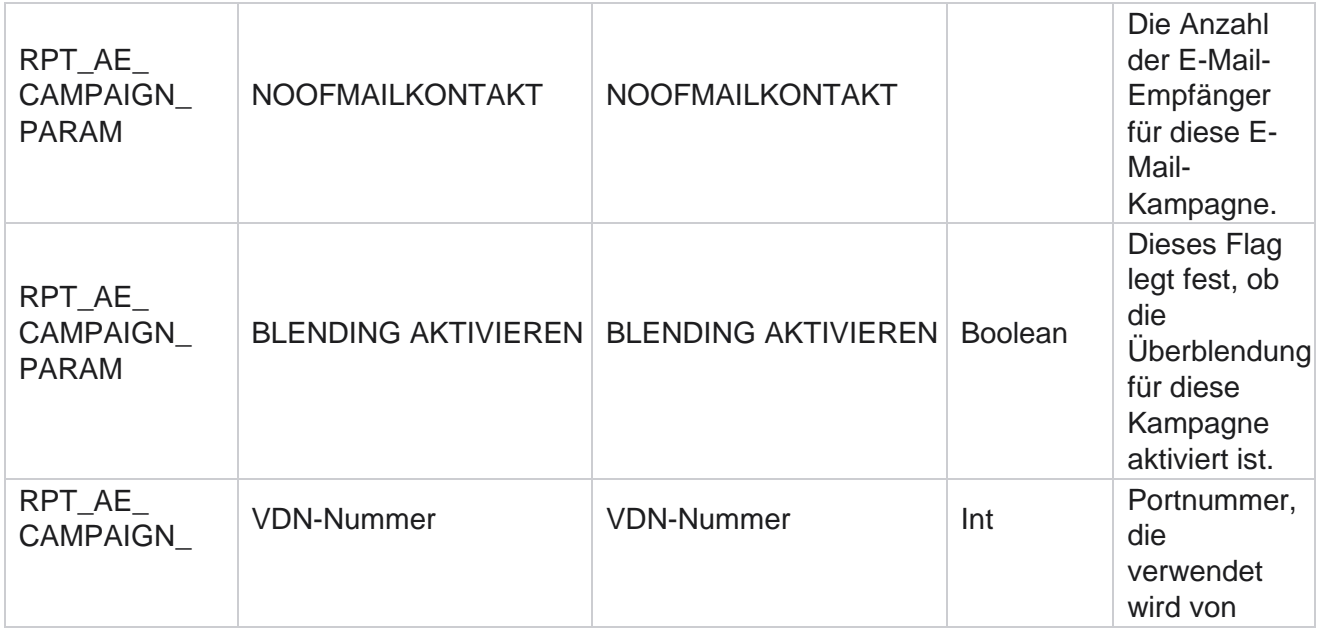

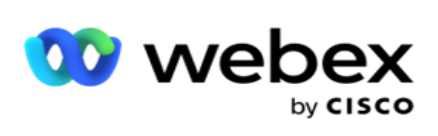

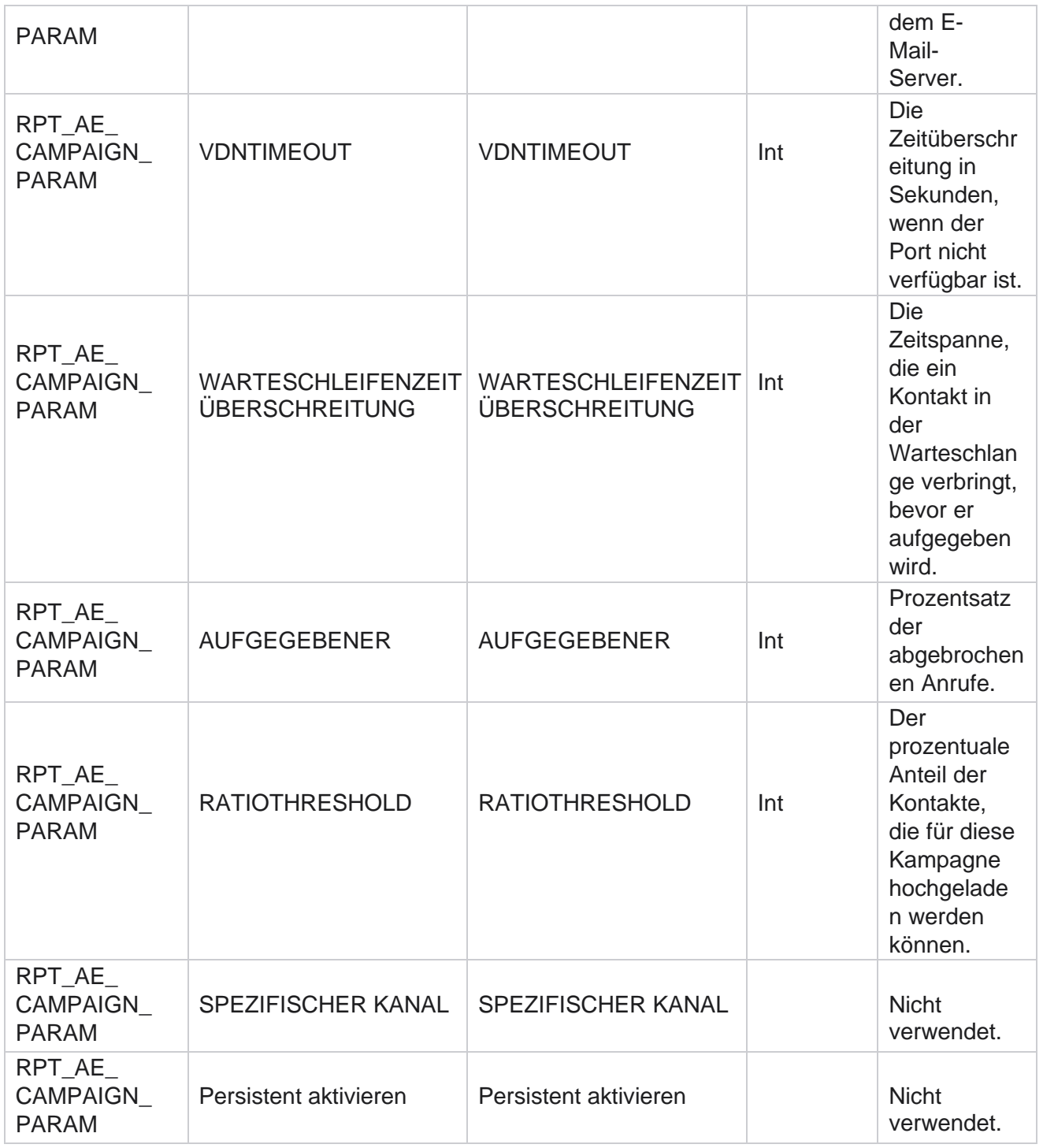

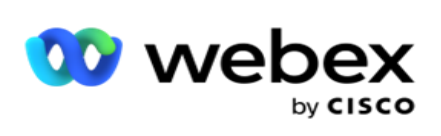

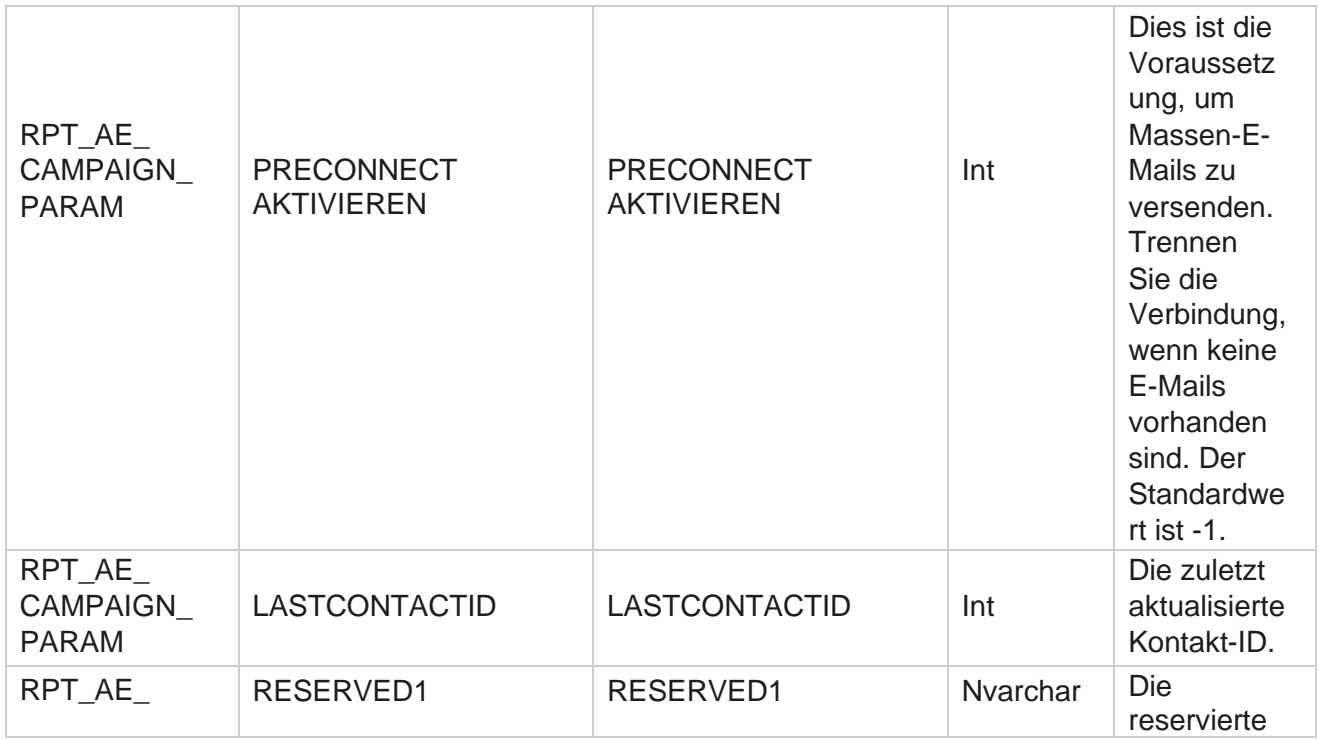

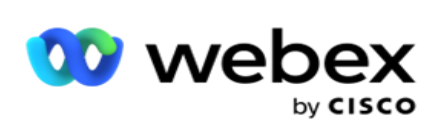

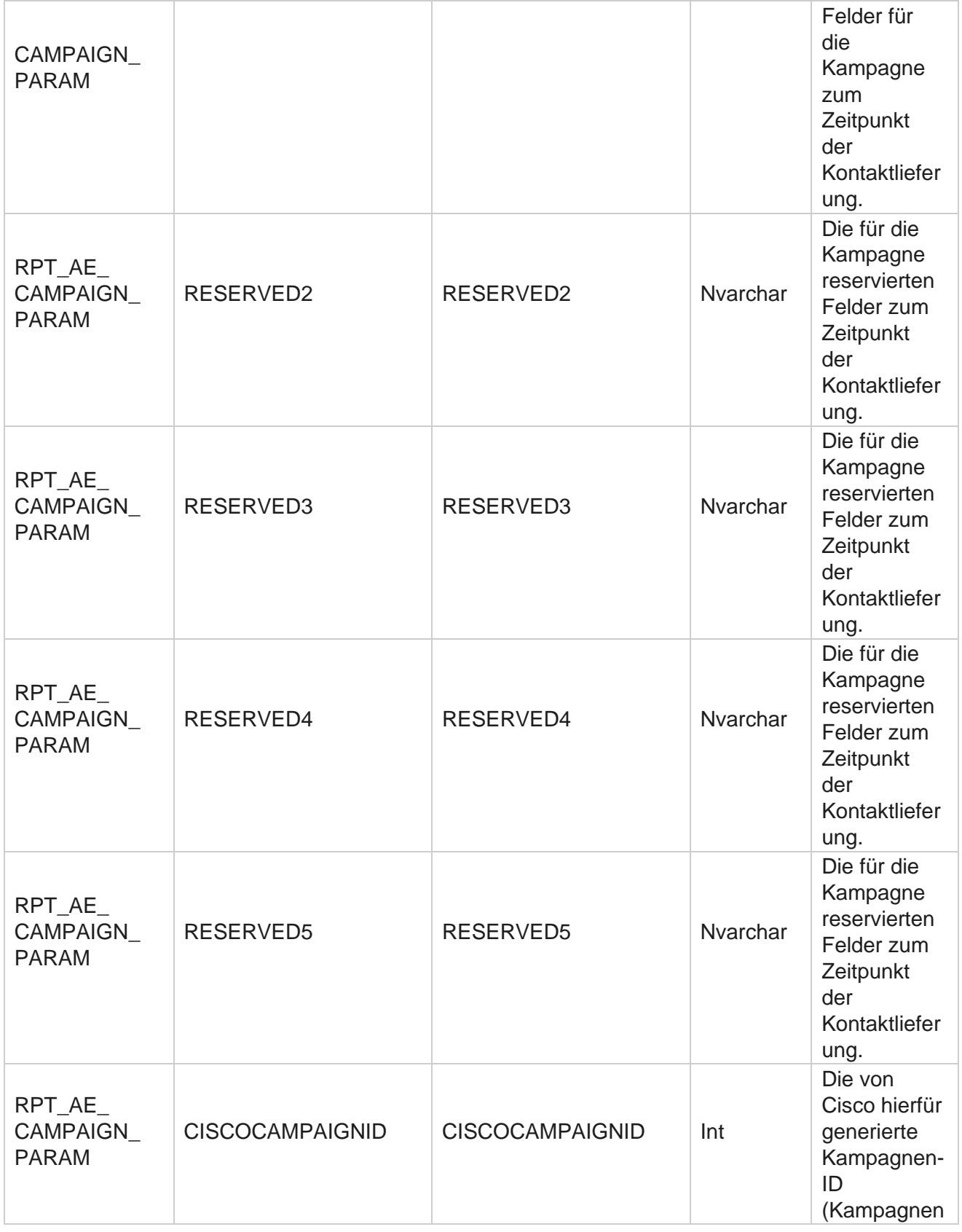

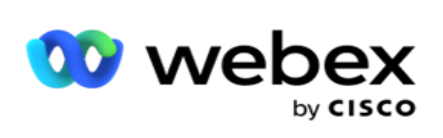

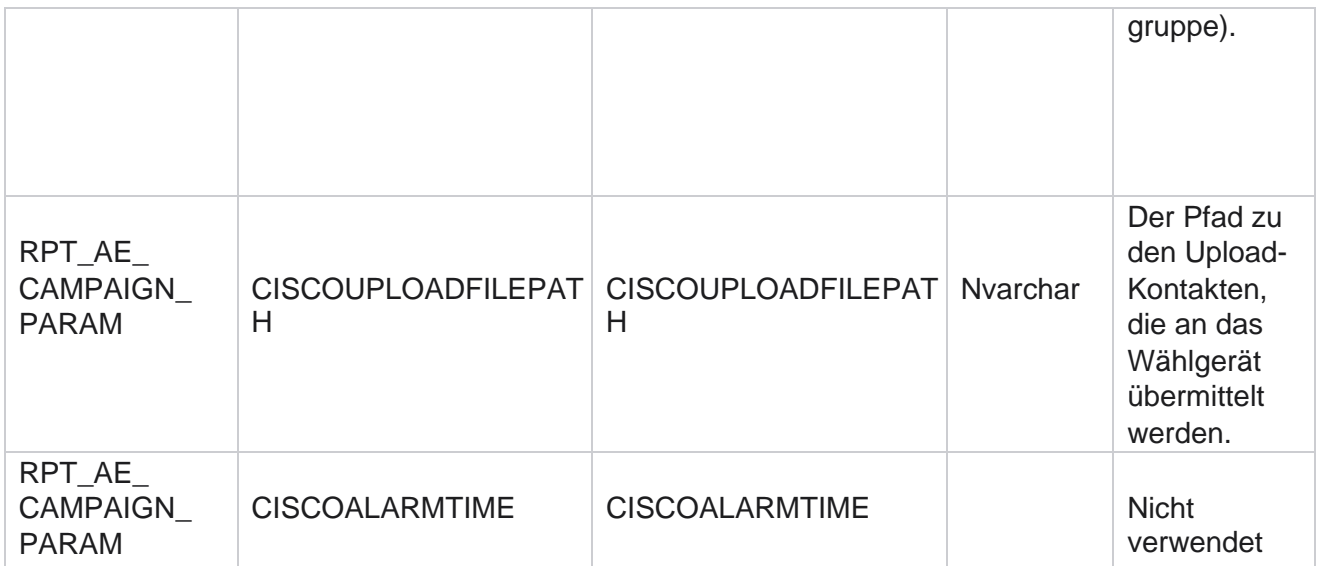

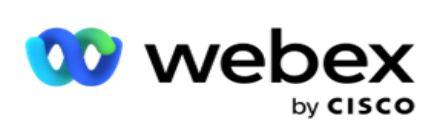

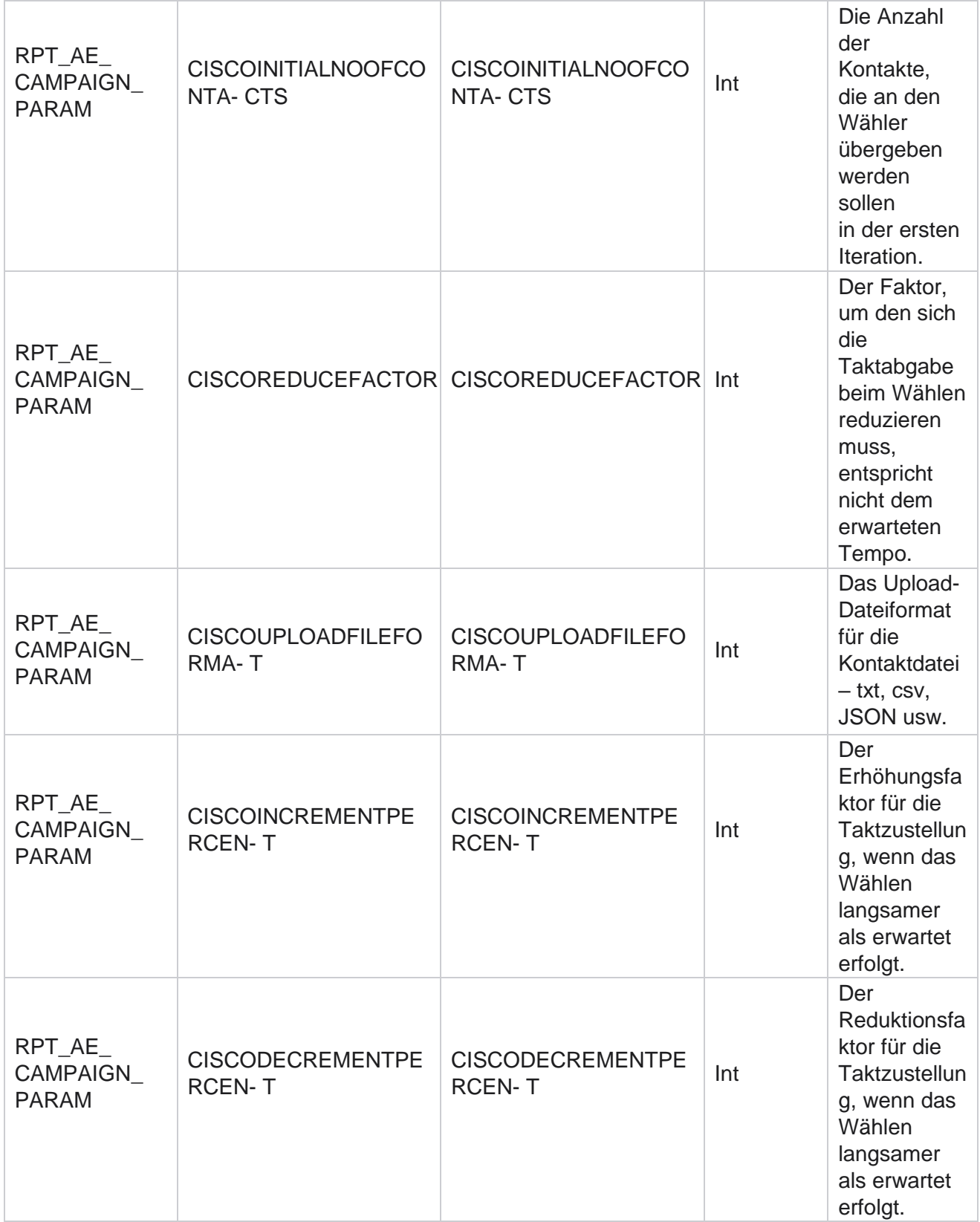

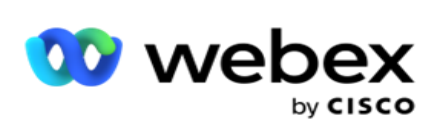

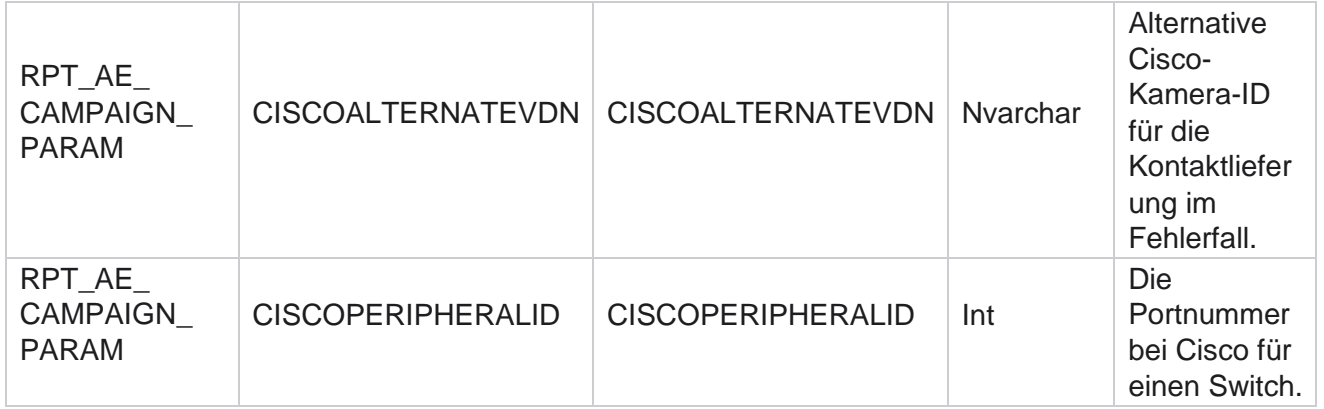

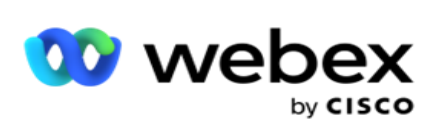

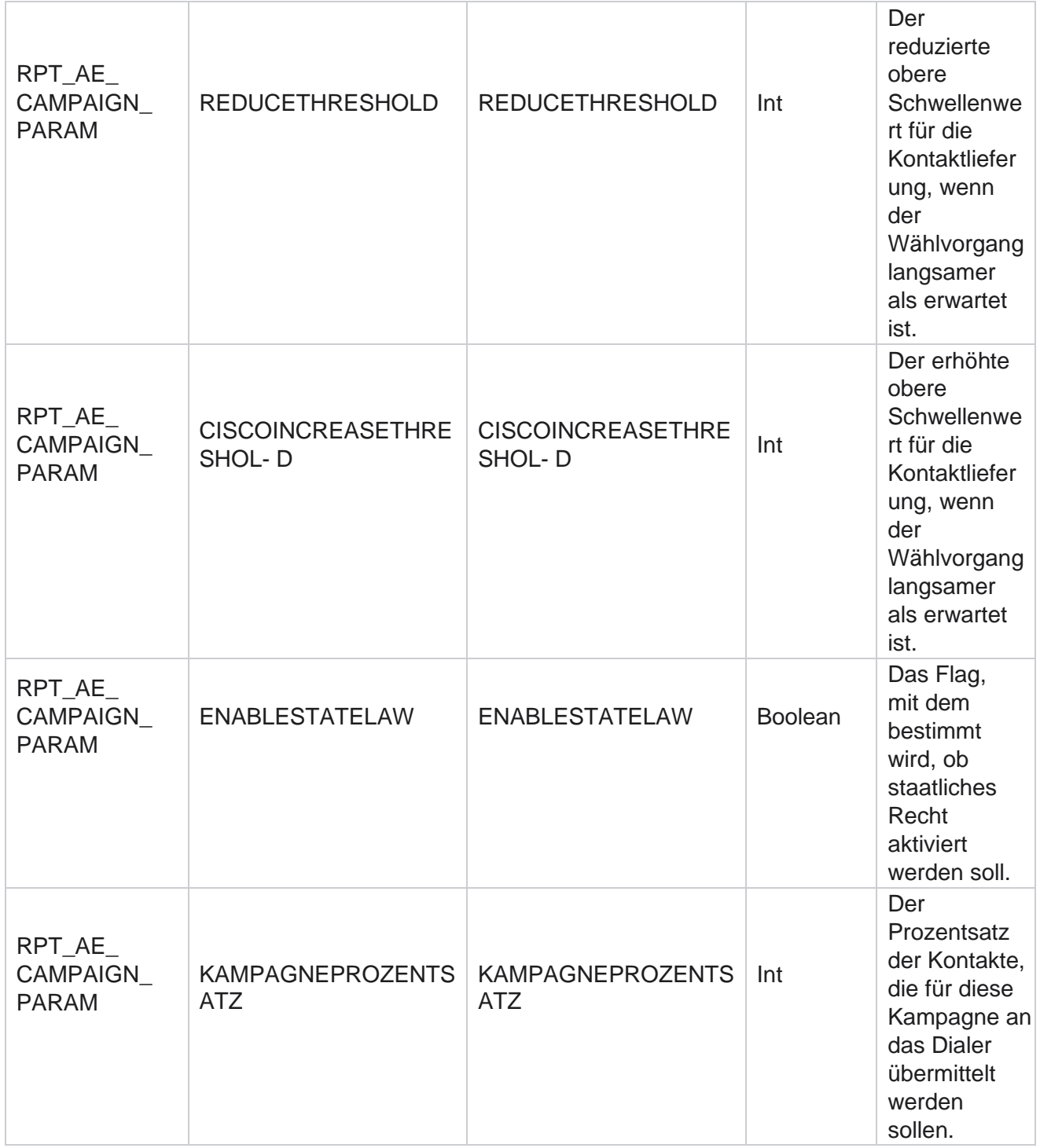

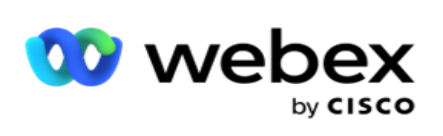

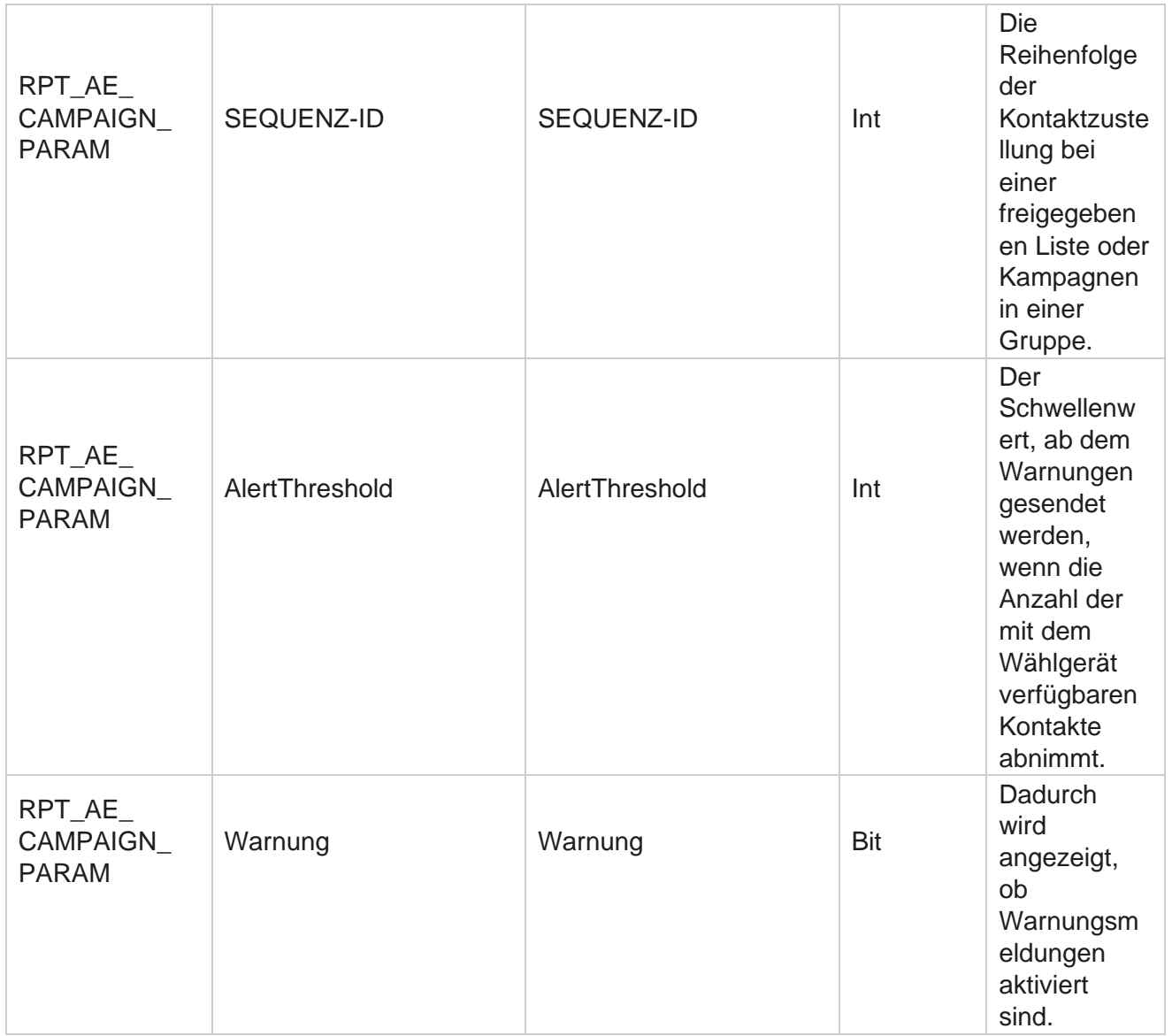

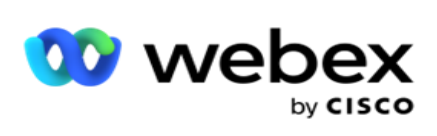

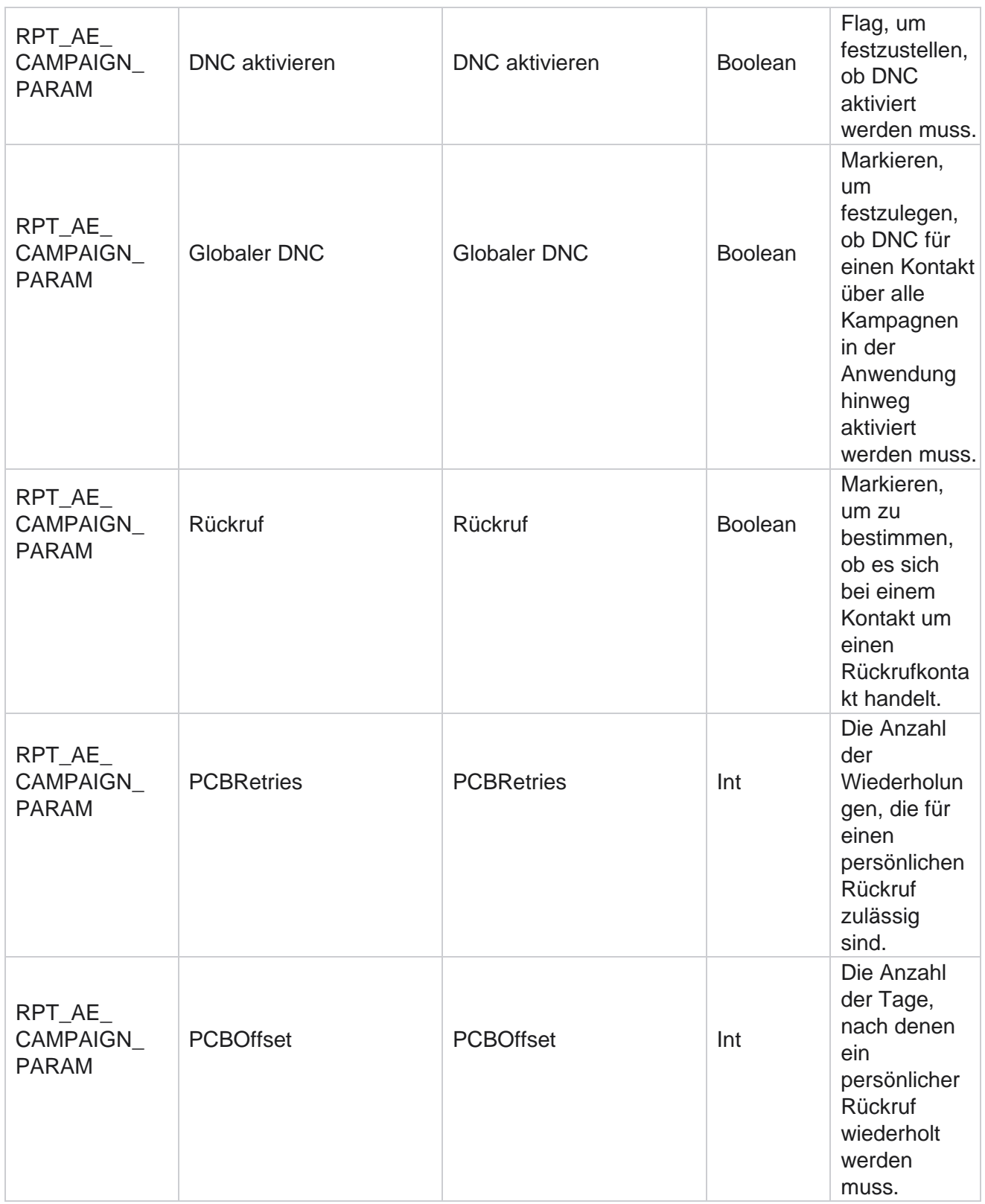

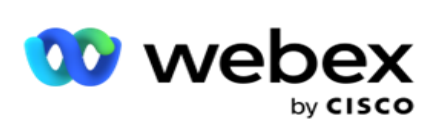

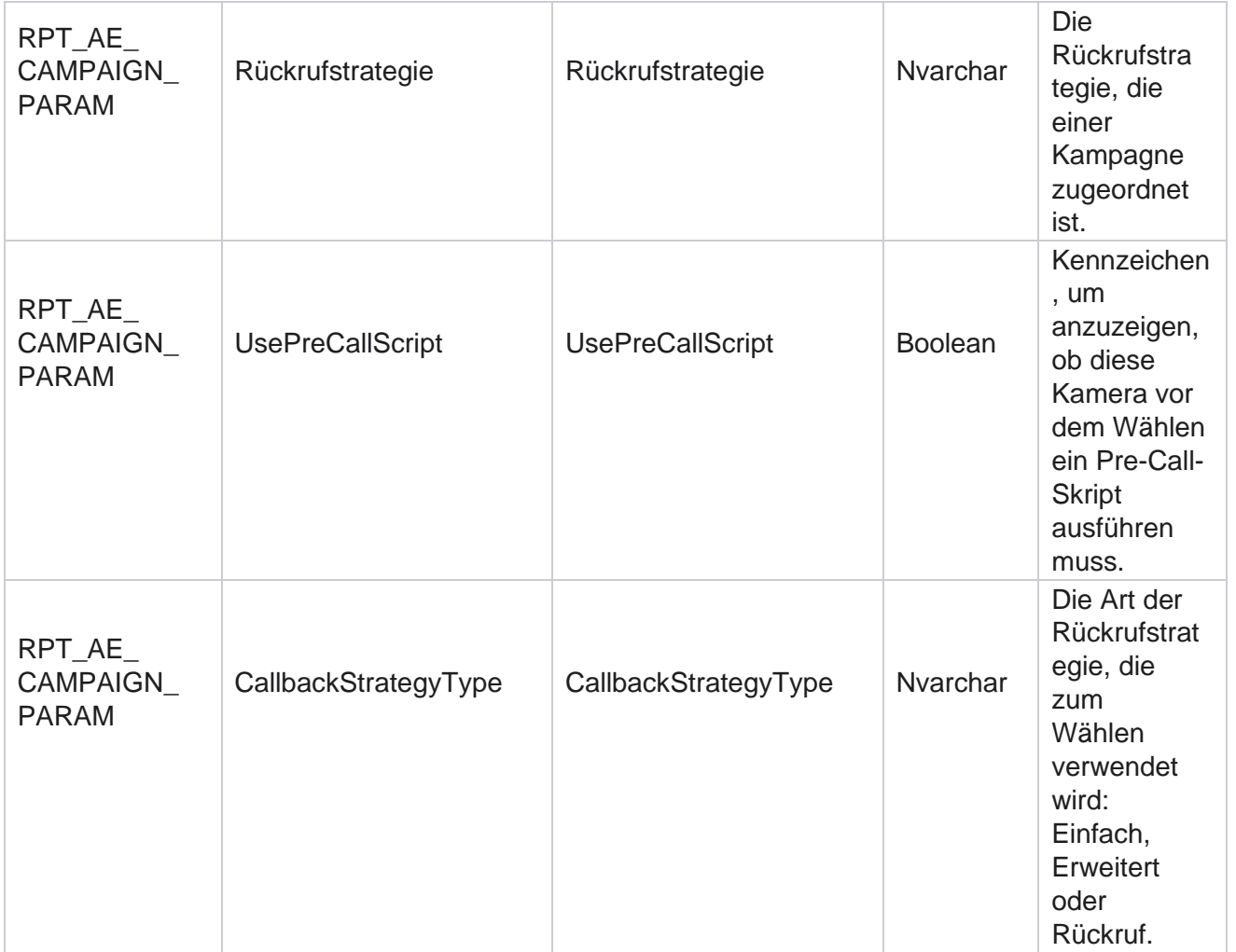

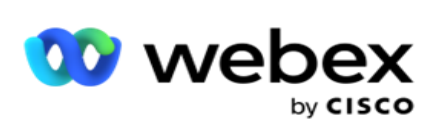

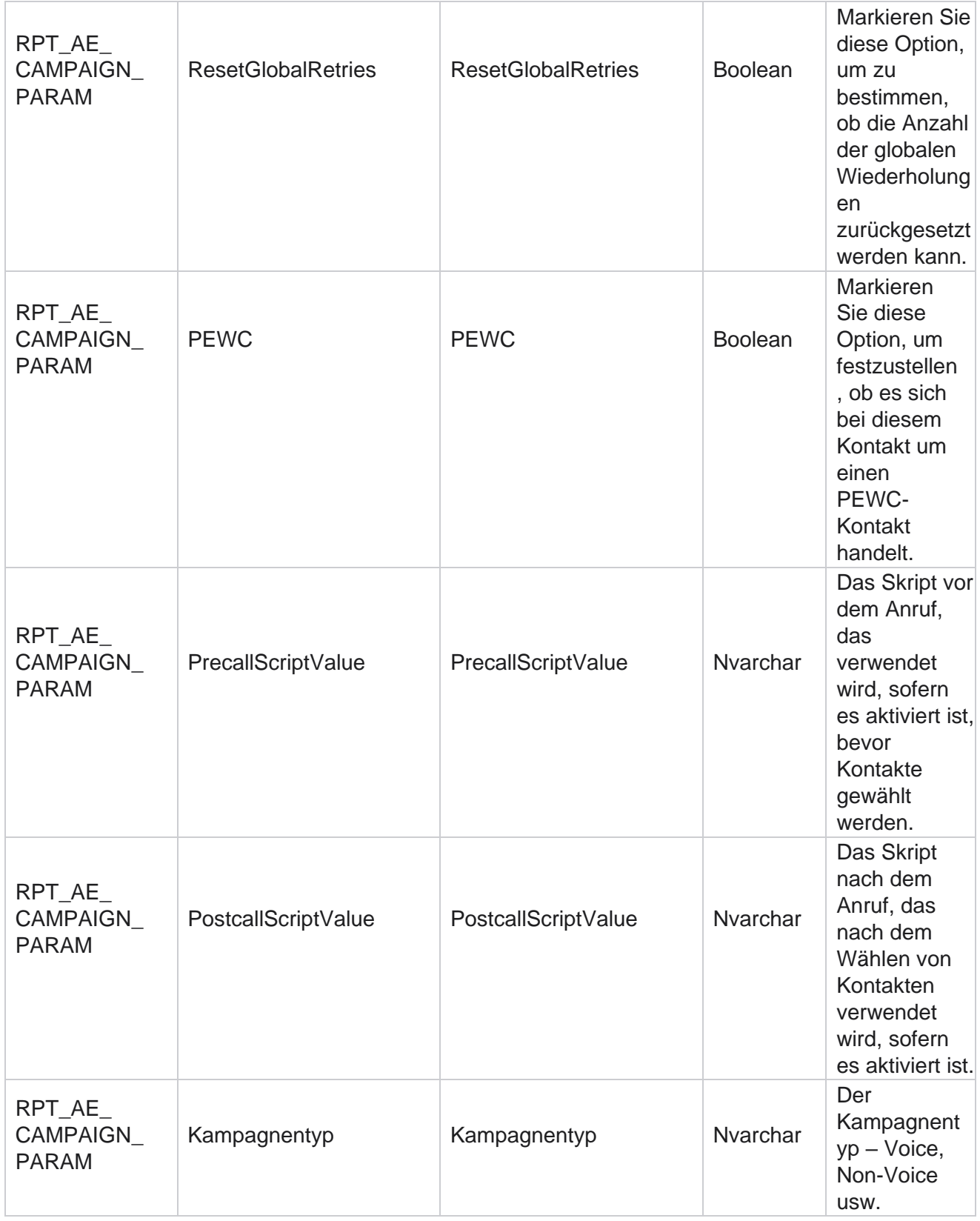

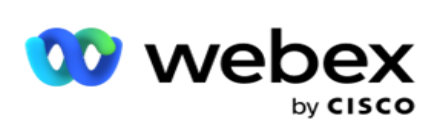

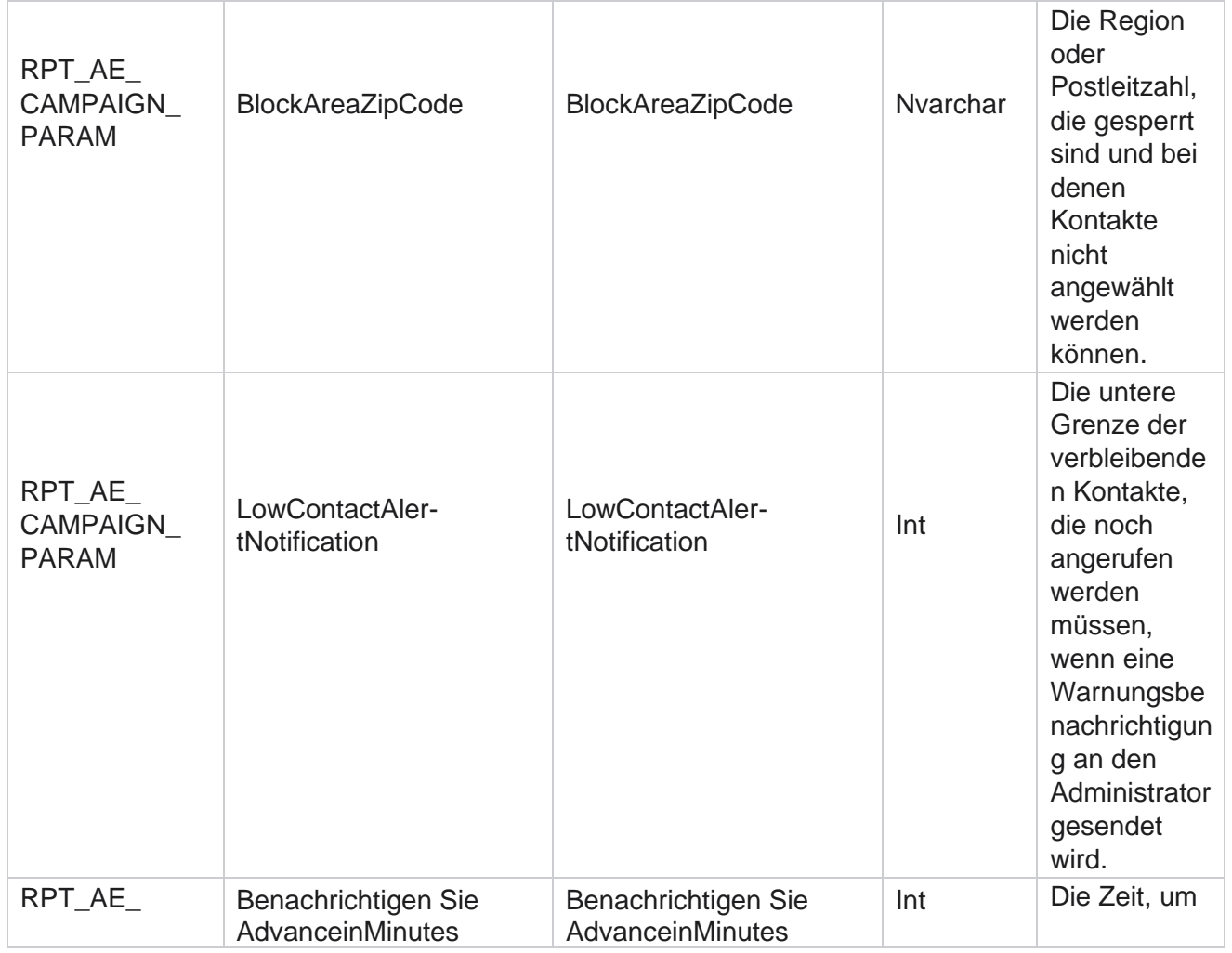

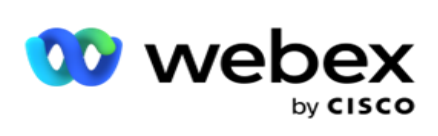

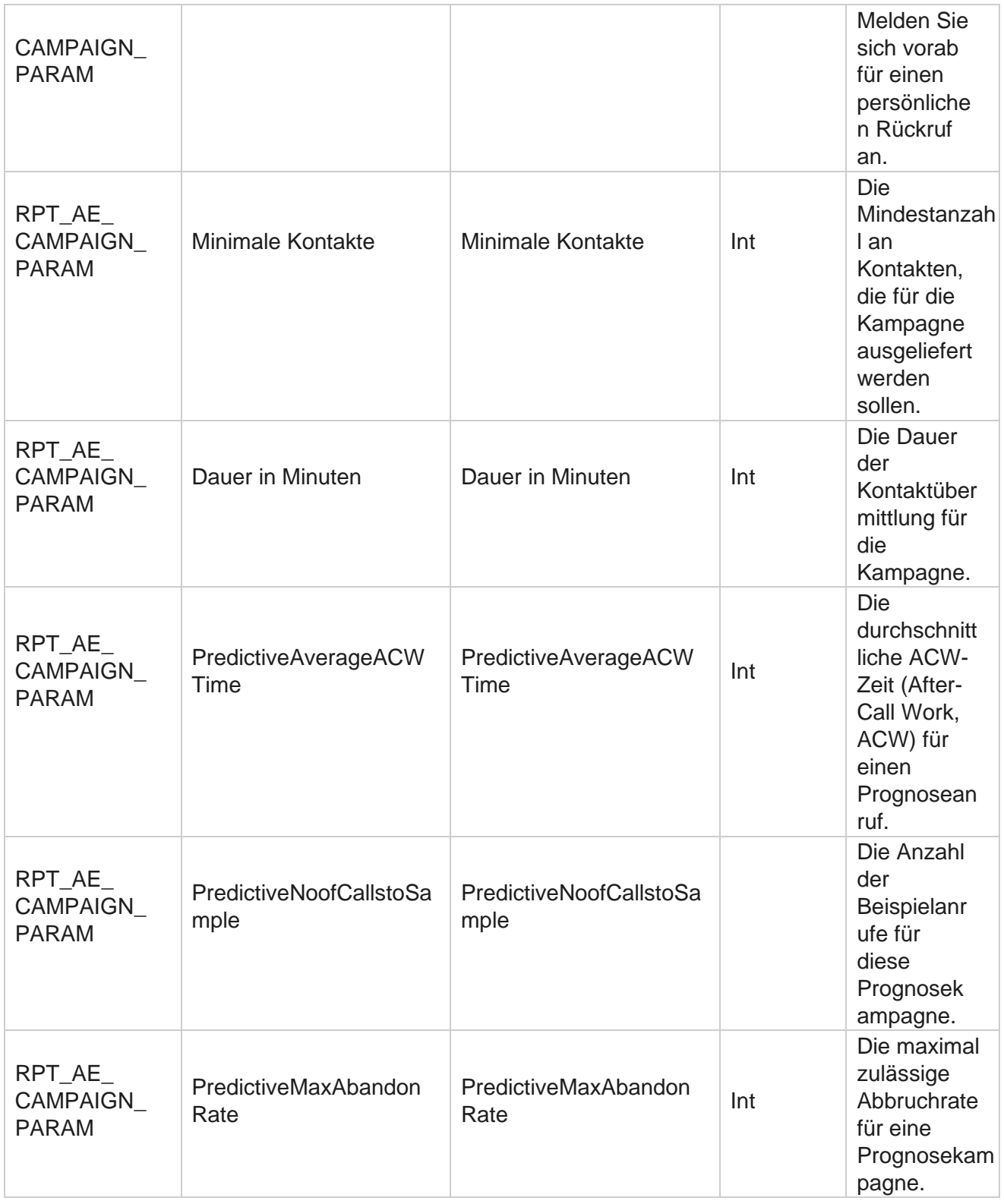
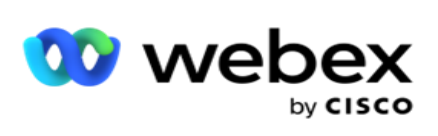

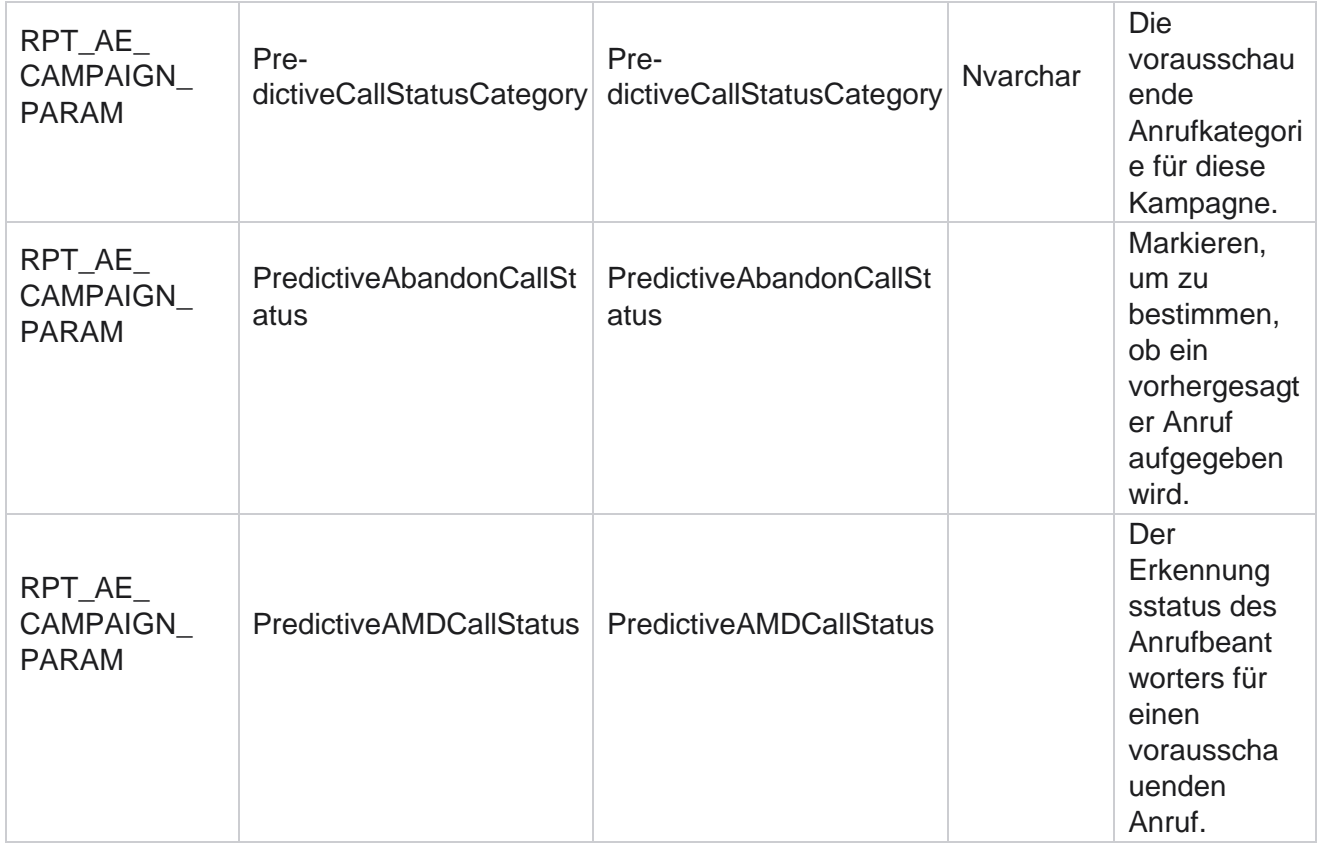

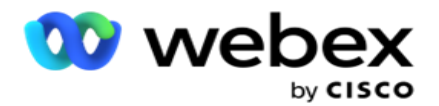

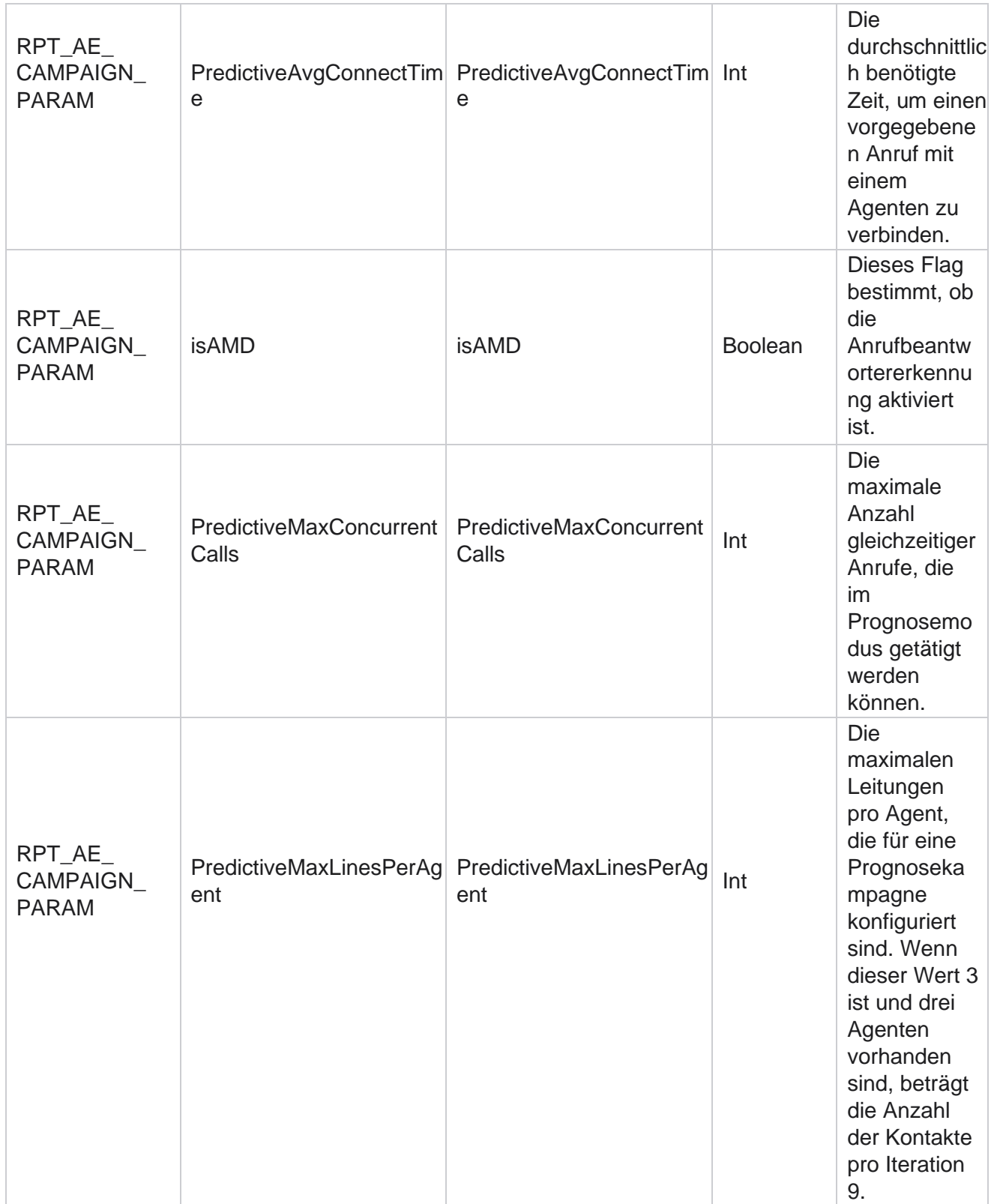

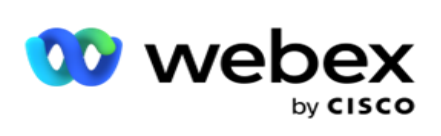

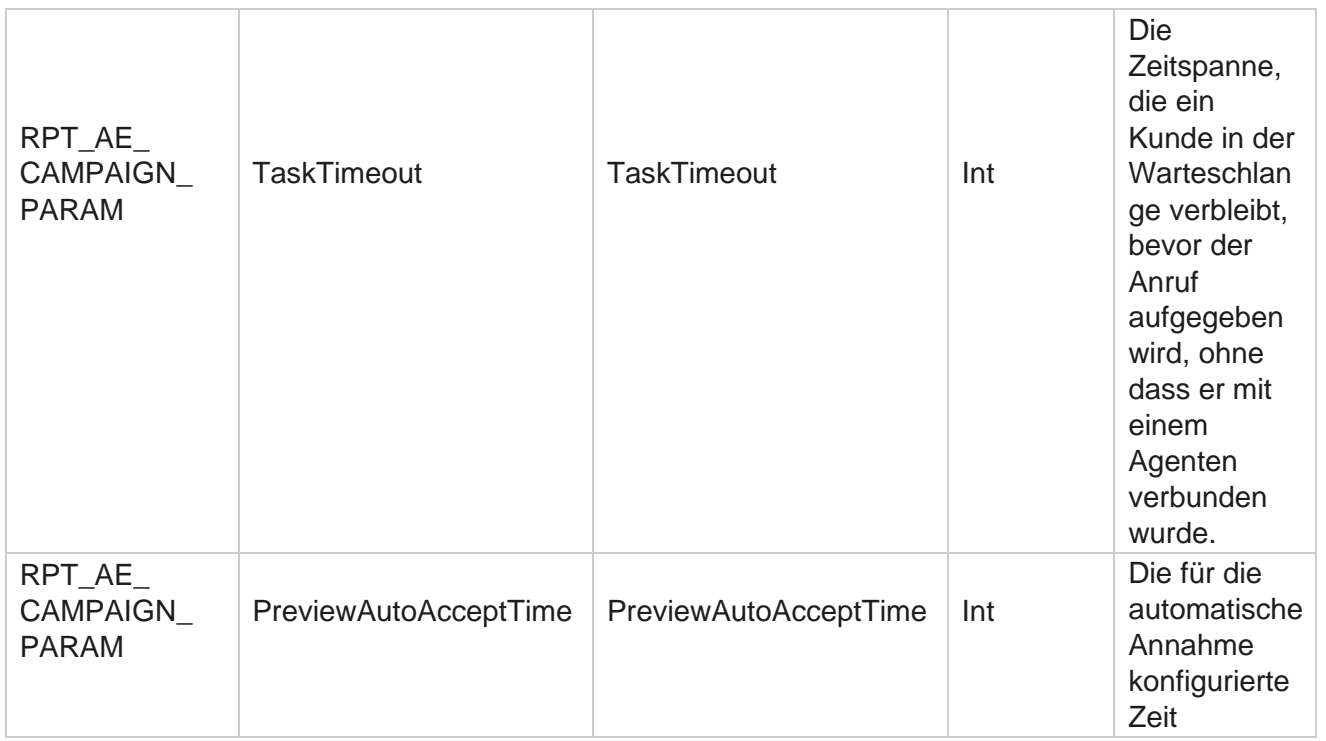

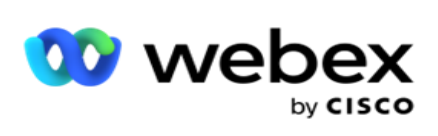

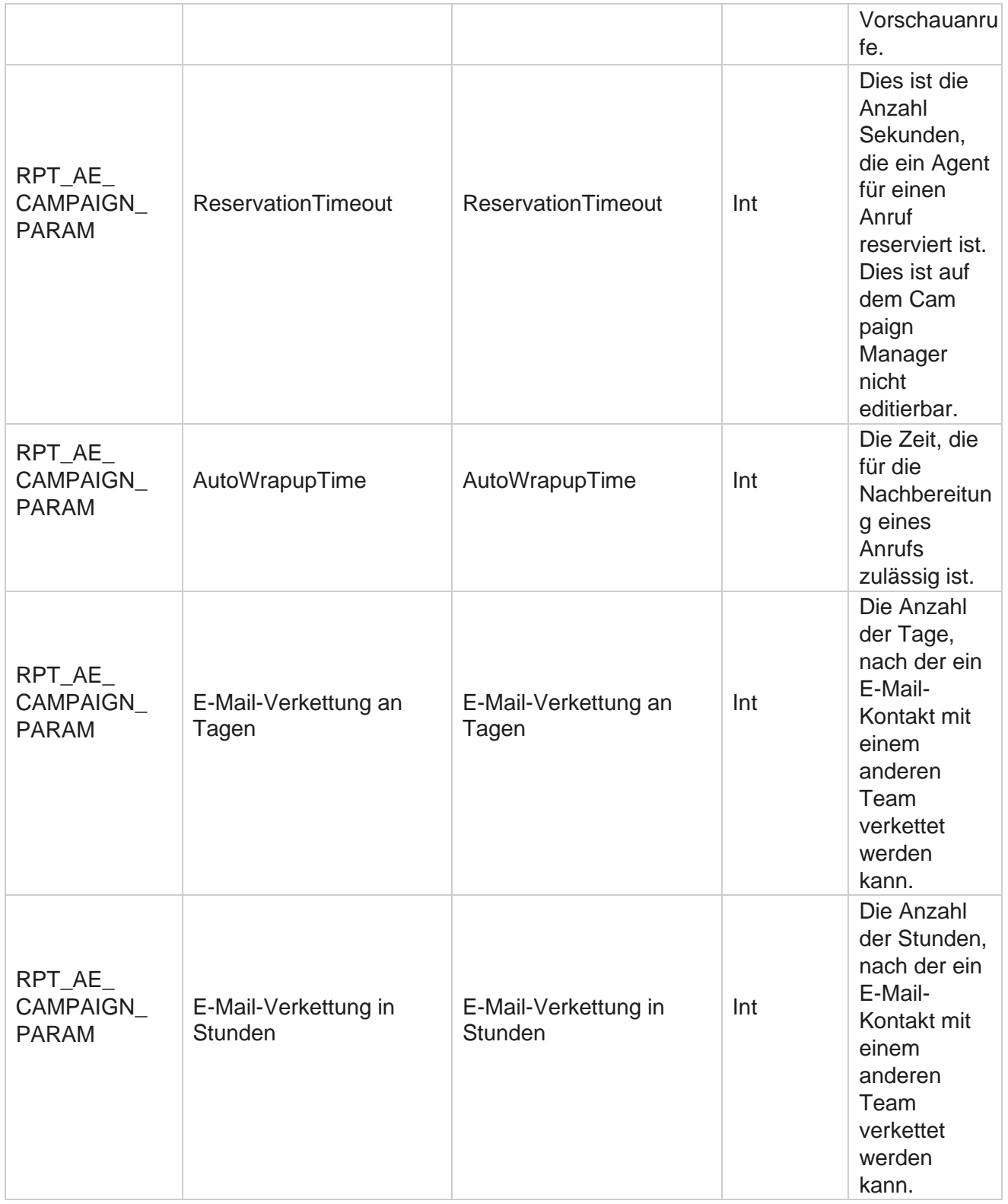

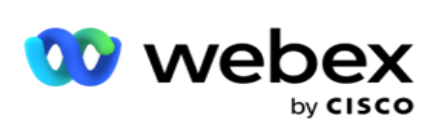

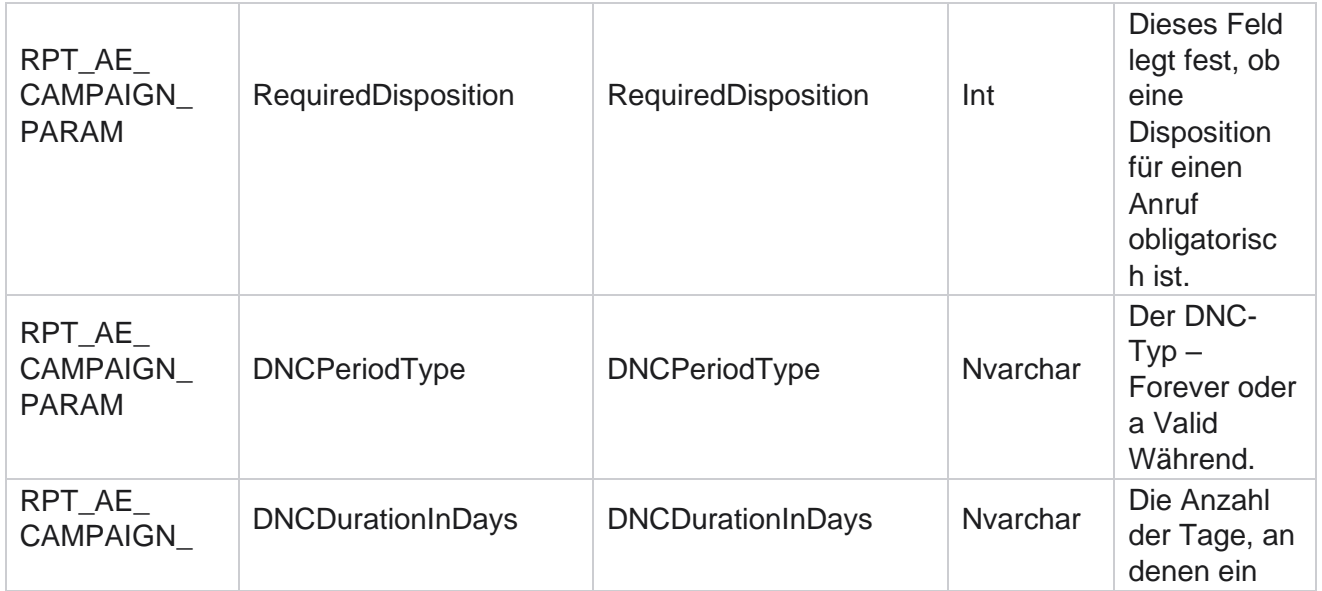

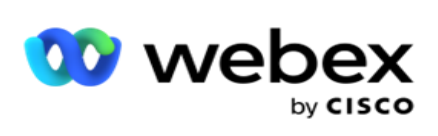

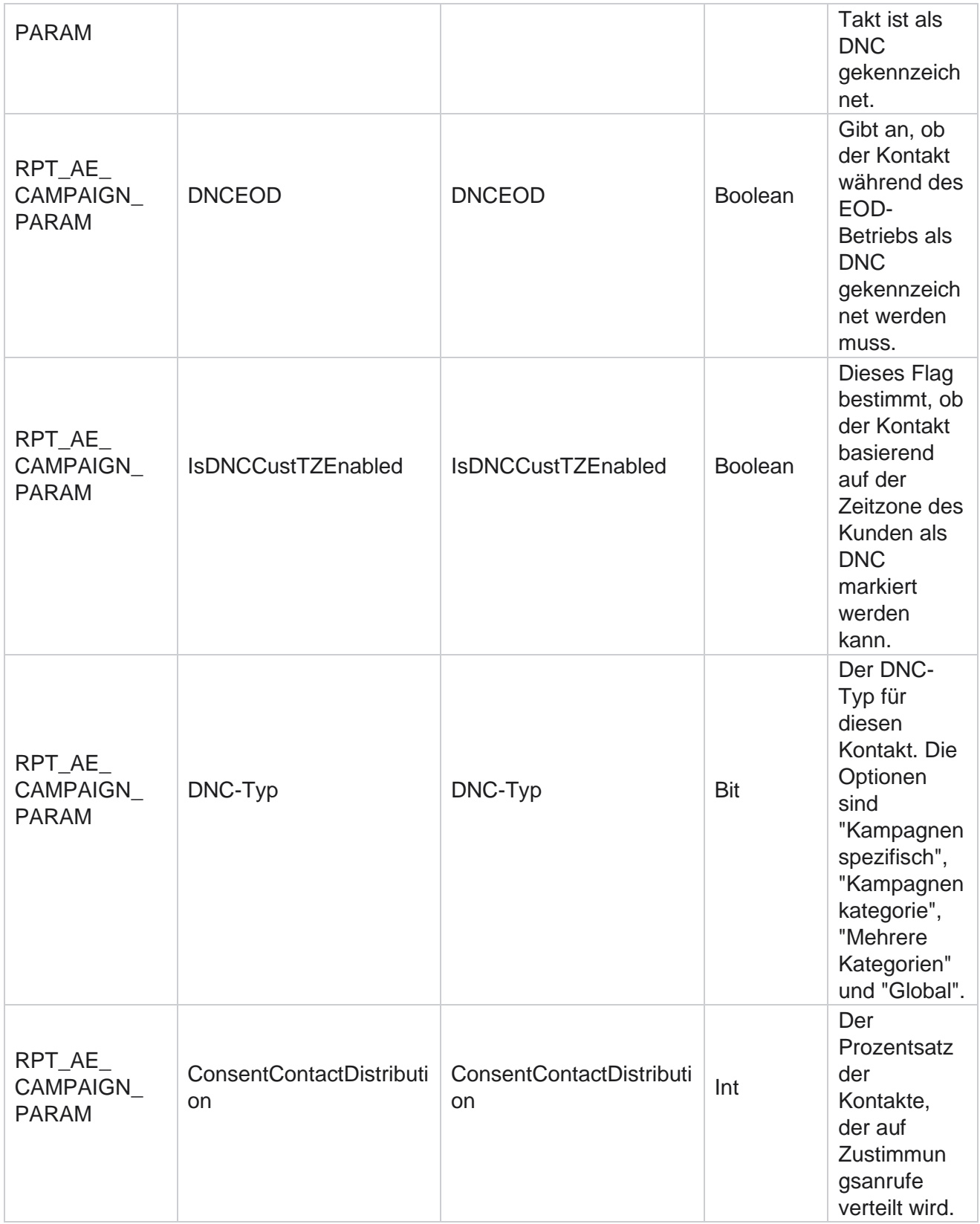

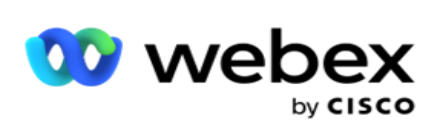

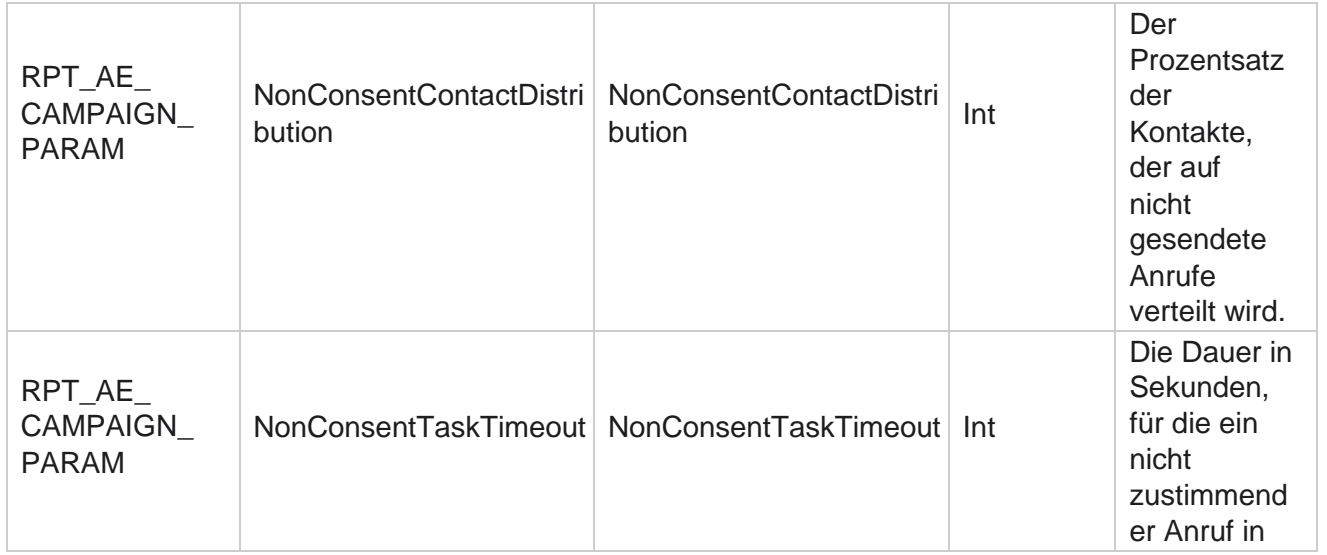

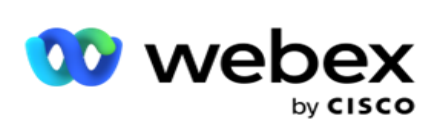

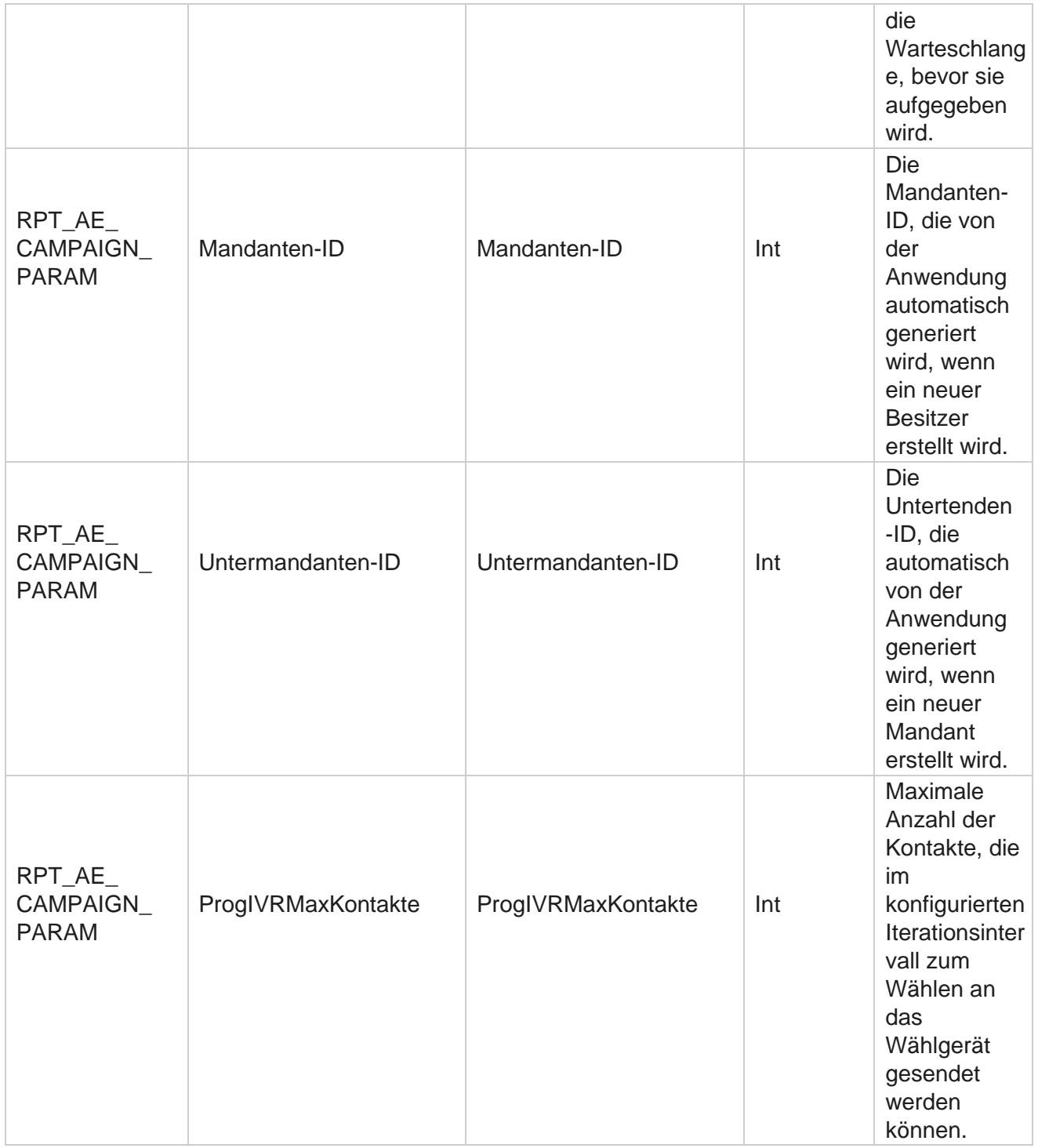

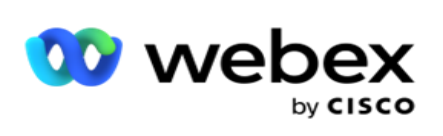

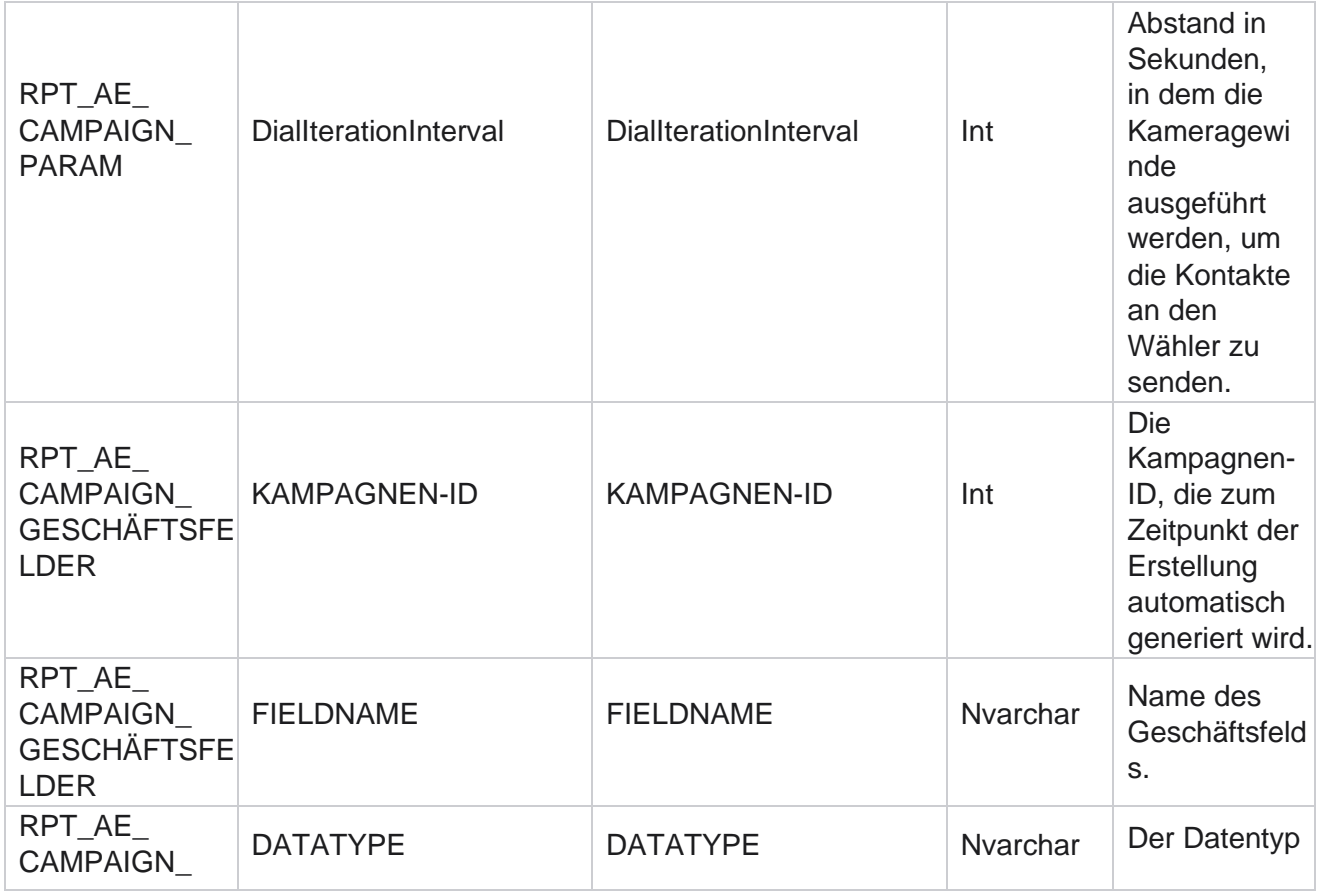

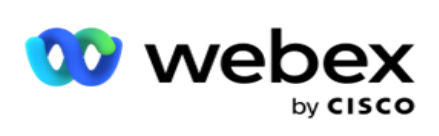

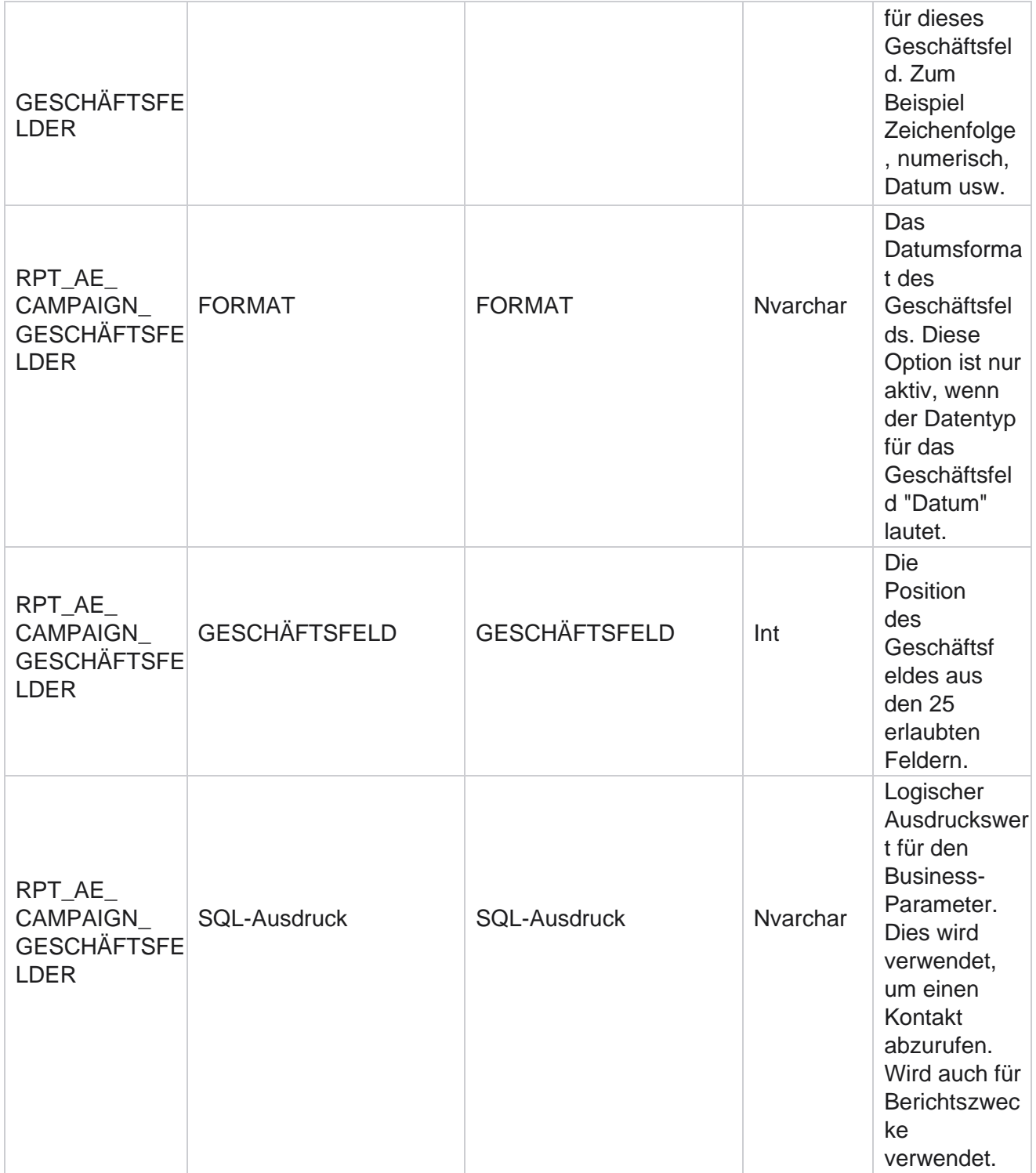

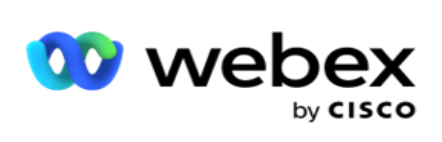

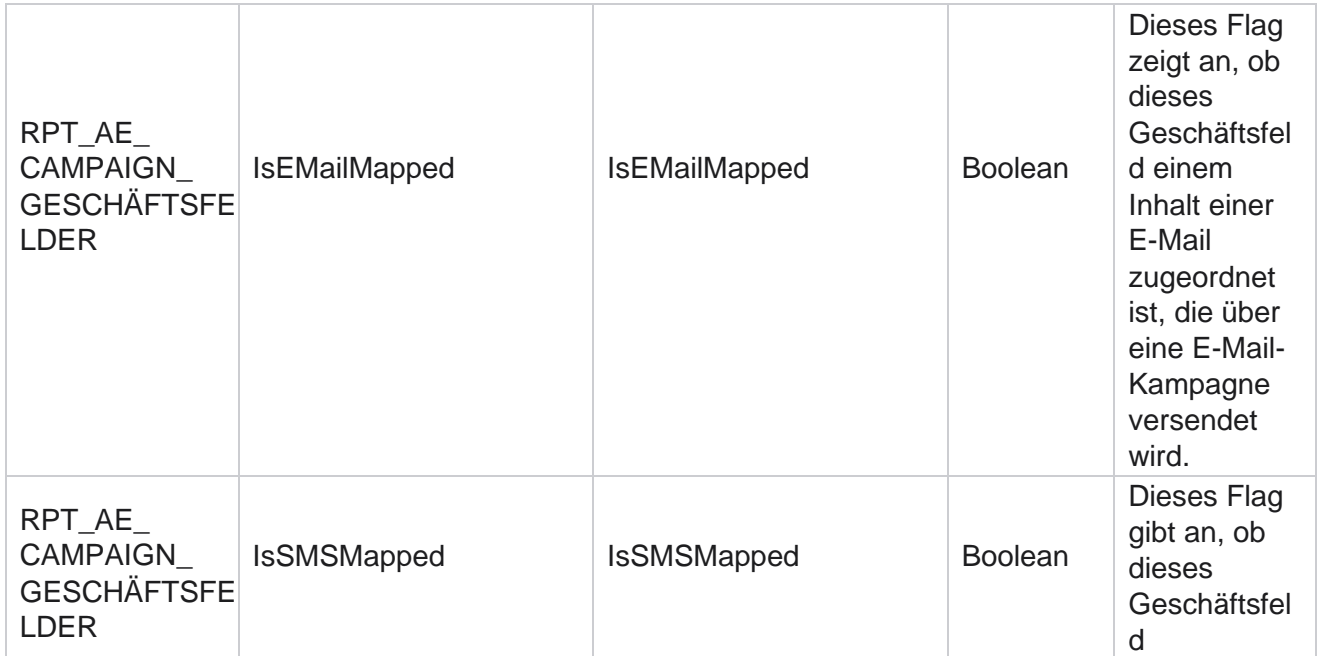

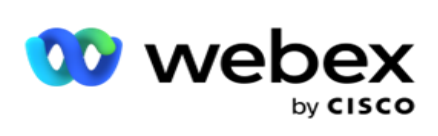

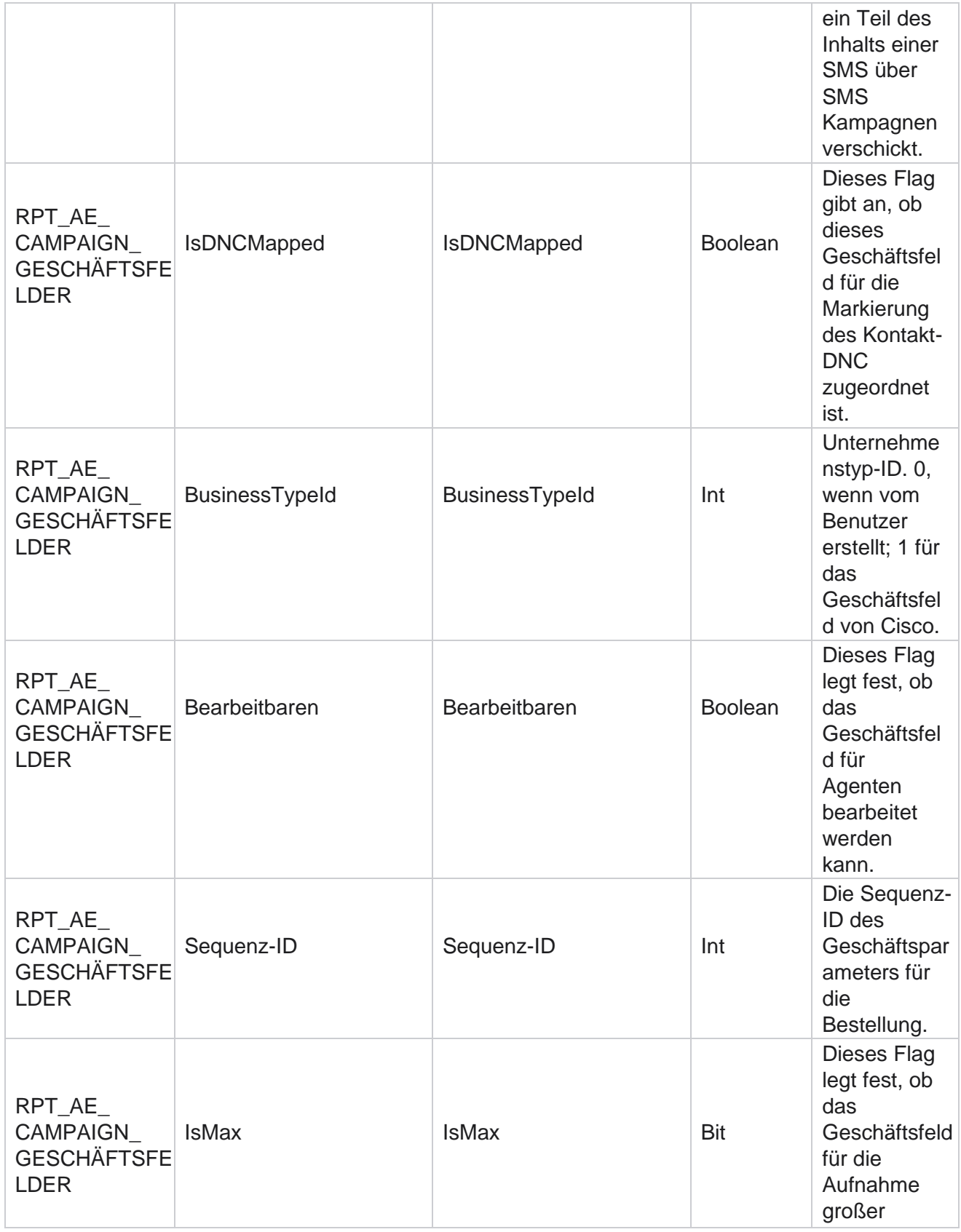

Cisco Webex Contact Center Kampagnenmanager

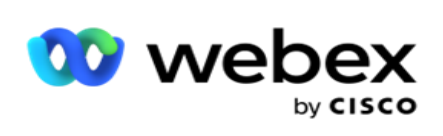

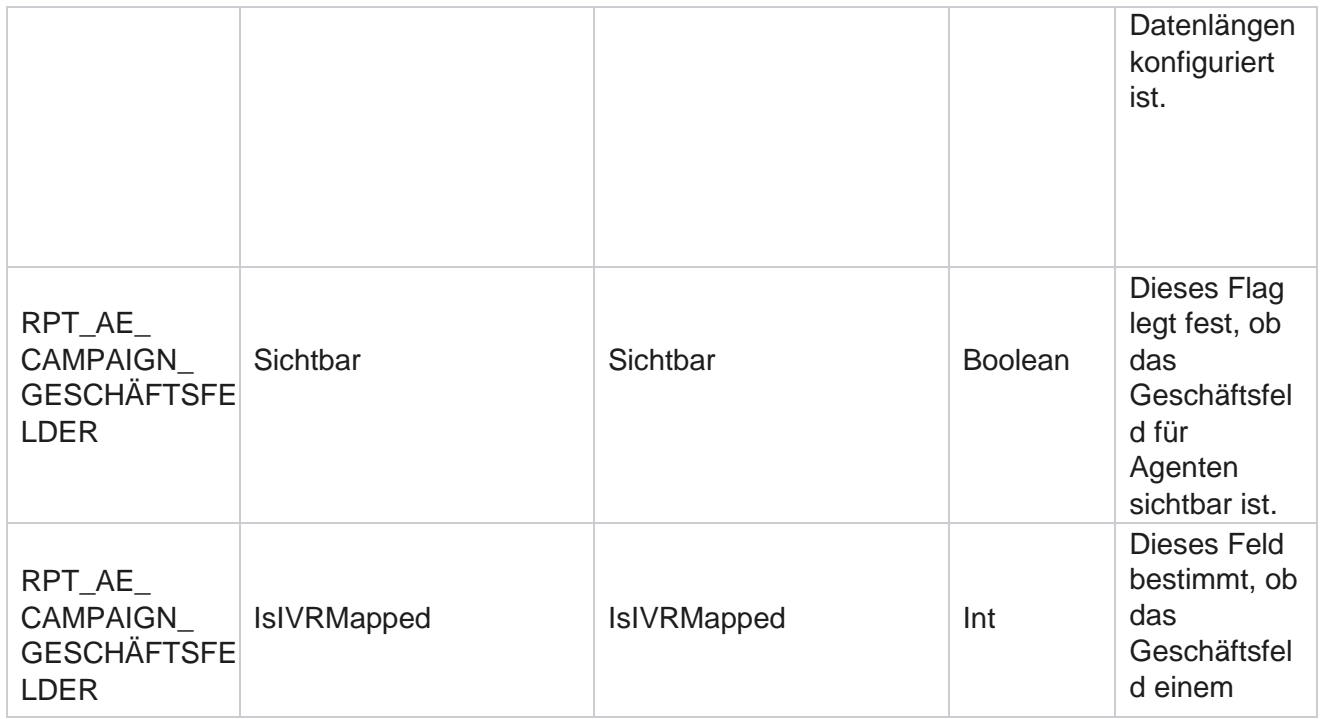

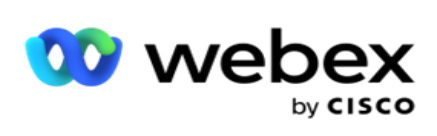

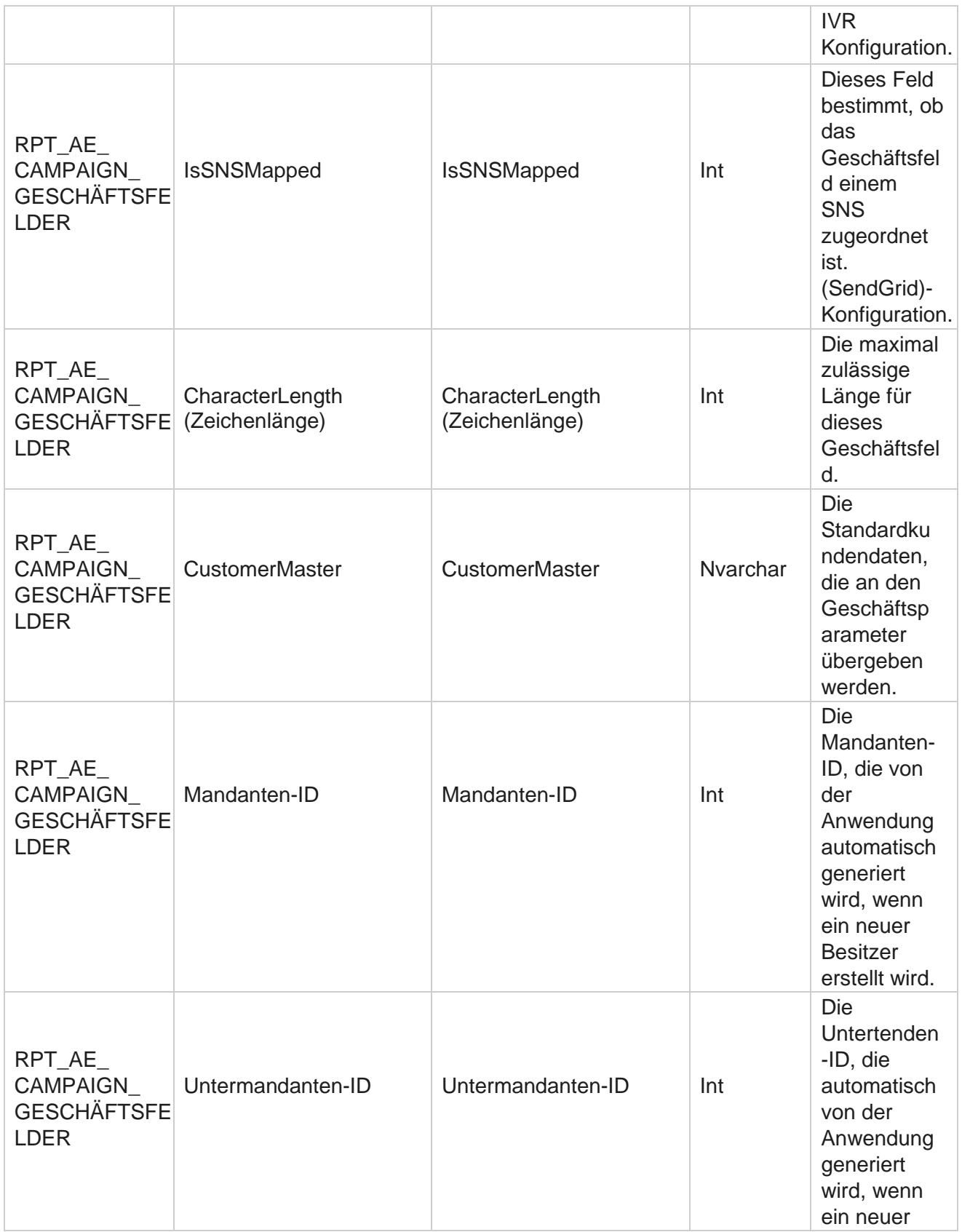

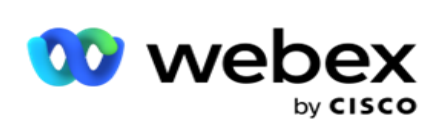

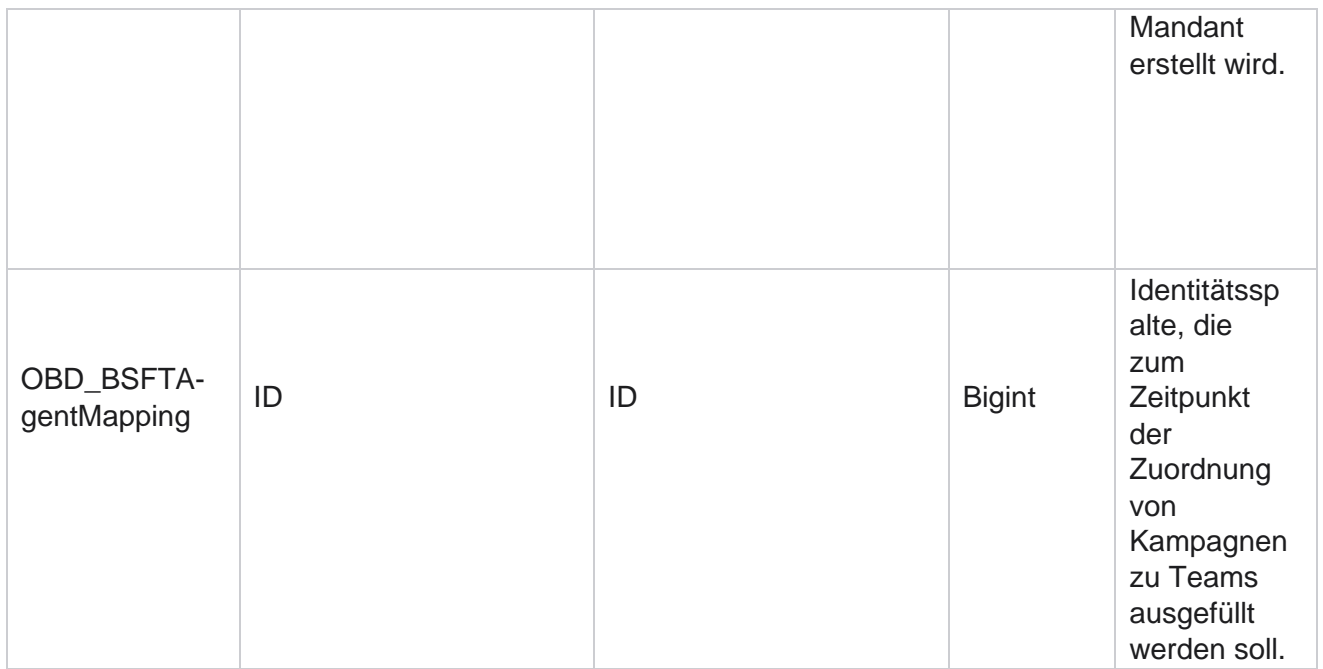

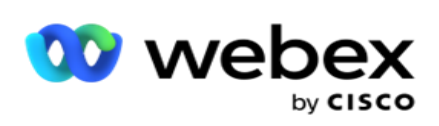

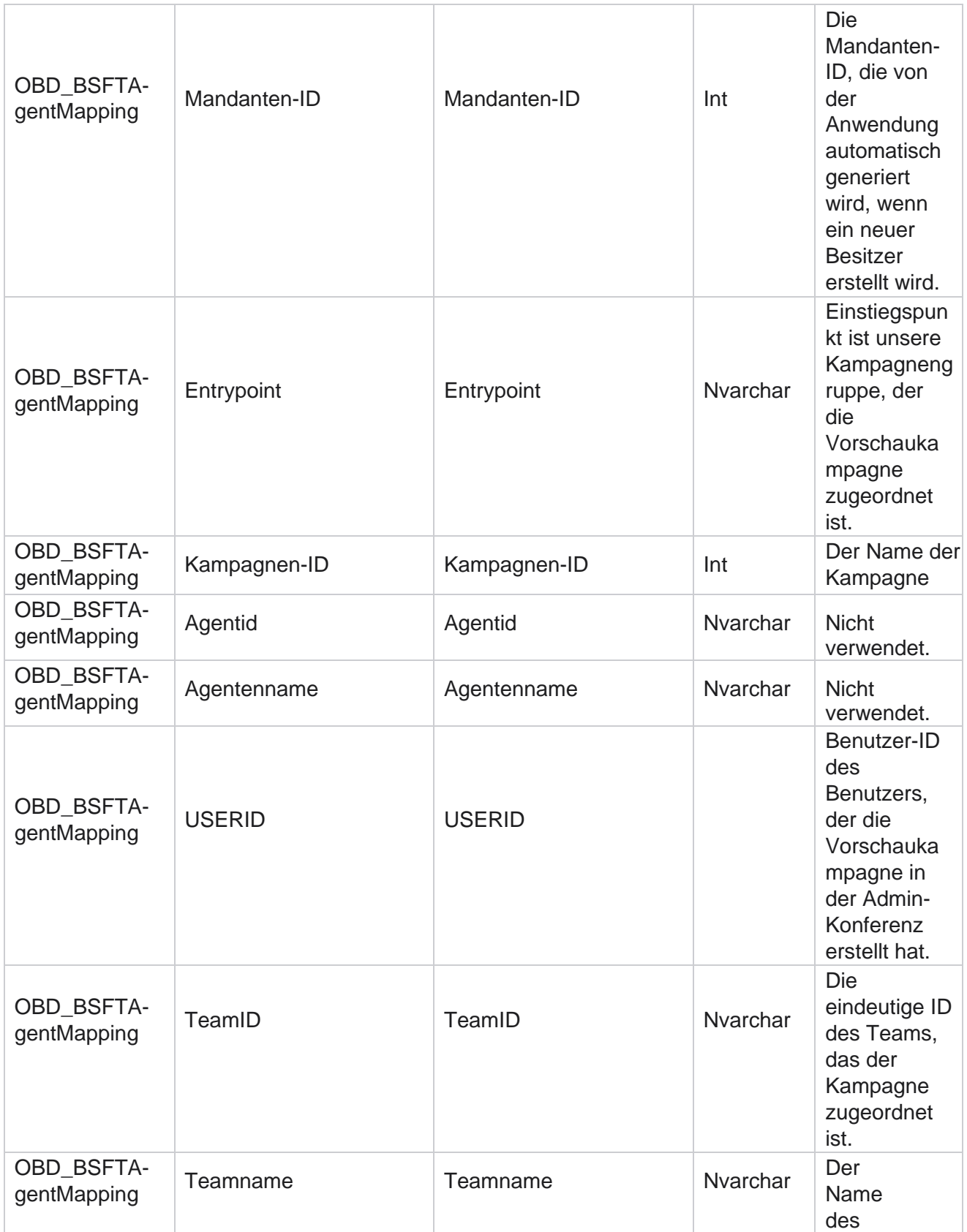

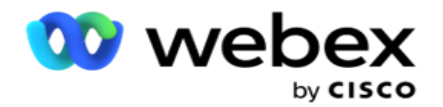

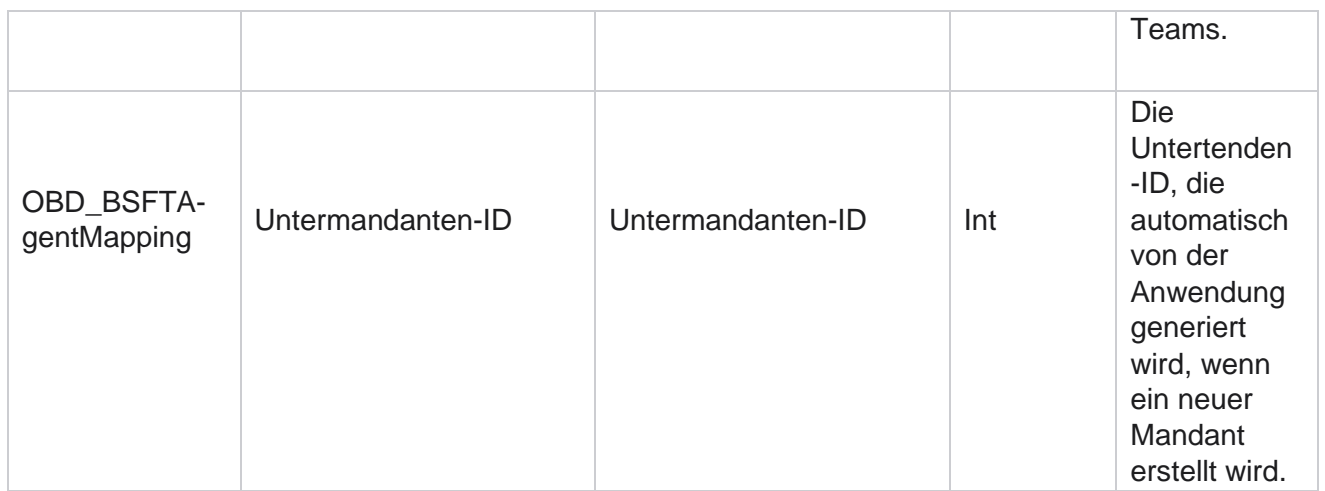

\*Alle Felder in der Tabelle OBD\_CampaignBusinessFields werden als XML Werte in einer Spalte – CampaignBusinessParameter – ausgefüllt. Dies gilt für alle Wähler.

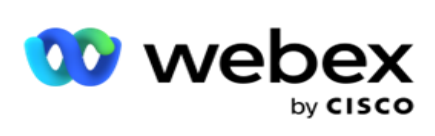

## **Kampagnengruppen**

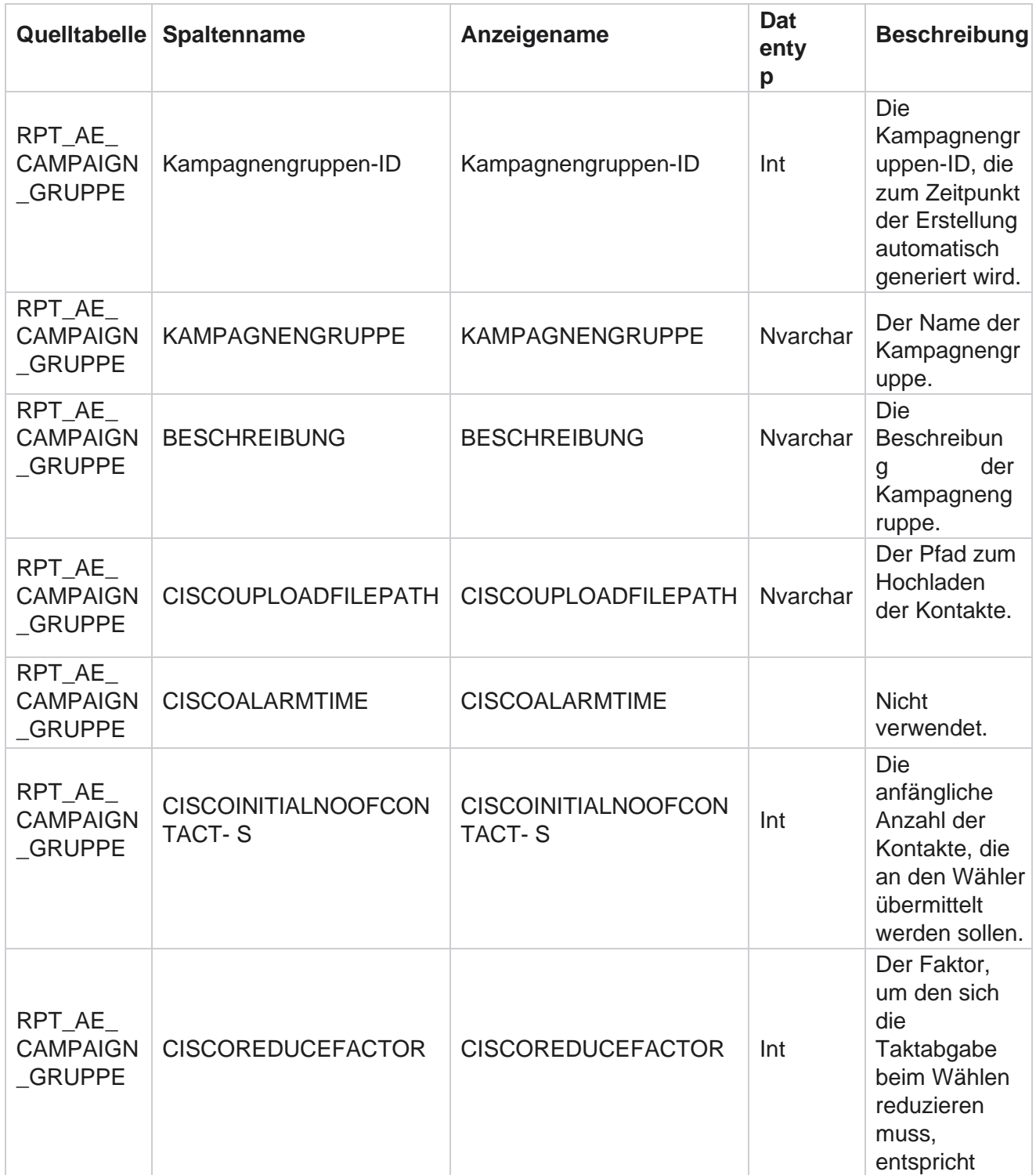

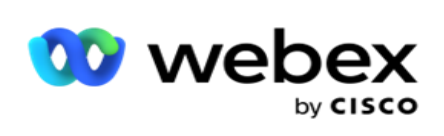

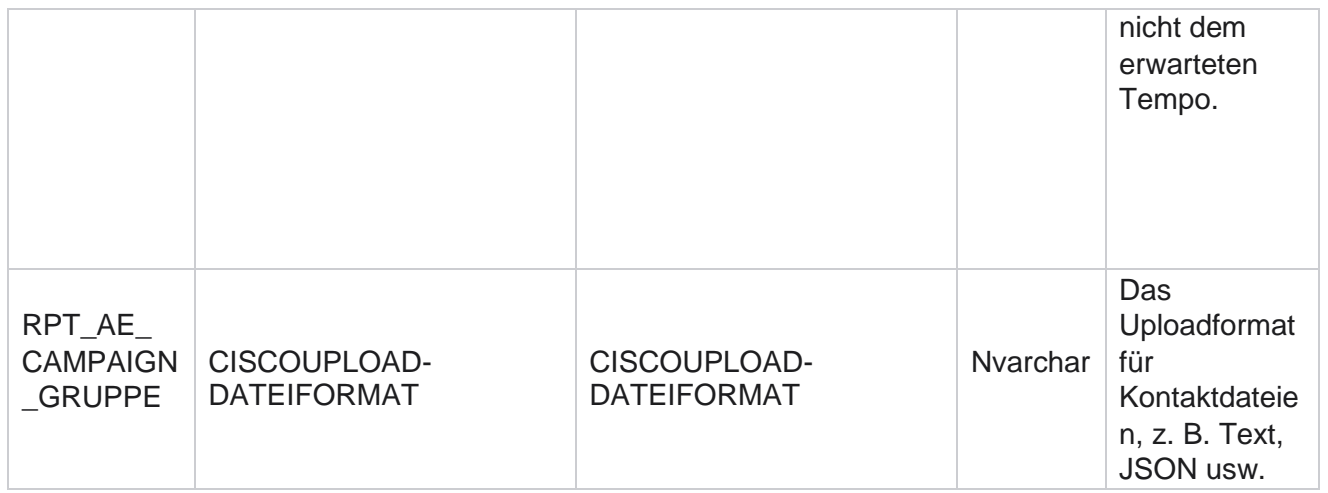

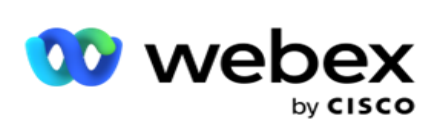

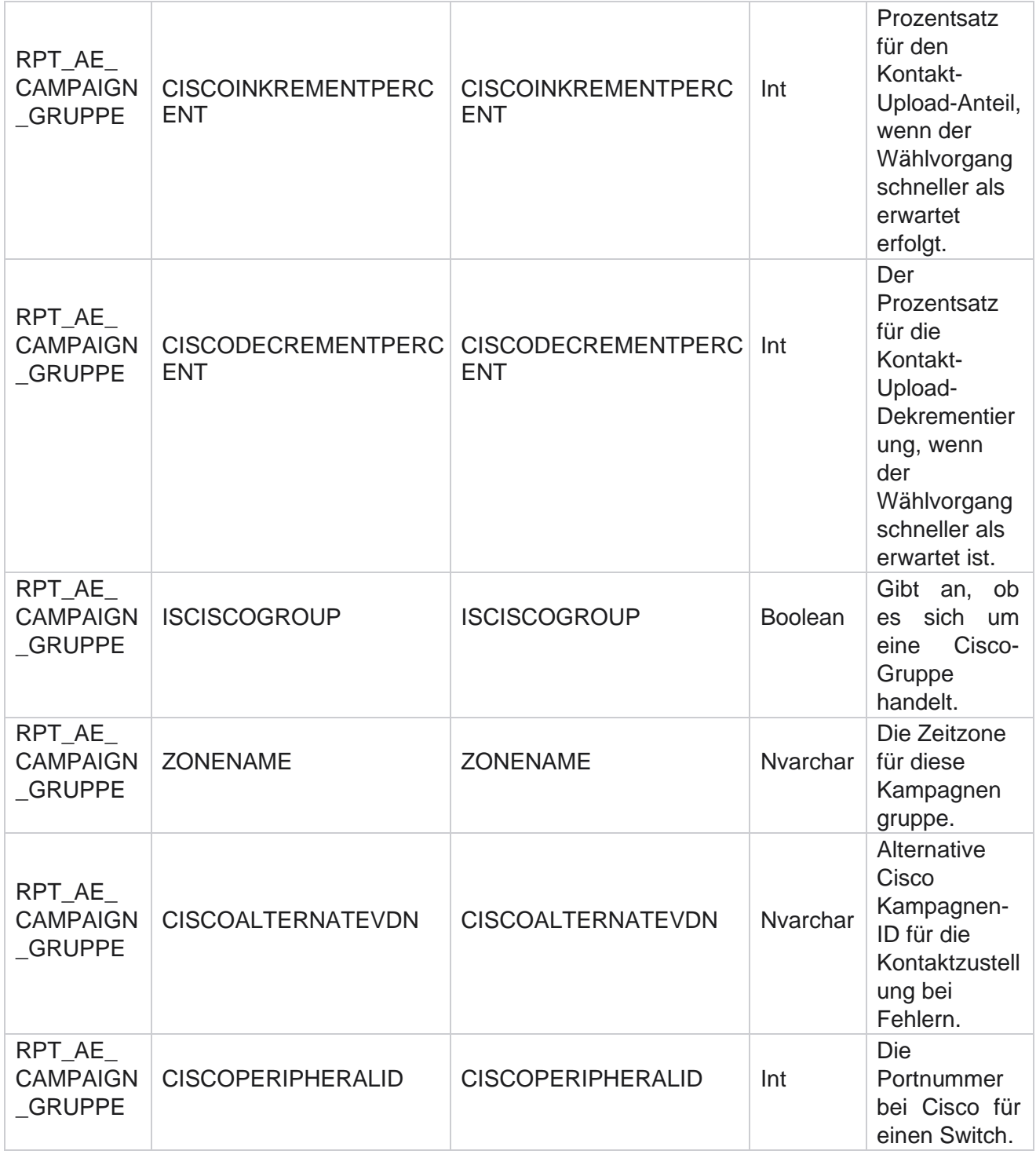

![](_page_236_Picture_0.jpeg)

![](_page_236_Picture_130.jpeg)

![](_page_237_Picture_0.jpeg)

![](_page_237_Picture_237.jpeg)

![](_page_238_Picture_0.jpeg)

![](_page_238_Picture_137.jpeg)

![](_page_239_Picture_0.jpeg)

![](_page_239_Picture_247.jpeg)

![](_page_240_Picture_0.jpeg)

![](_page_240_Picture_73.jpeg)

![](_page_241_Picture_0.jpeg)

![](_page_241_Picture_177.jpeg)

## **Kampagnen-Filtergruppen**

![](_page_241_Picture_178.jpeg)

![](_page_242_Picture_0.jpeg)

![](_page_242_Picture_82.jpeg)

![](_page_243_Picture_0.jpeg)

![](_page_243_Picture_203.jpeg)

![](_page_244_Picture_0.jpeg)

![](_page_244_Picture_126.jpeg)

![](_page_245_Picture_0.jpeg)

![](_page_245_Picture_223.jpeg)

![](_page_246_Picture_0.jpeg)

![](_page_246_Picture_120.jpeg)

![](_page_247_Picture_0.jpeg)

![](_page_247_Picture_289.jpeg)

![](_page_248_Picture_0.jpeg)

![](_page_248_Picture_99.jpeg)

![](_page_249_Picture_0.jpeg)

![](_page_249_Picture_223.jpeg)

\*Alle Felder in der Tabelle OBD\_CustomFilters werden als XML Werte in einer Spalte mit dem Namen **"Cus- tomFilterGroup**" aufgefüllt. Dies gilt für alle Wähler.

\*\*Alle Felder in der Tabelle OBD\_CustomFilterGroup werden als XML Werte in einer Spalte mit dem Namen **"Cam- paignCustomFilters**" aufgefüllt. Dies gilt für alle Wähler.

## **Kategorien**

![](_page_249_Picture_224.jpeg)

Cisco Webex Contact Center

![](_page_250_Picture_0.jpeg)

![](_page_250_Picture_103.jpeg)

![](_page_251_Picture_0.jpeg)

![](_page_251_Picture_278.jpeg)

## **Kanäle**

![](_page_251_Picture_279.jpeg)
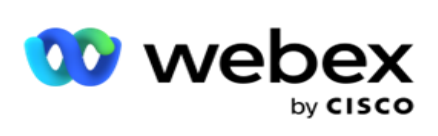

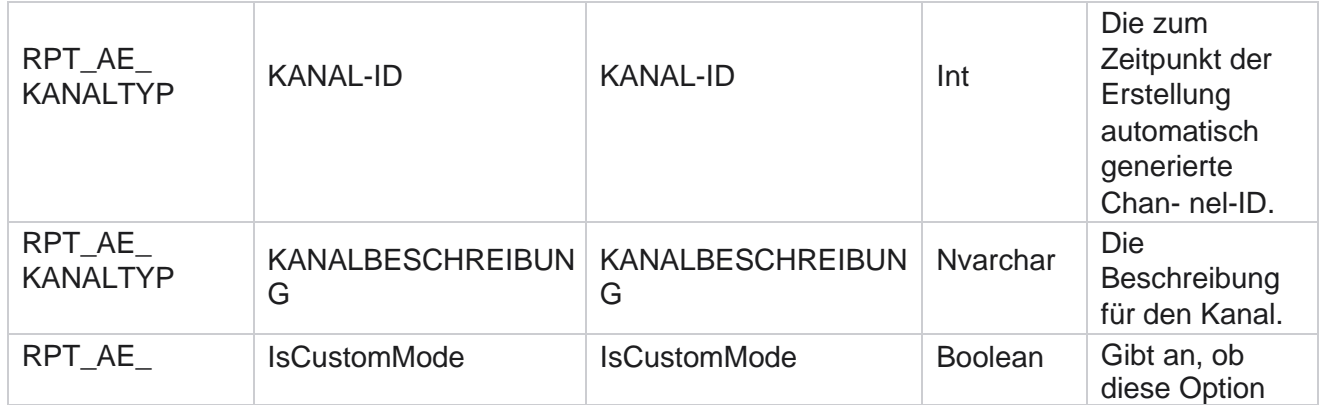

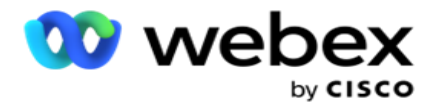

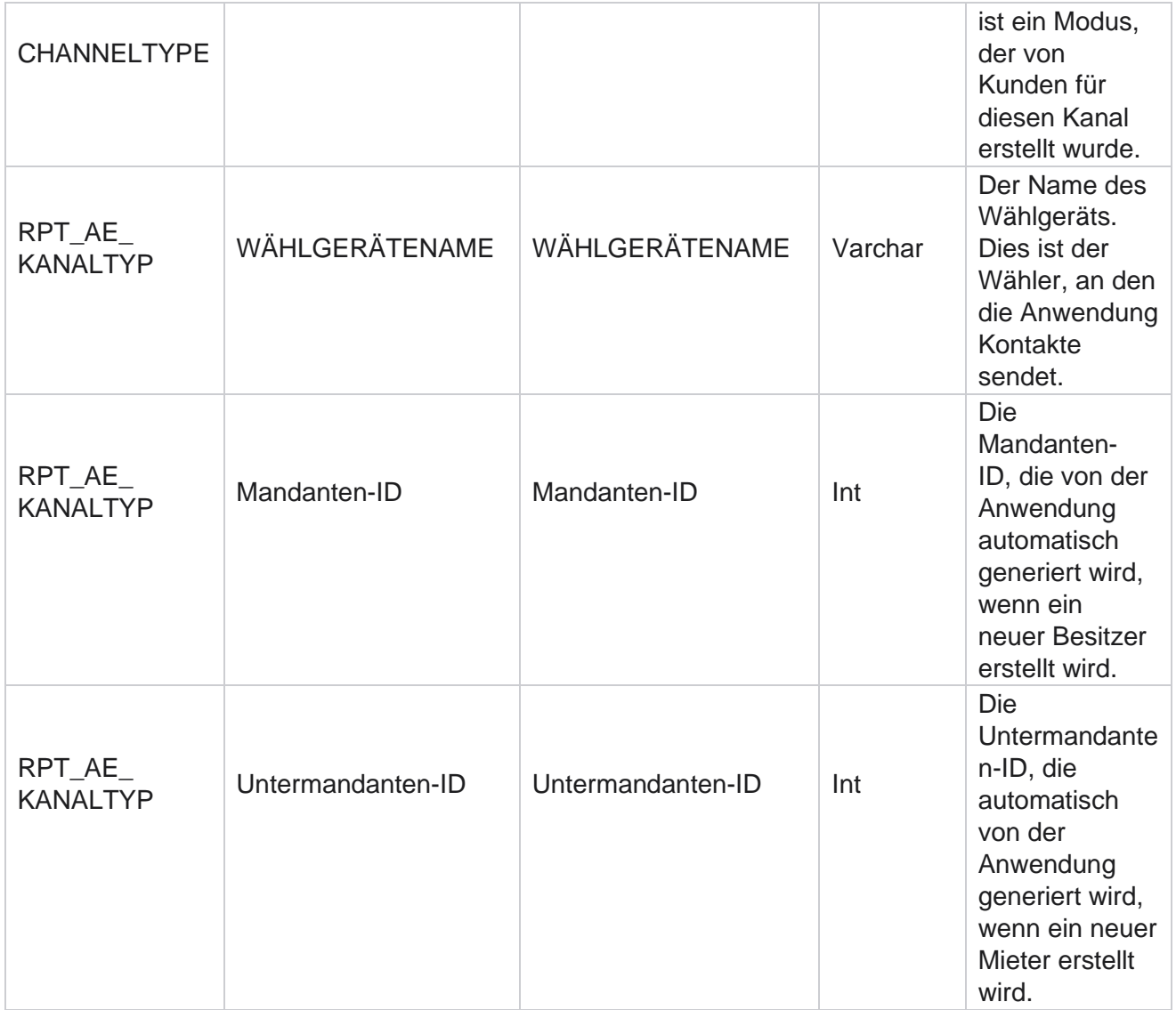

## **Kontaktstatus**

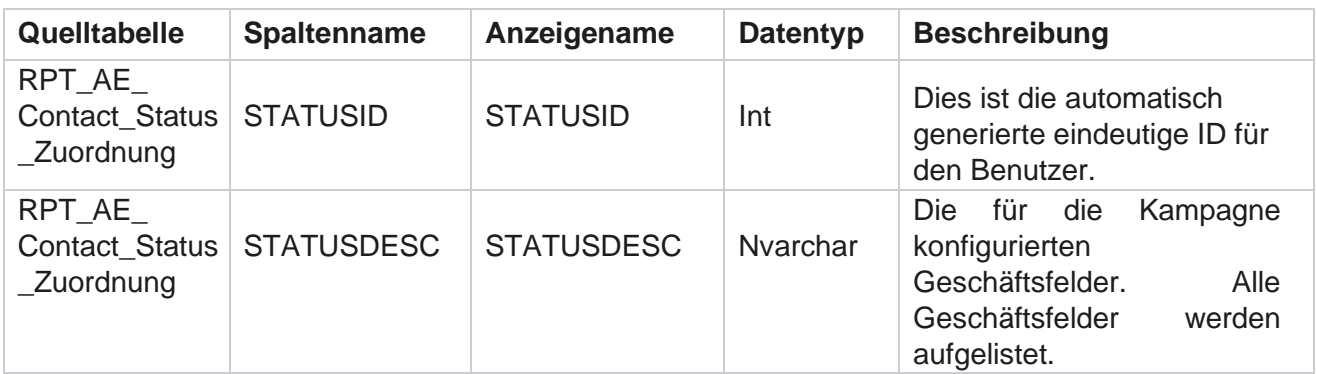

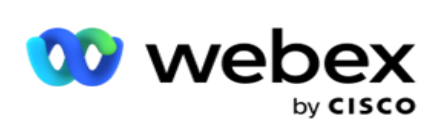

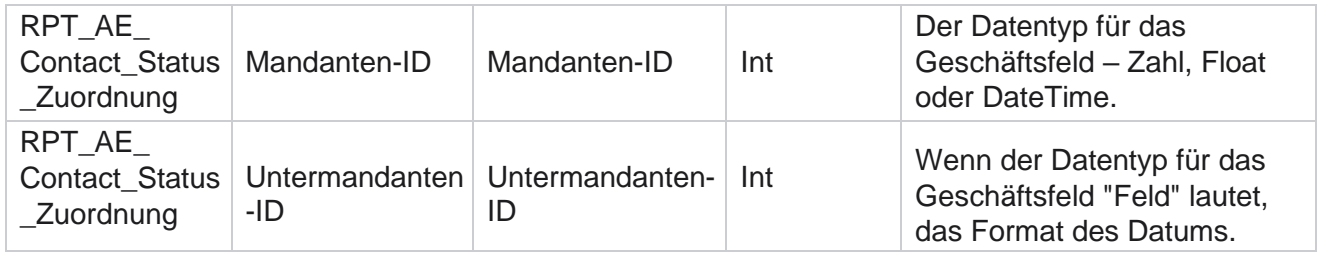

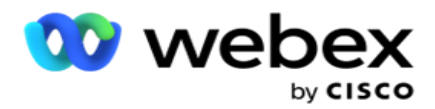

# **Rufnummernplan-Details**

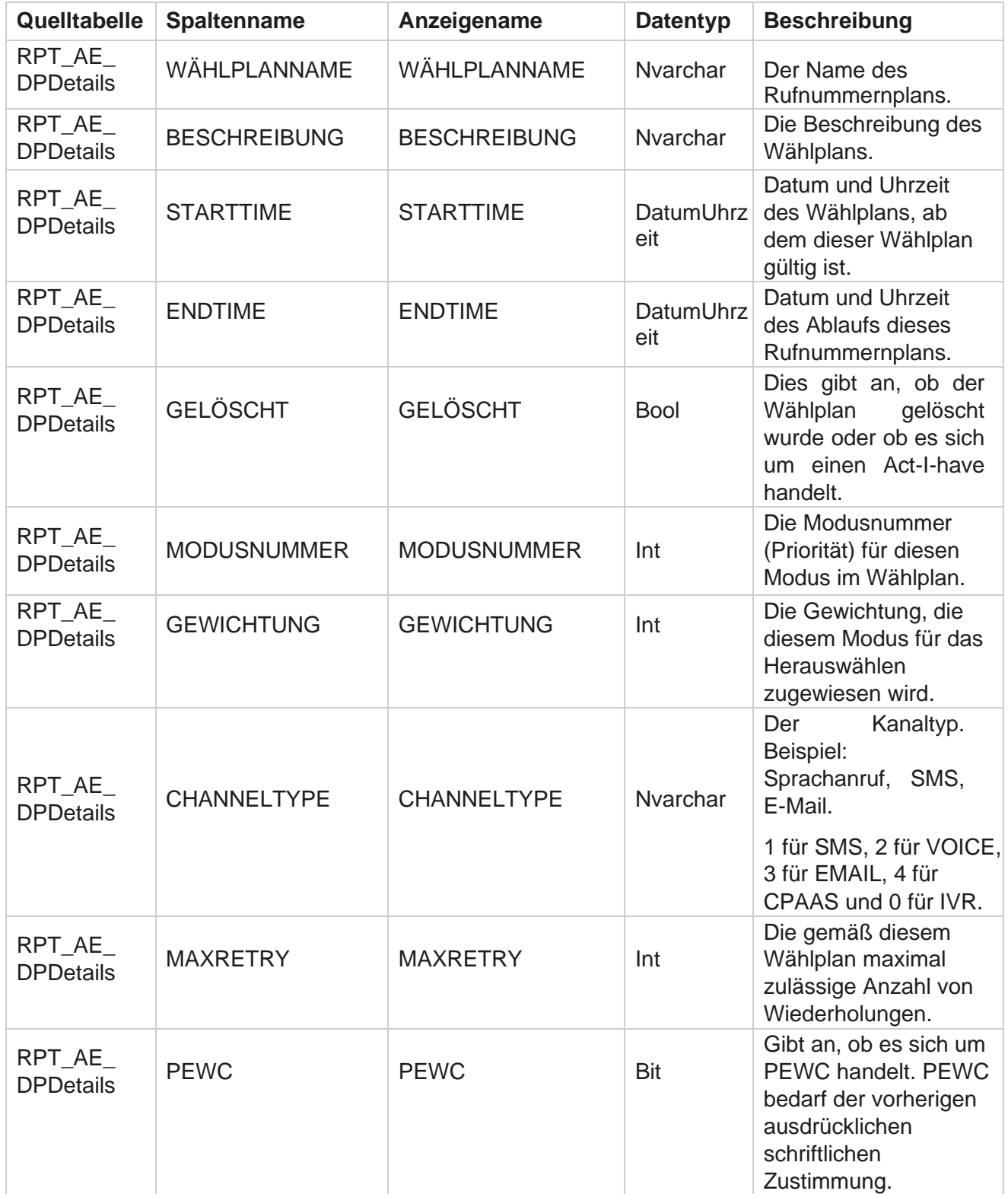

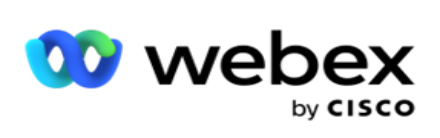

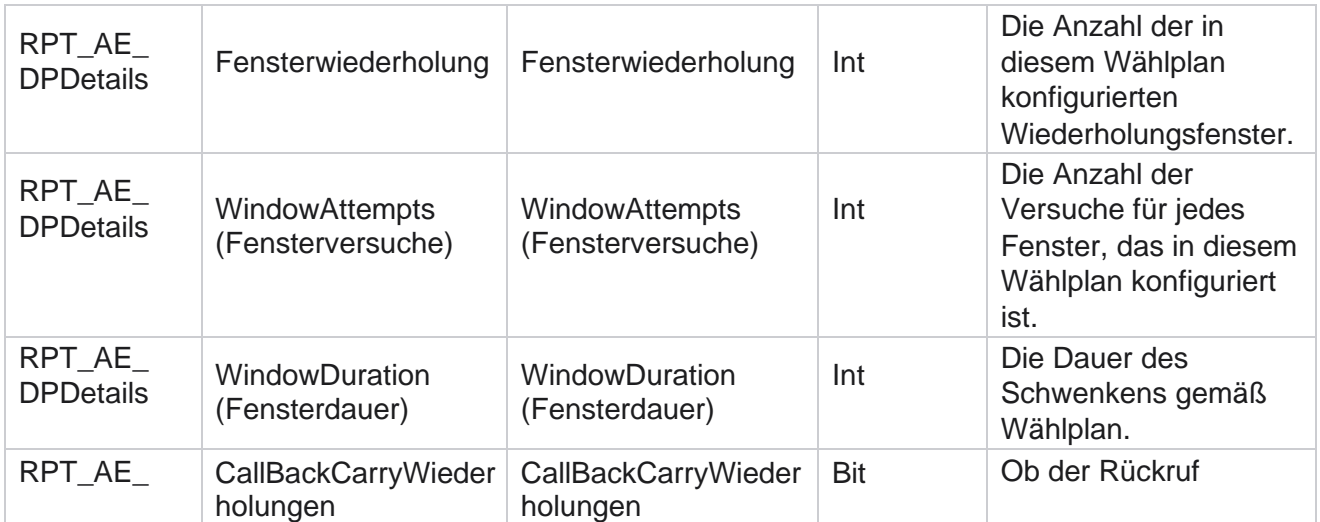

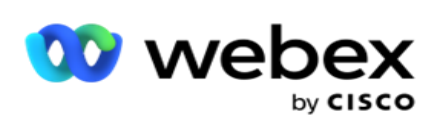

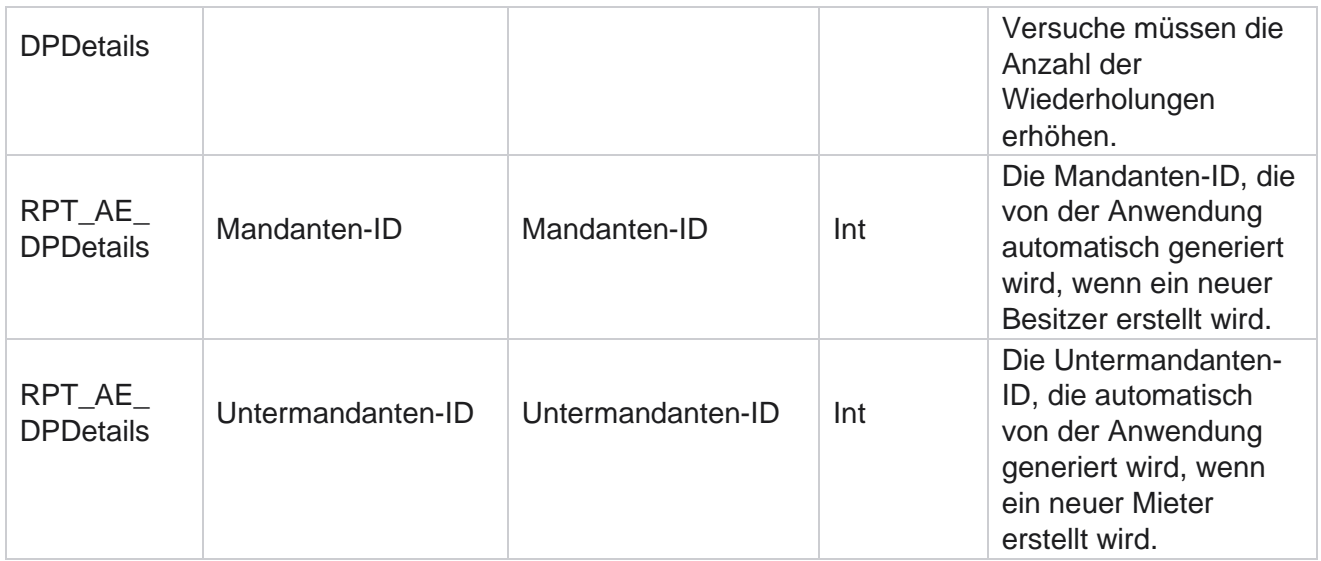

### **Benutzer**

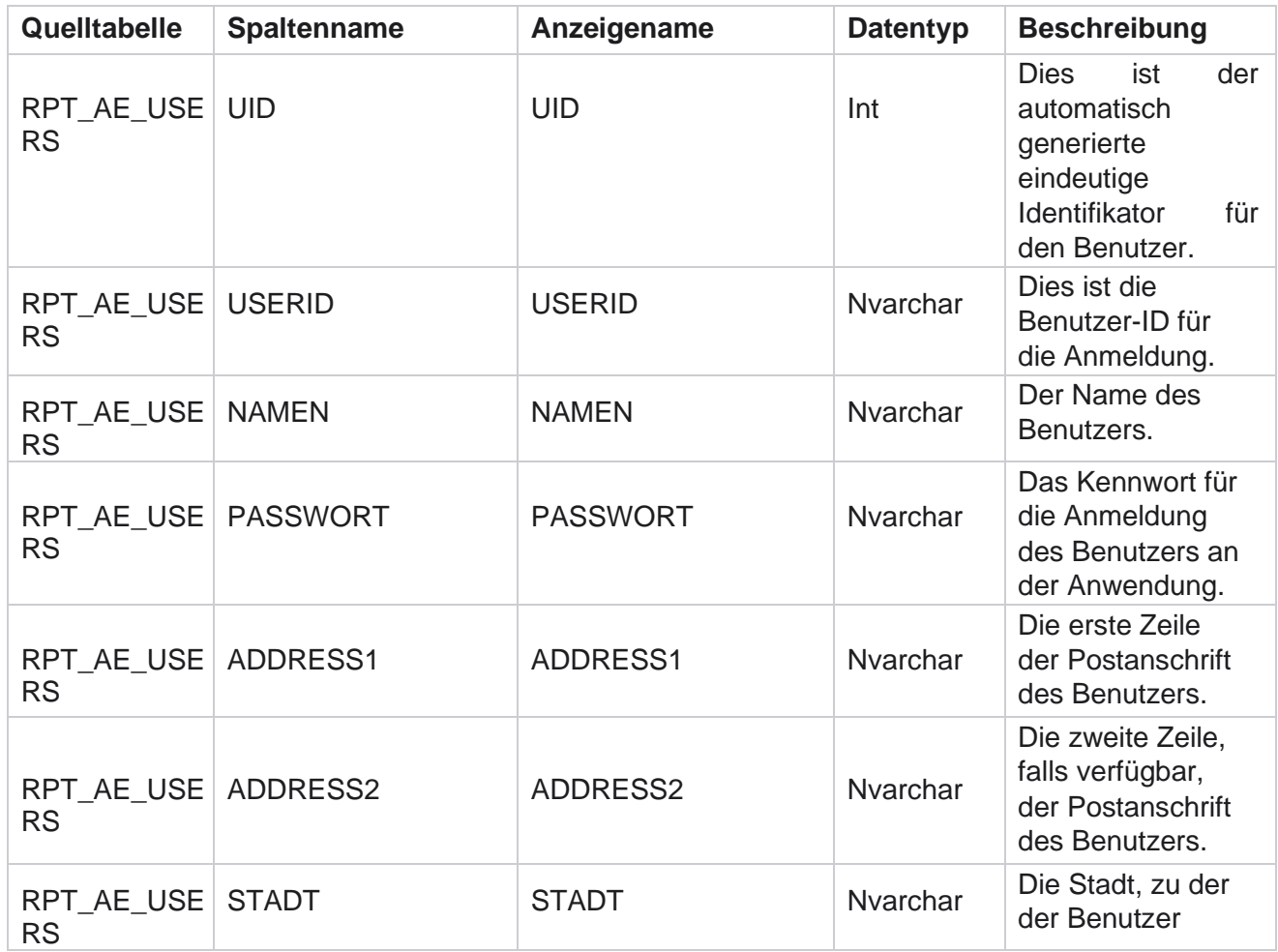

Cisco Webex Contact Center

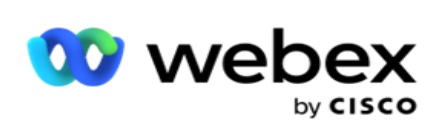

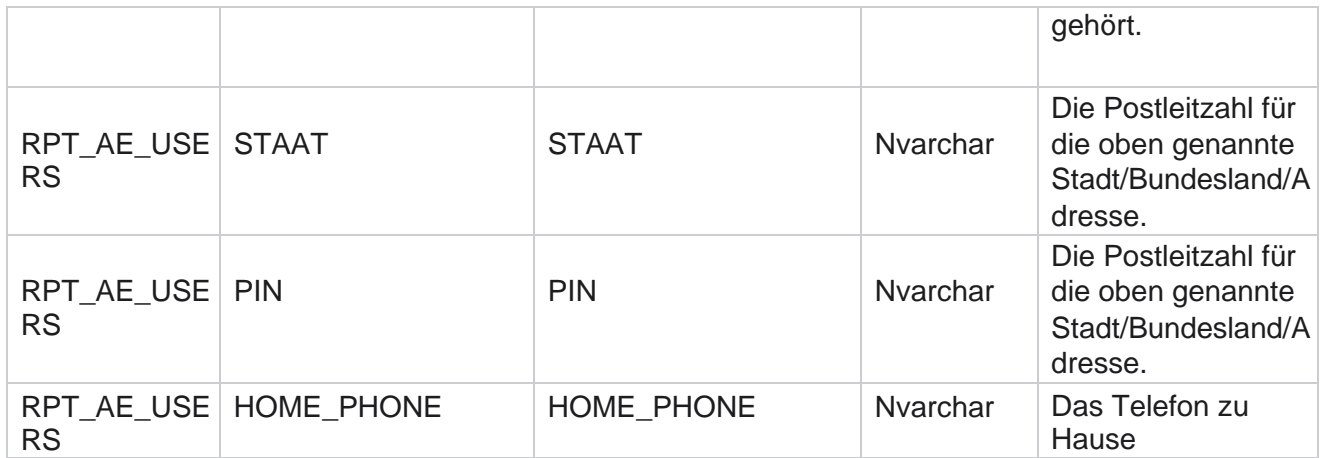

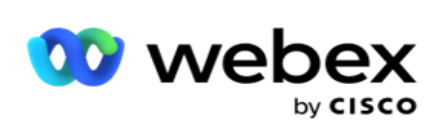

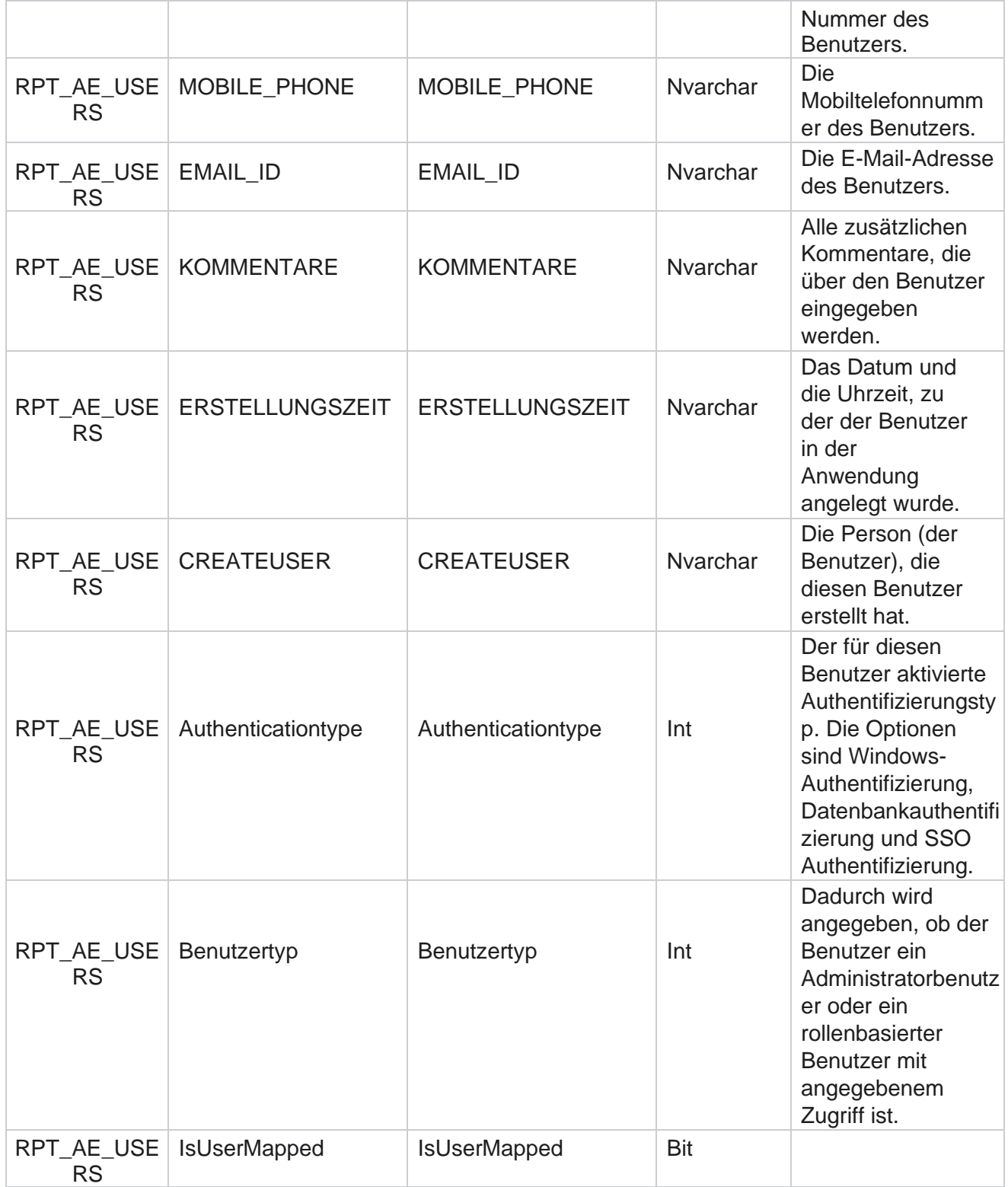

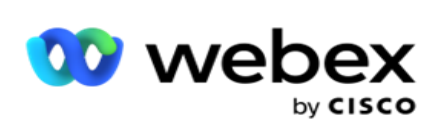

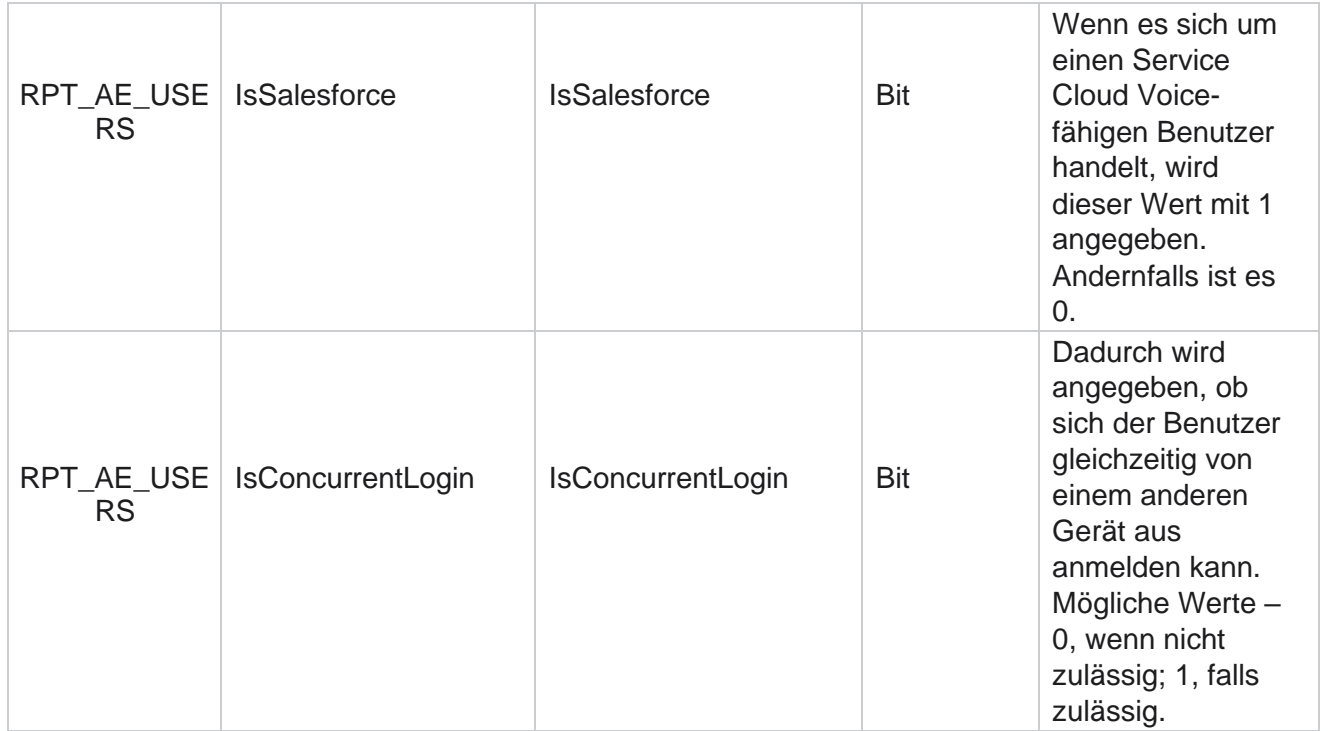

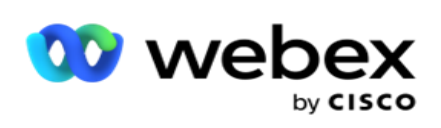

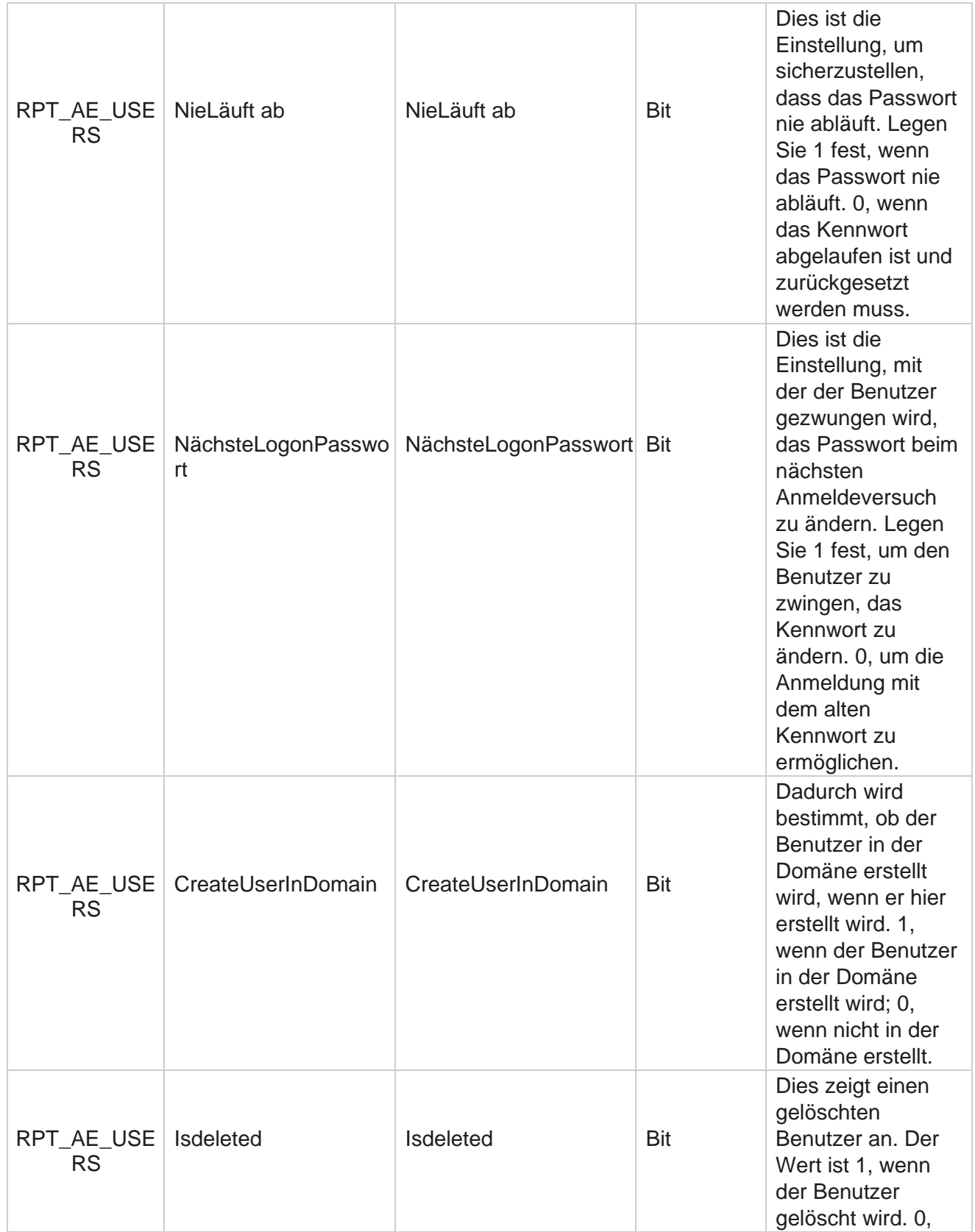

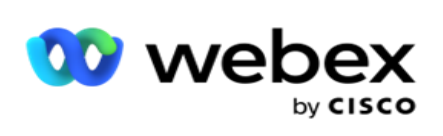

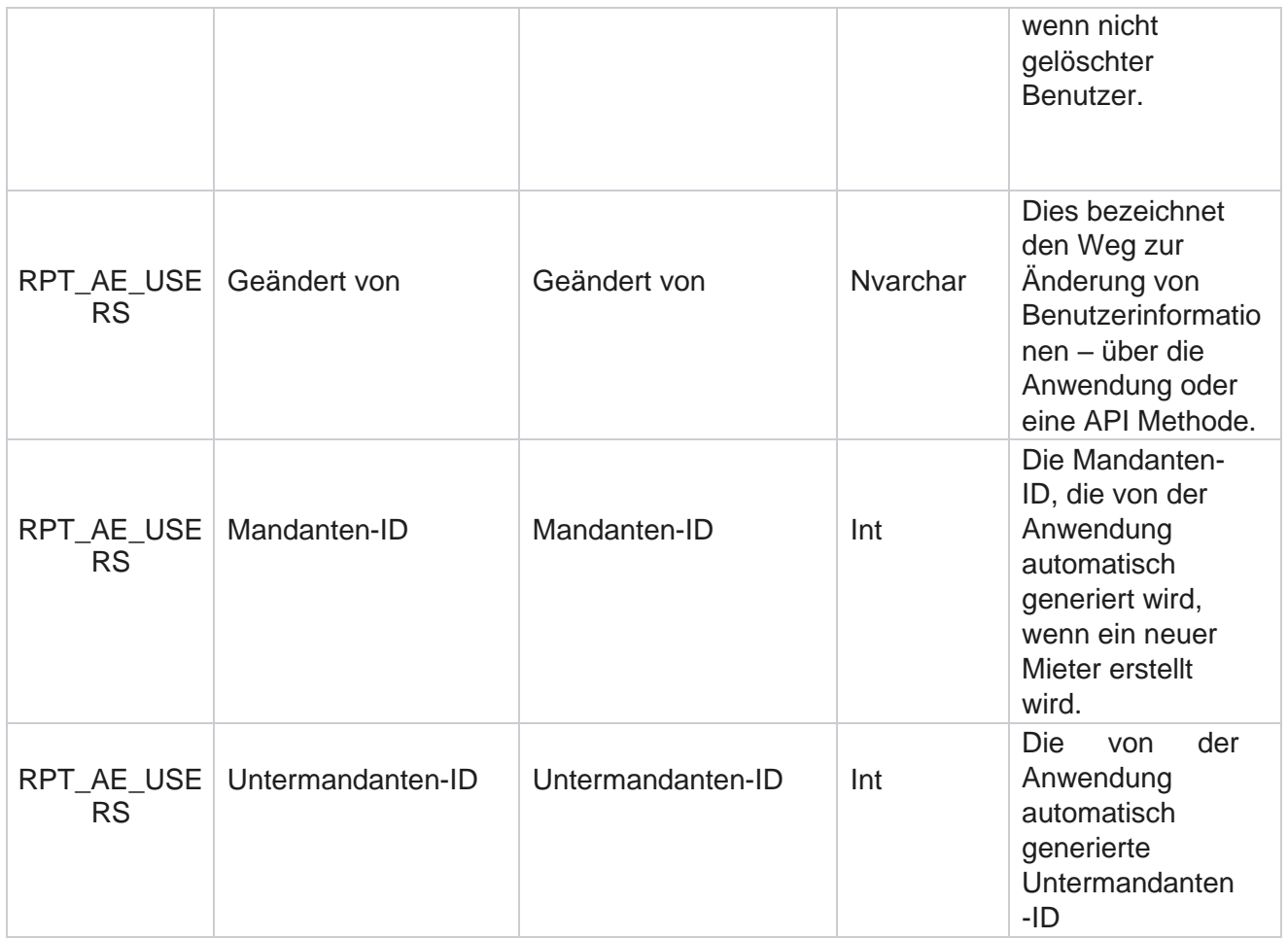

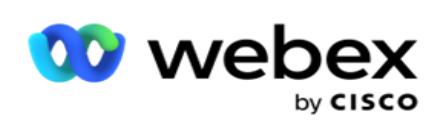

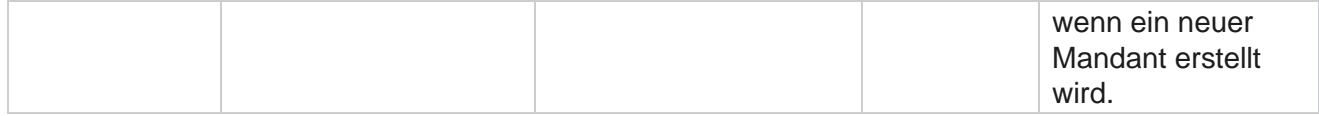

### **Profil**

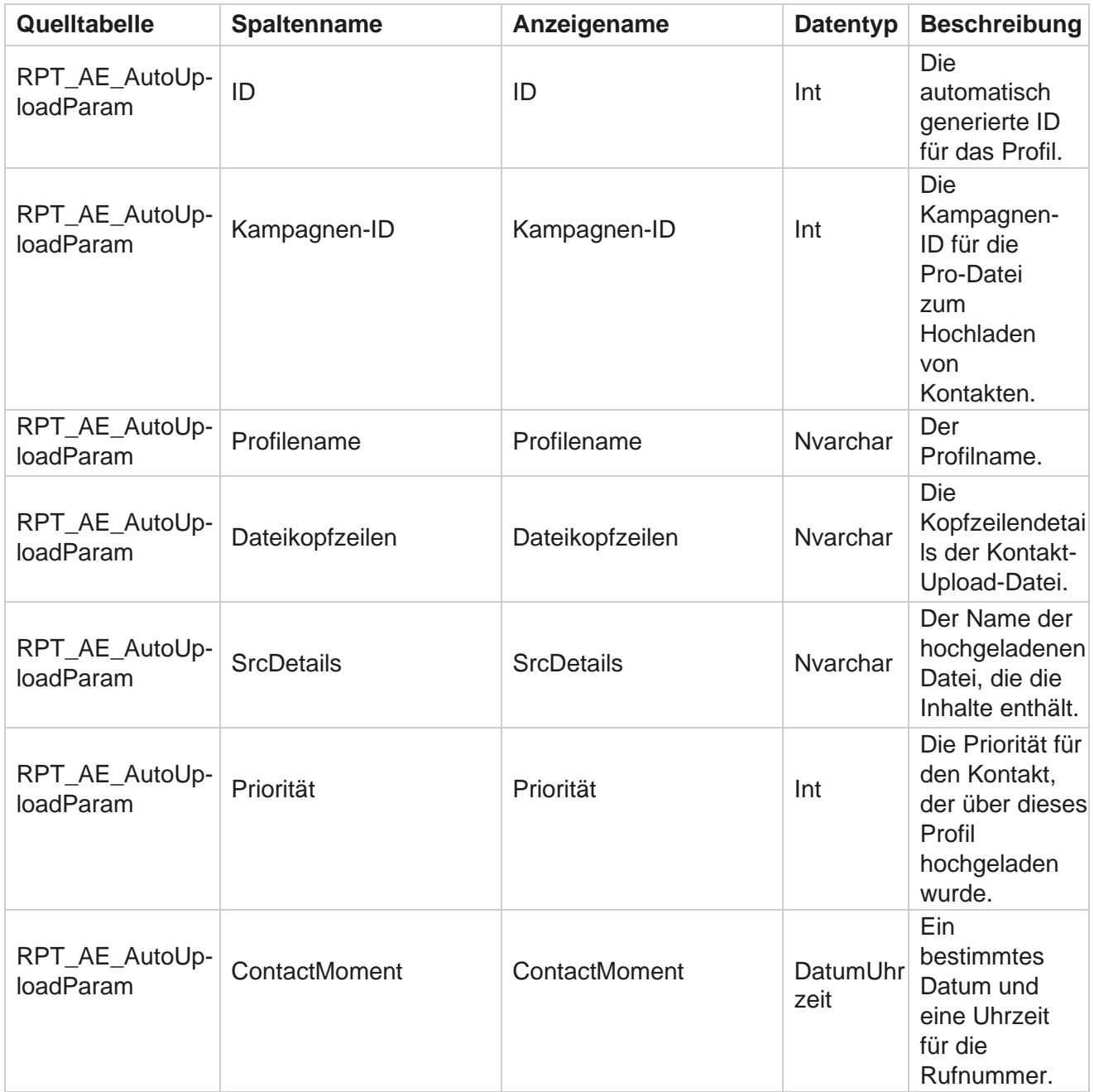

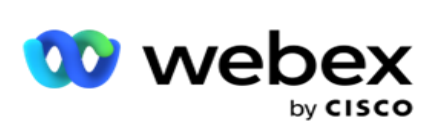

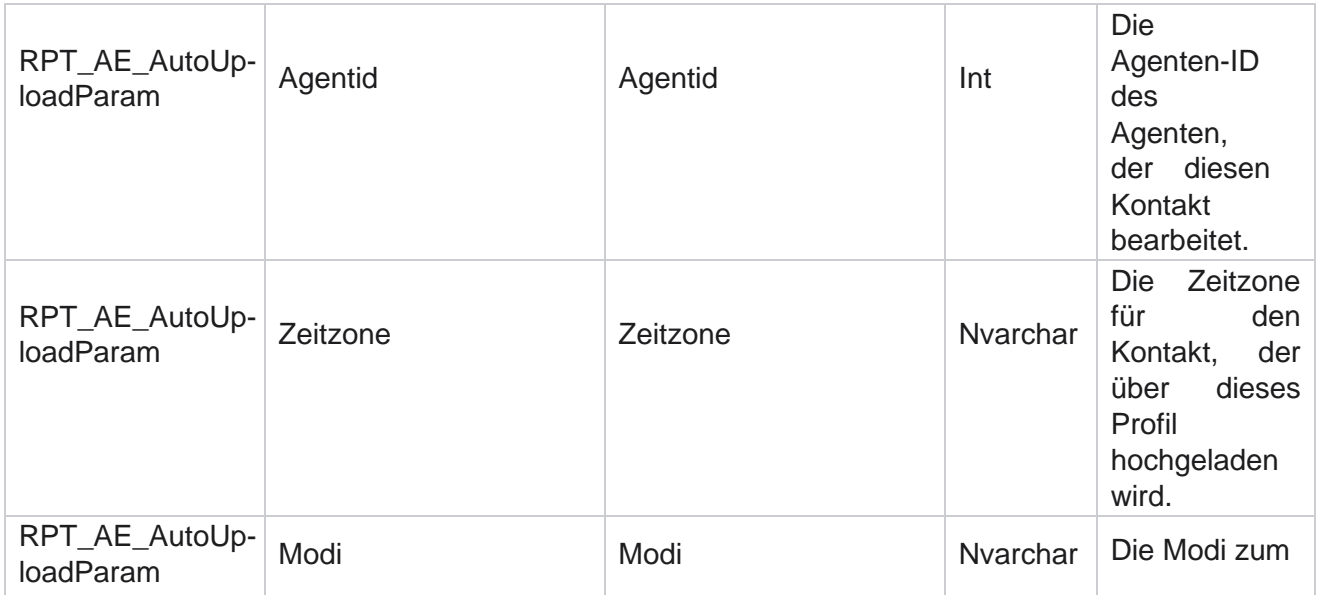

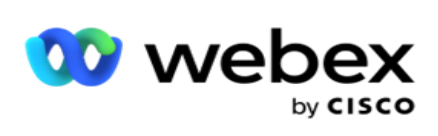

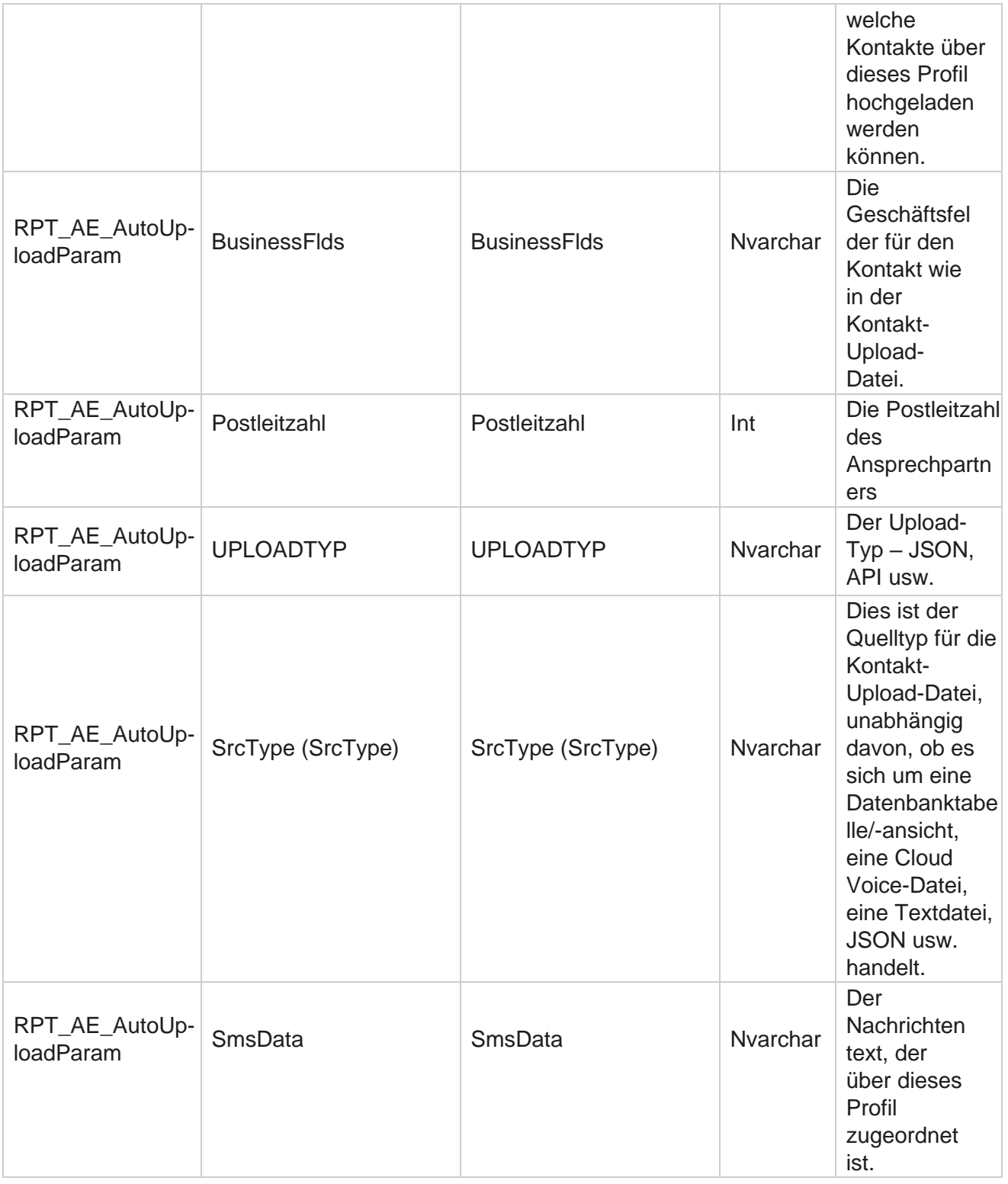

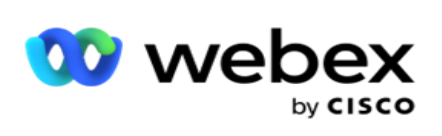

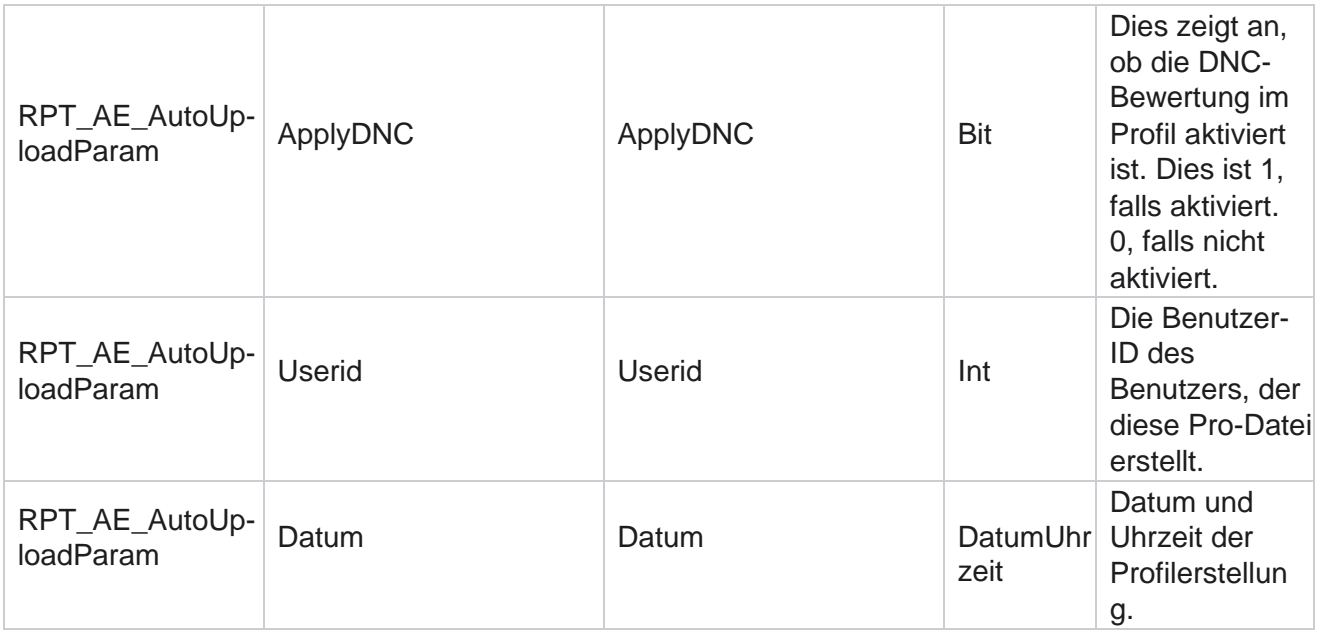

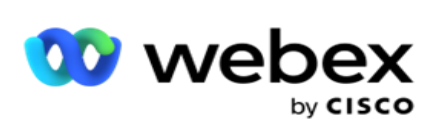

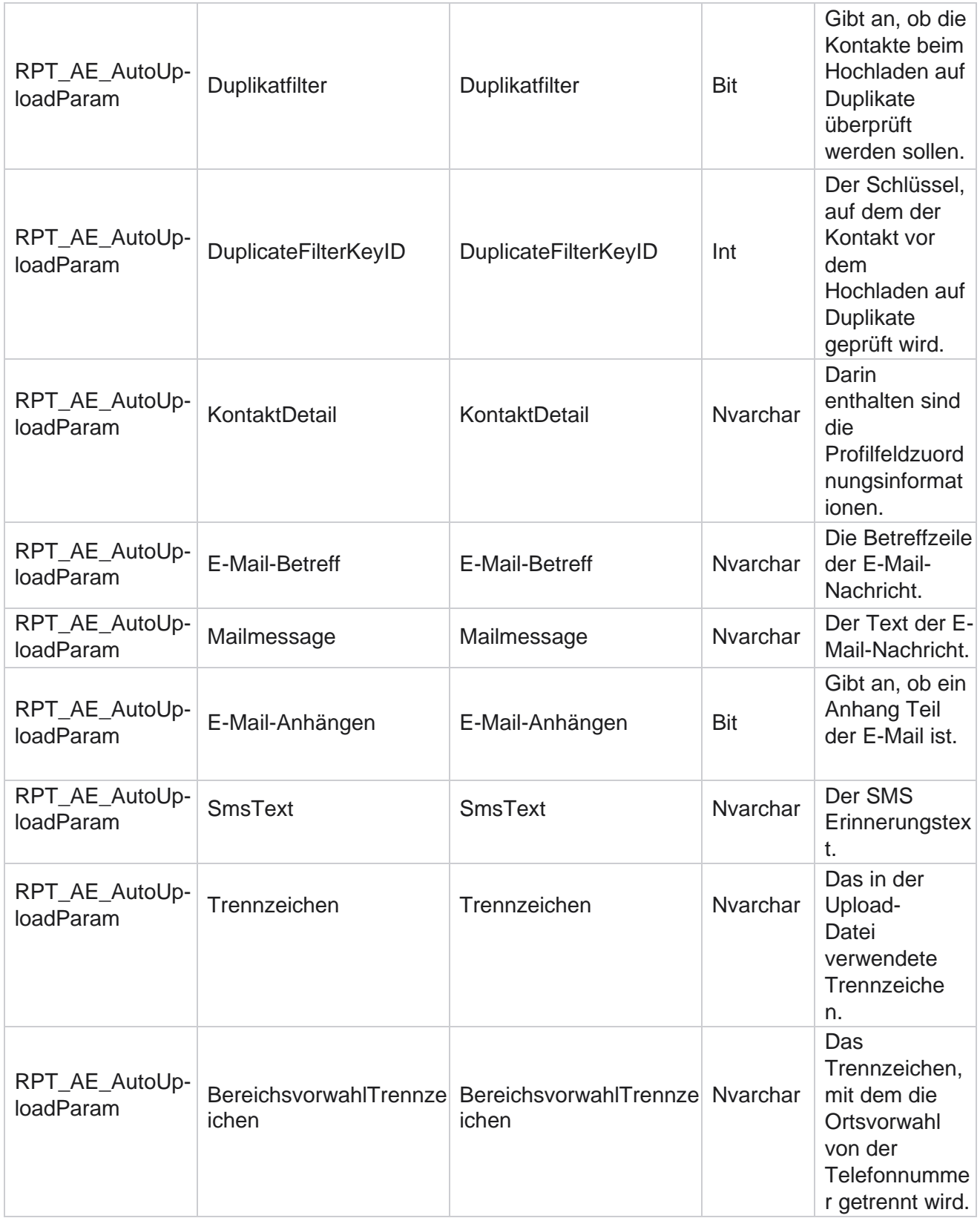

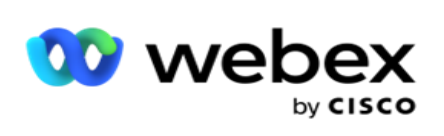

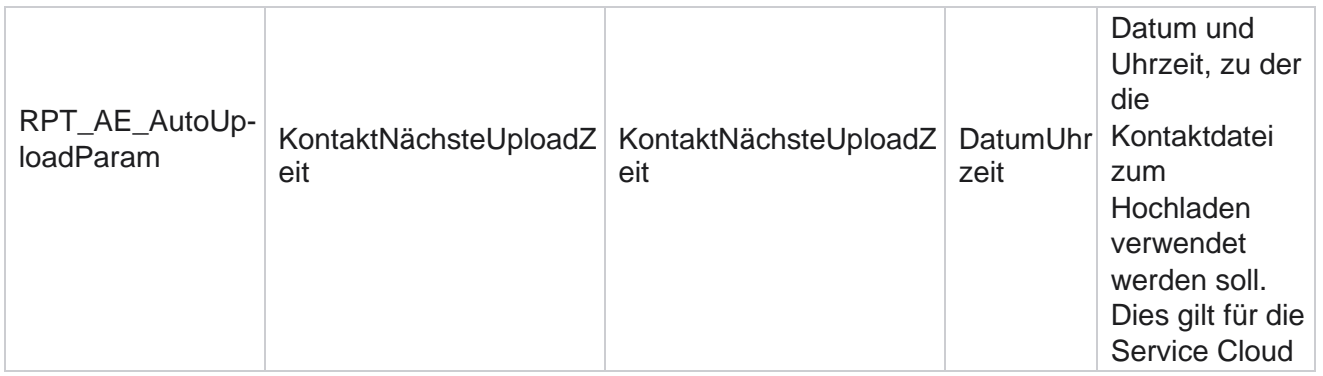

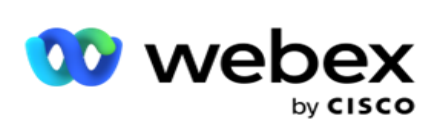

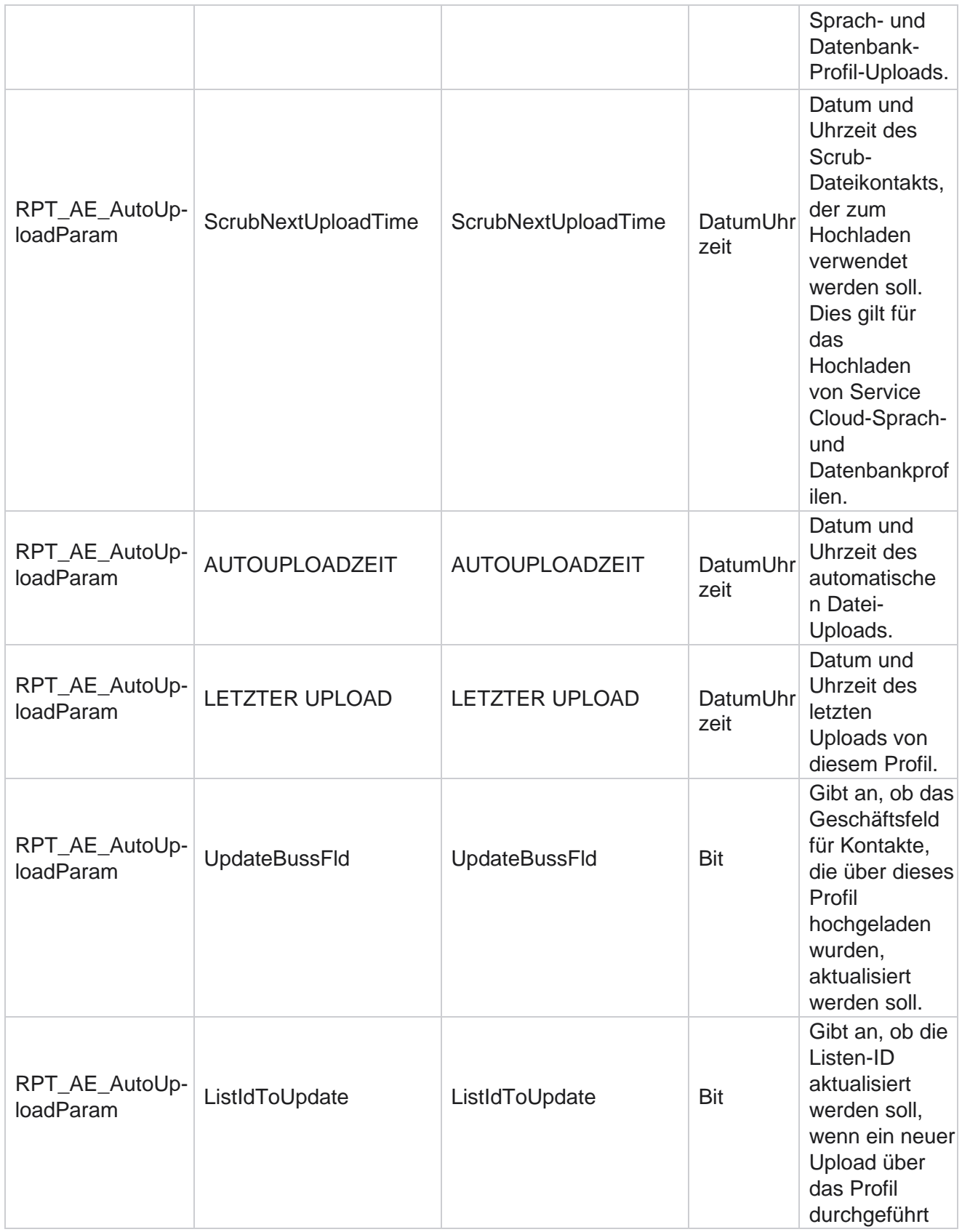

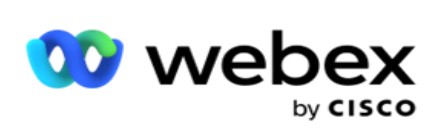

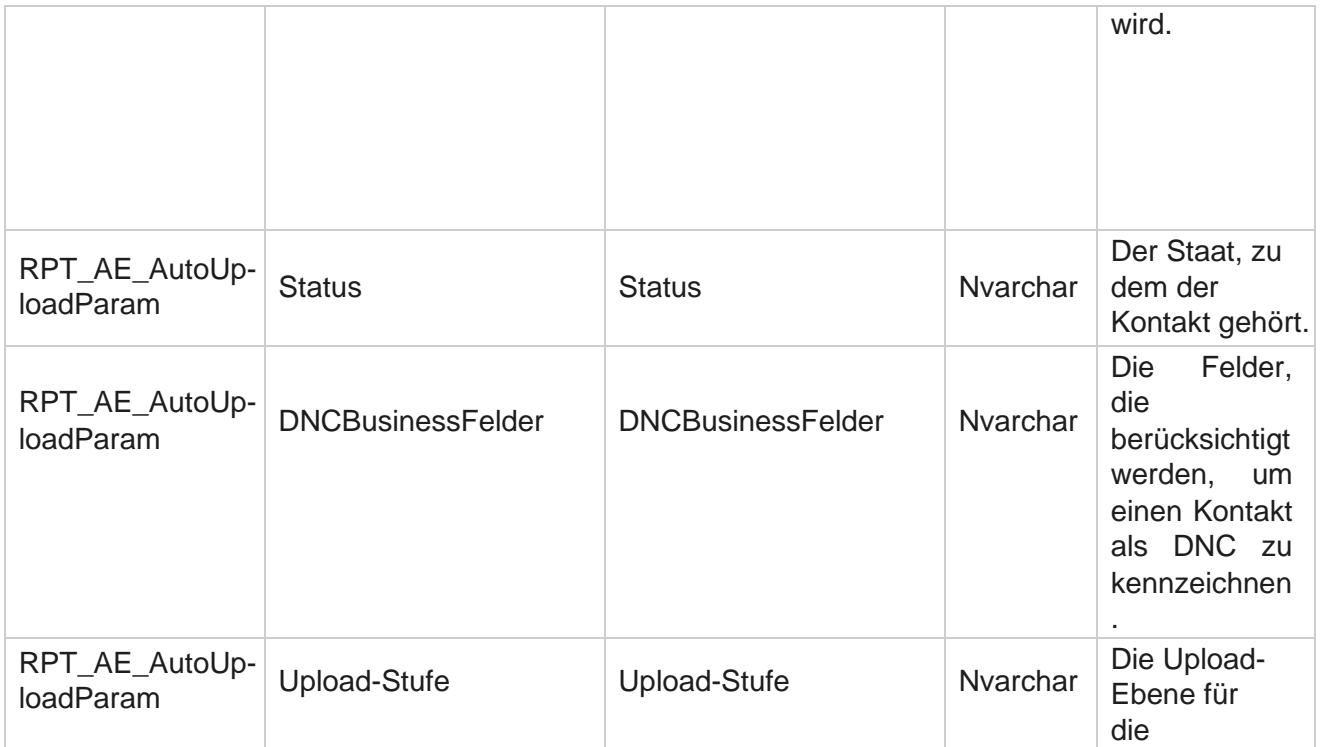

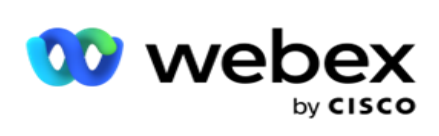

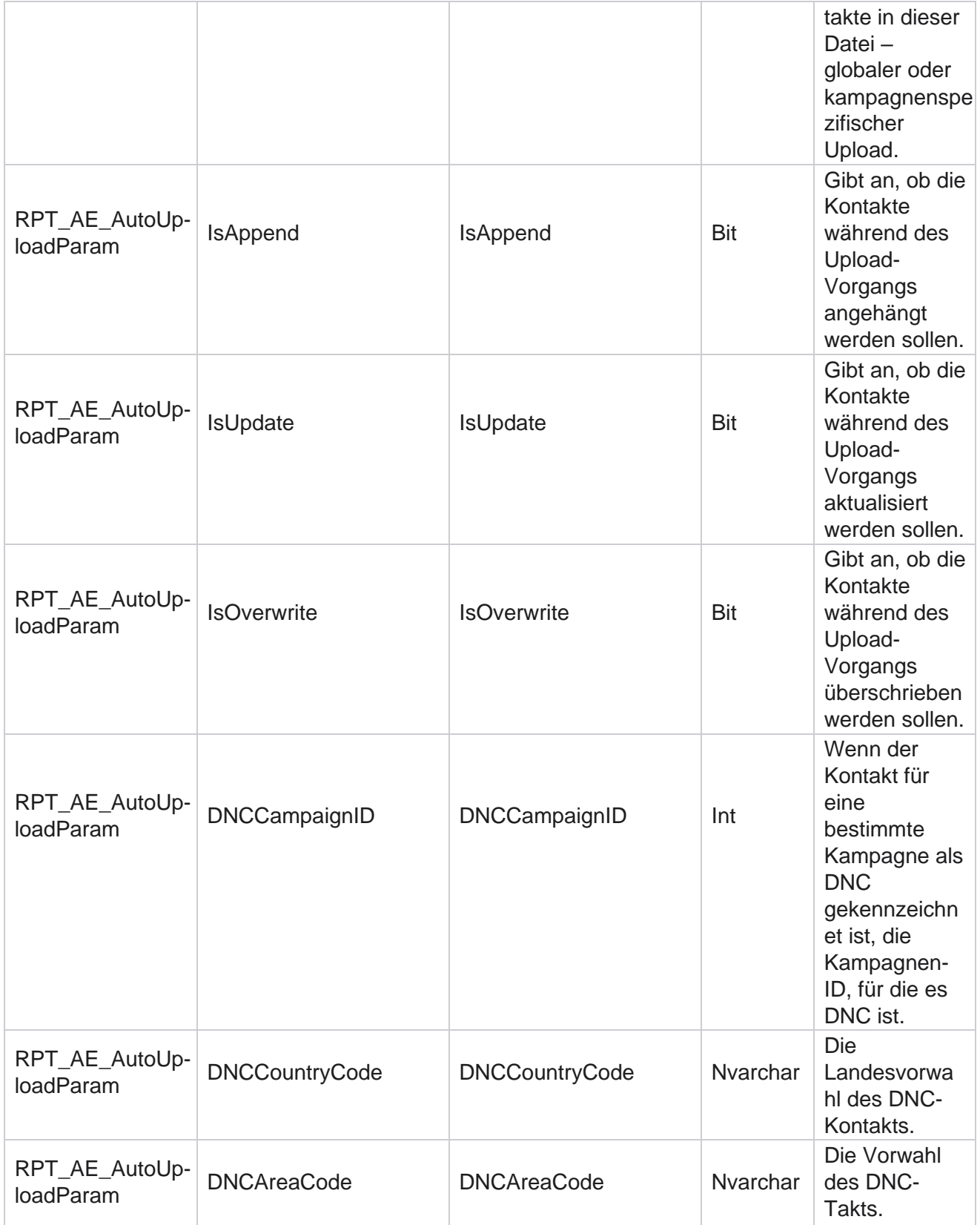

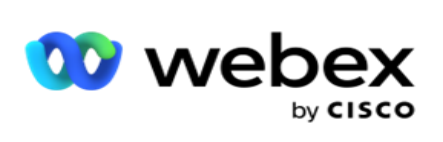

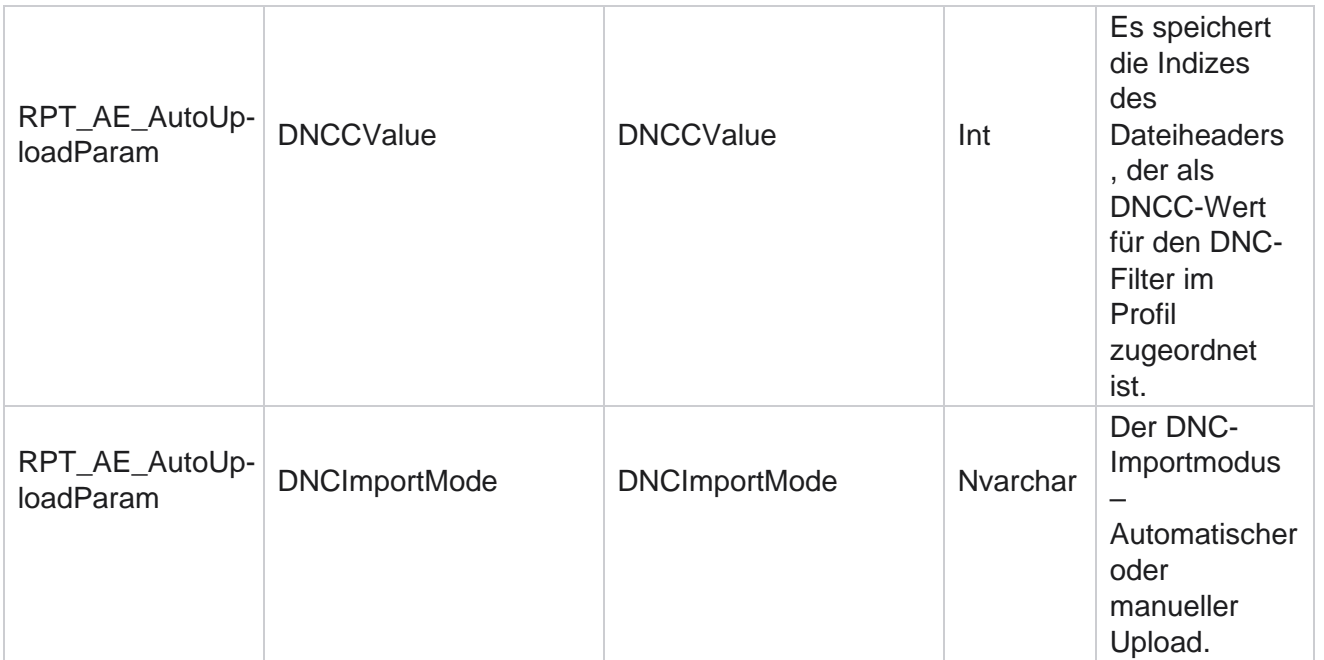

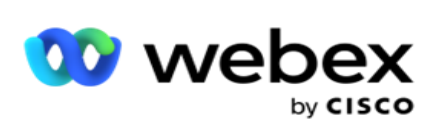

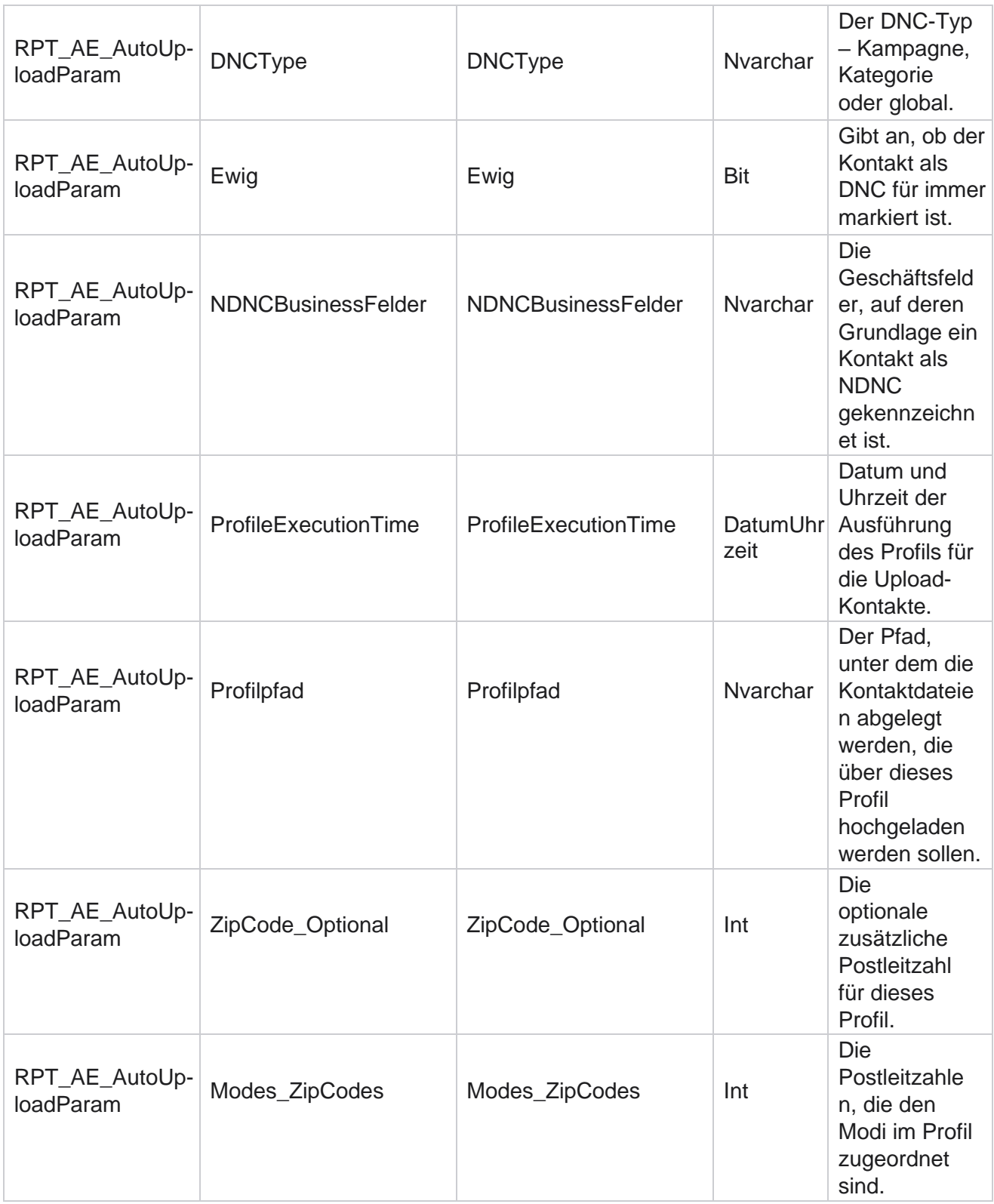

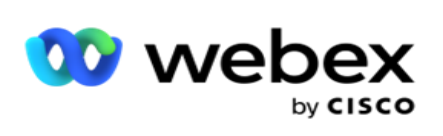

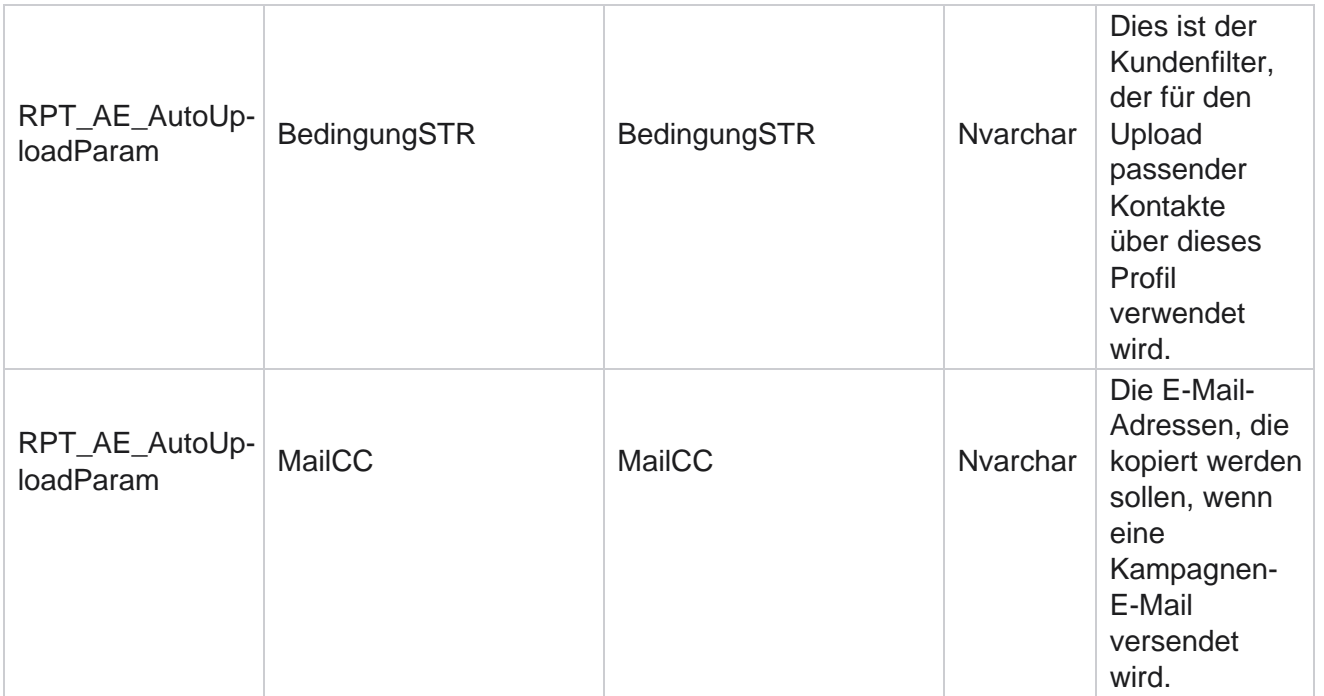

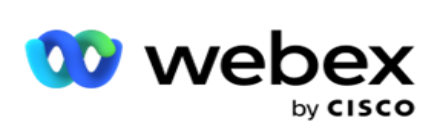

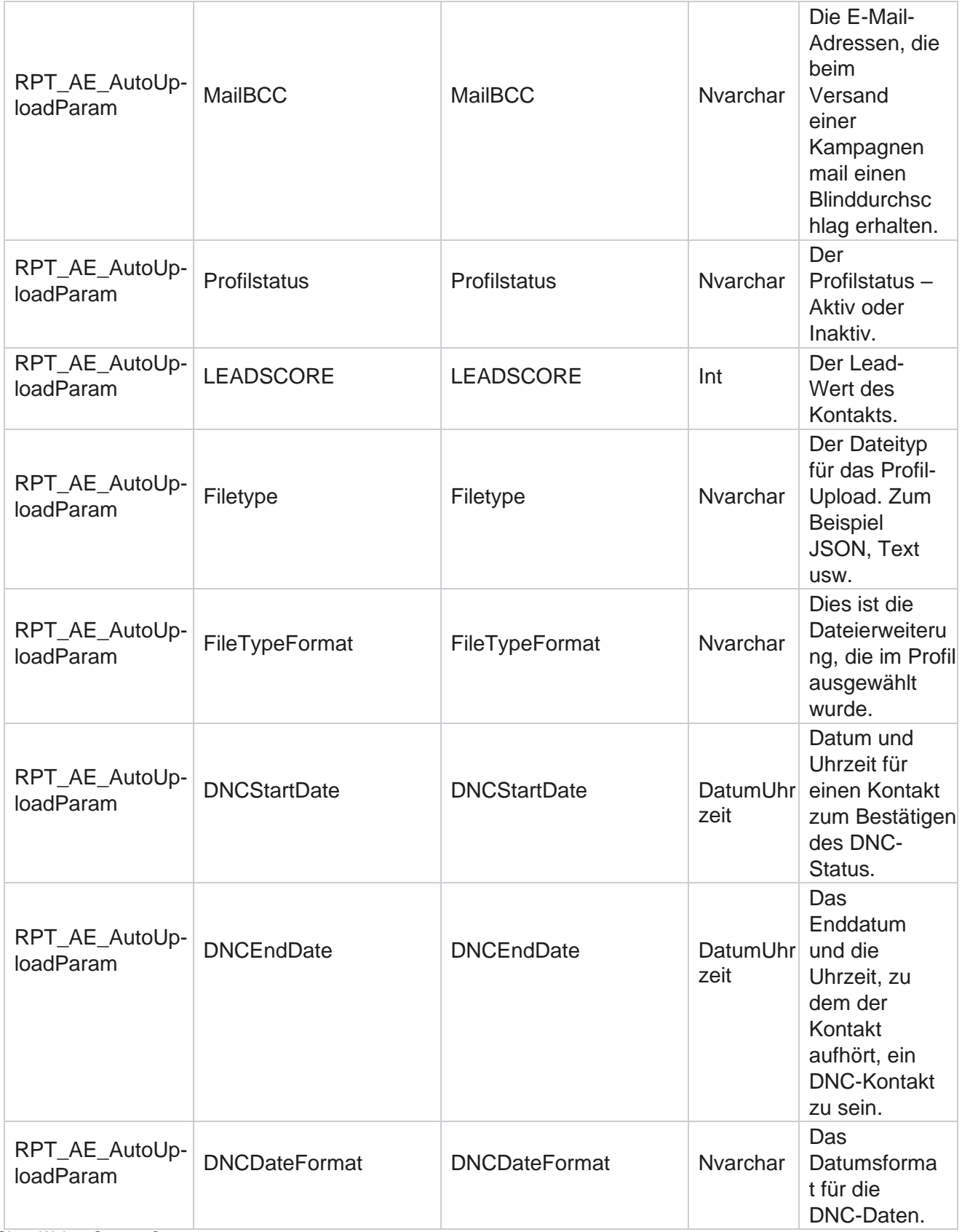

Cisco Webex Contact Center Kampagnenmanager

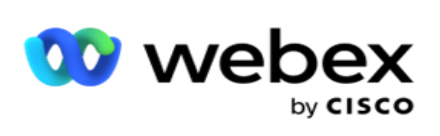

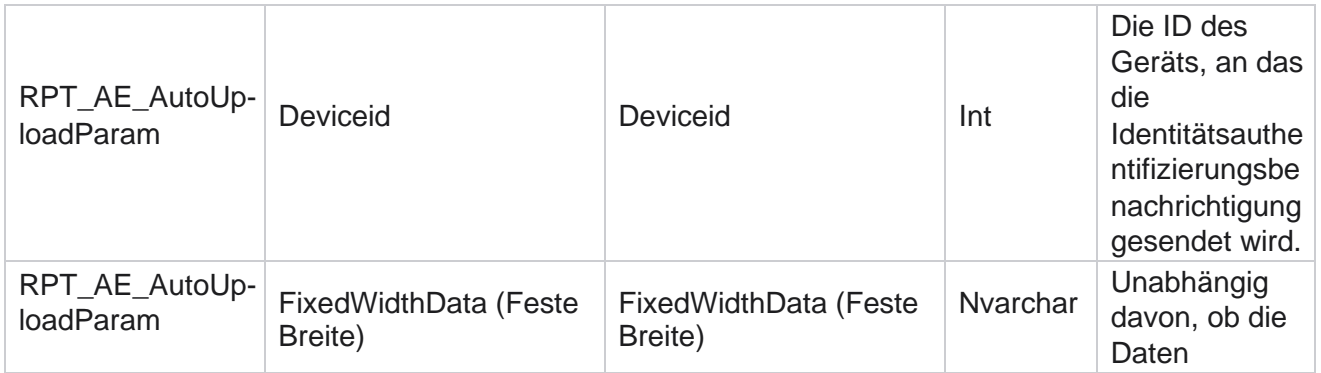

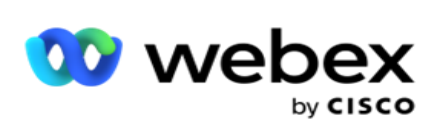

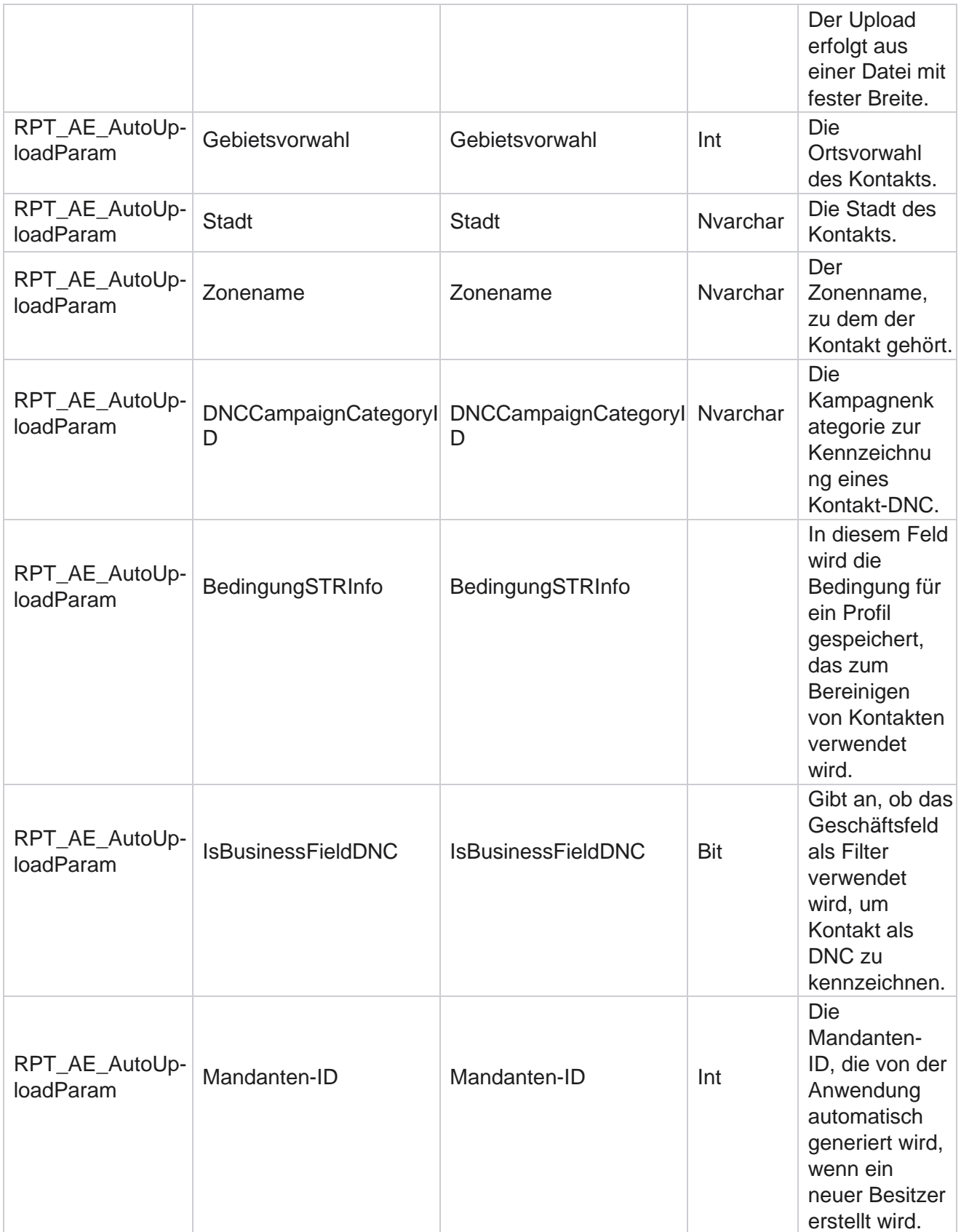

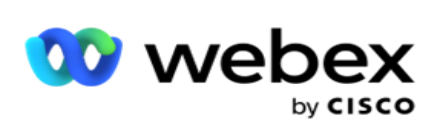

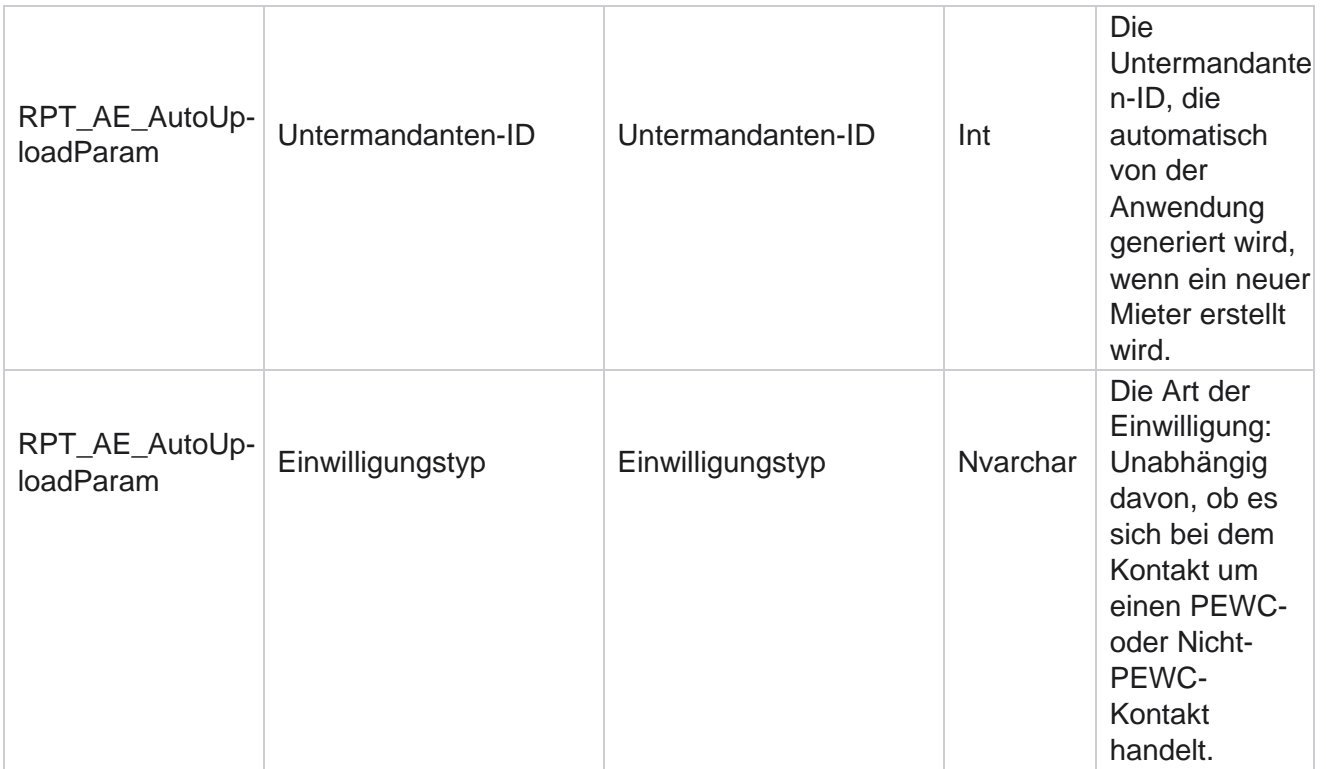

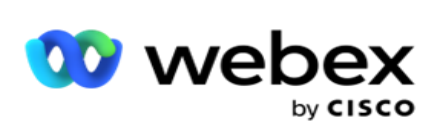

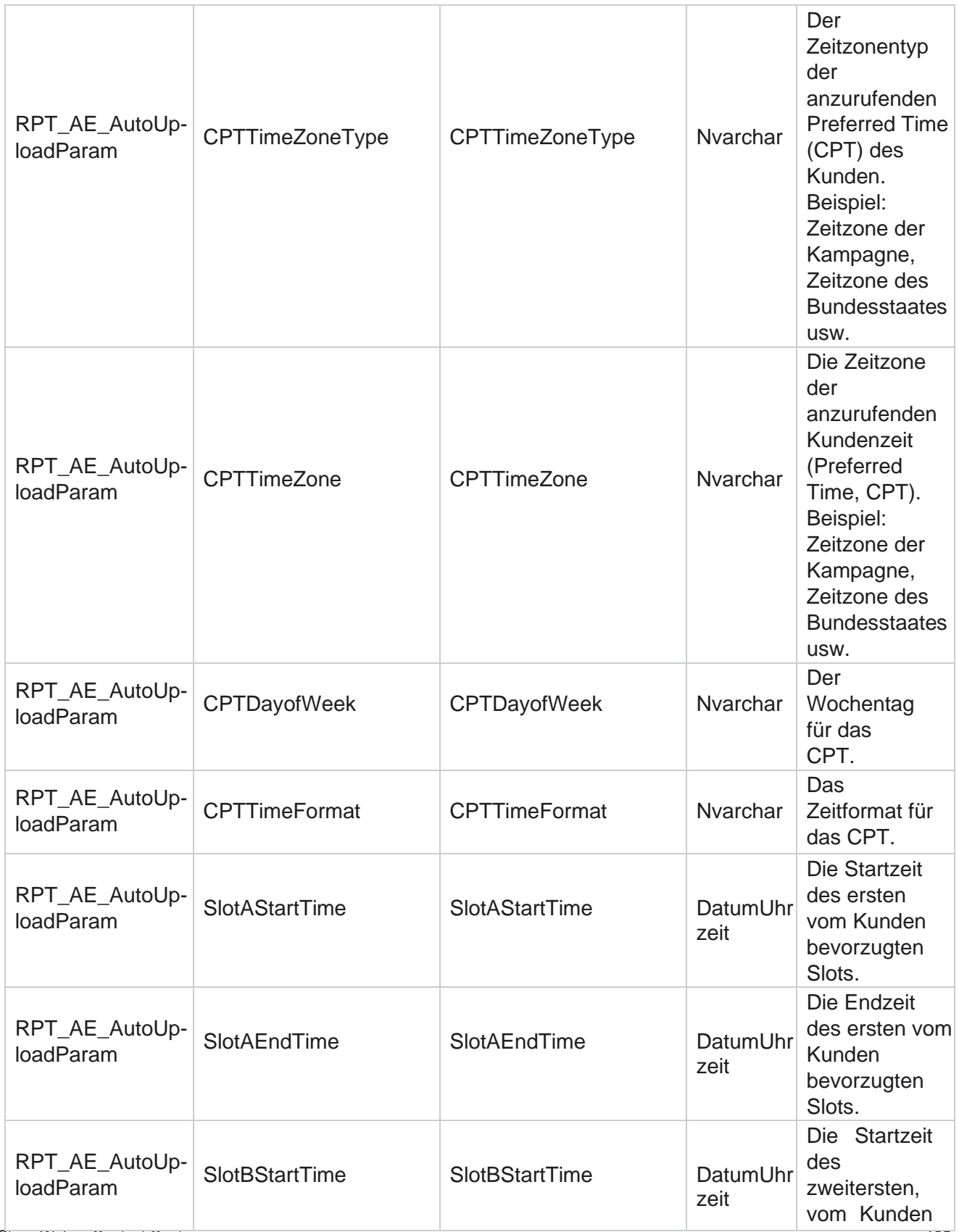

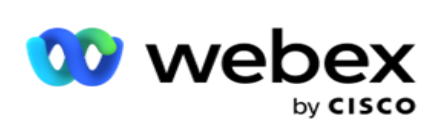

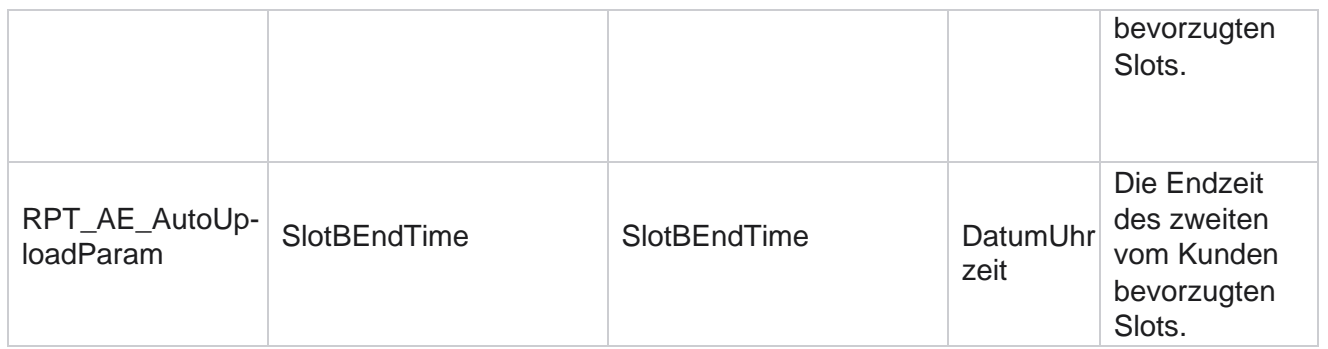

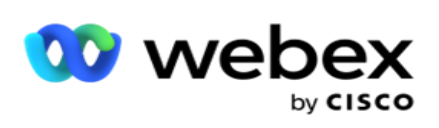

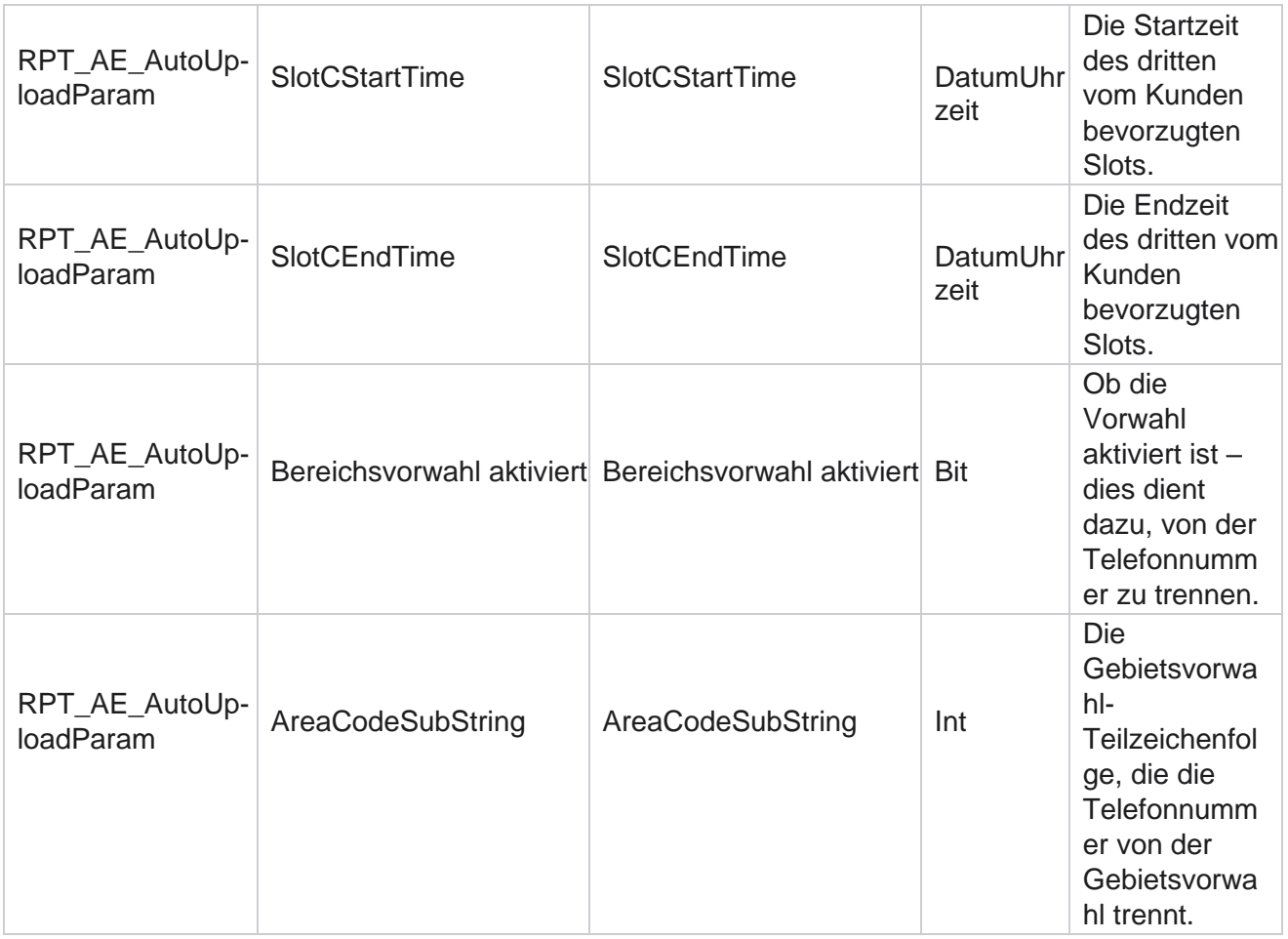

### **Modi**

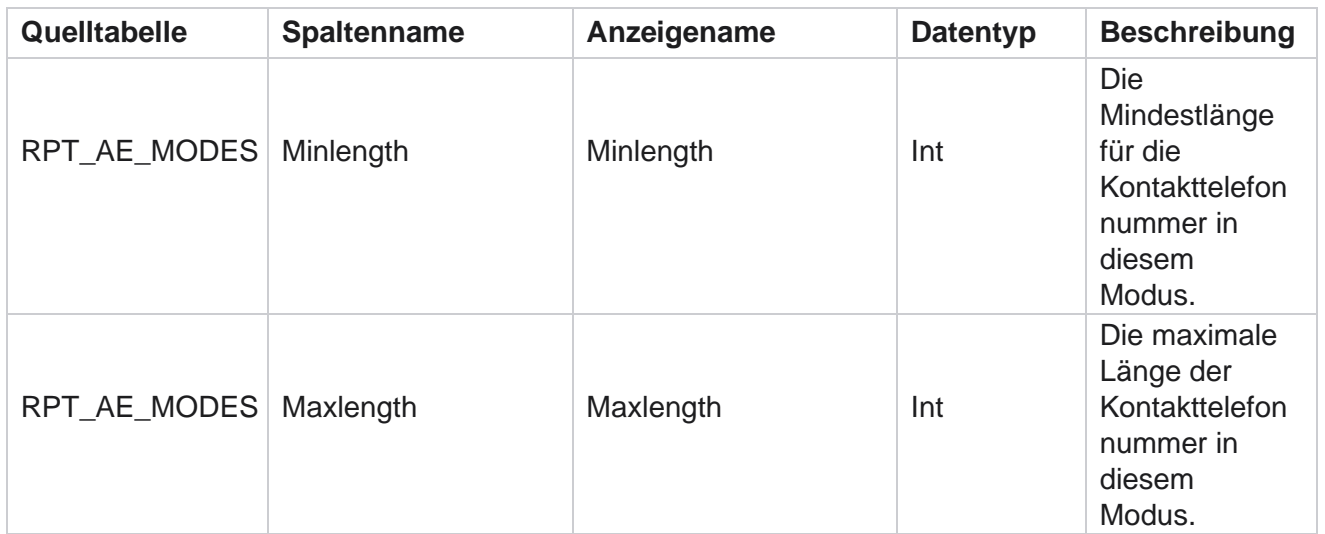

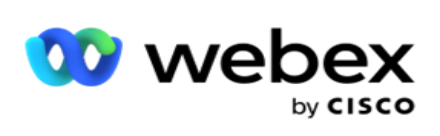

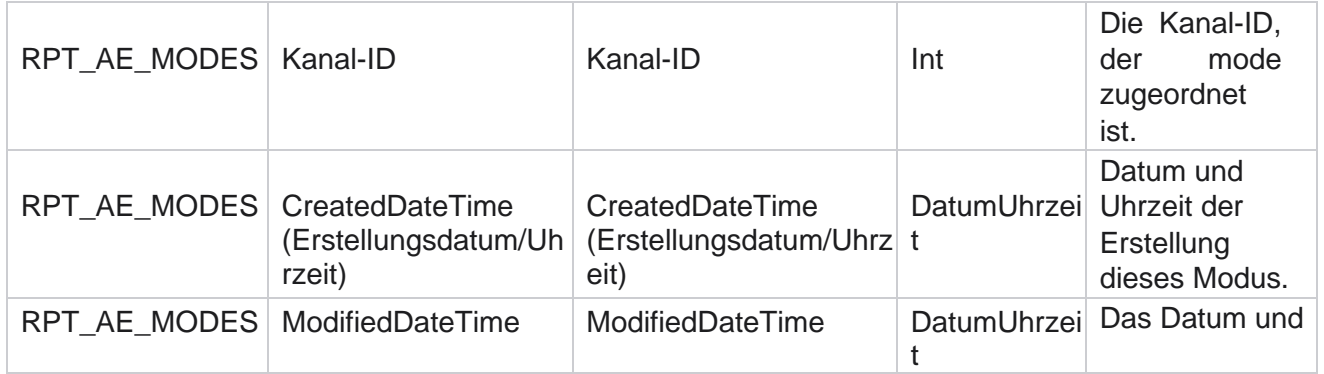

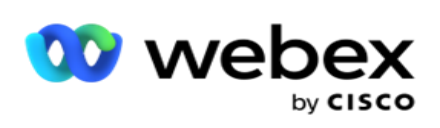

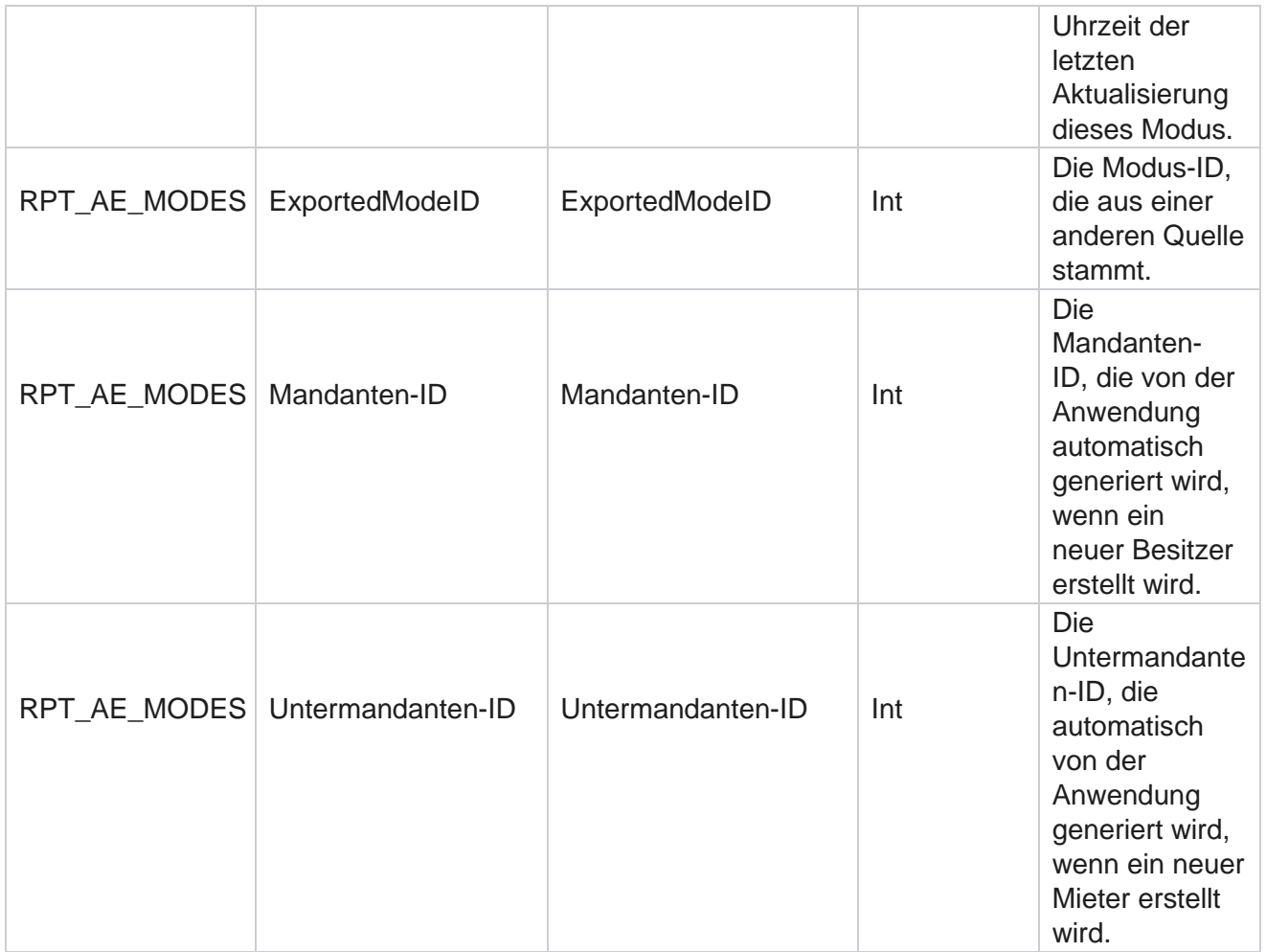

# **Ergebnisse**

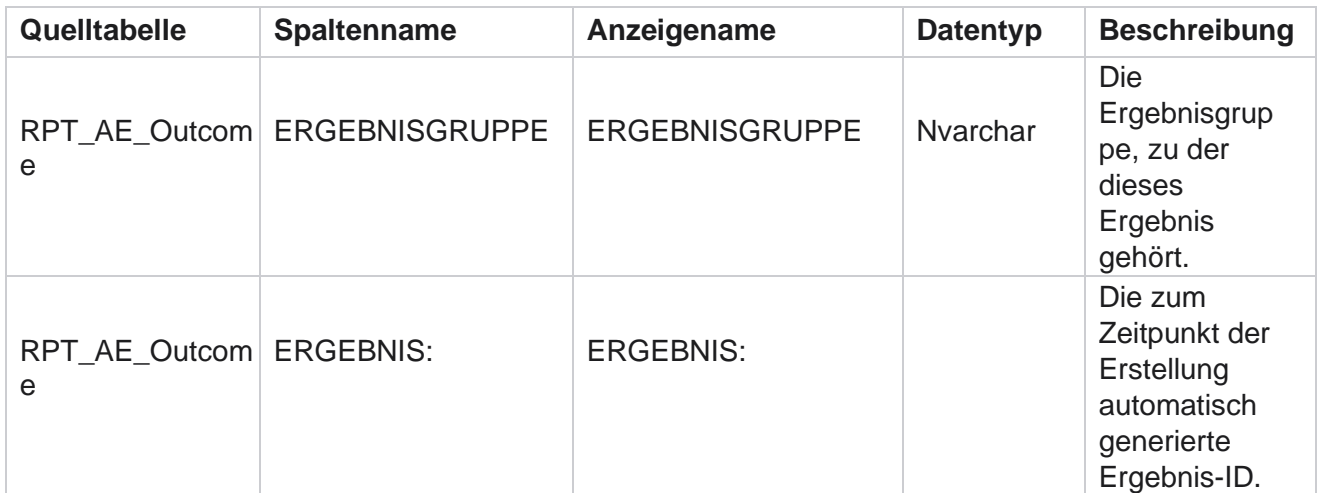

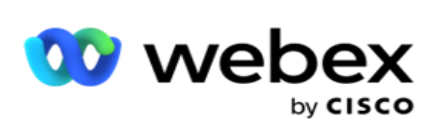

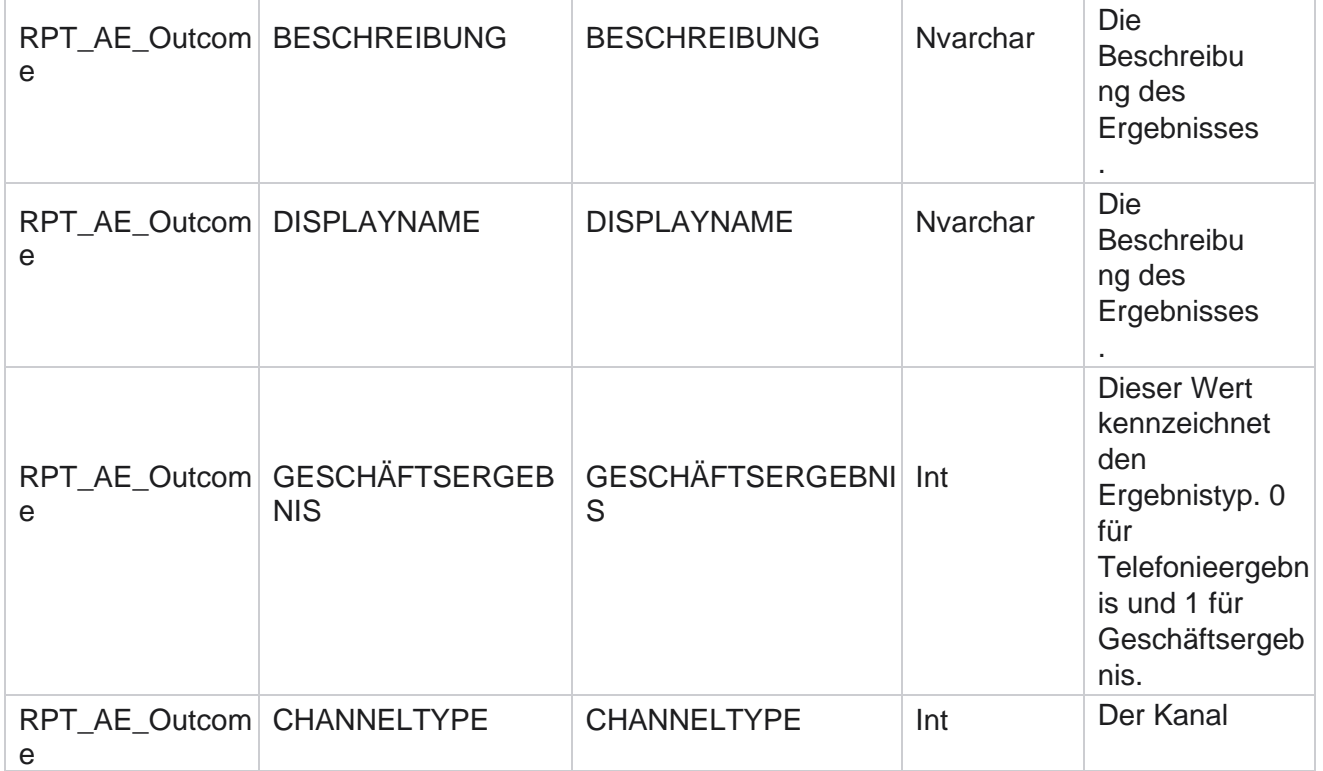

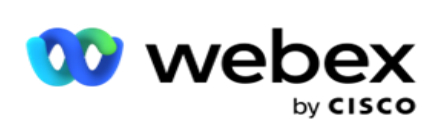

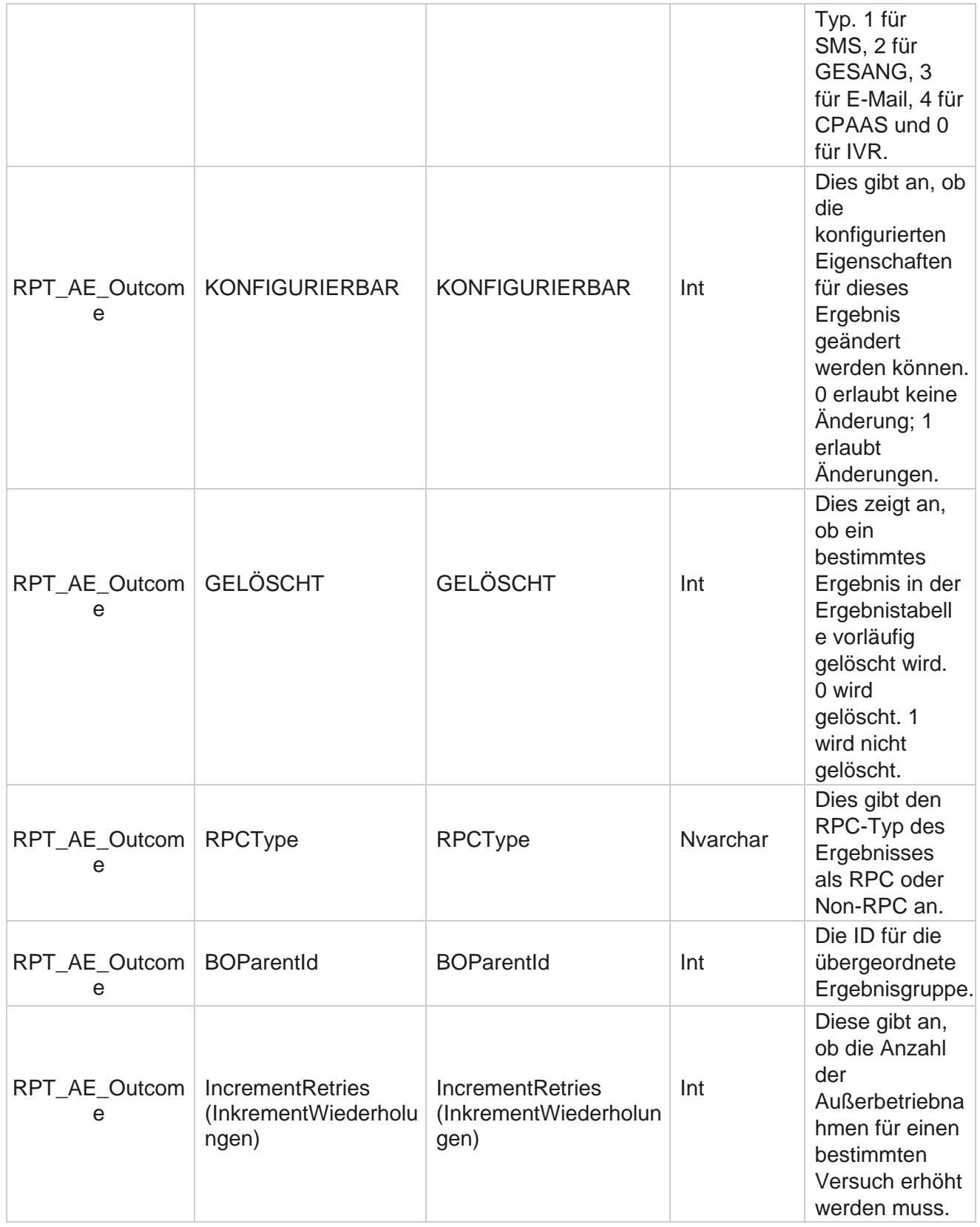

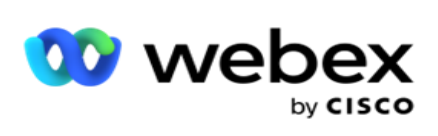

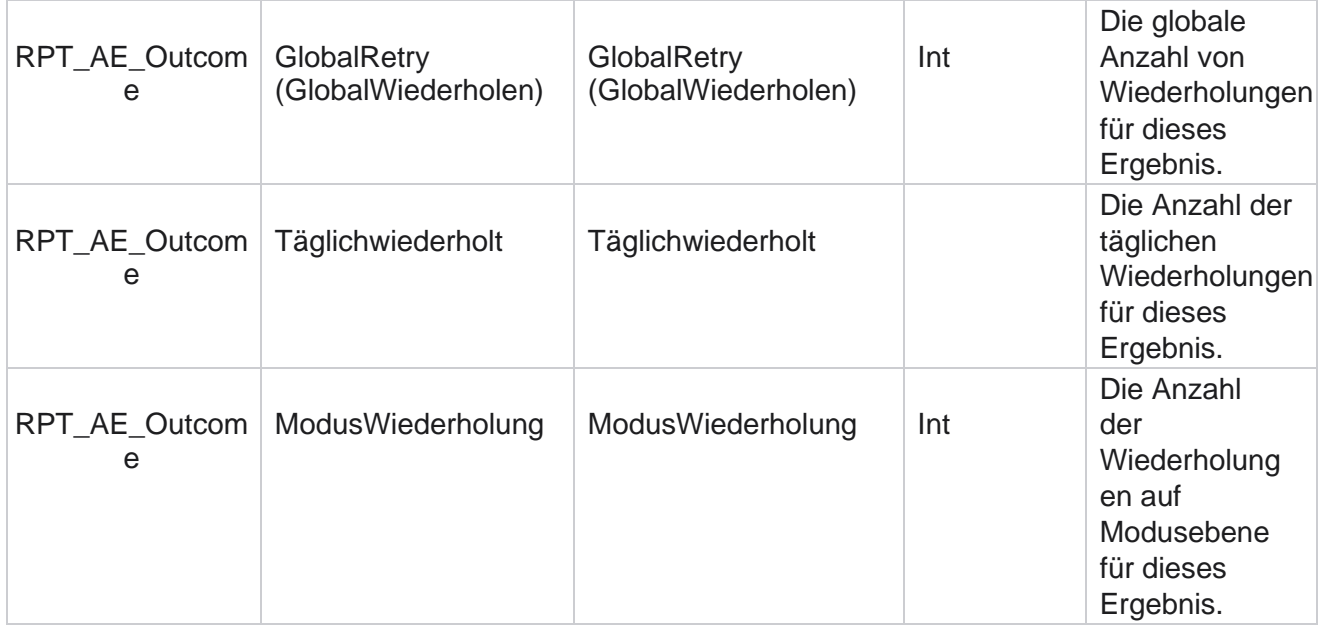

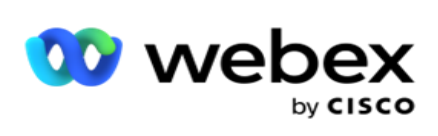

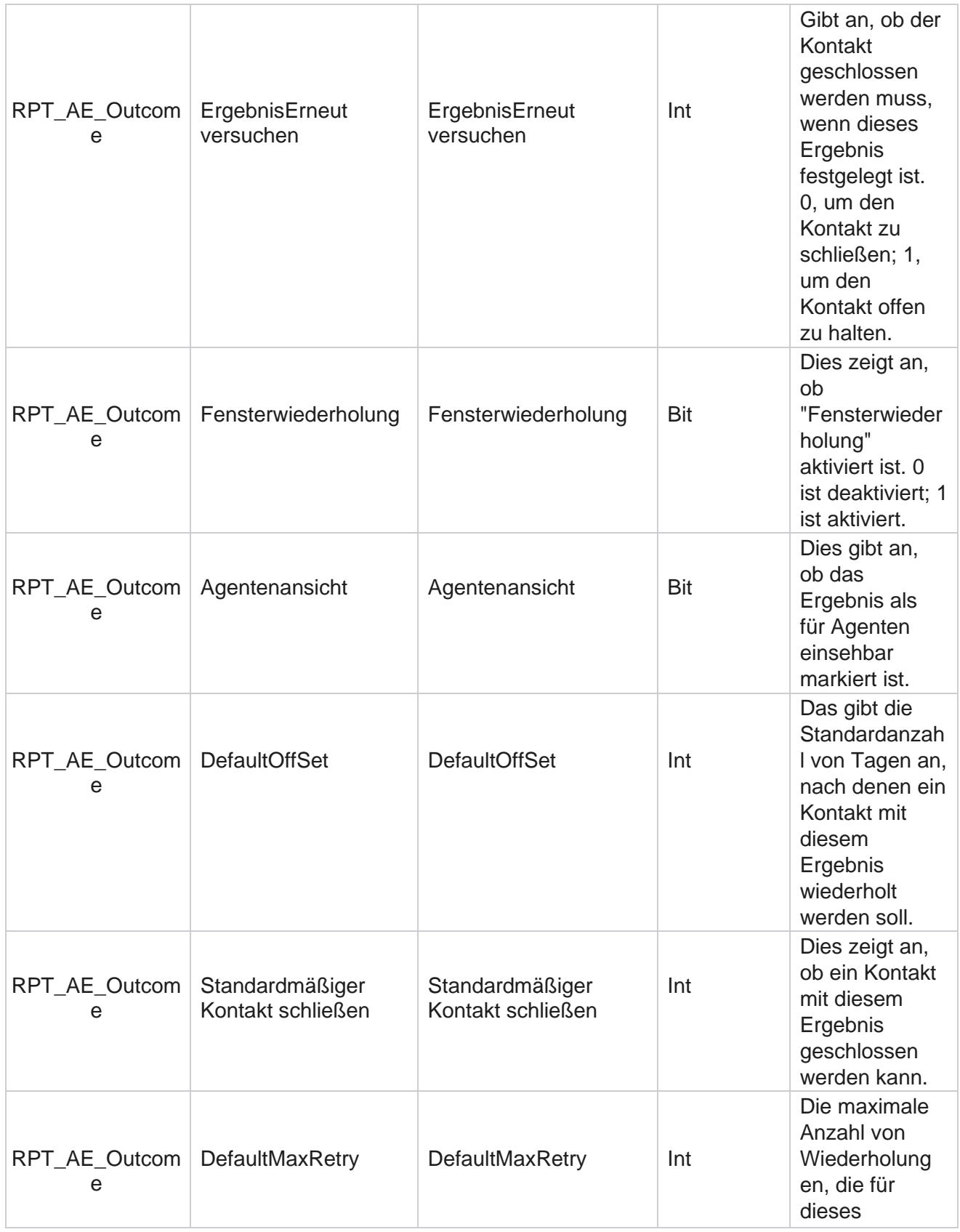

Cisco Webex Contact Center Kampagnenmanager
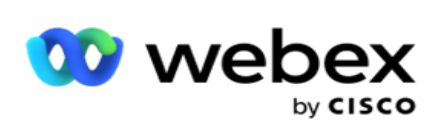

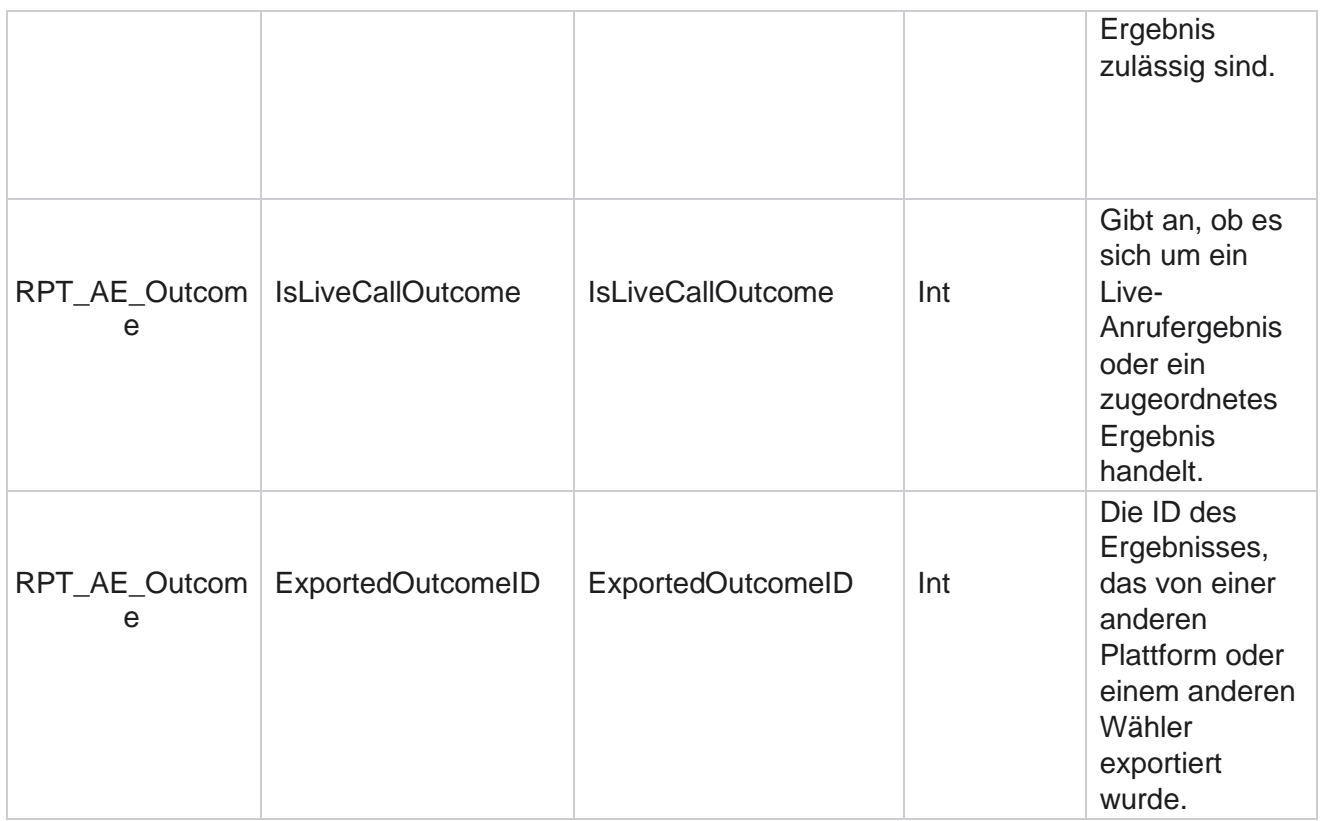

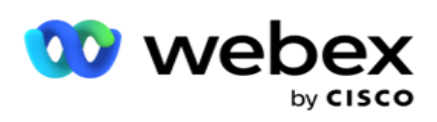

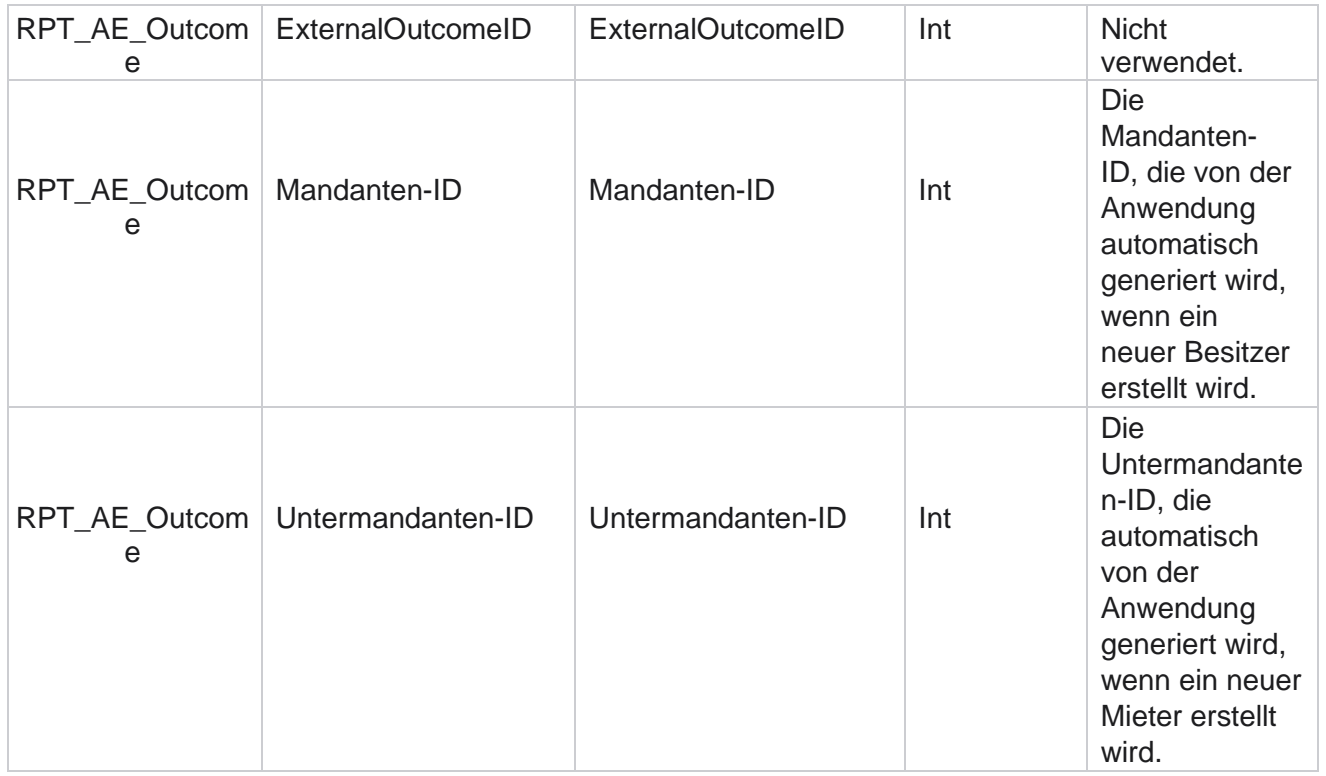

#### **Geschäftsfelder für Kampagnen**

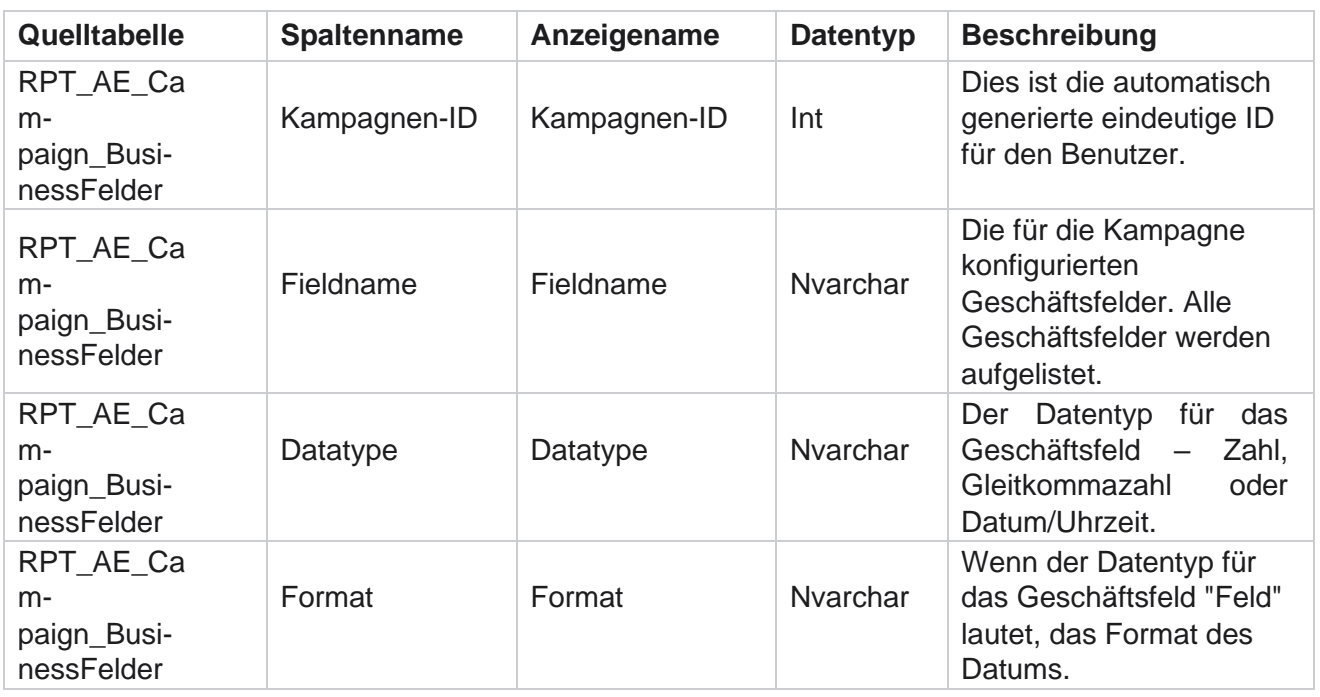

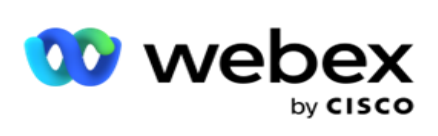

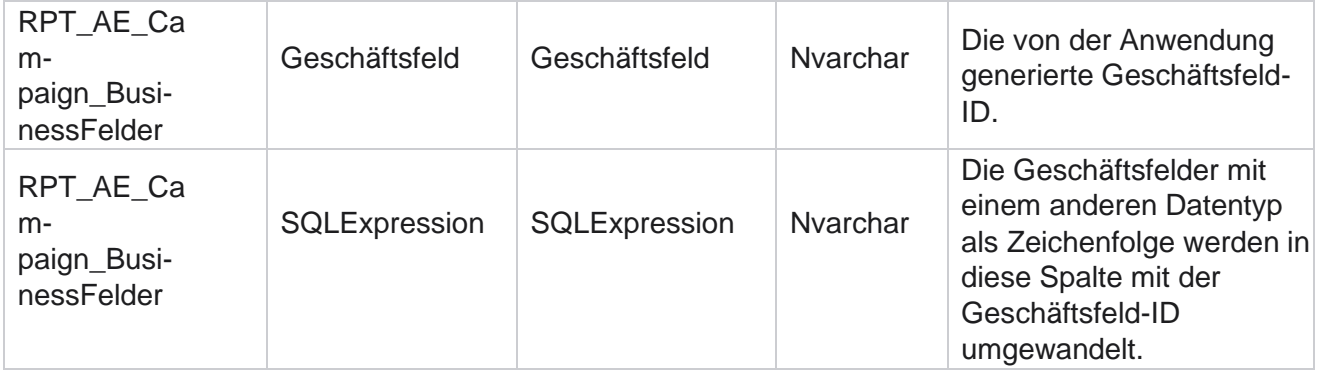

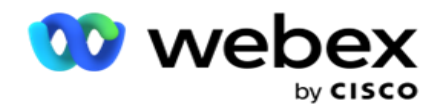

# Leistungsmetriken

Die Echtzeit-Konsole liefert kontinuierlich aktualisierte Daten mit einer Aktualisierungsrate von 15 Sekunden für laufende Kampagnen. Es enthält wichtige Kennzahlen wie Versuchsraten, RPC % (Right Party Connect Percentage) und umfassende Kampagnenkontaktstatistiken.

Navigieren Sie zu **Berichte** > **Leistung** , um die Seite "Leistungskennzahlen" zu öffnen. Auf der Seite "Leistungskennzahlen" werden die Echtzeitdaten der Kampagnenzusammenfassung angezeigt.

## **Kampagnen-Zusammenfassung**

In der Kampagnenzusammenfassung wird die Leistung auf Kampagnenebene angezeigt. Es zeigt sowohl prädiktive Parameter auf Kampagnenebene als auch aktuelle Wähler-Tempodaten an.

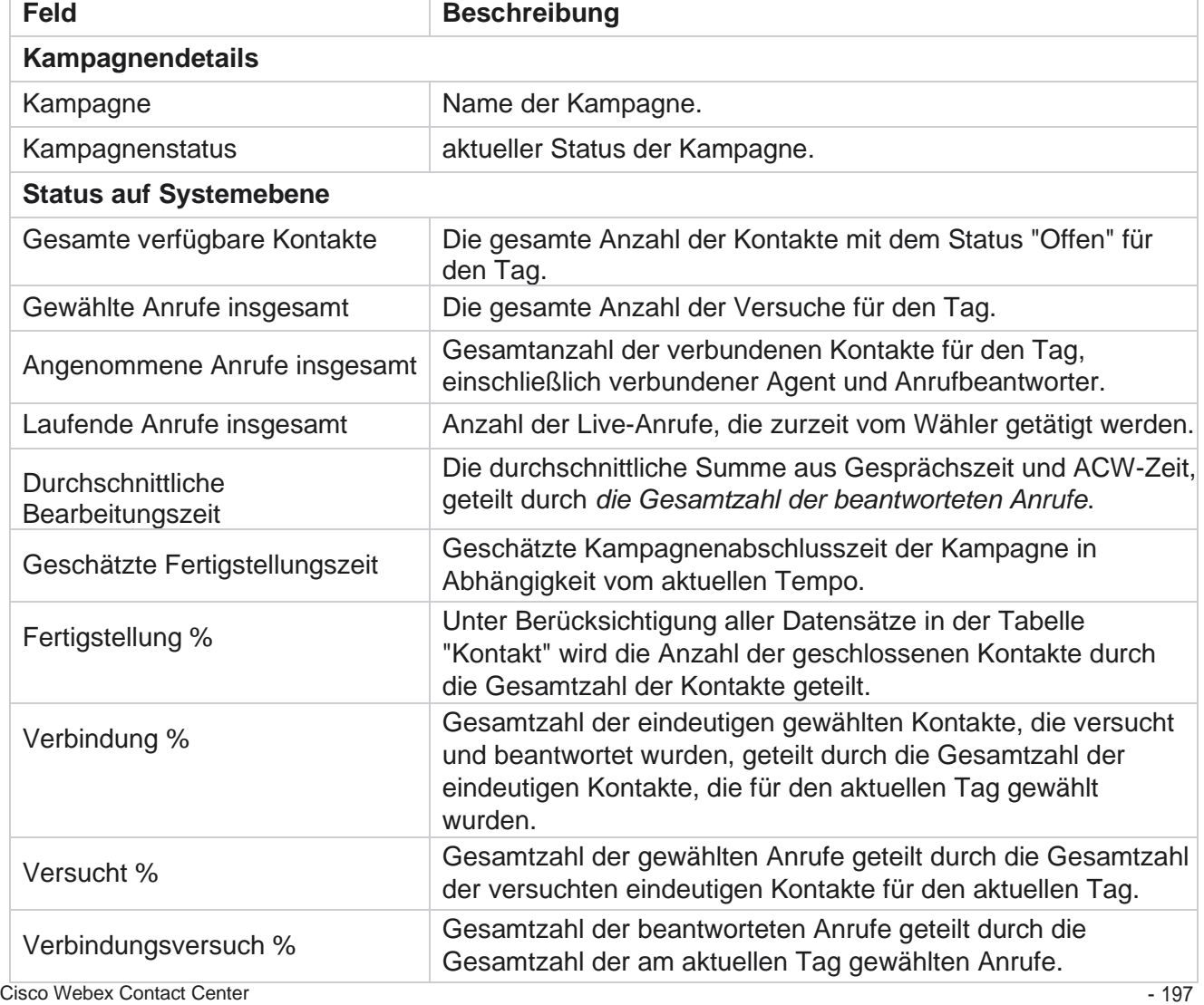

Die folgenden Parameter sind in der Kampagnenzusammenfassung enthalten:

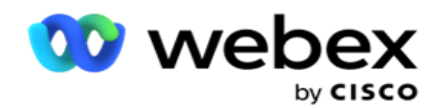

Erfolg % Gesamtzahl der gewählten Anrufe, die zu einem geschäftlichen Erfolg oder einer Tele-

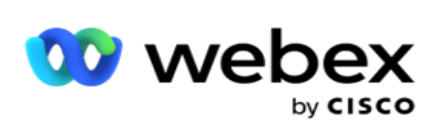

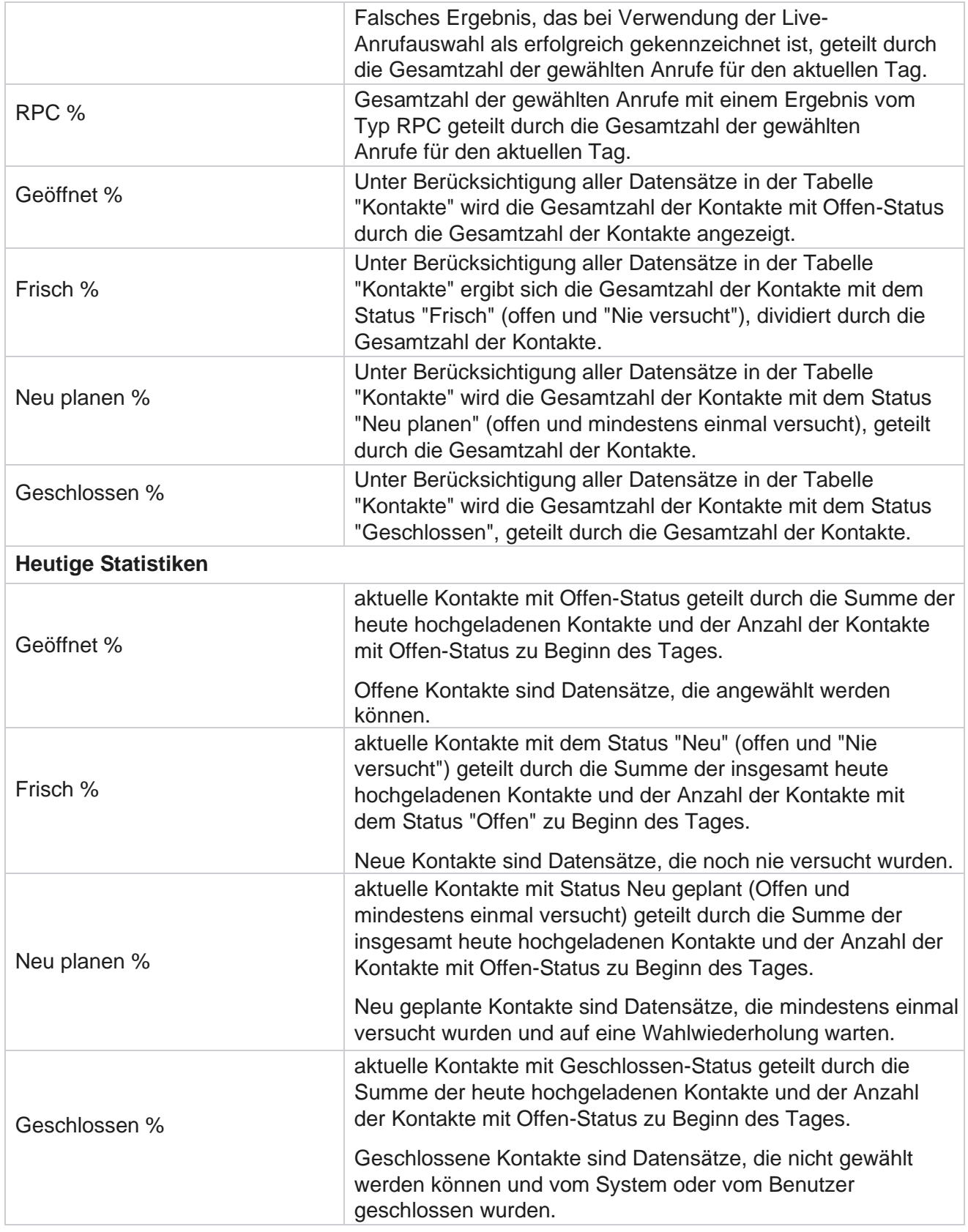

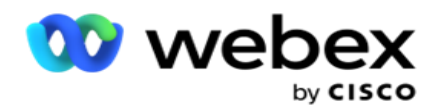

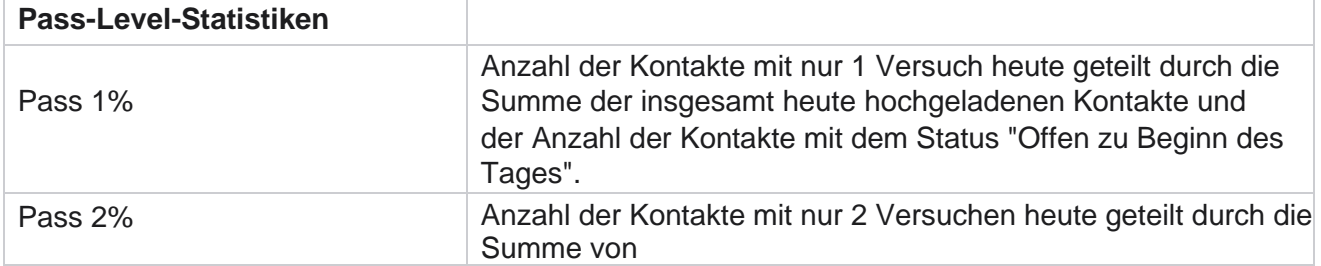

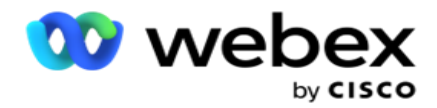

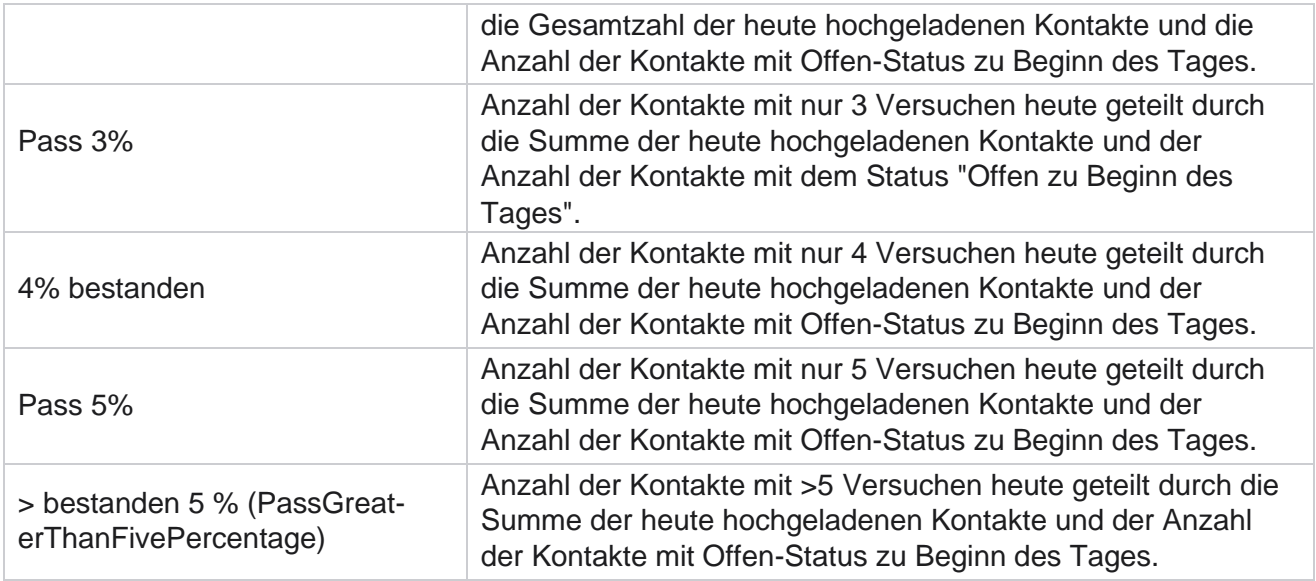

# Filterkriterien für Berichte

Das Berichtsmodul verfügt über einen leistungsstarken Filter, der es einem Benutzer ermöglicht, eine Makroansicht des Kontaktzentrums anzuzeigen und einen Drilldown bis zur Mikroebene eines Kontakts, Anrufs oder Agenten durchzuführen. Sie können die Berichte nach den folgenden Parametern filtern:

## **Zeitzonen**

Sie können Verlaufsberichte für eine bestimmte Zeitzone generieren. Wählen Sie die Zeitzone aus der Dropdown-Liste "Zeitzone" aus, bevor Sie andere Filterkriterien auswählen.

**Hinweis**: Dies ist eine optionale Konfiguration. Zum Abrufen von Berichten nach Zeitzone muss die Eigenschaft IsTimeZoneRequiredForFilter in der Web.config-Datei von LCMService auf true festgelegt werden.

Die Berichtsdaten werden auf Basis der ausgewählten Periodizität gefüllt:

- **Der Filter "Heute** " zeigt die Berichtsdaten zum aktuellen Datum in der ausgewählten Zeitzone an.
- **Der Filter "Gestern** " zeigt den Bericht für den Vortag bis Mitternacht in der ausgewählten Zeitzone an.
- **Der Filter "Diese Woche** " zeigt die Berichtsdaten von Montag bis zum aktuellen Tag in der ausgewählten Zeitzone an.
- **Der Filter "Dieser Monat** " zeigt die Berichtsdaten vom Ersten des Kalendermonats bis zum aktuellen Tag in der ausgewählten Zeitzone an.

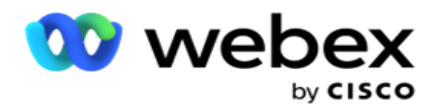

 **Ein benutzerdefinierter** Filter zeigt die Berichtsdaten für einen Datumsbereich gemäß dem Start- und Enddatum an, das in der ausgewählten Zeitzone ausgewählt wurde.

### **Globale Liste**

Alle globalen Listen werden zur Auswahl angezeigt. Sowohl die Einzel- als auch die Mehrfachauswahl sind zulässig. Um alle globalen Listen auszuwählen, klicken Sie auf " **Alle** auswählen".

#### **Kampagnengruppe**

Alle Kampagnengruppen, die Kontakte für die ausgewählten globalen Listen enthalten, werden ausgefüllt. Sowohl die Einzel- als auch die Mehrfachauswahl sind zulässig. Um alle Kampagnengruppen auszuwählen, klicken Sie auf **Alle** auswählen.

#### **Kampagne**

Alle Kampagnen, die Kontakte für die ausgewählten Kampagnengruppen enthalten, werden ausgefüllt. Sowohl die Einzel- als auch die Mehrfachauswahl sind zulässig. Um alle Kampagnen auszuwählen, klicken Sie auf **Alle** auswählen.

**Hinweis**: Mit einer einzigen Kampagnenauswahl können Sie auf die nächste Ebene filtern. Wenn Sie mehrere Kampagnen auswählen, wird das Filtern zur nächsten Ebene deaktiviert. Anzeigen der Berichte auf dieser Ebene.

#### **Liste**

Alle Kontaktlisten, die für diese Kampagne hochgeladen wurden, werden ausgefüllt. Sowohl die Einzel- als auch die Mehrfachauswahl sind zulässig. Um alle Listen auszuwählen, klicken Sie auf **Alle** auswählen.

**Hinweis**: Listen werden für das Standarddatum im Datumsfenster ausgefüllt, d. h. für den aktuellen Tag. Um weitere Listen auszuwählen, wählen Sie Daten aus dem Datumsfenster aus und klicken Sie auf OK. Wählen Sie aus den ausgefüllten Listen die erforderlichen Listen für den Bericht aus.

## **CSS Gruppe**

Alle Kontaktauswahlstrategien (CSS), die auf die ausgewählten Listen anwendbar sind, stehen zur Auswahl. Sowohl die Einzel- als auch die Mehrfachauswahl sind zulässig. Um alle CSS-Gruppen auszuwählen, klicken Sie auf Alle auswählen.

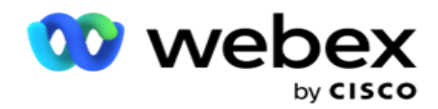

### **CSS-Gruppenbedingung**

Die Bedingungen für die oben genannten CSS-Gruppen sind ausgefüllt und stehen zur Auswahl. Sowohl die Einzel- als auch die Mehrfachauswahl sind zulässig. Um alle Bedingungen auszuwählen, klicken Sie auf Alle **auswählen**.

Klicken Sie in einer beliebigen Phase der Filterauswahl auf " **Suchen** ", um Elemente einer bestimmten Zeichenfolge einzutragen.

Klicken Sie in jeder Phase der Filterauswahl auf **"Datensätze** anzeigen", um den Bericht mit Datensätzen bis zu dieser Auswahlebene zu füllen. Sie können bei der Auswahl der Filter direkt zur Kampagnenebene zurückkehren. Darüber hinaus müssen Sie die Kampagnen abwählen, um sie auf Kampagnengruppe zurückzusetzen, und die Kampagnengruppen abwählen, um sie auf die globale Listenebene zurückzusetzen.

**Hinweis**: Je nach den ausgewählten Filterkriterien kann jeder Bericht unterschiedliche Spalten haben. Für Screenshots haben wir Berichte aus dem breitesten Filterkriterium genommen – der Auswahl aller Kampagnen. Diese dienen daher nur zur Veranschaulichung.